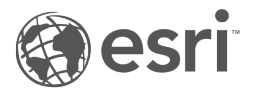

# Documentation de Insights 2022.1

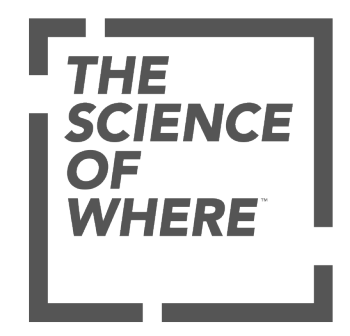

# Table des matières

#### **Prise en main**

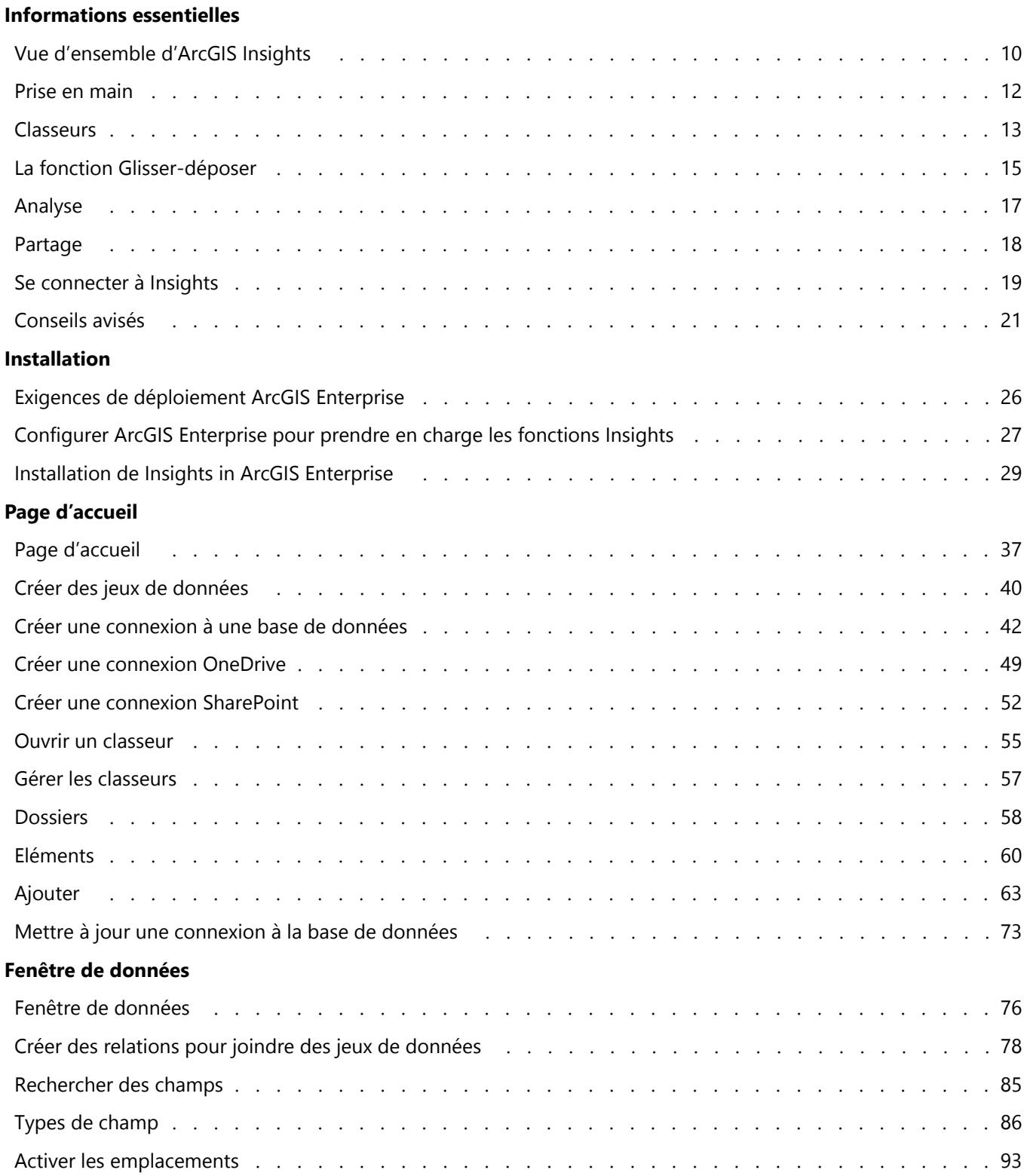

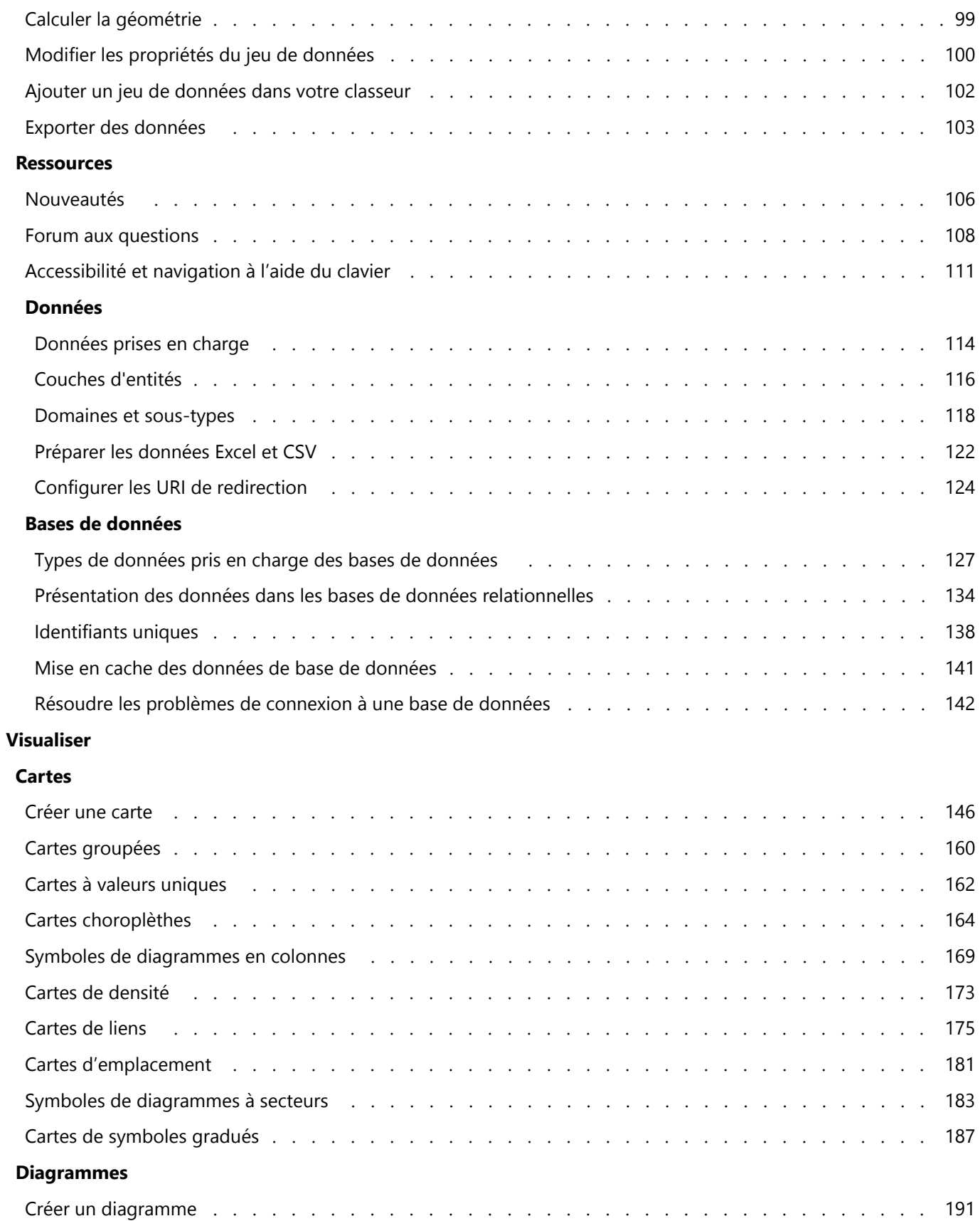

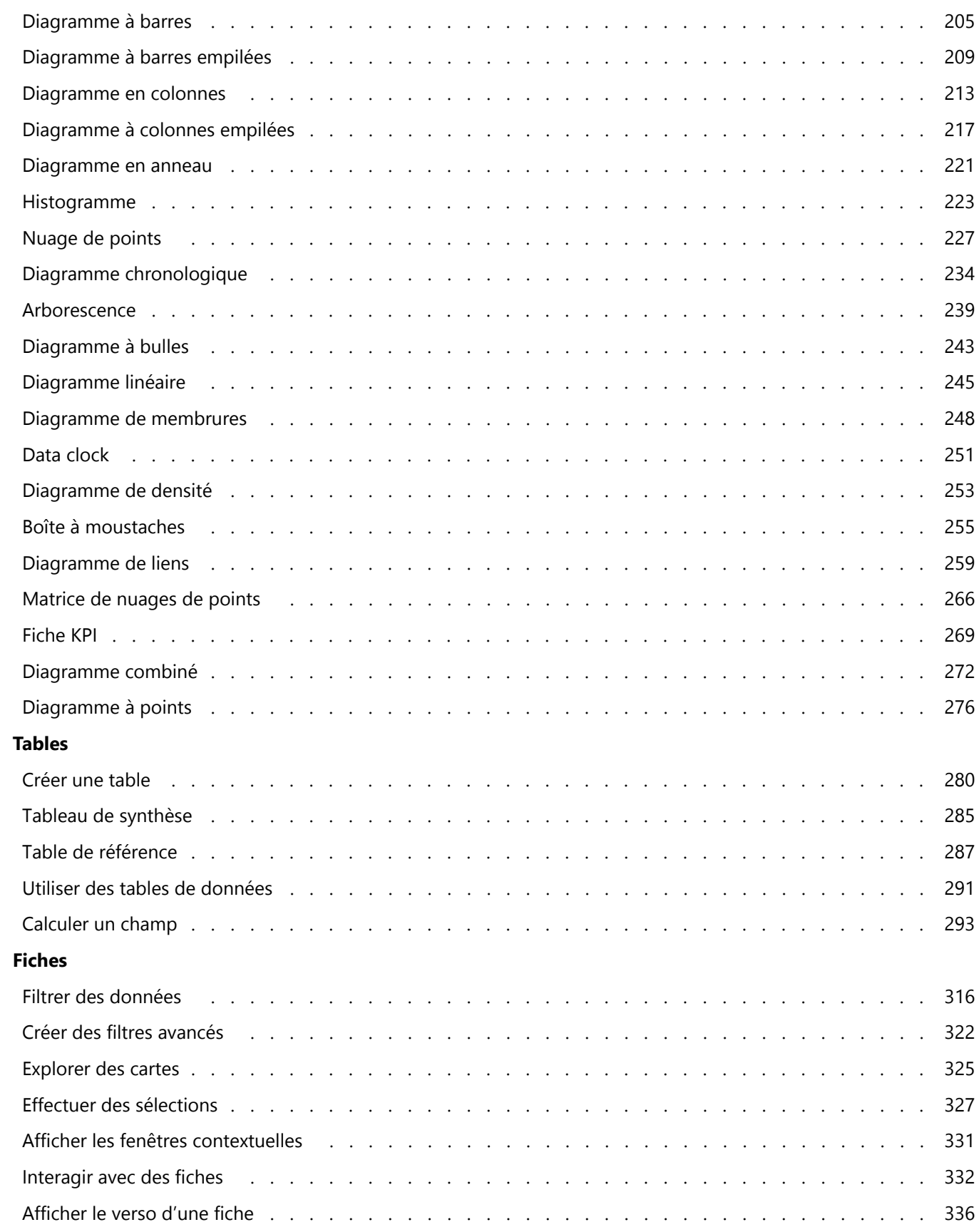

#### **Analyser**

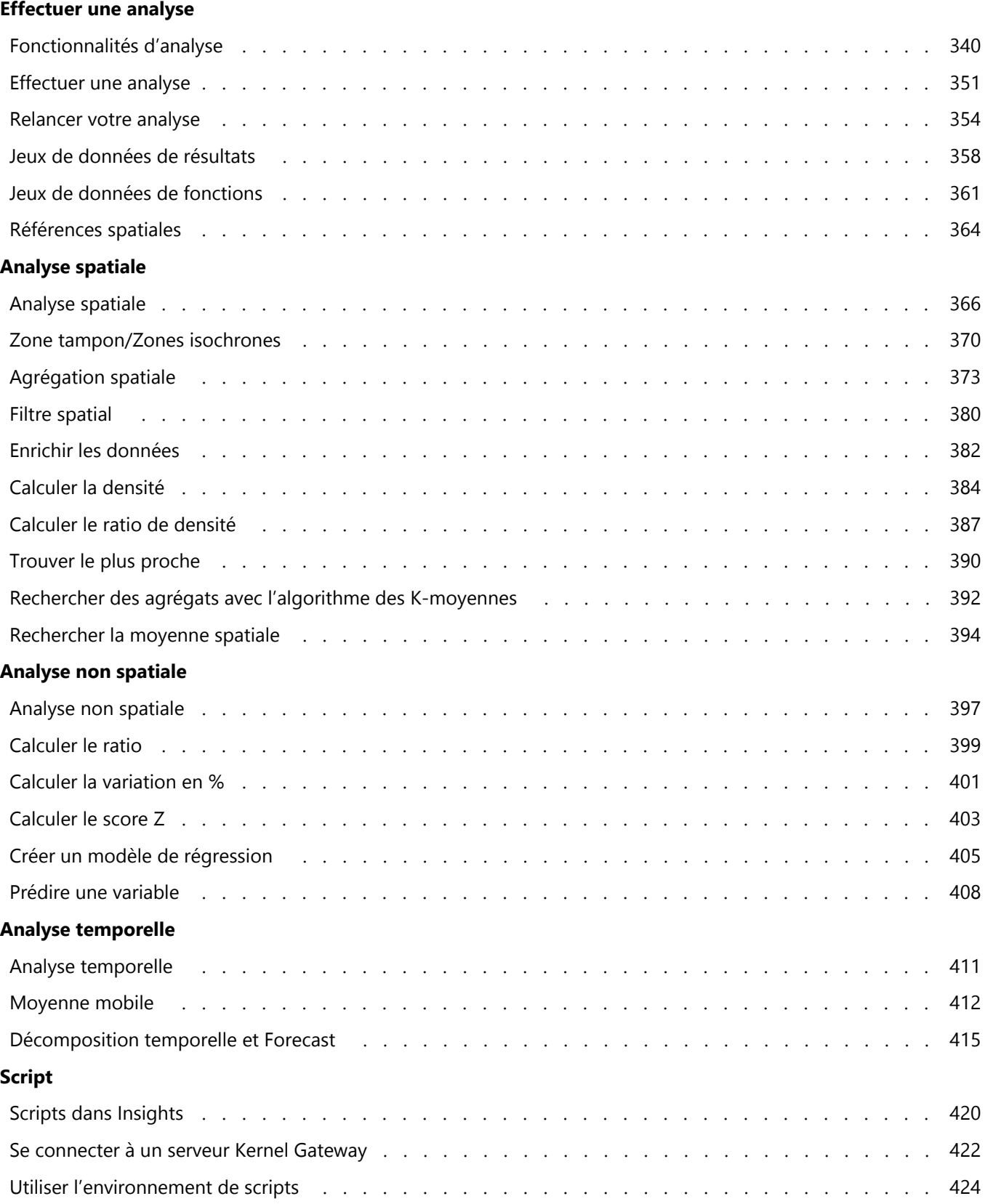

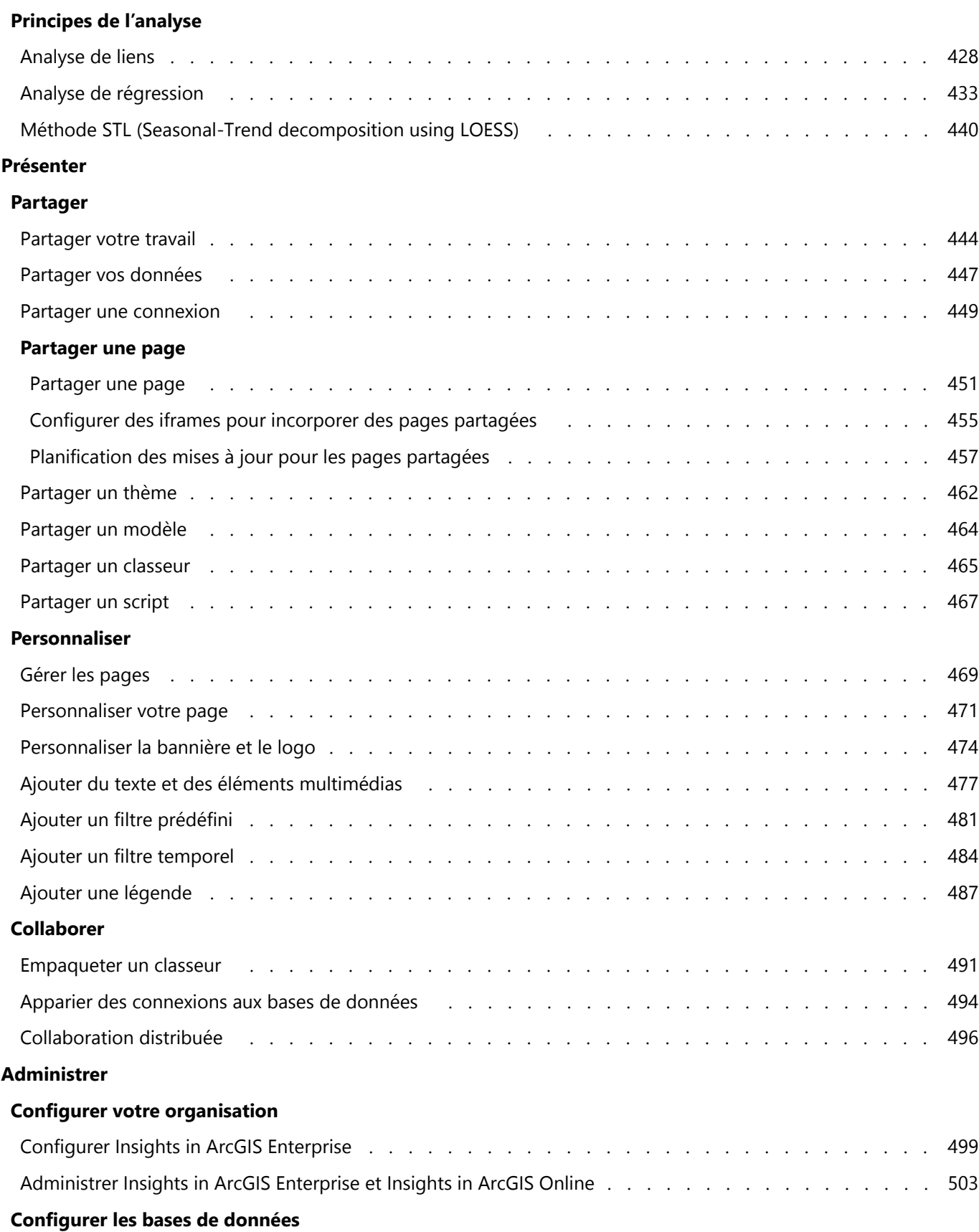

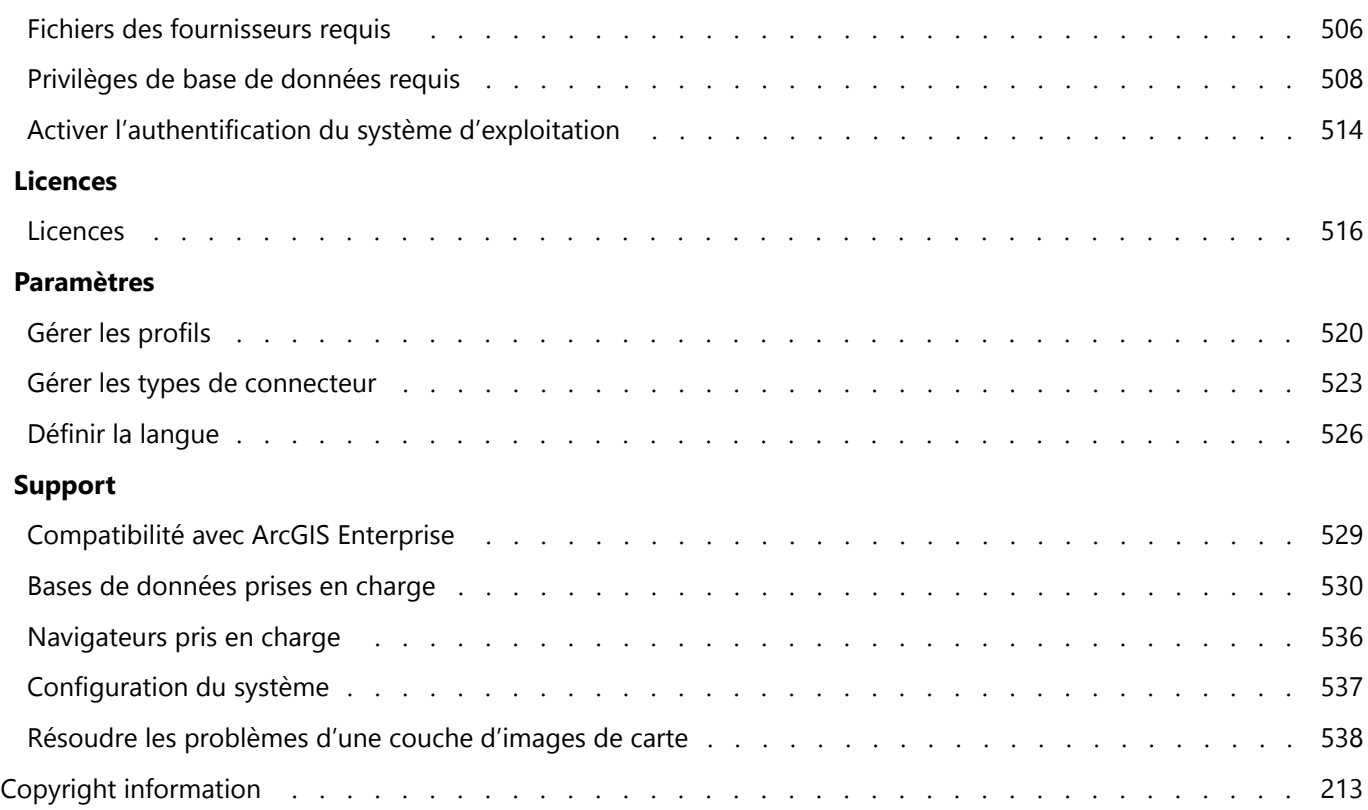

Documentation de Insights 2022.1

# Prise en main

Documentation de Insights 2022.1

# Informations essentielles

# <span id="page-9-0"></span>Vue d'ensemble d'ArcGIS Insights

ArcGIS Insights est un outil d'analyse de données spatiales et non spatiales qui permet d'obtenir des résultats détaillés.

Insights est disponible dans trois options de déploiement :

- ArcGIS Insights in ArcGIS Online
- ArcGIS Insights in ArcGIS Enterprise
- ArcGIS Insights desktop

### ArcGIS Insights in ArcGIS Online

Insights in ArcGIS Online est un déploiement basé sur un navigateur dont la licence est concédée via une organisation ArcGIS Online. Le déploiement de Insights in ArcGIS Online permet aux utilisateurs d'accéder aux données depuis leur organisation ArcGIS Online et de partager des éléments avec d'autres membres de leur organisation ou avec le public.

### ArcGIS Insights in ArcGIS Enterprise

Insights in ArcGIS Enterprise est un déploiement basé sur un navigateur qui est installé et concédé sous licence via une organisation ArcGIS Enterprise. Le déploiement de Insights in ArcGIS Enterprise inclut les mêmes fonctionnalités que celui de Insights in ArcGIS Online avec en plus la sécurité d'héberger vos logiciels et données sur vos propres serveurs, l'accès aux connexions aux bases de données et un environnement de script.

Référez-vous aux ressources suivantes pour configurer ArcGIS Insights in ArcGIS Enterprise :

- [Exigences de déploiement ArcGIS Enterprise](#page-25-0)
- [Configurer ArcGIS Enterprise pour prendre en charge les fonctions Insights](#page-26-0)
- [Installation de ArcGIS Insights in ArcGIS Enterprise](#page-28-0)
- [Configurer ArcGIS Insights in ArcGIS Enterprise](#page-498-0)
- [Administrer ArcGIS Insights in ArcGIS Enterprise](#page-502-0)

#### Insights desktop

Insights desktop est installé localement sur votre machine Windows ou macOS. Le déploiement bureautique permet aux utilisateurs d'utiliser Insights dans leurs déplacements, y compris sans connexion Internet. Un compte Insights in ArcGIS Enterprise ou Insights in ArcGIS Online est requis pour activer Insights desktop.

Les fonctionnalités Insights suivantes sont uniquement disponibles dans Insights desktop lorsque vous êtes connecté à Internet et connecté à un compte Insights in ArcGIS Enterprise ou Insights in ArcGIS Online :

- Partager des pages, des modèles, des thèmes et des classeurs avec une organisation, des groupes ou le public.
- Activer la localisation par adresse avec World Geocoding Service.
- Utilisation de l'outil Enrichir les données.
- Utilisation de l'outil Zone tampon/Zones isochrones avec un mode de déplacement.

Les couches d'entités d'une organisation ArcGIS sont disponibles via les Connexions ArcGIS.

Les fonctionnalités Insights suivantes ne sont actuellement pas disponibles dans Insights desktop :

• Partager des données avec une organisation, des groupes ou le public.

- Créer des connexions OneDrive et SharePoint.
- Planifier des mises à jour vers des pages partagées.

## Fonctionnalités et options de déploiement de Insights

La plupart des fonctionnalités Insights, telles que la création de cartes, de diagrammes et de tables, la réalisation d'analyses spatiales et non spatiales, l'activation de la localisation, la création de relations et le calcul de champs, sont disponibles dans tous les déploiements de Insights. Les fonctionnalités et fonctions suivantes ne sont pas disponibles dans tous les déploiements :

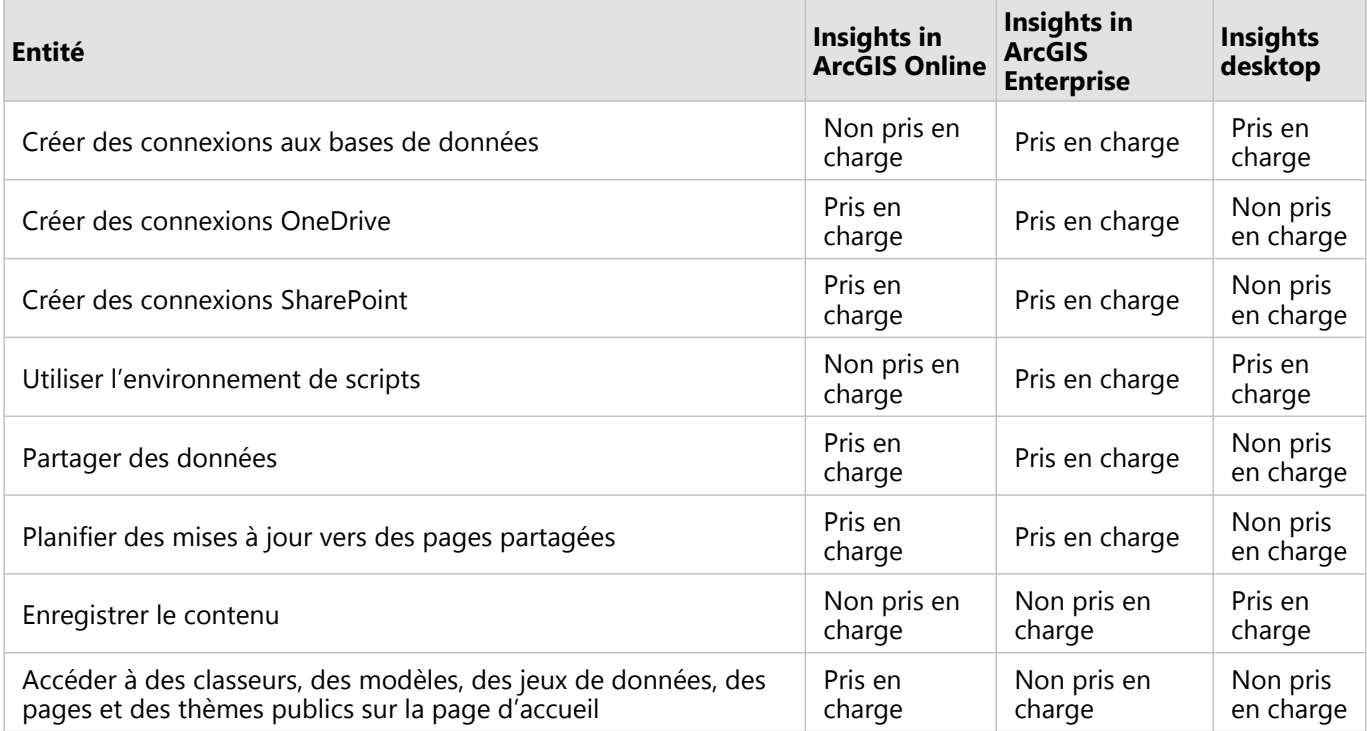

# <span id="page-11-0"></span>Prise en main

ArcGIS Insights est un ensemble d'outils d'analyse qui permet de réaliser des analyses itératives et exploratoires des données. Vous pouvez répondre à des questions avec des données provenant notamment de ArcGIS, de feuilles de calcul Excel et de bases de données commerciales en faisant simplement glisser les données pour réaliser l'analyse.

# Démarrer en tant qu'utilisateur Insights

Si vous êtes détenteur d'un compte dans une organisation ArcGIS et que votre administrateur vous a accordé une licence Insights, vous êtes prêt à utiliser Insights. En tant qu'utilisateur Insights, vous pouvez accéder aux données, effectuer une analyse et partager des résultats.

#### Apprendre les notions de base

Consultez les ressources suivantes pour vous familiariser avec Insights :

- [Se connecter à Insights](#page-18-0)
- [Initiation aux classeurs](#page-12-0)
- [Démarrer avec les fonctions de glisser-déposer](#page-14-0)
- [Initiation à l'analyse](#page-16-0)
- [Initiation au partage](#page-17-0)

#### Démarrer en tant qu'administrateur

Utilisez les ressources suivantes pour administrer votre organisation Insights :

- [Configurer ArcGIS Enterprise pour prendre en charge Insights](#page-26-0)
- [Installation de ArcGIS Insights in ArcGIS Enterprise](#page-28-0)
- [Configurer Insights in ArcGIS Enterprise](#page-498-0)
- [Administrer Insights in ArcGIS Enterprise](#page-502-0)

#### Ressources supplémentaires

Pour plus d'informations sur ArcGIS Insights, consultez les rubriques suivantes :

- [Nouveautés](#page-105-0)
- [Forum aux questions](#page-107-0)

# <span id="page-12-0"></span>Initiation aux classeurs

Les classeurs vous permettent d'organiser vos données et vos processus analytiques. Les sections suivantes donnent un aperçu des possibilités offertes par les classeurs dans Insights.

## 1. Créer un classeur

Insights fonctionne sur le principe de classeurs. Un classeur stocke les connexions à vos jeux de données, mais aussi vos fiches (composées de données spatiales ou non spatiales) et vos workflows d'analyse. Il est possible de modifier des classeurs, de les actualiser et de les partager avec d'autres personnes.

#### [En savoir plus sur les classeurs](#page-54-0)

# 2. Ajouter des données à votre page

La première chose à faire lorsque vous créez un classeur est d'y ajouter des données. Il peut s'agir, en l'occurrence, de jeux de données spatiaux, de tables non spatiales ou d'un mélange des deux. Lorsque vous ouvrez un classeur, vous pouvez y ajouter des données provenant de vos contenus ou de votre organisation, ArcGIS Living Atlas of the World, des fichiers (tels que des fichiers Excel et des shapefiles), ainsi que des connexions à une base de données (disponibles dans Insights in ArcGIS Enterprise et Insights desktop). Combiner des données spatiales et non spatiales émanant de différentes sources offre une vision plus exhaustive de vos données et rend votre histoire d'autant plus intéressante.

#### [En savoir plus sur l'ajout de données](#page-62-0)

#### 3. Créer une fiche de carte

Les données spatiales peuvent être affichées sous forme de cartes dans Insights. Vous avez la possibilité de créer une seule et même carte pour représenter plusieurs jeux de données ou, à l'inverse, de générer plusieurs cartes dans le but de les comparer côte à côte. Dans ce dernier cas, il peut être intéressant d'établir des liens entre les étendues des cartes pour obtenir une compréhension plus fine de vos données.

#### [En savoir plus sur la création de cartes](#page-145-0)

#### 4. Créer une fiche de diagramme

Les diagrammes constituent un excellent mode d'affichage des données dans le cadre d'une analyse non spatiale. Ils sont particulièrement précieux lorsqu'ils sont associés à une carte correspondant au même jeu de données. Les diagrammes peuvent représenter aussi bien des données spatiales que des données non spatiales.

[En savoir plus sur la création de diagrammes](#page-190-0)

#### 5. Créer une table de synthèse

Les tables permettent de récapituler les données par catégories et d'afficher diverses statistiques (calcul de la somme et de la moyenne, par exemple). Vous pouvez également vous en servir pour regrouper des catégories et en tirer ainsi de nouveaux enseignements.

[Pour en savoir plus sur la création de tables](#page-284-0)

#### 7. Enregistrer le classeur

Une fois votre classeur créé, pensez à modifier son titre et à l'enregistrer. Vous pourrez ainsi l'ouvrir quand bon vous semble par la suite ou bien le [partager](#page-464-0) avec d'autres membres de votre organisation.

# Etapes suivantes

Maintenant que vous avez réuni et mis en œuvre les composants de base de votre classeur, vous être prêt à [effectuer une analyse](#page-16-0).

# <span id="page-14-0"></span>Initiation à la technique glisser-déposer

La technique glisser-déposer dans Insights vous permet d'explorer vos données et de réaliser rapidement les tâches d'analyse courantes. Utilisez les sections suivantes pour vous lancez avec la technique glisser-déposer de base dans Insights.

# 1. Créer des fiches

La création de fiches est l'une des premières étapes pour utiliser Insights. Vous ne savez pas par où commencer pour explorer un nouveau jeu de données ? Essayez d'identifier les champs qui vous semblent les plus représentatifs et utilisez la technique glisser-déposer pour produire une carte, un diagramme ou une table. Le style de la carte ou le type de diagramme généré dépend du type de champ choisi et correspond systématiquement au mode de représentation optimal des données dont vous disposez.

# 2. Mettre à jour les fiches

L'un des principaux avantages de Insights est sa faculté à produire des visualisations rapides des données. Libre à vous ensuite de faire glisser des champs pour changer le style, d'ajouter de nouvelles couches à une carte, de compléter un diagramme ou une table en y incorporant de nouveaux champs ou d'actualiser les champs d'un diagramme ou d'une table.

#### 3. Effectuer une analyse

Insights permet d'effectuer une analyse des données au fur et à mesure qu'elles vous parviennent. Les fiches de cartes dans Insights présentent deux zones de déplacement pour les outils d'analyse les plus populaires : [Agrégation spatiale](#page-372-0) et [Filtre spatial](#page-379-0). Il suffit de faire glisser un jeu de données vers la zone de votre choix et de cliquer sur **Exécuter**. C'est aussi simple que cela.

### 4. Utiliser les entités sélectionnées

Vous pouvez produire une nouvelle carte par sélection ou filtrage des données. Vous obtenez alors un nouveau jeu de données de résultat sur lequel vous pouvez vous baser pour créer d'autres cartes, diagrammes et tables ou effectuer une analyse.

### Etapes suivantes

Référez-vous aux ressources suivantes pour en savoir plus :

- [Créer une carte](#page-145-0)
- [Créer des diagrammes](#page-190-0)
- [Tables de synthèse](#page-284-0)
- [Agrégation spatiale](#page-372-0)
- [Filtre spatial](#page-379-0)
- [Effectuer des sélections](#page-326-0)

## Découvrir Drag-N Drop

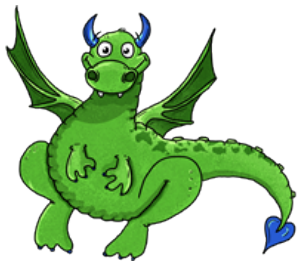

Drag-N Drop est un expert en ce qui concerne la technique glisser-déposer dans Insights, et souhaite partager ses connaissances avec vous ! Recherchez Drag-N Drop dans toute la documentation pour savoir comment utiliser la technique glisser-déposer de Insights.

# <span id="page-16-0"></span>Initiation à l'analyse

Les analyses vous permettent de résoudre des problèmes spatiaux et de prendre des décisions. Utilisez le workflow suivant pour effectuer une analyse dans ArcGIS Insights.

## 1. Demander et explorer

La résolution d'un problème spatial commence par une question bien structurée d'après votre compréhension du problème. Il est crucial pour obtenir des résultats pertinents de poser la bonne question. Les questions auxquelles l'analyse spatiale peut répondre sont les suivantes :

- Quel est le type de distribution ?
- Quel est le type de relation ?
- Qu'est-ce qui se trouve à proximité ?
- Quel est le type de modification ?

Vous ne savez pas quelles questions poser ? Pas de problème. Insights vous donne les moyens d'explorer vos données pour dégager les idées clés et les mettre en perspective, ce qui vous aidera à poser les questions essentielles.

#### 2. Modéliser et calculer

ArcGIS Insights propose une suite de [fonctionnalités d'analyse](#page-350-0) qui permettent de manipuler et de quantifier vos données pour trouver des réponses aux questions spatiales. Les différentes étapes de l'analyse sont consignées dans la vue Analyse, ce qui facilite l'enregistrement de votre modèle.

#### 3. Examiner et interpréter

Ce ne sont pas des ordinateurs qui effectuent des analyses, mais des personnes. Après avoir exécuté votre analyse et généré des résultats, il convient d'examiner ces derniers pour répondre à vos questions. Avez-vous répondu à toutes vos questions ? Est-il nécessaire de poser d'autres questions ? La phase d'examen permet d'interpréter les résultats et de trouver des réponses à vos questions.

### 4. Prendre des décisions

Après avoir interprété les résultats de l'analyse, documentez votre interprétation et décidez de la façon de répondre. Dans certains cas, vous pouvez agir en fonction de votre interprétation des résultats de l'analyse. Vous pouvez mettre en œuvre une solution, corriger une situation, créer une opportunité ou nuancer une circonstance. Dans d'autres cas, aucune action n'est nécessaire car votre objectif était de créer des connaissances et d'approfondir la compréhension. Souvent, de nouvelles questions se posent, auxquelles il convient de trouver des réponses. Celles-ci peuvent mener à d'autres analyses.

# 5. Partager les résultats

Une fois que vous avez répondu à votre question et que vous êtes satisfaits de l'analyse, identifiez le public qui bénéficiera de vos conclusions et déterminez qui vous souhaitez influencer. Vous pouvez éventuellement partager vos résultats avec d'autres membres de votre organisation ou avec le public. Le meilleur moyen de communication consiste à partager des pages ou à créer des applications telles que des Story Maps.

### Etapes suivantes

Une fois l'analyse terminée, vous être prêt à [partager votre travail.](#page-17-0)

# <span id="page-17-0"></span>Initiation au partage

Partager vous permet de collaborer et de communiquer votre analyse aux parties prenantes. Les sections suivantes vous permettent de vous lancer dans le partage de contenu à l'intérieur et à l'extérieur de votre organisation.

## 1. Partager vos données

Pour mettre en commun du contenu depuis ArcGIS Insights, vous devez d'abord commencer par [partager vos](#page-446-0) [données](#page-446-0). Cela permet, d'une part, de donner accès à vos résultats et d'autre part, de configurer vos autres contenus (pages et classeurs, par exemple) à des fins de partage. Partager des jeux de données de résultat depuis Insights revient à mettre en place un nouveau service d'entités accessible dans Insights ou dans votre organisation.

## 2. Partager votre page

Les [pages partagées](#page-450-0) constituent un moyen simple de faire profiter les autres de vos résultats. Vous pouvez changer le style de votre carte ; créer des cartes, des diagrammes et des tables comportant des liens ; ajouter des descriptions ; puis partager les pages que vous souhaitez mettre à la disposition des autres membres de votre organisation. Une page partagée est visible par tous les membres de votre organisation, même par ceux qui ne possèdent pas de licence Insights. Vous pouvez aussi incorporer la page au sein d'une page web ou d'un récit ArcGIS StoryMaps accessible au public.

#### 3. Partager votre analyse

Lorsque vous travaillez dans Insights, toutes les étapes de votre analyse sont enregistrées dans un modèle. Le [modèle peut ainsi être partagé](#page-463-0) de façon à faciliter la réexécution de l'analyse ou de permettre à d'autres utilisateur d'accéder à votre workflow. Vous pouvez ajouter un modèle à une page et mettre à jour les jeux de données référencés, pour réexécuter l'analyse à l'identique ou avec d'autres jeux de données.

### 4. Partager votre classeur

La façon la plus rapide et la plus pratique pour communiquer à d'autres personnes l'ensemble de vos données, pages et analyses est de [partager votre classeur.](#page-464-0) Un classeur partagé peut être consulté en mode de lecture seule ou copié et ouvert avec des privilèges de mise à jour complets.

# <span id="page-18-0"></span>Se connecter à Insights

Si vous disposez des licences adéquates, vous pouvez vous connecter à Insights. Une fois connecté à Insights, vous avez accès à des données, des classeurs et des fonctionnalités d'analyse dont vous pouvez vous servir pour répondre à des questions et obtenir des résultats probants.

#### **Remarque :**

Insights doit être configuré et sous licence pour être accessible. Pour plus d'informations sur la configuration de Insights, reportez-vous aux [rubriques relatives à la configuration.](#page-25-0)

# Se connecter à Insights in ArcGIS Enterprise

Insights in ArcGIS Enterprise prend en charge la connexion via un compte ArcGIS ou un identifiant de connexion Enterprise.

Procédez comme suit pour vous connecter à Insights in ArcGIS Enterprise via un compte ArcGIS :

- 1. Connectez-vous à votre compte Portal for ArcGIS via l'URL de votre organisation (par exemple, https://myserver.mycompany.com/portal/home). Si vous ne connaissez pas cette URL, contactez votre administrateur.
- 2. Cliquez sur le bouton du lanceur d'applications pour afficher le menu de votre application.
- 3. Cliquez sur **Insights**.
- 4. Saisissez de nouveau vos nom d'utilisateur et mot de passe, s'il y a lieu.

À défaut, vous pouvez vous connecter directement à Insights in ArcGIS Enterprise en modifiant votre URL Portal for ArcGIS. Par exemple, https://myserver.mycompany.com/portal/apps/insights.

#### Se connecter avec des identifiants de connexion d'entreprise

Vous pouvez sécuriser votre portail ArcGIS Enterprise via l'authentification Windows intégrée (IWA), le protocole LDAP (Lightweight Directory Access Protocol), une infrastructure à clé publique (PKI) ou le langage SAML (Security Assertion Markup Language). Ces authentifications seront également utilisées pour la connexion à Insights in ArcGIS Enterprise.

Pour vous connecter avec un compte faisant appel à l'authentification du portail, procédez comme suit :

- 1. Effectuez l'une des opérations suivantes :
	- Ouvrez la page de connexion à Portal for ArcGIS via l'URL de votre organisation (par exemple, https://myserver.mycompany.com/portal/home).
	- Ouvrez la page de connexion à Insights in ArcGIS Enterprise via l'URL de votre organisation (par exemple, https://myserver.mycompany.com/portal/apps/insights).
- 2. Saisissez les identifiants de connexion Enterprise comme suit :
	- Dans le cas de l'authentification Windows intégrée (IWA), indiquez les identifiants de connexion de votre compte d'entreprise. Si vous utilisez un ordinateur Microsoft Windows, il se peut que la connexion s'effectue automatiquement.
	- Dans le cas du protocole LDAP, saisissez votre nom d'utilisateur et votre mot de passe, les identifiants de

connexion de votre compte d'entreprise ou sélectionnez un certificat, en fonction de votre configuration LDAP.

- Dans le cas de l'infrastructure à clé publique (PKI), sélectionnez un certificat pour authentifier votre portail, puis cliquez sur **OK**.
- Dans le cas du langage SAML, saisissez les identifiants de connexion de votre compte d'entreprise (par exemple, Okta ou OpenAM).
- 3. Si vous êtes connecté à Portal for ArcGIS, ouvrez Insights à l'aide du lanceur d'applications.

### Se déconnecter

Pour vous déconnecter de votre compte Insights, cliquez sur l'image de votre profil, en haut de la page, puis cliquez sur **Sign out (Déconnexion)**. Une fois déconnecté, vous avez encore accès à du contenu Insights, notamment des pages partagées publiquement. Un message vous invite à vous reconnecter à votre compte si vous revenez à la page de connexion à Insights ou si vous tentez d'accéder à un élément qui est disponible uniquement dans Insights ou qui n'est pas partagé publiquement.

# <span id="page-20-0"></span>Conseils avisés

# Utilisation de filtres

Vous pouvez filtrer vos données de plusieurs manières dans Insights, notamment à l'aide des filtres attributaires et spatiaux. Les filtres attributaires se trouvent dans la fenêtre de données et sur chaque carte ou fiche de diagramme.

Le filtre spatial vous permet de filtrer vos données spatialement par rapport à un autre jeu de données. Le filtre spatial est accessible par le bouton **Action** . Vous pouvez également y accéder en faisant glisser un jeu de données sur une carte et en le déposant dans la zone de déplacement **Filter by selected feature (Filtrer en fonction de l'entité sélectionnée)**. Vous pouvez également filtrer en fonction d'un sous-ensemble de vos données en sélectionnant une ou plusieurs entités et en faisant glisser la sélection vers la zone **Filter by selected feature (Filtrer en fonction de l'entité sélectionnée)** ou à l'aide d'un filtre croisé.

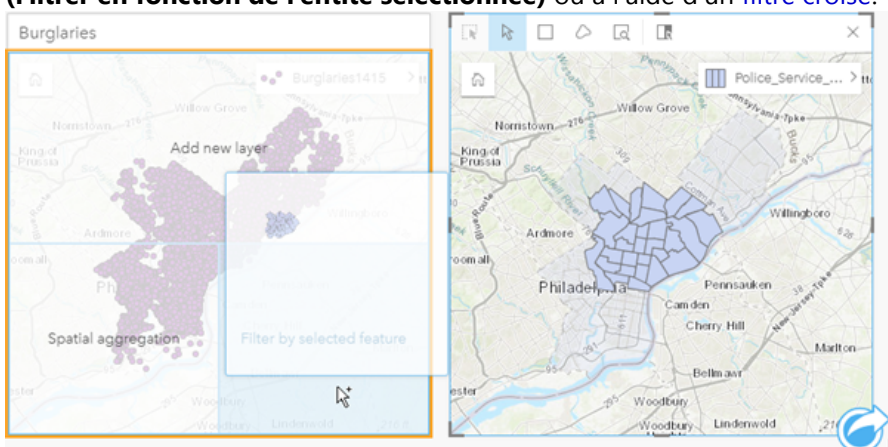

# Utilisation des jeux de données des résultats

Les jeux de données des résultats sont créés lorsque l'analyse est effectuée dans Insights Les résultats sont des jeux de données temporaires indiqués dans la fenêtre de données par le symbole **Résultats**.

Vous pouvez utiliser les jeux de données des résultats de la même façon que vous utilisez vos données d'origine. Les jeux de données de résultat peuvent être utilisés pour créer des cartes, des diagrammes et des tables de synthèse, mais également pour des analyses spatiales et non spatiales.

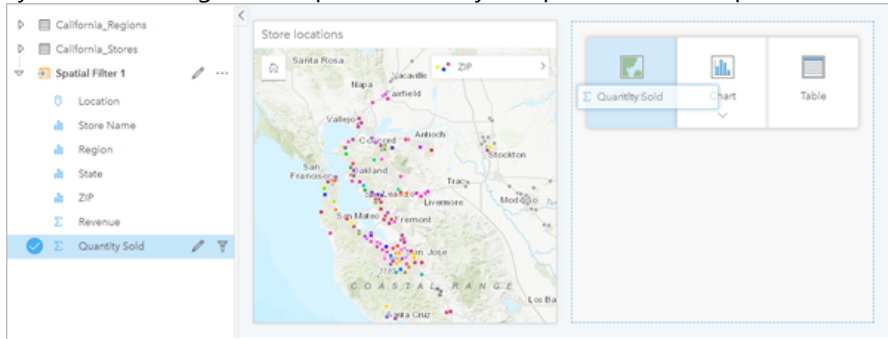

# Limites

Dans Insights in ArcGIS Enterprise, les limites sont des jeux de données fournis par Esri et configurés par l'administrateur de votre portail. Les limites, telles que les pays du monde, les codes postaux et les groupes d'îlots, sont incluses.

Dans Insights in ArcGIS Online, les limites sont des couches spécifiques de ArcGIS Living Atlas of the World qui incluent les zones géographiques standard, telles que des pays, des codes postaux et des groupes d'îlots.

Les limites sont des plus utiles lorsqu'elles sont utilisées comme couches avec une agrégation spatiale et un filtre spatial, ou pour le géocodage avec l'option **Enable Location (Activer la localisation)**. Vous pouvez accéder à ces couches sous l'onglet **Boundaries (Limites)** de la fenêtre **Add to page (Ajouter à la page)**.

#### Activation de plusieurs emplacements sur un jeu de données

**Enable location (Activer la localisation)** permet de géocoder des jeux de données à l'aide de coordonnées, d'adresses ou de limites. L'activation des emplacements est importante dans les fichiers qui ne comportent pas de champ d'emplacement préexistant, mais elle peut également s'effectuer sur des jeux de données qui possèdent déjà un emplacement. Par exemple, un jeu de données avec des implantations de points de vente peut également comporter un champ avec des codes postaux. **Enable location (Activer la localisation)** peut servir à ajouter un champ de localisation **Geography (Géographie)** en appariant le champ Code postal à la couche de limite Code postal. Le jeu de données disposera alors de deux champs de localisation distincts : l'un qui crée une carte de points et l'autre une carte de surfaces.

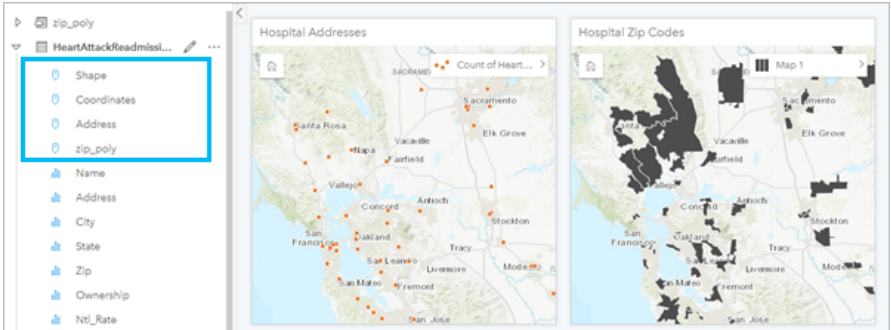

# Comparaisons de cartes côte à côte

Il peut être difficile de travailler avec des cartes contenues dans plusieurs couches. Vous pouvez créer des cartes supplémentaires pour les comparer les unes aux autres. Cela diffère du SIG classique, dans lequel une carte unique contient tous les éléments.

Si vous souhaitez que toutes les cartes présentes sur votre page affichent la même étendue spatiale lorsque vous effectuez un zoom et un déplacement, cliquez sur le bouton **Sync extents (Synchroniser les étendues)** . Il est utile que toutes les cartes de votre page soient à jour, afin de refléter l'emplacement et le niveau de zoom de votre zone d'intérêt.

# Actions d'annulation et de répétition

Vous pouvez améliorer vos analyses, tout en sachant que toute action que vous effectuez dans ArcGIS Insights ne modifie pas les données sous-jacentes et qu'elle peut être annulée ou répétée en cliquant sur les boutons **Undo (Annuler)** et **Redo (Répéter)** en haut de la page.

#### **Remarque :**

Si votre dernière action a été effectuée sur une page précédente et que vous l'annulez, elle est annulée, mais le point de focus reste sur la page en cours.

# Afficher des statistiques

Les résumés statistiques sont une autre façon de mettre en évidence des modèles concernant les personnes ou les objets que vous mesurez. Par exemple, si vous consultez des échantillons de données concernant les pins sur une carte ou un diagramme, vous pouvez souhaiter afficher un récapitulatif des valeurs numériques provenant de ce champ sur votre carte ou votre diagramme afin d'avoir une vue d'ensemble de la hauteur moyenne ou de l'âge médian des arbres. Les étapes sont légèrement différentes, selon que l'on souhaite afficher les statistiques sur une carte ou sur un diagramme.

#### Afficher les statistiques sur une carte

Une liste des statistiques figure au dos de la carte.

- 1. Cliquez sur la carte pour la sélectionner.
- 2. Effectuez l'une des opérations suivantes :
	- Cliquez sur le bouton **Flip card (Retourner la fiche)** pour retourner la fiche et afficher le récapitulatif des statistiques au dos.
	- Cliquez sur un symbole sur la carte pour afficher des informations de synthèse dans une fenêtre contextuelle concernant une entité spécifique.

#### Afficher les statistiques du diagramme

- 1. Cliquez sur le diagramme pour lequel vous voulez consulter le récapitulatif des statistiques.
- 2. Effectuez l'une des opérations suivantes :
	- Cliquez sur le bouton **Chart statistics (Statistiques du diagramme)** . Dans **Chart statistics (Statistiques du diagramme)**, cochez la case correspondant aux statistiques que vous souhaitez voir dans votre diagramme. Le diagramme est mis à jour pour présenter les statistiques que vous avez sélectionnées.
	- Cliquez sur le bouton **Flip card (Retourner la fiche)** pour retourner la fiche et afficher le récapitulatif des statistiques au dos.

### Ajouter d'autres données

Vous pouvez, à tout moment de votre processus, ajouter des jeux de données à votre page en cliquant sur le bouton **Add to page (Ajouter à la page)** au-dessus de la fenêtre de données.

Pour utiliser les données provenant d'une page dans une autre, cliquez sur le jeu de données dans la fenêtre de données, puis faites glisser le jeu de données vers l'onglet de la page sur laquelle vous voulez l'utiliser. Si vous n'avez pas créé de page supplémentaire, vous pouvez faire glisser le jeu de données sélectionné vers le signe plus (+) ; une nouvelle page est créée et renseignée avec le jeu de données sélectionné.

# Réduire l'encombrement dans la fenêtre de données

Si vous jugez les jeux de données figurant sur votre page superflus pour votre analyse, vous pouvez les supprimer de la fenêtre de données en procédant de la manière suivante :

- 1. Cliquez sur le bouton **(Options du jeu de données)** en regard du jeu de données à supprimer.
- 2. Cliquez sur **Supprimer**.

Si certaines fiches dans votre page contiennent des données provenant du jeu de données que vous êtez sur le point de supprimer, le message suivant s'affiche : **Êtes-vous sûr ? Vous êtes sur le point de supprimer <nom** **du jeu de données> de la page. <#> fiche(s) seront affectées.**. Si vous sélectionnez **Oui, supprimer**, le jeu de données et toutes les fiches contenant des données provenant du jeu de données sont supprimées.

Si vos cartes ou diagrammes sont encombrés d'informations, ciblez votre analyse par le [filtrage](#page-315-0). Le filtrage, ainsi que l'agrégation, sont une excellente façon de prendre du recul par rapport à vos données et d'avoir une vue d'ensemble.

## Accéder aux données démographiques Esri

Accédez aux informations démographiques les plus récentes et complètes de plus de 100 pays avec la fonction [Enrich Data \(Enrichir les données\)](#page-381-0).

### Renommer des champs ou des jeux de données

Quelquefois, les noms de champs ou de jeux de données ne semblent pas avoir de sens. Par exemple, un champ nommé m\_sl contient des données commerciales médianes. Les autres personnes ayant accès à votre classeur ou votre présentation peuvent ne pas comprendre le nom du champ et son lien avec les cartes et les diagrammes dans lesquels il est contenu.

Vous pouvez renommer le champ ou le jeu de données avec un nouvel alias provenant de la fenêtre de données. Le fait de renommer un champ ou un jeu de données ne change pas le nom correspondant dans les données sousjacentes, seulement l'apparence du nom du champ dans ArcGIS Insights.

### Utilisation de l'onglet Trouver des réponses

L'onglet **Find Answers (Trouver des réponses)** est une ressource formidable si vous essayez de répondre à une question mais ne savez pas quelles fonctionnalités utiliser. Les fonctionnalités similaires sont regroupées selon le type de question auquel elles peuvent répondre, ce qui permet de trouver facilement la fonctionnalité adaptée à l'analyse. L'onglet **Find Answers (Trouver des réponses)** regroupe des fonctionnalités d'analyse spatiale et non spatiale. Il est accessible par le bouton **Action**.

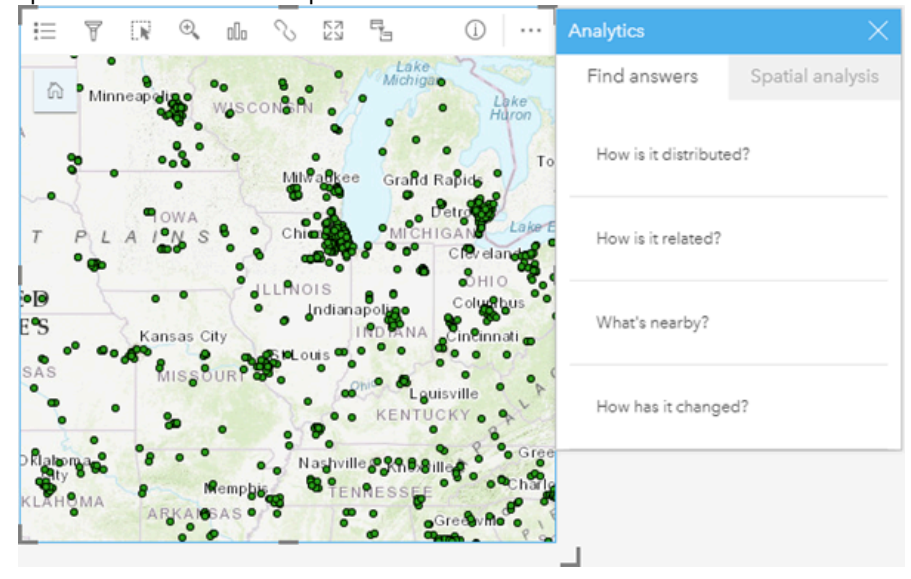

Documentation de Insights 2022.1

# Installation

# <span id="page-25-0"></span>Exigences de déploiement ArcGIS Enterprise

Un déploiement ArcGIS Enterprise de base est requis pour la prise de charge de Insights in ArcGIS Enterprise. Le déploiement doit être concédé sous licence avec ArcGIS Server Standard, ArcGIS Server Advanced, ArcGIS Server Workgroup Standard ou ArcGIS Server Workgroup Advanced.

Avant de configurer votre déploiement ArcGIS Enterprise, consultez la rubrique [Compatibilité avec ArcGIS Enterprise](#page-528-0) pour vérifier les versions de Insights in ArcGIS Enterprise prises en charge et leur compatibilité avec ArcGIS Enterprise.

#### **Remarque :**

Si ArcGIS Web Adaptor pour ArcGIS Server n'est pas configuré de manière à pouvoir autoriser l'accès administratif, ArcGIS Server doit être configuré de manière à pouvoir utiliser un certificat signé par une autorité de certification pour prendre en charge la création des connexions aux bases de données.

Certaines organisations peuvent exiger un certificat SSL signé par une autorité de certification pour ArcGIS Data Store.

#### Etapes suivantes

Une fois ArcGIS Enterprise déployé, l'étape suivante consiste à configurer le déploiement. Pour plus d'informations, reportez-vous à la rubrique [Configurer ArcGIS Enterprise pour prendre en charge les fonctions Insights.](#page-26-0)

# <span id="page-26-0"></span>Configurer ArcGIS Enterprise pour prendre en charge les fonctions Insights

Une fois ArcGIS Enterprise déployé, vous pouvez commencer à configurer le déploiement afin qu'il prenne en charge les fonctions de Insights. Ces paramètres de configuration permettent aux utilisateurs de Insights de se connecter à des appareils de stockage de données, de géocoder des données et d'accéder à toutes les fonctionnalités d'analyse offertes par Insights.

#### Configurer des services réseaux

Configurez les services utilitaires requis pour activer des fonctionnalités spécifiques dans votre portail, par exemple pour effectuer des analyses qui dépendent des services utilitaires. Le tableau ci-dessous répertorie chacun des services utilitaires et les fonctionnalités Insights qu'il prend en charge.

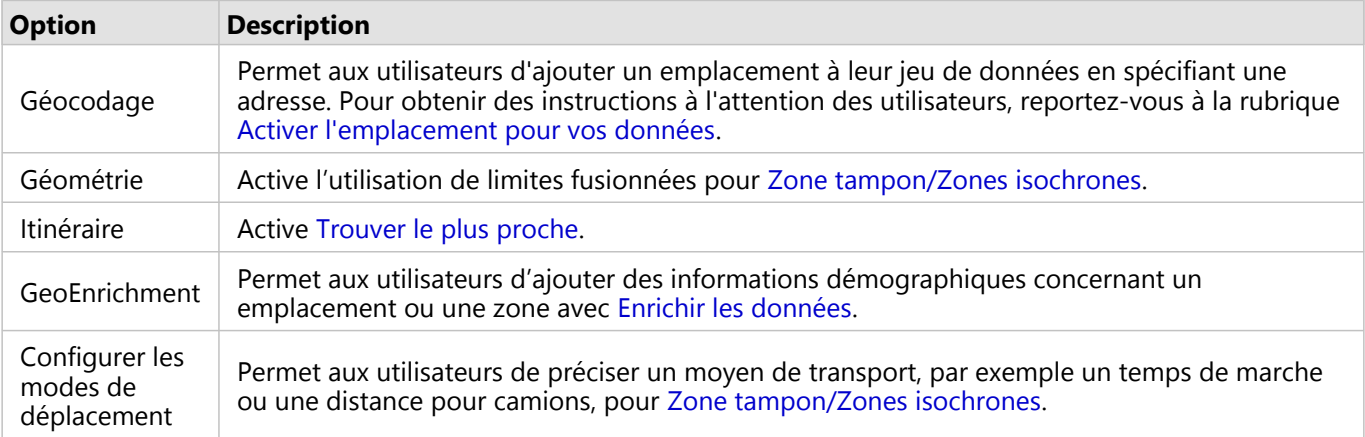

#### **Remarque :**

- Vous pouvez configurer votre portail de façon à utiliser les services utilitaires de ArcGIS Online.
- Si vous exécutez Insights dans un environnement déconnecté, vous devez configurer le service à partir d'un serveur fédéré ou d'un serveur d'hébergement.

# Planification

La planification est activée dans ArcGIS Enterprise et permet de planifier les mises à jour des rapports Insights

Les organisations ArcGIS Enterprise sont toutes configurées de sorte à autoriser 20 planifications actives. Tous les types de planification (rapports Insights, ArcGIS Notebooks, etc.) sont pris en compte dans le nombre total.

#### Configurer des couches de contours

Configurez les couches de limites pour autoriser les membres de l'organisation à utiliser des couches d'entités contenant des informations sur les limites pour les pays pris en charge dans leurs cartes et analyses.

Lorsque vous configurez des couches de limites, les utilisateurs peuvent les ajouter depuis l'onglet **Boundaries (Limites)** de la fenêtre **Add to page (Ajouter à la page)**. Les couches d'entités constituent une autre moyen pour les utilisateurs d'ajouter un emplacement à leurs données. Pour plus d'informations, reportez-vous aux sections suivantes :

• Ajouter

• [Activer les emplacements de vos données](#page-92-0)

## Configurer le contenu de ArcGIS Living Atlas

Configurer le contenu Abonné et Premium de ArcGIS Living Atlas of the World pour rendre cette collection ArcGIS Online accessible sur votre portail. Le contenu ArcGIS Living Atlas accessible sans connexion à un compte ArcGIS Online est disponible par défaut.

#### Géocodage par lots

Le géocodeur de votre organisation doit prendre en charge le géocodage par lots pour activer l'emplacement sur plusieurs adresses.

#### Étapes suivantes

Une fois ArcGIS Enterprise déployé et configuré, passez à l'étape suivante pour installer Insights in ArcGIS Enterprise. Pour obtenir des instructions complètes, reportez-vous à la rubrique [Installer ArcGIS Insights in ArcGIS](#page-28-0) [Enterprise](#page-28-0).

# <span id="page-28-0"></span>Installation de Insights in ArcGIS Enterprise

Pour installer et configurer ArcGIS Insights in ArcGIS Enterprise, vous devez disposer de privilèges élevés dans un environnement de déploiement.

Pour procéder à l'installation, il est nécessaire d'avoir installé au moins Portal for ArcGIS et ArcGIS Server, soit sur la même machine, soit séparément dans un environnement distribué. Un déploiement ArcGIS Enterprise de base est requis pour utiliser Insights in ArcGIS Enterprise.

Le programme d'installation détecte si Portal for ArcGIS ou ArcGIS Server est installé sur votre machine, puis installe la fonctionnalité Insights appropriée. Pour un déploiement sur une seule machine, vous n'avez besoin d'exécuter l'installation qu'une seule fois. Si votre Portal for ArcGIS est configuré en haute disponibilité, vous devez exécuter le programme d'installation sur les deux machines du portail. Si votre site ArcGIS Server est un site à plusieurs ordinateurs, vous devez exécuter le programme d'installation sur tous les ordinateurs figurant sur le site ArcGIS Server.

Si ni Portal for ArcGIS, ni ArcGIS Server ne sont détectés, le programme se ferme.

#### **Windows**

Référez-vous aux sections suivantes pour procéder au téléchargement, à l'installation et à la désinstallation sous Windows :

- Télécharger le paquetage d'installation
- Exécuter le programme d'installation
- Désinstaller Insights in ArcGIS Enterprise

#### Télécharger le paquetage d'installation

Le programme d'installation Insights in ArcGIS Enterprise compte deux fonctionnalités d'installation :

- Application client Insights sur Portal for ArcGIS
- ArcGIS Server de Insights

Procédez comme suit pour télécharger le paquetage d'installation pour Windows :

- 1. Connectez-vous au site My Esri à l'aide du compte Esri associé à votre numéro de client.
- 2. Accédez à **My Organization (Mon organisation)** et cliquez sur **Downloads (Téléchargements)**. Tous les téléchargements logiciels qui vous sont disponibles (en fonction de votre numéro de client) sont affichés.
- 3. Recherchez ArcGIS Insights parmi les produits. La dernière version du logiciel est sélectionnée par défaut. Consultez la rubrique [Compatibilité avec ArcGIS](#page-528-0) [Enterprise](#page-528-0) pour connaître les versions compatibles avec votre déploiement.
- 4. Modifiez le numéro de version, si nécessaire, puis cliquez sur **View Downloads (Afficher les téléchargements)**.
- 5. Dans la boîte de dialogue **Download (Téléchargement)**, examinez les informations de version et de langue. Modifiez la langue de téléchargement, si nécessaire.
- 6. Dans l'onglet **Download Components (Télécharger les composants)**, sous le menu **Product Components (Composants produit)**, recherchez **ArcGIS Insights (Windows)**.
- 7. Cliquez sur **Télécharger**.

Le paquetage d'installation est téléchargé et enregistré dans le répertoire par défaut de votre navigateur (par exemple, Téléchargements).

Pour consulter la documentation d'aide dans l'une des langues prises en charge autres que l'anglais, vous devez télécharger et installer le module linguistique.

Vous êtes maintenant prêt à exécuter le programme d'installation

#### Exécuter le programme d'installation

#### **Remarque :**

Les connexions [SharePoint,](#page-51-0) [OneDrive,](#page-48-0) et [Jupyter Kernel Gateway](#page-421-0) sont activées par défaut. Vous avez la possibilité de désactiver ces connexions pour votre organisation au cours du processus d'installation.

Vous êtes inscrit par défaut au programme d'amélioration de l'expérience des utilisateurs Esri lorsque vous installez Insights. Vous avez la possibilité de désactiver la participation à ce programme au cours du processus d'installation.

Pour exécuter le programme d'installation, procédez comme suit dans Windows :

- 1. Accédez à l'emplacement du fichier d'installation téléchargé, puis double-cliquez sur le fichier setup.exe.
- 2. Pendant l'installation, vous serez invité à lire l'accord de licence et à l'accepter ou à quitter l'assistant si vous n'êtes pas d'accord avec les termes de cet accord.
- 3. Facultatif : dans la boîte de dialogue **Security Settings (Paramètres de sécurité)**, décochez les cases correspondant aux connexions SharePoint, OneDrive, et Jupyter Kernel Gateway pour les désactiver, si cela est nécessaire pour votre organisation.
- 4. Facultatif : dans la boîte de dialogue **Ready to Install the Program (L'installation du programme peut commencer)**, désélectionnez **Click here to participate in the Esri User Experience Improvement Program (Cliquez ici pour participer au programme d'amélioration de l'expérience de l'utilisateur Esri). (Recommandé)** pour désactiver la participation au programme d'amélioration de l'expérience des utilisateurs Esri. La participation au programme est recommandée afin d'aider à améliorer l'expérience utilisateur.
- 5. Cliquez sur **Installer**.

Le programme d'installation détecte le composant ArcGIS Enterprise sur votre ordinateur (Portal for ArcGIS, ArcGIS Server ou les deux) et installe les fonctionnalités appropriées.

#### **Remarque :**

Portal for ArcGIS et ArcGIS Server redémarreront automatiquement dans le cadre du processus d'installation.

Si vous travaillez dans un environnement distribué, répétez les étapes d'installation jusqu'à ce que le client soit installé sur l'ordinateur de votre portail (ou deux ordinateurs dans un déploiement haute disponibilité) et que le composant serveur (contenant les services Insights) soit installé sur chaque ordinateur ArcGIS Server du site ArcGIS Server.

#### **Remarque :**

Il est important d'exécuter les étapes d'installation à la fois sur les ordinateurs du portail et serveur dans le cadre d'un environnement distribué. Si les installations ne sont pas exécutées sur tous les ordinateurs, Insights ne s'installe pas correctement.

Les répertoires d'installation par défaut sont les suivants :

- C:\Program Files\ArcGIS\Portal\apps pour l'application client du portail
- C:\Program Files\ArcGIS\Server pour le composant serveur

#### Désinstaller Insights in ArcGIS Enterprise

Pour désinstaller Insights sous Windows, procédez comme suit :

- 1. Ouvrez **Control Panel (Panneau de configuration)** et cliquez sur **Programs and Features (Programmes et fonctionnalités)**.
- 2. Dans la liste **Programs (Programmes)**, sélectionnez la version de Insights in ArcGIS Enterprise qui est installée sur votre ordinateur.
- 3. Sélectionnez **Uninstall/Change (Désinstaller/Modifier)** pour désinstaller Insights in ArcGIS Enterprise.

#### **Remarque :**

Portal for ArcGIS et ArcGIS Server redémarreront automatiquement dans le cadre du processus de désinstallation.

4. Si vous travaillez dans un environnement distribué, répétez les étapes de la procédure de désinstallation sur tous les ordinateurs exécutant Portal for ArcGIS et ArcGIS Server.

#### Linux

Référez-vous aux sections suivantes pour procéder au téléchargement, à l'installation et à la désinstallation sous Linux :

- Télécharger le paquetage d'installation
- Exécuter le programme d'installation
- Désinstaller Insights in ArcGIS Enterprise

#### Télécharger le paquetage d'installation

Le paquetage d'installation contient les fichiers clés suivants :

- Insights-<version-number>.portal.tgz : le client Web Insights de votre portail.
- Insights-<version-number>.server.tgz : les services Insights requis pour votre site ArcGIS Server.
- Insights-Setup.sh : le script d'environnement d'exécution qui exécute une installation en mode silencieux du client Web et des services Web susmentionnés.
- 1. Connectez-vous au site My Esri à l'aide du compte Esri associé à votre numéro de client.
- 2. Accédez à **My Organization (Mon organisation)** et cliquez sur **Downloads (Téléchargements)**.

Tous les téléchargements logiciels qui vous sont disponibles (en fonction de votre numéro de client) sont affichés.

- 3. Recherchez ArcGIS Insights parmi les produits. La dernière version du logiciel est sélectionnée par défaut. Consultez la rubrique [Compatibilité avec ArcGIS](#page-528-0) [Enterprise](#page-528-0) pour connaître les versions compatibles avec votre déploiement.
- 4. Modifiez le numéro de version, si nécessaire, puis cliquez sur **View Downloads (Afficher les téléchargements)**.
- 5. Dans la boîte de dialogue **Download (Téléchargement)**, examinez les informations de version et de langue. Modifiez la langue de téléchargement, si nécessaire.
- 6. Dans l'onglet **Download Components (Télécharger les composants)**, sous le menu **Product Components (Composants produit)**, recherchez **ArcGIS Insights (Linux)**.
- 7. Cliquez sur **Télécharger**.

Le paquetage d'installation est téléchargé et enregistré dans le répertoire par défaut de votre navigateur (par exemple, Téléchargements).

Pour consulter la documentation d'aide dans l'une des langues prises en charge autres que l'anglais, vous devez télécharger et installer le module linguistique.

Vous êtes maintenant prêt à exécuter le programme d'installation

Exécuter le programme d'installation

#### **Remarque :**

Les connexions [SharePoint,](#page-51-0) [OneDrive,](#page-48-0) et [Jupyter Kernel Gateway](#page-421-0) sont activées par défaut. Vous avez la possibilité de désactiver ces connexions pour votre organisation au cours du processus d'installation.

Vous êtes inscrit par défaut au programme d'amélioration de l'expérience des utilisateurs Esri lorsque vous installez Insights. Vous pouvez choisir de ne pas participer au programme au cours de l'installation ou en modifiant le fichier de paramètres une fois l'installation terminée.

Pour exécuter le programme d'installation, procédez comme suit dans Linux :

1. Connectez-vous à votre ordinateur en tant qu'utilisateur disposant de privilèges d'administration.

#### **Remarque :**

L'installation de Insights en tant qu'utilisateur racine n'est pas prise en charge.

- 2. Utilisez la syntaxe ./Insights-Setup.sh pour exécuter l'installation par défaut. Vous pouvez également ajouter les options de syntaxe suivantes pour personnaliser votre installation :
	- ./Insights-Setup.sh -h : afficher les options disponibles dans l'installation. Cette commande n'exécute pas le programme d'installation.
	- ./Insights-Setup.sh -e no (format court) ou ./Insights-Setup.sh --esri-user-experienceimprovement no (format long) : désactiver la participation au programme d'amélioration de l'expérience des utilisateurs Esri. La participation au programme est recommandée afin d'aider à améliorer l'expérience utilisateur.
- ./Insights-Setup.sh --SharePoint no : désactiver les connexions Microsoft SharePoint, si cela est nécessaire pour votre organisation.
- ./Insights-Setup.sh --OneDrive no : désactiver les connexions Microsoft OneDrive, si cela est nécessaire pour votre organisation.
- ./Insights-Setup.sh --KernelGateway no : désactiver les connexions Jupyter Kernel Gateway, si cela est nécessaire pour votre organisation.

Vous avez la possibilité d'ajouter plusieurs paramètres à l'installation par défaut. Par exemple, pour désactiver la participation au programme d'amélioration de l'expérience des utilisateurs Esri et désactiver les connexions SharePoint, utilisez la syntaxe suivante : ./Insights-Setup.sh -e no --SharePoint no

#### **Remarque :**

Portal for ArcGIS et ArcGIS Server redémarreront automatiquement dans le cadre du processus d'installation.

Si vous travaillez dans un environnement distribué, répétez les étapes d'installation jusqu'à ce que le client soit installé sur l'ordinateur de votre portail (ou deux ordinateurs dans un déploiement haute disponibilité) et que le composant serveur (contenant les services Insights) soit installé sur chaque ordinateur ArcGIS Server du site ArcGIS Server.

#### **Remarque :**

Il est important d'exécuter les étapes d'installation à la fois sur les ordinateurs du portail et serveur dans le cadre d'un environnement distribué. Si les installations ne sont pas exécutées sur tous les ordinateurs, Insights ne s'installe pas correctement.

#### Désinstaller Insights in ArcGIS Enterprise

Pour désinstaller Insights, exécutez les scripts suivants en ligne de commande :

```
$ ./{HOME}/arcgis/portal/uninstall_Insights.sh
$ ./{HOME}/arcgis/server/uninstall_Insights.sh
```
Si vous travaillez dans un environnement distribué, exécutez les scripts de la procédure de désinstallation sur tous les ordinateurs Portal for ArcGIS et ArcGIS Server.

Une fois Insights désinstallé, vous êtes invité à redémarrer Portal for ArcGIS en exécutant le script suivant : \$

./{HOME}/arcgis/portal/startportal.sh

### Mettre à niveau Insights in ArcGIS Enterprise

Si une version précédente de Insights in ArcGIS Enterprise est installée et que vous souhaitez la mettre à niveau vers la version actuelle, il est inutile de désinstaller la version précédente. L'exécution du programme d'installation ArcGIS Insights met à niveau le logiciel vers la version actuelle. Pour plus d'informations sur l'installation de Insights sous Windows et Linux, consultez la procédure détaillée.

Si vous mettez à niveau à la fois ArcGIS Enterprise et Insights, ou seulement ArcGIS Enterprise, vous devez désinstaller Insights avant de procéder à la mise à niveau.

Pour plus d'informations sur les versions Insights prises en charge par votre déploiement ArcGIS Enterprise,

consultez la rubrique [Compatibilité avec ArcGIS Enterprise](#page-528-0). Vous pouvez également vérifier les [versions de base de](#page-529-0) [données prises en charge.](#page-529-0)

Mettre à niveau ArcGIS Enterprise 10.7 ou une version antérieure

#### **Remarque :**

Les étapes suivantes sont inutiles pour mettre à niveau Insights in ArcGIS Enterprise 2020.2 ou version supérieure vers Insights in ArcGIS Enterprise 2021.1 ou version ultérieure. Vous pouvez mettre à niveau ArcGIS Enterprise 10.7.1 et les versions suivantes sans désinstaller Insights in ArcGIS Enterprise en amont. Vérifiez la [compatibilité avec](#page-528-0) [ArcGIS Enterprise](#page-528-0) afin de déterminer si Insights in ArcGIS Enterprise doit également être mis à niveau.

Si vous mettez à niveau ArcGIS Enterprise 10.7 ou une version précédente, vous devez désinstaller Insights avant de procéder à la mise à niveau. Pour mettre à niveau à la fois Insights et ArcGIS Enterprise, procédez comme suit :

- 1. Pour mettre à niveau ArcGIS Enterprise, il peut être nécessaire de mettre à niveau Insights vers une version compatible. Vérifiez la [compatibilité entre Insights et ArcGIS Enterprise.](#page-528-0) Vous pouvez également vérifier les [versions de base de données prises en charge](#page-529-0).
- 2. Désinstallez Insights in ArcGIS Enterprise de votre ordinateur Windows ou Linux.
- 3. Mettez à niveau ArcGIS Enterprise vers la nouvelle version, en incluant les étapes requises après la mise à niveau.
- 4. Installez Insights in ArcGIS Enterprise sur votre ordinateur Windows ou Linux (la même version ou la nouvelle version).

#### **Remarque :**

Si vous effectuez une mise à niveau vers ArcGIS Enterprise version 10.7 ou ultérieure à partir de la version 10.6.1 ou d'une version antérieure, les membres de votre organisation peuvent être automatiquement mis à jour vers un type d'utilisateur compatible, ou des licences peuvent être octroyées à votre organisation pour plusieurs types d'utilisateur à chaque niveau. Si des licences sont octroyées à votre organisation pour plusieurs types d'utilisateurs, l'administrateur de l'organisation doit attribuer les types d'utilisateurs adéquats à chaque membre pour qu'ils puissent accéder à Insights. Les utilisateurs Insights peuvent avoir le type d'utilisateur Creator, GIS Professional, ou Insights Analyst

Désinstaller Insights in ArcGIS Enterprise n'affecte en rien les éléments Insights enregistrés, tels que les classeurs, les pages ou les connexions à une base de données.

Autoriser l'authentification du système d'exploitation pour les connexions à une base de données

#### **Remarque :**

Ces étapes complémentaires sont requises si vous procédez à la mise à jour de Insights depuis la version 2020.1 ou antérieure vers la version 2020.2 ou ultérieure.

Pour [créer des connexions à une base de données](#page-41-0) via l'authentification du système d'exploitation, si vous avez une installation Insights in ArcGIS Enterprise existante, procédez comme suit après la mise à niveau de Insights :

1. Supprimer le connecteur SQL Server existant.

- 2. Redémarrez ArcGIS Server.
- 3. Ajouter le connecteur SQL Server.
- 4. Redémarrez ArcGIS Server.

Une fois Insights mis à niveau et SQL Server réinscrit, l'administrateur de domaine doit [activer l'authentification du](#page-513-0) [système d'exploitation](#page-513-0).

#### Etapes suivantes

Une fois Insights in ArcGIS Enterprise installé, la prochaine étape consiste à attribuer les types d'utilisateurs, privilèges et licences nécessaires aux utilisateurs Insights de votre organisation. Pour plus d'informations, reportezvous à la rubrique [Administrer Insights in ArcGIS Enterprise](#page-502-0).

Documentation de Insights 2022.1

# Page d'accueil
## <span id="page-36-0"></span>Page d'accueil

La page d'accueil de ArcGIS Insights peut servir à créer et gérer du contenu, ouvrir du contenu existant et gérer votre compte. Elle apparaît lorsque vous vous connectez à Insights ou si vous cliquez sur le bouton **Home (Accueil)**

#### 8

Les onglets suivants sont disponibles sur la page d'accueil :

- **Origine**
- **Classeurs**
- **Modèles**
- **Jeux de données**
- **Connexions**
- **Pages**
- **Thèmes**
- **Paramètres**

Tous les onglets, à l'exception des onglets **Home (Accueil)** et **Settings (Paramètres)**, vous permettent de créer des [dossiers](#page-57-0) et de gérer des éléments.

Les membres d'une organisation dotés des privilèges de consultation ont également accès aux pages et classeurs partagés.

## **Origine**

L'onglet **Home (Accueil)** offre une vue d'ensemble des éléments et entités qui comptent pour vous, ainsi que des statistiques sur votre récente utilisation de Insights. La section **Recent workbooks (Classeurs récents)** répertorie les classeurs les plus récemment créés ou mis à jour qui vous appartiennent, ce qui vous permet d'accéder rapidement aux classeurs les plus pertinents. La section **Favorites (Favoris)** répertorie les éléments de votre liste de favoris. Tous les types d'éléments, notamment les classeurs, les jeux de données, les pages et les thèmes, peuvent être ajoutés à la liste de favoris à l'aide du bouton **Favorite (Favori)** . La section **Pulse (Impulsion)** présente des diagrammes avec des statistiques, telles que le nombre d'éléments que vous avez créés ou partagés récemment. La section **What's new (Nouveautés)** donne une vue d'ensemble des fonctionnalités nouvelles et mises à jour dans la version actuelle de Insights. Vous trouverez des informations plus détaillées dans la section [What's new](#page-105-0) [\(Nouveautés\)](#page-105-0).

## Classeurs

Un classeur est un ensemble de données, de fiches, de résultats et d'autres processus exécutés au cours d'une analyse. L'onglet **Workbooks (Classeurs)** a vous permet d'[ouvrir un classeur](#page-54-0), d['importer ou exporter un paquetage](#page-490-0) [de classeur](#page-490-0) ou de [gérer des classeurs existants](#page-56-0).

Lorsque vous positionnez le pointeur de la souris sur un classeur, des options permettant de [gérer le classeur](#page-56-0) apparaissent.

## Modèles

Les éléments de modèle et de script Insights apparaissent dans l'onglet **Models (Modèles)**.

Un modèle est un enregistrement des processus utilisés sur une page Insights. Les modèles sont créés et mis à jour

automatiquement lorsque vous exécutez une analyse ou manipulez des données dans un classeur Insights. Un modèle doit être [partagé](#page-463-0) pour que l'élément apparaisse dans l'onglet **Models (Modèles)**.

Un script doit être [partagé](#page-466-0) pour apparaître dans l'onglet **Models (Modèles)**.

Cliquez sur le nom d'un élément pour ouvrir un nouveau classeur. La fenêtre **Add to page (Ajouter à la page)** apparaît également avec l'élément sélectionné. Vous devez également ajouter un ou plusieurs jeux de données pour exécuter le modèle.

### Jeux de données

L'onglet Datasets (Jeux de données) **pendient de créer**, de gérer et d['exporter](#page-102-0) des jeux de données qui sont enregistrés dans votre organisation sous forme d'éléments de couche d'entités.

Pour ouvrir un jeu de données dans un nouveau classeur, cliquez sur son nom.

## Connexions

L'onglet **Connections (Connexions)**  $\oplus$  permet de créer et de mettre à jour les types de connexion suivants :

- [Connexions aux bases de données relationnelles](#page-41-0)
- [Connexions Microsoft OneDrive](#page-48-0)
- [Connexions Microsoft SharePoint](#page-51-0)
- [Connexions Jupyter Kernel Gateway](#page-421-0)

Cliquez sur le nom d'un élément pour mettre à jour les paramètres de la connexion.

#### Pages

L'onglet **Pages** a permet de gérer et d'afficher les éléments de page partagée. Un élément de page est une capture d'écran des fiches qui se trouvaient sur une page Insights au moment où elle a été [partagée.](#page-450-0) Seules les pages partagées seront enregistrées en tant qu'éléments et disponibles sur l'onglet **Pages**.

Pour ouvrir une page dans la visionneuse de pages, cliquez sur son nom.

### Thèmes

L'onglet Themes (Thème) **p**ermet de gérer et d'ouvrir les éléments de [thème](#page-470-0) partagé. Un thème enregistre les paramètres de la page, notamment le placement des fiches, les couleurs et les polices, et vous permet d'appliquer ces paramètres à d'autres pages. Un thème doit être [partagé](#page-461-0) pour qu'un élément soit créé.

Cliquez sur le nom d'un thème pour ouvrir un nouveau classeur. La fenêtre **Add to page (Ajouter à la page)** apparaît également avec le thème sélectionné.

## Paramètres

L'onglet **Settings (Paramètres)**  $\circledS$  permet de consulter et de mettre à jour votre [profil](#page-519-0) ou de [gérer les types de](#page-522-0) [connecteur](#page-522-0) (disponible pour les administrateurs).

## Recherche d'éléments

Les éléments, tels que les classeurs, les pages et les thèmes, peuvent être stockés dans des [dossiers et sous](#page-57-0)[dossiers](#page-57-0), ajoutés à une liste de favoris ou [partagés](#page-443-0). Chacun de ces processus a un impact sur la manière dont les éléments peuvent être trouvés dans les onglets de la page d'accueil.

Employez les méthodes suivantes pour rechercher des éléments :

- Parcourez les dossiers et sous-dossiers en cliquant sur les fiches de dossiers.
- Recherchez l'élément avec la barre de recherche.
- Utilisez le bouton de filtre pour filtrer les éléments par propriétaire, date de modification et balises.
- Utilisez le bouton **Favorites (Favoris)** ★ pour afficher uniquement les éléments faisant partie de la liste des favoris.
- Utilisez le bouton **View items (Afficher les éléments)** pour afficher tous les éléments de votre organisation , les éléments que vous avez créés ou les éléments partagés avec vous .
- Utilisez le bouton **Sort (Trier)** pour trier les éléments par ordre alphabétique ou par ancienneté.
- Utilisez le bouton List view (Vue Liste)  $:=$  et le bouton Tile view (Vue des tuiles)  $\mathbb B$  pour changer le mode d'affichage des éléments.

## Page d'accueil de consultation Insights

La page d'accueil des membres d'une organisation dotés des privilèges de consultation est composée des onglets **Home (Accueil)**  $\bigcap_{i=1}^{\infty}$  Workbooks (Classeurs)  $\bigcap_{i=1}^{\infty}$ , Pages  $\bigcap_{i=1}^{\infty}$  Esttings (Paramètres)  $\bigcirc_{i=1}^{\infty}$ .

L'onglet **Home (Accueil)** offre une vue d'ensemble des éléments et entités qui comptent pour vous, ainsi que des statistiques sur votre récente utilisation de Insights. La section **Recent workbooks (Classeurs récents)** répertorie les derniers classeurs créés ou mis à jour qui ont été partagés avec vous, ce qui vous permet d'accéder rapidement aux classeurs les plus pertinents. La section **Favorites (Favoris)** présente les éléments qui ont été ajoutés à la liste de favoris à l'aide du bouton **Favorite (Favori)** . La section **Pulse (Impulsion)** présente des diagrammes avec des statistiques, telles que le nombre d'éléments que vous avez consultés récemment.

L'onglet **Workbooks (Classeurs)** répertorie tous les classeurs qui ont été partagés avec vous par des membres de votre organisation. Cliquez sur le titre du classeur pour l'ouvrir en mode consultation.

L'onglet **Pages** répertorie toutes les pages qui ont été partagées avec vous par des membres de votre organisation. Cliquez sur le titre de la page pour l'ouvrir en mode consultation.

L'onglet **Settings (Paramètres)**  $\circledS$  vous permet de consulter et de mettre à jour votre [profil](#page-519-0).

## <span id="page-39-0"></span>Créer des jeux de données

Une des sources de données qui peut être utilisée dans Insights sont les [éléments](#page-59-0) de couche d'entités. Vous pouvez créer des couches d'entités en important un jeu de données dans Insights, en publiant un jeu de données à partir de ArcGIS Pro, en publiant un jeu de données dans votre organisation ou en [partageant un jeu de données](#page-446-0) depuis Insights. Vous pouvez utiliser dans Insights tous les éléments de couche d'entités que vous créez ou qui sont partagés avec vous, quel que soit leur mode de création.

Les couches d'entités sont accessibles depuis l'onglet **Datasets (Jeux de données)** 田 sur la [page d'accueil](#page-36-0) ou peuvent être [ajoutées à un classeur](#page-62-0) depuis les onglets **Content (Contenu)**, **Groups (Groupes)** ou **Organization (Organisation)** de la fenêtre **Add to page (Ajouter à la page)**.

## Importer un fichier

Vous pouvez importer des données à partir des sources suivantes dans Insights :

- Classeur Microsoft Excel (.xlsx)
- Fichier de valeurs séparées par des virgules (CSV) (.csv)
- Fichier GeoJSON (.json, .geojson ou .zip)
- Géodatabase fichier (dans un fichier .zip)
- Shapefile (dans un fichier .zip)

Procédez comme suit pour créer un jeu de données en important un fichier :

- 1. Si un classeur est ouvert dans Insights, enregistrez votre travail et cliquez sur le bouton **Home (Accueil)** pour revenir à la page d'accueil. Si vous lancez Insights ou vous y connectez, vous êtes automatiquement dirigé vers la page d'accueil.
- 2. Cliquez sur l'onglet **Datasets (Jeux de données)** .
- 3. Cliquez sur **New dataset (Nouveau jeu de données)**. La fenêtre **New dataset (Nouveau jeu de données)** apparaît.
- 4. Effectuez l'une des opérations suivantes :
	- Cliquez sur **Browse (Parcourir)** et ouvrez le fichier à utiliser pour créer un jeu de données.
	- Faites glisser un fichier dans la fenêtre **New dataset (Nouveau jeu de données)**.
- 5. Pour les fichiers dotés d'une extension .zip (shapefiles, géodatabases fichier et certains fichiers GeoJSON), définissez le paramètre **Type** sur le format de données correct. Vous pouvez également mettre à jour le nom, les balises, et le résumé du jeu de données. Cliquez sur **Add (Ajouter)**.

#### **Remarque :**

Le chargement des fichiers Excel, CSV et GeoJSON (. json et . geojson) démarre automatiquement une fois qu'ils sont ajoutés dans la fenêtre **New dataset (Nouveau jeu de données)**.

Le jeu de données est ajouté en tant qu'élément de couche d'entités. Vous pouvez maintenant déplacer le jeu de données vers un dossier, partager le jeu de données ou gérer les détails des éléments.

## Publiez depuis ArcGIS Pro ou ArcMap

Vous pouvez publier une couche d'entités depuis ArcGIS Pro ou ArcMap pour qu'elle soit hébergée dans votre organisation ArcGIS. Lorsque vous publiez une couche d'entités hébergée, les données sont copiées de votre source de données vers votre organisation. La couche d'entités hébergée publiée référence les données de votre organisation, pas la source de données.

Vous devez disposer d'une connexion Internet pour effectuer des publications entre ArcGIS Pro ou ArcMap et votre organisation. La vitesse et la bande passante de votre connexion affectent le temps nécessaire à la publication de la couche d'entités.

Suivez la procédure présentée dans l'aide ArcGIS Pro ou dans l' aide ArcMap pour publier une couche d'entités hébergée à partir de ces applications.

Pour plus d'informations sur les couches d'entités hébergées, reportez-vous à la rubrique [Couches d'entités](#page-115-0).

## <span id="page-41-0"></span>Créer une connexion à une base de données

Une connexion à une base de données vous permet de travailler avec des tables de base de données directement dans Insights. Les connexions aux bases de données peuvent être créées avec des [bases de données prises en](#page-529-0) [charge](#page-529-0) et des bases de données relationnelle supplémentaires qui utilisent un pilote Java Database Connectivity (JDBC).

Pour pouvoir créer une connexion à une base de données, vous devez remplir les conditions préalables suivantes :

- Pour créer une connexion à une base de données il est nécessaire d'ajouter au préalable le connecteur approprié. Pour plus d'informations, reportez-vous aux rubriques [Fichiers des fournisseurs requis](#page-505-0) et [Gérer les types de](#page-522-0) [connecteur.](#page-522-0)
- Vous devez disposer des [privilèges sur la base de données](#page-507-0) à laquelle vous voulez vous connecter. Si vous ne disposez pas de privilèges de base de données, contactez votre administrateur de base de données.
- Vous devez pouvoir authentifier la connexion. Pour la plupart des bases de données, un nom d'utilisateur et un mot de passe sont utilisés pour l'authentification. SQL Server et BigQuery utilisent les méthodes d'authentification alternatives suivantes :
	- SQL Server peut utiliser l'authentification SQL Server (nom d'utilisateur et mot de passe) ou l'authentification du système d'exploitation. Pour plus d'informations, reportez-vous à la rubrique [Activer l'authentification du](#page-513-0) [système d'exploitation](#page-513-0).
	- BigQuery utilise une authentification de compte de service. Pour plus d'informations, reportez-vous à la rubrique Créer un compte de service et une clé privée (https://links.esri.com/create-service-account-privatekey).

## Créer des connexions aux bases de données

Les connexions aux bases de données sont enregistrées en tant qu'[éléments](#page-59-0) de connexion à une base de données relationnelle. Vous pouvez afficher les éléments de connexion à une base de données relationnelle dans l'onglet **Connections (Connexions)** sur la page d'accueil ou dans votre portail ArcGIS Enterprise. Vous pouvez créer les connexions sur la page d'accueil ou avant d'ajouter des données à votre classeur.

### Créer une connexion à partir de la page d'accueil

Procédez comme suit pour créer une connexion à une base de données à partir de la page d'accueil :

- 1. Cliquez sur l'onglet **Connections (Connexions)** .
- 2. Cliquez sur **New connection (Nouvelle connexion)** et sélectionnez **Database (Base de données)** dans le menu.

#### La fenêtre **New connection (Nouvelle connexion)** apparaît.

- 3. Choisissez le type de base de données auquel vous voulez vous connecter. Seuls les types de base de données disponibles pour votre organisation sont répertoriés. Pour plus d'informations, reportez-vous à la rubrique [Gérer](#page-522-0) [les types de connecteur.](#page-522-0)
- 4. Indiquez les propriétés de connexion pour votre base de données. Les champs obligatoires sont marqués par un astérisque (\*).
- 5. Cliquez sur **Add (Ajouter)**.

Insights utilise les propriétés de connexion pour tenter de se connecter à la base de données. Une fois établie, la connexion apparaît sur la page **Connections (Connexions)**.

Si Insights ne parvient pas à se connecter à la base de données, un message d'erreur s'affiche. Reportez-vous à la rubrique [Résoudre les problèmes de connexion à une base de données](#page-141-0) pour plus d'informations sur les raisons pour lesquelles une connexion ne peut pas être établie.

À chaque élément de base de données relationnelle correspond un service de catalogue relationnel, qui se trouve dans le dossier Hosted (Hébergé) du serveur d'hébergement de votre portail. Le service peut être mis à jour sur l'onglet **Connections (Connexions)** de la page d'accueil. Pour plus d'informations, reportez-vous à la rubrique [Mettre à jour une connexion à une base de données](#page-72-0).

En tant que propriétaire de la connexion à une base de données dans Insights in ArcGIS Enterprise, vous pouvez [partager l'élément](#page-448-0) avec les membres de votre équipe afin qu'ils puissent utiliser dans leur analyse les données issues de la connexion à une base de données.

Créer une connexion à partir de la fenêtre Add to page (Ajouter à la page)

Procédez comme suit pour créer une connexion à une base de données à partir de la fenêtre **Add to page (Ajouter à la page)** avant d'ajouter des données à votre classeur :

- 1. Ouvrez la fenêtre **Add to page (Ajouter à la page)** à l'aide de l'une des options suivantes :
	- Créer un classeur. La fenêtre **Add to page (Ajouter à la page)** s'ouvre lorsque le classeur est créé.
	- Cliquez sur le bouton **Add to page (Ajouter à la page)** au-dessus de la fenêtre de données dans un classeur existant.
	- Créez une page dans un classeur existant. La fenêtre **Add to page (Ajouter à la page)** s'ouvre lorsque la page est créée.
- 2. Dans la fenêtre **Add to page (Ajouter à la page)**, sélectionnez **Database (Base de données)**.
- 3. Cliquez sur **New connection (Nouvelle connexion)**.
- 4. Indiquez les propriétés de connexion pour votre base de données. Les champs obligatoires sont marqués par un astérisque (\*).
- 5. Cliquez sur **OK**.

Insights utilise les propriétés de connexion pour tenter de se connecter à la base de données. Si la connexion à la base de données est possible, elle est créée et les jeux de données de la base de données sont répertoriés dans la fenêtre centrale. Vous pouvez choisir dans votre nouvelle connexion les jeux de données à ajouter à la page de votre classeur.

À chaque élément de base de données relationnelle correspond un service de catalogue relationnel, qui se trouve dans le dossier Hosted (Hébergé) du serveur d'hébergement de votre portail. Le service peut être mis à jour sur l'onglet **Connections (Connexions)** de la page d'accueil. Pour plus d'informations, reportez-vous à la rubrique [Mettre à jour une connexion à une base de données](#page-72-0).

En tant que propriétaire de la connexion à une base de données dans Insights in ArcGIS Enterprise, vous pouvez [partager l'élément](#page-448-0) avec les membres de votre équipe afin qu'ils puissent utiliser dans leur analyse les données issues de la connexion à une base de données.

## Propriétés de la connexion

Les connexions aux bases de données incluent les propriétés requises et optionnelles. Les propriétés requises sont marquées par un astérisque (\*) dans la fenêtre **New connection (Nouvelle connexion)**.

Le tableau suivant décrit les propriétés utilisées pour au moins un type de base de données pris en charge.

#### **Remarque :**

Les propriétés des connexions à des bases de données supplémentaires qui ne figurent pas dans la liste des bases de données prises en charge sont configurées dans les fichiers YAML (properties.yml) utilisés pour ajouter le type de connecteur. Par conséquent, les propriétés des bases de données supplémentaires visibles dans la fenêtre **New connection (Nouvelle connexion)** peuvent ne pas correspondre aux propriétés figurant dans cette table.

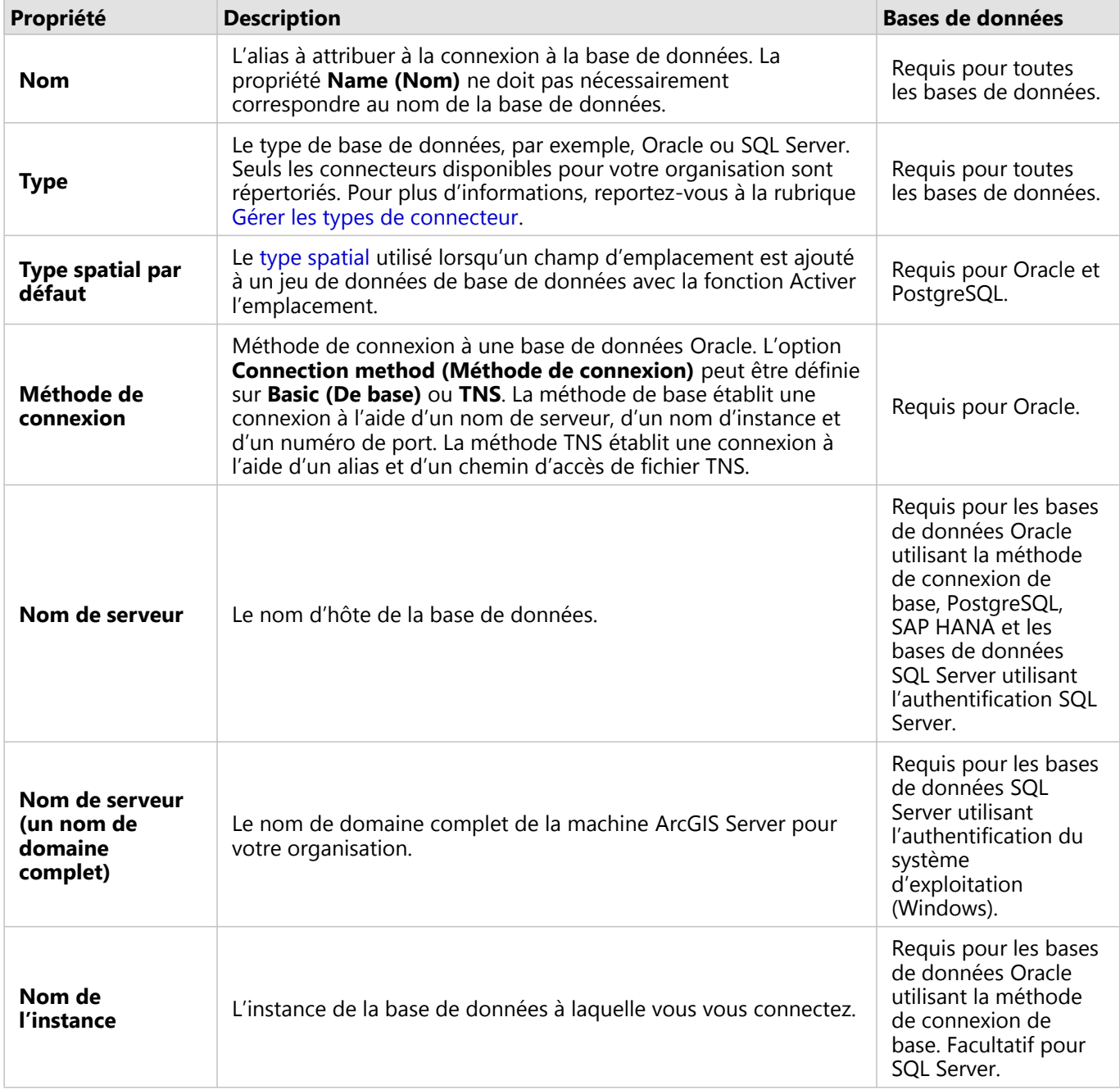

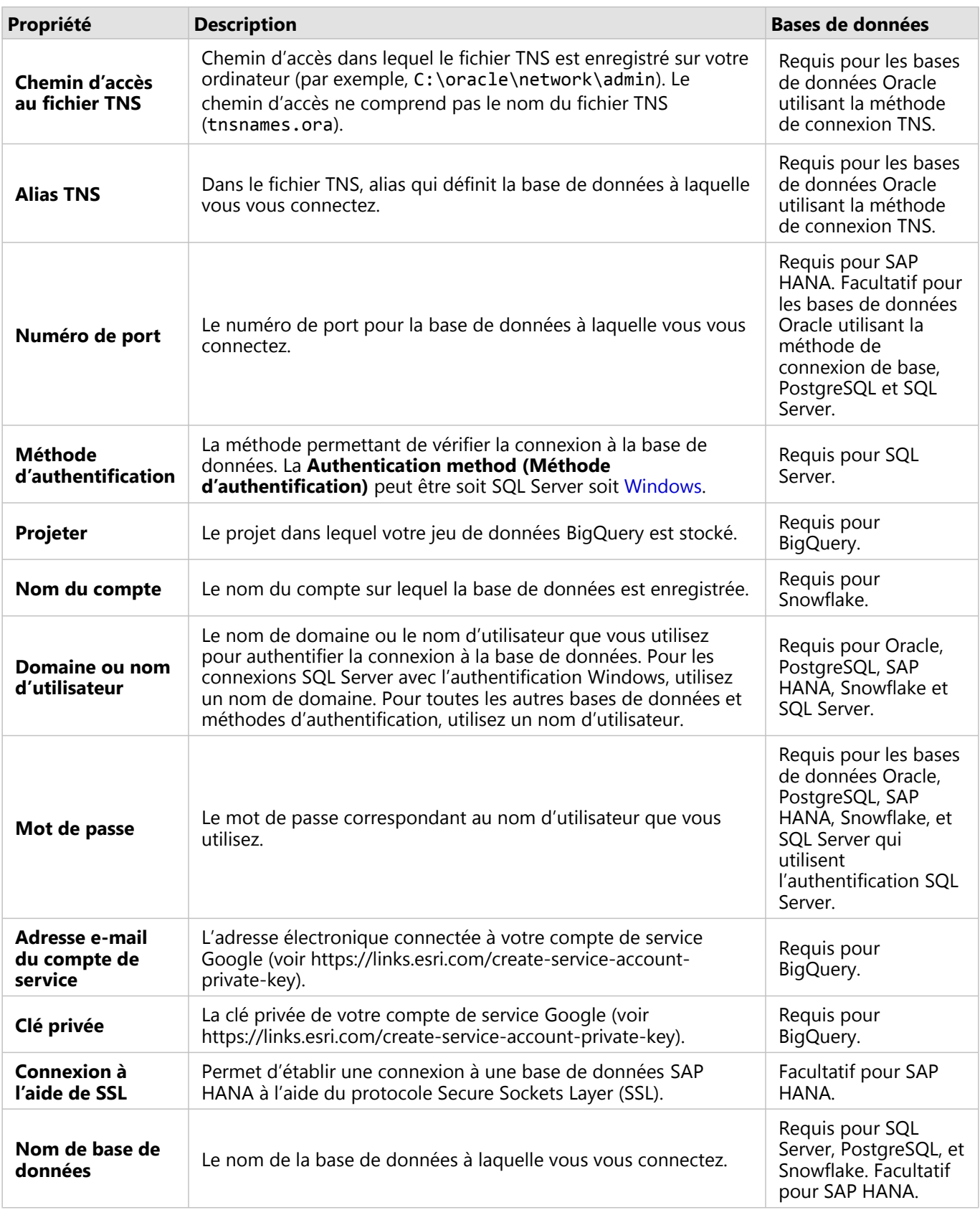

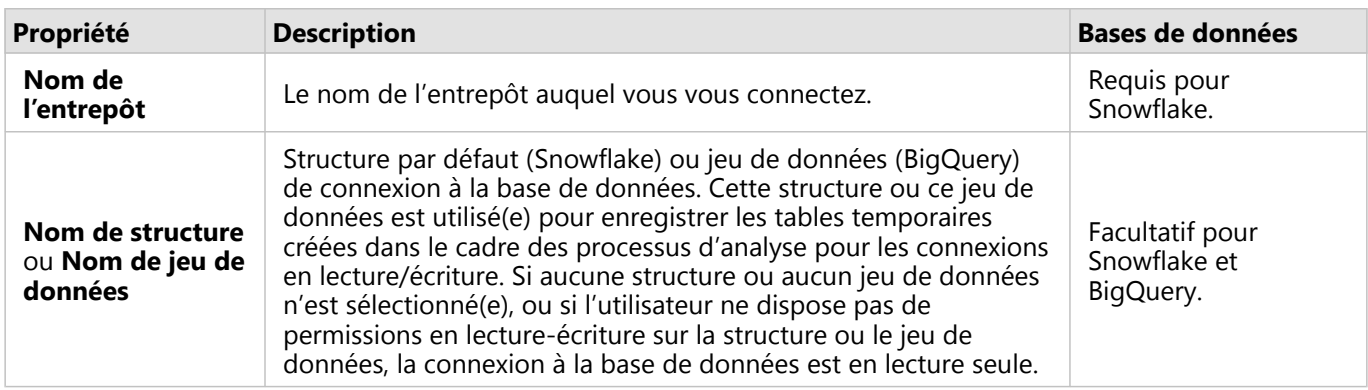

## Colonnes d'index

Insights créera un index sur les tables de base de données pour certaines fonctions à l'aide de bases de données Oracle, SQL Server ou PostgreSQL en vue de renforcer les performances. Pour les bases de données Oracle et SQL Server, l'indexation peut uniquement avoir lieu si l'utilisateur qui crée la connexion à une base de données dispose des privilèges de base de données requis. Une fois la connexion créée, des index sont générés dans les tables de base de données, quelle que soit la personne qui les utilise dans Insights.

Si l'utilisateur qui crée la connexion à une base de données ne dispose pas des privilèges nécessaires, l'indexation n'a pas lieu dans les tables de base de données.

La table suivante explique comment l'indexation se produira pour chaque type de base de données et les privilèges requis pour créer une connexion où l'indexation a lieu :

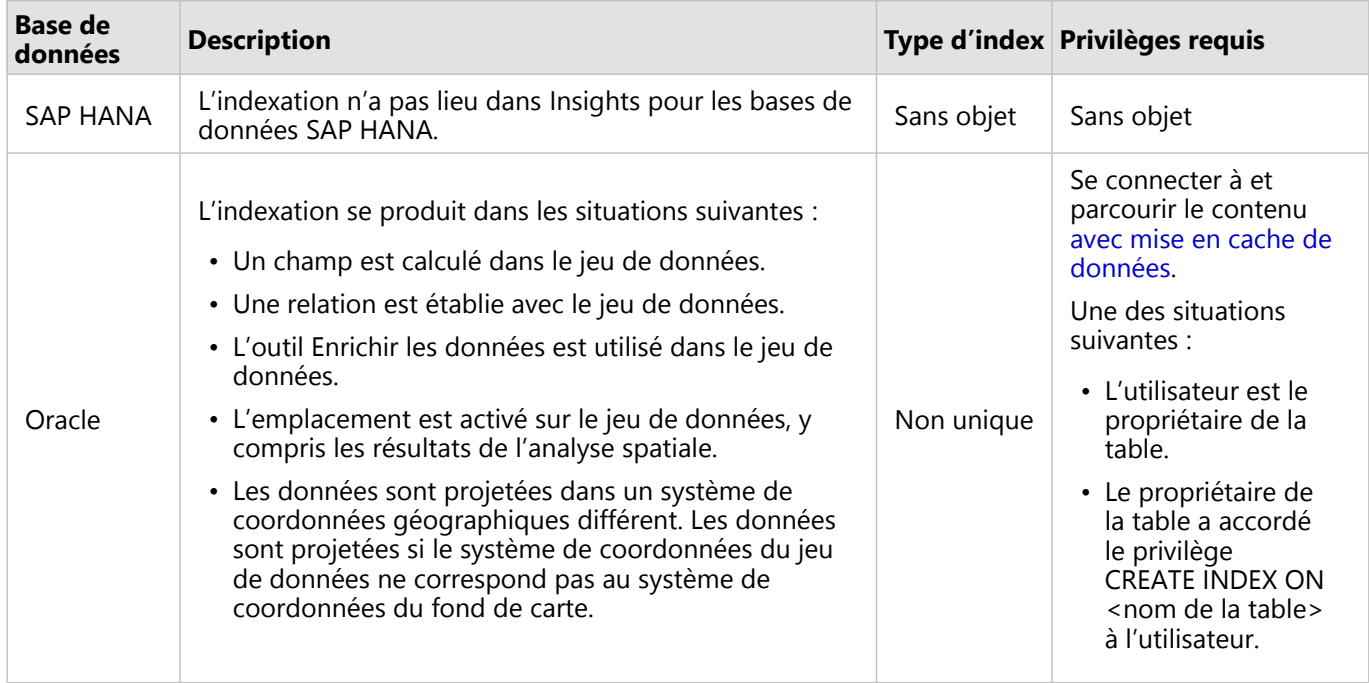

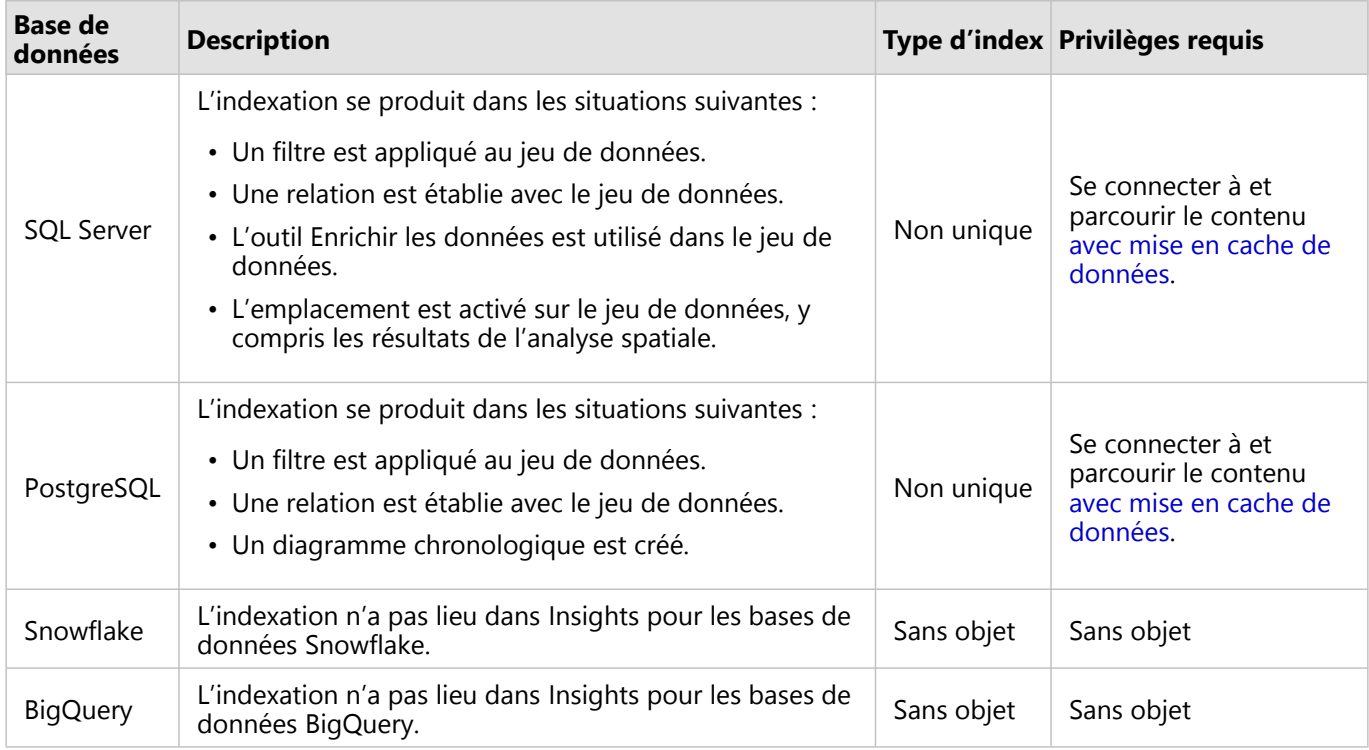

## Types spatiaux

Le type spatial par défaut permet de déterminer le type spatial à utiliser lorsqu'un champ d'emplacement est ajouté à un jeu de données de base de données avec [Activer l'emplacement](#page-92-0). La table suivante décrit les types spatiaux par défaut qui sont disponibles pour chaque type de base de données :

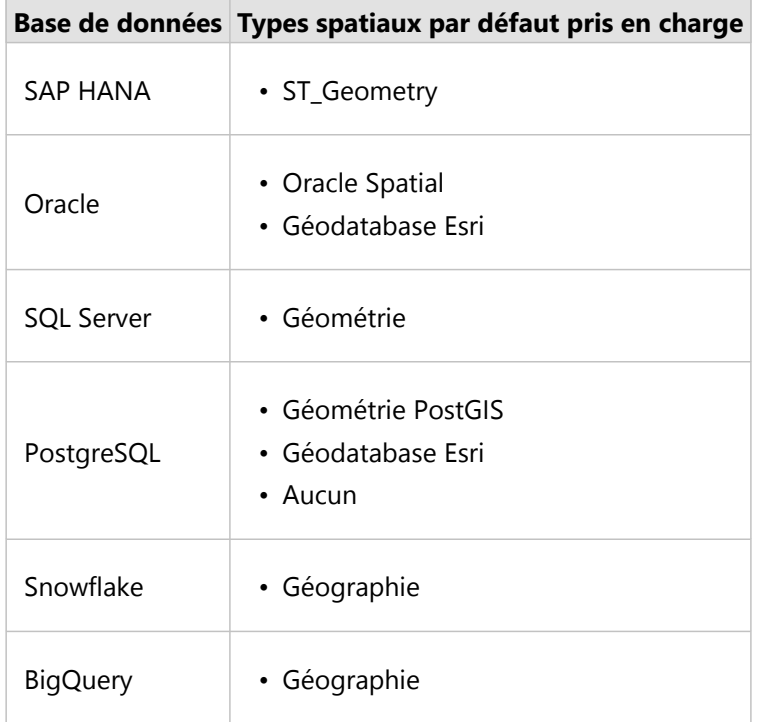

## **Remarque :**

Les types spatiaux SDELOB ne sont pas pris en charge.

## Etapes suivantes

Maintenant que vous avez créé une connexion à une base de données, vous pouvez [partager la connexion](#page-448-0) avec votre organisation ou [ajouter des données](#page-62-0) à un classeur.

## <span id="page-48-0"></span>Créer une connexion OneDrive

#### **Remarque :**

Vous pouvez désactiver le connecteur OneDrive pour une organisation Insights in ArcGIS Enterprise au cours du processus d'installation. Contactez votre administrateur si le connecteur OneDrive n'est pas disponible. Pour plus d'informations, reportez-vous à la rubrique [Installer Insights in ArcGIS Enterprise](#page-28-0).

Microsoft OneDrive peut être utilisé pour stocker et consulter vos jeux de données d'un appareil à un autre. Les utilisateurs Microsoft Office 365 peuvent créer une connexion à OneDrive pour accéder directement à vos données dans Insights.

#### **Remarque :**

Insights ne prend pas en charge la connexion aux comptes OneDrive personnels. Seuls les comptes OneDrive accessibles via Office 365 (OneDrive for Business) sont pris en charge. Vous pouvez accéder aux jeux de données d'une connexion OneDrive personnelle en utilisant l'onglet **Upload file (Charger le fichier)** dans la fenêtre Add to page (Ajouter à la page), puis en accédant aux fichiers à partir d'un explorateur de fichiers.

Les comptes OneDrive sont spécifiques à chaque utilisateur. Par conséquent, les connexions OneDrive ne peuvent pas être partagées.

Les sources de données suivantes sont accessibles via une connexion à OneDrive :

- Classeurs Microsoft Excel (.x1sx)
- Fichiers de valeurs séparées par une virgule (.csv)
- Shapefiles (.zip)
- Fichiers GeoJSON (.json, .geojson ou GeoJSON dans un fichier .zip)

## Créer une connexion OneDrive

Pour que vous puissiez créer une connexion à OneDrive, votre administrateur Office 365 doit inscrire Insights auprès de Microsoft Azure. Une fois Insights inscrit dans Azure, vous avez la possibilité de créer des connexions à OneDrive et à [Microsoft SharePoint.](#page-51-0)

Pour plus d'informations sur l'inscription de Insights auprès de Azure, consultez le guide des connecteurs Insights (https://links.esri.com/register-insights-azure).

Vous pouvez créer les connexions OneDrive à partir de la page d'accueil ou de la fenêtre **Add to page (Ajouter à la page)** dans un classeur.

#### Page d'accueil

Procédez comme suit pour créer une connexion OneDrive à partir de la page d'accueil :

- 1. Cliquez sur l'onglet **Connections (Connexions)** .
- 2. Cliquez sur **New connection (Nouvelle connexion)** et sélectionnez **OneDrive** dans le menu. La fenêtre **New connection (Nouvelle connexion)** apparaît.
- 3. Indiquez les propriétés de connexion requises suivantes :
- **Name (Nom)** : alias à attribuer à la connexion OneDrive.
- **Client ID (ID de client)** : identifiant de votre application OneDrive dans Azure. Pour trouver l'ID dans Azure, accédez à la page **App registrations (Inscriptions de l'application)**, sélectionnez votre application OneDrive, puis cliquez sur **Application (client) ID (ID d'application (client))**.
- **Organization name (Nom de l'organisation)** : nom de votre organisation. Vous pouvez trouver le nom de l'organisation dans Azure à l'aide de vos informations de connexion.
- 4. Cliquez sur **Add (Ajouter)**.

Insights utilise les propriétés de connexion pour se connecter à OneDrive. Une fois établie, la connexion apparaît sur la page **Connections (Connexions)**.

#### Classeur

Procédez comme suit pour créer une connexion à OneDrive à partir de la fenêtre **Add to page (Ajouter à la page)** :

- 1. Ouvrez la fenêtre **Add to page (Ajouter à la page)** à l'aide de l'une des options suivantes :
	- Créer un classeur. La fenêtre **Add to page (Ajouter à la page)** s'ouvre lorsque le classeur est créé.
	- Cliquez sur le bouton **Add to page (Ajouter à la page)** au-dessus de la fenêtre de données dans un classeur existant.
	- Créez une page dans un classeur existant. La fenêtre **Add to page (Ajouter à la page)** s'ouvre lorsque la page est créée.
- 2. Dans la fenêtre **Add to page (Ajouter à la page)**, sélectionnez **OneDrive**.
- 3. Cliquez sur **New connection (Nouvelle connexion)**.
- 4. Indiquez les propriétés de connexion requises suivantes :
	- **Name (Nom)** : alias à attribuer à la connexion OneDrive.
	- **Client ID (ID de client)** : identifiant de votre application OneDrive dans Azure. Pour trouver l'ID dans Azure, accédez à la page **App registrations (Inscriptions de l'application)**, sélectionnez votre application OneDrive, puis cliquez sur **Application (client) ID (ID d'application (client))**.
	- **Organization name (Nom de l'organisation)** : nom de votre organisation. Vous pouvez trouver le nom de l'organisation dans Azure à l'aide de vos informations de connexion.
- 5. Cliquez sur **OK**.

Insights utilise les propriétés de connexion pour se connecter à OneDrive. Une fois la connexion établie, les jeux de données de la connexion sont répertoriés dans la fenêtre centrale. Vous pouvez choisir dans votre nouvelle connexion les jeux de données à ajouter à la page de votre classeur.

## Mettre à jour une connexion OneDrive

Procédez comme suit pour mettre à jour une connexion OneDrive :

- 1. Sur la page d'accueil, cliquez sur l'onglet **Connections (Connexions)** .
- 2. Cliquez sur le nom de la connexion OneDrive que vous souhaitez mettre à jour.
- 3. Pour modifier le nom de la connexion OneDrive, mettez à jour le paramètre **Name (Nom)**. Vous pouvez également modifier le nom en cliquant sur le bouton **Rename (Renommer)** .
- 4. Au besoin, modifiez les paramètres **Client ID (ID de client)** et **Organization name (Nom de l'organisation)**.

5. Cliquez sur **OK** pour appliquer les modifications.

## Dépanner une connexion OneDrive

Il n'est pas possible d'établir de connexion OneDrive lorsque l'on utilise le mode de navigation privée si les cookies et fenêtres contextuelles sont désactivés. Pour résoudre ce problème, autorisez les cookies et fenêtres contextuelles dans votre navigateur.

## <span id="page-51-0"></span>Créer une connexion SharePoint

#### **Remarque :**

Vous pouvez désactiver le connecteur SharePoint pour une organisation Insights in ArcGIS Enterprise au cours du processus d'installation. Contactez votre administrateur si le connecteur SharePoint n'est pas disponible. Pour plus d'informations, reportez-vous à la rubrique [Installer Insights in ArcGIS Enterprise](#page-28-0).

Microsoft SharePoint peut être utilisé pour stocker et partager des jeux de données dans votre organisation. Les utilisateurs Microsoft Office 365 peuvent créer une connexion à SharePoint pour accéder directement à vos données dans Insights.

Les sources de données suivantes sont accessibles via une connexion à SharePoint :

- Classeurs Microsoft Excel (.xlsx)
- Fichiers de valeurs séparées par une virgule (.csv)
- Shapefiles (.zip)
- Fichiers GeoJSON (.json, .geojson ou GeoJSON dans un fichier .zip)
- Sous-site SharePoint
- Bibliothèque de documents SharePoint
- Liste SharePoint

#### **Remarque :**

Les données d'une connexion SharePoint sont copiées lors de leur ajout dans un classeur. Les mises à jour des données source ne seront donc pas reflétées dans Insights. Si une mise à jour des données a eu lieu, vous pouvez ajouter le jeu de données mis à jour dans le classeur et [réexécuter le modèle.](#page-353-0)

## Créer une connexion SharePoint

Pour que vous puissiez créer une connexion à SharePoint, votre administrateur Office 365 doit inscrire Insights auprès de Microsoft Azure. Une fois Insights inscrit dans Azure vous avez la possibilité de créer des connexions à SharePoint et à [Microsoft OneDrive](#page-48-0).

Pour plus d'informations sur l'inscription de Insights auprès de Azure, consultez le guide des connecteurs Insights (https://links.esri.com/register-insights-azure).

Vous pouvez créer les connexions SharePoint à partir de la page d'accueil ou de la fenêtre **Add to page (Ajouter à la page)** dans un classeur.

#### Page d'accueil

Procédez comme suit pour créer une connexion SharePoint à partir de la page d'accueil :

- 1. Cliquez sur l'onglet **Connections (Connexions)** .
- 2. Cliquez sur **New connection (Nouvelle connexion)** et sélectionnez **SharePoint** dans le menu. La fenêtre **New connection (Nouvelle connexion)** apparaît.
- 3. Indiquez les propriétés de connexion requises suivantes :
- **Name (Nom)** : alias à attribuer à la connexion SharePoint.
- **Client ID (ID de client)** : identifiant de votre application SharePoint dans Azure. Pour trouver l'ID dans Azure, accédez à la page **App registrations (Inscriptions de l'application)**, sélectionnez votre application SharePoint, puis cliquez sur **Application (client) ID (ID d'application (client))**.
- **Organization name (Nom de l'organisation)** : nom de votre organisation. Vous pouvez trouver le nom de l'organisation dans Azure à l'aide de vos informations de connexion.
- **SharePoint URL (URL SharePoint)** : URL de votre site SharePoint. Vous devez saisir l'URL au format suivant : https://organization.sharepoint.com/sites/sitename.
- 4. Cliquez sur **Add (Ajouter)**.

Insights utilise les propriétés de connexion pour se connecter à SharePoint. Une fois établie, la connexion apparaît sur la page **Connections (Connexions)**.

#### Classeur

Procédez comme suit pour créer une connexion SharePoint à partir de la fenêtre **Add to page (Ajouter à la page)** dans un classeur :

- 1. Ouvrez la fenêtre **Add to page (Ajouter à la page)** à l'aide de l'une des options suivantes :
	- Créer un classeur. La fenêtre **Add to page (Ajouter à la page)** s'ouvre lorsque le classeur est créé.
	- Cliquez sur le bouton **Add to page (Ajouter à la page)** au-dessus de la fenêtre de données dans un classeur existant.
	- Créez une page dans un classeur existant. La fenêtre **Add to page (Ajouter à la page)** s'ouvre lorsque la page est créée.
- 2. Dans la fenêtre **Add to page (Ajouter à la page)**, sélectionnez **SharePoint**.
- 3. Cliquez sur **New connection (Nouvelle connexion)**.
- 4. Indiquez les propriétés de connexion requises suivantes :
	- **Name (Nom)** : alias à attribuer à la connexion SharePoint.
	- **Client ID (ID de client)** : identifiant de votre application SharePoint dans Azure. Pour trouver l'ID dans Azure, accédez à la page **App registrations (Inscriptions de l'application)**, sélectionnez votre application SharePoint, puis cliquez sur **Application (client) ID (ID d'application (client))**.
	- **Organization name (Nom de l'organisation)** : nom de votre organisation. Vous pouvez trouver le nom de l'organisation dans Azure à l'aide de vos informations de connexion.
	- **SharePoint URL (URL SharePoint)** : URL de votre site SharePoint. Vous devez saisir l'URL au format suivant : https://organization.sharepoint.com/sites/sitename.
- 5. Cliquez sur **OK**.

Insights utilise les propriétés de connexion pour se connecter à SharePoint. Une fois la connexion établie, les jeux de données de la connexion sont répertoriés dans la fenêtre centrale. Vous pouvez choisir dans votre nouvelle connexion les jeux de données à ajouter à la page de votre classeur.

## Mettre à jour une connexion SharePoint

Procédez comme suit pour mettre à jour une connexion SharePoint :

- 1. Sur la page d'accueil, cliquez sur l'onglet **Connections (Connexions)** e.
- 2. Cliquez sur le nom de la connexion SharePoint que vous souhaitez mettre à jour.
- 3. Pour modifier le nom de la connexion SharePoint, mettez à jour le paramètre **Name (Nom)**. Vous pouvez également modifier le nom en cliquant sur le bouton **Rename (Renommer)** .
- 4. Au besoin, modifiez les paramètres **Client ID (ID de client)**, **Organization name (Nom de l'organisation)** et **SharePoint URL (URL SharePoint)**.
- 5. Cliquez sur **OK** pour appliquer les modifications.

## Dépanner une connexion SharePoint

Il n'est pas possible d'établir de connexion SharePoint lorsque l'on utilise le mode de navigation privée si les cookies et fenêtres contextuelles sont désactivés. Pour résoudre ce problème, autorisez les cookies et fenêtres contextuelles dans votre navigateur.

## <span id="page-54-0"></span>Ouvrir un classeur

C'est dans un classeur que vous organisez des données et réalisez des analyses dans ArcGIS Insights. Les classeurs contiennent les résultats et processus utilisés. Un classeur et ses analyses correspondantes peuvent être [partagés](#page-464-0) avec d'autres utilisateurs Insights.

#### **Remarque :**

Les mises à jour simultanées ne sont pas prises en charge. Si vous ouvrez le même classeur dans deux sessions de navigateur différentes et que les modifications sont enregistrées dans un classeur, les fiches de la page (par exemple, un diagramme à barres ou une carte) sont endommagées. Fermez la session de navigateur contenant les fiches endommagées.

Un classeur ne peut pas dépasser la taille de fichier globale de 10 Mo. Le principal facteur d'accroissement de la taille de fichier sont les images incorporées. Vous pouvez vérifier la taille du classeur sur la page des détails des éléments.

## Créer un classeur

Pour créer un classeur dans ArcGIS Insights, procédez comme suit :

- 1. Ouvrez Insights et connectez-vous pour accéder à la page d'accueil. Si vous utilisez déjà un classeur, enregistrez votre travail et cliquez sur le bouton **Home (Accueil) e** pour revenir à la page d'accueil.
- 2. Cliquez sur l'onglet **Workbooks (Classeurs) ...**
- 3. Cliquez sur **New workbook (Nouveau classeur)**. Un classeur est créé et la fenêtre **Add to page (Ajouter à la page)** apparaît.
- 4. Utilisez la fenêtre **Add to page (Ajouter à la page)** pour ajouter des données, modèles et thèmes à la page 1 de votre classeur, le cas échéant.

#### ₩ **Conseil :**

Les données, modèles et thèmes que vous ajoutez sont propres à la page. Chaque page de votre classeur a ses propres données, ce qui vous permet d'explorer différents thèmes et scénarios sur chaque page. Vous pouvez faire glisser des jeux de données pour ajouter des données sur une nouvelle page ou ajouter des données en cliquant sur le bouton **Add to page (Ajouter à la page)** situé au-dessus de la fenêtre de données.

- 5. Nommez et enregistrez votre classeur.
- 6. Visualisez vos données sous forme de [cartes](#page-145-0), [diagrammes](#page-190-0) et [tables](#page-284-0) et commencez votre analyse.

Un [élément](#page-59-0) classeur est créé dans votre organisation. Si vous n'ajoutez pas de nom et n'enregistrez pas votre classeur, il sera identifié comme **Untitled workbook (Classeur sans titre)**.

## Utiliser des classeurs existants

Les classeurs existants peuvent être ouverts dans Insights ou via votre organisation. La page **Workbooks (Classeurs)** dans Insights répertorie les classeurs que vous avez créés, ainsi que les [dossiers](#page-57-0) dans lesquels ils peuvent être stockés.

Pour ouvrir un classeur existant, recherchez-le sur la page **Workbooks (Classeurs)** et cliquez sur le titre de

l'élément ou double-cliquez sur l'élément.

#### Classeurs partagés

La page **Workbooks (Classeurs)** répertorie les classeurs auxquels vous pouvez accéder. Tous les classeurs accessibles s'affichent par défaut. Pour afficher les classeurs qui ont été partagés avec vous, cliquez sur le bouton **View items (Afficher les éléments)** & et sélectionnez **Shared with me (Partagé avec moi)**.

Les classeurs qui ont été partagés avec vous sont accessibles en lecture seule. Vous pouvez dupliquer un classeur partagé afin de créer un nouvel élément modifiable. Le classeur ainsi dupliqué est enregistré dans vos contenus et votre compte utilisateur est désigné en tant qu'auteur.

#### Rechercher le classeur approprié

La page **Workbooks (Classeurs)** présente les classeurs en les classant du plus récent au plus ancien. Le bouton **Favorites (Favoris) ★** permet d'afficher les classeurs appartenant à votre liste de favoris. Le bouton View items **(Afficher les éléments)**  $\triangle$  permet d'afficher vos classeurs uniquement, les classeurs qui ont été créés par d'autres membres de votre organisation et partagés avec vous ou tous les classes auxquels vous avez accès. Le bouton **Sort (Trier)** permet de trier les classeurs selon les critères suivants : **Newest to oldest (Du plus récent au plus ancien)**, **Oldest to newest (Du plus ancien au plus récent)**, **A - Z** ou **Z - A**. Une zone **Search (Rechercher)** et un bouton de filtre permettent également de rechercher des classeurs à l'aide de mots-clés, du propriétaire, de la date de modification et de balises. Vous pouvez également utiliser des mots-clés pour rechercher des classeurs non répertoriés.

#### Ressources

Utilisez les ressources suivantes pour en savoir plus sur les classeurs :

• [Gérer les classeurs](#page-56-0)

## <span id="page-56-0"></span>Gérer les classeurs

Une fois qu'un classeur est créé, vous devez mettre à jour les paramètres, notamment ajouter des métadonnées aux détails des éléments. Les classeurs peuvent également être dupliqués, supprimés ou actualisés pour afficher les nouvelles données.

## Options de classeur

Vous pouvez gérer les classeurs dans l'onglet **Workbooks (Classeurs)** de la [page d'accueil](#page-36-0). Pour plus d'informations sur la gestion des classeurs et d'autres éléments, reportez-vous à la rubrique Éléments Insights.

## Actualiser les données

Les pages et les jeux de données compatibles avec les mises à jour de données peuvent être actualisés dans Insights\*. Lorsqu'une analyse est effectuée dans Insights, il arrive qu'une copie des données soit créée. Si les données d'origine sont modifiées, l'analyse peut être relancée afin de sélectionner les dernières données en actualisant la page ou le jeu de données. Lorsqu'un jeu de données est actualisé, toutes les fiches et analyses sont mises à jour.

Deux options d'actualisation sont disponibles dans Insights :

• Actualiser une page : vous pouvez actualiser une page en sélectionnant **Refresh (Actualiser)** dans le menu **Share and edit page (Partager et mettre à jour la page)** . L'option apparaît uniquement si au moins un jeu de données pouvant être actualisé est présent sur la page. L'actualisation d'une page actualise tous les jeux de données appropriés sur la page.

## **Conseil :**

Il est recommandé d'actualiser fréquemment vos pages si vos données sont susceptibles de changer.

• Actualiser un jeu de données : vous pouvez actualiser un jeu de données en choisissant **Refresh (Actualiser)** dans le menu **Dataset options (Options de jeu de données)** ou en cliquant sur le bouton d'actualisation dans **Analysis view (vue d'analyse)**. L'actualisation d'un jeu de données relance les étapes d'analyse qui utilisent ce jeu de données. La mise à jour d'un jeu de données actualise les couches de résultats et fiches associées dans votre classeur.

\*L'option **Refresh (Actualiser)** est disponible dans les jeux de données dont les données peuvent être mises à jour, comme les tables de bases de données et les couches d'entités. Les fichiers Excel sont des exemples de jeux de données qui ne peuvent pas être actualisés.

## Ressources

Utilisez les ressources suivantes pour en savoir plus sur les classeurs :

- [Ouvrir un classeur](#page-54-0)
- [Partager un classeur](#page-464-0)

## <span id="page-57-0"></span>Créer et utiliser des dossiers

Dans Insights, les [éléments](#page-59-0) tels que les données, les pages et les classeurs peuvent être organisés dans des dossiers et des sous-dossiers.

## Créer un dossier

Vous pouvez créer des dossiers en vue de stocker et d'organiser des classeurs, des données, des pages et d'autres éléments associés.

### **Remarque :**

Un dossier créé dans votre portail ArcGIS sera également accessible dans Insights in ArcGIS Enterprise.

Procédez comme suit pour créer un dossier dans Insights :

- 1. Cliquez sur le bouton **Home (Accueil)** pour accéder à la page d'accueil, si nécessaire.
- 2. Cliquez sur un des onglets des catégories **Analysis (Analyse)**, **Data (Données)** ou **Presentation (Présentation)**, tels que **Workbooks (Classeurs)** h ou **Datasets (Jeux de données)** ...
- 3. Cliquez sur le bouton New Folder (Nouveau dossier) **...**

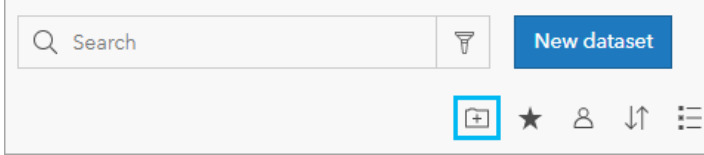

Un dossier nommé **Untitled (Sans titre)** est créé.

4. Renommez le dossier.

Le dossier est créé dans Insights, ainsi que dans votre portail ArcGIS..

#### Créer un sous-dossier

Vous pouvez ajouter des sous-dossiers dans un dossier pour mieux organiser votre travail.

Les sous-dossiers ne sont pas pris en charge dans ArcGIS Enterprise. Les éléments stockés dans des sous-dossiers, dans Insights in ArcGIS Enterprise, sont présentés dans un dossier distinct du portail ArcGIS dont le nom utilise le chemin d'accès complet au dossier (par exemple, My folder/My subfolder).

#### **Remarque :**

Le nom des dossiers ne doit pas comprendre plus de 125 caractères, y compris le nom de chemin complet des sous-dossiers. Si le nom de chemin atteint 125 caractères, vous ne pouvez pas ajouter de sous-dossiers.

Procédez comme suit pour créer un sous-dossier :

- 1. Sur la page d'accueil, cliquez sur un des onglets des catégories **Analysis (Analyse)**, **Data (Données)** ou **Presentation (Présentation)**, tels que **Workbooks (Classeurs)** h ou **Datasets (Jeux de données)** ...
- 2. Accédez au dossier dans lequel vous voulez créer le sous-dossier.
- 3. Cliquez sur le bouton **New Folder (Nouveau dossier)** .

Un sous-dossier nommé **Untitled (Sans titre)** est créé.

4. Renommez le sous-dossier.

## Déplacer des éléments vers des dossiers

Procédez comme suit pour déplacer un élément vers un dossier :

- 1. Cliquez sur le bouton **Home (Accueil)** pour accéder à la page d'accueil, si nécessaire.
- 2. Recherchez l'élément à déplacer vers un dossier à l'aide des onglets, de la barre de recherche, du filtre et d'autres options de tri si vous le souhaitez.
- 3. Effectuez l'une des opérations suivantes :
	- Survolez un élément avec la souris. La liste des icônes de l'élément apparaît.
	- Cliquez sur plusieurs éléments pour les sélectionner. Une liste d'icônes apparaît au-dessus des dossiers sur la page.
- 4. Cliquez sur le bouton Move to folder (Déplacer vers le dossier) **a**.
- 5. Accédez au dossier ou sous-dossier dans lequel vous voulez stocker l'élément (ou recherchez-le). Vous pouvez également créer un dossier en cliquant sur le bouton **New Folder (Nouveau dossier)**.
- 6. Sélectionnez le nom du dossier et cliquez sur le bouton **Select (Sélectionner)**.

L'élément est déplacé vers le dossier sélectionné.

## Supprimer un dossier

Vous pouvez supprimer des dossiers et des sous-dossiers dans Insights ou dans votre portail ArcGIS. Procédez comme suit pour supprimer le dossier ou sous-dossier dans Insights :

#### **Attention :**

Lorsque vous supprimez un dossier, l'ensemble de son contenu (y compris les éléments et les sous-dossiers) est également supprimé.

- 1. Sur la page d'accueil, cliquez sur un des onglets des catégories **Analysis (Analyse)**, **Data (Données)** ou **Presentation (Présentation)**, tels que **Workbooks (Classeurs)** au Datasets (Jeux de données) ...
- 2. Cliquez sur le bouton **Delete (Supprimer)**  $\hat{p}$  dans le dossier ou sous-dossier à supprimer.

# <span id="page-59-0"></span>Créer, partager et mettre à jour des éléments

Le contenu que vous créez ou partagez dans Insights est enregistré sous forme d'élément. Les éléments peuvent être consultés ou ouverts sur la page d'accueil. Ils incluent des détails qui permettent d'en savoir plus à leur sujet.

## Types d'éléments

Vous pouvez créer les types d'éléments suivants dans Insights :

- [Couche d'entités](#page-115-0)
- [Connexion à une base de données relationnelle](#page-41-0)
- [Page Insights](#page-450-0)
- [Modèle Insights](#page-463-0)
- [Classeur Insights](#page-54-0)
- [Thème Insights](#page-461-0)
- [Script Insights](#page-466-0)

De plus, il est possible de charger des [paquetages de classeur](#page-490-0) dans ArcGIS Online et ArcGIS Enterprise pour créer un élément de paquetage de classeur Insights. Les éléments de paquetage de classeur ne sont pas accessibles ou ne peuvent pas être gérés à partir de la page d'accueil Insights. Vous pouvez télécharger un élément de paquetage de classeur à partir de la page de détails de l'élément et importer le paquetage dans Insights.

#### **Remarque :**

Les éléments de paquetage de classeur Insights sont pris en charge dans ArcGIS Enterprise 10.9.1.

## Gérer les éléments

Vous pouvez gérer les éléments dans les onglets, par exemple **Workbooks (Classeurs)** ou **Pages**, de la [page](#page-36-0) [d'accueil.](#page-36-0) Pour accéder à la page d'accueil, connectez-vous à Insights ou cliquez sur le bouton **Home (Accueil)** dans un classeur. Les options suivantes sont disponibles pour les éléments Insights :

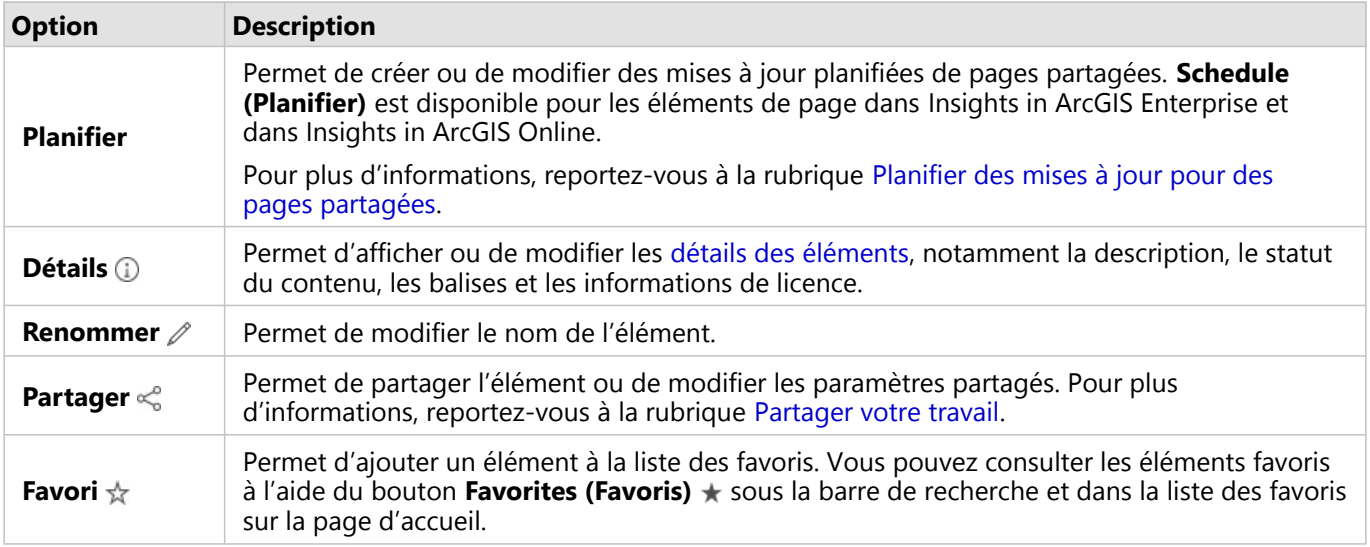

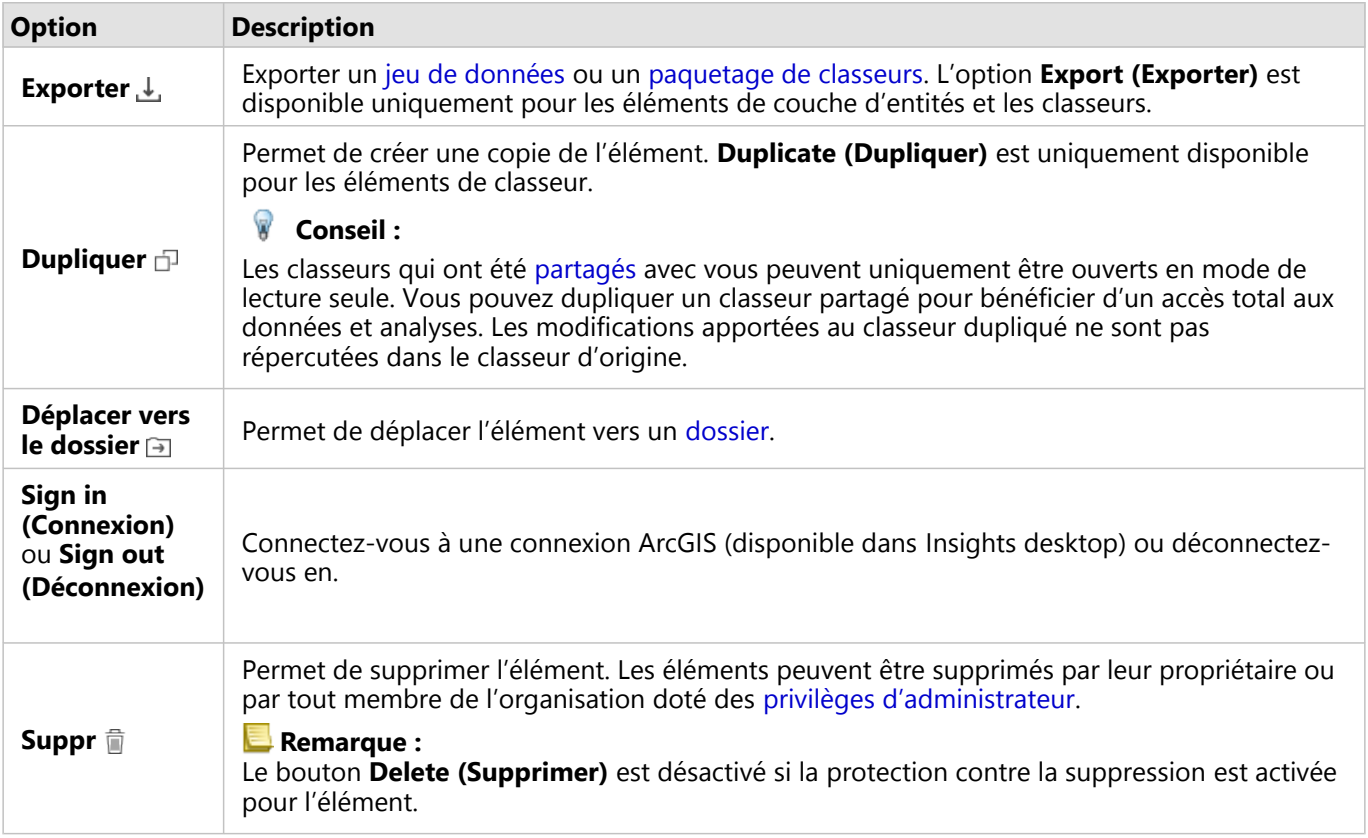

Vous pouvez partager, déplacer ou supprimer plusieurs éléments dans le même dossier. Lorsque vous sélectionnez plusieurs éléments, le bouton Share (Partager) « le bouton Move to folder (Déplacer vers le dossier) aut le bouton Delete (Supprimer) is s'affichent au-dessus des dossiers. Lorsque vous utilisez ces boutons, l'action est appliquée à tous les éléments sélectionnés.

## Détails de l'élément

Les détails des éléments fournissent des informations importantes concernant l'élément, notamment une description, le propriétaire et le statut. Vous pouvez consulter les détails des éléments à l'aide du bouton **Details (Détails)** de l'élément. Les détails d'un élément peuvent être mis à jour par son propriétaire ou par n'importe quel membre de l'organisation doté des privilèges administratifs en cliquant sur les informations.

Les détails suivants sont disponibles pour les éléments Insights :

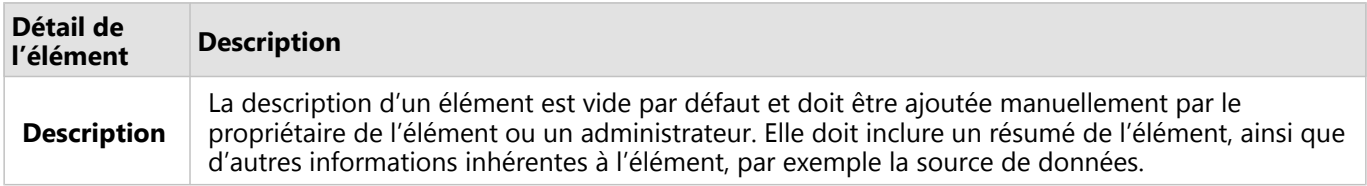

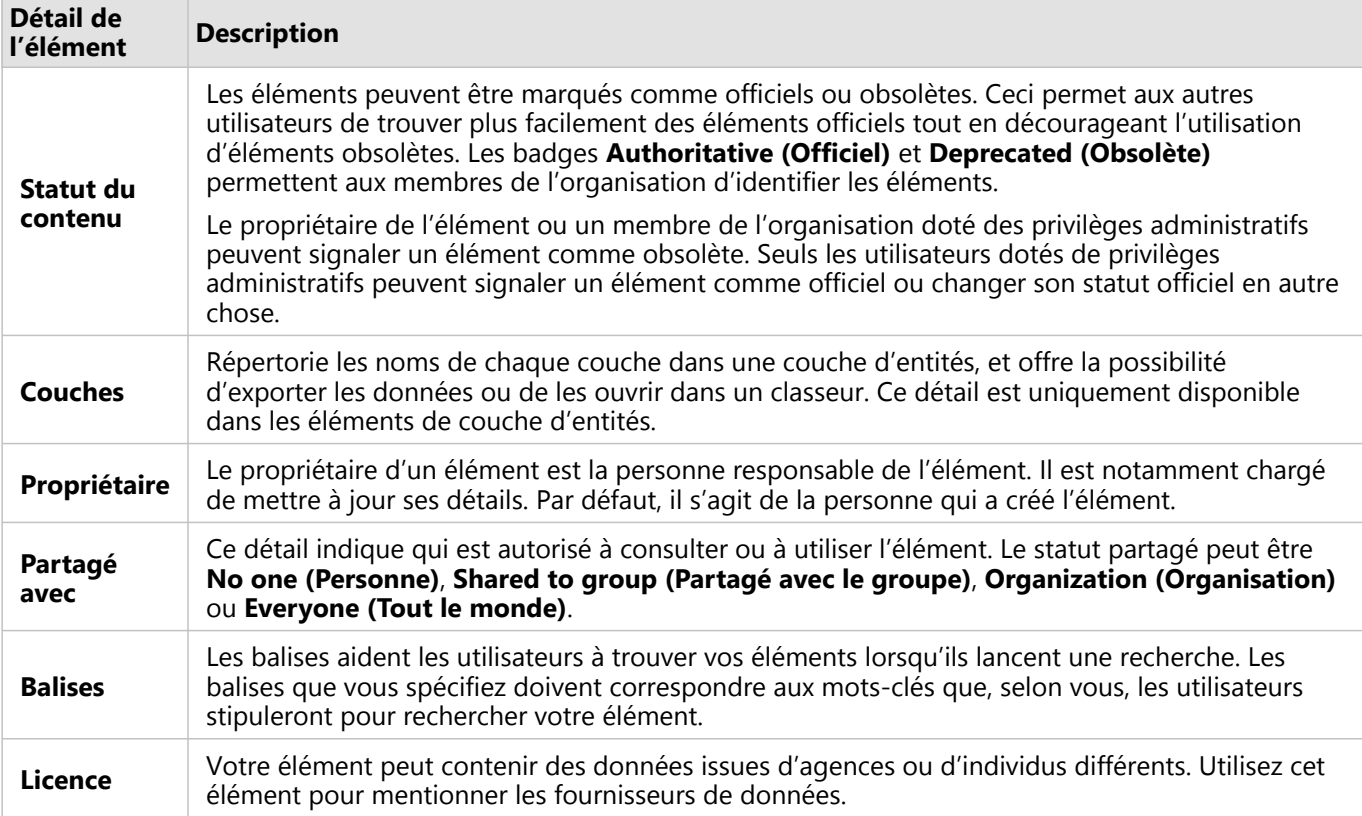

## Modifier l'appartenance d'un élément

Par défaut, le propriétaire d'un élément est la personne qui l'a créé. La propriété d'un élément peut être modifiée par un membre de l'organisation doté des privilèges administratifs.

Procédez comme suit pour modifier le propriétaire d'un élément :

- 1. Utilisez le bouton Home (Accueil) **e** pour accéder à la page d'accueil, si nécessaire. Si vous vous connectez à Insights, la page d'accueil s'ouvre automatiquement.
- 2. Utilisez les onglets, la barre de recherche, le filtre et d'autres options de tri pour trouver l'élément dont vous voulez modifier la propriété.
- 3. Positionnez la souris sur l'élément et cliquez sur le bouton **Details (Détails)** . Les détails de l'élément apparaissent.
- 4. Sous **Owner (Propriétaire)**, cliquez sur le nom d'utilisateur.
- 5. Sélectionnez son nom et cliquez sur **Change (Modifier)**. La propriété de l'élément est mise à jour.

# <span id="page-62-0"></span>Ajouter

Toutes les opérations que vous réalisez dans Insights reposent sur vos données. Vous pouvez ajouter des données à votre page de classeur à partir de différentes [sources,](#page-113-0) ce qui vous permet de trouver facilement les données nécessaires à votre analyse.

## Ajouter des données à partir de la page d'accueil

L'onglet **Datasets (Jeux de données)** de la [page d'accueil](#page-36-0) vous permet d'accéder aux [couches d'entités que vous](#page-39-0) [avez créées](#page-39-0) ou qui ont été partagées avec vous par des membres de votre organisation. Cliquez sur le titre d'un jeu de données pour l'ouvrir dans un nouveau classeur. Vous pouvez utiliser la barre de recherche, le filtre, la liste **Favorites (Favoris)**  $\star$ , le bouton **View items (Afficher les éléments)**  $\&$ et le bouton **Sort (Trier)** pour trouver les éléments à ajouter dans une page.

## Fenêtre Add to page (Ajouter à la page)

La fenêtre **Add to page (Ajouter à la page)** organise vos données de manière à ce qu'elles soient disponibles dans votre classeur.

### Insights in ArcGIS Enterprise

Les onglets de données et les sources de données disponibles dans Insights in ArcGIS Enterprise sont les suivants :

- **Living Atlas** : couches d'entités proposées par ArcGIS Online et configurées pour votre organisation ArcGIS Enterprise.
- **ArcGIS public** : comporte des couches partagées publiquement par des utilisateurs ArcGIS Online extérieurs à votre organisation.
- **Upload file (Télécharger le fichier)** : classeurs Excel, fichiers CSV, shapefiles et fichiers GeoJSON qui sont ajoutés directement à votre classeur.
- Organisation ArcGIS : données de votre organisationArcGIS Enterprise. Les sources de données suivantes sont disponibles à partir de votre connexion ArcGIS :
	- **My content (Mon contenu)** Couches d'entités créées par vous-même.
	- **My groups (Mes groupes)** Couches d'entités créées par vous-même ou par un autre membre de votre organisation et partagées avec un groupe dont vous êtes membre.
	- **My organization (Mon organisation)** Couches d'entités créées par vous-même ou par un autre membre de votre organisation et partagées avec votre organisation.
	- **Boundaries (Limites)** Couches d'entités limites standard qui ont été configurées pour votre organisation.
- **Databases (Bases de données)** Connexions à une base de données, ainsi que les tables spatiales et non spatiales qui leur sont associées.
- **SharePoint** : jeux de données stockés dans Microsoft SharePoint.
- **OneDrive** : jeux de données stockés dans Microsoft OneDrive.

### **Remarque :**

Vous pouvez désactiver les connecteurs OneDrive et SharePoint pour une organisation Insights in ArcGIS Enterprise au cours du processus d'installation. Contactez votre administrateur si les connecteurs ne sont pas disponibles. Pour plus d'informations, reportez-vous à la rubrique [Installer Insights in ArcGIS Enterprise](#page-28-0).

## Ajouter des données à votre classeur

Des données peuvent être ajoutées à votre classeur à partir de ArcGIS Living Atlas, de ArcGIS Online, de fichiers chargés, de votre organisation ArcGIS, de connexions à des bases de données, de SharePoint et de OneDrive.

#### ArcGIS Living Atlas

#### **Remarque :**

L'option **Living Atlas (Atlas dynamique)** n'est pas disponible pour les organisations Insights in ArcGIS Enterprise où le serveur ne peut pas accéder à ArcGIS Online (par exemple, dans un environnement hors ligne).

Pour ajouter des données depuis l'onglet **Living Atlas**, procédez comme suit :

- 1. Ouvrez la fenêtre **Add to page (Ajouter à la page)** à l'aide de l'une des options suivantes :
	- Créer un classeur. La fenêtre **Add to page (Ajouter à la page)** s'ouvre lorsque le classeur est créé.
	- Cliquez sur le bouton **Add to page (Ajouter à la page)** au-dessus de la fenêtre de données dans un classeur existant.
	- Créez une page dans un classeur existant. La fenêtre **Add to page (Ajouter à la page)** s'ouvre lorsque la page est créée.
- 2. Cliquez sur l'onglet **Living Atlas (Atlas dynamique)**.
- 3. Le cas échéant, utilisez la barre de recherche et les outils de tri pour rechercher la couche d'entités à ajouter.
- 4. Sélectionnez le jeu de données. Le jeu de données est affiché dans la fenêtre **Selected data (Données sélectionnées)**. Si plusieurs couches ou tables sont associées au jeu de données sélectionné, elles sont toutes répertoriées.
- 5. Désélectionnez éventuellement les jeux de données, couches ou tables que vous ne souhaitez pas ajouter au classeur.
- 6. Cliquez sur **Add (Ajouter)**.

#### ArcGIS public

#### **Remarque :**

L'option **ArcGIS public** n'est pas disponible pour les organisations Insights in ArcGIS Enterprise où le serveur ne peut pas accéder à ArcGIS Online (par exemple, dans un environnement hors ligne).

Pour ajouter des données à partir de l'onglet **ArcGIS public (ArcGIS public)**, procédez comme suit :

1. Ouvrez la fenêtre **Add to page (Ajouter à la page)** à l'aide de l'une des options suivantes :

- Créer un classeur. La fenêtre **Add to page (Ajouter à la page)** s'ouvre lorsque le classeur est créé.
- Cliquez sur le bouton **Add to page (Ajouter à la page)** au-dessus de la fenêtre de données dans un classeur

existant.

- Créez une page dans un classeur existant. La fenêtre **Add to page (Ajouter à la page)** s'ouvre lorsque la page est créée.
- 2. Cliquez sur l'onglet **ArcGIS public (ArcGIS public)**.
- 3. Vous pouvez également utiliser le menu déroulant pour passer de **Public content (Contenu public)** à **Public groups (Groupes publics)**, puis sélectionner le groupe à partir duquel vous allez ajouter du contenu.
- 4. Le cas échéant, utilisez la barre de recherche et les outils de tri pour rechercher la couche d'entités à ajouter.
- 5. Sélectionnez le jeu de données.

Le jeu de données est affiché dans la fenêtre **Selected data (Données sélectionnées)**. Si plusieurs couches ou tables sont associées au jeu de données sélectionné, elles sont toutes répertoriées.

- 6. Désélectionnez éventuellement les jeux de données, couches ou tables que vous ne souhaitez pas ajouter au classeur.
- 7. Cliquez sur **Add (Ajouter)**.

#### Télécharger le fichier

Pour ajouter des données à partir de l'onglet **Upload file (Télécharger le fichier)**, procédez comme suit :

- 1. Ouvrez la fenêtre **Add to page (Ajouter à la page)** à l'aide de l'une des options suivantes :
	- Créer un classeur. La fenêtre **Add to page (Ajouter à la page)** s'ouvre lorsque le classeur est créé.
	- Cliquez sur le bouton **Add to page (Ajouter à la page)** au-dessus de la fenêtre de données dans un classeur existant.
	- Créez une page dans un classeur existant. La fenêtre **Add to page (Ajouter à la page)** s'ouvre lorsque la page est créée.
- 2. Cliquez sur l'onglet **Upload file (Télécharger le fichier)**.
- 3. Ajoutez des fichiers à l'aide du bouton **Browse my computer (Parcourir mon ordinateur)** ou faites-les glisser vers la fenêtre.

Le jeu de données est affiché dans la fenêtre **Selected data (Données sélectionnées)**. Si plusieurs couches ou tables sont associées au jeu de données sélectionné, elles sont toutes répertoriées.

- 4. Désélectionnez éventuellement les jeux de données, couches ou tables que vous ne souhaitez pas ajouter au classeur.
- 5. Cliquez sur **Add (Ajouter)**.

#### Organisation ArcGIS

Pour ajouter des données à votre organisation ArcGIS, procédez comme suit :

- 1. Ouvrez la fenêtre **Add to page (Ajouter à la page)** à l'aide de l'une des options suivantes :
	- Créer un classeur. La fenêtre **Add to page (Ajouter à la page)** s'ouvre lorsque le classeur est créé.
	- Cliquez sur le bouton **Add to page (Ajouter à la page)** au-dessus de la fenêtre de données dans un classeur existant.
	- Créez une page dans un classeur existant. La fenêtre **Add to page (Ajouter à la page)** s'ouvre lorsque la page est créée.
- 2. Cliquez sur l'onglet de votre connexion ArcGIS, le cas échéant. Les données provenant de la dernière source de données s'affichent par défaut.
- 3. Utilisez le menu déroulant pour afficher **My content (Mon contenu)**, **My groups (Mes groupes)**, **My organization (Mon organisation)** ou **Boundaries (Limites)**, le cas échéant.

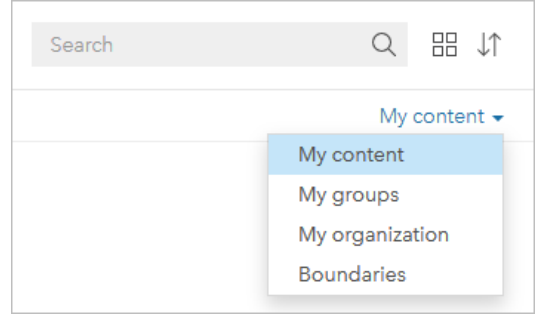

#### W **Conseil :**

Si vous ne savez pas où trouver votre jeu de données, choisissez **My organization (Mon organisation)**. Tous les jeux de donnée de votre contenu, de vos groupes et de vos limites sont également disponibles dans **My organization (Mon organisation)**.

- 4. Si vous avez sélectionné **My groups (Mes groupes)**, cliquez sur le groupe avec lequel les données sont partagées.
- 5. Le cas échéant, utilisez la barre de recherche et les outils de tri pour rechercher la couche d'entités à ajouter.
- 6. Sélectionnez le jeu de données.

Le jeu de données est affiché dans la fenêtre **Selected data (Données sélectionnées)**. Si plusieurs couches ou tables sont associées au jeu de données sélectionné, elles sont toutes répertoriées.

- 7. Désélectionnez éventuellement les jeux de données, couches ou tables que vous ne souhaitez pas ajouter au classeur.
- 8. Cliquez sur **Add (Ajouter)**.

#### Bases de données

Pour ajouter des données à partir de l'onglet **Databases (Bases de données)**, procédez comme suit :

- 1. Ouvrez la fenêtre **Add to page (Ajouter à la page)** à l'aide de l'une des options suivantes :
	- Créer un classeur. La fenêtre **Add to page (Ajouter à la page)** s'ouvre lorsque le classeur est créé.
	- Cliquez sur le bouton **Add to page (Ajouter à la page)** au-dessus de la fenêtre de données dans un classeur existant.
	- Créez une page dans un classeur existant. La fenêtre **Add to page (Ajouter à la page)** s'ouvre lorsque la page est créée.
- 2. Cliquez sur l'onglet **Databases (Bases de données)**.
- 3. Cliquez sur la connexion à une base de données à partir de laquelle vous souhaitez ajouter des données. Vous pouvez également [créer une connexion](#page-41-0), s'il y a lieu.
- 4. Le cas échéant, utilisez la barre de recherche et les outils de tri pour rechercher la table à ajouter.

5. Sélectionner la table.

Le jeu de données est affiché dans la fenêtre **Selected data (Données sélectionnées)**. Si plusieurs couches ou tables sont associées au jeu de données sélectionné, elles sont toutes répertoriées.

- 6. Désélectionnez éventuellement les jeux de données, couches ou tables que vous ne souhaitez pas ajouter au classeur.
- 7. Cliquez sur **Add (Ajouter)**.

#### **SharePoint**

Pour ajouter des données à partir de l'onglet **SharePoint**, procédez comme suit :

- 1. Ouvrez la fenêtre **Add to page (Ajouter à la page)** à l'aide de l'une des options suivantes :
	- Créer un classeur. La fenêtre **Add to page (Ajouter à la page)** s'ouvre lorsque le classeur est créé.
	- Cliquez sur le bouton **Add to page (Ajouter à la page)** au-dessus de la fenêtre de données dans un classeur existant.
	- Créez une page dans un classeur existant. La fenêtre **Add to page (Ajouter à la page)** s'ouvre lorsque la page est créée.
- 2. Cliquez sur l'onglet **SharePoint**.
- 3. Cliquez sur la connexion SharePoint à partir de laquelle vous souhaitez ajouter des données. Vous pouvez également [créer une connexion,](#page-51-0) s'il y a lieu.
- 4. Le cas échéant, utilisez la barre de recherche et les outils de tri pour rechercher le jeu de données à ajouter.
- 5. Sélectionnez le jeu de données. Le jeu de données est affiché dans la fenêtre **Selected data (Données sélectionnées)**. Si plusieurs couches ou tables sont associées au jeu de données sélectionné, elles sont toutes répertoriées.
- 6. Désélectionnez éventuellement les jeux de données, couches ou tables que vous ne souhaitez pas ajouter au classeur.
- 7. Cliquez sur **Add (Ajouter)**.

#### OneDrive

Pour ajouter des données à partir de l'onglet **OneDrive**, procédez comme suit :

- 1. Ouvrez la fenêtre **Add to page (Ajouter à la page)** à l'aide de l'une des options suivantes :
	- Créer un classeur. La fenêtre **Add to page (Ajouter à la page)** s'ouvre lorsque le classeur est créé.
	- Cliquez sur le bouton **Add to page (Ajouter à la page)** au-dessus de la fenêtre de données dans un classeur existant.
	- Créez une page dans un classeur existant. La fenêtre **Add to page (Ajouter à la page)** s'ouvre lorsque la page est créée.
- 2. Cliquez sur l'onglet **OneDrive**.
- 3. Cliquez sur la connexion OneDrive à partir de laquelle vous souhaitez ajouter des données. Vous pouvez également [créer une connexion,](#page-48-0) s'il y a lieu.
- 4. Le cas échéant, utilisez la barre de recherche et les outils de tri pour rechercher le jeu de données à ajouter.

5. Sélectionnez le jeu de données.

Le jeu de données est affiché dans la fenêtre **Selected data (Données sélectionnées)**. Si plusieurs couches ou tables sont associées au jeu de données sélectionné, elles sont toutes répertoriées.

- 6. Désélectionnez éventuellement les jeux de données, couches ou tables que vous ne souhaitez pas ajouter au classeur.
- 7. Cliquez sur **Add (Ajouter)**.

## Types de données

Plusieurs types de données peuvent être ajoutés à un classeur, ce qui inclut les couches d'entités, fichiers, et jeux de données de base de données.

### Couches d'entités

Les couches d'entités de votre organisation sont classées dans la fenêtre **Add to page (Ajouter à la page)** pour que vous puissiez les trouver plus facilement. En fonction du créateur des couches, de leur mode de partage et du déploiement utilisé, vous pouvez trouver des couches d'entités dans **My content (Mon contenu)**, **My groups (Mes groupes)**, **My organization (Mon organisation)**, **Living Atlas** et **Boundaries (Limites)**.

Certaines couches d'entités dans la fenêtre **Add to page (Ajouter à la page)**, telles que les couches provenant de ArcGIS Living Atlas, peuvent inclure des badges qui présentent des informations sur la couche. Les badges indiquent le contenu officiel , le contenu obsolète , les couches ArcGIS Living Atlas , les couches partagées via une [collaboration distribuée](#page-495-0) , le contenu Abonné , le contenu Premium et le contenu acheté via ArcGIS Marketplace .

Les couches d'entités peuvent être hébergées ou distantes. Les couches d'entités hébergées sont identifiées par l'icône de jeu de données ⊟ dans la fenêtre de données, les couches d'entités distantes sont elles signalées par l'icône de jeu de données distant.

Une carte est créée automatiquement lorsque vous ajoutez une couche d'entités à votre classeur.

#### **Fichiers**

L'onglet **Upload file (Télécharger le fichier)** permet d'ajouter des jeux de données directement à votre classeur. Un fichier est enregistré uniquement dans le classeur actuel et doit donc être ajouté de nouveau pour être utilisable dans un autre classeur. Si vous utilisez fréquemment un fichier, vous pouvez l'importer sur la page d'accueil pour [créer une couche d'entités.](#page-39-0) Les données sont alors disponibles dans **My content (Mon contenu)** pour tous les classeurs que vous créez.

Les formats de fichier pris en charge sont les suivants :

- Classeur Microsoft Excel (.xlsx)
- Fichier de valeurs séparées par des virgules (CSV) (.csv)
- Shapefile dans un dossier (.zip) compressé.
- Géodatabase fichier dans un dossier (.zip) compressé (Insights desktop uniquement)
- GeoJSON (.json, .geojson ou fichiers GeoJSON dans un dossier [.zip] compressé)

#### **Remarque :**

Chaque dossier compressé peut contenir plusieurs fichiers. En revanche, tous les fichiers contenus dans un dossier compressé doivent être de même format (par exemple, tous des shapefiles ou tous des fichiers GeoJSON).

Les fichiers CSV prennent en charge une seule table par feuille. Si votre fichier CSV contient plusieurs tables par feuille, convertissez-les en classeur Excel ou déplacez les tables supplémentaires vers leurs propres feuilles.

Les fichiers Excel et CSV sont ajoutés sous la forme de tables non spatiales. Pour utiliser vos fichiers Excel et CSV en tant que données spatiales, vous devez [activer l'emplacement.](#page-92-0)

Les fichiers sont identifiés par l'icône de jeu de données  $\equiv$  dans la fenêtre de données.

Aucune fiche n'est créée lorsque vous ajoutez des données à partir d'un fichier. Vous pouvez créer des diagrammes et des tables avec tous les types de fichiers. Il est possible de créer des cartes avec des shapefiles, ou avec des fichiers Excel et CSV pour lesquels la localisation a été activée.

#### **Remarque :**

Si vous utilisez Insights in ArcGIS Enterprise avec une authentification PKI et que le chargement de vos fichiers échoue, cela peut signifier que vous devez augmenter la valeur de la propriété uploadReadAheadSize sur votre serveur Web IIS.

#### *OneDrive et SharePoint*

Il est également possible d'ajouter des fichiers à partir des onglets OneDrive et SharePoint. Des connexions à [OneDrive](#page-48-0) et [SharePoint](#page-51-0) doivent être créées au préalable pour que les données soient accessibles.

#### Bases de données

Vous pouvez établir des [connexions](#page-41-0) à des bases de données PostgreSQL, SQL Server, Oracle, et SAP HANA afin d'accéder aux tables de base de données directement depuis Insights. Les tables de base de données peuvent être spatiales ou non spatiales. Les tables spatiales se chargent avec le symbole de champ d'emplacement  $\theta$ .

Les tables de base de données sont identifiées par l'icône de jeu de données de base de données dans la fenêtre de données.

Aucune fiche n'est créée lorsque vous ajoutez des jeux de données à partir d'une connexion à une base de données. Vous pouvez créer des diagrammes et des tables avec n'importe quelle table de base de données ou créer des cartes si la table possède un champ d'emplacement. Vous pouvez également [activer la localisation](#page-92-0) dans une table sans champ d'emplacement.

### **Remarque :**

Pour garantir une analyse précise et cohérente des données spatiales à partir des connexions aux bases de données, Insights requiert que les tables spatiales aient une clé primaire ou un index unique. Un point d'exclamation en regard de l'icône d'emplacement indique l'absence de détection d'une clé primaire ou d'un index unique. Vous pouvez sélectionner les champs qui seront utilisés comme champs d'emplacement ou ID en cliquant sur le champ d'emplacement et en faisant votre choix dans la liste des champs spatiaux et non spatiaux.

Si aucun champ d'ID n'est spécifié automatiquement ou manuellement, la table est ajoutée à Insights comme jeu de données non spatiales. Un seul champ spatial est pris en charge pour chaque table spatiale à partir d'une connexion à une base de données, où les entités doivent respecter les exigences suivantes :

- Les entités doivent avoir une géométrie ou une géographie valide (les entités de valeur Null ou non valides ne sont pas prises en charge).
- Les entités doivent avoir un identifiant SRID (Spatial Reference Identifier).
- Toutes les entités contenues dans le champ doivent avoir le même identifiant SRID.
- Toutes les entités contenues dans le champ doivent avoir le même type de géométrie.

## Afficher les sources de données

Vous pouvez afficher les sources de données des jeux de données sur la page en utilisant la vue de l'analyse. Les informations suivantes sont enregistrées et fournies pour un jeu de données :

- Couches d'entités (y compris les couches d'entités hébergées et distantes, les données publiques provenant d'ArcGIS Online et les données provenant de ArcGIS Living Atlas) — Nom de couche d'entités et nom de jeu de données
- Fichiers Nom de fichier et nom de jeu de données ou de table
- Tables de base de données Nom de connexion à la base de données et nom de table
- OneDrive et SharePoint Nom de connexion, chemin d'accès et nom de table

#### **Remarque :**

La source de données d'origine n'est pas enregistrée pour un jeu de données de résultat qui a été copié dans le classeur ou sur une autre page.

Vous ne pouvez pas afficher la source de données pour les fichiers chargés dans un classeur sur Insights 2021.2 ou une version antérieure.

Pour afficher la source d'un jeu de données, procédez comme suit :

- 1. Cliquez sur le bouton **Analysis view (Vue de l'analyse)** dans la barre d'outils du classeur.
- 2. Dans la vue de l'analyse, cliquez sur le jeu de données en entrée dont vous souhaitez voir la source.

#### **Remarque :**

Vous devez exécuter un ou plusieurs processus de création d'une fiche ou d'un jeu de données de résultat pour voir un jeu de données en entrée dans la vue de l'analyse. Par exemple, la création d'une fiche de carte ou la jointure de deux jeux de données sont deux processus d'affichage d'un jeu de données dans la vue de l'analyse.

3. Cliquez sur le bouton **Information (Informations)**.

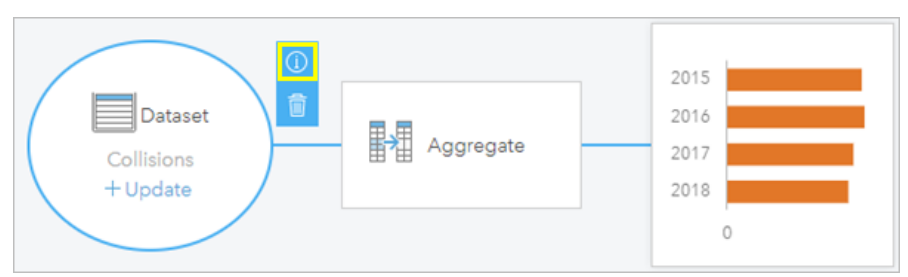

La fenêtre **Information (Informations)** s'ouvre et affiche la source du jeu de données.

## Réorganiser les jeux de données dans la fenêtre de données.

Les jeux de données sont répertoriés dans la fenêtre de données en fonction de l'ordre dans lequel ils sont ajoutés. Vous pouvez réorganiser les jeux de données en les faisant glisser vers une autre position dans la fenêtre de données.

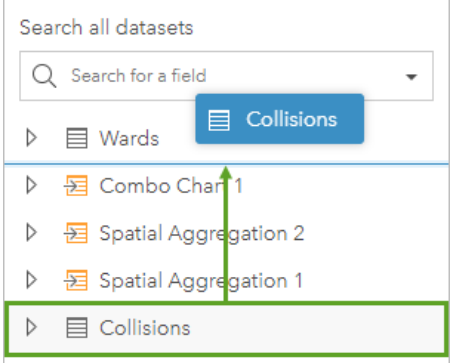

Vous pouvez également déplacer un jeu de données en cliquant sur le bouton **Dataset options (Options du jeu de données)** et en choisissant **Move up (Déplacer vers le haut)** ou **Move down (Déplacer vers le bas)** dans le menu, ou en sélectionnant le jeu de données et en utilisant les commandes clavier Maj+Flèche vers le haut ou Maj+Flèche vers le bas .

## Supprimer un jeu de données

Suivez les étapes suivantes pour supprimer un jeu de données dans la fenêtre de données :

- 1. Cliquez sur le bouton **(Options du jeu de données)** en regard du jeu de données à supprimer.
- 2. Cliquez sur **Supprimer**.

Si certaines fiches dans votre page contiennent des données provenant du jeu de données que vous êtez sur le point de supprimer, le message suivant s'affiche : **Êtes-vous sûr ? Vous êtes sur le point de supprimer <nom du jeu de données> de la page. <#> fiche(s) seront affectées.**. Si vous sélectionnez **Oui, supprimer**, le jeu de données et toutes les fiches contenant des données provenant du jeu de données sont supprimées.

### Ressources

Les ressources suivantes peuvent être utiles pour ajouter des données dans Insights :

- [Données prises en charge](#page-113-0)
- [Créer des jeux de données](#page-39-0)
- [Préparer vos données Excel et CSV](#page-121-0)

Documentation de Insights 2022.1

• [Créer une connexion à une base de données](#page-41-0)
## Mettre à jour une connexion à la base de données

#### **Remarque :**

Il n'est pas possible de mettre à jour les propriétés de la base de données dans Insights. Si vous devez modifier les propriétés de votre base de données, vous devez le faire dans la base de données même, puis mettre à jour les propriétés de connexion dans Insights.

Une [connexion à une base de données](#page-41-0) est endommagée si les propriétés de la base de données, telles que le nom de la base de données ou le numéro de port, sont modifiées. Vous pouvez restaurer la connexion en mettant à jour ses propriétés.

Toutes les propriétés de connexion peuvent être mises à jour, à l'exception de la propriété **Type**. Par exemple, le passage à SAP HANA depuis Microsoft SQL Server n'est pas pris en charge. Pour obtenir la liste complète des propriétés de connexion, consultez la rubrique Create a database connection (Créer une connexion à une base de données).

Si vous tentez d'ajouter des données depuis une base de données avec une connexion endommagée, le message **Something went wrong. Check to see if the connection properties need to be updated (Un problème est survenu. Vérifiez si les propriétés de connexion doivent être mises à jour.)** apparaît. Il est possible que les propriétés de connexion doivent être mises à jour. D'autres raisons peuvent également expliquer l'échec de la connexion. Pour plus d'informations, reportez-vous à la rubrique [Résoudre les problèmes de connexion à une base](#page-141-0) [de données](#page-141-0).

### Modifier les propriétés de connexion

Procédez comme suit pour mettre à jour une connexion à une base de données :

- 1. Si un classeur est ouvert dans Insights, enregistrez votre travail et cliquez sur le bouton **Home (Accueil)** pour revenir à la page d'accueil. Si vous vous connectez à Insights, vous êtes automatiquement dirigé vers la page d'accueil.
- 2. Cliquez sur l'onglet **Connections (Connexions)** .
- 3. Cliquez sur le nom de la connexion à une base de données que vous souhaitez mettre à jour. Vous pouvez uniquement mettre à jour les connexions aux bases de données que vous avez créées. Les utilisateurs dotés des privilèges administratifs peuvent actualiser les connexions aux bases de données créées par d'autres membres de l'organisation.

La fenêtre **Edit connection (Mettre à jour la connexion)** s'ouvre.

- 4. Mettez à jour les détails de la connexion Vous pouvez modifier tous les détails, à l'exception de **Type**.
- 5. Saisissez le mot de passe de la base de données si elle n'a pas déjà été mise à jour. Vous devez saisir le mot de passe avant d'enregistrer les mises à jour.
- 6. Cliquez sur **Enregistrer**.

#### Voir aussi

Reportez-vous aux rubriques suivantes pour en savoir plus sur les connexions aux bases de données :

- [Créer une connexion à une base de données](#page-41-0)
- [Résoudre les problèmes de connexion à une base de données](#page-141-0)

Documentation de Insights 2022.1

• [Partager une connexion de base de données](#page-448-0)

Documentation de Insights 2022.1

# Fenêtre de données

## Fenêtre de données

Vous pouvez utiliser la fenêtre de données dans Insights pour organiser et gérer vos données.

## Au-dessus de la fenêtre de données

Les boutons suivants se trouvent au-dessus de la fenêtre de données :

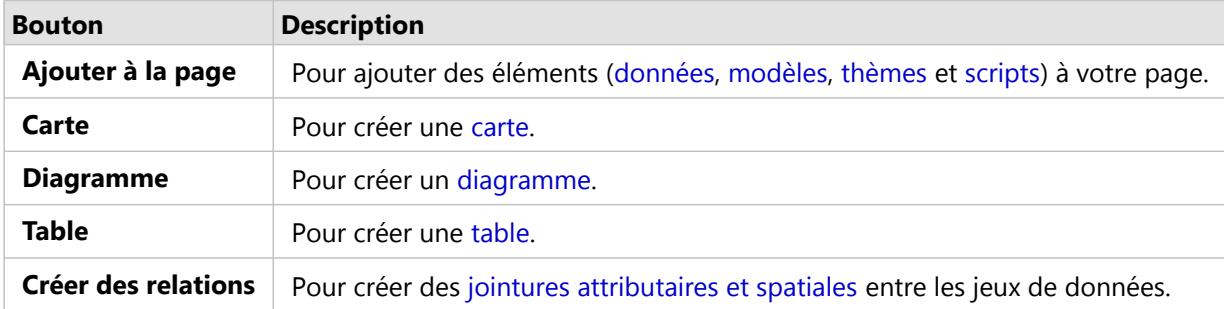

## Gérer les jeux de données et les champs

Vous pouvez utiliser la fenêtre de données pour gérer les jeux de données et les champs, y compris modifier les alias de champ et de jeu de données, changer les types de champ et appliquer des filtres de jeu de données.

La barre de recherche disponible permet de rechercher des champs dans les jeux de données répertoriés dans la fenêtre de données. Il est possible de faire une recherche dans tous les jeux de données ou dans un jeu de données spécifique.

Utilisez les ressources suivantes pour en savoir plus sur les jeux de données et les champs :

- Types de jeu de données : [couches d'entités](#page-115-0), [tables de base de données,](#page-529-0) [jeux de données de résultats,](#page-357-0) [jeux de](#page-360-0) [données de fonctions](#page-360-0) et [scripts](#page-423-0)
- [Rechercher des champs](#page-84-0)
- [Types de champ](#page-85-0)
- Champ d'affichage
- [Calculer la géométrie](#page-98-0)
- Renommer des champs et des jeux de données
- [Filtre du jeu de données](#page-315-0)

### Options du jeu de données

Le bouton **Dataset options (Options du jeu de données)** est disponible pour tous les types de jeu de données de la fenêtre de données, ainsi que pour les scripts. Ce bouton permet d'afficher les options de menu, telles que l'activation de l'emplacement sur le jeu de données, la consultation de la table de données et l'exportation ou le partage du jeu de données. Dans le cas d'un script, le menu **Dataset options (Options du jeu de données)** permet de l'ouvrir, de l'exécuter, de le télécharger, de le partager ou de le supprimer.

Utilisez les ressources suivantes pour en savoir plus sur le menu **Dataset options (Options du jeu de données)** :

- [Activer l'emplacement](#page-92-0)
- [Afficher la table de données](#page-290-0)
- [Filtre avancé](#page-321-0)
- Supprimer le jeu de données
- Actualiser le jeu de données
- [Exporter des jeux de données](#page-102-0)
- [Partager des données](#page-446-0)
- [Copier un jeu de données dans un classeur](#page-101-0)
- Masquer et afficher les champs
- Déplacer des jeux de données vers le haut ou le bas

Pour plus d'informations sur le menu **Dataset options (Options du jeu de données)** dans le cas des scripts, reportez-vous à la rubrique [Utiliser l'environnement de script.](#page-423-0)

## <span id="page-77-0"></span>Créer des relations pour joindre des jeux de données

Les relations permettent de joindre des attributs de deux jeux de données ou plus en fonction de champs ou emplacements communs. Les relations peuvent être utilisées pour ajouter des attributs d'une table de référence à un autre jeu de données, pour combiner des attributs de deux jeux de données afin d'autoriser différents types d'analyse et pour activer l'emplacement dans des tables non spatiales.

Pour créer une relation dans ArcGIS Insights, vous devez ajouter deux jeux de données pris en charge ou plus avec des champs communs sur votre page.

## A propos des relations

Insights permet de joindre des données provenant de deux jeux de données ou plus grâce à un champ ou un emplacement commun dans la fenêtre **Create Relationships (Créer des relations)**. Par exemple, vous pouvez associer un jeu de données de transactions commerciales à un jeu de données contenant des informations sur des magasins en identifiant un champ commun (par exemple, le nombre de magasins). Le champ commun identifie les lignes de chaque jeu de données qui sont jointes les unes aux autres, et le type de relation détermine quelles lignes sont conservées dans le jeu de données joint.

Les quatre types de relations que vous pouvez utiliser pour joindre vos jeux de données sont les suivantes :

- Interne
- Tout (jointure extérieure complète)
- Gauche (jointure extérieure gauche)
- Droite (jointure extérieure droite)

#### **Remarque :**

Les jointures spatiales (jointures réalisées avec des champs d'emplacement) seront créées avec la relation spatiale Intersecte. Vous pouvez toutefois sélectionner le type de relation Interne, Tout, Gauche ou Droite.

Le jeu de données joint s'affiche en tant que [jeu de données de résultat](#page-357-0) dans la fenêtre de données. Le jeu de données joint vous permet de développer votre analyse en utilisant les données de tous les jeux de données joints en tant que couche unique.

Dans le contexte d'un jeu de données joint, la cardinalité fait référence à la relation entre les jeux de données. Dans la fenêtre **Créer des relations**, prenez en compte la cardinalité entre les jeux de données, qui peut être une relation un vers un, plusieurs vers un ou plusieurs vers plusieurs. La cardinalité n'affecte en rien le type de relation que vous créez, mais elle a des incidences sur les champs que vous voudrez peut-être agréger dans le jeu de données joint ou le champ que vous choisissez d'afficher sur votre carte.

Insights suggère également un champ commun lorsque vous sélectionnez les jeux de données que vous souhaitez joindre. Si aucun champ n'est suggéré, vous pouvez sélectionner les champs à utiliser pour la relation.

### Données prises en charge

Vous pouvez utiliser les types de données suivants pour créer des relations :

- Couches d'entités hébergées
- Fichiers ajoutés à votre classeur
- Jeux de données provenant d'une connexion

• Jeux de données de résultat de l'analyse spatiale, notamment les résultats de types de données non pris en charge

Les ensembles de définition des services d'entités ne sont pas pris en charge pour la création de relations. Les données de votre classeur qui ne sont pas prises en charge pour les relations seront désactivées dans la fenêtre **Create Relationships (Créer des relations)**.

#### **Remarque :**

Les relations ne peuvent pas être créées avec des couches d'entités distantes, telles que les couches ArcGIS Living Atlas.

Les jeux de données de base de données doivent provenir de la même base de données et de la même instance pour être compatibles en matière de jointure. Les autres jeux de données doivent être stockés dans le même répertoire de données pour être joints.

Si vos jeux de données ne peuvent pas être joints ou s'ils sont stockés dans des répertoires de données distincts, vous pouvez [copier les jeux de données dans votre classeur](#page-101-0) et utiliser les jeux de données copiés pour créer la relation.

### Créer une relation

Pour découvrir comment créer une relation pour joindre des jeux de données, vous pouvez appliquer la procédure suivante ou suivre un exemple de cas d'utilisation qui vous guidera dans le processus et qui présente des descriptions et des résultats pour chaque type de relation.

- 1. Cliquez sur le bouton **Create Relationships (Créer des relations)** situé au-dessus de la fenêtre de données. La fenêtre **Créer des relations** apparaît et affiche une liste de jeux de données de votre page actuelle sous **Mes données**.
- 2. Sous **Mes données**, cliquez sur un ou plusieurs données que vous souhaitez joindre.

#### **Remarque :**

Si vous prévoyez d'utiliser les types de relation Gauche ou Droite , vérifiez que le jeu de données devant se trouver à gauche ou à droite soit bien placé. Le premier jeu de données que vous choisissez apparaît à gauche une fois que vous l'avez ajouté à la page.

#### ₩ **Conseil :**

Une meilleure pratique consiste à placer le jeu de données doté du niveau de détail le plus fin à gauche. Dans l'exemple de cas d'utilisation présenté ci-après, le jeu de données StoreTransactions doit se trouver sur la gauche.

Lorsque vous sélectionnez le premier jeu de donnée, la vue est mise à jour pour afficher uniquement les jeux de données éligibles pour une relation.

Insights analyse les jeux de données que vous avez ajoutés et suggère un champ à utiliser pour la jointure d'après le type de données que le champ contient et le nom du champ. Si un champ est suggéré, les miniatures qui représentent chaque jeu de données sont jointes par une ligne, et le champ suggéré apparaît sur chaque miniature.

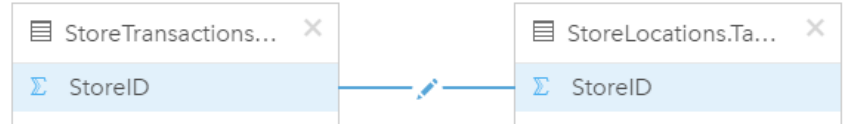

- 3. Effectuez l'une des opérations suivantes :
	- Si le champ suggéré est acceptable et que vous souhaitez utiliser le type de relation par défaut (Interne), passez à l'étape finale.
	- Pour utiliser un champ différent, ajoutez un autre champ à joindre ou sélectionnez un type de relation différent, puis passez à l'étape suivante.
	- Si aucun champ commun n'a été détecté, une ligne apparaît entre vos miniatures de jeu de données et la fenêtre **Create Relationship (Créer une relation)** s'affiche dans laquelle vous pouvez choisir les champs communs. Passez à l'étape 5.
- 4. Pour modifier les propriétés de la relation, par exemple pour sélectionner un champ différent, ajouter d'autres champs à joindre ou changer le type de relation, cliquez sur le bouton **Modifier la relation** sur la ligne de relation qui relie les miniatures des jeux de données.
- 5. Choisissez un champ différent dans l'un des jeux de données ou choisissez un type de relation différent, puis fermez la boîte de dialogue des propriétés de relation ou cliquez en dehors.
- 6. Facultatif : si la relation nécessite une clé composite, vous pouvez ajouter d'autres champs en cliquant sur le bouton **Ajouter des champs** sous **Choisir des champs**. Par exemple, si vous joignez CityName à CityName, vous devrez peut-être préciser une région, un état ou un pays, car les valeurs du champ CityName sont dupliquées dans le jeu de données.
- 7. Effectuez l'une des opérations suivantes :
	- Cliquez sur **Terminer** (en bas à droite) pour poursuivre la relation.
	- Cliquez sur **Annuler** pour annuler la relation actuelle.

Lorsque vous cliquez sur **Terminer**, la fenêtre **Créer des relations** se ferme. Un nouveau [jeu de données de](#page-357-0) [résultat](#page-357-0) avec les données jointes est ajouté à la fenêtre de données.

### Exemple de cas d'utilisation

Cette section présente un exemple de cas d'utilisation qui montre comment créer une relation entre deux jeux de données qui répond à des questions spécifiques, ainsi que la façon dont chaque type de relation affecte les données du jeu de données joint.

Ces questions sont les suivantes :

- Quelles sont les recettes commerciales par magasin ?
- Où est situé le magasin au plus fort revenu brut de la ville ?

Deux jeux de données sur la page du classeur peuvent aider à répondre à cette question. Le premier est le tableau Excel suivant, qui présente les transactions de trois magasins :

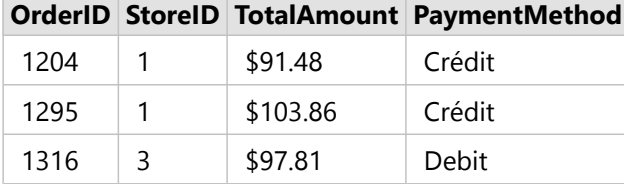

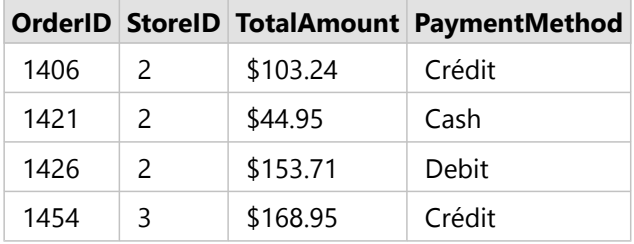

Le jeu de données StoreTransactions peut à lui seul offrir une synthèse de TotalAmount par StoreID (si vous changez StoreID en un champ de type chaîne et que vous créez un diagramme à barres), mais un rapport présentant TotalAmount par nom de magasin est préférable dans un souci de clarté pour partager les résultats de l'analyse avec d'autres équipes au sein de l'organisation.

En outre, le jeu de données StoreTransactions ne peut pas afficher les emplacements de magasins sur une carte.

Le second jeu de données présente les six emplacements de magasins suivants :

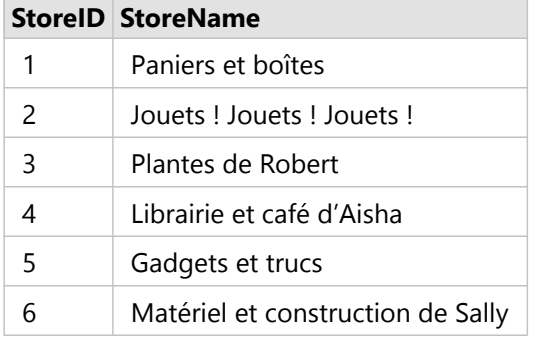

Ces jeux de données assurent le suivi des données à deux niveaux de détail différents. Le premier jeu de données présente les données au niveau de la transaction, qui est plus détaillé que le deuxième tableau, qui présente les données au niveau du magasin.

En conséquence, des doublons d'enregistrements (lignes) sont présents dans la colonne StoreID de StoreTransactions, tandis que la colonne StoreID de StoreLocations ne contient que des enregistrements uniques. Chaque magasin réalise un grand nombre de transactions. C'est ce que l'on désigne par le terme de« relation plusieurs à un », un type de cardinalité particulier entre les jeux de données.

Lorsque l'on observe les données, il est évident que StoreID est le meilleur champ à utiliser pour créer une relation entre ces deux jeux de données.

Pour répondre aux questions que soulève ce cas d'utilisation, vous avez besoin des éléments suivants :

- 1. Tenir compte de l'effet de chacun des types de relation sur le jeu de données joint résultant.
- 2. Suivez les instructions présentées dans la rubrique Créer une relation (ci-dessus) pour créer la relation la mieux adaptée aux jeux de données en entrée.
- 3. Visualisez les données jointes pour répondre aux questions.
	- a. En utilisant les champs StoreName et TotalAmount du jeu de données joint, [créez un diagramme à barres](#page-204-0) ou un [tableau de synthèse](#page-284-0) pour agréger les champs. Les ventes sont agrégées par nom de magasin.
	- b. Créez une [carte de symboles gradués](#page-186-0) à l'aide du champ TotalAmount.

## Types de relations

Le type de relation que vous utilisez, ainsi que le champ commun que vous choisissez, déterminent les enregistrements que vous conservez dans le jeu de données joint. Les sous-sections suivantes examinent l'aspect du jeu de données joint par type de relation.

#### Type de relation interne

Si vous avez utilisé le type de relation par défaut lorsque vous avez suivi les étapes de la rubrique Créer une relation (ci-dessus), le jeu de données joint utilise le type de relation interne.

Cette relation conserve uniquement les enregistrements correspondant aux deux jeux de données. Les enregistrements null ne sont pas ajoutés.

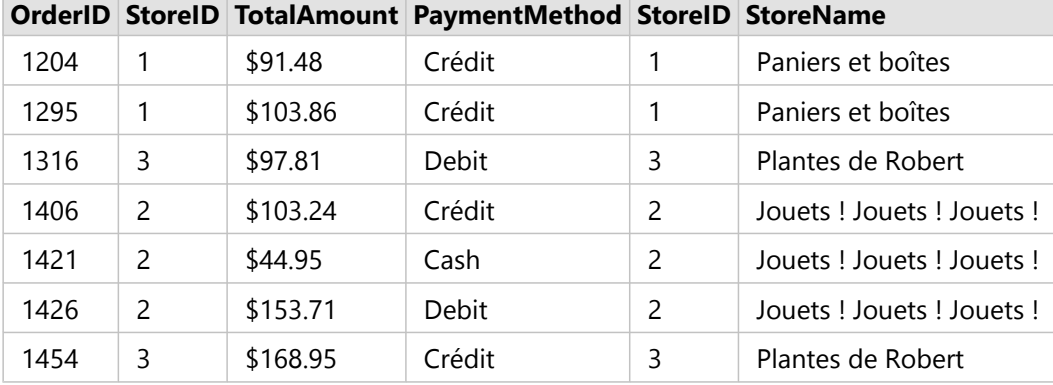

Les enregistrements exclus correspondaient au StoreID 4 à 6 du jeu de données StoreLocations.

Il est judicieux d'utiliser le type de relation par défaut pour apporter des réponses aux questions de l'exemple de cas d'utilisation ci-dessus. Le type de relation interne fournit des données qui n'affichent pas les valeurs nulles lorsque vous consultez vos données.

### Type de relation Tout

Le type de relation Tout (jointure extérieure complète) conserve tous les enregistrements des deux jeux de données et traite les enregistrements sans correspondance comme des valeurs null.

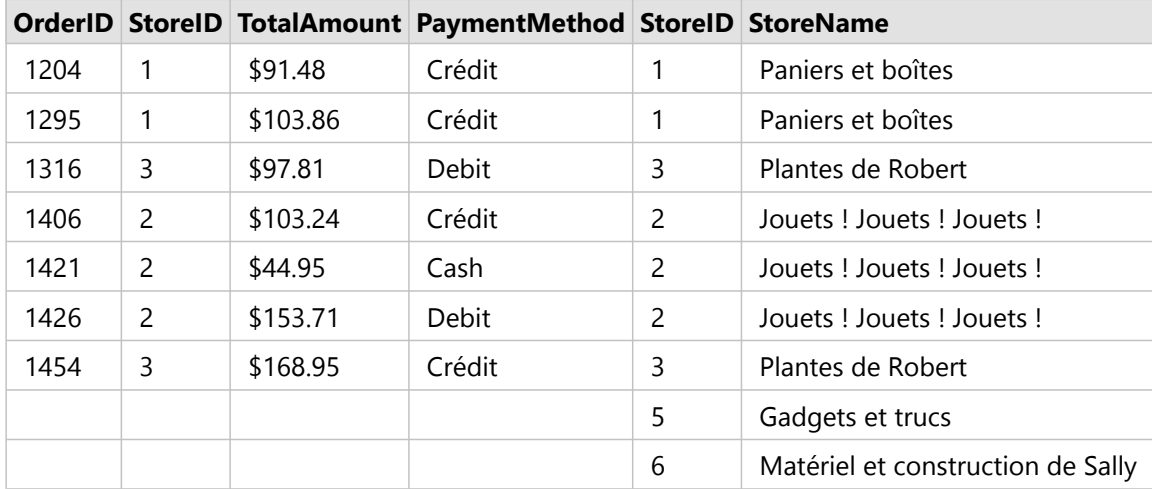

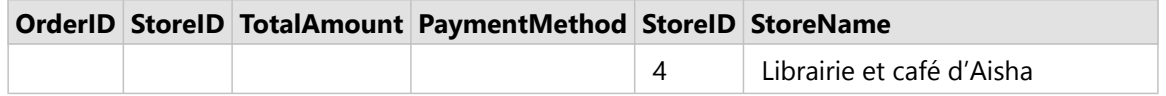

Le jeu de données qui en résulte contient des valeurs null dans les colonnes provenant du jeu de données de gauche (StoreTransactions) pour les enregistrements correspondant aux StoreID 4, 5 et 6 du jeu de données de droite (StoreLocations). La raison en est qu'il n'existe aucun enregistrement correspondant pour ces identifiants de magasin dans le jeu de données de gauche.

#### Type de relation Gauche

Lorsque vous utilisez le type de relation Gauche (jointure extérieure gauche), vous devez vous assurer que le jeu de données duquel vous voulez conserver les enregistrements se trouve sur le côté gauche de la fenêtre **Créer des relations**, en sélectionnant d'abord ce jeu de données. Reportez-vous à la rubrique Créer une relation pour plus d'informations.

Les enregistrements qui correspondent à ceux provenant du jeu de données de gauche (StoreTransactions) sont conservés, ainsi que les enregistrements correspondants du jeu de données de droite (StoreLocations). Si aucune correspondance n'est trouvée à droite, le côté droit contient des valeurs null.

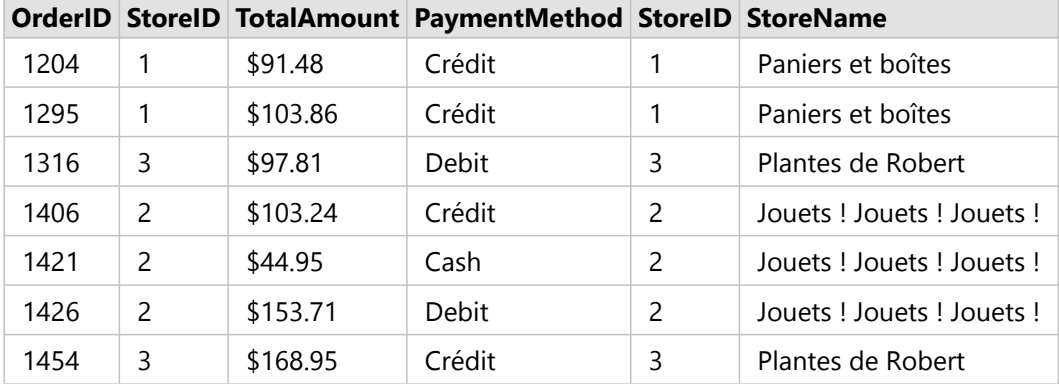

Le jeu de données joint ressemble exactement au type de relation interne. Pour répondre aux questions soulevées par l'exemple de cas d'utilisation, vous pouvez utiliser le type de relation gauche ou interne pour créer une relation entre les deux tables, puis créer un diagramme à barres, qui ne présente pas les valeurs nulles.

Si le côté gauche (StoreTransactions) contenait un enregistrement pour StoreID 7, qui ne se trouve pas dans le jeu de données de droite (StoreLocations), une jointure Gauche présenterait des valeurs null sur la droite.

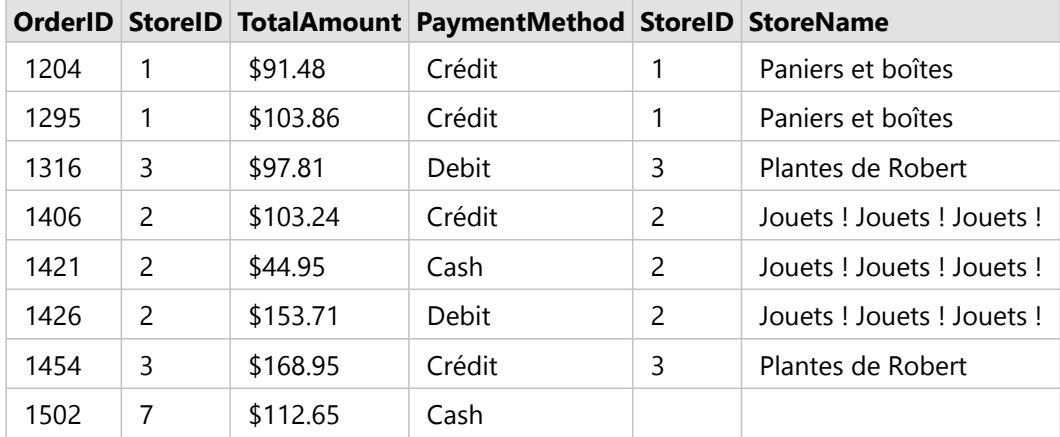

### Type de relation Droite

Lorsque vous utilisez le type de relation Droite (jointure extérieure droite), vous devez vous assurer que le jeu de données duquel vous voulez conserver les enregistrements se trouve sur le côté droit de la fenêtre **Créer des relations**, en sélectionnant d'abord de jeu de données de gauche, puis le jeu de données de droite. Reportez-vous à la rubrique Créer une relation pour plus d'informations.

Les enregistrements qui correspondent à ceux provenant du jeu de données de droite (StoreLocations) sont conservés, ainsi que les enregistrements correspondants du jeu de données de gauche (StoreTransactions). Si aucune correspondance n'est trouvée à gauche, le côté gauche contient des valeurs null.

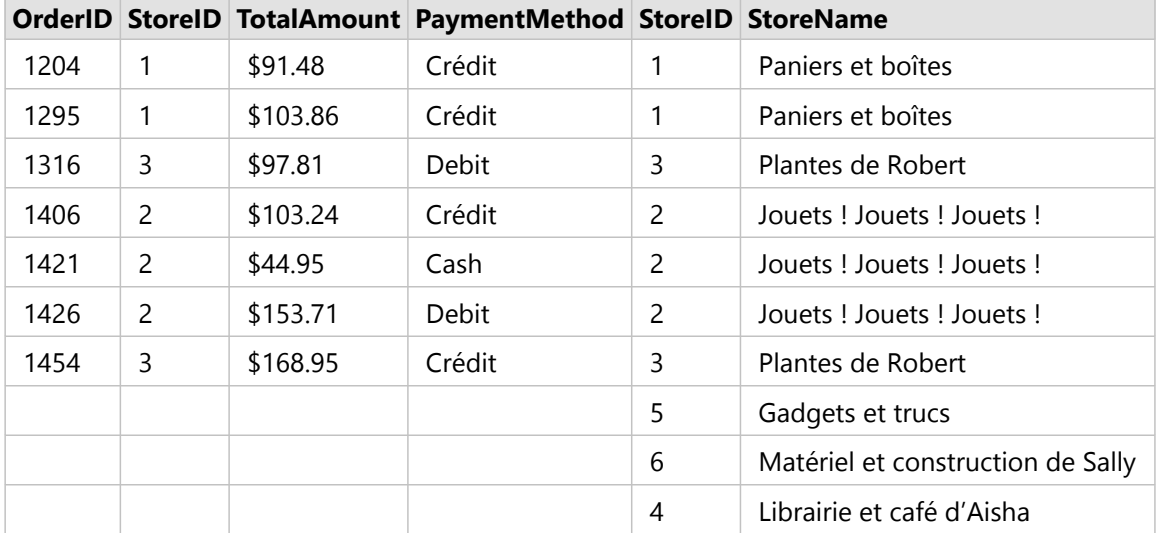

Le diagramme à barres résultant du jeu de données joint à droite ci-dessus contiendrait des valeurs null.

## <span id="page-84-0"></span>Rechercher des champs

La barre de recherche dans la fenêtre de données permet de filtrer des jeux de données afin d'afficher uniquement les champs correspondant à la valeur de recherche. Vous pouvez utiliser les champs retournés par la recherche pour créer des [cartes](#page-145-0), des [diagrammes](#page-190-0) et des [tables](#page-284-0). Vous pouvez également utiliser la fonction de recherche pour appliquer un filtre de jeu de données, renommer un champ, changer le type de champ ou masquer un champ.

#### **Remarque :**

Il est possible de sélectionner plusieurs champs appartenant au même jeu de données. En cas de sélection d'un champ provenant d'un deuxième jeu de données, les sélections précédentes sont effacées.

## Rechercher des champs dans tous les jeux de données

La zone de recherche s'applique, par défaut, à tous les jeux de données de la fenêtre de données. Pour rechercher un champ, commencez votre saisie dans la zone de recherche. Les jeux de données se développent de façon à afficher tous les champs correspondants. Si aucun champ du jeu de données ne correspond à votre recherche, le message **No matching fields (Aucun champ correspondant)** s'affiche.

## Rechercher des champs dans un jeu de données

Si vous ne souhaitez pas présenter les résultats de recherche pour l'ensemble des jeux de données dans la fenêtre de données, vous pouvez vous contenter de sélectionner un seul jeu de données.

Pour rechercher des champs dans un jeu de données spécifique, procédez comme suit :

1. Cliquez sur la flèche de la liste déroulante pour développer le menu de la barre de recherche.

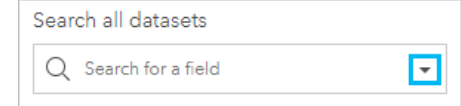

2. Sélectionnez un jeu de données dans le menu. Le jeu de données est répertorié au-dessus de la barre de recherche.

#### **Remarque :**

Vous ne pouvez choisir qu'un seul jeu de données à la fois. Le fait de sélectionner un autre jeu de données dans le menu remplace la sélection précédente. Vous pouvez retirer le jeu de données sélectionné en cliquant sur le bouton en regard du nom du jeu de données au-dessus de la barre de recherche.

- 3. Commencez à saisir un nom de champ dans la barre de recherche. Cela a pour effet d'afficher les noms des champs correspondants pour le jeu de données choisi. Aucun autre jeu de données n'est disponible dans la fenêtre de données. Si aucun champ ne correspond à votre recherche, le message **No matching fields (Aucun champ correspondant)** s'affiche.
- 4. Sélectionnez le champ à utiliser pour créer une carte, un diagramme ou une table. Si besoin est, vous pouvez rechercher d'autres champs à partir du même jeu de données afin de créer une visualisation.

## <span id="page-85-0"></span>Types de champ

Les types de champ sont attribués à chaque champ d'un jeu de données dans ArcGIS Insights en fonction du type de données que le champ contient. Insights identifie les types de champ à l'aide d'icônes qui indiquent le comportement par défaut de chaque champ de votre jeu de données dans les visualisations. Le type de champ détermine également le type de statistique par défaut appliqué à chaque champ d'une visualisation.

Le tableau ci-après présente la visualisation par défaut pour chaque type de champ, mais vous pouvez opter pour une visualisation différente en fonction des données sélectionnées dans la fiche.

#### **Conseil :**

Vous pouvez vouloir spécifier un type de champ différent. Vous pouvez modifier un type de champ dans la fenêtre de données.

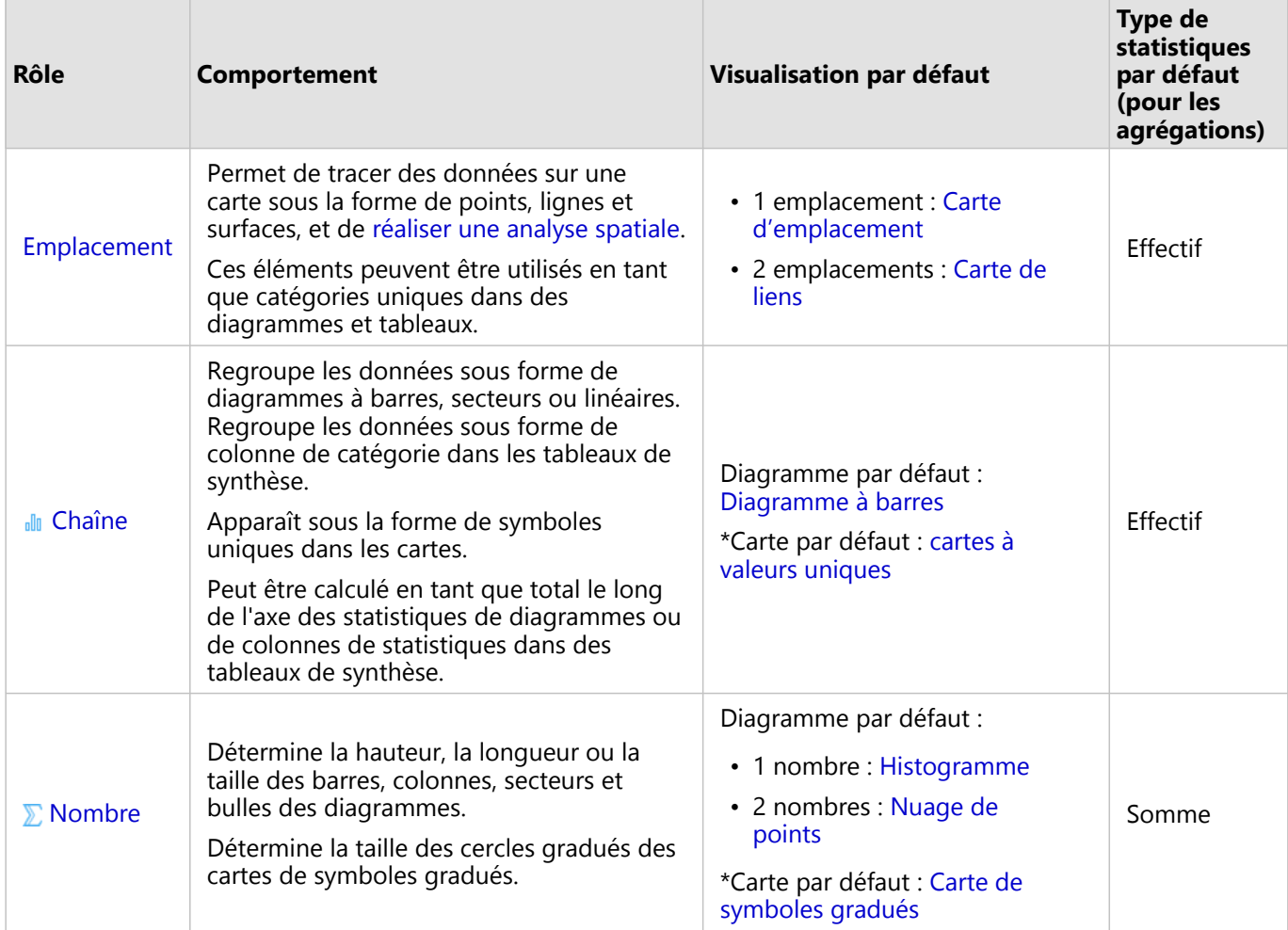

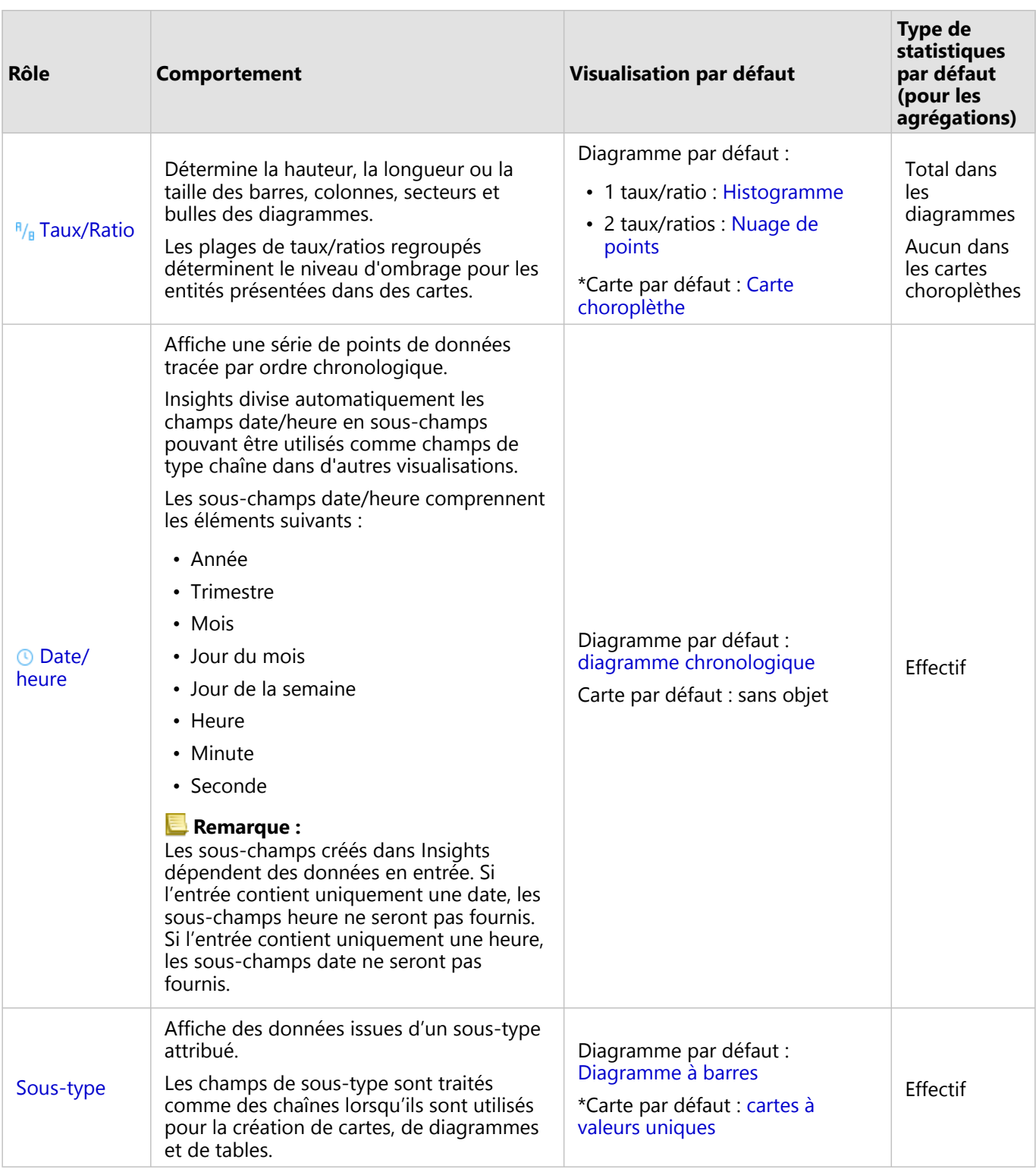

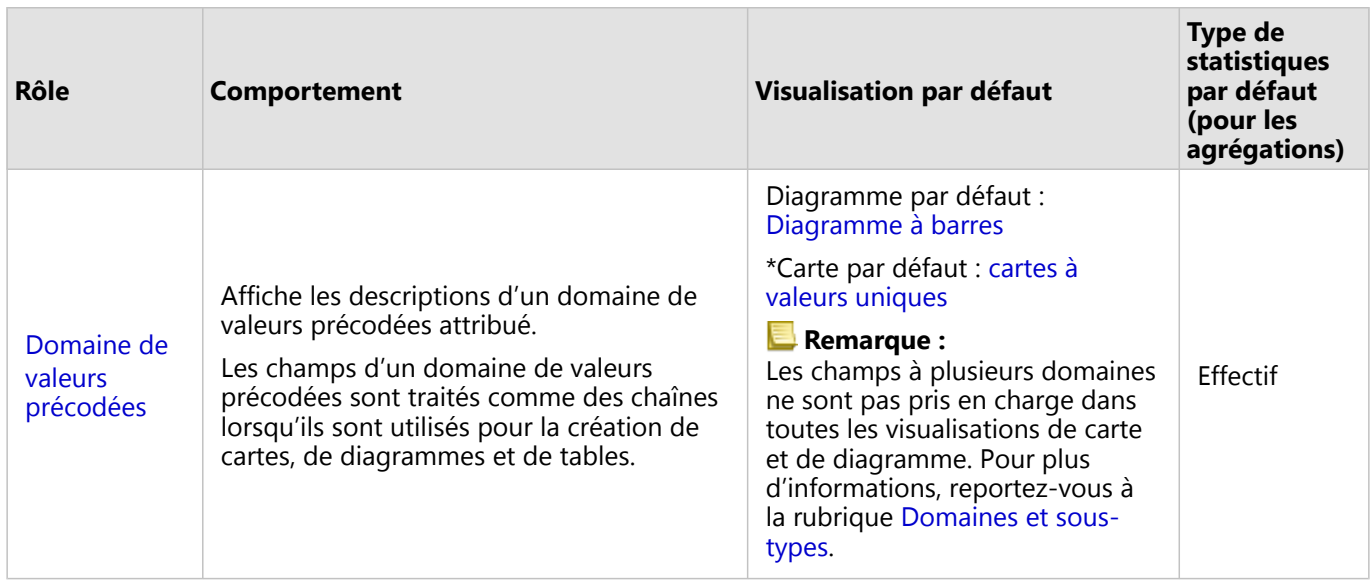

\*Pour que vous puissiez créer une carte avec un champ de type chaîne, numérique ou de taux/ratio, votre jeu de données doit contenir un champ d'emplacement. Reportez-vous à la rubrique [Activer l'emplacement pour votre jeu](#page-92-0) [de données](#page-92-0).

## Modifier un type de champ

Les types de visualisations qui peuvent être créés à l'aide des données provenant d'un champ spécifique dépendent du type de champ. Dans certaines situations, le type attribué au champ n'est pas idéal pour l'analyse que vous souhaitez effectuer ou les visualisations que vous souhaitez créer. Les exemples suivants présentent des situations dans lesquelles un type de champ peut devoir être changé :

• Un champ contenant des chiffres discrets (tels que des codes de district, codes postaux, années, ou âges) est ajouté en tant que type de champ numérique. Ces chiffres discrets sont représentés avec plus de précision sous forme de catégories dans certaines situations. Le type de champ **Number (Numérique)** peut par conséquent être changé en **String (Chaîne)**.

#### **Remarque :**

Le besoin de changer un type de champ dépend souvent des données spécifiques et du type d'analyse que vous souhaitez effectuer. Dans cet exemple, l'âge peut être analysé de manière réaliste sous forme numérique ou chaîne. Sous forme numérique, les âges peuvent par exemple servir à créer un histogramme montrant la répartition des âges dans les données, tandis que sous forme de chaîne, l'âge peut être utilisé pour créer un diagramme à barres montrant le niveau moyen des dépenses de loisirs pour chaque catégorie d'âge dans les données.

- Un champ contenant des pourcentages, taux, ratios ou proportions (comme la densité de population, le taux de criminalité, ou la moyenne des cotes de crédit) est ajouté sous forme de champ numérique. Ces chiffres sont représentés avec plus de précision sous forme de taux/ratios, en particulier lorsque vous créez une carte du champ, puisque les chiffres et taux/ratios ont différents types de carte par défaut ([cartes de symboles gradués](#page-186-0) pour les champs numériques et [cartes choroplèthes](#page-163-0) pour les champs de taux/ratio). Le type de champ **Number (Numérique)** peut par conséquent être changé en **Rate/Ratio (Taux/ratio)**.
- Un fichier CSV comporte des champs avec des informations de date ou d'heure. Puisque les fichiers CSV ne

prennent pas en charge le format date/heure, les champs sont ajoutés en tant que champs de type chaîne. Certaines visualisations et fonctionnalités (telles que les [diagrammes chronologiques](#page-233-0) et sous-champs) sont uniquement disponibles pour les champs date/heure. Le type de champ **String (Chaîne)** peut par conséquent être changé en **Date/Time (Date/heure)**.

Modifier un type de champ dans Insights ne modifie pas les données sous-jacentes et est uniquement reflété dans le classeur où le type de champ a été modifié.

Le tableau suivant présente les modifications de type de champ compatibles disponibles dans Insights :

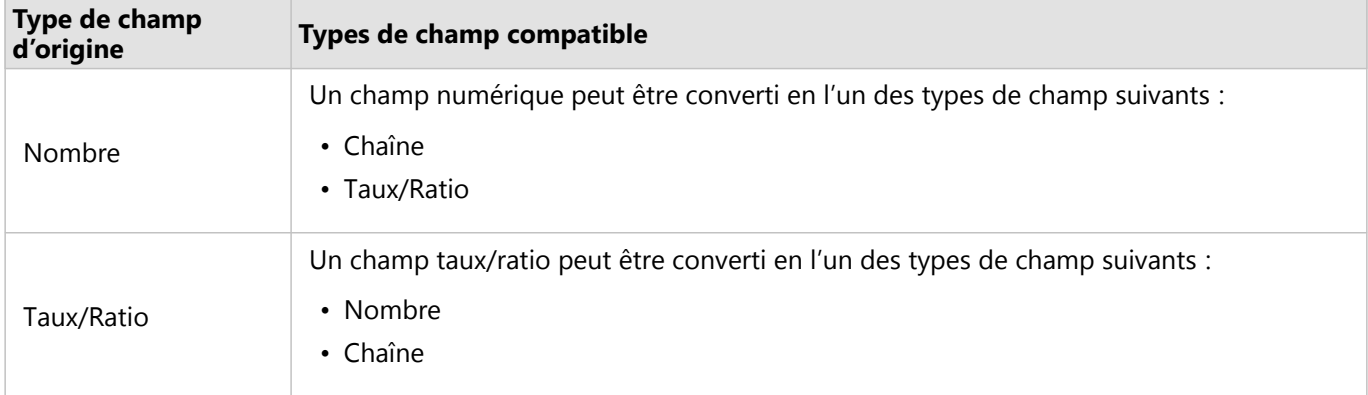

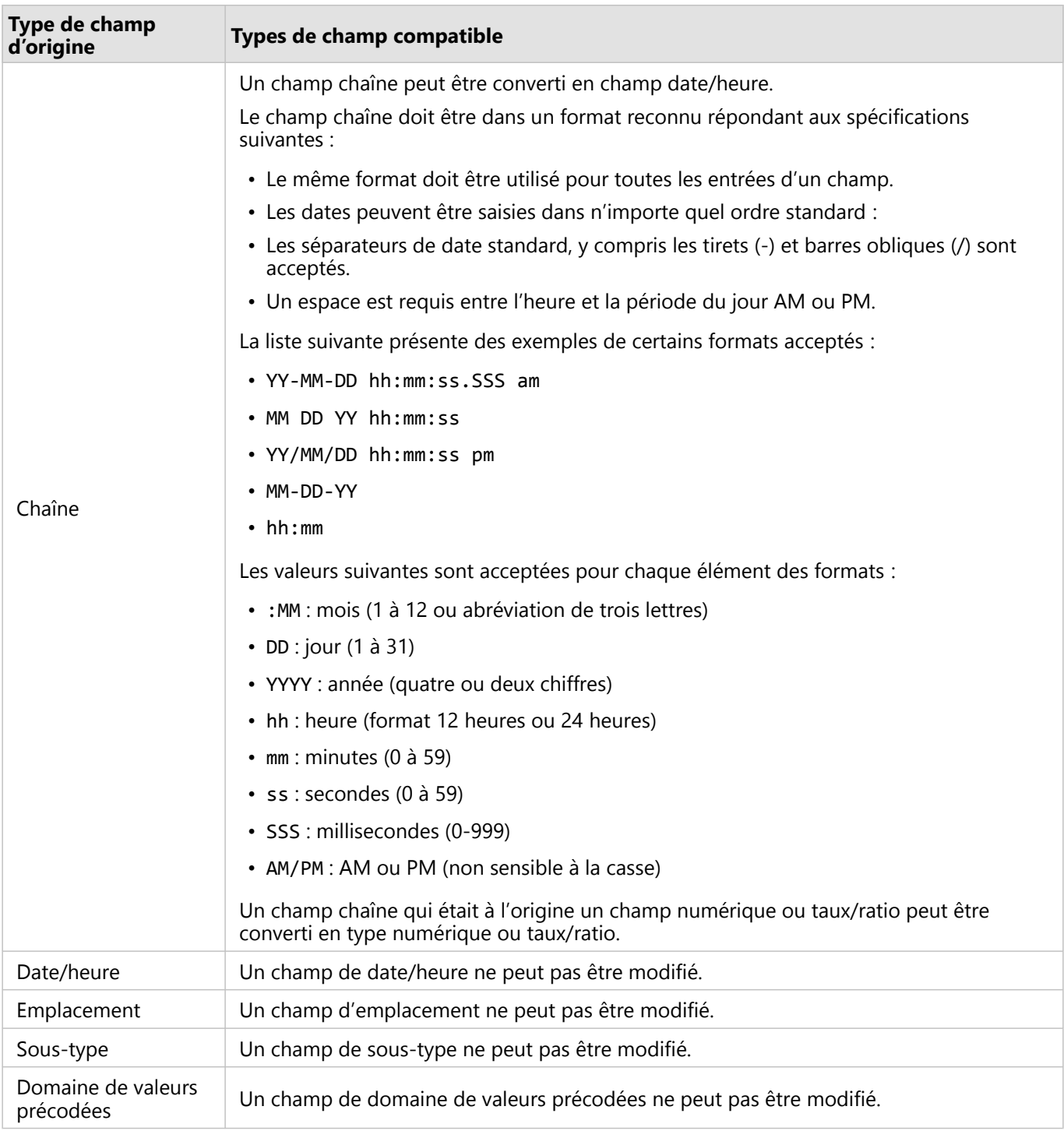

Pour modifier un type de champ, procédez comme suit :

- 1. Dans votre jeu de données dans la fenêtre de données, cliquez sur l'icône de type de champ. Un menu répertorie les types de champ compatibles.
- 2. Choisissez le type de champ dans la liste.

La nouvelle visualisation reflètera le nouveau type du champ. Toutefois, les visualisations existantes qui utilisent le

champ dans son type précédent ne s'actualiseront pas.

## Champ d'emplacement

Les champs d'emplacement font partie de tous les jeux de données spatiaux, notamment les points, les lignes et les surfaces. Un jeu de données doit comporter un champ d'emplacement pour [créer une carte](#page-145-0). Un champ d'emplacement peut être ajouté à un jeu de données non spatial à l'aide de l'outil [Activer l'emplacement.](#page-92-0)

Les calculs de longueur ou de surface et de périmètre peuvent être ajoutés en tant que sous-champ d'emplacement pour les entités linéaires et surfaciques, respectivement. Les sous-champs sont ajoutés en tant que champs de numérotation, de manière à pouvoir les utiliser pour créer des cartes, des diagrammes et des tables. Pour plus d'informations, reportez-vous à la rubrique [Calculer la géométrie.](#page-98-0)

## Champ de type chaîne

Les champs de type chaîne sont attribués aux champs qui incluent des valeurs de texte. Les données présentes dans les champs de type chaîne sont fréquemment désignées sous le nom de valeurs catégorielles. Elles sont qualitatives ou descriptives par nature. Dans certains cas, un champ de type chaîne peut être attribué à des nombres, qui sont alors considérés comme valeurs catégorielles. L'âge et le code postal sont des exemples de nombres pouvant être considérés comme des chaînes. Pour convertir un nombre en champ de type chaîne, cliquez sur le bouton de champ numérique en regard du champ et sélectionnez **String (Chaîne)** dans le menu.

Vous pouvez utiliser des champs de type chaîne pour créer des [cartes à valeurs uniques,](#page-161-0) des [tables](#page-284-0) et plusieurs diagrammes, tels que des [diagrammes à barres](#page-204-0), des [arborescences](#page-238-0) et des [boîtes à moustaches](#page-254-0). Les champs de type chaîne peuvent également servir en tant que paramètre **Color by (Couleur par)** ou **Subgroup (Sous-groupe)** dans d'autres diagrammes, tels que les [nuages de points](#page-226-0) et les diagrammes à barres empilées.

## Champ numérique

Les champs numériques sont attribués aux champs qui comprennent des valeurs numériques. Les données dans les champs numériques présentent souvent des mesures et sont quantitatives par nature.

Les champs numériques peuvent servir à créer un [symbole proportionnel](#page-186-0) et des [cartes choroplèthes,](#page-163-0) des [tables](#page-284-0) et des diagrammes, tels que des [nuages de points](#page-226-0) et des [histogrammes](#page-222-0).

#### **Remarque :**

Pour certains jeux de données, il se peut que certaines visualisations, comme les histogrammes et les fiches KPI, affichent des entiers arrondis en guise d'étiquettes et non des valeurs décimales. Les entiers arrondis sont utilisés à des fins d'affichage uniquement, alors que les valeurs décimales servent pour tous les calculs.

## Champ de taux/ratio

Les champs de type taux/ratio sont attribués lorsqu'un champ est créé avec l'outil [Calculer le ratio](#page-398-0) ou [Calculer la](#page-400-0) [variation en](#page-400-0) %. Si un jeu de données avec un champ de type taux/ratio potentiel est ajouté à Insights, il l'est probablement sous la forme d'un champ numérique. Vous pouvez convertir un champ numérique en champ de taux/ratio en cliquant sur le bouton de champ numérique en regard du champ et en choisissant **Taux/Ratio** dans le menu.

## Champ de date/heure

Un champ date/heure est attribué aux jeux de données qui comportent des champs de date ou heure. Les champs date/heure peuvent également être calculés à l'aide des fonctions de date de la table de données ou en

convertissant un champ de type chaîne en champ de type date/heure.

Insights utilise le temps universel coordonné (UTC) et ne lit actuellement pas les zones directement depuis les champs de données. Insights renverra toujours les champs date/heure des couches d'entités en temps universel coordonné (UTC), ceci pouvant entraîner la conversion des champs en UTC dans Insights. Dans tous les autres cas, les champs date/heure sont supposés être exprimés en UTC. Par conséquent, les valeurs de date/heure renvoyées dans Insights seront identiques aux valeurs en entrée.

#### **Remarque :**

Les champs date/heure sont uniquement disponibles dans Insights si des requêtes SQL normalisées sont activées sur ArcGIS Server.

Les champs de date/heure ne sont pas disponibles pour les jeux de données stockés en dehors du répertoire de données hébergé, tels que les jeux de données ArcGIS Living Atlas of the World et les couches d'images de carte.

Les champs de date/heure dans Insights comportent des sous-champs, tels que Year et Month. Les sous-champs sont tous ajoutés en tant que champs de chaîne, de sorte qu'ils peuvent servir à créer des cartes (si le jeu de données comprend un champ d'emplacement), des diagrammes et des tables.

#### **Remarque :**

Les sous-champs ne sont pas créés pour les champs de date/heure dans les services de carte ou les couches d'entités distantes, tels que les jeux de données ArcGIS Living Atlas.

Les champs de date/heure peuvent servir à créer des [diagrammes chronologiques](#page-233-0) et des [tables,](#page-284-0) mais ils ne permettent pas de styliser une carte.

#### Fichiers Excel

Lorsqu'une table Microsoft Excel comportant un champ de date est chargée dans Insights, le champ doit automatiquement être affecté en tant que champ date/heure. Si le champ de date est ajouté avec un type différent, essayez ces modes de résolution :

- Si vous utilisez un fichier CSV, essayez d'enregistrer le fichier en tant que classeur Excel. Les classeurs Excel disposent d'un plus grand nombre d'options de mise en forme que les fichiers CSV. Vous pouvez également convertir un champ de type chaîne en champ de type date/heure une fois que les données ont été chargées dans Insights.
- Vérifiez que le champ est mis en forme en tant que date dans Excel.
- Vérifiez que les données sont dans un tableau Excel.

## <span id="page-92-0"></span>Activer les emplacements de vos données

Si votre jeu de données ne contient pas de champ de localisation , vous pouvez activer la localisation avec les types de localisation suivants : coordonnées, adresses, géographies ou limites standard. Lorsque vous activez la localisation, un nouveau champ de localisation est ajouté à votre jeu de données. Avec un champ d'emplacement, vous pouvez créer des cartes et soumettre vos données à des analyses spatiales.

#### **Remarque :**

Les limitations suivantes s'appliquent pour Google BigQuery et Snowflake, et pour les plateformes de base de données qui ne sont pas prises en charge de façon immédiate :

- L'activation de la localisation n'est pas prise en charge pour les connexions en lecture seule.
- Google BigQuery et Snowflake ne prennent en charge que le système de référence spatiale 4326 (GCS WGS 1984). Par conséquent, seule la référence spatiale 4326 est prise en charge lorsque la localisation avec coordonnées est activée. Il se peut que d'autres plateformes de base de données prennent en charge des systèmes de référence spatiale supplémentaires.

## Coordonnées

Utilisez le type de localisation **Coordinates (Coordonnées)** si votre jeu de données contient des coordonnées X,Y. ArcGIS Insights peut généralement détecter les champs X (longitude) et Y (latitude) de votre jeu de données. Vous pouvez passer outre les champs suggérés et en spécifier d'autres.

Par exemple, si vos données contiennent deux jeux de coordonnées, vous pouvez spécifier à quelles coordonnées vous voulez ajouter un emplacement. La référence spatiale par défaut est World Geodetic System (WGS) 1984 (4326). Vous pouvez spécifier une autre référence spatiale. Si vous ne savez pas quel système de coordonnées utiliser, contactez la personne qui a créé la feuille de calcul ou qui a collecté les données.

Si les valeurs de latitude (Y) sont comprises entre -90 et 90 et que les valeurs de longitude (X) se situent entre -180 et 180, utilisez WGS84. Si les valeurs de latitude et de longitude sont exprimées en mètres et comportent 6, 7 ou 8 chiffres avant (ou à gauche de) la virgule, utilisez Web Mercator.

Procédez comme suit pour activer la localisation par coordonnées :

- 1. Dans la fenêtre de données, cliquez sur le bouton **Dataset options (Options du jeu de données)** .
- 2. Cliquez sur **Enable location (Activer la localisation)**.

La fenêtre **Enable location (Activer l'emplacement)** apparaît avec l'onglet **Coordinates (Coordonnées)** activé par défaut. Selon votre jeu de données, il se peut que les paramètres **X (Longitude)**, **Y (Latitude)** et **Spatial reference (Référence spatiale)** puissent être mis à jour avec des valeurs par défaut.

- 3. Pour les paramètres **X (Longitude)** et **Y (Latitude)**, utilisez le menu afin de choisir les champs de coordonnée corrects, si nécessaire.
- 4. Pour le paramètre **Spatial reference (Référence spatiale)**, utilisez le menu afin de rechercher et d'ajouter la référence spatiale correspondant à votre jeu de données, si nécessaire.
- 5. Cochez la case **Repeat identical features (Répéter les entités identiques)** pour que toutes les entités soient activées en tant qu'entités individuelles. Si la case n'est pas cochée, les entités identiques sont agrégées.
- 6. Cliquez sur **Run (Exécuter)**.

Un nouveau champ d'emplacement nommé **Coordinates (Coordonnées)** est ajouté au jeu de données.

#### Adresse

Utilisez le type d'emplacement **Address (Adresse)** pour créer des entités ponctuelles reposant sur des adresses dans votre jeu de données.

Vous pouvez choisir un champ moins descriptif, tel que PostalCode, si vous voulez afficher chaque code postal comme un point sur une carte. Pour les entités surfaciques, une bonne pratique consiste à activer la localisation par géographie ou limites standard.

#### **Remarque :**

Votre portail doit être configuré de façon à autoriser le géocodage par lots et vous devez disposer du privilège de géocodage pour activer la localisation par adresse (une transaction appelée le géocodage).

Procédez comme suit pour activer la localisation par adresse :

- 1. Dans la fenêtre de données, cliquez sur le bouton **Dataset options (Options du jeu de données)** .
- 2. Cliquez sur **Enable location (Activer la localisation)**. La fenêtre **Enable location (Activer l'emplacement)** apparaît avec l'onglet **Coordinates (Coordonnées)** activé par défaut.
- 3. Cliquez sur l'onglet **Address (Adresse)** .
- 4. Pour **Geocoding service (Service de géocodage)**, le ArcGIS World Geocoding Service est sélectionné par défaut. Si votre organisation utilise des localisateurs personnalisés, vous pouvez vous servir du menu pour sélectionner le localisateur correct.
- 5. Pour **Country, region, or territory (Pays, région ou territoire)**, utilisez le menu déroulant afin de choisir l'emplacement où le géocodeur doit rechercher des adresses.
- 6. Pour **Address Fields (Champs d'adresse)**, choisissez un format :
	- **Multiple (Plusieurs)** : les informations d'adresse sont réparties sur plusieurs champs. La table suivante est un exemple d'adresse à plusieurs champs :

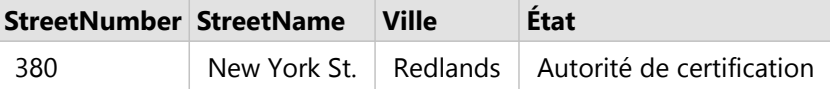

• **One (Un)** : les informations d'adresse sont contenues dans un seul champ. La table suivante est un exemple d'adresse à un seul champ :

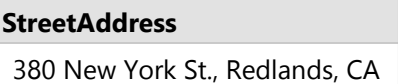

- 7. Appariez les champs qui correspondent au champ ou aux champs d'adresse dans votre jeu de données.
- 8. Cochez la case **Repeat identical features (Répéter les entités identiques)** pour que toutes les entités soient activées en tant qu'entités individuelles. Si la case n'est pas cochée, les entités identiques sont agrégées.
- 9. Cliquez sur **Run (Exécuter)**.

Un nouveau champ d'emplacement nommé **Address (Adresse)** est ajouté au jeu de données.

## Géographie

Utilisez l'onglet **Geography (Géographie)** afin d'activer la localisation pour les entités surfaciques, telles que les quartiers ou les districts de police. La couche surfacique doit être disponible dans la fenêtre des données de la page actuelle pour que vous puissiez l'utiliser afin d'activer la localisation par géographie.

Lorsque vous activez la localisation via **Geography (Géographie)**, une jointure est effectuée en arrière-plan entre le jeu de données actuel et une couche de limites personnalisées ou standard de la fenêtre de données que vous spécifiez.

Procédez comme suit pour activer la localisation par géographie :

- 1. Dans la fenêtre de données, cliquez sur le bouton **Dataset options (Options du jeu de données)** .
- 2. Cliquez sur **Enable location (Activer la localisation)**. La fenêtre **Enable location (Activer l'emplacement)** apparaît avec l'onglet **Coordinates (Coordonnées)** activé par défaut.
- 3. Cliquez sur l'onglet **Geography (Géographie)** .
- 4. Pour **Location fields (Champs d'emplacement)**, utilisez le menu afin de choisir le champ à utiliser pour activer la localisation (par exemple, Branch name).
- 5. Pour **Matching geography level (Niveau géographique d'appariement)**, utilisez le menu afin de choisir un jeu de données avec des emplacements correspondant aux champs d'emplacement sélectionnés (par exemple, **Branches**).

#### **Remarque :**

Les valeurs de **Matching geography level (Niveau géographique d'appariement)** sont basées sur les couches existantes situées dans la fenêtre de données. Si aucun niveau géographique n'est répertorié, vous devez [ajouter des données](#page-62-0) contenant un champ d'emplacement ou activer la localisation à l'aide de l'onglet Limites standard.

La précision d'appariement estimée entre les champs est indiquée par une échelle allant de **Aucun résultat** à **Meilleur résultat**.

#### 6. Cliquez sur **Run (Exécuter)**.

Un nouveau champ d'emplacement nommé d'après la couche géographique est ajouté au jeu de données.

#### Limites standard

Utilisez l'onglet **Standard boundaries (Limites standard)** afin d'activer la localisation pour les entités surfaciques standard, telles que les États ou les pays, à l'aide de couches issues d'ArcGIS Living Atlas ou de couches de contours de votre organisation.

#### **Remarque :**

Votre organisation doit être configurée pour utiliser ArcGIS Living Atlas ou des couches de contours afin d'activer la localisation à l'aide de limites standard. Pour les utilisateurs Insights desktop, vous devez être connecté à une organisation ArcGIS ayant accès à ArcGIS Living Atlas ou aux couches de contours. Pour plus d'informations, reportez-vous à la rubrique [Configurer ArcGIS Enterprise pour la prise en charge de la fonctionnalité Insights.](#page-26-0)

Lorsque vous activez la localisation via **Standard boundaries (Limites standard)**, une jointure est effectuée en arrière-plan entre le jeu de données actuel et une couche de limites standard que vous spécifiez.

Procédez comme suit pour activer la localisation par limites standard :

- 1. Dans la fenêtre de données, cliquez sur le bouton **Dataset options (Options du jeu de données)** .
- 2. Cliquez sur **Enable location (Activer la localisation)**. La fenêtre **Enable location (Activer l'emplacement)** apparaît avec l'onglet **Coordinates (Coordonnées)** activé par défaut.
- 3. Cliquez sur l'onglet **Standard boundaries (Limites standard)** .
- 4. Pour **Location fields (Champs d'emplacement)**, utilisez le menu afin de choisir le champ à utiliser pour activer la localisation (par exemple, Country).
- 5. Pour **Standard boundaries (Limites standard)**, utilisez le menu afin de choisir un jeu de données dans ArcGIS Living Atlas ou les couches de contours de votre organisation (par exemple, **World Countries (Generalized) (Pays du monde (généralisé))**).
- 6. Pour **Matching geography level (Niveau géographique d'appariement)**, utilisez le menu afin de choisir une couche avec des emplacements correspondant aux champs d'emplacement sélectionnés (par exemple, **country\_gen\_trim**).

La précision d'appariement estimée entre les champs est indiquée par une échelle allant de **Aucun résultat** à **Meilleur résultat**.

- 7. Cochez la case **Add boundaries to workbook (Ajouter des limites au classeur)** pour ajouter la couche de contours sélectionnée à la fenêtre de données.
- 8. Cliquez sur **Run (Exécuter)**.

Un nouveau champ d'emplacement nommé d'après la couche de contours standard est ajouté au jeu de données.

### Entités identiques

Les entités ponctuelles identiques sont agrégées en une seule entité par défaut lors de l'activation de l'emplacement par coordonnées ou adresse. Pour conserver toutes les entités ponctuelles sans procéder à l'agrégation, sélectionnez le paramètre **Repeat identical features (Répéter les entités identiques)** dans la fenêtre **Enable Location (Activer la localisation)**.

Les entités pour lesquelles l'emplacement est activé par géographie sont toujours agrégées.

#### Répéter les entités identiques

Si le paramètre **Repeat identical features (Répéter les entités identiques)** est sélectionné, chaque entrée du jeu de données apparaît individuellement sur une carte, y compris les entités qui se trouvent exactement au même endroit. Une carte créée avec le champ de localisation affiche les entités à l'aide du paramètre [Location \(Single](#page-180-0)

#### [symbol\) \(Emplacement \(un seul symbole\)\)](#page-180-0).

Le paramètre Repeat identical features (Répéter les entités identiques) doit être utilisé pour les jeux de données comprenant des entités distinctes situées au même emplacement, lorsque chaque entité est connue pour avoir un emplacement distinct, ou dans les cas où vous devez réaliser une analyse sur les données brutes, et non sur les données agrégées.

#### *Exemple*

Un analyste souhaite connaître le retour sur investissement des universités aux États-Unis. Comme le retour sur investissement repose sur des totaux, les données brutes sont nécessaires pour réaliser le calcul avec [Calculate](#page-398-0) [Ratio \(Calculer le ratio\)](#page-398-0). Par conséquent, l'emplacement des universités doit être ajouté en activant le paramètre **Repeat identical features (Répéter les entités identiques)**.

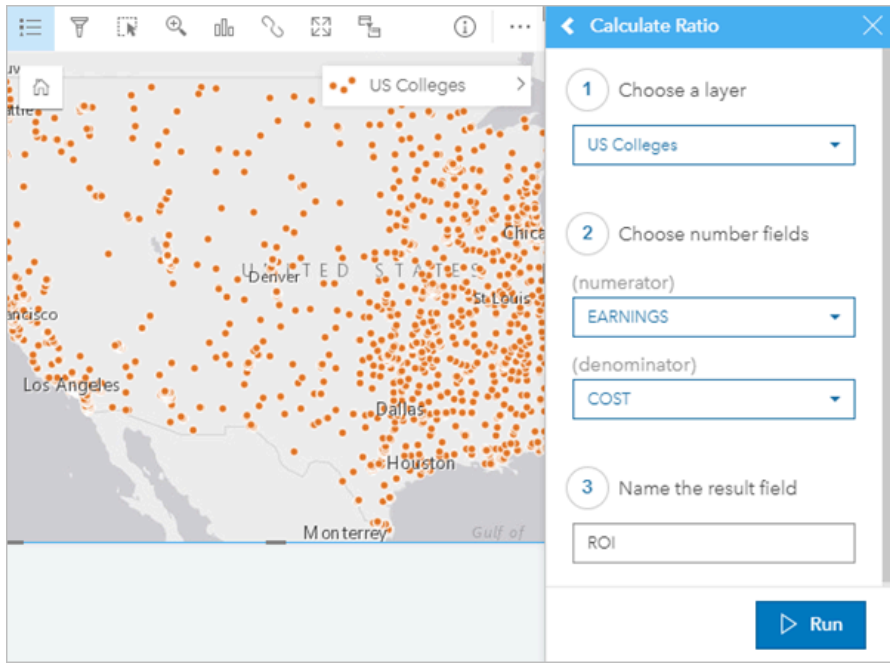

#### Agréger des entités

Si le paramètre **Repeat identical features (Répéter les entités identiques)** n'est pas sélectionné, les entités situées au même emplacement (coordonnées identiques ou adresses identiques) sont agrégées en un seul point. Une carte créée avec le champ de localisation affiche le nombre total d'entités à chaque localisation à l'aide du paramètre [Counts and Amounts \(Size\) \(Totaux et montants \(Taille\)\).](#page-186-0) Une carte créée avec un champ numérique ou de taux/ ratio affiche la somme des points agrégés par défaut, avec les options permettant de modifier la statistique en valeur minimale, valeur maximale ou moyenne. Le bouton **Flip card (Retourner la fiche)** permet d'afficher les statistiques agrégées.

Vous devez recourir à l'agrégation des entités lorsque des entités situées au même endroit doivent être combinées afin d'afficher un nombre total ou un résumé des données, ou lorsque les emplacements sont utilisés pour créer une [carte de liens](#page-174-0), une carte avec des [symboles de diagramme à secteurs](#page-182-0), ou une carte avec des [symboles de](#page-168-0) [diagramme à colonnes.](#page-168-0)

#### **Remarque :**

Les entités identiques ne seront pas agrégées si elles sont utilisées pour créer des visualisations non spatiales, telles que des diagrammes ou des tables. Par conséquent, il est possible que les totaux indiqués varient entre vos cartes et vos autres fiches si vous activez l'emplacement avec la case **Repeat identical features (Répéter les entités** identiques) non cochée. Le nombre total d'entités sur les cartes comportant des symboles de diagrammes à secteurs ou des symboles de diagrammes à colonnes risque de ne pas correspondre exactement au nombre total indiqué sur la légende de la carte. En effet, les entités répétées au niveau d'un seul emplacement sont comptabilisées une seule fois pour toute la carte, mais à part dans la légende.

#### *Exemple*

Un commerçant collecte des données mensuelles sur les commandes passées pour chaque magasin. L'activation de l'emplacement sur les données en agrégeant les entités permet à l'analyste des données de comparer rapidement chaque emplacement à l'aide de cartes grâce au nombre total de commandes, au chiffre d'affaires total et à d'autres statistiques agrégées.

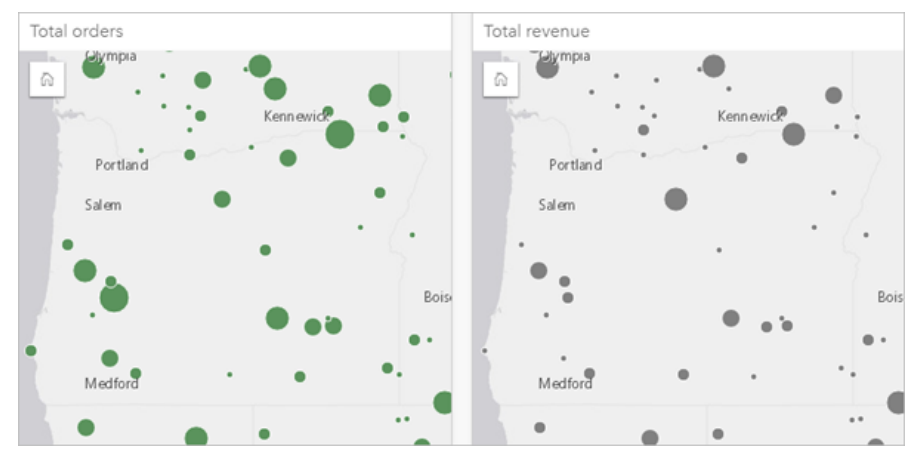

## <span id="page-98-0"></span>Calculer la géométrie

Les géométries d'entités peuvent être calculées pour les entités linéaires et surfaciques. Pour les lignes, la longueur de chaque entité est calculée. Pour les polygones, la surface et le périmètre sont calculés. Les propriétés peuvent être calculées en mètres, kilomètres, pieds ou miles.

Votre jeu de données doit comporter un champ de localisation pour que vous puissiez calculer les géométries. Vous pouvez ajouter un champ de localisation au jeu de données à l'aide de l'outil [Activer la localisation](#page-92-0).

## Calculer la géométrie de votre jeu de données

Pour calculer la géométrie, procédez comme suit :

- 1. Développez le jeu de données pour lequel vous souhaitez calculer la taille d'entité.
- 2. Cliquez sur le bouton Champ de localisation .
- 3. Cliquez sur **Select unit (Sélectionner une unité)** et choisissez une unité dans le menu. Les unités proposées sont le mètre, le kilomètre, le pied et le mile.
- 4. Cliquez sur **Add length (Ajouter une longueur)** pour les entités linéaires ou sur **Add area and perimeter (Ajouter une surface et un périmètre)** pour les entités surfaciques.

Les sous-champs géométriques sont ajoutés sous le champ de localisation.

## Utiliser les champs géométriques

Les sous-champs géométriques fonctionnent comme des champs numériques. Cela signifie qu'ils peuvent être utilisés pour styliser des entités cartographiques, ajoutés en tant que variables numériques dans des diagrammes ou synthétisés dans des tables de synthèse. La géométrie peut également servir à normaliser vos données par surface lorsque vous créez une carte choroplèthe.

Vous pouvez aussi renommer un champ géométrique ou l'utiliser pour appliquer un filtre de jeu de données.

## Exporter des jeux de données avec des champs géométriques

Vous pouvez exporter des [jeux de données compatibles](#page-102-0) aux formats CSV, shapefile ou GeoJSON. Si vous exportez un jeu de données avec des champs géométriques, un dossier compressé contenant les fichiers au format sélectionné est créé. Si votre dossier contient deux fichiers, le premier fichier comporte les champs du jeu de données d'origine et le second fichier comporte les champs géométriques. Le champ ObjectID peut servir à joindre les deux jeux de données.

## Modifier les propriétés du jeu de données

Les propriétés des jeux de données peuvent être mises à jour dans la fenêtre de données sans affecter les données sous-jacentes. Les propriétés des jeux de données pouvant être mises à jour comprennent les alias de jeu de données et de champ et le masquage des champs inutiles du jeu de données.

## Modifier l'alias d'un champ ou d'un jeu de données

Un alias est un autre nom pour un champ, correspondant généralement à une description plus conviviale du contenu du champ. Contrairement aux noms réels, les alias ne sont pas limités par les contraintes de la base de données, et peuvent contenir des caractères spéciaux tels que des espaces. En spécifiant un alias, vous pouvez attribuer aux champs un intitulé plus évocateur que leur nom de champ réel.

Lorsque vous spécifiez différents alias, les données sous-jacentes ne changent pas. Seule l'apparence du champ ou du jeu de données change dans ArcGIS Insights.

#### Modifier l'alias d'un jeu de données

- 1. Dans la fenêtre de données, cliquez sur le bouton **Rename dataset (Renommer le jeu de données)** en regard de l'alias du jeu de données à modifier.
- 2. Saisissez le nouvel alias.
- 3. Appuyez sur la touche Entrée ou Retour de votre clavier.

#### Modifier l'alias d'un champ

Vous pouvez renommer les champs dans la fenêtre de données ou la table de données. Pour renommer un champ dans la fenêtre de données, procédez comme suit :

- 1. Dans la fenêtre de données, placez le pointeur de la souris sur l'alias de champ à modifier.
- 2. Cliquez sur le bouton **Rename field (Renommer le champ)** .
- 3. Saisissez le nouveau nom.
- 4. Appuyez sur la touche Entrée ou Retour de votre clavier.

Pour renommer un champ dans la table de données, procédez comme suit :

- 1. Dans la fenêtre de données, cliquez sur le bouton **Dataset options (Options du jeu de données)** en regard du jeu de données dont vous souhaitez afficher la table de données.
- 2. Sélectionnez **View Data Table (Afficher la vue tabulaire)** dans le menu.
- 3. Cliquez sur le nom du champ pour le mettre en surbrillance et activer la mise à jour.
- 4. Saisissez le nouveau nom.
- 5. Appuyez sur la touche Entrée ou Retour de votre clavier.

## Masquer ou afficher des champs dans votre jeu de données

Si votre jeu de données contient de nombreux champs et que vous n'utilisez pas un ou plusieurs d'entre eux, vous pouvez les masquer.

- 1. Dans la fenêtre de données, choisissez un ou plusieurs champs à masquer dans votre jeu de données.
- 2. Dans la fenêtre de données, cliquez sur le bouton **Options du jeu de données** en regard de l'alias du jeu de données à modifier.
- 3. Cliquez sur **Hide selected fields (Masquer les champs sélectionnés)**. Si vous désirez faire réapparaître ces champs, cliquez sur **Dataset options (Options du jeu de données)** et sélectionnez **Show hidden fields (Afficher les champs masqués)**.

## <span id="page-101-0"></span>Ajouter un jeu de données dans votre classeur

La copie d'un jeu de données dans votre classeur vous permet de créer une version de classeur des jeux de données depuis votre organisation ArcGIS, une connexion à une base de données ou d'autres sources de données. Les jeux de données copiés sont équivalents d'un point de vue fonctionnel aux jeux de données créés à partir de fichiers ou de [couches d'entités hébergées](#page-115-0). Un jeu de données copié est uniquement disponible dans le classeur où il a été copié, sauf s'il est [partagé](#page-446-0) dans le cadre de la création d'une couche d'entités hébergée.

Procédez comme suit pour copier un jeu de données :

- 1. Ajoutez un jeu de données dans votre classeur, le cas échéant.
- 2. Cliquez sur le bouton **Dataset options (Options du jeu de données)** correspondant au jeu de données dans la fenêtre de données.
- 3. Cliquez sur **Copy to workbook (Copier dans le classeur)**.

Une copie du jeu de données est ajoutée dans la fenêtre de données. Le nom du jeu de données respecte le format **Nom du jeu de données 1**.

## Pourquoi copier un jeu de données ?

Les tables des [connexions à une base de données](#page-41-0) et couches d'entités distantes n'ont pas la fonctionnalité complète d'un fichier, d'une couche d'entités hébergées, ou d'un jeu de données copié. Copier les données dans votre classeur vous permet de tirer pleinement parti de toutes les fonctionnalités disponibles dans Insights, quel que soit le type de vos données.

Nous vous recommandons de copier vos données dans les situations suivantes :

- Lorsque vous utilisez une couche d'entités distante pour l'une des fonctions non prises en charge.
- Lors de la création d'une relation entre des jeux de données incompatibles, tels que des jeux de données stockés dans des répertoires de données ou des types de bases de données différents.
- Lorsque vous utilisez une couche d'images de carte pour créer une visualisation nécessitant l'agrégation et que le nombre maximum d'enregistrements a été dépassé.
- Lorsque vous convertissez des champs chaînes en champs date/heure avec des tables de base de données à partir de Snowflake, Google BigQuery, ou de toute autre base de données ne figurant pas sur la liste des bases de données prises en charge pour Insights.

## <span id="page-102-0"></span>Exporter des données

L'exportation des données vous permet d'enregistrer des jeux de données Insights en dehors de Insights, dans des formats de fichier courants. Les données exportées peuvent être partagées entre collègues ou utilisées dans d'autres produits, notamment ArcGIS Pro ou Microsoft Excel.

Seules les [couches d'entités](#page-115-0) peuvent être exportées. Vous pouvez exporter des données d'une couche d'entités lorsque l'une des conditions suivantes est remplie :

- Vous possédez les entités.
- Vous disposez des privilèges d'administrateur.
- Vous n'êtes pas le propriétaire de la couche d'entités, ni l'administrateur, mais le propriétaire ou l'administrateur a partagé avec vous le jeu de données et l'a configuré de façon à permettre à d'autres utilisateurs d'exporter les données.

#### **Remarque :**

L'exportation sera désactivée pour les utilisateurs qui ne sont pas propriétaire ou administrateur dans les situations suivantes :

- L'activation de la localisation a été exécutée sur le jeu de données.
- Le jeu de données inclut un ou plusieurs champs calculés.
- Le jeu de données inclut des géométries calculées.
- Le jeu de données est le résultat d'une jointure.

L'exportation des données est désactivée pour les couches d'entités accessibles par une [collaboration distribuée](#page-495-0).

Il est également possible d'exporter les données d'une fiche individuelle. Pour plus d'informations, reportez-vous à la rubrique [Afficher le verso d'une fiche](#page-335-0).

## Exporter un jeu de données

Les jeux de données peuvent être exportés à partir de la fenêtre de données ou de la page d'accueil.

#### Fenêtre de données

Procédez comme suit pour exporter un jeu de données à partir de la fenêtre de données :

- 1. Dans la fenêtre de données, à côté du jeu de données à exporter, cliquez sur le bouton **Dataset options (Options du jeu de données)** .
- 2. Cliquez sur **Exporter**.

Un menu comportant des formats d'exportation s'affiche.

**Remarque :**

Si **Export (Exporter)** est désactivé, le jeu de données que vous avez sélectionné n'est pas compatible avec l'exportation.

3. Choisissez le format d'exportation.

Le jeu de données est exporté au format sélectionné et enregistré à l'emplacement de téléchargement par défaut de votre navigateur.

#### **Remarque :**

Le téléchargement peut mettre plusieurs minutes à apparaître dans votre navigateur, selon la taille du jeu de données.

#### Page d'accueil

Procédez comme suit pour exporter un jeu de données à partir de la page d'accueil :

- 1. Sur la page d'accueil, cliquez sur l'onglet **Datasets (Jeux de données)** ...
- 2. Recherchez le jeu de données à exporter. Utilisez la barre de recherche, le bouton de filtre , le bouton **View items (Afficher les éléments)**  $\triangle$ et le bouton **Sort (Trier)**, le cas échéant.
- 3. Passez la souris sur le jeu de données et cliquez sur le bouton **Export (Exporter)** .
- 4. Cliquez sur le format d'exportation dans le menu.

Le jeu de données est exporté au format sélectionné et enregistré à l'emplacement de téléchargement par défaut de votre navigateur.

#### **Remarque :**

Le téléchargement peut mettre plusieurs minutes à apparaître dans votre navigateur, selon la taille du jeu de données.

### Formats d'exportation

Il est possible d'exporter les couches d'entités dans les formats suivants :

- Fichier de formes
- Fichiers de valeurs séparées par des virgules (CSV)
- GeoJSON

Tous les formats de fichiers seront exportés dans un dossier compressé.zip

#### Services d'entités avec plusieurs couches

Un service d'entités peut contenir plusieurs couches d'entités. Si un jeu de données multicouche est exporté au format CSV ou GeoJSON, chaque couche se présente dans un fichier distinct et l'ensemble des fichiers est enregistré dans un dossier compressé.

Si un jeu de données est détenu par un autre membre de l'organisation, le paramètre **Allow others to export to different formats (Autoriser d'autres utilisateurs à exporter vers différents formats)** doit être défini sur chacune des couches d'entités à exporter. Le fichier exporté ne contient que les couches d'entités pour lesquelles l'exportation est activée.

Documentation de Insights 2022.1

# Ressources

## Nouveautés

ArcGIS Insights 2022.1 apporte des améliorations aux tables de référence, de nouvelles options d'activation de la localisation, des mises à jour des paramètres de classeur et de page, ainsi que d'autres améliorations et mises à jour dans tout le logiciel.

#### **Remarque :**

Il existe deux versions distinctes de Insights 2022.1 pour ArcGIS Enterprise. Insights in ArcGIS Enterprise 2022.1 est compatible avec ArcGIS Enterprise 10.8.1 et Insights in ArcGIS Enterprise 2022.1.1 est compatible avec ArcGIS Enterprise 10.9 et ArcGIS Enterprise 10.9.1. Les deux versions Insights in ArcGIS Enterprise possèdent des fonctionnalités équivalentes.

Pour plus d'informations sur la compatibilité des versions, reportez-vous à la rubrique [Compatibilité avec ArcGIS](#page-528-0) [Enterprise](#page-528-0).

## Table de référence

Les tables de référence prennent désormais en charge la mise en forme conditionnelle, les sparklines et les options supplémentaires de mise en forme des tables. Les options de mise en forme conditionnelle incluent une mise en forme basée sur des règles et des barres de données. Les sparklines peuvent être des lignes, des colonnes ou des visualisations de gain/perte. Les options de mise en forme de table incluent de nouvelles couleurs prédéfinies. Pour plus d'informations, reportez-vous à la rubrique [Créer une table de référence.](#page-286-0)

### Filtres

Le widget de [filtre temporel](#page-483-0) prend désormais en charge une configuration de curseur pour les dates et les heures. La mise en page du widget peut également être développée de sorte que le calendrier ou le widget soit toujours visible sur la page.

Les résultats de la [décomposition temporelle et de la prévision](#page-414-0) prennent à présent en charge les filtres croisés. Les filtres croisés vous permettent de filtrer les données sur une fiche au moyen de sélections sur une fiche différente.

### Sources de données

Les connexions TNS sont désormais prises en charge pour les bases de données Oracle. Pour créer une connexion TMS, vous pouvez utiliser le fichier TNS et l'alias. Pour plus d'informations, reportez-vous à la rubrique [Créer une](#page-41-0) [connexion à une base de données.](#page-41-0)

Vous pouvez maintenant activer la localisation sur un jeu de données à l'aide de limites standard issues d'ArcGIS Living Atlas ou de couches de limites configurées sans d'abord ajouter la limite à votre classeur. Pour plus d'informations, reportez-vous à la rubrique [Activer les emplacements de vos données](#page-92-0).

#### Analyse

L'outil [Enrichir les données](#page-381-0) comporte un nouveau navigateur de données rationalisé. Le navigateur de données permet de sélectionner des données démographiques et de paysage à ajouter à votre jeu de données.

Les valeurs de centralité peuvent à présent être affichées dans une table de référence pour les [cartes de liens](#page-174-0) et les [diagrammes de liens.](#page-258-0) La table comprend les valeurs d'entité (champ), de nœud (entité) et de centralité de la carte ou du diagramme.

Les centralités pondérées sont désormais disponibles pour les cartes de liens et les diagrammes de liens. Les

pondérations peuvent être appliquées à la proximité, à l'intermédiarité et aux centralités de vecteur propre. Pour plus d'informations, reportez-vous à la rubrique [Analyse de liens.](#page-427-0)

### Paramètres de la page

Les options de page incluent à présent des paramètres pour la mise à jour de l'arrière-plan et des bordures pour toutes les fiches d'une page. Les paramètres peuvent également être appliqués à toutes les pages du classeur. Pour plus d'informations, reportez-vous à la rubrique [Personnaliser votre page](#page-470-0).

Les classeurs Insights prennent désormais en charge le chargement de fichiers image à utiliser comme bannière de classeur Pour plus d'informations, voir [Personnaliser la bannière et le logo](#page-473-0).

#### Langues

Le bulgare est désormais pris en charge pour l'application Insights. Pour obtenir la liste complète des langues prises en charge, reportez-vous à la rubrique [Définir la langue](#page-525-0).

#### Ressources

Vous pouvez désormais accéder à des ressources pour en savoir plus sur Insights en cliquant sur le bouton **Help (Aide)** et en sélectionnant **Insights resources (Ressources Insights)**. Les ressources comprennent la documentation de l'aide, des didacticiels, une formation, des blogs et bien plus encore.

## Forum aux questions

Voici quelques questions courantes concernant ArcGIS Insights.

#### Généralités

- Insights est-il disponible dans ArcGIS Online ?
- Quelle est la procédure d'octroi de licence de Insights ?
- Quels sont les éléments requis pour installer ArcGIS Insights in ArcGIS Enterprise ?
- Quels sont les éléments requis pour installer Insights desktop ?
- Puis-je personnaliser Insights avec une API ?
- Puis-je utiliser mon analyse Insights dans d'autres applications ArcGIS ?

#### Partage

- Les pages partagées sont-elles dynamiques ?
- Puis-je partager des fiches individuelles ?
- Qui peut voir mes pages partagées ?

#### Données

- Quels types de données est-il possible d'utiliser dans Insights ?
- À quelles bases de données puis-je me connecter depuis Insights ?
- Puis-je me connecter à une géodatabase depuis Insights ?

#### Visualisation

- Puis-je utiliser une symbologie personnalisée ?
- Puis-je utiliser un dégradé de couleurs personnalisé ?

#### *Insights est-il disponible dans ArcGIS Online ?*

Oui, Insights est disponible à la fois dans ArcGIS Online et dans ArcGIS Enterprise.

Pour plus d'informations, reportez-vous à la rubrique [Vue d'ensemble de ArcGIS Insights.](#page-9-0)

#### *Quelle est la procédure d'octroi de licence de Insights ?*

Insights est une application Premium, pour laquelle l'administrateur de votre organisation doit appliquer une licence spécifique à votre compte. Votre gestionnaire de compte est à même de vous renseigner au sujet des licences Insights.

Pour plus d'informations sur les licences Insights, reportez-vous aux rubriques [Administrer Insights in ArcGIS](#page-502-0) [Enterprise](#page-502-0) et [Licence](#page-515-0).

*Quels sont les éléments requis pour installer ArcGIS Insights in ArcGIS Enterprise ?*

Pour utiliser Insights in ArcGIS Enterprise, vous devez disposer d'un déploiementArcGIS Enterprise de base
[compatible](#page-528-0) avec une version Insights prise en charge.

Pour plus d'informations, reportez-vous à la rubrique [Installer ArcGIS Insights in ArcGIS Enterprise.](#page-28-0)

#### *Quels sont les éléments requis pour installer Insights desktop ?*

Insights desktop est accessible à tous les utilisateurs Insights in ArcGIS Enterprise et Insights in ArcGIS Online existants et peut être installé sur des ordinateurs Windows et macOS.

#### *Puis-je personnaliser Insights avec une API (Application Programming Interface) ?*

Non. Insights ne prend pas en charge actuellement la personnalisation avec une API. Toutefois, Insights in ArcGIS Enterprise et Insights desktop prennent en charge les scripts Python et R, ce qui vous permet de développer les fonctionnalités disponibles dans Insights.

Pour plus d'informations, reportez-vous à la rubrique [Scripts dans Insights](#page-419-0).

#### *Puis-je utiliser mon analyse Insights dans d'autres applications ArcGIS ?*

Insights crée plusieurs types de sorties, automatiquement lors d'une analyse et par le partage. La plupart des types d'éléments créés dans Insights peuvent uniquement s'ouvrir ou s'utiliser dans Insights. Les couches d'entités créées par partage des données sont utilisables dans d'autres applications, par exemple Map Viewer Classic ou ArcGIS Pro. Les pages partagées publiquement peuvent être incorporées dans des sites Web et dans Esri Story Maps.

Pour plus d'informations, reportez-vous à la rubrique [Partager votre travail.](#page-443-0)

#### *Les pages partagées sont-elles dynamiques ?*

Les pages partagées comprennent un instantané des données au moment de la création de la page partagée. Vous devez, par conséquent, mettre à niveau la page partagée pour afficher les mises à jour de vos jeux de données ou de votre analyse.

Des exceptions existent quand les données d'une page partagée sont censées être dynamiques, y compris lorsqu'un filtre croisé est appliqué. Pour plus d'informations, reportez-vous aux rubriques Partager une page.

#### *Puis-je partager des fiches individuelles ?*

Non, les fiches de cartes, diagrammes et tables ne peuvent pas être partagées. Vous pouvez toutefois [partager le](#page-463-0) [modèle](#page-463-0) utilisé pour créer une fiche ou [partager une page](#page-450-0) avec une fiche unique et afficher la page avec un <iframe>. Lorsqu'une page est incorporée dans un <iframe>, seules les fiches s'affichent.

#### *Qui peut voir mes pages partagées ?*

La visibilité de vos pages partagées dépend des paramètres utilisés lors du partage. Pour les déploiements Insights in ArcGIS Enterprise, d'autres facteurs de votre configuration, tels que les pare-feu et les environnements déconnectés, affectent également la visibilité.

Pour plus d'informations, reportez-vous à la rubrique [Partager une page.](#page-450-0)

#### *Quels types de données est-il possible d'utiliser dans Insights ?*

Insights prend en charge les données provenant de différentes sources, ce qui inclut les couches d'entités, les fichiers, les jeux de données de base de données.

Pour obtenir la liste complète des sources de données, consultez [Supported data \(Données prises en charge\)](#page-113-0).

#### *À quelles bases de données puis-je me connecter depuis Insights ?*

Vous pouvez vous connecter directement aux bases de données Google BigQuery, Microsoft SQL Server, Oracle, PostgreSQL, SAP HANA et Snowflake depuis Insights in ArcGIS Enterprise et Insights desktop. Vous pouvez également utiliser des configurations supplémentaires pour ajouter des connecteurs de bases de données qui ne sont pas prises en charge directement. Pour plus d'informations, reportez-vous à la rubrique [Bases de données](#page-529-0) [prises en charge](#page-529-0).

#### *Puis-je me connecter à une géodatabase depuis Insights ?*

Vous pouvez vous connecter à une base de données Microsoft SQL Server, Oracle, PostgreSQL ou SAP HANA prise en charge qui contient une géodatabase d'entreprise depuis Insights in ArcGIS Enterprise et Insights desktop. La prise en charge des géodatabases vous permet de parcourir et d'ajouter des tables utilisateur de géodatabase dans votre classeur Insights.

Pour plus d'informations, reportez-vous à la rubrique [Bases de données prises en charge.](#page-529-0)

#### *Puis-je utiliser une symbologie personnalisée ?*

La seule manière d'ajouter une symbologie personnalisée dans Insights consiste à ajouter des données qui ont déjà été enregistrées avec une symbologie personnalisée. Une manière de procéder consiste à appliquer votre symbologie personnalisée dans ArcGIS Pro, puis à publier les données dans votre organisation ArcGIS sous la forme d'un service d'entités.

Si vous avez des fiches de carte ou de diagramme stylisées avec des symboles uniques, vous pouvez modifier les couleurs de chaque symbole dans la fenêtre **Layer options (Options de la couche)**. Pour plus d'informations, reportez-vous à la rubrique [Créer une carte](#page-145-0) ou [Créer un diagramme](#page-190-0).

#### *Puis-je utiliser un dégradé de couleurs personnalisé ?*

Insights ne prend pas en charge actuellement le chargement d'une symbologie personnalisée, ce qui englobe les dégradés de couleurs.

## Accessibilité et navigation à l'aide du clavier

Esri œuvre pour créer une technologie accessible et s'emploie à améliorer ses produits pour les personnes présentant des déficiences et des handicaps situationnels. Insights prend en charge la navigation à l'aide du clavier et les lecteurs d'écran. La navigation à l'aide du clavier peut également s'associer à d'autres types de technologie d'assistance ou d'autres interfaces de navigation.

### Raccourcis clavier

Les raccourcis clavier sont des touches ou des combinaisons de touches qui permettent d'exécuter une commande autrement qu'en cliquant à l'aide de la souris. Le tableau suivant présente les raccourcis clavier, et leurs fonctions, pouvant être utilisés pour naviguer dans l'interface utilisateur Insights.

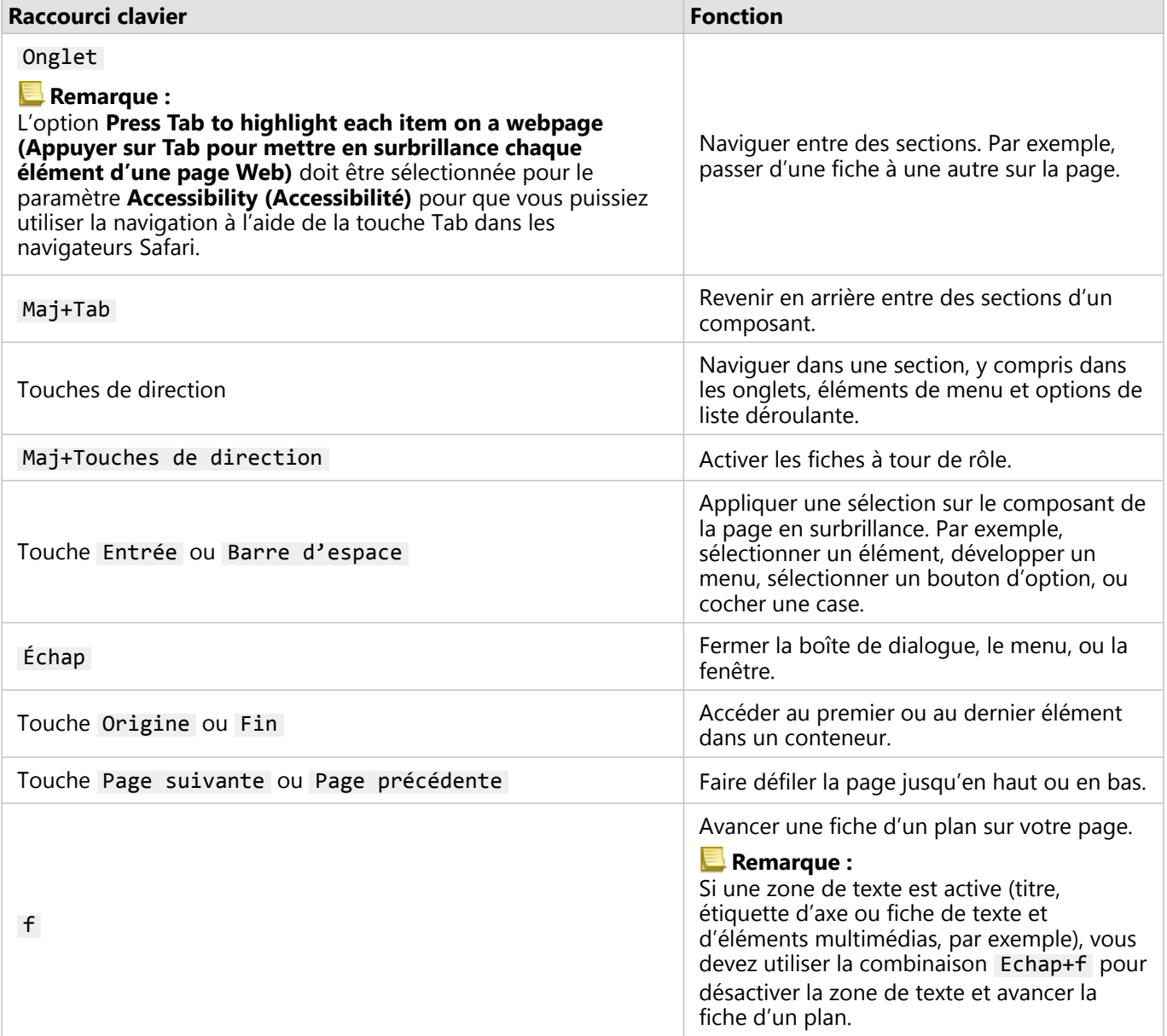

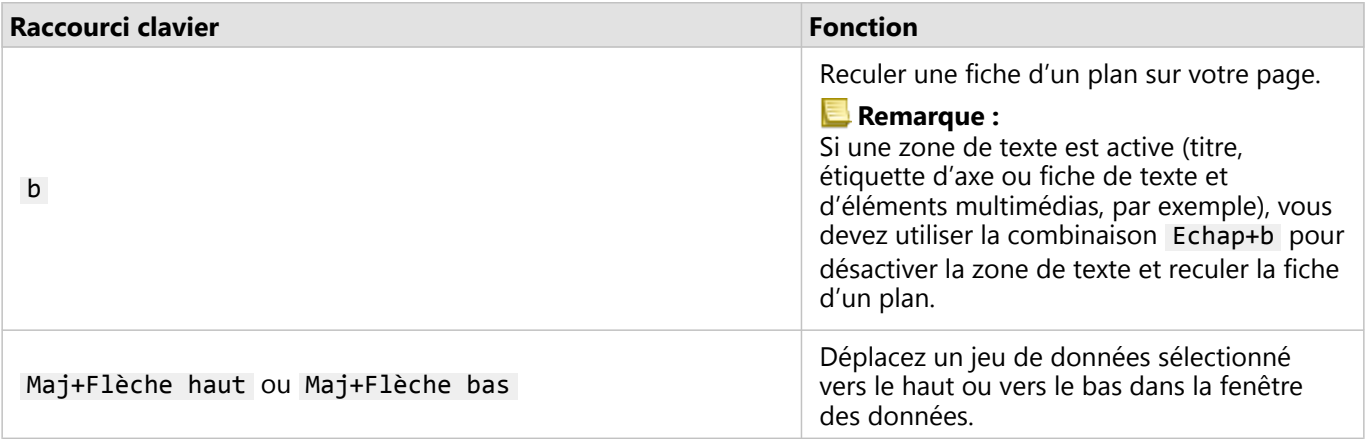

### Lecteurs d'écran

Insights prend en charge les lecteurs d'écran suivants :

- Microsoft Narrator
- VoiceOver
- JAWS

#### **Remarque :**

Il est recommandé d'utiliser le lecteur d'écran intégré dans votre système d'exploitation (Narrator pour Windows ou VoiceOver pour macOS).

Documentation de Insights 2022.1

# Données

## <span id="page-113-0"></span>Données prises en charge

Les sources de données suivantes sont prises en charge dans Insights :

- Les [couches d'entités](#page-115-0) hébergées ou enregistrées disponibles à partir de votre contenu, de vos groupes ou de votre organisation
- Couches d'entités de ArcGIS Living Atlas of the World
- Fichiers Microsoft Excel (.xlsx)
- Fichiers de valeurs séparées par des virgules (.csv)
- Shapefiles (.zip)
- Fichiers GeoJSON (.json, .geojson ou fichiers GeoJSON dans un fichier .zip)
- Couches d'images de carte
- Connexions à des bases de données Google BigQuery, Microsoft SQL Server, Oracle, PostgreSQL, SAP HANA et Snowflake. Les types de données suivants sont pris en charge :
	- Tables spatiales
	- Tables non spatiales
	- Vues de base de données relationnelles
- Connexions à des géodatabases d'entreprise
- Connexions à Microsoft OneDrive. Les types de données suivants sont pris en charge :
	- Fichiers Microsoft Excel (.xlsx)
	- Fichiers de valeurs séparées par des virgules (.csv)
	- Shapefiles (.zip)
	- Fichiers GeoJSON (.json, .geojson ou fichiers GeoJSON dans un fichier .zip)
- Connexions à Microsoft SharePoint. Les types de données suivants sont pris en charge :
	- Fichiers Microsoft Excel (.xlsx)
	- Fichiers de valeurs séparées par des virgules (.csv)
	- Shapefiles (.zip)
	- Fichiers GeoJSON (.json, .geojson ou fichiers GeoJSON dans un fichier .zip)
	- Sous-sites SharePoint
	- Bibliothèques de documents SharePoint
	- Listes SharePoint

#### **Remarque :**

Les fichiers compressés doivent utiliser le codage de caractères UTF-8 ou CP437.

La fonctionnalité **Feature Access (Accès aux fonctions)** doit être activée dans les couches d'images de carte pour prendre en charge les statistiques. Si les statistiques ne sont pas prises en charge, vous ne pouvez pas utiliser de nombreuses fonctionnalités Insights, notamment la création de diagrammes. Reportez-vous à la rubrique [Résoudre](#page-537-0) [les problèmes d'une couche d'images de carte](#page-537-0) pour savoir comment s'assurer que les statistiques sont prises en charge lorsque vous publiez une couche d'images de carte.

Les requêtes standardisées doivent également être activées dans les couches d'images de carte. Pour activer les requêtes standardisées, la couche doit être partagée en tant que service dynamique et non en tant que couche de tuiles.

Insights ne prend pas en charge les fonctions suivantes :

- Géométries multi-points
- Géométries multi-points
- Couches d'entités issues de ArcGIS Online et ArcGIS Enterprise avec une expression de définition ou des couches d'entités qui utilisent une expression ArcGIS Arcade.
- Couches de requête
- Couches d'entités dont le suivi est activé
- Jeux de données et géodatabases d'entreprise inscrits comme versionnés. Vous devez annuler l'inscription d'un jeu de données comme versionné avant de l'utiliser dans Insights.

#### Ressources

Utilisez les ressources suivantes pour en savoir plus sur les données dans Insights :

- [Ajouter](#page-62-0)
- [Créer des jeux de données](#page-39-0)
- [Bases de données prises en charge](#page-529-0)
- [Créer une connexion à une base de données](#page-41-0)
- [Couches d'entités](#page-115-0)

## <span id="page-115-0"></span>Couches d'entités

Les couches d'entités sont des jeux de données de type Web qui comportent un groupe d'entités géographiques semblables (par exemple, des bâtiments, des parcelles, des villes, des routes et des épicentres de tremblements de terre). Les entités peuvent être des points, des lignes ou des polygones (surfaces). Utilisées dans Insights, elles permettent de créer des cartes, des diagrammes et des tables, de réaliser des analyses spatiales et non spatiales, de créer des filtres et de partager les résultats. Les couches d'entités que vous utilisez dans Insights sont soit hébergées dans votre organisation, soit accessibles à distance.

Dans Insights, les couches d'entités sont disponibles dans l'onglet **Datasets (Jeux de données)** de la page d'accueil ou dans les onglets **Living Atlas**, **ArcGIS public**, et ArcGIS organization (Organisation ArcGIS) de la fenêtre Add to page (Ajouter à la page).

## Couches d'entités hébergées

Les couches d'entités hébergées ⊟ sont des couches d'entités stockées dans le répertoire de données de votre organisation. Il s'agit des couches qui ont été créées ou publiées dans votre organisation par vous-même ou par des membres de votre organisation.

## Couches d'entités distantes

Les couches d'entités distantes sont stockées en dehors du répertoire de données de votre organisation. Les couches ArcGIS Living Atlas en sont un exemple courant : elles peuvent être utilisées par Insights mais sont hébergées par ArcGIS Online. Les jeux de données provenant du data store spatiotemporel sont également traités comme des couches distantes.

Les couches d'entités distantes ne prennent pas en charge toutes les fonctionnalités de Insights. Vous pouvez [copier une couche d'entités distante dans votre classeur](#page-101-0) pour accéder à toutes les fonctionnalités d'une couche d'entités hébergée. Les fonctions suivantes ne sont pas prises en charge pour les couches d'entités distantes :

- Créer une relation
- Partager un ensemble de données
- Utiliser des domaines ou des sous-types

Les fonctions supplémentaires suivantes ne sont pas prises en charge pour les couches d'entités distantes accessibles par l'intermédiaire d'un proxy (le contenu Abonné de ArcGIS Living Atlas, par exemple), les couches accessibles à partir d'un déploiement ArcGIS Enterprise pour lequel Insights n'est pas installé et les couches dont le portail d'hébergement ne peut pas être déterminé :

- Appliquer un filtre avancé
- Filtrer par valeurs n supérieures ou inférieures
- Appliquer un filtre croisé
- Appliquer un filtre prédéfini
- Créer une carte groupée
- Créer un nuage de points groupé
- Créer un diagramme en utilisant les valeurs médiane et centile comme statistiques
- Afficher les valeurs R2 pour une matrice de nuages de points
- Utiliser les sous-champs date/heure
- Normalisez une carte choroplèthe ou une carte à symboles gradués à l'aide du paramètre **Divide by (Diviser par)**

### Résoudre les problèmes liés aux couches d'entités

Suivez les consignes suivantes pour résoudre les problèmes liés aux couches d'entités

• Le message **SSL connector error (Erreur du connecteur SSL)** apparaît pour les couches d'entités distantes sécurisées avec le protocole SSL (Secure Sockets Layer) lorsqu'une autorité de certification manque.

Pour Insights in ArcGIS Enterprise, l'autorité de certification doit être importée dans ArcGIS Server. Pour plus d'informations, reportez-vous à la rubrique ArcGIS Server à l'aide d'un certificat existant signé par une autorité de certification dans l'aide ArcGIS Server.

- Le message **This feature layer cannot be shared (Impossible de partager cette couche d'entités)** apparaît lorsque le partage d'un jeu de données provoque une erreur à l'ouverture de l'espace de travail ArcGIS Server. Cette erreur peut se produire lorsque la licence ArcGIS Data Store est obsolète. Elle peut être corrigée en mettant à jour la licence ArcGIS Data Store et en repartageant le jeu de données.
- Le message **This layer is not fully supported. This remote feature layer does not support pagination, which is required for most Insights functionality (Cette couche n'est pas entièrement prise en charge. Cette couche d'entités distante ne prend pas en charge la pagination, requise pour la plupart des fonctions d'Insights.)** apparaît lorsque certaines couches d'entités, comme les couches d'entités distantes accessibles via un proxy, ne sont pas configurées pour la prise en charge de la pagination. Cette erreur peut indiquer que la couche d'entités est hébergée sur ArcGIS Server 10.6 ou version antérieure et que le serveur doit être mis à niveau pour que la couche d'entités soit entièrement prise en charge. Si la couche d'entités est hébergée sur ArcGIS Server 10.7 ou version ultérieure, la pagination peut être configurée pour la couche.

#### Ressources

Utilisez les ressources suivantes pour en savoir plus sur les couches d'entités dans Insights :

- [Créer des jeux de données](#page-101-0)
- [Copier un jeu de données](#page-101-0)
- [Ajouter](#page-62-0)

## Domaines et sous-types

Les domaines et les sous-types sont des composants de couches d'entités et de classes d'entités pouvant être utilisés pour contraindre ou définir des champs dans vos jeux de données. ArcGIS Insights prend en charge l'utilisation de jeux de données et de champs ayant un domaine ou un sous-type défini.

#### **Remarque :**

Les domaines et les sous-types ne peuvent pas être créés ou affectés à des champs dans Insights. Vous pouvez créer et affecter des domaines et des sous-types à vos jeux de données dans d'autres produits ArcGIS, tels que ArcGIS Pro, ArcGIS Online et ArcGIS Enterprise. Les données peuvent alors être utilisées dans Insights.

### Domaines

Les domaines permettent de décrire les valeurs acceptées dans un champ. Seules les valeurs ou les plages de valeurs ayant été jugées valides peuvent être entrées dans un champ dans lequel un domaine s'applique. Par conséquent, les domaines constituent une ressource importante pour maintenir l'intégrité des données, en particulier lorsque celles-ci sont collectées dans le champ par de nombreux employés.

Il existe deux types de domaines pouvant être attribués à un champ : les domaines de valeurs précodées et les domaines par plage.

#### Domaines de valeurs précodées

Les domaines de valeurs précodées spécifient un ensemble valide de valeurs pouvant être utilisées dans le champ. Un domaine de valeurs précodées consiste en codes allant être enregistrés dans un jeu de données et en descriptions conviviales correspondant à chaque code, à l'image d'une table de référence. Par exemple, une compagnie d'électricité fournit une carte des pannes. Pour que des informations et un style cohérents soient conservés sur la carte, le champ Status possède un domaine appliqué avec les valeurs de statut acceptées. La table suivante est un exemple de codes et de descriptions pouvant être appliqués au champ Status :

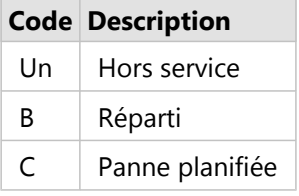

#### Domaines par plage

Les domaines par plage sont disponibles pour les nombres et les dates et spécifient les valeurs minimale et maximale acceptées dans le champ. Les saisies de données en dehors de la plage ne seront pas acceptées dans le champ. Par exemple, un service des travaux publics doit effectuer des inspections annuelles de toutes les bornes incendie de la ville. La plage de pressions normale des bornes est comprise entre 50 et 120 psi. Un domaine par plage peut être créé avec une valeur minimale de 50 et une valeur maximale de 120. Le domaine peut ensuite être appliqué au champ Pressure de sorte que seules les valeurs figurant dans cette plage puissent être saisies. Les bornes dont les valeurs de pression ne se situent pas dans cette plage échoueront à l'inspection.

### Sous-types

Les sous-types sont un ensemble d'entités partageant les mêmes attributs. Chaque sous-type est défini pour fournir

aux autres champs les informations attributaires correctes, y compris les domaines et les valeurs par défaut. Les sous-types sont les plus utiles dans les situations où les attributs au sein de vos données sont reliés à d'autres attributs. Par exemple, les sous-types de rue peuvent inclure les sous-types résidentiel, artériel et autoroute. Chacun de ces sous-types peut également être associé à une limite de vitesse par défaut.

## Étude de cas

Une table de base de données avec des conduites d'eau appartenant à la ville comporte un champ Type acceptant deux sous-types : conduite principale et conduite de raccordement. Chaque sous-type définit un ensemble de règles pour les champs Materials et Diameter (in.). Le champ Status possède un domaine séparé qui n'est relié à aucun sous-type.

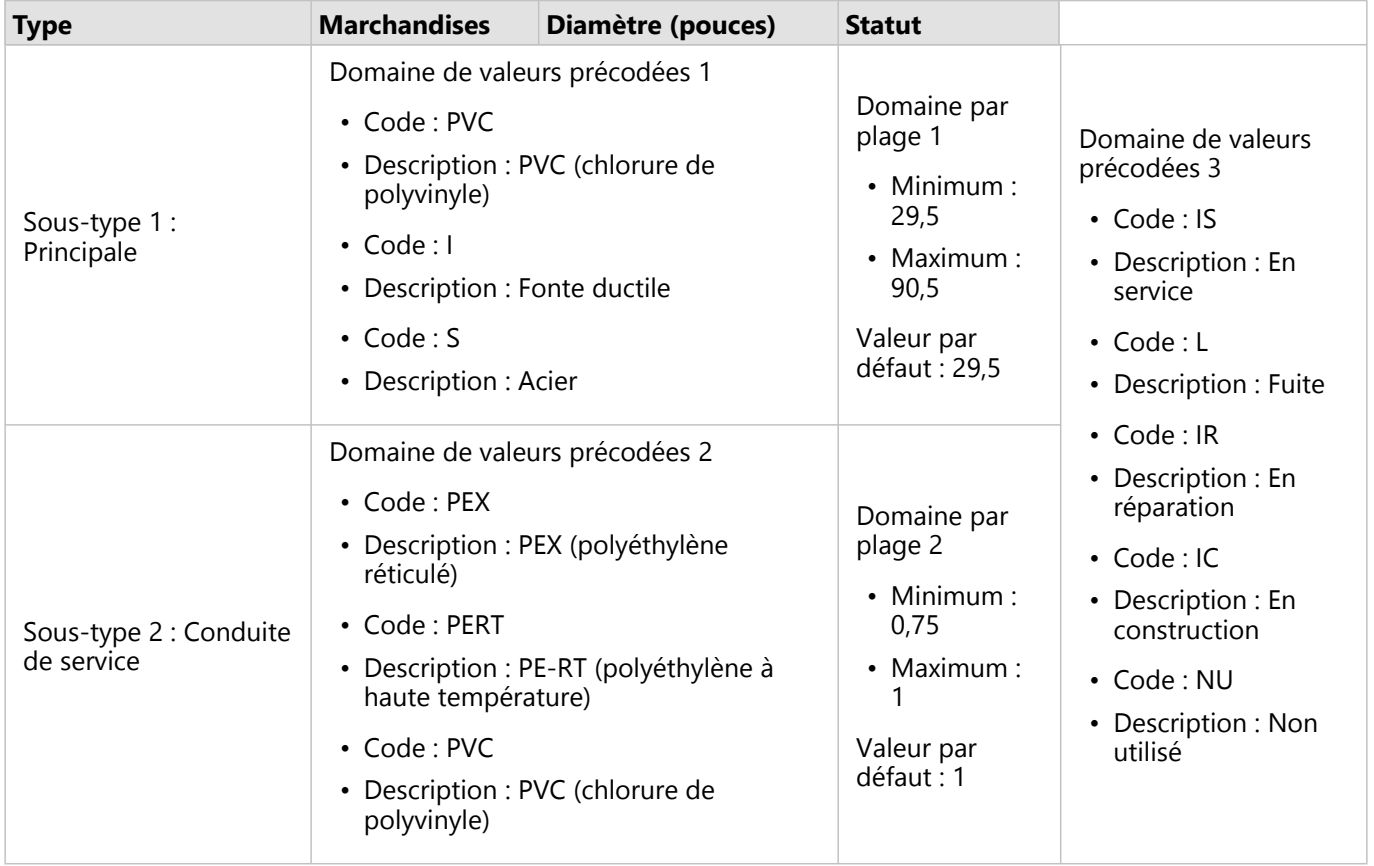

Une nouvelle sous-division dans la ville nécessite de nouvelles conduites d'eau et de service et un analyste SIG du service des travaux publics a pour tâche d'ajouter les nouvelles entités au jeu de données.

La première entité ajoutée est la nouvelle conduite d'eau, à l'aide du sous-type Principale dans le champ Type. Le sous-type Principale est connecté à un domaine de valeurs précodées dans le champ Materials et à un domaine par plage dans le champ Diameter (in.). La nouvelle conduite d'eau est faite d'acier et a un diamètre de 50 pouces ; l'analyste redéfinit donc le champ Materials sur Acier et remplace la valeur par défaut de 29,5 du champ Diameter (in.) par la valeur 50.

#### W **Conseil :**

Bien que la base de données stocke les données à l'aide du code du domaine de valeurs précodées, l'analyse ne voit que la description.

Le dernier champ, Status, est également un domaine de valeurs précodées. Cependant, ce domaine a été appliqué au champ et non au sous-type. De ce fait, les mêmes options sont disponibles quel que soit le sous-type choisi pour le champ Type. L'analyste redéfinit le champ Status sur En construction puisque le travail sur la conduite principale n'est pas encore terminé.

L'entité suivante que l'analyste ajoute au jeu de données est une nouvelle conduite de service reliant l'une des maisons nouvellement construites à la conduite d'eau. La nouvelle entité utilise le sous-type Conduite de raccordement dans le champ Type. Les conduites de raccordement étant fabriquées à partir d'une conduite PEX d'un pouce, l'analyste redéfinit le champ Materials sur PEX (polyéthylène réticulé) et conserve la valeur par défaut 1 dans le champ Diameter (in.). Puisque la conduite de raccordement a déjà été installée mais ne fournit pas encore d'eau à la nouvelle maison, le champ Status est redéfini sur Non utilisé.

Une fois que la distribution d'eau pour la sous-division est activée, le champ Status de toutes les nouvelles conduites principales et de raccordement est redéfini sur En service.

### Types de données pris en charge

Les couches d'entités et les tables des tables de géodatabase d'entreprise prises en charge ayant des domaines et des sous-types définis peuvent être utilisées dans ArcGIS Insights. Puisque les domaines et les sous-types ne peuvent pas être créés dans Insights, vous devrez créer et appliquer les domaines et les sous-types dans un logiciel différent (par exemple, ArcGIS Pro) avant que les données ne soient utilisées dans Insights.

#### Couches d'entités

Les domaines peuvent être créés et appliqués dans un champ d'une classe d'entités dans ArcGIS Pro et publiés dans votre organisation en tant que couche d'entités hébergées. Les listes et les plages d'attributs peuvent également être directement créées dans votre organisation ArcGIS Enterprise.

Les sous-types peuvent être créés et appliqués dans un champ d'une classe d'entités dans ArcGIS Pro et publiés dans votre organisation en tant que couche d'entités hébergées. Les sous-types ne peuvent pas être définis directement dans votre organisation ArcGIS Enterprise.

#### Tables de géodatabase d'entreprise

Les domaines et les sous-types peuvent être créés et appliqués dans des champs de tables dans les [versions de](#page-529-0) [géodatabase d'entreprise prises en charge.](#page-529-0) Vous pouvez alors établir une connexion à la base de données pour utiliser les données dans Insights in ArcGIS Enterprise.

### Limitations

Insights ne prend pas en charge l'utilisation de champs avec des domaines ou des sous-types pour les fonctionnalités suivantes :

- [Calcul d'un champ](#page-292-0)
- Application d'un [filtre avancé](#page-321-0)
- [Création d'une relation](#page-77-0) à l'aide de la description d'un domaine de valeurs précodées\*

Les champs à plusieurs domaines (champs possédant différents domaines selon le sous-type) ne sont pas pris en charge pour les fonctionnalités suivantes :

- Les diagrammes à une seule catégorie (par exemple, [diagrammes en anneau](#page-220-0) et [diagrammes à bulles\)](#page-242-0). Les diagrammes prenant en charge les champs à plusieurs catégories (par exemple, les [diagrammes à barres](#page-204-0)) prennent en charge les champs à plusieurs domaines.
- Le champ **Color by (Couleur par)** dans les [nuages de points](#page-226-0).
- Les cartes comportant des champs catégoriques [\(cartes à une seule valeur](#page-161-0), cartes avec [symboles de diagramme](#page-168-0) [en colonnes](#page-168-0) et cartes avec [symboles de diagramme à secteurs\)](#page-182-0).
- Le champ **Type** des liens dans les [diagrammes de liens](#page-258-0) et les [cartes de liens](#page-174-0).
- Les nœuds dans les [diagrammes de liens](#page-258-0).

Les domaines et les sous-types ne sont pas pris en charge pour les couches d'entités distantes. Dans le cas où la couche distante comporte des domaines ou des sous-types, vous pouvez [copier la couche](#page-101-0) dans votre classeur pour utiliser les champs de domaine et de sous-type.

\*Les domaines de valeurs précodées utilisent les codes figurant dans le jeu de données et non les descriptions pour créer une relation. En conséquence, le deuxième jeu de données utilisé dans la relation doit posséder un champ correspondant au type de champ et aux valeurs des codes plutôt qu'aux descriptions.

## Préparer les données Excel et CSV

ArcGIS Insights vous permet d'ajouter des données tabulaires provenant d'une feuille de calcul Microsoft Excel ou d'un fichier de valeurs séparées par des virgules (CSV).

Pour les fichiers Excel, un jeu de données est ajouté pour chaque feuille, chaque table Excel ou chaque plage nommée. Chaque table Excel ou plage nommée est ajoutée en tant que jeu de données séparé dans Insights, y compris les tables et les plages nommées de la même feuille.

Pour les fichiers CSV, un jeu de données est ajouté pour chaque feuille. Les fichiers CSV ne prennent pas en charge plusieurs tables par feuille. Si votre fichier CSV contient plusieurs tables par feuille, convertissez-les en classeur Excel ou déplacez les tables vers leurs propres feuilles.

#### **Remarque :**

Vous devez utiliser des virgules comme délimiteurs dans les fichiers CSV. Les autres délimiteurs, tels que les onglets et les points-virgules ne sont actuellement pas pris en charge.

## Versions et formats de fichier Excel pris en charge

Les versions et formats suivants sont pris en charge :

- Microsoft Excel 2007 et versions ultérieures
- Fichiers .xlsx ou .csv uniquement
- Les tableaux croisés dynamiques ne sont pas pris en charge

### Bonnes pratiques en matière de mise en forme des fichiers Excel et CSV

Utilisez les recommandations suivantes pour formater vos données dans un fichier Excel ou CSV :

- Attribuez un nom d'en-tête à chaque colonne. Pour les tables sans en-tête, l'étiquette de la colonne sera utilisée comme en-tête (A, B, C, etc.).
- Supprimez le texte inutile et les lignes vides au-dessus de vos en-têtes.
- Supprimez les lignes vides entre les titres et la première ligne de données.
- Supprimez ou séparez toutes les colonnes ou lignes fusionnées, y compris les en-têtes fusionnés.
- N'incluez pas les en-têtes à plusieurs niveaux.
- Supprimez les colonnes ou lignes calculées. Les nouveaux champs peuvent être [calculés](#page-292-0) après que les données sont ajoutées à Insights.
- Supprimez les lignes qui fournissent un total agrégé (par exemple, GrandTotal). Dans le cas contraire, le total agrégé est importé comme un enregistrement de données, ce qui entraînera des résultats d'analyse inexacts.
- Mettez en forme les données des classeurs Excel dans les tables Excel. Une table Excel permet de vous assurer que vos données sont chargées correctement dans Insights.
- Incluez la ligne d'en-tête dans toutes les tables Excel et plages nommées.
- Donnez un nom à chaque feuille, table Excel et plage nommée. Le nom de la feuille et le nom de la table sont utilisés comme noms de jeu de données par défaut dans Insights.
- Appliquez la mise en forme de cellule appropriée aux colonnes pour vous assurer que Insights reconnaît bien les

nombres, les pourcentages, les chaînes et les champs de date/heure.

• Assurez-vous que toutes les données d'une colonne sont du même type. Par exemple, ne mélangez pas des valeurs de type chaîne et de type date dans une seule colonne.

#### **Conseil :**

Utilisez l'option Find and Replace (Rechercher et remplacer) pour rechercher et supprimer des valeurs telles que les valeurs No Data à partir des champs numériques et de date.

• Vérifiez que toutes les dates d'une colonne utilisent le même format, et que le format soit pris en charge dans Excel.

#### Limitations

Les limitations suivantes s'appliquent aux fichiers Excel et CSV :

- Les erreurs #VALUE! dans les champs calculés se voient attribuer des valeurs nulles lorsqu'elles sont ajoutées à Insights.
- Les fichiers CSV ne prennent pas en charge le formatage de date ou d'heure. Si votre fichier CSV contient des champs de type date ou heure, ceux-ci seront ajoutés à Insights en tant que champ de type chaîne. Vous pouvez modifier le type de champ**String (Chaîne)** en **Date/Time (Date/Heure)** à partir de la fenêtre de données.

### Étapes suivantes

Maintenant que vous avez préparé vos données Excel et CSV, vous pouvez les utiliser dans Insights. Les ressources suivantes vous seront utiles pour votre prise en main :

- [Ajouter des données à votre page](#page-62-0)
- [Activer les emplacements](#page-92-0)
- [Fonctionnalités d'analyse](#page-339-0)

## Configurer les URI de redirection

Dans Insights in ArcGIS Enterprise et Insights desktop, les pages partagées et les classeurs empaquetés avec des données sécurisées peuvent échouer en raison d'une URI non valide.

Les [pages partagées](#page-450-0) échoueront en raison d'une URI non valide lorsque les critères suivants sont remplis :

- La page comporte une couche d'entités à distance sécurisée.
- Des filtres croisés sont appliqués aux fiches contenant les données sécurisées.

Les [classeurs empaquetés](#page-490-0) échoueront en raison d'une URI non valide lorsque les critères suivants sont remplis :

- Le classeur comporte une couche d'entités à distance sécurisée.
- Des filtres croisés sont appliqués aux fiches contenant les données sécurisées.
- La méthode **Reference data (Données de référence)** permet d'empaqueter le classeur.

Un administrateur ArcGIS peut ajouter des URI de redirection pour éviter l'échec des pages partagées et des paquetages de classeur.

### Ajouter une URI de redirection

Procédez comme suit pour ajouter une URI de redirection :

- 1. Pour le portail d'où sont issues les données, connectez-vous au répertoire ArcGIS Portal en tant qu'administrateur. L'URL du répertoire Portal for ArcGIS est au format https://webadaptorhost.domain.com/ webadaptorname/portaladmin.
- 2. Dans le répertoire administrateur du portail, cliquez sur **Security (Sécurité)** > **OAuth** > **Get App Info (Obtenir les informations de l'application)**.
- 3. Pour **App ID (ID d'application)**, saisissez arcgisInsights.
- 4. Définissez **Format** sur JSON.
- 5. Cliquez sur **Get App Info (Obtenir les informations de l'application)**.
- 6. Copiez la sortie JSON.
- 7. Revenez sur la page **OAuth**.
- 8. Cliquez sur **Update App Info (Mettre à jour les informations de l'application)**.
- 9. Définissez le paramètre **Format** sur JSON et collez le texte copié dans la zone de texte **App Info (Informations de l'application)**.
- 10. Ajoutez les informations relatives à la connexion principale dans la matrice redirectURIs. Utilisez l'exemple de code suivant :

```
{
        "appId":"arcgisInsights",
        "redirectURIs":["https://dataonlyconnection.domain.com",
                         "https://primaryconnection.domain.com"]
}
```
11. Cliquez sur **Update App (Mettre à jour l'application)**.

La page peut désormais être partagée, ou le classeur peut être empaqueté.

Documentation de Insights 2022.1

# Bases de données

## <span id="page-126-0"></span>Types de données pris en charge des bases de données

Les tableaux suivants répertorient les types de données pour chaque [base de données prise en charge](#page-529-0) et indiquent comment chaque type est apparié aux types de champs Esri Les types de champ répertoriés comme non pris en charge n'apparaîtront pas dans vos tables de base de données dans Insights.

## Types de données Google BigQuery

#### **Remarque :**

BigQuery prend uniquement en charge les types de données GEOGRAPHY avec la référence spatiale 4326 (World Geodetic System 1984).

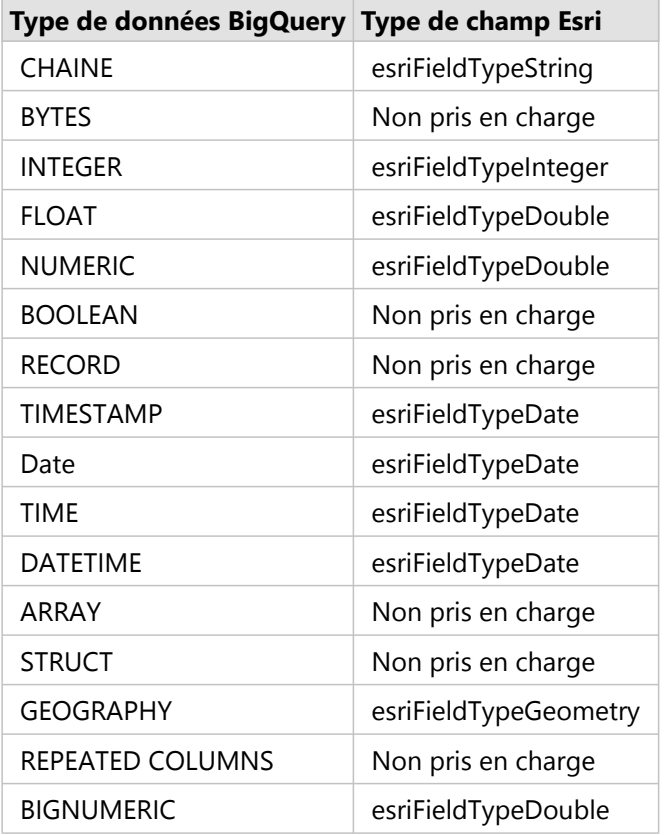

### Types de données Microsoft SQL Server

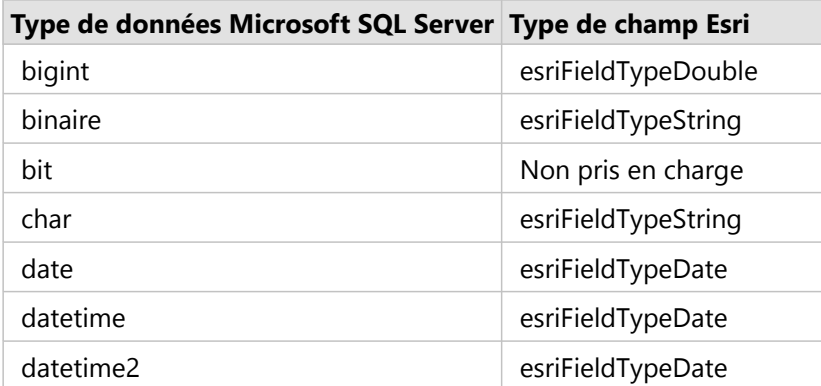

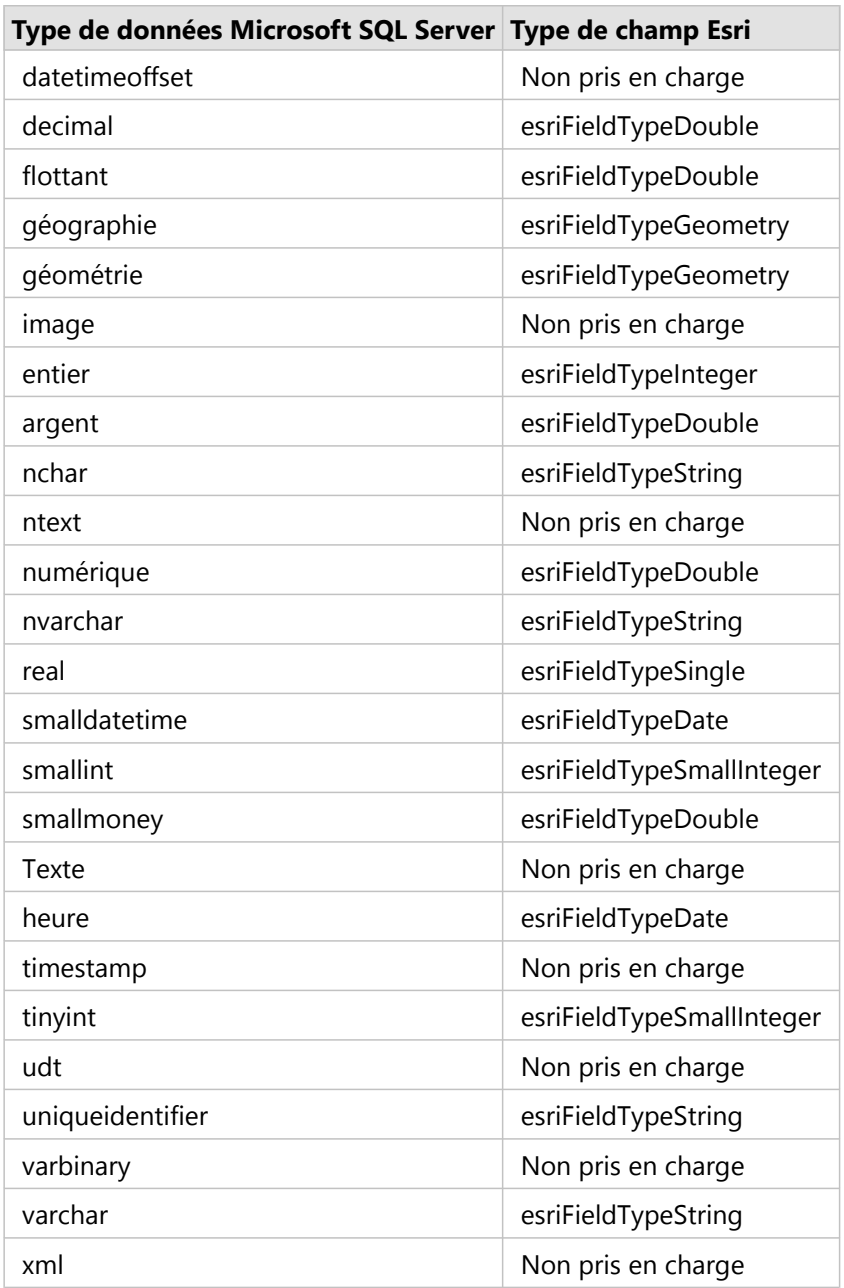

## Types de données Oracle

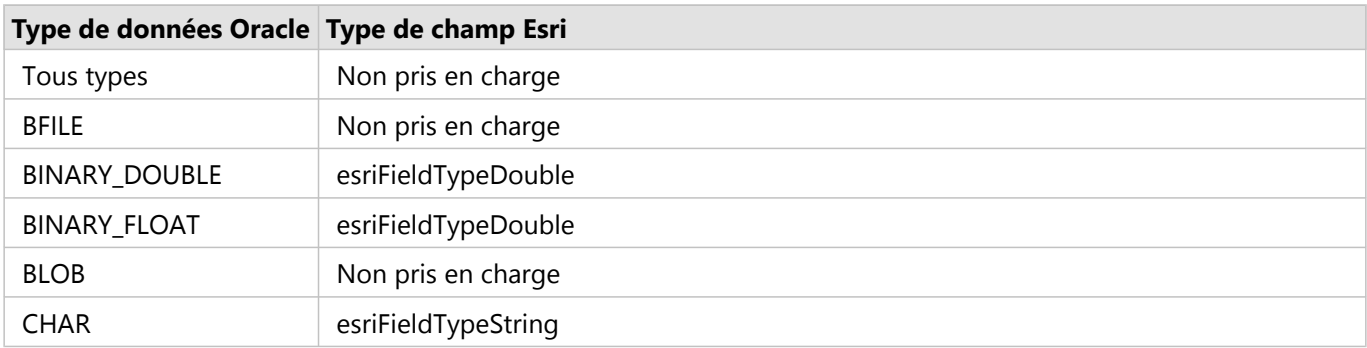

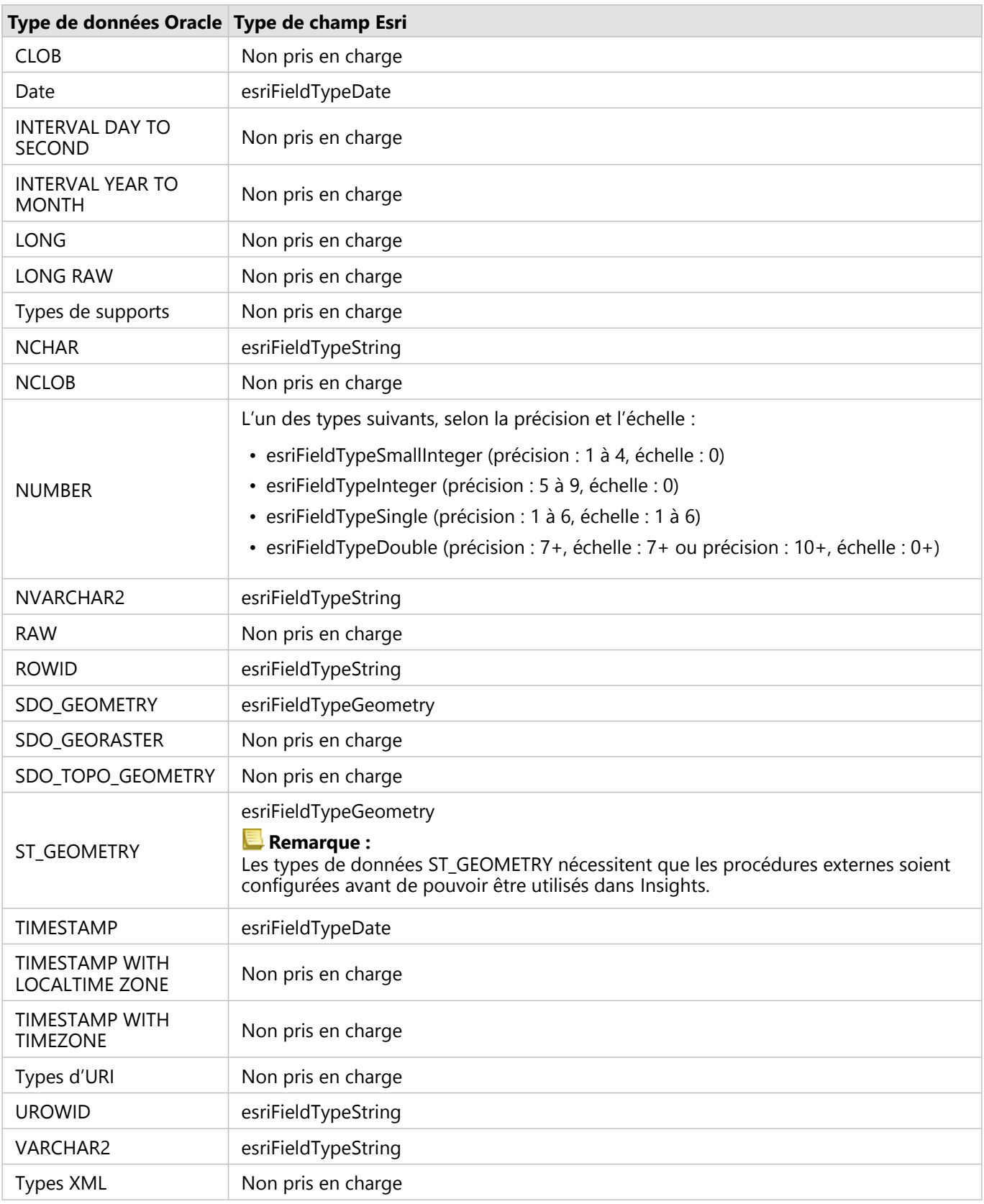

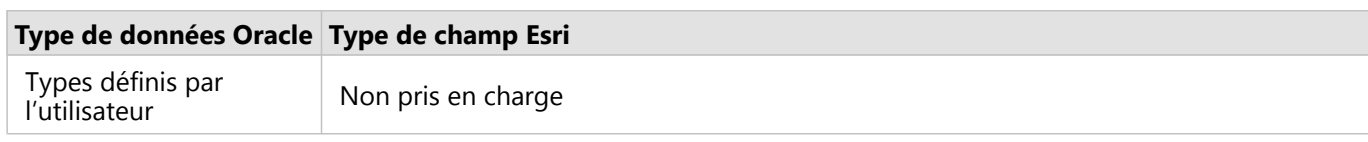

## Types de données PostgreSQL

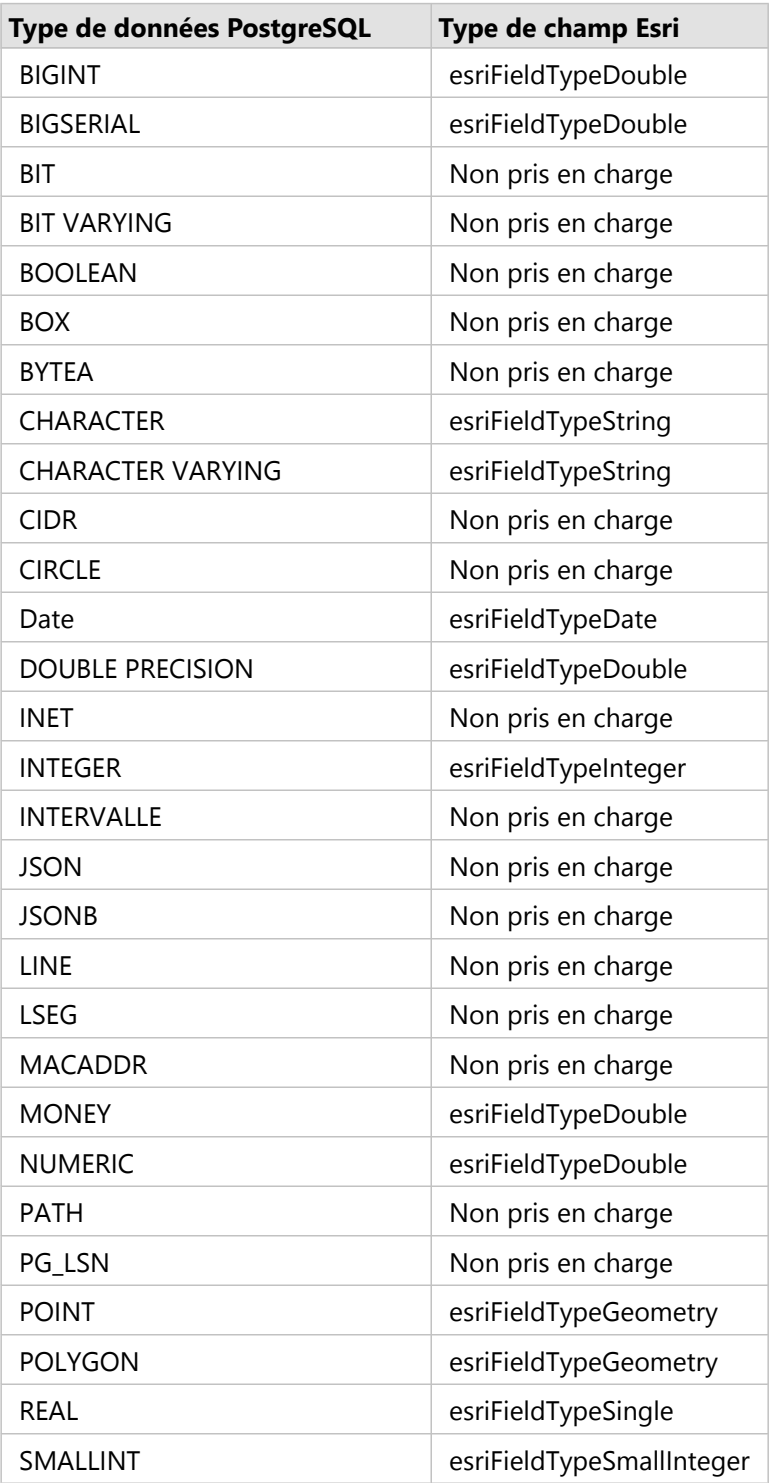

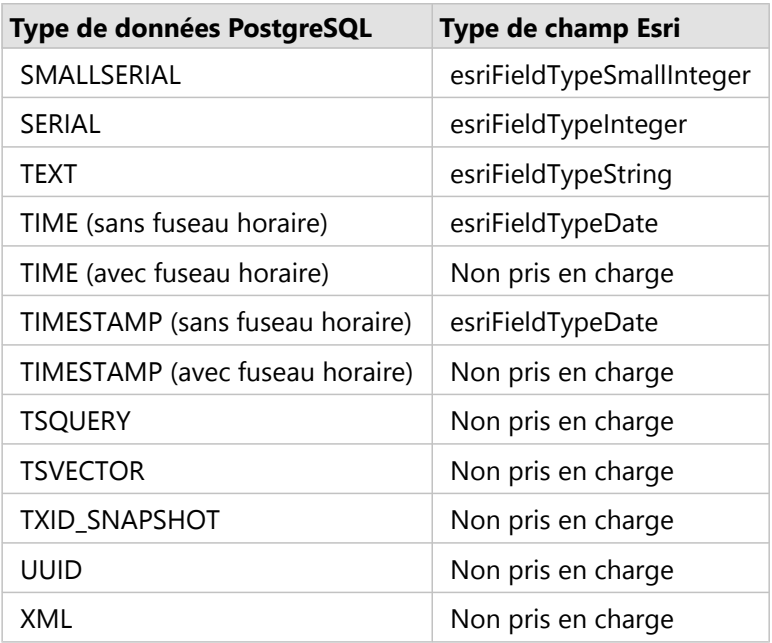

## Types de données SAP HANA

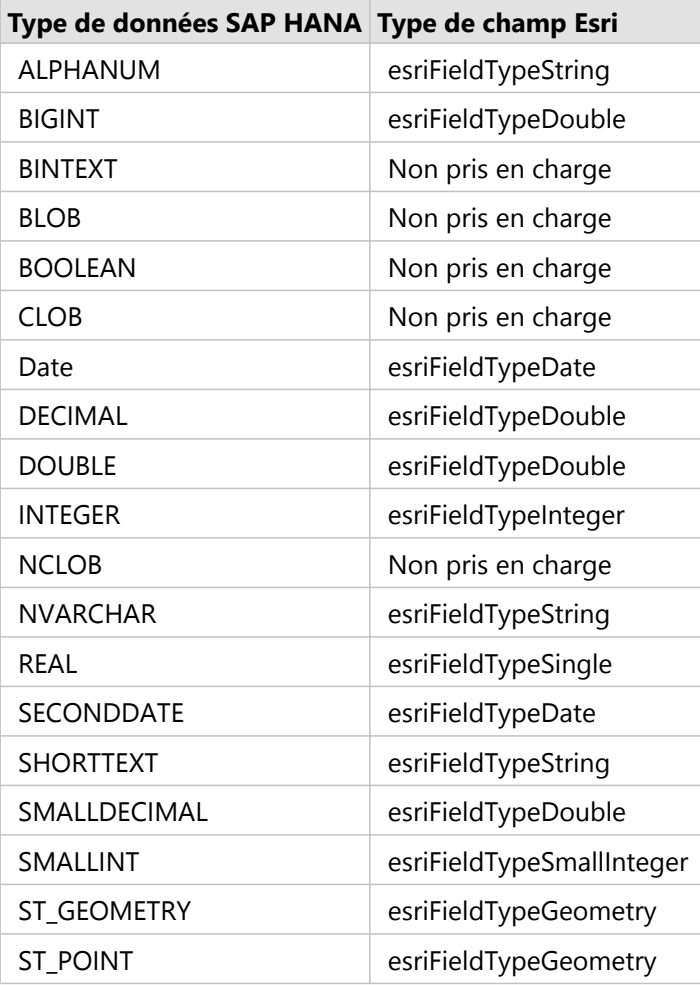

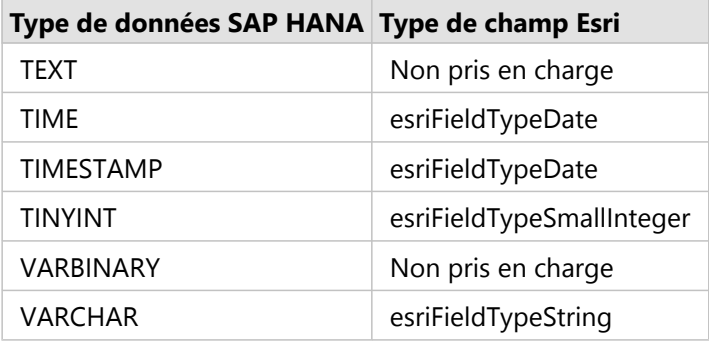

## Types de données Snowflake

#### **Remarque :**

Snowflake prend uniquement en charge les types de données GEOGRAPHY avec la référence spatiale 4326 (World Geodetic System 1984).

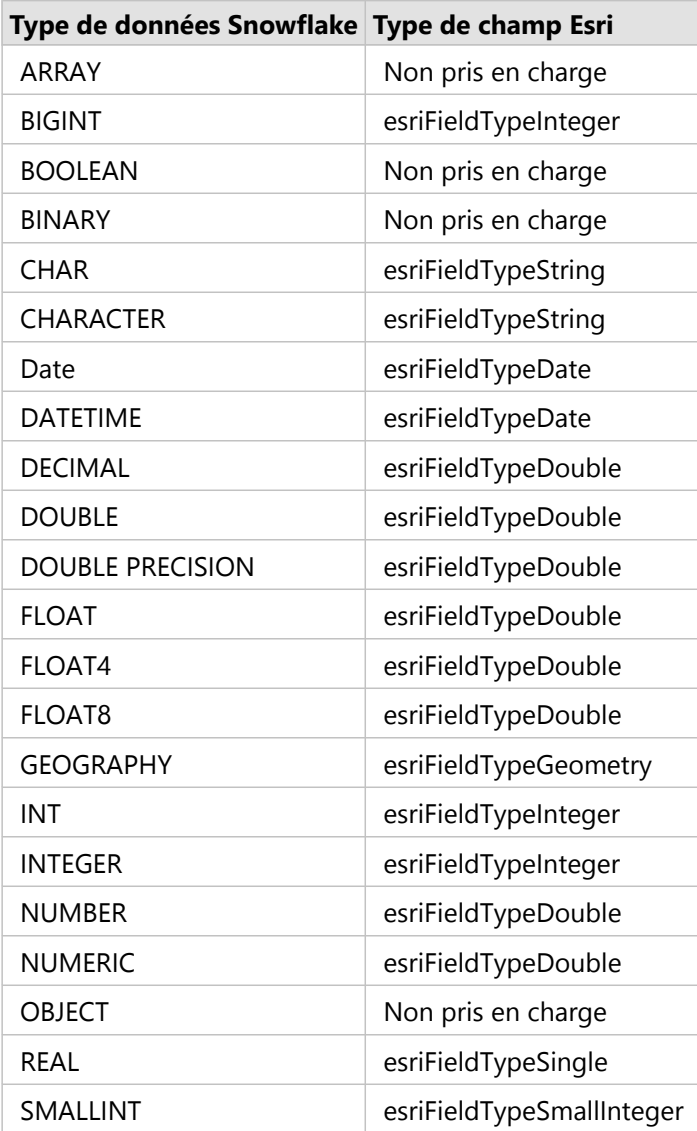

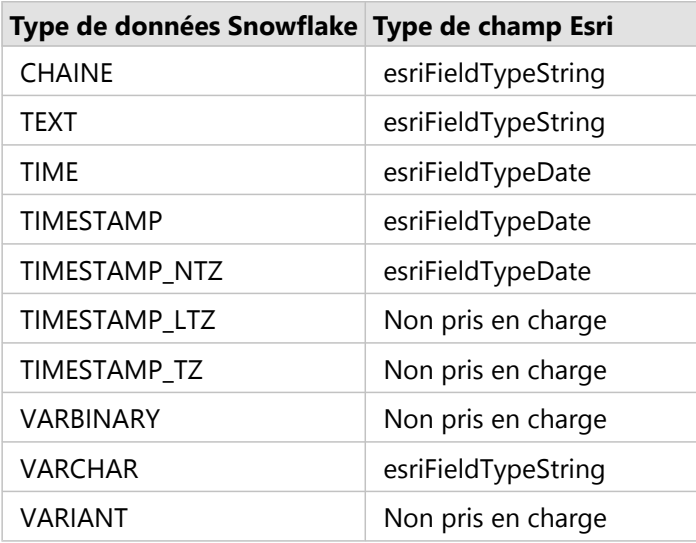

### Ressources

Pour plus d'informations sur les bases de données et Insights, reportez-vous aux ressources suivantes :

- [Bases de données prises en charge](#page-529-0)
- [Créer une connexion à une base de données](#page-41-0)

## Présentation des données dans les bases de données relationnelles

### Base de données relationnelles

Les données dans les bases de données relationnelles sont stockées dans des tables. Chaque table est un ensemble de lignes et de colonnes. Chaque colonne possède un type et de nombreuses bases de données prennent en charge un ou plusieurs types de données spatiales natifs.

Les types de données déterminent les éléments suivants :

- les valeurs qui peuvent être stockées dans une colonne ;
- les opérations qui peuvent être réalisées sur les données de cette colonne ;
- la manière dont les données sont physiquement stockées dans la base de données.

ArcGIS Insights prend en charge l'accès direct à des [types de données](#page-126-0) spécifiques à partir d'une liste de [systèmes](#page-529-0) [de gestion de bases de données pris en charge.](#page-529-0) Lorsque vous accédez directement à une table de base de données via un processus visant à [ajouter des données,](#page-62-0) Insights élimine tous les types de données non pris en charge.

#### **Remarque :**

Les tables de données accessibles via Insights sont en lecture seule et ne peuvent pas être modifiées. C'est notamment le cas lorsqu'un jeu de données a été partagé avec d'autres membres de votre organisation en tant que couche d'entités et que des mises à jour sont tentées dans une application cliente autre que Insights.

#### **Conseil :**

Lorsque l'utilisation de données issues d'une base de données génère une erreur dans , des informations détaillées sont ajoutées dans les journaux ArcGIS Server sur le site du serveur d'hébergement de votre portail. Collaborez avec votre administrateur ArcGIS Server pour diagnostiquer et résoudre les [problèmes](#page-141-0).

## Connexion à une base de données

Avant d'utiliser les données d'une base de données dans Insights, vous devez créer une connexion à la base de données. Pour créer une connexion à la base de données, certaines [conditions préalables](#page-41-0) doivent être remplies.

Le fait d'établir une connexion à la base de données dans Insights in ArcGIS Enterprise crée un élément de connexion à une base de données relationnelles dans l'onglet **Content (Contenu)** du portail et l'onglet **Connections (Connexions)** sur la page d'accueil de Insights. Cet élément peut ensuite être [partagé](#page-448-0) avec d'autres utilisateurs. Le partage d'un élément de connexion à la base de données partage uniquement la possibilité de parcourir le contenu de la base de données. Les informations d'identification utilisées lors de l'établissement de la connexion ne sont jamais présentées aux personnes avec lesquelles l'élément a été partagé.

Si un problème se produit lors de la création d'une connexion à une base de données, consultez la rubrique [Résoudre les problèmes de connexion à une base de données.](#page-141-0)

#### **Attention :**

Si vous ne parvenez pas à utiliser une connexion à une base de données qui fonctionnait auparavant dans Insights, il se peut que vous deviez [mettre à jour la connexion.](#page-72-0) La suppression de la connexion à la base de données rend inutilisables les jeux de données dépendants. Ne supprimez une connexion à une base de données relationnelles que lorsque vous êtes certain qu'aucun jeu de données n'est dépendant, ou que vous souhaitez délibérément désactiver les jeux de données en amont.

Tandis que les connexions à une base de données s'actualisent pour refléter l'état actuel de la base de données, les jeux de données reflètent la structure de la table ou de la vue au moment de la création du jeu de données. Les jeux de données créés à partir d'une connexion à une base de données dépendent de la structure, des conventions de noms et des objets de données spatiales existants (types de géométrie et identifiants de référence spatiale) de la base de données. Renommer ou supprimer des tables et vues référencées par un jeu de données endommagera le jeu de données. De même, les noms de champs et les types de données doivent rester statiques pour qu'un jeu de données soit fonctionnel.

### Géodatabases

Insights permet de créer une connexion à une base de données Microsoft SQL Server, Oracle, SAP HANA, ou PostgreSQL prise en charge pour laquelle une géodatabase d'entreprise non versionnée est définie. Dans le cas d'une géodatabase versionnée, les données doivent être désinscrites comme versionnées pour qu'elles soient exploitables dans Insights. Actuellement, seules les tables utilisateur de géodatabase qui ne sont pas créées sous la structure utilisateur sde sont consultables et accessibles depuis Insights. Insights ne fonctionne pas directement avec les géodatabases de fichiers et personnelles.

### Jeux de données spatiaux

Il n'est pas nécessaire de spatialiser les tables de base de données pour les utiliser dans Insights. Une table spatialisée contient un champ interprété par Insights comme [champ d'emplacement](#page-85-0). Lorsqu'un champ d'emplacement est détecté dans une table, Insights émet un certain nombre de suppositions qui sont décrites dans les sections suivantes.

#### Colonne spatiale unique

Insights prend en charge une seule colonne spatiale par table de base de données. Vous pouvez sélectionner le champ spatial qui va être utilisé comme champ d'emplacement en cliquant sur l'icône de champ d'emplacement en regard du nom de la table sous **Données sélectionnées** et en choisissant dans la liste des champs spatiaux.

#### Types de géométrie pris en charge

Les bases de données que Insights prend en charge sont compatibles avec les normes du Geospatial Consortium (OGC) et de l'Organisation internationale de normalisation (ISO) pour l'accès aux entités simples. Le tableau suivant répertorie les types de géométrie OGC/ISO pris en charge, ainsi que leur interprétation dans Insights :

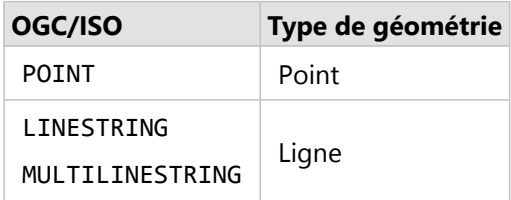

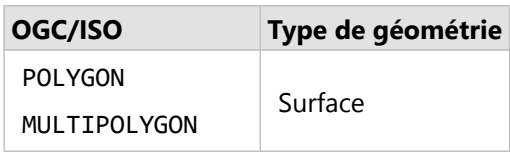

Insights ne met pas en application les normes OGC/ISO. Lorsqu'un type de géométrie non pris en charge est rencontré, une erreur se produit.

#### Même type de géométrie

Il est prévu que toutes les géométries d'une colonne spatiale partagent le même type de géométrie ; par exemple, point, ligne ou surface. Le type de géométrie d'un jeu de données est déterminé en interrogeant la première ligne de la table où la colonne spatiale n'est pas une valeur Null.

Insights ne vérifie pas s'il s'agit de la même géométrie. Des résultats inattendus ou des erreurs peuvent se produire si des lignes du jeu de données ne répondent pas à cette attente.

#### Même référence spatiale

Il est prévu que toutes les géométries d'une colonne spatiale partagent un identifiant de référence spatiale commun (SRID). La référence spatiale du jeu de données est déterminée en interrogeant la première ligne de la table où la colonne spatiale n'est pas une valeur Null.

Insights ne vérifie pas s'il s'agit de la même référence spatiale. Des résultats inattendus ou des erreurs peuvent se produire si des lignes de la base de données ne répondent pas à cette attente.

#### Projection à la volée

Insights affiche les données spatiales dans le système de référence spatiale de votre fond de carte par défaut. Ceci est uniquement destiné à l'affichage et l'interrogation. Les données sous-jacentes ne sont pas modifiées. Si les systèmes de coordonnées géographiques sous-jacents des deux systèmes de référence spatiale sont incompatibles, des problèmes d'alignement et de précision risquent d'être observés. Pour assurer des performances rapides et un affichage précis des données spatiales, le système de référence spatiale de vos jeux de données spatiaux doit correspondre à celui du fond de carte par défaut.

#### **Remarque :**

Si vos données proviennent d'une base de données SAP HANA et qu'il n'est pas possible que le système de référence spatiale de vos jeux de données spatiaux corresponde à celui du fond de carte par défaut, il est recommandé d'utiliser des SRID non liés pour vos jeux de données spatiaux. Les SRID non liés permettent de s'assurer que vos données spatiales peuvent s'afficher même si l'étendue du fond de carte par défaut de votre organisation dépasse l'étendue du système de référence spatiale de vos données spatiales.

#### Opérations spatiales

Lorsque vous effectuez une agrégation spatiale ou un filtrage spatial à l'aide de deux jeux de données à partir d'une connexion à la base de données, les données spatiales des deux jeux de données doivent avoir le même système de référence spatiale. Pour les connexions aux bases de données SQL Server, les données doivent en outre être de même type (géographie ou géométrie).

#### Dimensionnalité des coordonnées

La dimensionnalité des coordonnées se définit par les coordonnées x, y, z et m pour chaque sommet d'une géométrie. Insights ignore les coordonnées z et m renvoyées par la base de données.

#### Optimisation du contenu de la base des données en vue d'améliorer les performances

Des bases de données configurées et optimisées correctement sont toujours plus performantes. Voici quelques points que les administrateurs de base de données doivent prendre en compte pour garantir une expérience utilisateur optimale dans Insights :

• Statistiques de base de données à jour

Les statistiques de base de données sont utilisées par l'optimiseur du système de gestion de base de données pour choisir le plan d'exécution optimal adapté à la requête qui est exécutée. Des statistiques à jour permettent de garantir les performances des requêtes.

• Contraintes de clé primaire

Une contrainte de clé primaire identifie de manière unique chaque ligne dans une table de base de données. Même si cela n'est pas une exigence, il est recommandé de définir une clé primaire dans les tables de base de données. En outre, un seul champ de type entier est recommandé pour une clé primaire.

• Utiliser des index attributaires et spatiaux

Si votre plateforme de base de données le permet, indexez les champs utilisés pour interroger ou représenter vos données.

• Référence spatiale commune

Si cela est possible, conservez toutes les données dans une référence spatiale commune et, dans l'idéal, utilisez la même projection que le fond de carte par défaut de votre organisation. Ceci permet d'éviter les calculs de projection à la volée lors de l'affichage des données sur une carte, ainsi que les erreurs lors de l'analyse spatiale.

• Données simplifiées

Utilisez la version la plus simplifiée ou la plus généralisée des données spatiales qui répond aux exigences en matière de visualisation et d'analyse de votre organisation. Puisque les données simplifiées possèdent moins de sommets et de segments linéaires que les jeux de données complexes, elles s'affichent plus rapidement et les résultats d'analyse sont renvoyés plus rapidement.

• Jointures spatiales à l'heure ETL

Les jointures spatiales au moment de l'exécution peuvent s'avérer onéreuses. Les données spatiales ne changeant pas souvent, il est utile d'effectuer des jointures spatiales sur les données dans la base de données, puis d'effectuer des jointures attributaires au moment de l'exécution pour parvenir aux mêmes résultats.

## Identifiants uniques

Chaque ligne dans une table de base de données doit être identifiable sans ambiguïté pour pouvoir être utilisée dans Insights La logique suivante permet de déterminer les colonnes à utiliser pour identifier l'unicité :

- Recherche d'une clé primaire. Si une clé primaire est trouvée, utilisez les colonnes qui la définissent.
- Recherche d'un index qui est signalé comme unique. Si un index est trouvé, utilisez les colonnes qui le définissent.

#### W **Conseil :**

Des résultats inattendus peuvent se produire si un index unique est utilisé et qu'il existe des valeurs nulles dans les colonnes choisies. Il est recommandé de définir une clé primaire pour toutes les tables. S'il n'est pas possible de définir une clé primaire, les colonnes faisant partie d'un index unique doivent être signalées dans la base de données comme not null.

Si les critères ci-dessus ne sont pas remplis, une icône d'avertissement apparaît lorsque la table est sélectionnée pour être ajoutée à un classeur et qu'un identifiant unique doit être appliqué. Un identifiant unique est un champ ou une combinaison de champs qui identifie de manière unique chaque ligne dans vos données. Si un seul champ est utilisé, il doit contenir uniquement des valeurs uniques et ne peut pas contenir de valeurs nulles. Si plusieurs champs sont utilisés, il n'est pas nécessaire que chaque champ contienne uniquement des valeurs uniques, mais la combinaison des lignes doit toujours être unique.

Il est possible de créer un identifiant unique avec des colonnes de type chaîne ou entier. Les colonnes de type date, flottant et double ne peuvent pas être sélectionnées comme identifiant unique.

### Exemples

La table suivante contient les données des ventes d'une chaîne de vente au détail. Elle comprend un numéro de point de vente, l'état dans lequel se trouve le point de vente et le montant total des ventes. Deux des champs, **Store number (Numéro de point de vente)** et **Total sales (Total des ventes)**, contiennent uniquement des valeurs uniques et aucune valeur nulle. L'autre champ, **State (État)**, ne comporte pas de valeurs uniques. Dans ce cas, le champ **Store number (Numéro de point de vente)** doit être utilisé comme identifiant unique, puisque chaque point de vente est répertorié une seule fois et que vous savez que le numéro du point de vente est toujours unique pour chaque point de vente.

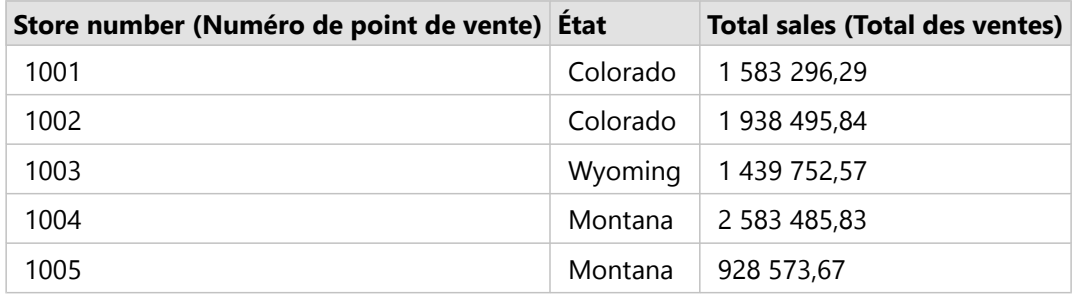

Si un des champs ne satisfait pas les exigences d'un identifiant unique ou si vous n'êtes pas sûr de l'unicité des valeurs du champ, vous pouvez combiner plusieurs champs afin de créer des entrées uniques. La table suivante inclut le nombre d'éléments en stock dans chaque point de vente. À la différence de l'exemple précédent, le champ **Store number (Numéro de point de vente)** n'est pas unique, car il existe plusieurs éléments en stock par point de vente. Le champ **Item ID (ID d'élément)** n'est, lui non plus, pas unique. Le champ **Quantity (Quantité)** est

actuellement unique, mais le nombre d'éléments en stock d'un point de vente est susceptible de changer et ne reste donc pas toujours unique, donc ce champ ne doit pas être utilisé comme identifiant. Un meilleur identifiant serait une combinaison des champs **Store number (Numéro de point de vente)** et **Item ID (ID d'élément)**, car chaque élément est répertorié une seule fois par point de vente.

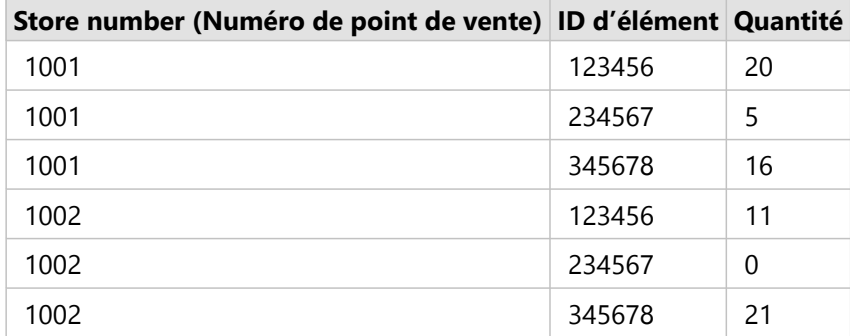

## Choisir un identifiant unique

Pour appliquer un identifiant unique à partir de la table de base de données, procédez comme suit :

1. Cliquez sur l'icône d'avertissement .

La fenêtre **Choose a unique identifier (Choisir un identifiant unique)** apparaît. La fenêtre affiche les champs non spatiaux dans la table de base de données qui ne contiennent pas de valeurs nulles, ainsi que le type de champ.

- 2. Effectuez l'une des opérations suivantes :
	- Si vous savez quelle colonne ou combinaison de colonnes est la meilleure pour créer un identifiant unique, sélectionnez les champs.
	- Si vous ne savez pas quelle colonne ou combinaison de colonnes est la meilleure pour créer un identifiant unique, cliquez sur le bouton **Analyze (Analyser)** afin de rechercher dans la table les colonnes qui contiennent toutes des valeurs uniques. Les colonnes contenant des valeurs uniques sont indiquées par l'icône suivante :
	- Si la table ne comporte pas de colonne pouvant être utilisée comme identifiant unique ou si vous ne souhaitez pas créer un identifiant unique à partir des champs existants, vous pouvez sélectionner **Copy the database table and create a primary key (Copier la table de base de données et créer une clé primaire)**.
- 3. Cliquez sur **Apply (Appliquer)**.

## Créer une clé primaire

Certaines tables de base de données ne contiennent pas de colonne pouvant être utilisée comme identifiant unique. Vous devez donc créer une clé primaire pour que la table puisse être utilisée dans Insights. Pour ces tables, vous devez sélectionner **Copy the database table and create a primary key (Copier la table de base de données et créer une clé primaire)**.

Insights ne met pas à jour les données dans vos tables de base de données et n'ajoute pas de colonne de clé primaire. Une copie de la table de base de données est créée avant l'application de la clé primaire. L'emplacement de la table de base de données copiée dépend des autorisations de la connexion à la base de données. Dans le cas de connexions en lecture-écriture, la table copiée se trouve dans la base de données. Dans le cas de connexions en lecture seule, la table est copiée et stockée dans le classeur Insights. Les jeux de données copiés vers un classeur

possèdent les mêmes fonctions que les couches d'entités hébergées ou les fichiers chargés.

## Mise en cache des données de base de données

La mise en cache des données permet à ArcGIS Insights de créer et de gérer votre base de données gérée, afin d'améliorer les performances des requêtes. L'utilisateur qui crée la connexion à la base de données doit disposer de tous les [privilèges de base de données](#page-507-0) requis pour déclencher la mise en cache des données.

#### **Remarque :**

La mise en cache des données n'est pas réalisée pour Google BigQuery, Snowflake ou les plateformes de base de données non prises en charge de façon immédiate.

la mise en cache des données est uniquement utilisée pour les fonctionnalités d'[agrégation spatiale](#page-372-0) et de [filtre](#page-379-0) [spatial.](#page-379-0)

Les données sont uniquement mises en cache si les conditions suivantes sont remplies :

- Les deux jeux de données proviennent de la même [connexion à la base de données](#page-41-0).
- Les données spatiales des deux jeux de données sont stockées à l'aide du même type de données spatiales.
- Les données spatiales des deux jeux de données sont stockées à l'aide du même système de référence spatiale.

#### Emplacement et nommage des tableaux de mise en cache des données

Les tableaux de mise en cache des données sont toujours créés sous votre schéma par défaut et sont nommés à l'aide des préfixes suivants :

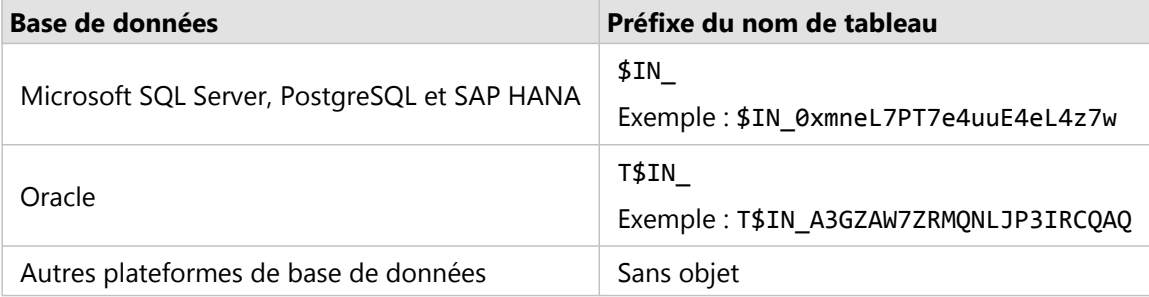

#### **Remarque :**

Les tables de mise en cache des données sont destinées à un usage interne et ne sont jamais visibles via les connexions aux bases de données dans Insights.

### Cycle de vie des tableaux de mise en cache

Les tables de mise en cache des données sont liées à des jeux de données et des classeurs Insights. Un seul jeu de données peut se référer à un ou plusieurs tableaux de mise en cache des données. Les tables de mise en cache des données sont entièrement gérées par Insights et sont supprimées après l'une des actions suivantes :

- Le classeur est supprimé.
- Tous les jeux de données référents sont supprimés et le classeur est rouvert.
- Un jeu de données référent est actualisé.\*

\*Dans ce cas, un nouveau tableau de mise en cache des données contenant les données actualisées est créé.

## <span id="page-141-0"></span>Résoudre les problèmes de connexion à une base de données

Lorsque vous créez une nouvelle connexion à une base de données ou tentez d'accéder à une connexion à une base de données existante, il est possible que ArcGIS Insights ne parvienne pas à établir une connexion à la base de données.

Lorsqu'un problème de connexion survient, un des messages suivants apparaît :

- **Le message Invalid credentials. Ensure the user name and password provided for this connection are correct (Identifiants de connexion non valides. Assurez-vous que le nom d'utilisateur et le mot de passe spécifiés pour cette connexion sont corrects.)** indique que le nom d'utilisateur ou le mot de passe saisi est incorrect.
- **Le message Invalid host. Ensure server name provided for this connection is valid and that the host is accessible. (Hôte non valide. Assurez-vous que le nom de serveur spécifié pour cette connexion est valide et que l'hôte est accessible).** indique que le nom de serveur ou le numéro de port saisi est incorrect.
- **Le message Invalid database name. Ensure database name provided for this connection is valid. (Nom de base de données non valide. Assurez-vous que le nom de base de données spécifié pour cette connexion est valide.)** indique que le nom de base de données ou le nom d'instance saisi est incorrect.
- **Privilèges insuffisants. Assurez-vous que l'utilisateur dispose des privilèges suffisants sur cette base de données** indique que l'utilisateur de la base de données requiert des [privilèges supplémentaires](#page-507-0) pour pouvoir créer une connexion entre Insights et la base de données.
- **Un problème est survenu. Verify your connection properties, or click here to troubleshoot this. (Un problème est survenu. Vérifiez les propriétés de votre connexion ou cliquez ici pour résoudre le problème.)** est utilisé pour SAP HANA uniquement. Ce message d'erreur indique qu'un de ces paramètres requis est incorrect.
- **La bibliothèque obligatoire est introuvable. Assurez-vous que l'installation de la base de données contient la bibliothèque obligatoire. Cliquez ici pour plus d'informations** est utilisé lorsqu'une bibliothèque est manquante dans une base de données Oracle ou PostgreSQL. Pour Oracle, la bibliothèque manquante est st shapelib.dll sur Windows ou libst shapelib.so sur Linux ou Unix. Pour PostgreSQL, la bibliothèque manquante est st\_geometry.dll sur Windows ou st\_geometry.so sur Linux.
- **Problème de connexion aux données. Vérifiez si les propriétés de connexion doivent être mises à jour et si tous les fichiers de fournisseurs requis ont été chargés** indique qu'une ou plusieurs propriétés de connexion à la base de données ont été modifiées (par exemple, si le **Nom de l'entrepôt** est manquant ou un incorrect dans une connexion à Snowflake) ou que le fichier de fournisseur est manquant. Contactez votre administrateur de base de données pour déterminer quelles propriétés doivent être mises à jour, ou votre administrateur ArcGIS pour déterminer si le fichier fournisseur est manquant ou doit être mise à jour.
- **We couldn't connect to the database (Connexion à la base de données impossible)** indique que l'erreur n'a pas pu être identifiée. La cause la plus courante de cette erreur concerne des informations d'identification non valides pour la connexion à Google BigQuery (**Project (Projet)** ou **Private key (Clé privée)**) ou Snowflake (**Username (Nom d'utilisateur)**, **Password (Mot de passe)** ou **Warehouse name (Nom de l'entrepôt)**).
- **Erreur de certificat SSL. Refer to the help documentation for more information (Reportez-vous à la documentation d'aide pour en savoir plus)** indique qu'une autorité de certification (CA) est manquante dans le système d'exploitation. Cette erreur peut se produire lorsque vous utilisez Insights desktop sur macOS pour vous

connecter à SAP HANA Cloud (**Connect using SSL (Connexion à l'aide de SSL)** est sélectionné) ou à Snowflake. Pour plus d'informations sur l'importation d'une autorité de certification dans votre système d'exploitation, reportez-vous à la documentation d'aide de macOS.

• **The required connector type is not available. Contact an ArcGIS administrator to add or update the connector (Le type de connecteur requis n'est pas disponible. Contactez un administrateur ArcGIS pour ajouter ou mettre à jour le connecteur.)** indique que la base de données est inaccessible, car le connecteur est obsolète ou a été supprimé. L'administrateur ArcGIS peut résoudre les problèmes de connecteur obsolète en supprimant le connecteur, puis en le lisant avec les derniers fichiers.

La liste suivante répertorie les causes courantes de problèmes de connexion à la base de données qui peuvent être examinées :

- Les propriétés de connexion, telles que **Username (Nom d'utilisateur)**, **Password (Mot de passe)** et **Port number (Numéro de port)** ne sont pas valides. Vérifiez que les propriétés de la connexion à la base de données sont correctes. Si des modifications sont requises pour une connexion à la base de données existante, vous pouvez modifier ces propriétés en [mettant à jour la connexion à la base de données](#page-72-0).
- Vous ne disposez pas des [privilèges de base de données](#page-507-0) requis pour créer la connexion.
- Les [fichiers fournisseurs](#page-505-0) de base de données sont manquants ou le connecteur n'a pas été ajouté correctement. Pour plus d'informations, reportez-vous à la rubrique [Gérer les types de connecteur.](#page-522-0)
- Les fichiers de fournisseurs sont obsolètes ou ne sont pas pris en charge. Si un fichier de fournisseurs non pris en charge est utilisé, la connexion à une base de données peut potentiellement être établie, mais les fonctionnalités plus récentes dans Insights ne pourront pas être utilisées. Par exemple, il se peut que certaines fonctionnalités d'analyse spatiale s'exécutent sans aboutir. Pour des informations sur les fichiers de fournisseurs certifiés les plus récents, voir [Fichiers des fournisseurs requis](#page-505-0).
- La base de données n'est pas configurée pour accepter les connexions. Certaines bases de données exigent une configuration supplémentaire pour autoriser des clients distants à se connecter. Par exemple, pour les bases de données Microsoft SQL Server, vous devez activer le protocole réseau du serveur pour accepter les connexions sur le réseau.
- Les connexions sont bloquées. Les administrateurs de base de données peuvent empêcher les utilisateurs de se connecter à une base de données lorsqu'ils effectuent certaines tâches de maintenance de base de données, telles que la sauvegarde et la récupération, et les mises à niveau.

#### **Attention :**

Si vous ne parvenez pas à utiliser une connexion à une base de données qui fonctionnait auparavant dans Insights, il se peut que vous deviez [mettre à jour la connexion.](#page-72-0) La suppression de la connexion à la base de données rend inutilisables les jeux de données dépendants. Ne supprimez une connexion à une base de données relationnelles que lorsque vous êtes certain qu'aucun jeu de données n'est dépendant, ou que vous souhaitez délibérément désactiver les jeux de données en amont.

Documentation de Insights 2022.1

# Visualiser
Documentation de Insights 2022.1

# Cartes

## Créer une carte

Pour créer une carte, vous devez avoir [ajouté les données](#page-62-0) à votre page. Une carte est créée par défaut lorsque vous ajoutez des données d'une couche d'entités, notamment des couches provenant de ArcGIS Living Atlas of the World. Si le jeu de données que vous avez ajouté ne contient pas de champ Emplacement, vous devez [activer](#page-92-0) [l'emplacement](#page-92-0) avant de créer une carte.

Pour créer des cartes interactives, sélectionnez un champ de type chaîne, numérique, taux/ratio ou sur un jeu de données complet dans la fenêtre de données et faites-le glisser sur la page, ou cliquez sur le bouton **Map (Carte)** en haut de la fenêtre de données.

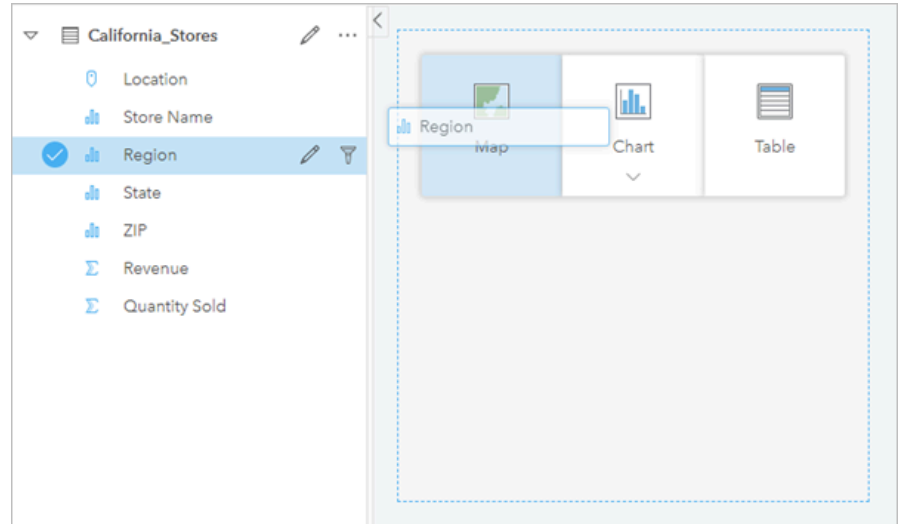

*Faites glisser une couche ou un champ vers la zone de déplacement Map (Carte) pour créer une carte. Vous pouvez également créer une carte en sélectionnant un champ et en cliquant sur Map (Carte) au-dessus de la fenêtre de données.*

### **Conseil :**

Vous pouvez copier une fiche de carte sur une autre page en la faisant glisser vers l'onglet **New page**

**(Nouvelle page)**  $+$  ou vers une page existante. Pour copier la carte sur la même page, utilisez les touches Ctrl+C pour la copier et Ctrl+V pour la coller.

Le [type de champ](#page-85-0) que vous sélectionnez détermine le type de carte que vous créez. Vous pouvez également basculer vers une carte à partir d'un diagramme ou d'un tableau existant. Le type e carte vers lequel vous basculez dépend des données en entrée de la fiche existante. Par exemple, un diagramme à barres bascule vers une carte de catégorie. Un histogramme bascule vers une carte de symboles gradués.

Pour en savoir plus sur les conditions requises en termes de données pour chaque type de carte et pour obtenir des exemples et des informations concernant les propriétés que vous pouvez modifier et avec lesquelles vous pouvez interagir, reportez-vous aux rubriques associées aux cartes, telles que [Cartes à valeurs uniques](#page-161-0) et [Cartes de liens](#page-174-0).

Une fois que vous disposez d'une carte sur votre page, vous pouvez commencer à explorer vos données à l'aide des [analyses spatiales](#page-350-0) ou modifier le style de votre carte.

Une icône d'avertissement  $\triangle$  indique que toutes les entités du jeu de données ne sont pas affichées sur la carte. L'avertissement s'affiche pour les cartes dont l'étendue comporte plus de 100 000 entités. Cliquez sur l'icône pour afficher le nombre d'entités à représenter. En l'absence de filtres ou de sélections, le jeu de données complet est toujours utilisé pour l'analyse spatiale, même s'il n'est pas représenté.

### **Conseil :**

Si vous utilisez un jeu de données ponctuelles, vous pouvez passer à une [carte groupée](#page-159-0) pour afficher toutes les données.

### Types de cartes

Il est possible de créer plusieurs types de cartes avec ArcGIS Insights. Insights utilise le smart mapping pour créer le type de carte le plus adapté aux données à visualiser, si bien que vous êtes assuré de toujours obtenir le type de carte correspondant le mieux au champ que vous cartographiez.

Le tableau ci-dessous présente les saisies pour chaque carte, les visualisations associées que vous pouvez activer au moyen du bouton **Type de visualisation** , ainsi que les questions auxquelles la visualisation peut vous aider à répondre.

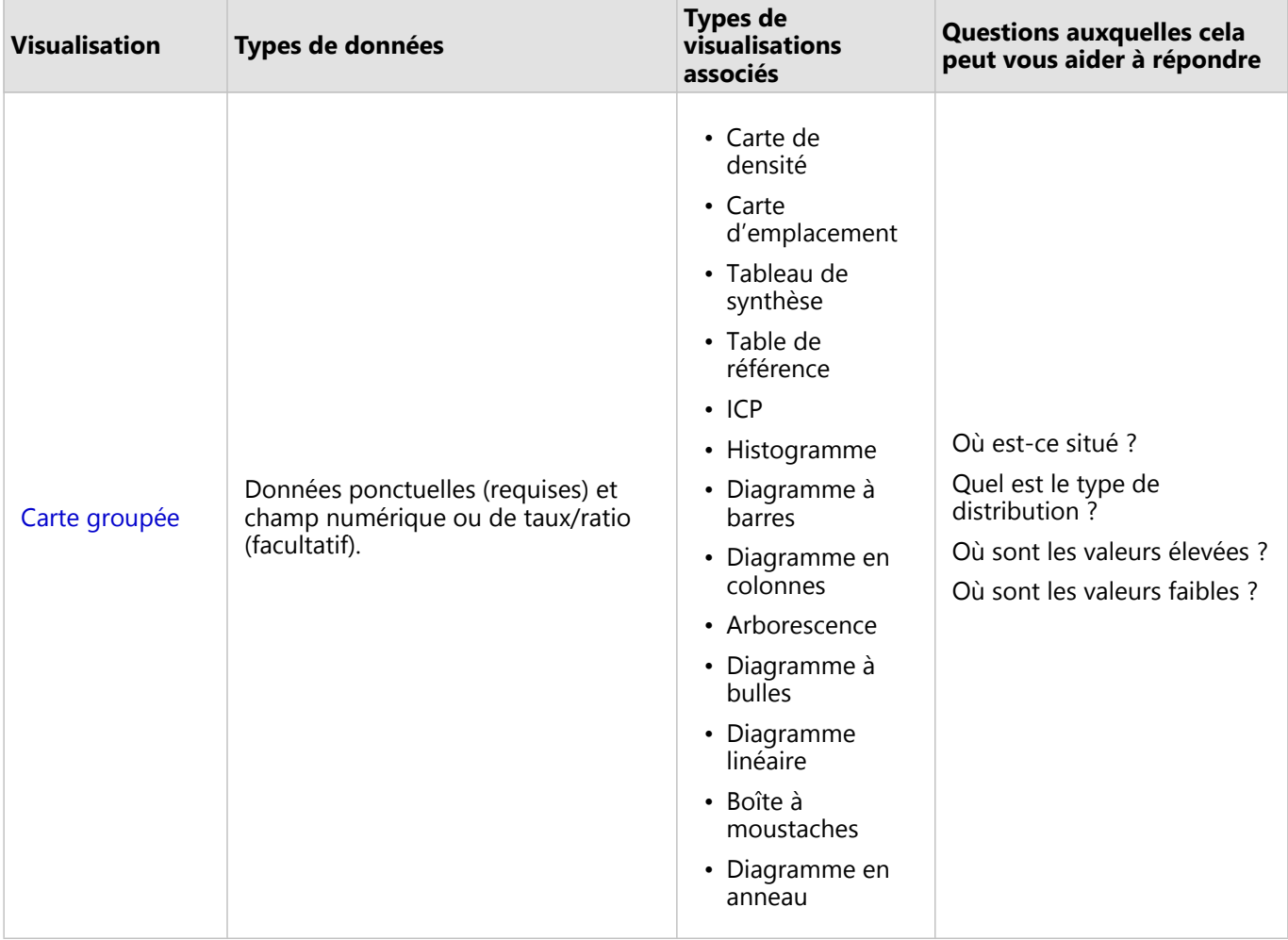

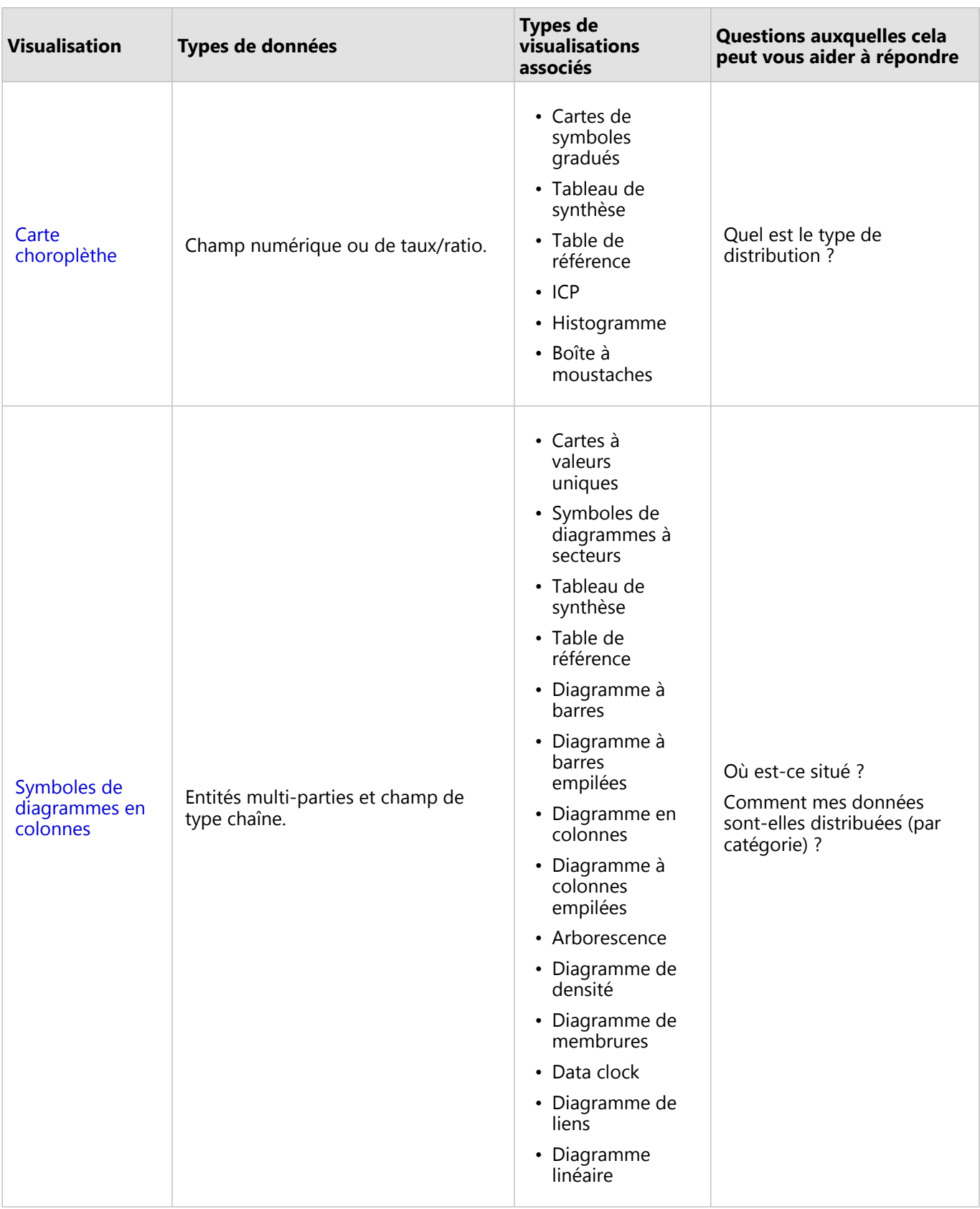

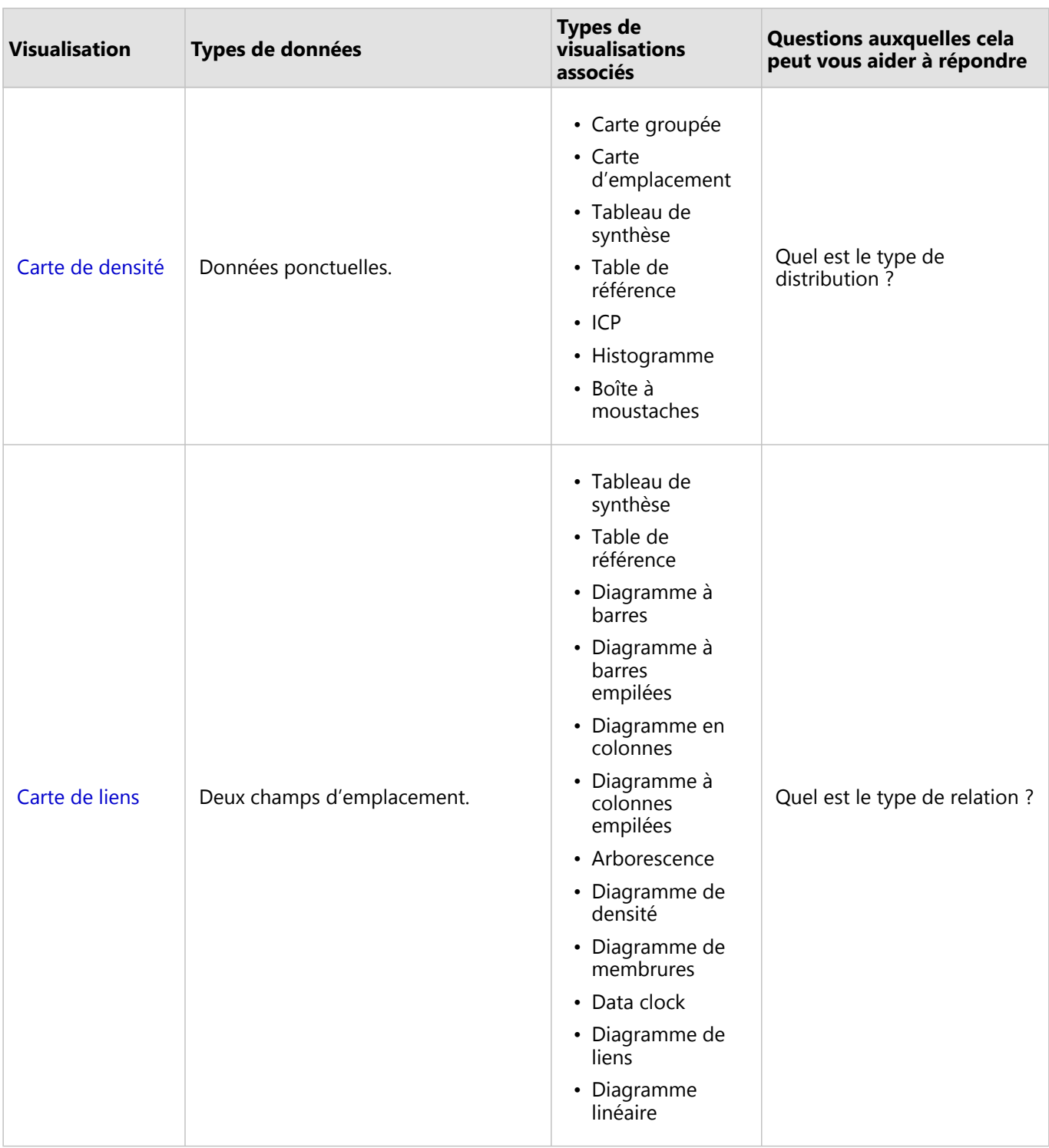

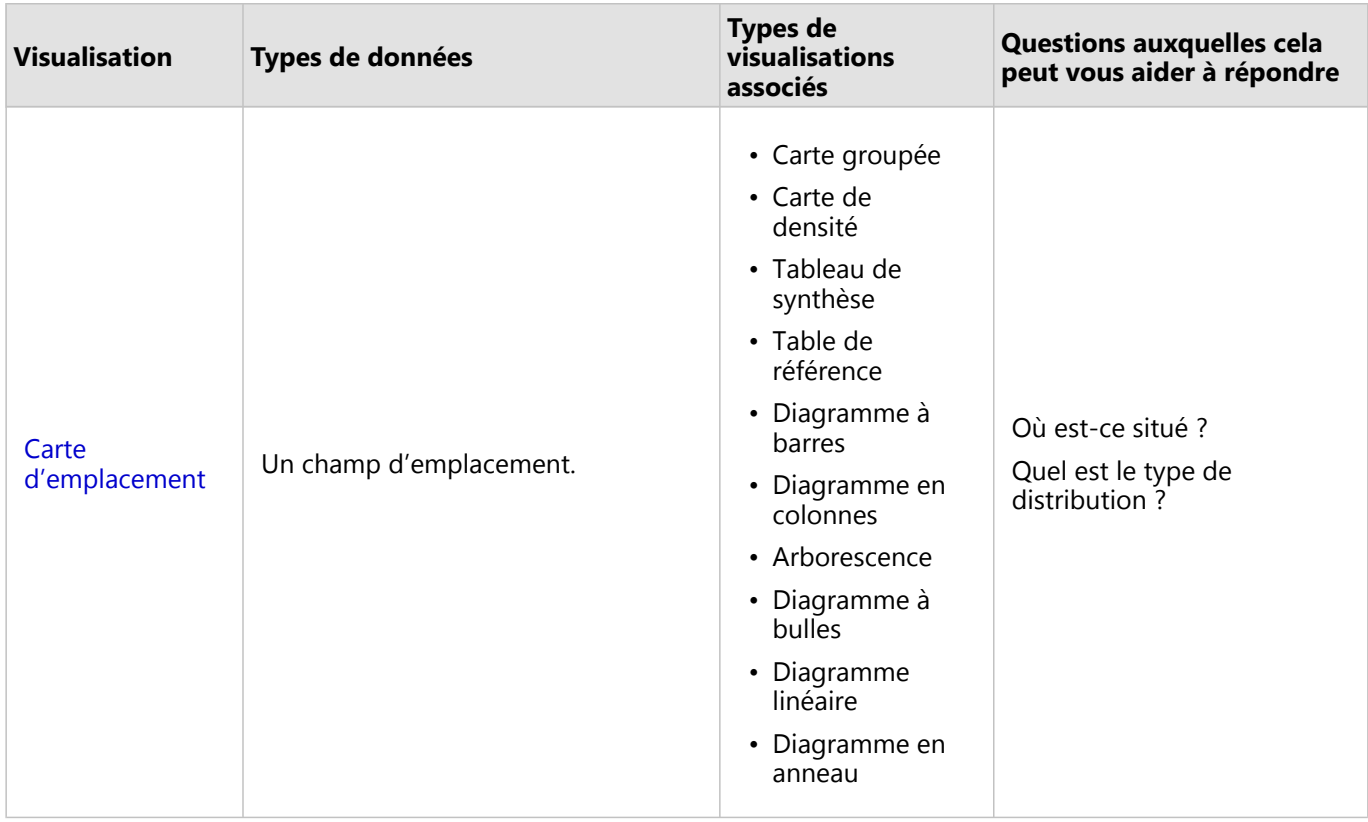

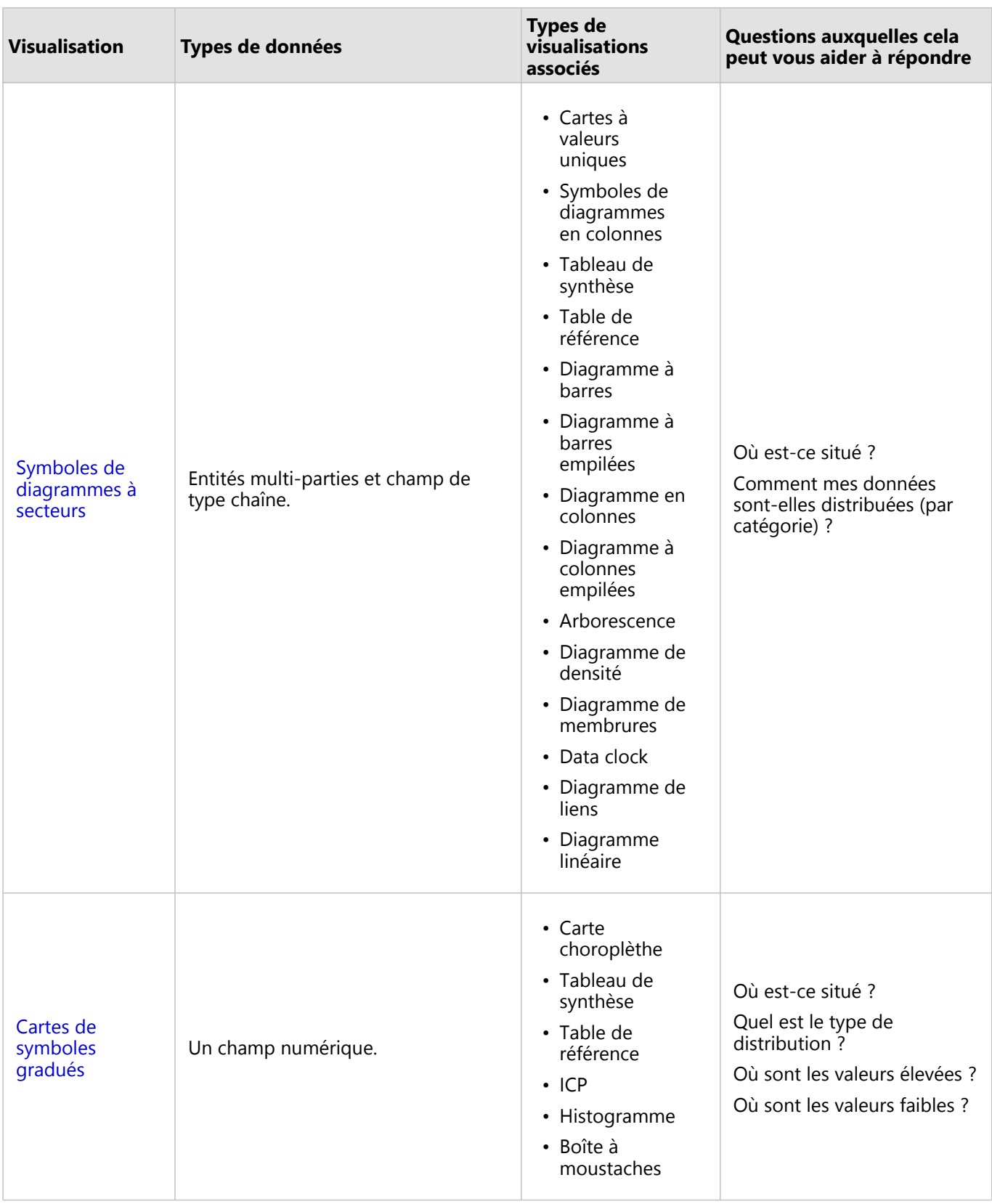

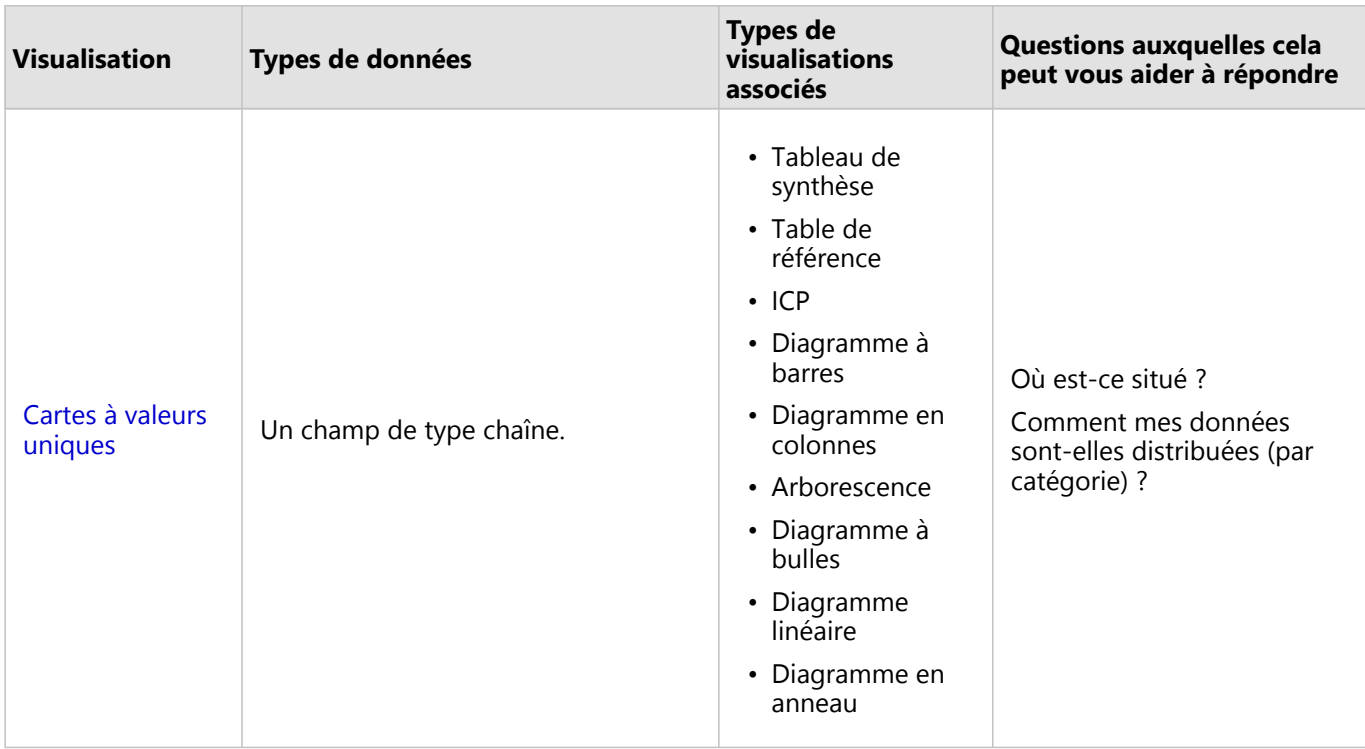

### Modifier un fond de carte

Le fond de carte utilisé pour vos fiches de cartes sera identique au fond de carte par défaut dans votre organisation ArcGIS Enterprise. Vous pouvez changer le fond de carte de vos fiches de carte grâce au bouton de menu **Fond de carte** sur la barre d'outils de la page.

### **Remarque :**

Si une fiche de carte est activée, le changement de fond de carte a pour effet de mettre à jour uniquement la fiche active. Si aucune fiche de carte n'est active, le fond de carte de toutes les cartes change. Une fiche de carte est active lorsque la barre d'outils de la carte et le bouton **Action** sont visibles .

### Ajouter ou supprimer une couche

Les cartes représentent des données provenant de différents jeux de données sous forme de couches distinctes. Une nouvelle couche peut être ajoutée à la carte en faisant glisser un champ à partir d'un jeu de données différent vers la zone **Ajouter une nouvelle couche** sur une carte existante.

Une couche peut être supprimée d'une carte en développant la fenêtre **Layer options (Options de la couche)** et en cliquant sur le bouton **Delete (Supprimer)** . Vous pouvez également désactiver une couche de manière temporaire sur une carte en cliquant sur le symbole de couche en regard du nom de couche dans la légende.

### Utiliser la barre d'outils de la carte

Chaque carte dispose d'une barre d'outils qui permet d'en savoir plus ou de manipuler les données ou la fiche.

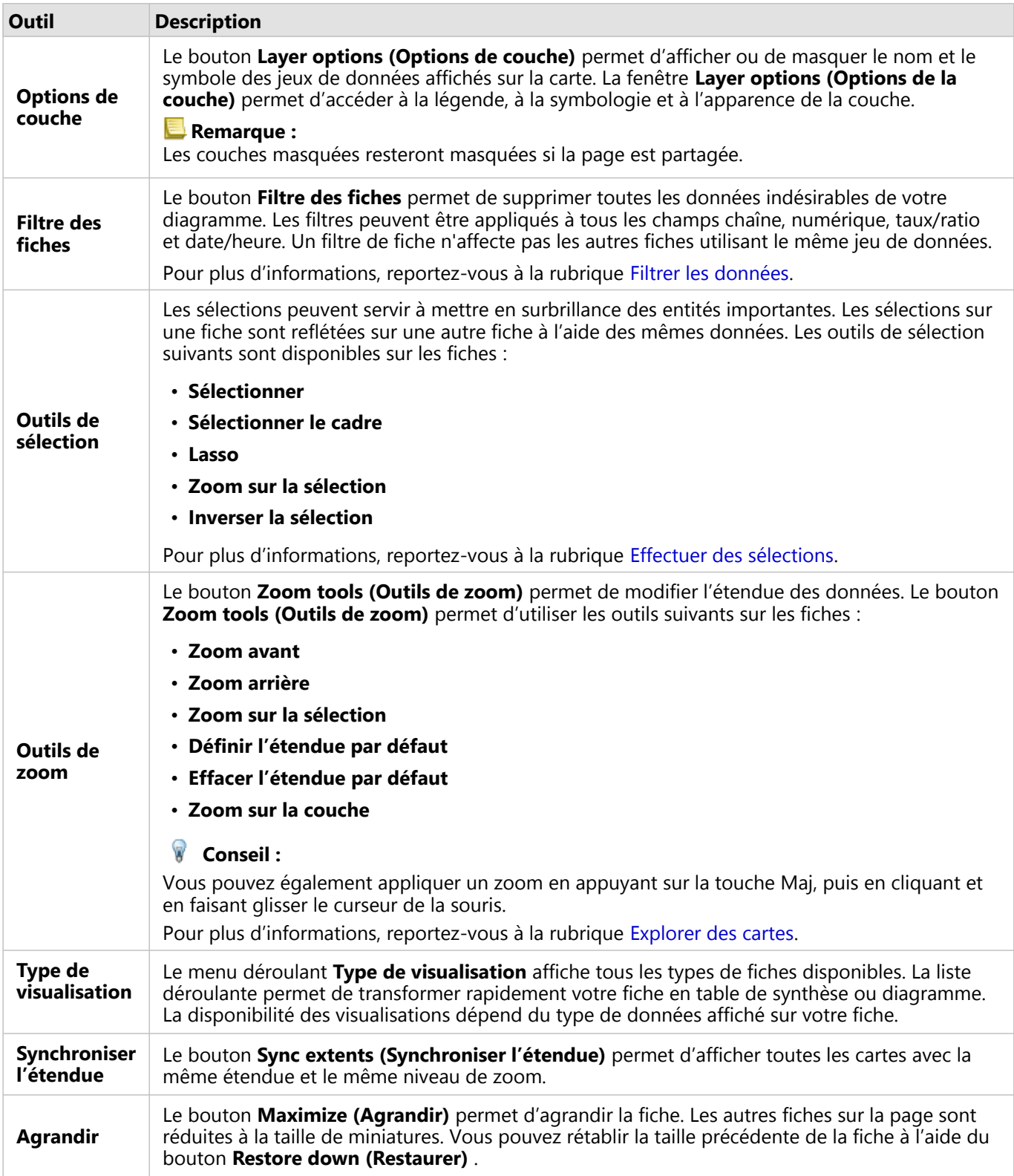

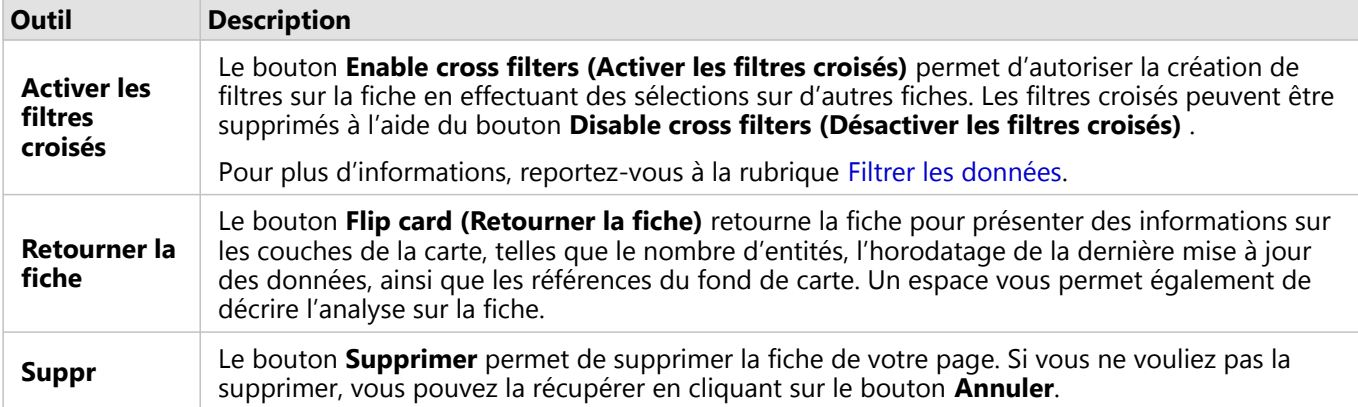

### Modifier les options de couche

La fenêtre **Layer options (Options de la couche)** est accessible via la flèche dans la liste des couches. Les options dans la fenêtre **Options de couche** dépendent du type des données cartographiées.

### Onglet Légende

Chaque couche comprend une légende, accessible sous l'onglet **Legend (Légende)** de la fenêtre **Layer options (Options de la couche)**. Pour les couches stylisées par les types de symboles **Counts and amounts (Size) (Totaux et montants (Taille))**, **Counts and amounts (Color) (Totaux et montants (Couleur))**, **Types (Unique symbols) (Types (symboles uniques))** et **Bins (Groupes)**, la légende est interactive, ce qui signifie que toutes les sélections faites dans la légende seront représentées sur la carte. Toutes les entrées de la légende comprennent également un total d'entités et peuvent englober des valeurs de catégorie ou de plage, selon l'option **Symbol type (Type de symbole)** définie. Les valeurs nulles (appelées **<No Data>** dans la légende) sont signalées par un symbole grisé pour les champs de chaîne, numériques et de taux/ratio ; elles apparaissent au bas de la liste sous l'onglet **Legend (Légende)**.

*L'onglet Légende de la fenêtre Options de couche affiche les symboles et le total des entités figurant dans la couche. Cette légende affiche des symboles gradués classés du champ COST (COÛT).*

L'onglet **Legend (Légende)** permet de modifier la couleur de chaque catégorie pour les [cartes symbolisées par](#page-161-0) [Types \(Unique symbols\) \[Types \(Symboles uniques\)\]](#page-161-0) ou pour les valeurs **<No Data>**. Pour modifier la couleur associée à une catégorie, cliquez sur le symbole et sélectionnez une couleur dans la palette ou entrez une valeur hexadécimale.

Vous pouvez ajouter la légende de la carte sur la page sous forme de fiche distincte. Pour [créer une légende,](#page-486-0) cliquez sur le bouton **Pop out legend (Légende contextuelle)**  $\Box$  de l'onglet **Legend (Légende)**.

### Onglet Symbologie

L'onglet **Symbology (Symbologie)** permet de modifier le champ et le type des symboles utilisés pour styliser la carte.

*L'onglet Symbology (Symbologie) de la fenêtre Layer options (Options de la couche) permet de choisir le champ et le type de symbole utilisés pour styliser la couche. Le paramètre Classification n'est disponible que lors de l'utilisation des options Counts and amounts (Size) (Totaux et montants (Taille)) et Counts and amounts (Color) (Totaux et montants (Couleur)) du paramètre Symbol type (Type de symbole).*

Le tableau ci-dessous récapitule tous les paramètres potentiels de tous les types de données.

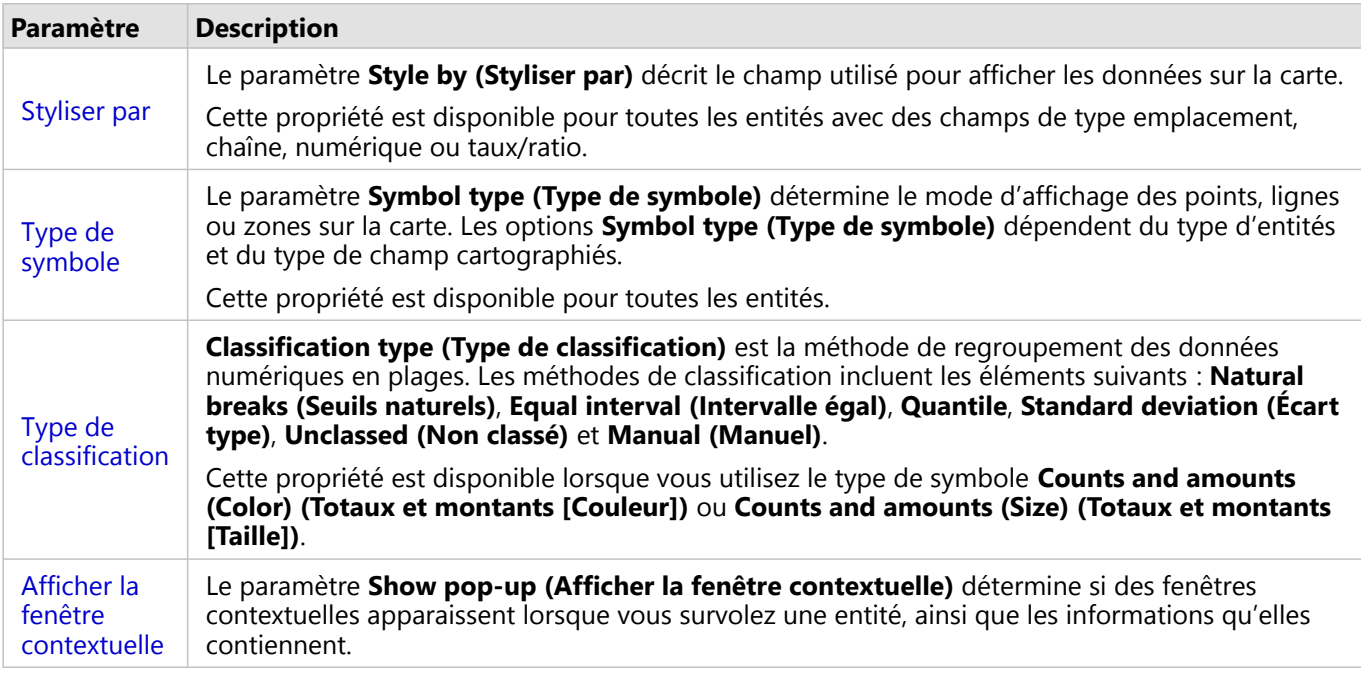

### *Styliser par*

Le paramètre **Style by (Styliser par)** décrit le champ utilisé pour afficher les données sur la carte. Vous pouvez utiliser le menu déroulant pour changer le champ utilisé par le paramètre **Style by (Styliser par)**. Vous pouvez également sélectionner un champ à partir de la couche cartographiée dans la fenêtre de données, puis faire glisser la couche vers la carte pour changer le style.

Si l'emplacement était activé pour le jeu de données apparié mais que le paramètre Répéter les entités identiques n'était pas coché ou si le jeu de données apparié a été créé via l'[agrégation spatiale](#page-372-0), le paramètre **Style by (Styliser par)** dispose des options de statistiques, notamment la somme, la valeur minimale, la valeur maximale et la moyenne.

Tout champ disposant d'un champ de type emplacement, chaîne, numérique ou taux/ratio peut servir à styliser une couche. Les champs de date/heure ne peuvent pas être stylisés sur une carte.

### *Type de symbole*

Les types de symboles déterminent la façon dont les symboles sont rendus sur votre carte. Les options du paramètre **Symbol type (Type de symbole)** reflètent les moteurs de rendu cartographiques pris en charge dans Insights. La Smart mapping (cartographie intelligente) définit la façon dont les types de symboles apparaissent sur une carte en fonction du type de champ que vous affichez. Le tableau suivant répertorie les types de symboles de smart mapping pris en charge par Insights, ainsi que les types de champs applicables et les cartes générées :

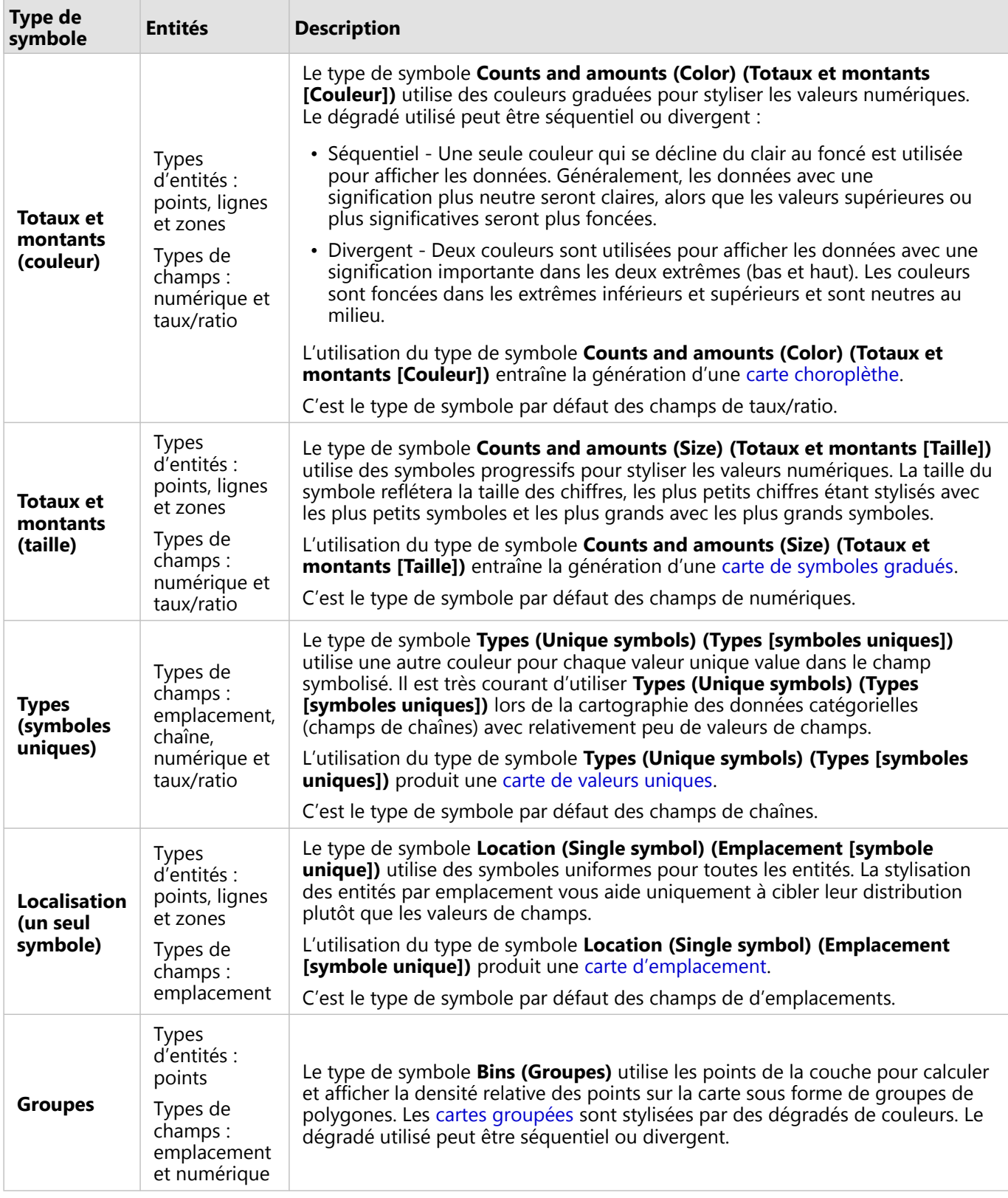

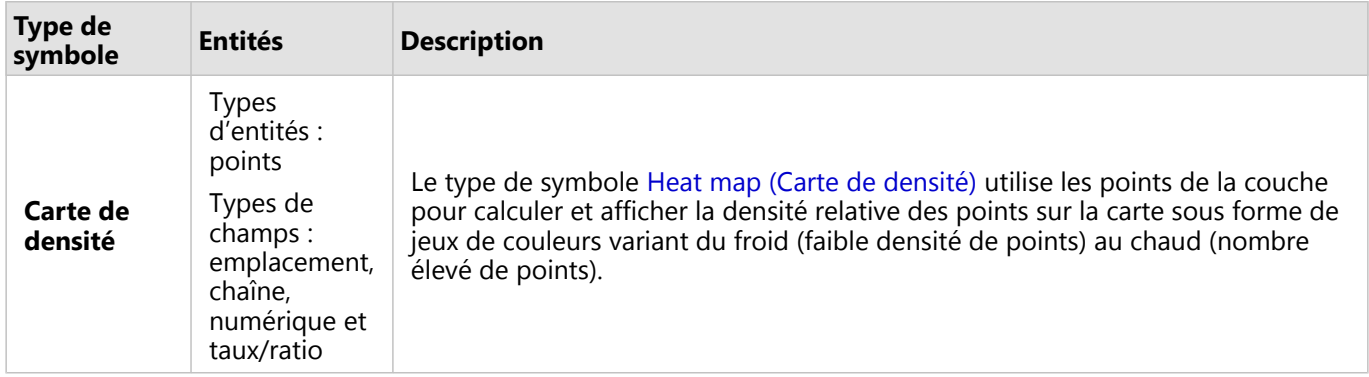

Bien que les types de symboles de cartographie intelligente permettent d'obtenir des cartes efficaces immédiatement, vous pouvez préférer que votre carte utilise un type de symbole prédéfini émanant d'un jeu de données ArcGIS (par exemple, une couche d'entités ArcGIS, qui illustre les actes criminels sous forme de données ponctuelles rouges). Si votre jeu de données a pour origine Portal for ArcGIS, le type de symbole **Original** apparaît. Cette option permet de rétablir la couleur, la forme, la taille et la transparence d'origine du symbole.

### *Classification*

Lorsque vous cartographiez des données numériques à l'aide de [Counts and amounts \(Size\) \(Totaux et montants](#page-186-0) [\[Taille\]\)](#page-186-0) ou [Counts and amounts \(Color\) \(Totaux et montants \[Couleur\]\)](#page-163-0), les nombres sont automatiquement regroupés en catégories à l'aide de la méthode de classification des seuils naturels. La classification affecte des observations dans chaque catégorie et utilise la couleur ou la taille progressive du symbole pour représenter les catégories.

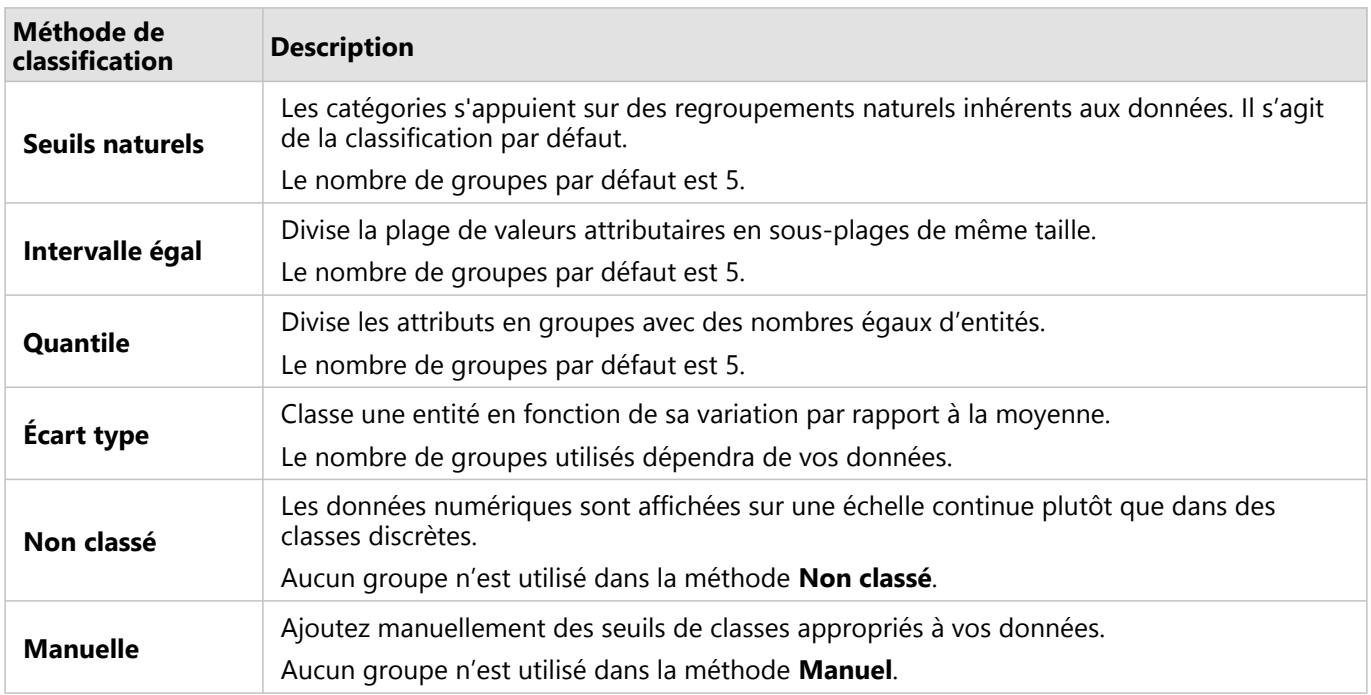

La propriété **Diviser par** calcule un taux/ratio en divisant le champ numérique que vous avez utilisé pour styliser votre carte par le champ numérique que vous sélectionnez dans la liste. Cela vous permet de calculer un taux/ratio à la volée si votre jeu de données ne contient pas encore de données normalisées.

### **Remarque :**

- Si vous avez utilisé un champ de type taux/ratio, la propriété **Diviser par** n'est pas disponible, car le champ est déjà identifié comme un champ normalisé.
- Une erreur se produit si un champ agrégé est utilisé pour normaliser les données de base de données à l'aide de la propriété **Divide by (Diviser par)**. La normalisation d'un champ agrégé à partir du jeu de données d'une base de données provoque également une erreur.

### *Afficher la fenêtre contextuelle*

Le paramètre **Show pop-up (Afficher la fenêtre contextuelle)** vous permet d'activer ou de désactiver les fenêtres contextuelles lorsque vous survolez des entités sur une carte. Si les fenêtres contextuelles sont activées, une option supplémentaire permet de les afficher avec des statistiques (par exemple, les valeurs minimum, maximum et moyennes) ou sans statistiques (champ d'affichage et valeur d'entité uniquement).

**Show pop-up (Afficher la fenêtre contextuelle)** est disponible sur tous les types de cartes à l'exception des cartes de densité. Le bouton **With statistics (Avec statistiques)** et le bouton **Without statistics (Sans statistiques)** sont disponibles pour tous les types de cartes à l'exception des cartes de localisation et des cartes de densité.

### Onglet Apparence

Une fois les données et le type de symbole choisis, vous pouvez ajuster les propriétés de style, telles que la couleur, la forme et la transparence. Les options de l'onglet **Appearance (Apparence)** varient selon le type de symbole et le type des entités.

*L'onglet Appearance (Apparence) comprend des paramètres permettant de personnaliser les symboles de votre couche. Les options de paramètres dépendent des choix réalisés pour les paramètres Style by (Styliser par) et Symbol type (Type de symbole) dans l'onglet Symbology (Symbologie).*

### Onglet Attributes (Attributs)

L'onglet **Attributes (Attributs)** permet d'afficher la liste des attributs et des valeurs d'une ou de plusieurs entités sélectionnées sur la couche. L'onglet **Attributes (Attributs)** n'affiche que des attributs simples pour des entités sélectionnées sur la couche actuelle.

*L'onglet Attributs affiche les attributs des entités sélectionnées sur la couche actuelle.*

### Copier une carte

Il est possible de dupliquer une fiche de carte sur une page en activant la fiche (une fiche est active lorsque le bouton **Action** est visible) et en utilisant les touches Ctrl+C pour copier la fiche et Ctrl+V pour la coller sur la page.

Vous pouvez copier une fiche de carte sur une autre page en la faisant glisser vers l'onglet **New Page (Nouvelle page)**  $\neq$  ou vers une page existante. Lorsqu'une carte est copiée sur une nouvelle page, le jeu de données est également copié, le cas échéant, ainsi que tous les processus utilisés pour créer la carte. Le jeu de données n'est pas copié s'il est déjà présent sur la nouvelle page, sauf si un des jeux de données contient un filtre du jeu de données, un champ calculé ou un champ d'emplacement créé en activant l'emplacement.

### Étapes suivantes

Utilisez les ressources suivantes pour en savoir plus sur les cartes :

- [Cartes groupées](#page-159-0)
- [Cartes choroplèthes](#page-163-0)
- [Cartes avec symboles de diagrammes à colonnes](#page-168-0)
- [Cartes de densité](#page-172-0)
- [Cartes de liens](#page-174-0)
- [Cartes d'emplacement](#page-180-0)
- [Cartes avec symboles de diagrammes à secteurs](#page-182-0)
- [Cartes de symboles gradués](#page-186-0)
- [Cartes à valeurs uniques](#page-161-0)

## <span id="page-159-0"></span>Créer et utiliser une carte groupée

Les cartes groupées permettent de représenter rapidement la distribution de vos données. Les entités contenues dans chaque groupe sont synthétisées à l'aide d'un type de statistiques, tel que la somme ou la moyenne. Cette visualisation cartographique est utile avec les jeux de données comportant un nombre élevé de points ou des emplacements à forte densité de points.

### Exemple

Un service municipal de gestion et de distribution de l'eau prépare une modernisation de grande envergure de son parc et de ses équipements automatisés. Cette initiative étalée sur trois ans devra concerner en priorité les secteurs où la demande est la plus forte. Un analyste peut afficher les demandes de service à l'aide de groupes afin de déterminer rapidement les zones enregistrant le plus grand nombre de demandes ou de pertes d'eau.

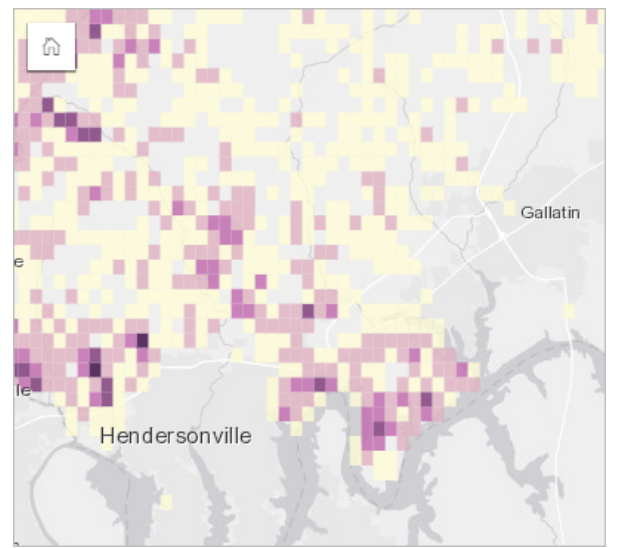

Dans la carte ci-dessus, les zones en violet foncé recensent le plus grand nombre de demandes de service, tandis que les zones en jaune clair sont celles où le nombre de demandes de services est le plus faible.

### Créer une carte groupée

Pour créer une carte groupée, procédez comme suit :

1. Faites glisser un jeu de données ponctuelles vers la page et déposez-le dans la zone de déplacement **Map (Carte)**.

### **Remarque :**

Vous pouvez également créer une carte en sélectionnant un champ et cliquer sur **Map (Carte)** au-dessus de la fenêtre de données.

- 2. Développez la légende pour faire apparaître la fenêtre Layer options (Options de la couche).
- 3. Accédez à l'onglet **Symbology (Symbologie)** .
- 4. Définissez **Symbol type (Type de symbole)** sur **Bins (Groupes)**.

### Remarques sur l'utilisation

La fenêtre Layer options (Options de la couche) permet de consulter la classification des groupes, d'ajuster la taille des groupes et de modifier le style des groupes.

Utilisez l'onglet **Legend (Légende)** pour visualiser les valeurs de classification de la carte groupée et appliquer des sélections en fonction des groupes.

Utilisez l'onglet **Symbology (Symbologie)** pour effectuer les opérations suivantes :

• Choisissez un champ ou un type de statistiques différent pour styliser votre carte à l'aide du paramètre **Style by (Styliser par)**. Les types de statistiques disponibles sont somme, minimum, maximum et moyenne.

### **Conseil :**

Les groupes utilisent toujours un des types de statistiques lorsque votre carte est stylisée avec un champ numérique.

- Définissez le paramètre **Symbol type (Type de symbole)** sur un autre style de carte, par exemple une carte de densité.
- Définir la taille des groupes en ajustant la valeur **Resolution (Résolution)**. **Resolution (Résolution)** a pour valeur par défaut 50.
- Spécifiez le paramètre **Transition value (Valeur de transition)**. Si le nombre d'entités ponctuelles dans l'étendue de la carte est inférieur à la valeur de transition, la carte affiche les entités ponctuelles. Si le nombre de points dans l'étendue de la carte est supérieur ou égal à la valeur de transition, la carte est stylisée avec des groupes. **Transition value (Valeur de transition)** a pour valeur par défaut 2 000.

Utilisez l'onglet **Appearance (Apparence)** pour modifier les propriétés de style des symboles, comme la palette de couleurs, l'épaisseur et la couleur de contour du groupe, ainsi que la transparence de la couche.

Utilisez l'onglet **Attributes (Attributs)** pour afficher les détails des entités sélectionnées sur la carte.

### Limitations

Les cartes groupées ne sont pas disponibles pour certaines couches d'entités distantes. Si votre couche d'entités distante ne prend pas en charge les cartes groupées, vous pouvez [copier la couche dans votre classeur](#page-101-0) et créer une carte groupée à l'aide de la copie.

Les outils de zoom et de sélection ne sont pas disponibles pour les cartes groupées comportant plus de 100 000 entités sur les pages partagées.

### <span id="page-161-0"></span>Créer et utiliser une carte de valeurs uniques

Les cartes à valeurs uniques utilisent des symboles uniques permettant de styliser différentes catégories sur votre carte. Vous pouvez ainsi voir où se trouvent les entités ponctuelles, linéaires et surfaciques, mais également identifier leur type, par exemple les espèces d'arbres ou les types de restaurants. Les cartes à valeurs uniques vous aident répondre à des questions, par exemple : Où est-ce situé ? Quel est le type de distribution ?

Les cartes à valeurs uniques peuvent gérer jusqu'à 100 catégories uniques. Une couleur différente est alors appliquée à chacune de ces 100 catégories. Les catégories au-delà de la 100e sont placées dans une catégorie **Autres**.

### Exemple

Une petite chaîne de magasins souhaite se développer dans toute la région. Elle prospecte différents sites pour y implanter de nouvelles boutiques. Les spécialistes du marketing savent que le groupe démographique dominant qui fréquente ces boutiques est composé de jeunes de moins de 30 ans, en particulier des étudiants et de jeunes diplômés. Une carte à valeurs uniques permet de symboliser chaque prospect en fonction du segment Tapestry dominant dans la zone où le nouveau magasin pourrait être implanté.

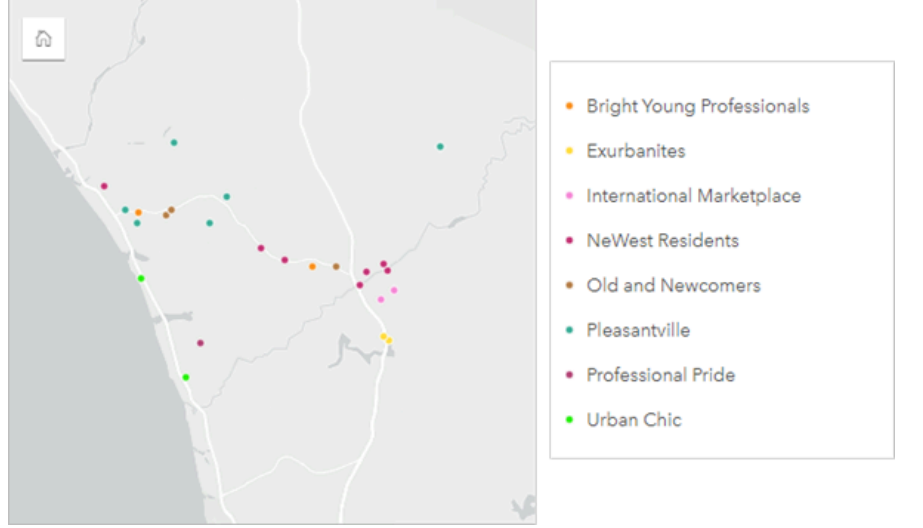

La carte ci-dessus montre l'emplacement de chaque prospect et applique une couleur spécifique pour indiquer le segment Tapestry qui catégorise chaque prospect.

#### W **Conseil :**

Regroupez les diagrammes chronologiques ou à barres associés avec le champ utilisé pour styliser votre carte de valeurs uniques. Ainsi, vos interactions sur la carte de valeur unique, le diagramme à barres et le diagramme linéaire afficheront simultanément des modèles spatiaux, temporels et catégoriels.

### Créez une carte de valeurs uniques

Pour créer une carte de valeurs uniques, procédez comme suit :

- 1. Développez un jeu de données dans la fenêtre de données afin que les champs soient visibles.
- 2. Sélectionnez un champ de chaîne *I*I.

### **Conseil :**

Vous pouvez utiliser la barre de recherche de la fenêtre de données pour [rechercher des champs](#page-84-0).

3. Faites glisser le champ vers la page et déposez-le sur la zone de déplacement **Map (Carte)**. Une carte à valeurs uniques est créée à l'aide de **Types (Unique symbols) (Types [Symboles uniques])** comme **Symbol type (Type de symbole)**.

### **Remarque :**

Le type de symbole de Smart Mapping **Types (Unique symbols) (Types [Symboles uniques])** est appliqué par défaut si vous créez une carte à l'aide d'un champ de chaîne.

Vous pouvez également créer une carte de valeurs uniques à partir d'un diagramme existant qui a été créé avec seulement un champ de chaîne, comme un [diagramme à barres,](#page-204-0) un [diagramme en anneau](#page-220-0) ou un [diagramme à](#page-242-0) [bulles](#page-242-0).

### **Conseil :** Faites glisser un champ de type chaîne différent du même jeu de données sur votre carte. Votre carte se met à jour pour afficher une carte à valeurs uniques, qui utilise le nouveau champ.

### Remarques sur l'utilisation

Cliquez sur le bouton **Flip card (Retourner la fiche)** pour retourner la fiche de carte. Le dos de la carte inclut le total de chaque catégorie et permet d'écrire une description de la carte.

La fenêtre Layer options (Options de la couche) est accessible depuis la légende de la couche. Vous pouvez l'utiliser pour voir les valeurs uniques cartographiées, changer le style de la carte et consulter des informations sur les entités sélectionnées.

Utilisez l'onglet **Legend (Légende)** pour visualiser les valeurs de la carte à valeurs uniques et faire des sélections sur la base des valeurs. Pour modifier la couleur associée à une catégorie, cliquez sur le symbole et sélectionnez une couleur dans la palette ou entrez une valeur hexadécimale.

Utilisez l'onglet **Symbology (Symbologie)** pour changer le champ affiché sur la carte ou passer à un autre type de carte.

Utilisez l'onglet **Appearance (Apparence)** pour modifier les propriétés de style de symbole, comme la taille, l'épaisseur et la couleur du contour, ainsi que la transparence de la couche.

Utilisez l'onglet **Attributes (Attributs)** pour voir les détails des entités sélectionnées sur la carte.

Utilisez le bouton **Visualization type (Type de visualisation)** pour passer directement d'une carte à valeurs uniques à d'autres visualisations, notamment une [table de synthèse](#page-284-0), un [diagramme en anneau](#page-220-0), un [diagramme à](#page-242-0) [bulles](#page-242-0) ou un [diagramme linéaire\)](#page-244-0).

## <span id="page-163-0"></span>Créer et utiliser une carte choroplèthe

Les cartes choroplèthes utilisent le type de symbole de Smart Mapping **Counts and amounts (Color) (Totaux et montants [Couleur])** pour afficher les données normalisées sous forme de points, lignes ou zones ombrés. Les cartes choroplèthes peuvent aider à répondre à des questions concernant vos données, par exemple : comment les taux ou pourcentages varient en fonction d'entités géographiques ?

### Exemple

Un expert en criminalité examine la fréquence des crimes commis dans la ville, ainsi que la corrélation entre les crimes et d'autres facteurs sociaux, tels que le taux de chômage. Grâce à ces résultats, la ville pourra ensuite mettre en œuvre de nouveaux programmes sociaux dans différentes quartiers afin de réduire le taux de criminalité. Une carte choroplèthe permet de visualiser les taux de chômage dans les différents districts de police de la ville et de les comparer avec les taux de criminalité.

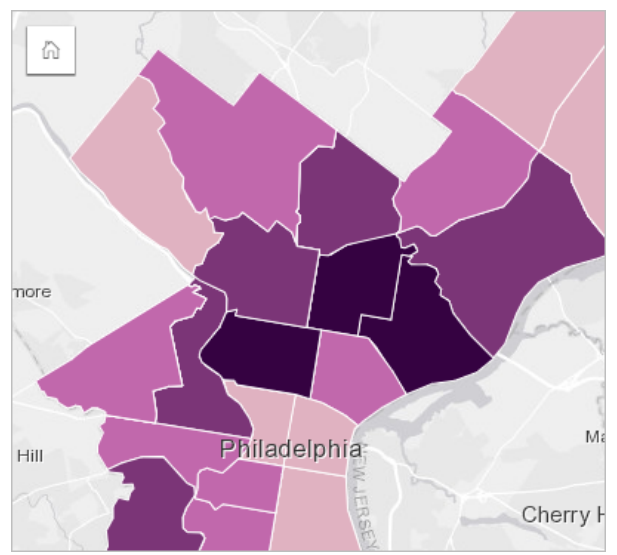

Dans la carte ci-dessus, les zones les plus sombres indiquent des taux de chômage élevés, tandis que les zones plus claires désignent les taux de chômage plus faibles.

### Créer une carte choroplèthe

Une carte choroplèthe est automatiquement créée lorsqu'un champ de taux/ratio sert à créer une carte. Un champ numérique peut aussi être utilisé pour créer une carte choroplèthe en changeant le type de symbole **(Symbol Type) Counts and amounts (Size) (Totaux et montants [Taille])** par **Counts and amounts (Color) (Totaux et montants [Couleur])**. Les données numériques doivent alors être normalisées à l'aide du paramètre **Divide by** (Diviser par) lorsqu'elles servent à créer une carte choroplèthe.

Pour créer une carte choroplèthe avec un taux, un ratio, ou une proportion, utilisez les étapes suivantes :

- 1. Développez un jeu de données dans la fenêtre de données afin que les champs soient visibles.
- 2. Sélectionnez un champ de taux/ratio  $\frac{R}{B}$ .

#### ❤ **Conseil :**

Si vous avez des valeurs de taux/ratio dans un champ numérique  $\Sigma$ , vous pouvez modifier le type du champ en cliquant sur l'icône de champ et en sélectionnant **Rate/Ratio (Taux/Ratio)**.

Vous pouvez utiliser la barre de recherche de la fenêtre de données pour [rechercher des champs](#page-84-0).

3. Faites glisser le champ vers la page et sur la zone de déplacement **Map (Carte)**. Une carte choroplèthe est créée en utilisant le paramètre **Counts and amounts (Color) (Totaux et montants [Couleur])** pour **Symbol type (Type de Symbole)**.

### **Remarque :**

Le type de symbole de Smart Mapping **Counts and amounts (Color) (Totaux et montants [Couleur])** est appliqué par défaut lorsque vous créez une carte à l'aide d'un champ de taux/ratio. Vous pouvez aussi appliquer **Counts and amounts (Color) (Totaux et montants [Couleur])** aux cartes créées à l'aide d'un champ numérique.

Pour créer une carte choroplèthe par normalisation, procédez comme suit :

- 1. Développez un jeu de données dans la fenêtre de données afin que les champs soient visibles.
- 2. Sélectionnez un champ numérique ... Le nombre doit être un total, comme un nombre de crimes ou un total des ventes.

#### ନ **Conseil :**

Vous pouvez utiliser la barre de recherche de la fenêtre de données pour [rechercher des champs](#page-84-0).

- 3. Faites glisser le champ vers la page et sur la zone de déplacement **Map (Carte)**. Une carte de symbole gradués est créée.
- 4. Développez la légende pour faire apparaître la fenêtre Layer options (Options de la couche).
- 5. Accédez à l'onglet **Symbology (Symbologie)** .
- 6. Redéfinissez le **type de symbole (option Symbole type)** sur **Counts and amounts (Color) (Totaux et montants [Couleur])**.
- 7. Sélectionnez un champ numérique pour le paramètre **Divide by (Divisé par)**. Le champ doit porter un nombre qui peut être utilisé pour créer une proportion à partir du premier champ numérique, par exemple une population totale.

### Remarques sur l'utilisation

Cliquez sur le bouton **Flip card (Retourner la fiche)** pour retourner la fiche de carte. Le dos de la carte inclut des statistiques et permet d'écrire une description de la carte.

La fenêtre Layer options (Options de la couche) est accessible depuis la légende de la couche. Vous pouvez l'utiliser pour voir les valeurs de classification cartographiées, changer le style de la carte et consulter des informations sur les entités sélectionnées.

Utilisez l'onglet **Legend (Légende)** pour visualiser les valeurs de classification de la carte choroplèthe et faire des sélections sur la base des valeurs.

Utilisez l'onglet **Symbology (Symbologie)** pour effectuer les opérations suivantes :

- Changer le champ affiché sur la carte ou passer à un autre type de carte.
- Affichez les statistiques du champ d'affichage. Cette option est uniquement disponible si l'emplacement a été activé sur le jeu de données et que l'agrégation est autorisée pour les entités identiques ou si le jeu de données a été créé via l'[agrégation spatiale.](#page-372-0)
- Modifier le type de classification.
- Changer le nombre des catégories affichées.
- Changer, ajouter, ou supprimer le champ **Divide by (Diviser par)**.

Utilisez l'onglet **Appearance (Apparence)** pour changer les propriétés de style de symbole, comme la palette de couleur, la taille du symbole, l'épaisseur et la couleur du contour, ainsi que la transparence de la couche.

Utilisez l'onglet **Attributes (Attributs)** pour voir les détails des entités sélectionnées sur la carte.

### Comment fonctionnent les cartes choroplèthes

Dans un processus appelé classification des données, les valeurs numériques graduées sont regroupées par plages, et chaque plage de classification est représentée par une ombre ou une couleur sur le dégradé de couleurs. Les valeurs doivent être des proportions pour réduire le biais des zones de tailles différentes.

### Classification des données

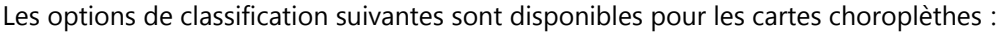

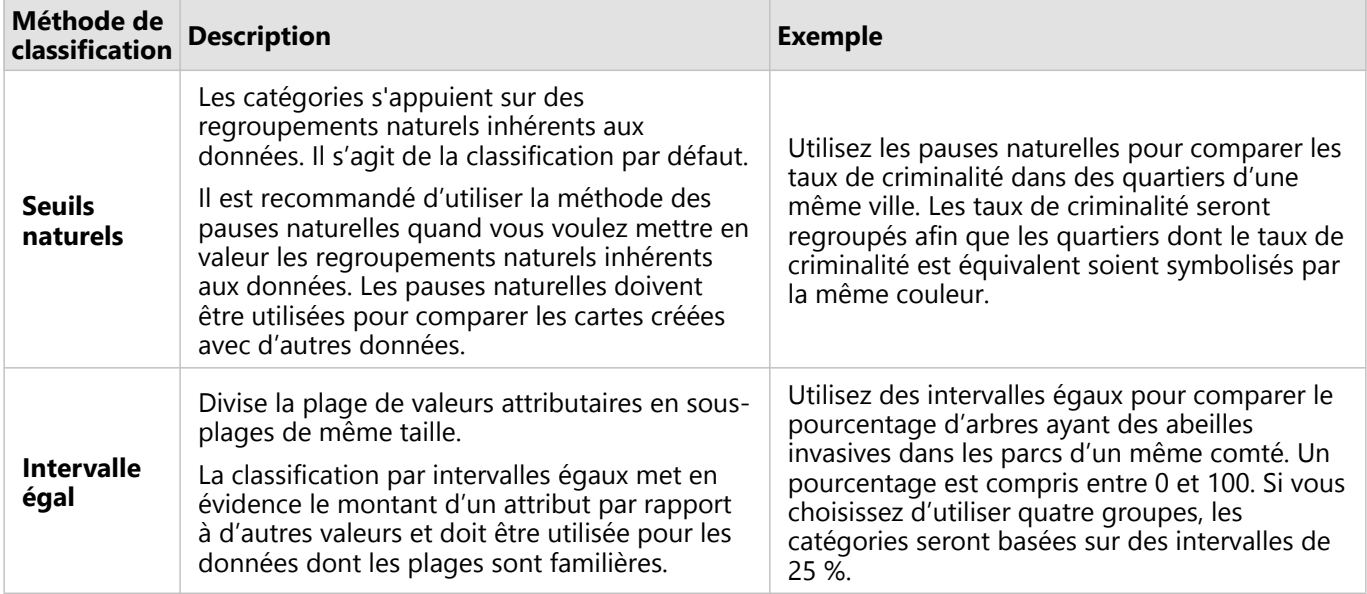

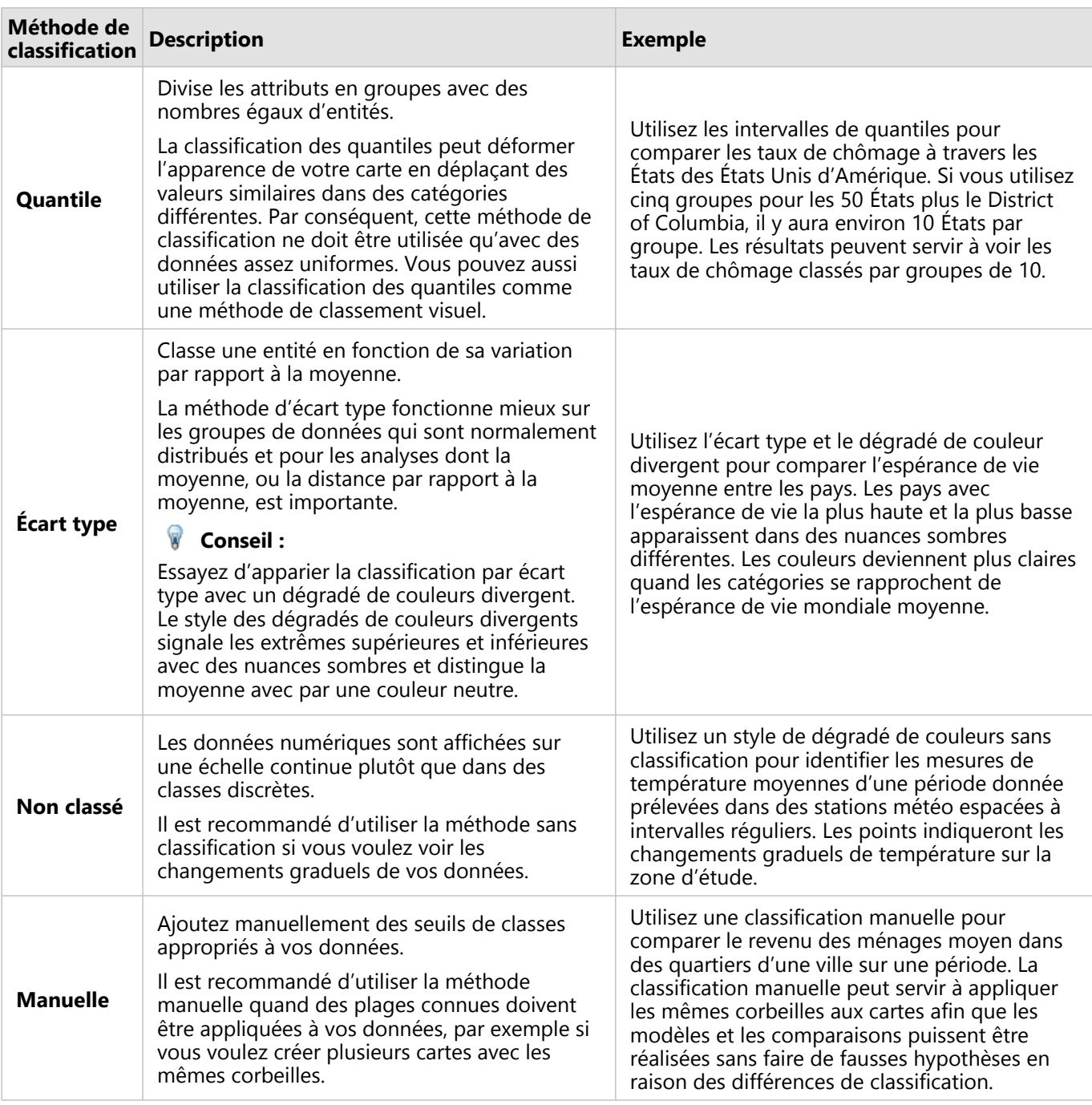

### Normalisation et données proportionnelles

Styliser votre carte avec des couleurs graduées, comme une carte choroplèthe, peut entraîner des erreurs d'interprétations visuelles, en particulier quand les entités de la carte sont des zones de tailles ou de populations différentes. Dans ces cas, des zones plus grandes attireront naturellement plus l'attention, en particulier si elles se démarquent par un style de couleurs plus sombres. Vous pouvez compenser le biais créé par les zones de différentes tailles dans les cartes choroplèthes en donnant aux cartes un style selon les moyennes, proportions, taux, et ratios plutôt que les décomptes ou totaux. Quand les données affichées sur une carte ont une valeur proportionnelle, les différences entre les entités sont prises en compte, quelque soit la population, la surface ou

#### tout autre facteur.

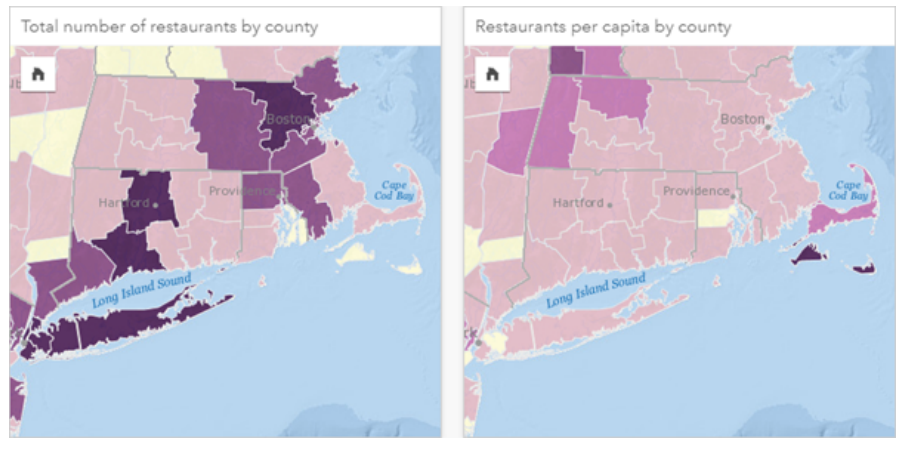

*(Gauche) Le nombre total de restaurants dans chaque comté. La carte affiche des totaux, elle ne doit donc pas utiliser les erreurs nuancées. (Droite) Le nombre de restaurants par habitant dans chaque comté. Cette carte affiche les données proportionnelles, donc une carte choroplèthe est adaptée.*

Les deux cartes utilisent des couleurs pour indiquer le nombre de restaurants par comté. Cependant, la carte à gauche indique le nombre total de restaurants et la carte à droite indique le nombre de restaurants par habitant. La surface des comtés varie, mais la plus grosse variation est celle de la population dans chaque comté. La combinaison des grandes superficies et d'un grand nombre de restaurants met en évidence des entités comme à Long Island et dans la région de Boston, même sur des comtés plus petits de la ville de New York qui ont la même couleur. Cependant, quand la population de chaque comté est prise en compte, comme dans la carte à droite, nous observons que les comtés autour de Cape Cod et du littoral ont un plus grand nombre de restaurant par habitant et la majorité des autres comtés ont un nombre moyen de restaurants par habitant. La carte par habitant est une carte choroplèthe correcte.

#### **Remarque :**

Si vous souhaitez créer une carte de décomptes ou de totaux, telle que le nombre total de restaurants par comté, vous pouvez créer une [carte de symboles gradués](#page-186-0).

Si vous voulez créer une carte choroplèthe mais que vous n'avez pas de données proportionnelles, vous pouvez créer des proportions selon un processus appelé normalisation. Quand vous normalisez vos données, vous créez une valeur proportionnelle à partir d'un nombre, comme un total de crimes, et le divisez par un autre nombre, comme la population totale. La normalisation peut être réalisée quand vous créez une carte choroplèthe avec le paramètre **Divide by (Diviser par)** sur l'onglet **Symbology (Symbologie)** . Dans l'exemple ci-dessus, le nombre total de restaurants dans chaque pays a été normalisé à partir de la population totale du comté.

### <span id="page-168-0"></span>Créer et utiliser des cartes avec symboles de diagrammes à colonnes

Les symboles de diagrammes à colonnes sont utilisés avec les cartes pour indiquer le nombre d'occurrences ou les proportions des données catégorielles associées à une seule entité, à l'aide d'un total ou d'une statistique de synthèse. Un champ de type chaîne et un champ de type emplacement contenant des valeurs coïncidentes sont nécessaires pour créer des symboles de diagrammes à colonnes sur une carte.

Les symboles de diagrammes à colonnes permettent de répondre à des questions concernant vos données, telles que :

- Comment les valeurs catégorielles sont-elles réparties géographiquement ?
- Comment vos données sont-elles classées ?

### Exemple

Une analyste SIG d'un consortium d'établissements d'enseignement supérieur souhaite rechercher les États dotés d'universités prestigieuses (celles dont les jeunes diplômés ont des revenus élevés par rapport à leurs frais de scolarité). Une partie de son analyse consiste à comparer le nombre d'établissements scolaires publics, privés à but lucratif et privés à but non lucratif, au sein des États et entre eux. La création d'une carte comportant des symboles de diagrammes à colonnes va permettre à l'analyste de réaliser les deux comparaisons simultanément.

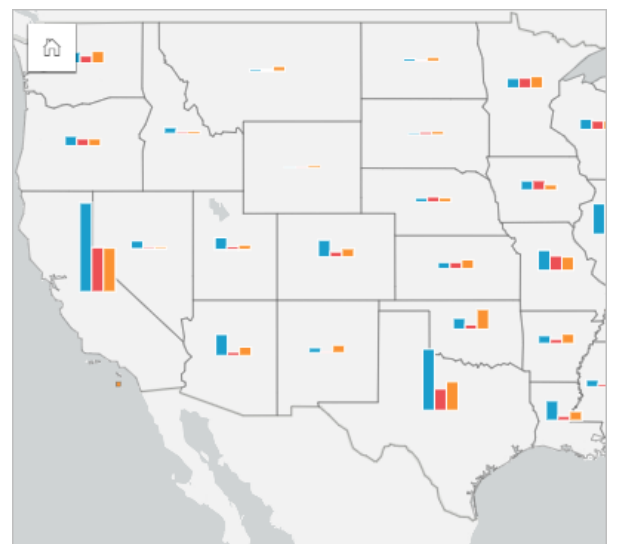

L'analyste peut déduire de la carte que les universités sont globalement plus nombreuses dans les États plus peuplés. Elle décide de normaliser les données en remplaçant l'affichage des symboles **Expanded (Développé)** par **Stacked Percent (Pourcentage cumulé)**. Ainsi, elle peut comparer la proportion des types d'universités entre les États, indépendamment du nombre total d'universités de chaque État.

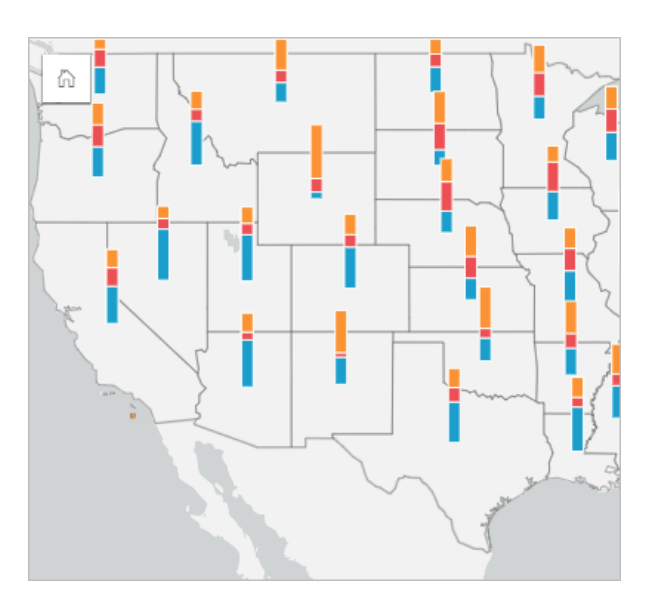

### Créer une carte avec symboles de diagrammes à colonnes

#### **Remarque :**

Les symboles de diagramme à colonnes peuvent être créés uniquement avec des jeux de données multi-parties dont les entités sont colocalisées. Il est possible de créer ces jeux de données à l'aide d'une jointure de type un-àplusieurs ou par l'activation de la localisation sur un jeu de données. Si la localisation est activée par adresses ou coordonnées, l'option **Repeat identical features (Répéter les entités identiques)** doit rester désélectionnée.

Pour créer une carte avec des symboles de diagrammes à colonnes, procédez comme suit :

- 1. Créez un jeu de données multi-parties à l'aide d'une des méthodes suivantes :
	- [Créez une jointure](#page-77-0) entre deux jeux de données. En règle générale, ces jeux de données incluent les entités que vous voulez afficher sous forme de symboles de diagrammes à colonnes et une couche de limites.

La jointure doit être de type un vers plusieurs, c'est-à-dire que chaque entité de limite contient plusieurs entités pour créer le diagramme à colonnes. Dans l'exemple ci-dessus, une jointure a été créée entre un jeu de données contenant des informations sur les universités et les limites des États.

• [Activez la localisation](#page-92-0) pour votre jeu de données.

Si vous activez la localisation des points à l'aide d'adresses ou de coordonnées, l'option **Repeat identical features (Répéter les entités identiques)** doit rester désélectionnée. Cette méthode doit uniquement être utilisée dans les cas où plusieurs points de données apparaissent exactement au même endroit. Par exemple, un jeu de données contenant l'actualisation mensuelle des données sur les bouches d'incendie d'une ville peut intégrer une nouvelle saisie chaque mois pour chaque bouche d'incendie. L'activation de la localisation sans répéter les entités identiques permet d'agréger les entrées pour chaque bouche d'incendie.

Si vous activez la localisation à l'aide de la géographie, chaque limite doit comporter plusieurs entités. Cette méthode a le même fonctionnement qu'une jointure de type un vers plusieurs.

- 2. Développez un jeu de données dans la fenêtre de données afin que les champs soient visibles.
- 3. Sélectionnez l'une des combinaisons de champs suivantes :
	- Un champ de localisation plus un champ de type chaîne
	- Un champ de localisation, un champ de type chaîne et un champ numérique ou de taux/ratio

Si vous avez créé une jointure à l'étape 1, le champ de localisation que vous sélectionnez doit être celui qui correspond aux limites.

### **Conseil :**

Vous pouvez utiliser la barre de recherche de la fenêtre de données pour [rechercher des champs](#page-84-0).

4. Faites glisser les champs vers la page et déposez-les sur la zone de déplacement **Map (Carte)**. Une carte est créée.

Si la carte a été créée en utilisant un champ de localisation, un champ de type chaîne et un champ de type numérique ou de type taux/ratio, alors la carte sera stylisée au moyen de symboles de diagrammes à secteurs. Si la carte a été créée en utilisant un champ de localisation et un champ de type chaîne, alors la carte sera stylisée au moyen de symboles uniques.

- 5. Développez la légende pour faire apparaître la fenêtre Layer options (Options de la couche).
- 6. Accédez à l'onglet **Symbology (Symbologie)** .
- 7. Définissez **Symbol type (Type de symbole)** sur **Columns (Colonnes)**.

### Remarques sur l'utilisation

La fenêtre **Layer options (Options de la couche)** est accessible depuis la légende de la couche. Vous pouvez l'utiliser pour voir les valeurs de classification cartographiées, changer le style de la carte et consulter des informations sur les entités sélectionnées.

Utilisez l'onglet **Legend (Légende)** pour visualiser les valeurs et les nombres totaux des symboles de diagrammes à colonnes et appliquer des sélections en fonction des valeurs. Pour modifier la couleur associée à une catégorie, cliquez sur le symbole et sélectionnez une couleur dans la palette ou entrez une valeur hexadécimale.

Utilisez l'onglet **Symbology (Symbologie)** pour effectuer les opérations suivantes :

- Changer le champ affiché sur la carte ou passer à un autre type de carte.
- Modifiez la variable numérique. La variable numérique détermine la hauteur des barres ou segments de barre et peut reposer sur un nombre total d'entités ou sur un champ numérique ou de taux/ratio. Si un champ numérique ou de taux/ratio est sélectionné, les hauteurs peuvent reposer sur une somme, un minimum, un maximum ou une moyenne.
- Passer d'un affichage à un autre : **Stacked Count (Nombre cumulé)**, **Stacked Percent (Pourcentage cumulé)** et **Expanded (Développé)**.
	- **Stacked Count (Nombre cumulé)** Chaque entité géographique est symbolisée par une seule barre, et les catégories sont représentées comme des sous-groupes de la barre. La hauteur de la barre est déterminée par le total global de l'entité géographique, et la hauteur de chaque segment de catégorie est déterminée par le total de la catégorie.
	- **Stacked Percent (Pourcentage cumulé)** Chaque entité géographique est symbolisée par une seule barre, et les catégories sont représentées sous forme de sous-groupes de la barre. La hauteur de la barre est uniforme pour chaque entité géographique, et la hauteur de chaque segment de catégorie représente le pourcentage de la catégorie correspondante par rapport à l'entité géographique.
	- **Expanded (Développé)** Chaque catégorie est représentée par une barre distincte. La hauteur des barres est déterminée par le total de chaque catégorie.

• [Configurez l'affichage des fenêtres contextuelles de la carte](#page-330-0) avec ou sans statistiques, ou désactivez les fenêtres contextuelles de la couche.

Utilisez l'onglet **Appearance (Apparence)** pour modifier les propriétés de style de symbole, telles que la taille du symbole et la transparence de la couche.

Utilisez l'onglet **Attributes (Attributs)** pour voir les détails des entités sélectionnées sur la carte.

Utilisez le bouton **Visualization type (Type de visualisation)** pour passer directement d'une carte avec symboles de diagrammes à colonnes à d'autres visualisations, par exemple une [table de synthèse,](#page-284-0) un [diagramme à barres](#page-208-0) [empilées,](#page-208-0) un [diagramme de membrures](#page-247-0) ou une [arborescence.](#page-238-0)

### Limitations

Les symboles de diagrammes à colonnes représentent toutes les catégories uniques associées à une seule entité ou un seul emplacement. Les entités contenant plusieurs catégories uniques ou écarts importants entre le nombre minimal et le nombre maximal peuvent rendre les symboles de diagrammes à colonnes difficiles à interpréter.

## <span id="page-172-0"></span>Créer et utiliser une carte de densité

Créez une carte de densité pour visualiser les zones comportant le plus d'entités ponctuelles sous forme de zones les plus denses. Les cartes de densité permettent de répondre à des questions concernant vos données, par exemple : Comment sont-elles distribuées ?

Les cartes de densité sont davantage une aide visuelle qu'une méthode précise pour montrer la densité de points. Elles sont particulièrement utiles lorsqu'elles sont associées à un autre type de visualisation, par exemple un [diagramme chronologique.](#page-233-0) En règle générale, si votre carte comporte plus de 2 000 points, [appliquez un calcul de](#page-383-0) [la densité et cartographiez le résultat calculé](#page-383-0) au lieu de créer une carte de densité.

### Exemple

Une chaîne de magasins tente d'identifier la région de Californie qui présente le potentiel de ventes le plus élevé et qui nécessite donc l'ouverture de nouveaux magasins. Le responsable de l'étude de marché utilise une carte de densité afin de déterminer rapidement les zones où le chiffre d'affaires est le plus élevé.

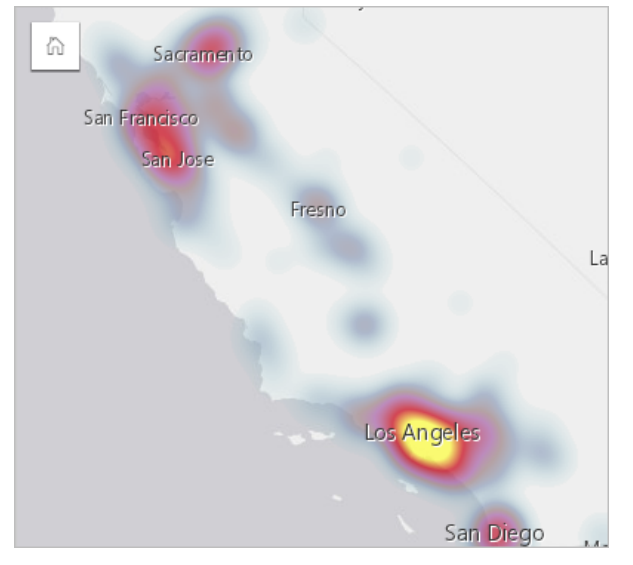

### Créer une carte de densité

Pour créer une carte de densité, procédez comme suit :

1. Faites glisser un jeu de données ponctuelles vers la page et déposez-le sur la zone de déplacement **Map (Carte)**.

### **Remarque :**

Vous pouvez également créer une carte en sélectionnant un champ et cliquer sur **Map (Carte)** au-dessus de la fenêtre de données.

- 2. Développez la légende pour faire apparaître la fenêtre Layer options (Options de la couche).
- 3. Accédez à l'onglet **Symbology (Symbologie)** .
- 4. Changez **Symbol type (Type de symbole)** en **Heat Map (Carte de densité)**.

### Remarques sur l'utilisation

Cliquez sur le bouton **Flip card (Retourner la fiche)** pour retourner la fiche de carte. Le dos de la carte inclut un décompte des points et permet d'écrire une description de la carte.

La fenêtre **Layer options (Options de couche)** permet de changer le style de la carte et de voir des informations sur les entités sélectionnées.

Utilisez l'onglet **Legend (Légende)** pour visualiser le décompte des points dans le jeu de données.

Utilisez l'onglet **Symbology (Symbologie)** pour passer d'un type de carte à un autre.

Utilisez l'onglet **Appearance (Apparence)** pour ajuster la transparence de la couche.

Utilisez l'onglet **Attributes (Attributs)** pour voir les détails des entités sélectionnées sur la carte.

## <span id="page-174-0"></span>Créer et utiliser une carte de liens

Les cartes de liens sont utilisées dans les [analyses de liens](#page-427-0) pour présenter les relations entre différents emplacements. Elles peuvent afficher les relations sans direction (toiles d'araignée) ou avec des directions (cartes de flux). Les connexions peuvent également indiquer l'importance de la relation, par exemple le nombre d'appels téléphoniques entre différents emplacements.

Les cartes de liens permettent de répondre à des questions concernant vos données, par exemple : Quel est le type de relation ?

### Exemple

Un organisme de santé non gouvernemental étudie la propagation d'une maladie infectieuse au cours d'une épidémie passée. Une carte de liens dirigés (également nommée carte de flux) permet de visualiser la diffusion à partir de deux des pays les plus durement frappés par la maladie vers d'autres pays.

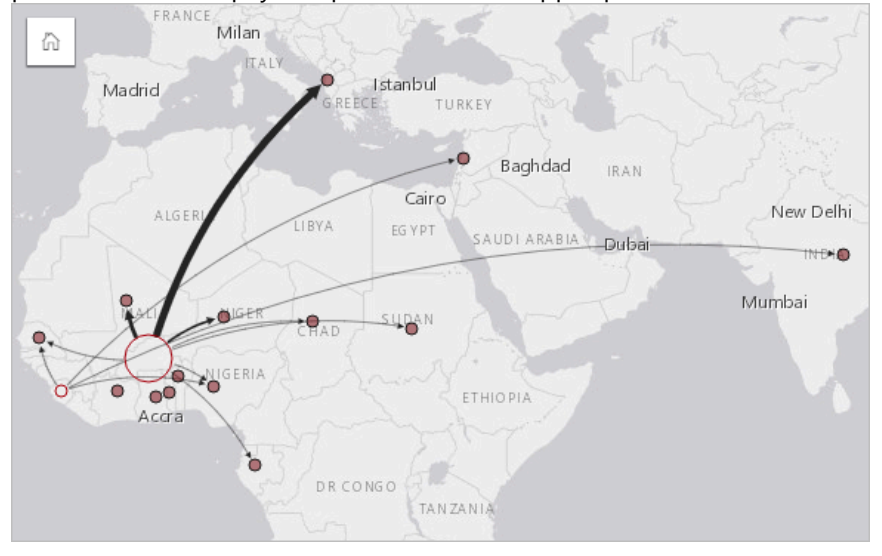

### Créer une carte de liens

Pour créer une carte de liens, procédez comme suit :

- 1. Développez un jeu de données dans la fenêtre de données afin que les champs soient visibles.
- 2. Sélectionnez l'une des options suivantes :
	- Deux champs d'emplacement
	- Deux champs d'emplacement plus un champ numérique  $\Sigma$  ou de taux/ratio  $\frac{R}{\sqrt{8}}$

#### W **Conseil :**

Un ou plusieurs champs d'emplacement peuvent être ajoutés à votre jeu de données à l'aide de l'outil [Activer](#page-92-0) [l'emplacement](#page-92-0) ou en [créant une relation](#page-77-0) avec un jeu de données qui possède un champ d'emplacement. Lorsque vous activez l'emplacement pour une carte de liens par coordonnées ou adresses, il est recommandé de laisser le paramètre Repeat identical features (Répéter les entités identiques) décoché.

Vous pouvez utiliser la barre de recherche de la fenêtre de données pour [rechercher des champs](#page-84-0).

3. Faites glisser les champs vers la page et déposez-les sur la zone de déplacement **Map (Carte)**.

### Remarques sur l'utilisation

Cliquez sur le bouton **Flip card (Retourner la fiche)** pour retourner la fiche de carte. Le dos de la fiche inclut un endroit où écrire une description de la carte.

La fenêtre **Layer options (Options de la couche)** est accessible depuis la légende de la couche et permet de changer le style et les statistiques de la carte.

La taille des nœuds peut être modifiée à l'aide des méthodes de centralité suivantes :

- Degré : nombre de voisins directs du nœud. Si la carte est dirigée (carte de flux), la centralité de degré peut se mesurer en degré entrant (nombre de voisins directs dont les connexions sont dirigées vers le nœud) ou en degré sortant (nombre de voisins directs dont les connexions s'éloignent du nœud).
- Intermédiarité : degré auquel un nœud repose sur le plus court chemin entre d'autres nœuds du réseau. Le paramètre de normalisation est désactivé pour cette méthode de centralité, car le calcul d'intermédiarité applique toujours une normalisation.
- Proximité : moyenne des chemins de distance les plus courts par rapport à tous les autres nœuds. Le paramètre de normalisation est désactivé pour cette méthode de centralité.
- Vecteur propre : mesure de l'influence d'un nœud dans un réseau en fonction de sa proximité avec d'autres nœuds importants.

Les onglets **Symbology (Symbologie)** et **Appearance (Apparence)** affichent différentes options selon les sélections que vous effectuez dans la fenêtre **Layer options (Options de la couche)**. Les options suivantes sont disponibles pour les cartes de liens :

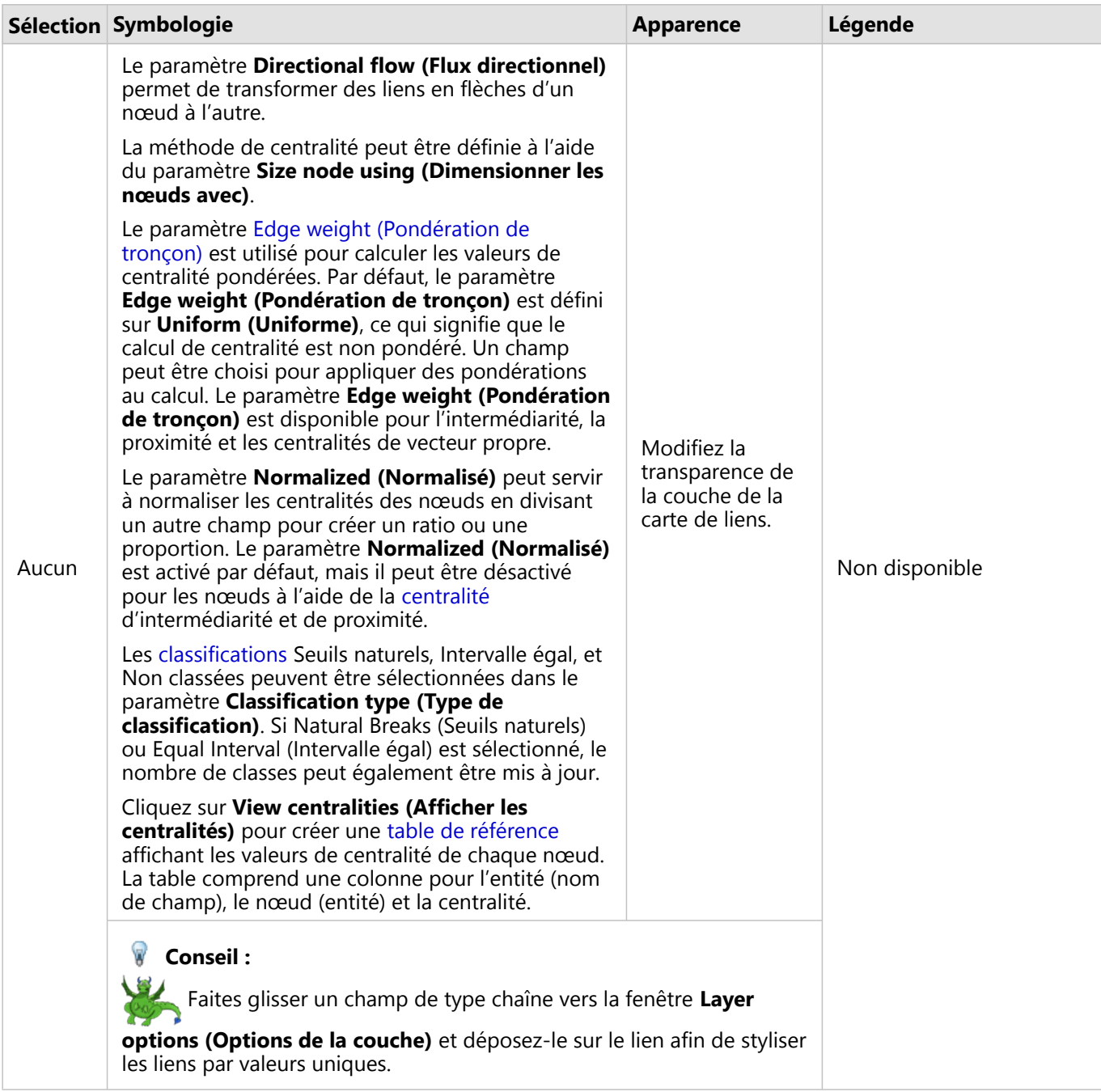

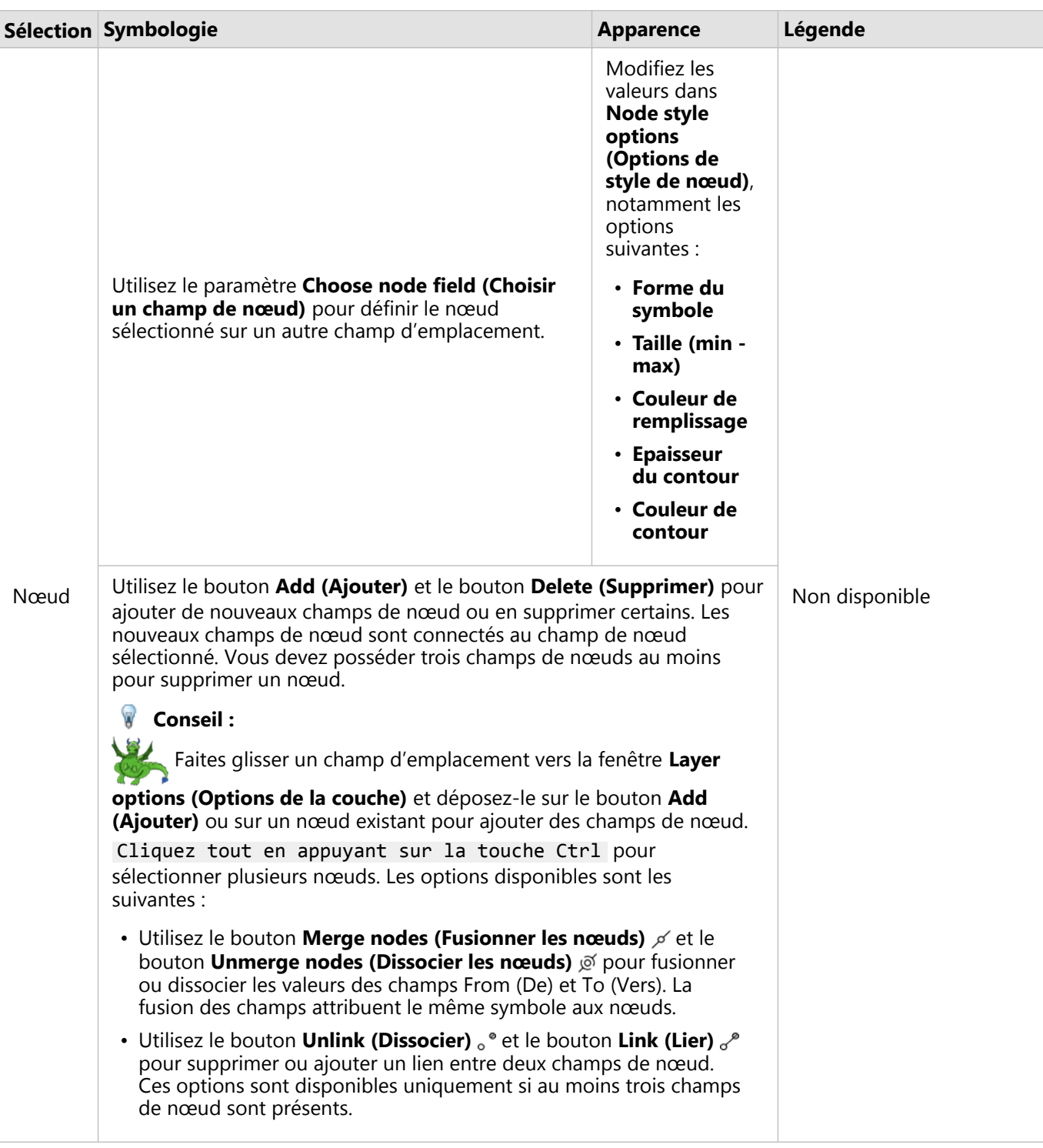

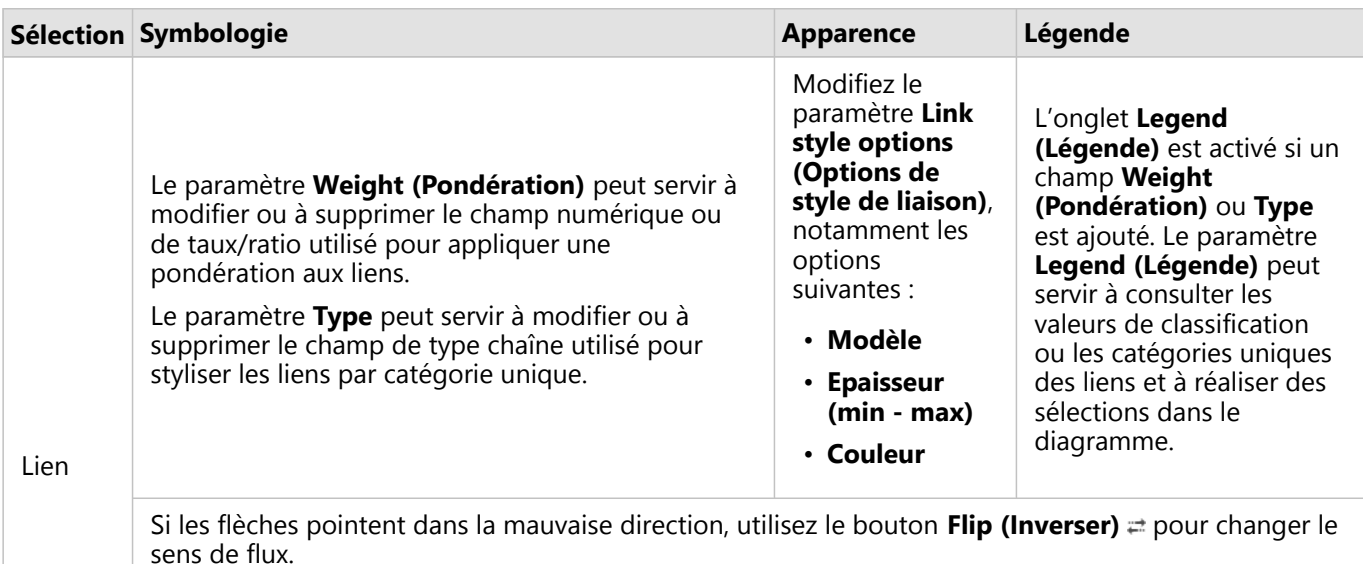

Si la carte comprend trois champs de nœud ou plus, le bouton **Delete (Supprimer)** peut être utilisé pour supprimer un lien de la carte. Lorsque vous supprimez un lien, un champ de nœud est également retiré et déconnecté du reste de la carte.

**Conseil :**

Faites glisser un champ numérique ou de type taux/ratio vers la fenêtre **Layer options**

**(Options de la couche)** et déposez-le sur le lien sélectionné pour modifier le paramètre **Weight (Pondération)**. Utilisez un champ de type chaîne pour modifier le paramètre **Type**.

Vous pouvez afficher la distance entre les nœuds en positionnant le curseur sur les liens. La distance est indiquée dans les unités par défaut de votre compte.

Le bouton **Visualization type (Type de visualisation)** permet de passer d'une carte de liens à une autre visualisation, par exemple un [diagramme à barres](#page-204-0). Pour modifier le type de visualisation, un paramètre **Display field (Champ d'affichage)** doit être défini pour les champs d'emplacement.

### Limitations

Une limite du nombre de connexions pouvant s'afficher repose sur la limite de requêtes maximale du jeu de données. Le message d'erreur **There's too much data to complete this operation (Trop de données pour réaliser cette opération)** apparaît si le nombre de connexions est supérieur à la limite. La limite de requêtes maximale des entités ponctuelles est de 16 000. La limite de requêtes maximale des entités linéaires et surfaciques est de 8 000.

Par exemple, un jeu de données de vols en Europe contient des centaines de milliers de numéros de vol pour 126 aéroports. Chaque aéroport propose au moins un vol direct à chaque autre aéroport. Par conséquent, le nombre de connexions est :

```
126 origines * 126 destinations = 15 876 connexions
```
Le nombre de vols n'affecte pas la limite de requêtes, contrairement au nombre d'aéroports. Si un aéroport supplémentaire est ajouté au jeu de données avec des vols directs vers tous les autres aéroports, le nombre de connexions est porté à 16 129, ce qui dépasse la limite de requête. Toutefois, s'il n'existe aucune connexion entre chaque valeur unique, le nombre de valeurs uniques peut être supérieur. Si certains aéroports ne proposent pas de vols directs entre eux, le nombre d'aéroports pouvant être affichés peut augmenter jusqu'à ce que le nombre de connexions dépasse la limite de requêtes.
# Créer et utiliser une carte d'emplacement

Créez une carte d'emplacement pour voir où sont situées vos entités ponctuelles, linéaires, et surfaciques (sinon, là où les entités ne sont pas). Une carte d'emplacement affiche toutes les entités dans un jeu de données, par un symbole simple, uniforme. Les cartes d'emplacement permettent de répondre à des questions concernant vos données, par exemple : Où sont-elles situées ? Quel est le type de distribution ?

Les cartes d'emplacement sont plus utiles pour les jeux de données où vous pouvez voir toutes ou presque toutes les entités sur la carte avec peu de chevauchement. S'il y a trop d'entités ponctuelles à distinguer sur la carte, pensez à créer une [carte groupée](#page-159-0) ou une [carte de densité](#page-172-0).

## Exemple

Une compagnie d'assurances réalise une évaluation afin de déterminer combien de ses polices d'assurance se situent dans une zone d'onde de tempête et calculer les risques associés. Une carte d'emplacements donne à l'expert une idée du nombre de polices situées dans la zone à risque élevé.

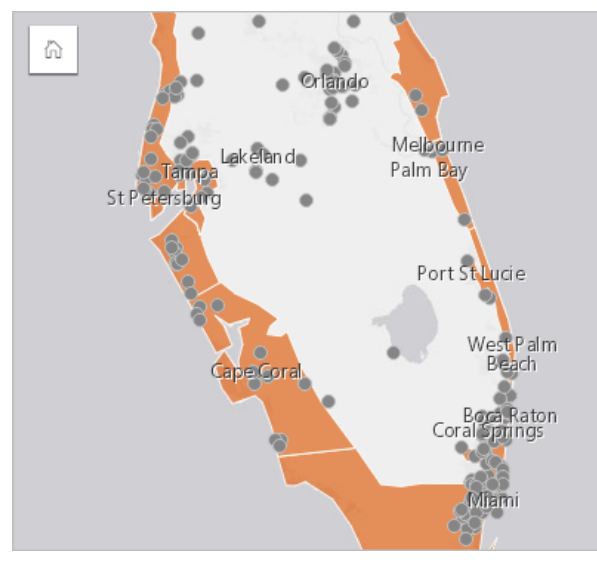

La carte d'emplacements ci-dessus montre les emplacements des clients sous forme d'entités ponctuelles, et la zone d'onde de tempête sous forme d'entités surfaciques sur la couche inférieure. La carte d'emplacement indique une forte densité de points relative dans la zone d'onde de tempête par rapport au nombre de points sur la terre.

# Créer une carte d'emplacement

Pour créer une carte d'emplacement, procédez comme suit :

- 1. Effectuez l'une des opérations suivantes :
	- Faites glisser un jeu de données vers la page et déposez-le sur la zone de déplacement **Map (Carte)**.
	- Développez le jeu de données, sélectionnés le champ de localisation , faites glisser le champ sur la page, et déposez-le sur la zone de déplacement de la **Carte**.
- 2. Si votre jeu de données a un symbole par défaut autre qu'un symbole unique, développez la légende pour voir la fenêtre **Layer options (Options de couche)**, cliquez sur l'onglet **Symbology (Symbologie)** et modifiez **Symbol type (Type de symbole)** sur **Location (Single Symbol) (Emplacement (Symbole unique))**.

## Remarques sur l'utilisation

Cliquez sur le bouton **Flip card (Retourner la fiche)** pour retourner la fiche de carte. Le dos de la carte inclut le total de chaque entité et offre une zone de texte où écrire une description de la carte.

La fenêtre Options de couche permet de changer le style de carte et de voir des informations sur les entités sélectionnées.

Utilisez l'onglet **Legend (Légende)** pour afficher le total des entités dans le jeu de données.

Utilisez l'onglet **Symbology (Symbologie)** pour passer d'un type de carte à un autre.

Utilisez l'onglet **Appearance (Apparence)** pour modifier les propriétés de style de symbole, par exemple la forme du symbole, la couleur du remplissage, l'épaisseur du contour et la transparence de la couche.

Utilisez l'onglet **Attributes (Attributs)** pour voir les détails des entités sélectionnées sur la carte.

# Créer et utiliser des cartes avec symboles de diagrammes à secteurs

Les symboles de diagrammes à secteurs sont utilisés dans les cartes pour indiquer les proportions des données catégorielles associées à une seule entité, à l'aide d'un total ou d'une statistique de synthèse. Un champ de type chaîne et un champ de type emplacement contenant des valeurs coïncidentes sont nécessaires pour créer des symboles de diagrammes à secteurs sur une carte.

Les symboles de diagrammes à secteurs permettent de répondre à des questions concernant les données, telles que :

- Quelles sont les proportions des catégories pour chaque entité ?
- Quel est le total ou la statistique de synthèse par rapport à une autre localisation ?

#### Exemple

Une compagnie d'assurances analyse les souscriptions de ses polices d'assurance aux États-Unis afin de situer le potentiel de marché pour chaque catégorie de polices (automobile, invalidité, vie et biens). L'analyste en charge du projet joint les données du portefeuille d'assurance de la compagnie à une couche de limites d'États. Il se sert ensuite du résultat de cette jointure pour créer des symboles de diagrammes à secteurs représentant les proportions de polices souscrites par catégorie dans chaque État, la taille de chaque diagramme à secteurs étant fonction du nombre de polices de l'État.

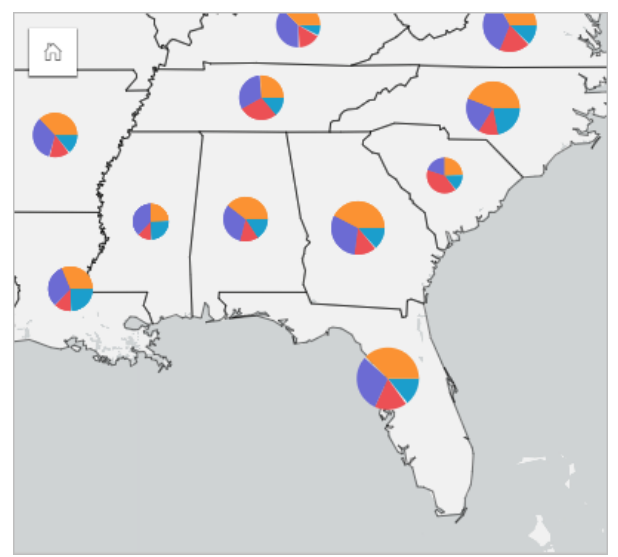

L'analyste peut utiliser des diagrammes et filtres associés, ou la légende de la carte, pour déterminer les États à potentiel de marché pour chaque catégorie de police. Il sélectionne des polices d'assurance automobile et remarque un faible taux de souscription d'assurances auto dans le Midwest. Il décide donc de pousser plus loin ses recherches afin de savoir pourquoi les souscriptions d'assurances auto sont rares ou inexistantes dans certains états (par exemple, absence d'offres d'assurance auto ou présence d'un concurrent régional majeur ?) et déterminer s'il est possible d'augmenter les souscriptions dans ces états.

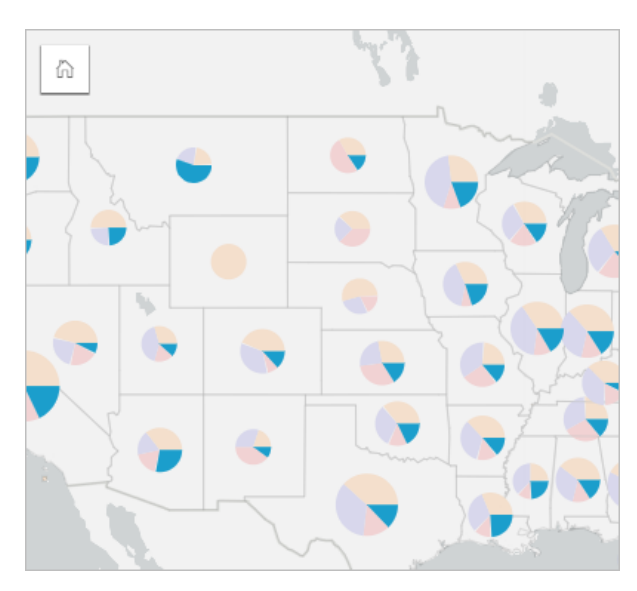

## Créer des symboles de diagrammes à secteurs sur une carte

#### **Remarque :**

Les symboles de diagramme à secteurs peuvent être créés uniquement avec des jeux de données multi-parties dont les entités sont colocalisées. Il est possible de créer ces jeux de données à l'aide d'une jointure de type un-àplusieurs ou par l'activation de la localisation sur un jeu de données. Si la localisation est activée par adresses ou coordonnées, l'option **Repeat identical features (Répéter les entités identiques)** doit rester désélectionnée.

Pour créer une carte avec des symboles de diagramme à secteurs, procédez comme suit :

- 1. Créez un jeu de données multi-parties à l'aide d'une des méthodes suivantes :
	- [Créez une jointure](#page-77-0) entre deux jeux de données. En règle générale, ces jeux de données incluent les entités que vous voulez afficher sous forme de symboles de diagrammes à secteurs et une couche de limites.

La jointure doit être de type un vers plusieurs, c'est-à-dire que chaque entité de limite contient plusieurs entités pour créer le diagramme à secteurs. Dans l'exemple ci-dessus, une jointure a été créée entre un jeu de données contenant des informations sur les assurances et les limites des États.

• [Activez la localisation](#page-92-0) pour votre jeu de données.

Si vous activez la localisation des points à l'aide d'adresses ou de coordonnées, l'option **Repeat identical features (Répéter les entités identiques)** doit rester désélectionnée. Cette méthode doit uniquement être utilisée dans les cas où plusieurs points de données apparaissent exactement au même endroit. Par exemple, un jeu de données contenant l'actualisation mensuelle des données sur les bouches d'incendie d'une ville peut intégrer une nouvelle saisie chaque mois pour chaque bouche d'incendie. L'activation de la localisation sans répéter les entités identiques permet d'agréger les entrées pour chaque bouche d'incendie.

Si vous activez la localisation à l'aide de la géographie, chaque limite doit comporter plusieurs entités. Cette méthode a le même fonctionnement qu'une jointure de type un vers plusieurs.

- 2. Développez un jeu de données dans la fenêtre de données afin que les champs soient visibles.
- 3. Sélectionnez l'une des combinaisons de champs suivantes :
	- Un champ de localisation plus un champ de type chaîne
	- Un champ de localisation, un champ de type chaîne et un champ numérique ou de taux/ratio

Si vous avez créé une jointure à l'étape 1, le champ de localisation que vous sélectionnez doit être celui qui correspond aux limites.

#### **Conseil :**

Vous pouvez utiliser la barre de recherche de la fenêtre de données pour [rechercher des champs](#page-84-0).

4. Faites glisser les champs vers la page et déposez-les sur la zone de déplacement **Map (Carte)**. Une carte est créée.

Si la carte a été créée en utilisant un champ de localisation, un champ de type chaîne et un champ de type numérique ou de type taux/ratio, alors la carte sera stylisée au moyen de symboles de diagrammes à secteurs. Si la carte a été créée en utilisant un champ de localisation et un champ de type chaîne, alors la carte sera stylisée au moyen de symboles uniques. Pour modifier les valeurs uniques en symboles de diagramme à secteurs, procédez comme suit :

- a. Développez la légende pour faire apparaître la fenêtre Layer options (Options de la couche).
- b. Accédez à l'onglet **Symbology (Symbologie)** .
- c. Définissez **Symbol type (Type de symbole)** sur **Pies (Secteurs)**.

#### Remarques sur l'utilisation

La fenêtre **Layer options (Options de la couche)** est accessible depuis la légende de la couche. Vous pouvez l'utiliser pour voir les valeurs de classification cartographiées, changer le style de la carte et consulter des informations sur les entités sélectionnées.

Utilisez l'onglet **Legend (Légende)** pour visualiser les valeurs et les nombres totaux des symboles de diagrammes à secteurs et appliquer des sélections en fonction des valeurs. Pour modifier la couleur associée à une catégorie, cliquez sur le symbole et sélectionnez une couleur dans la palette ou entrez une valeur hexadécimale.

Utilisez l'onglet **Symbology (Symbologie)** pour effectuer les opérations suivantes :

- Changer le champ affiché sur la carte ou passer à un autre type de carte.
- Modifiez la variable numérique. La variable numérique divise le diagramme à secteurs en segments proportionnels et peut reposer sur un nombre total d'entités ou sur un champ numérique ou de taux/ratio. Si un champ numérique ou de taux/ratio est sélectionné, les proportions peuvent reposer sur une somme, un minimum, un maximum ou une moyenne.
- Modifier le type de classification (seuils naturels, intervalle égal ou sans classification).
- Modifier le nombre de catégories affichées.
- [Configurez l'affichage des fenêtres contextuelles de la carte](#page-330-0) avec ou sans statistiques, ou désactivez les fenêtres contextuelles de la couche.

Utilisez l'onglet **Appearance (Apparence)** pour modifier les propriétés de style de symbole, telles que la taille du symbole, le style de contour et la transparence de la couche.

Utilisez l'onglet **Attributes (Attributs)** pour voir les détails des entités sélectionnées sur la carte.

Utilisez le bouton **Visualization type (Type de visualisation)** pour passer directement d'une carte avec symboles de diagrammes à secteurs à d'autres visualisations, par exemple une [table de synthèse](#page-284-0), un [diagramme à barres](#page-208-0) [empilées,](#page-208-0) un [diagramme de membrures](#page-247-0) ou une [arborescence.](#page-238-0)

# Limitations

Les symboles de diagrammes à secteurs représentent toutes les catégories uniques associées à une seule entité ou un seul emplacement. Les entités contenant plusieurs catégories uniques peuvent rendre les symboles de diagrammes à secteurs difficiles à interpréter.

# Créer et utiliser une carte à symboles gradués

Créez une carte à symboles gradués pour afficher les symboles de tailles variables représentant des valeurs numériques, où les symboles les plus grands représentent des valeurs supérieures. Les cartes à symboles gradués utilisent le type de symbole smart mapping **Counts and amounts (Size) (Totaux et montants [Taille])**. Les cartes à symboles gradués permettent de répondre à des questions concernant les données, notamment : où sont-elles situées ? Qu'est-ce qui est de plus grande taille ? Qu'est-ce qui est de plus petite taille ?

Les symboles gradués permettent de distinguer facilement les valeurs faibles et élevées. Vous pouvez ainsi afficher les différences et réaliser des comparaisons sur une carte. Ajustez la taille des symboles pour obtenir des résultats plus parlants.

## Exemple

Une compagnie d'assurances réalise une évaluation afin de déterminer combien de ses polices d'assurance se situent dans une zone d'onde de tempête et calculer les risques associés. Une carte à symboles gradués utilisant la somme des valeurs totales assurées permet de déterminer les zones d'onde de tempête dont la valeur de polices est la plus élevée.

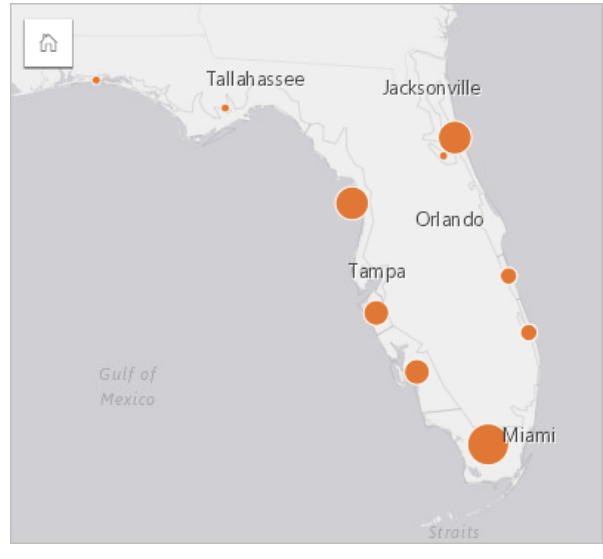

La carte à symboles gradués ci-dessus est le résultat d'une agrégation spatiale entre les couches des polices d'assurance et des ondes de tempête. La carte montre que le total des valeurs assurées le plus élevé se situe sur la pointe méridionale, où se trouve le symbole le plus grand.

# Créer une carte à symboles gradués

Pour créer une carte à symboles gradués, procédez comme suit :

- 1. Développez un jeu de données dans la fenêtre de données afin que les champs soient visibles.
- 2. Sélectionnez un champ numérique  $\Sigma$ .

#### **Conseil :**

Vous pouvez utiliser la barre de recherche de la fenêtre de données pour [rechercher des champs](#page-84-0).

3. Faites glisser le champ vers la page et déposez-le sur la zone de déplacement **Map (Carte)**.

Une carte à symboles gradués est créée en utilisant **Counts and amounts (Size) (Totaux et montants [Taille])** comme **Symbol type (Type de symbole)**.

Une carte à symboles gradués est également créée lorsque vous effectuez une [agrégation spatiale.](#page-372-0)

#### Remarques sur l'utilisation

Cliquez sur le bouton **Flip card (Retourner la fiche)** pour retourner la fiche de carte. Le dos de la carte inclut des statistiques et offre une zone de texte où écrire une description de la carte.

La fenêtre Options de couche est accessible depuis la légende de la couche et permet de voir les valeurs de classification cartographiées, changer le style de la carte et voir des informations sur les entités sélectionnées.

Utilisez l'onglet **Legend (Légende)** pour afficher les valeurs de classification de la carte à symboles gradués et effectuer des sélections en fonction des valeurs.

Utilisez l'onglet **Symbology (Symbologie)** pour effectuer les opérations suivantes :

- Changer le champ affiché sur la carte ou passer à un autre type de carte.
- Affichez les statistiques du champ d'affichage. Cette option est uniquement disponible si l'emplacement a été activé sur le jeu de données et que l'agrégation est autorisée pour les entités identiques ou si le jeu de données a été créé via l'[agrégation spatiale.](#page-372-0)
- Modifier le type de classification.
- Changer le nombre des catégories affichées.
- Changer, ajouter, ou supprimer le champ **Divide by (Diviser par)**.

Utilisez l'onglet **Appearance (Apparence)** pour modifier les propriétés de style de symbole, comme la taille du symbole, la couleur de remplissage, l'épaisseur et la couleur du contour, ainsi que la transparence de la couche.

Utilisez l'onglet **Attributes (Attributs)** pour voir les détails des entités sélectionnées sur la carte.

## Comment fonctionnent les cartes à symboles gradués

Les cartes à symboles gradués utilisent la classification des données pour appliquer des symboles aux plages numériques. La méthode de classification que vous utilisez dépend des données que vous utilisez et des informations que vous voulez transmettre sur votre carte.

Les options de classification suivantes sont disponibles pour les cartes à symboles gradués :

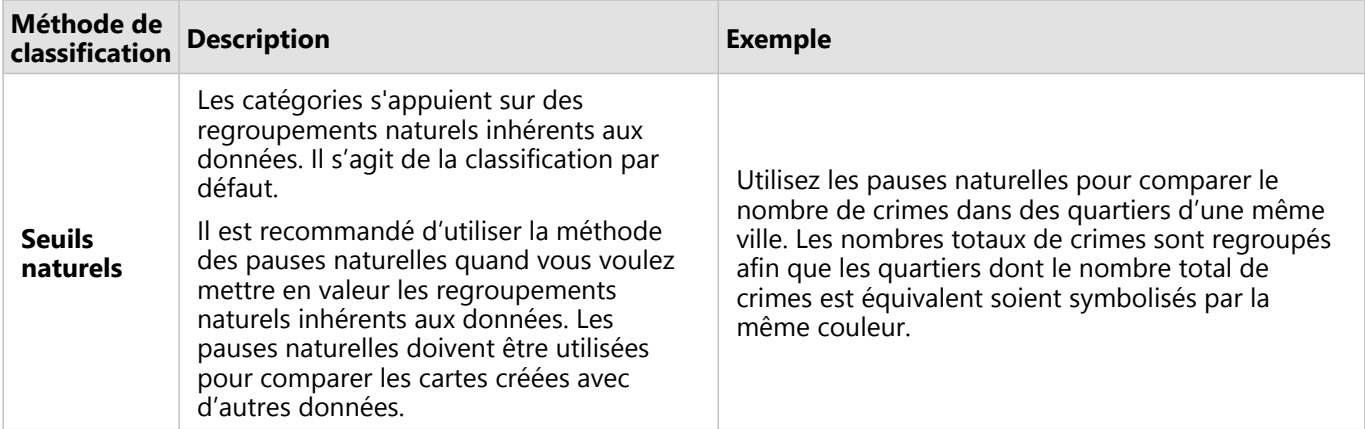

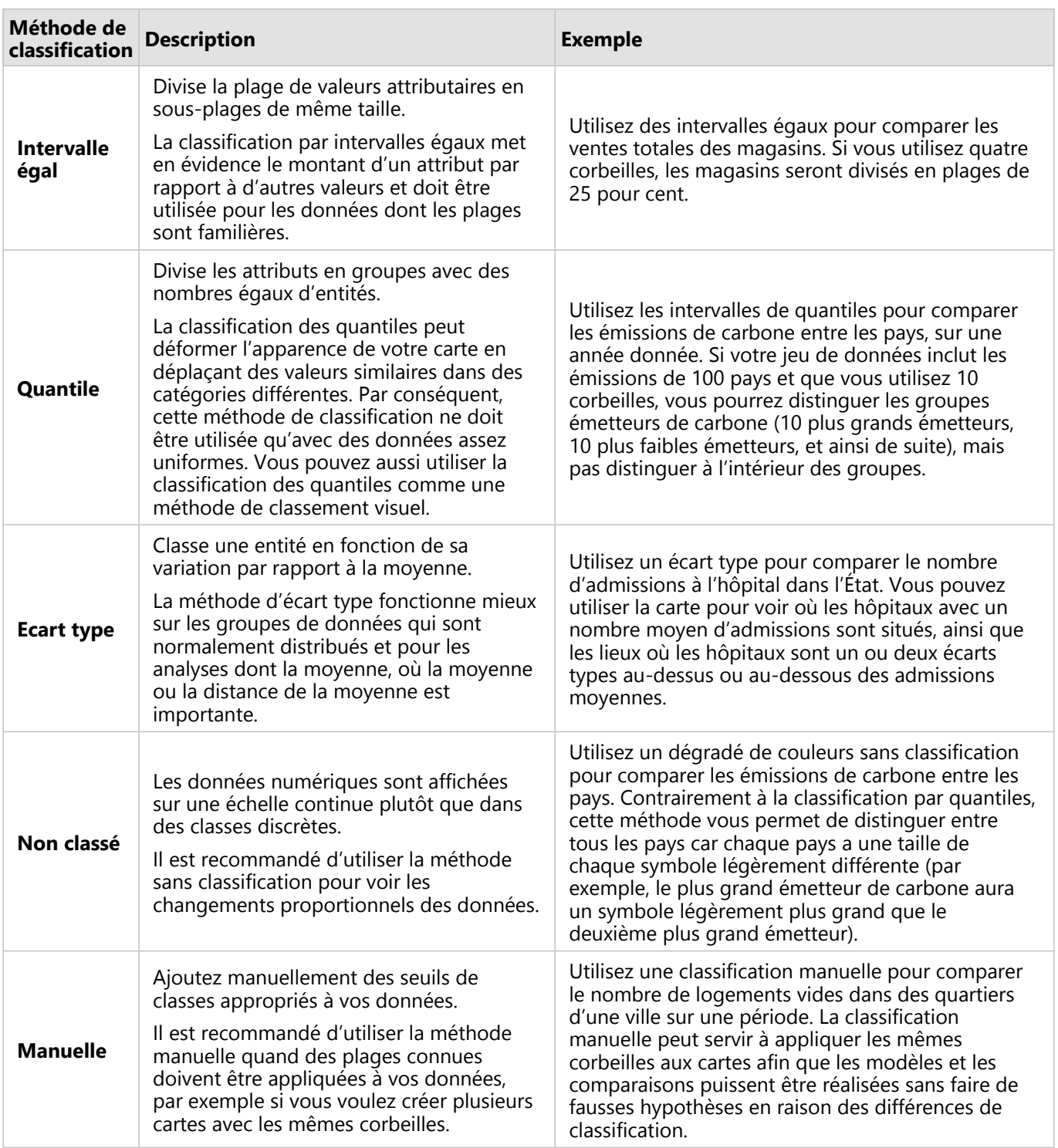

Documentation de Insights 2022.1

# Diagrammes

# Créer des diagrammes

Pour créer des diagrammes interactifs, sélectionnez un ou plusieurs champs de type chaîne, numérique, taux/ratio ou date/heure dans la fenêtre de données et faites-les glisser sur la page ou cliquez sur le bouton **Chart (Diagramme)** en haut de la fenêtre de données.

Vous pouvez également basculer entre différents types de visualisation pris en charge à partir de fiches existantes.

# **Conseil :** Vous pouvez copier une fiche de diagramme sur une autre page en la faisant glisser vers l'onglet **New Page**

**(Nouvelle page)** + ou une page déjà créée. Pour copier le diagramme sur la même page, utilisez les touches Ctrl+C pour le copier et Ctrl+V pour le coller.

## Types de diagrammes

Il est possible de créer plusieurs types de diagrammes avec ArcGIS Insights. Insights utilise des paramètres par défaut intelligents pour créer le type de diagramme le mieux adapté aux données à visualiser, si bien que vous êtes assuré de toujours obtenir le type de diagramme correspondant le mieux au champ que vous sélectionnez.

La table ci-dessous présente les entrées pour chaque diagramme, les visualisations associées que vous pouvez activer au moyen du bouton **Visualization type (Type de visualisation)** , ainsi que les questions auxquelles le diagramme peut vous aider à répondre.

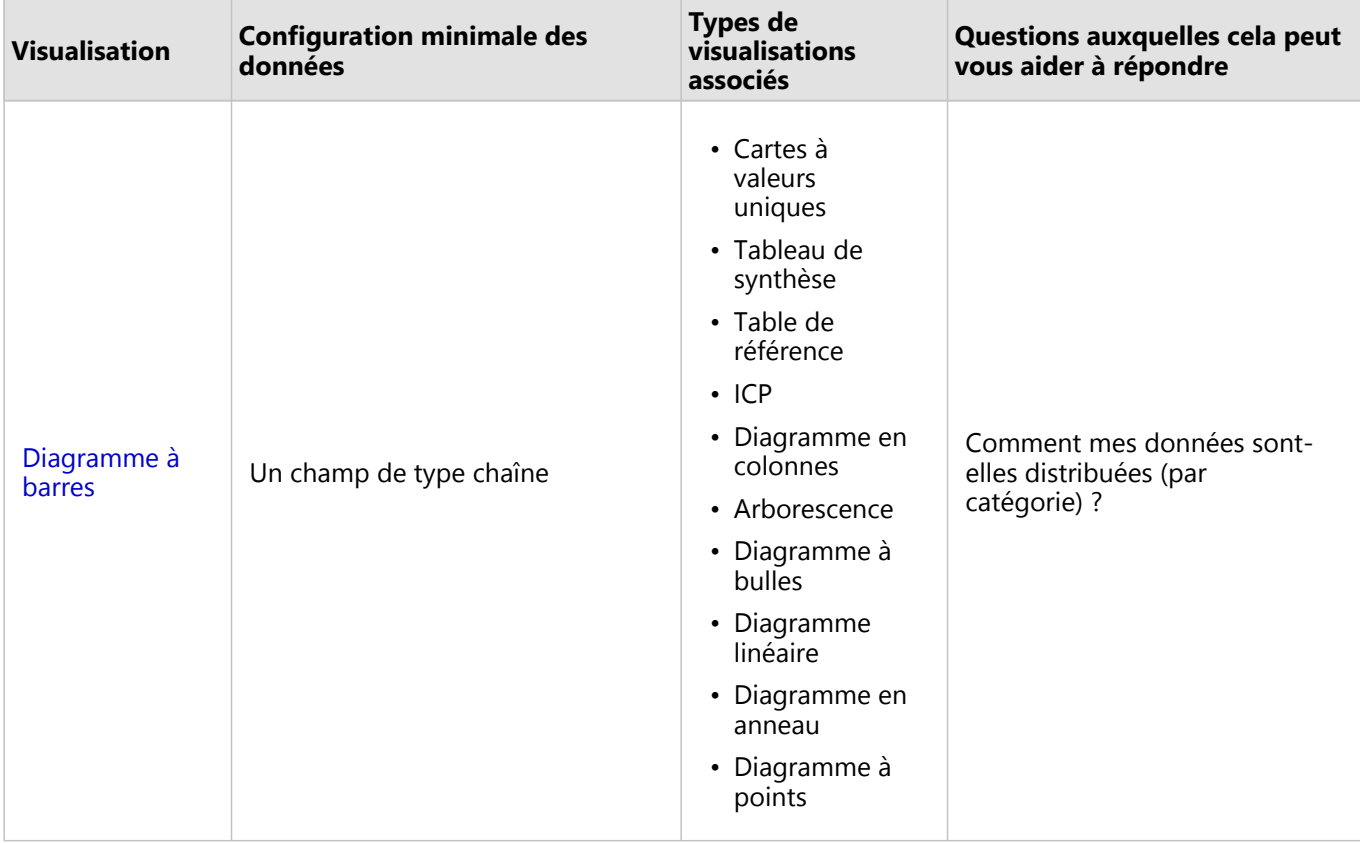

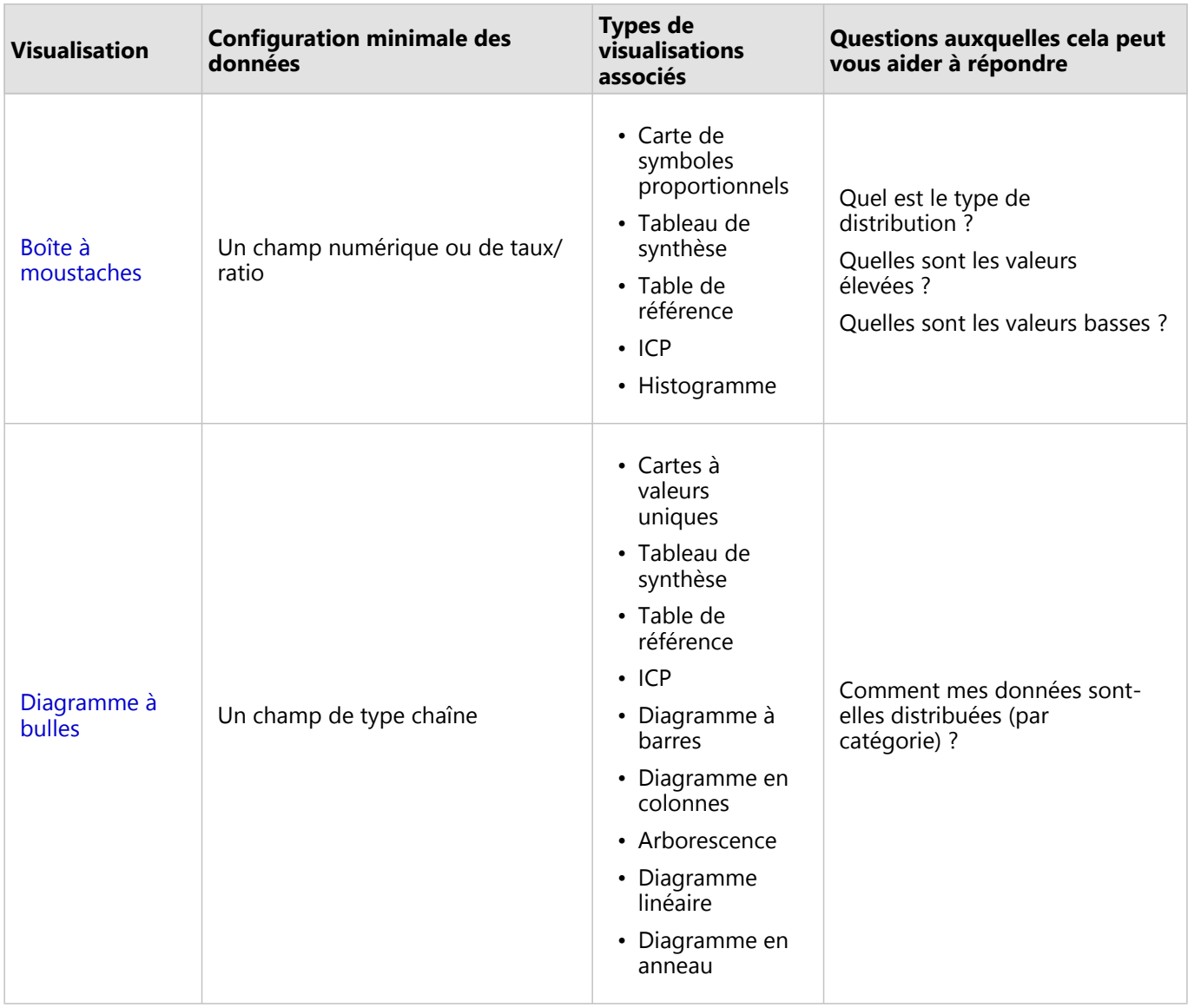

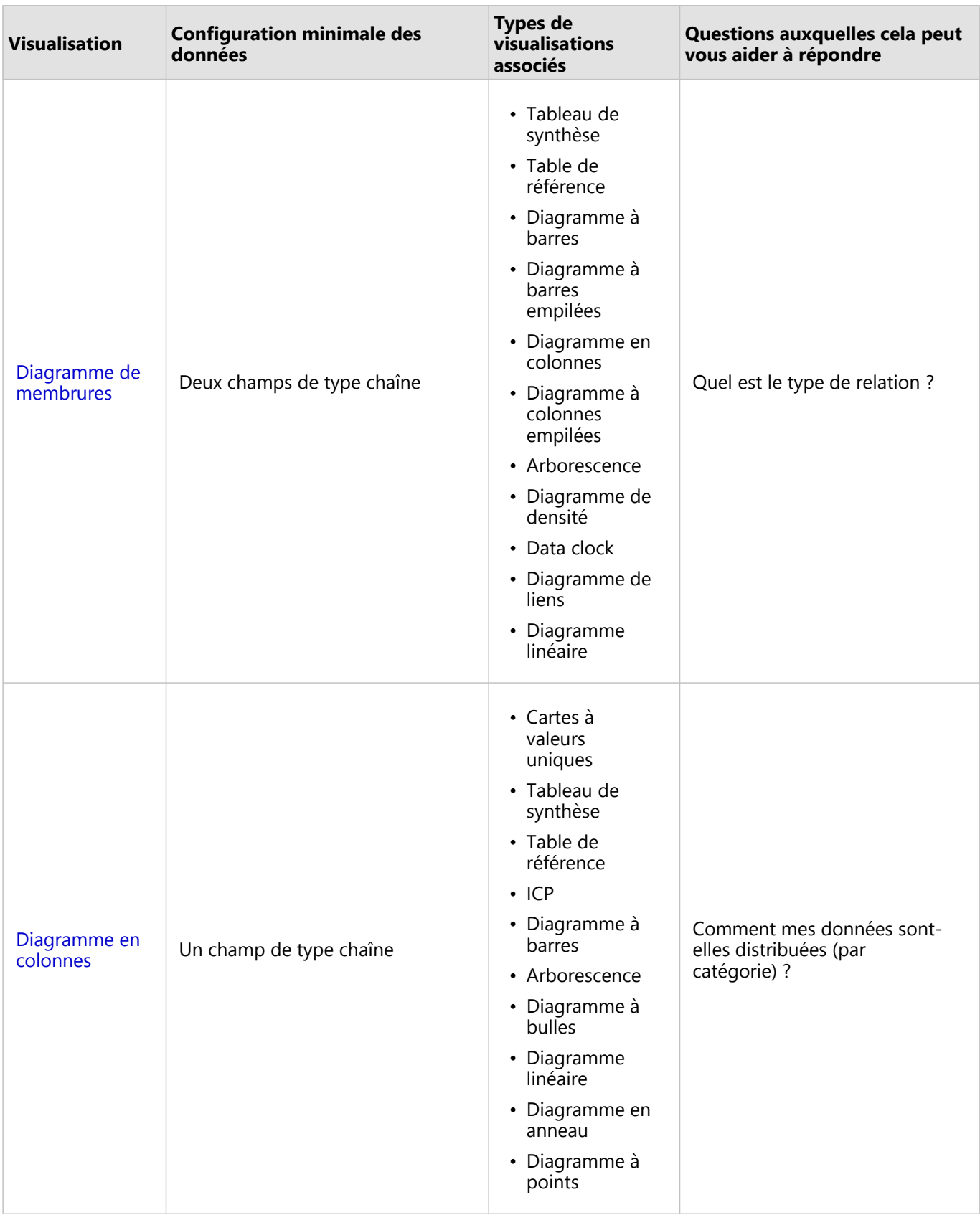

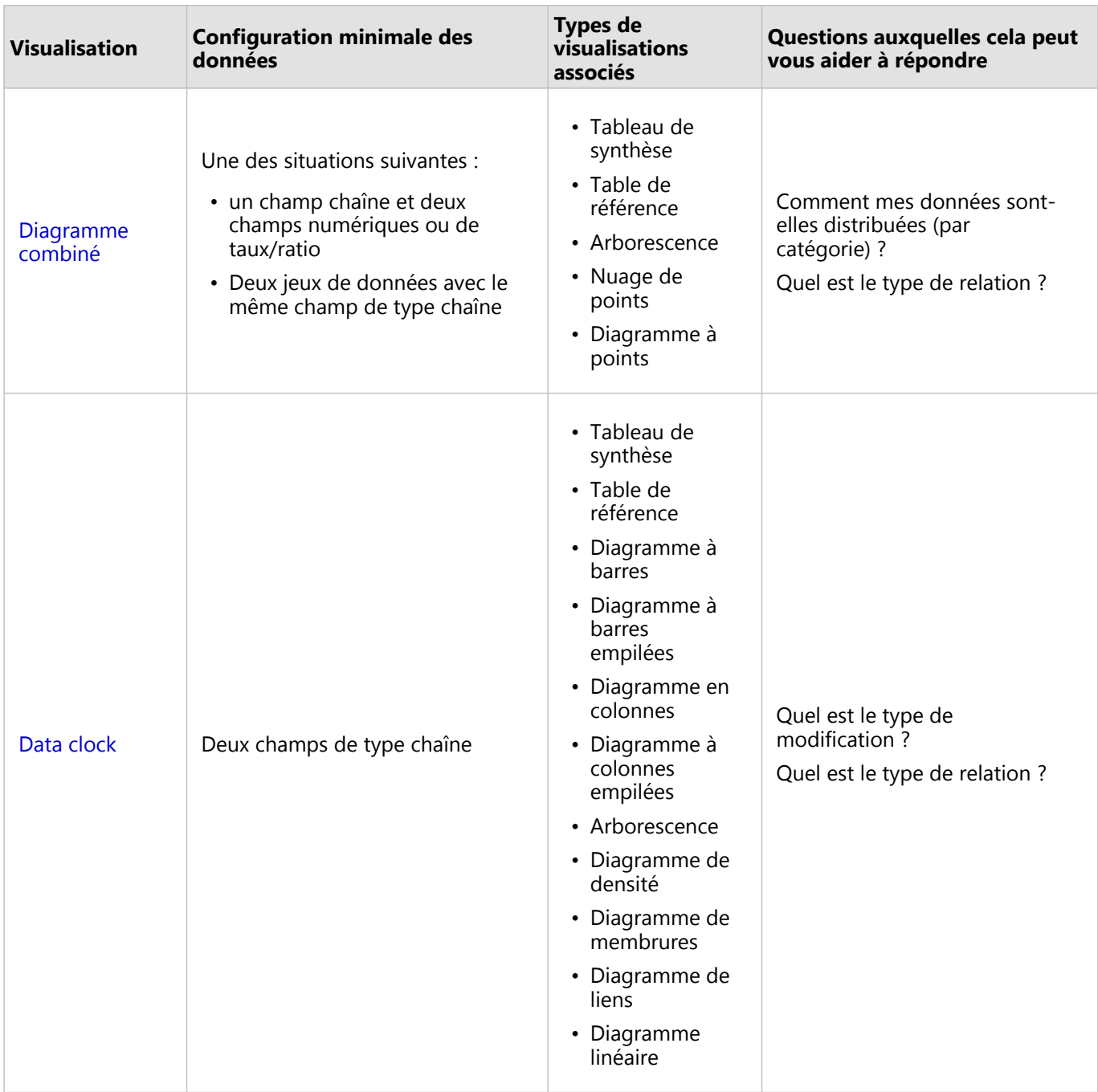

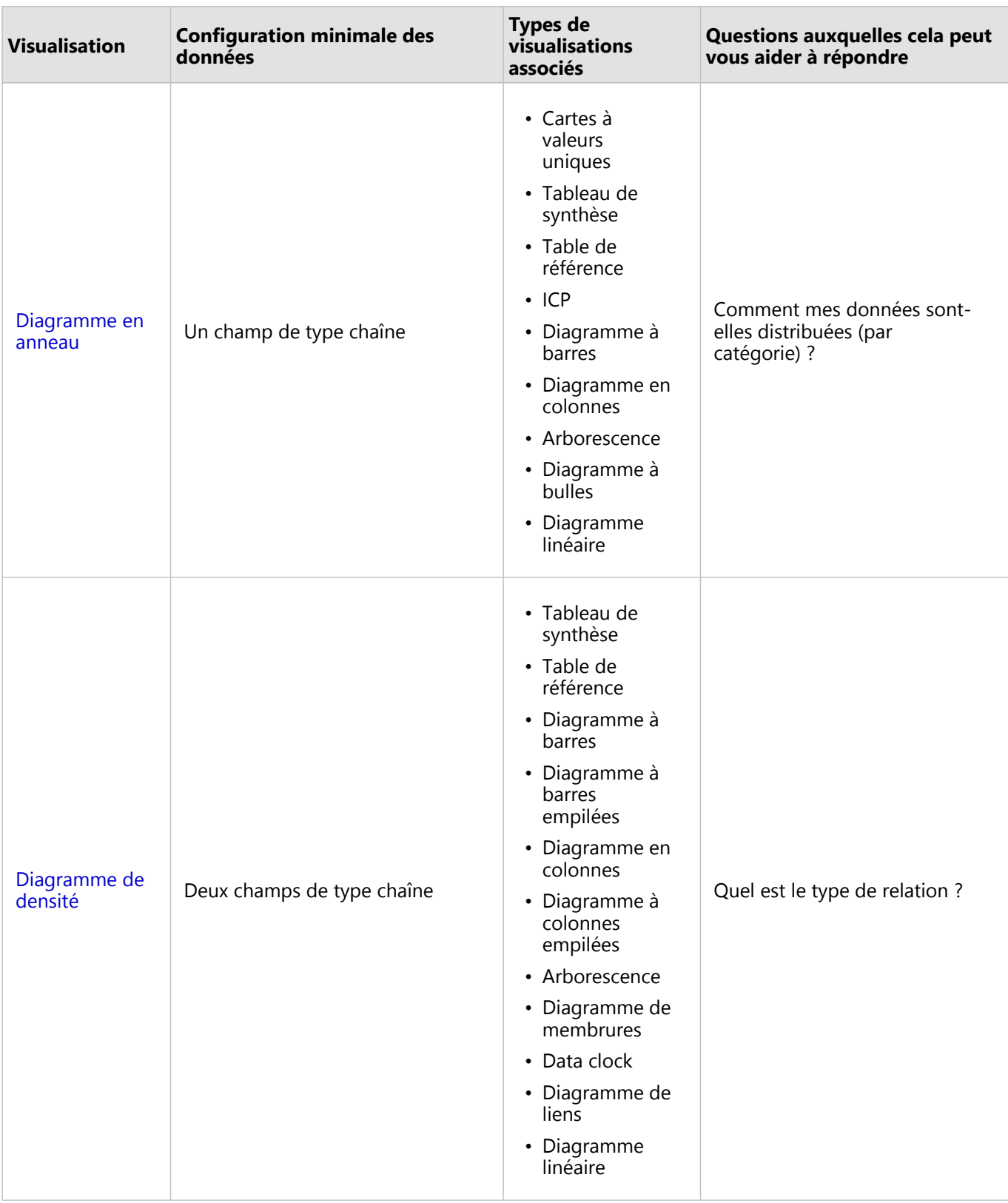

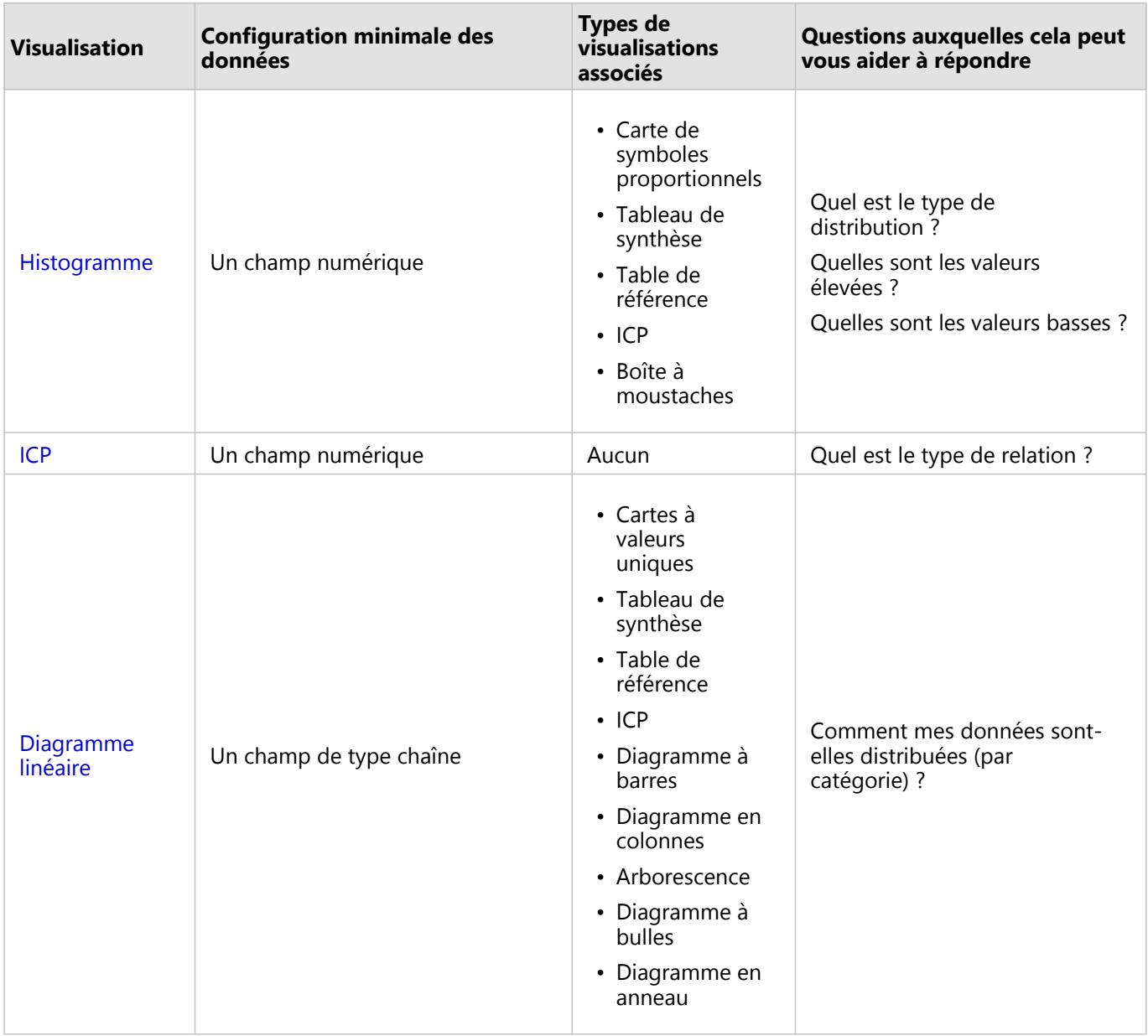

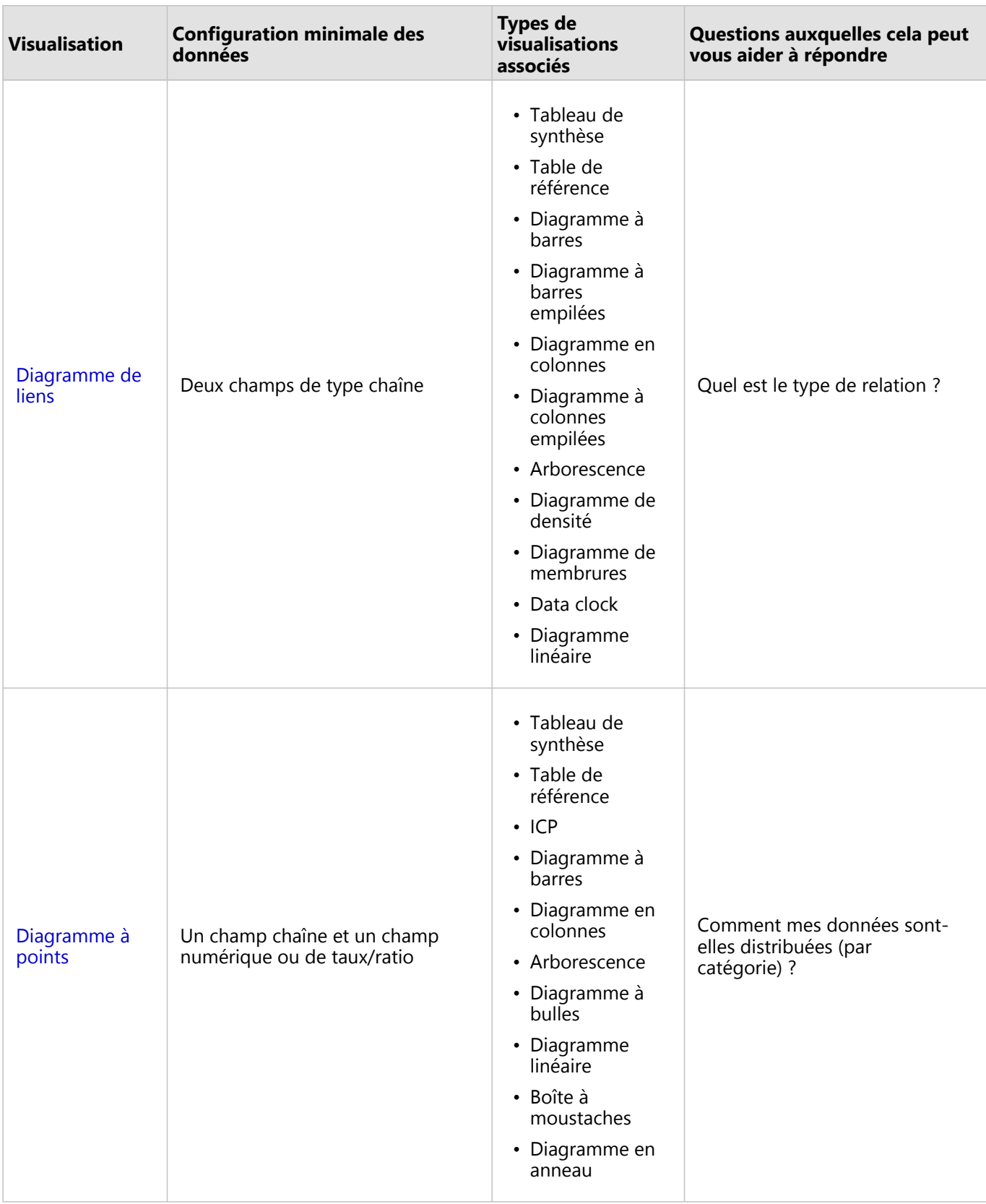

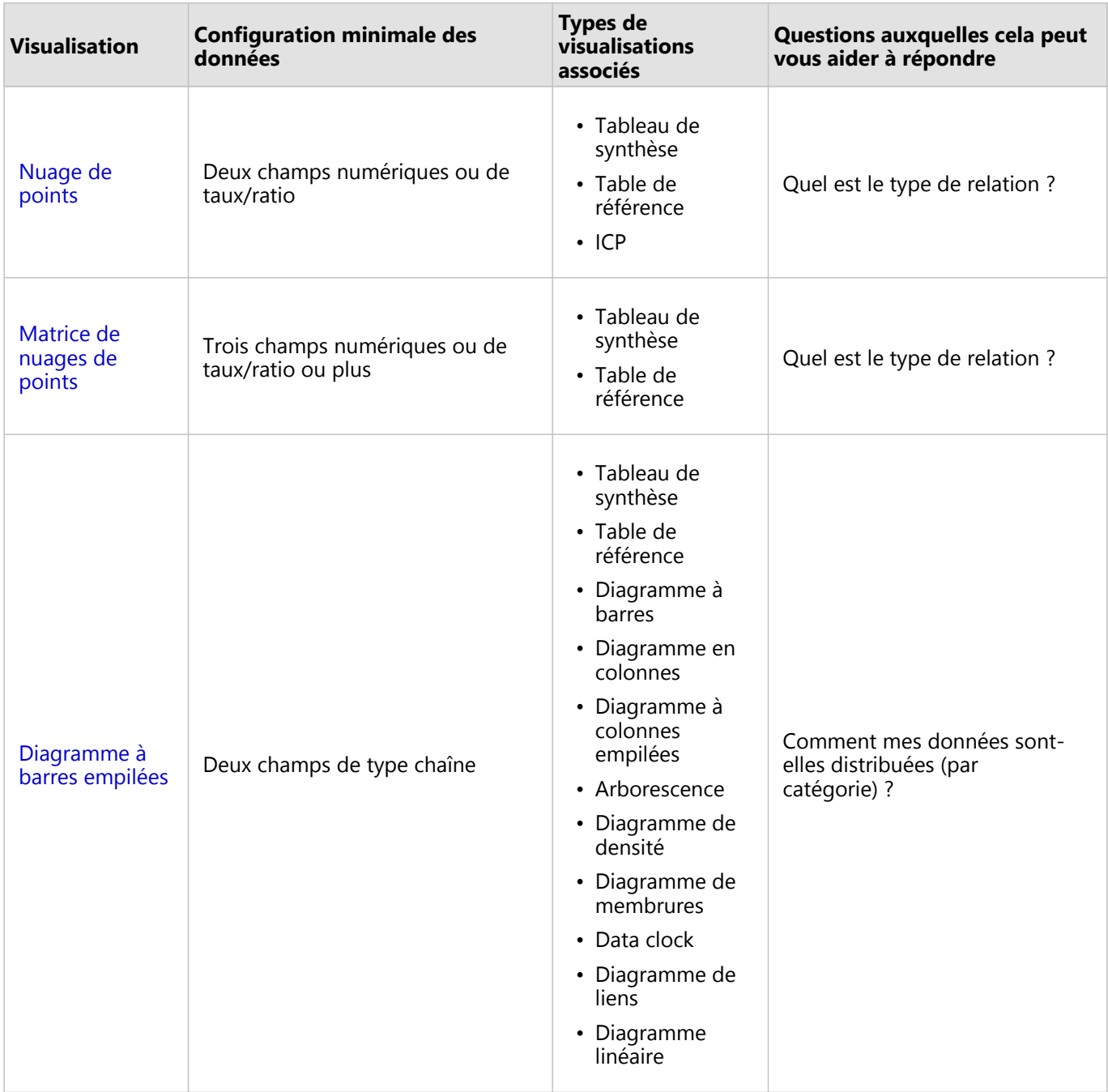

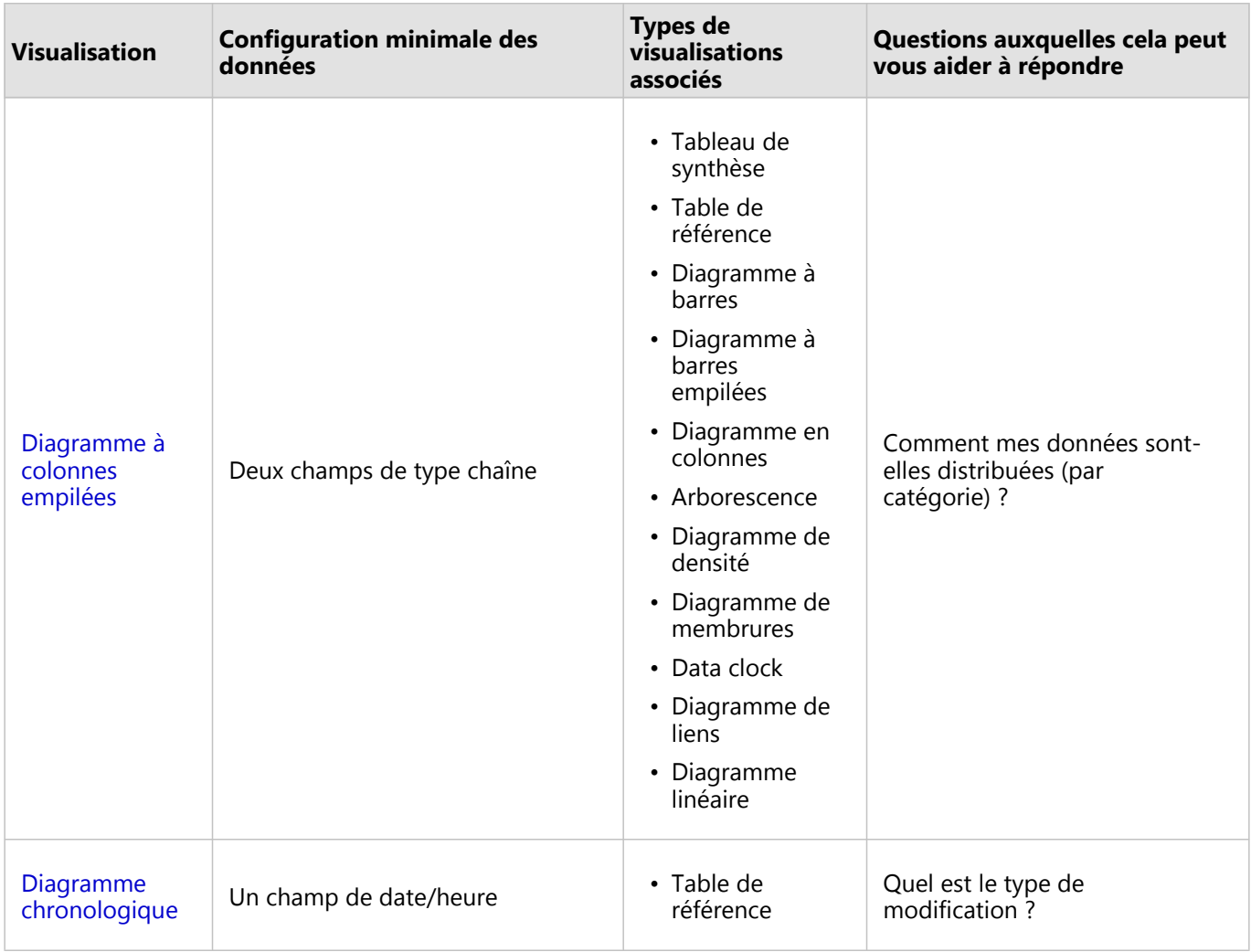

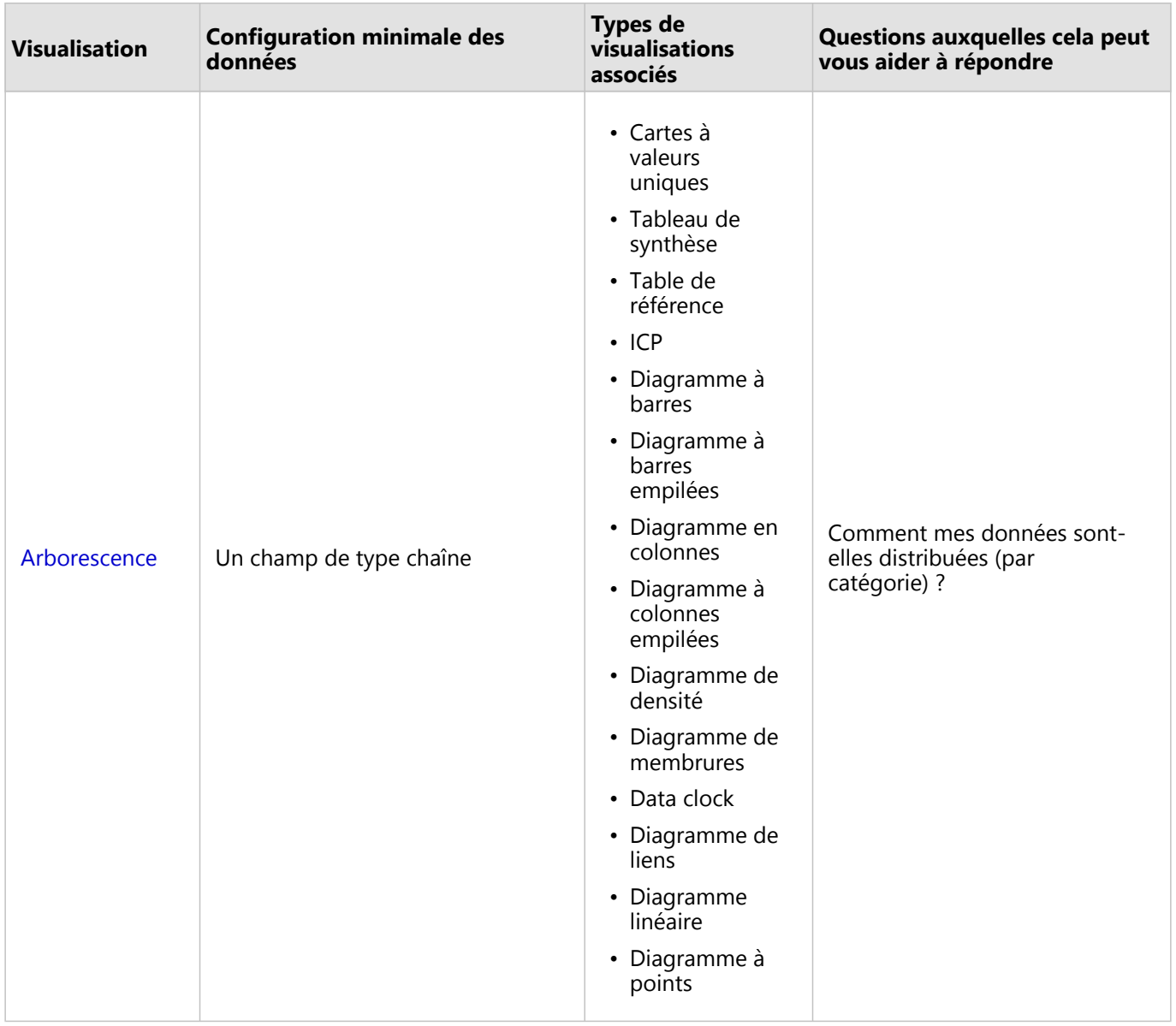

#### Changer les variables

Lorsque la narration de données émerge de vos visualisations, vous pouvez présenter différentes données et ajuster des propriétés telles que le regroupement de vos données, et changer le style du diagramme. Les champs modifiables dans les diagrammes sont présentés dans des zones de liste déroulante grises. Vous pouvez choisir un champ différent à afficher sur un axe ou sur les deux axes. Cliquez sur un champ modifiable de votre diagramme, puis sélectionnez un champ différent dans la liste.

Les visualisations qui récapitulent les données, par exemple les diagrammes à barres, les graphiques chronologiques, les graphiques linéaires et les tables de synthèse, vous permettent de choisir un type de statistiques différent. Vous pouvez, par exemple, basculer l'affichage de la somme des ventes par région à la moyenne des ventes par région grâce au menu déroulant des types de statistiques.

# Utiliser la barre d'outils de diagramme

Chaque fiche dispose d'une barre d'outils qui peut être utilisée pour en savoir plus sur vos données ou améliorer leur apparence.

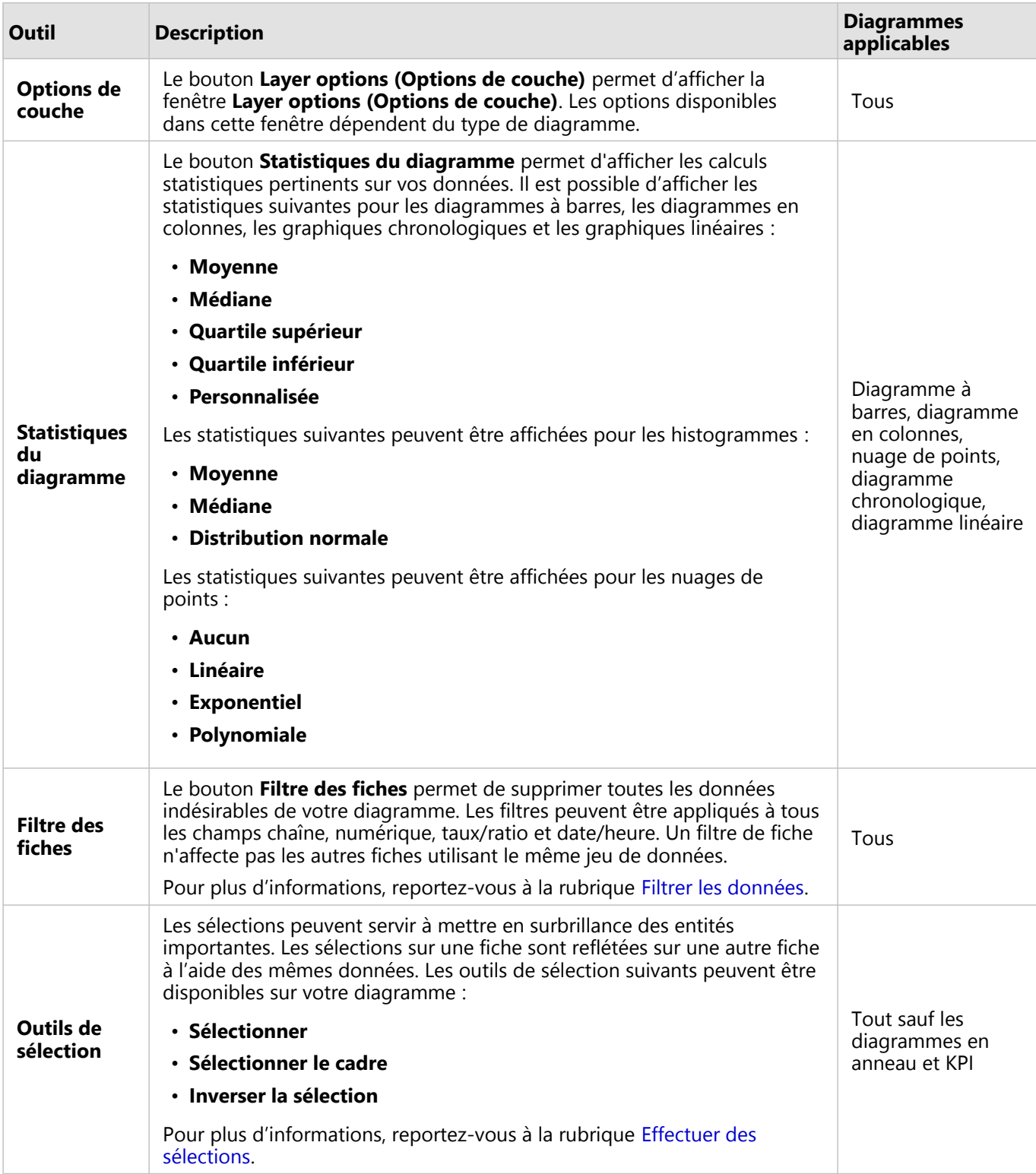

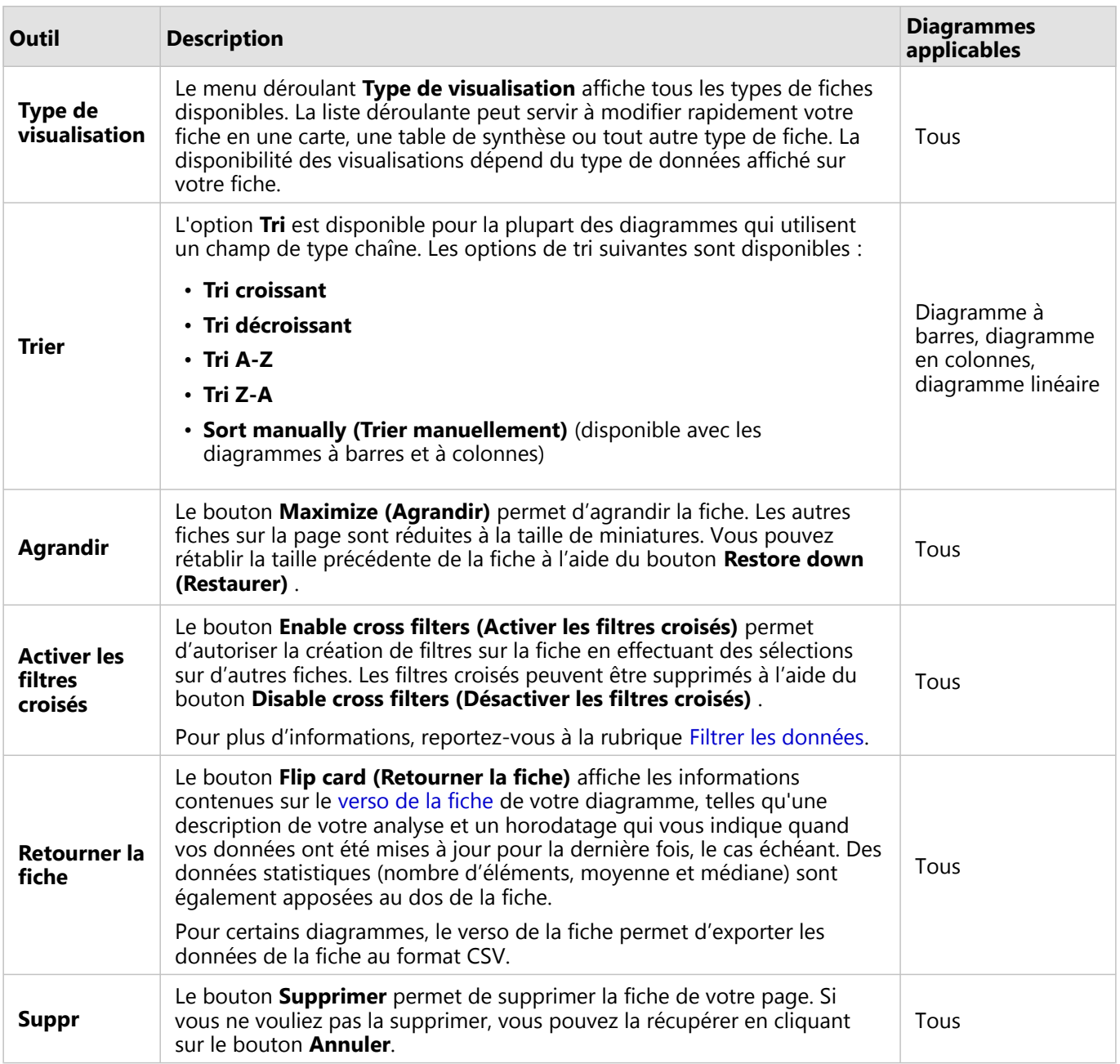

#### Modifier un axe

Par défaut, tous les axes numériques dans Insights se trouvent sur une échelle linéaire. Il est possible de modifier un ou plusieurs axes en échelle logarithmique pour les nuages de points, les diagrammes chronologiques et les diagrammes linéaires. Les échelles logarithmiques sont des échelles non linéaires pouvant être utilisées pour afficher des jeux de données comportant des plages importantes de valeurs de données. Une échelle logarithmique utilise des ordres de grandeur logarithmiques pour afficher les données à une échelle plus exploitable. Par défaut, Insights utilise une échelle logarithmique en base 10. Le changement d'échelle de l'axe ne change pas la valeur des données, simplement la manière dont elles sont affichées.

Il est possible de changer l'échelle d'un axe en cliquant sur l'axe et en sélectionnant **Linear (Linéaire)** ou **Log (Journal)**.

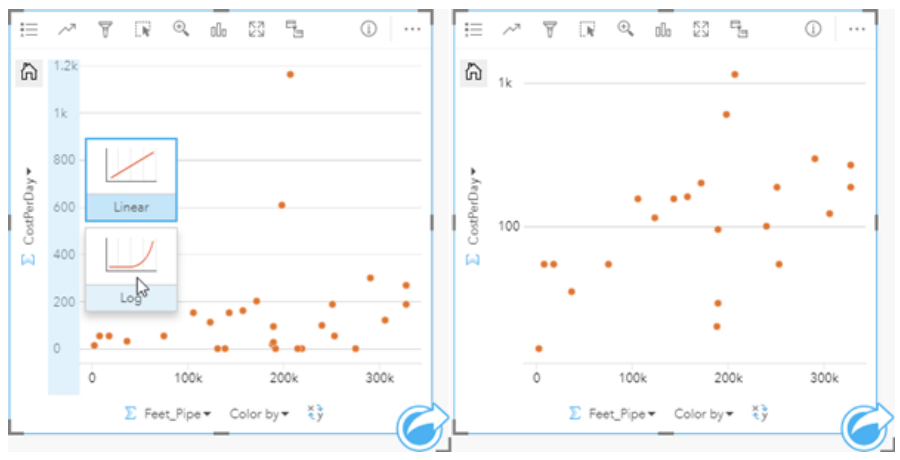

*Gauche : changer l'échelle de l'axe des y en Journal en cliquant sur l'axe et en sélectionnant l'échelle Journal. Droite : un nuage de points avec l'axe des x présentant les données sur une échelle linéaire et l'axe des y, les données sur une échelle logarithmique.*

Les noms de champs permettent d'étiqueter les axes par défaut. Pour modifier les étiquettes des axes dans un diagramme, procédez comme suit :

- 1. Cliquez sur le bouton **Card options (Options de fiche)** .
- 2. Cliquez sur le bouton **Edit Labels (Mettre à jour les étiquettes)** .
- 3. Cliquez sur une étiquette pour mettre le texte en surbrillance.
- 4. Saisissez la nouvelle étiquette de l'axe.
- 5. Appuyez sur la touche Entrée ou Retour de votre clavier pour appliquer la modification.

#### Modifier les options de couche

La fenêtre **Layers options (Options de couche)** est accessible via le bouton **Layer options (Options de couche)** .

Les options et onglets disponibles dans la fenêtre **Options de la couche** dépendent du type de diagramme et du style actuel.

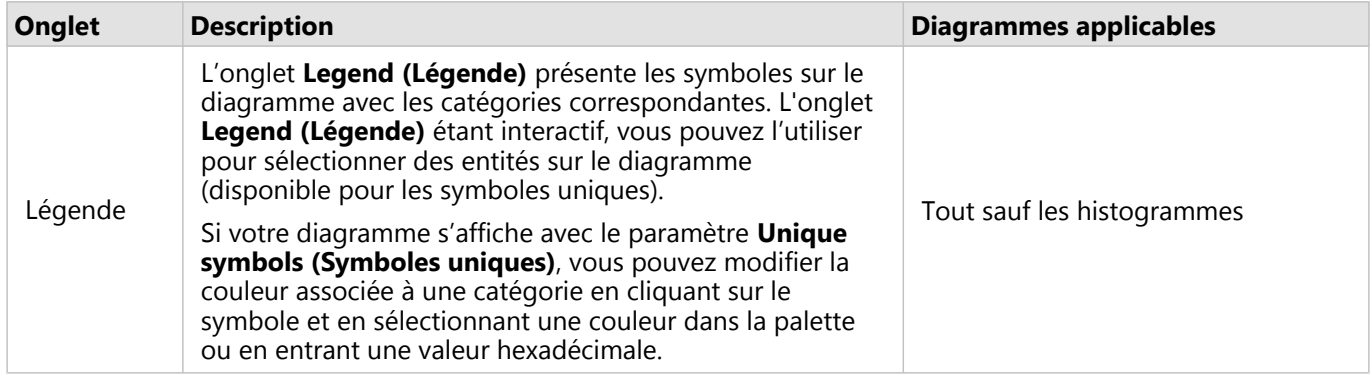

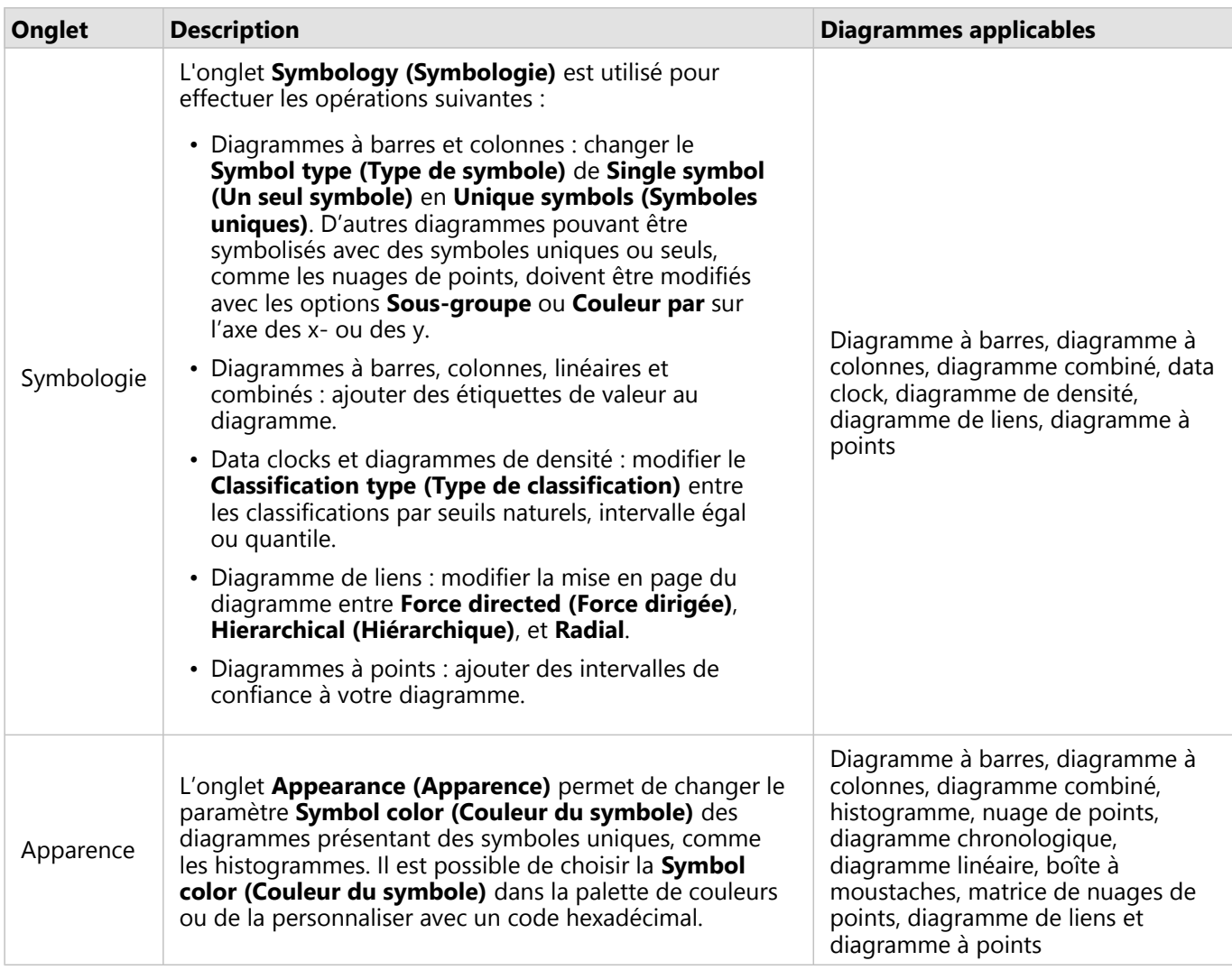

# Copier un diagramme

Il est possible de dupliquer une fiche de diagramme sur une page en activant la fiche (une fiche est active lorsque le bouton **Action** est visible) et en utilisant les touches Ctrl+C pour copier la fiche et Ctrl+V pour la coller sur la page.

Vous pouvez copier une fiche de diagramme sur une autre page en la faisant glisser vers l'onglet **New page (Nouvelle page)** + ou vers une page existante. Lorsqu'un diagramme est copié sur une nouvelle page, le jeu de données est également copié, le cas échéant, ainsi que tous les processus utilisés pour créer le diagramme. Le jeu de données n'est pas copié s'il est déjà présent sur la nouvelle page, sauf si un des jeux de données contient un filtre du jeu de données, un champ calculé ou un champ d'emplacement créé en activant l'emplacement.

# <span id="page-204-0"></span>Créer et utiliser un diagramme à barres

Créez un diagramme à barres en affichant un champ de chaîne sur l'axe des y et un champ de total, numérique ou de taux/ration sur l'axe des x. La longueur de chaque barre représente la valeur de chaque catégorie.

Les diagrammes à barres permettent de répondre à des questions concernant vos données, par exemple : Comment les valeurs numériques sont-elles distribuées ou synthétisées par catégorie ? Comment vos données sont-elles classées ?

## Exemples

Une compagnie d'assurances réévalue les types de polices qu'elle propose afin de comparer ses offres avec les conclusions d'une étude de marché récente. La première étape consiste à déterminer la valeur totale des polices dans chaque catégorie de polices. Vous pouvez utiliser un diagramme à barres pour visualiser le montant total des valeurs assurées pour chaque catégorie de polices.

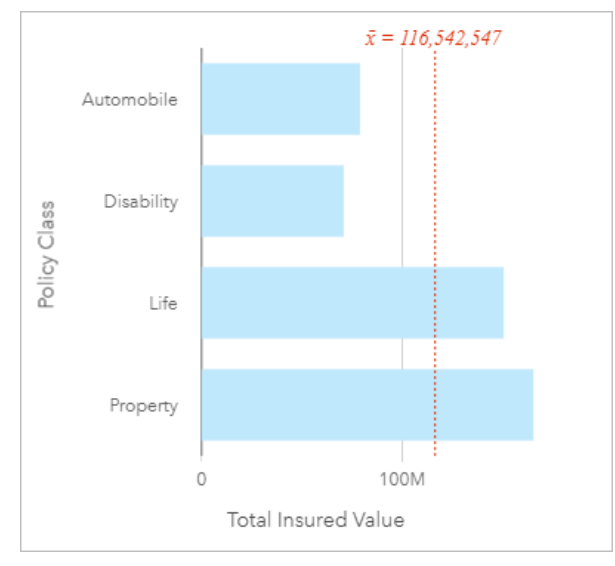

Le diagramme à barres ci-dessus fournit une somme des valeurs totales assurées pour chaque catégorie de polices d'assurance : Incapacité, Vie, Automobile et Propriété. Lorsque le diagramme est trié par ordre croissant, vous pouvez visualiser facilement les valeurs les plus élevées et les plus faibles.

La compagnie d'assurance s'intéresse plus particulièrement à étendre son activité à cinq autres villes. Le champ **Sous-groupe** permet de comparer la valeur totale assurée de chaque catégorie de police dans ces villes.

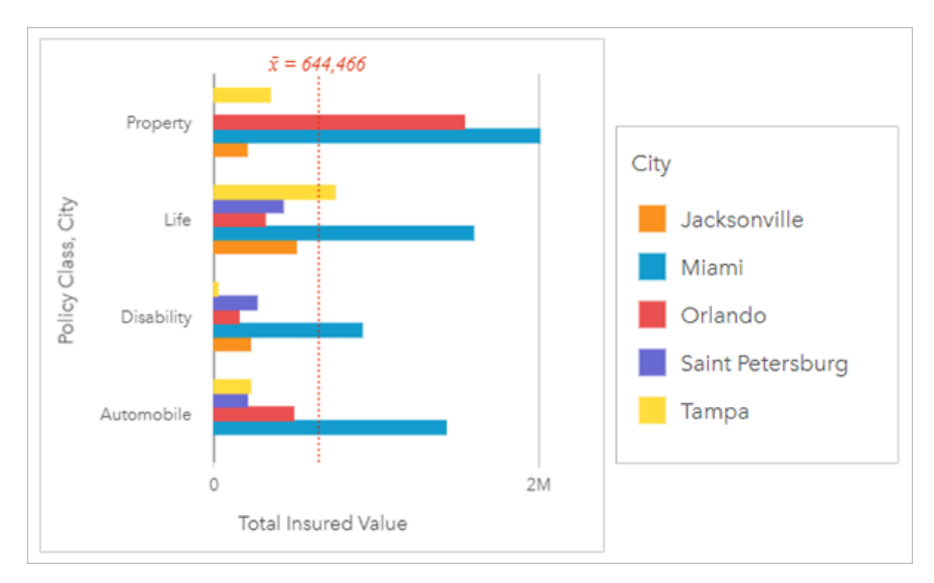

Le diagramme à barres groupées ci-dessus affiche la distribution des sous-groupes pour chaque catégorie. Les valeurs **Policy Class (Catégorie de polices)** (Propriété, Vie, Incapacité et Automobile) contiennent des sousgroupes présentant une barre colorée différente pour chaque ville comprise dans le filtre de fiche.

#### Créer un diagramme à barres

Pour créer un diagramme, procédez comme suit :

- 1. Sélectionnez l'une des options suivantes :
	- Un ou deux champs de type chaîne **I**
	- Un ou deux champs de type chaîne  $\mathbb{I}$  plus un champ numérique  $\sum$  ou taux/ratio  $\mathbb{I}$ <sub>B</sub>

#### **Remarque :**

Si vous ne sélectionnez pas de champ numérique ou de champ de taux/ratio, vos données sont agrégées et un total est affiché.

Vous pouvez utiliser la barre de recherche de la fenêtre de données pour [rechercher des champs](#page-84-0).

- 2. Créez le diagramme en procédant comme suit :
	- a. Glissez les champs sélectionnés sur une nouvelle carte.
	- b. Passez votre souris sur la zone de déplacement du **Chart (Diagramme)**.
	- c. Déposez les champs sélectionnés sur le **Bar Chart (Diagrammes à barres)**.

#### Q **Conseil :**

Pour créer des diagrammes, vous pouvez également utiliser le menu **Chart (Diagramme)** situé au-dessus de la fenêtre de données ou le bouton **Visualization type (Type de visualisation)** d'une fiche existante. Dans le menu **Chart (Diagramme)**, seuls les diagrammes compatibles avec votre sélection de données sont activés. Dans le menu **Visualization type (Type de visualisation)**, seules les visualisations compatibles (y compris les cartes, les diagrammes ou les tables) sont affichées.

## Remarques sur l'utilisation

Le bouton **Layer options (Options de couche)** ouvre la fenêtre **Layer options (Options de couche)**. Vous pouvez utiliser la fenêtre **Layer options (Options de couche)** pour afficher la légende, modifier les options de diagramme, et mettre à jour le style de diagramme.

L'onglet **Legend (Légende)** permet d'afficher les symboles sur le diagramme. Le bouton de légende contextuelle ∑ permet d'afficher la légende sous forme de fiche séparée sur la page. Vous pouvez utiliser la légende pour faire des sélections sur le diagramme lorsqu'un sous-groupe est appliqué. Pour changer la couleur associée à une valeur, cliquez sur le symbole, puis sélectionnez une couleur dans la palette ou saisissez une valeur hexadécimale.

L'onglet **Symbology (Symbologie)** permet de définir le paramètre **Symbol type (Type de symbole)** sur **Unique symbol (Symbole unique)** et d'activer ou de désactiver les étiquettes. L'onglet **Symbology (Symbologie)** n'est pas disponible si un champ de sous-groupe est spécifié pour le diagramme.

Les étiquettes affichent les valeurs numériques associées au diagramme. Les configurations suivantes sont disponibles pour les étiquettes :

- **Decimal places (Décimales)** : vous pouvez choisir entre 0 et 5 décimales ou **Default (Par défaut)** ou **Auto** pour les étiquettes. L'option **Default (Par défaut)** permet d'abréger les grands nombres alors que l'option **Auto** choisit le niveau de précision approprié.
- **Label alignment (Alignement des étiquettes)** : quatre options d'alignement sont disponibles pour les diagrammes à barres : **Horizontal, outside (Horizontal, extérieur)**, **Horizontal, inside (Horizontal, intérieur)**, **Vertical, outside (Vertical, extérieur)**, et **Vertical, inside (Vertical, intérieur)**.
- **Context label (Étiquette contextuelle)** : les caractères tels qu'un symbole ou une unité, peuvent être ajouté à l'étiquette. L'étiquette contextuelle peut être placée sur la gauche (par défaut) ou à droite de la valeur.

L'onglet **Appearance (Apparence)** permet de changer la couleur des symboles (symbole simple uniquement), ainsi que la couleur des contours sur le diagramme.

Vous pouvez symboliser la valeur de chaque barre sous la forme d'un total d'entités dans chaque catégorie sur l'axe des y ou d'un champ numérique ou de taux/ratio. Si vous utilisez un champ, les valeurs des barres peuvent être calculées sous la forme de valeurs de somme, minimales, maximales, de moyenne, centiles ou médianes à partir du champ de chaque catégorie.

#### **Remarque :**

Les statistiques de type médiane et centile ne sont pas disponibles pour certaines couches d'entités distantes. Si votre couche d'entités distante ne prend pas en charge la médiane ou le centile, vous pouvez [copier la couche dans](#page-101-0) [votre classeur.](#page-101-0)

Il est possible éventuellement de sélectionner le champ **Subgroup (Sous-groupe)** sur l'axe des y. Le champ **Subgroup (Sous-groupe)** doit être un champ de type chaîne qui sert à diviser chaque catégorie de l'axe y en souscatégories.

## **Conseil :**

Vous pouvez mettre en forme les cartes associées comportant le même champ que vous avez utilisé pour regrouper votre diagramme à barres. Lorsque vous intervenez sur le diagramme ou sur la carte, vous voyez simultanément des modèles spatiaux et catégoriels.

Cliquez sur le bouton **Chart statistics (Statistiques du diagramme)** pour afficher une valeur moyenne, médiane, de quartile supérieur, de quartile inférieur ou personnalisée.

Utilisez le bouton **Sort (Tri)** pour trier les données catégorielles en ordre croissant ou décroissant selon la variable numérique, alphabétiquement ou manuellement. Si vous sélectionnez **Sort manually (Trier manuellement)**, vous pouvez cliquer et faire glisser les barres vers une nouvelle position dans le diagramme. Cliquez sur **Apply (Appliquer)** pour appliquer les modifications ou sur **Cancel (Annuler)** pour revenir à l'ordre précédent.

#### **Remarque :**

Les diagrammes sur une page partagée utiliseront le même style de tri par défaut que celui utilisé lorsque la page a été partagée. L'option **Sort manually (Trier manuellement)** sera réglée sur **Predefined (Prédéfinie)** et les utilisateurs n'auront pas accès au tri manuel. Les diagrammes triés de manière ascendante, descendante, ou alphabétiquement lors de leur partage ne disposeront pas de l'option de tri **Predefined (Prédéfinie)**.

Utilisez le bouton **Visualization type (Type de visualisation)** pour passer directement d'un diagramme à barres à d'autres visualisations, par exemple une [table de synthèse,](#page-284-0) un [diagramme à bulles](#page-242-0) ou un [diagramme linéaire](#page-244-0).

Cliquez sur le bouton **Flip card (Retourner la fiche)** pour [visualiser le verso de la fiche](#page-335-0). L'onglet **Card info (Informations de la fiche)** fournit des informations sur les données de la fiche, l'onglet **Export image (Exporter une image)** permet aux utilisateurs d'exporter une image de la fiche et l'onglet **Export data (Exporter des données) p**ermet aux utilisateurs d'exporter les données à partir de la fiche.

Lorsque vous créez un diagramme à barres, le jeu de données de résultat avec la chaîne et les champs numériques utilisés pour créer le diagramme est ajouté à la fenêtre de données. Le jeu de données de résultats peut servir à trouver des réponses par une analyse non spatiale à l'aide du bouton **Action** .

# <span id="page-208-0"></span>Créer et utiliser un diagramme à barres empilées

Les diagrammes à barres empilées affiche la taille relative (sous la forme d'un nombre total , pourcentage, ou d'une autre variable numérique) d'une variable catégorielle, subdivisée par couleur en fonction d'un sous-groupe.

Les diagrammes à barres empilées permettent de répondre à des questions concernant vos données, par exemple : Comment les valeurs numériques sont-elles distribuées ou synthétisées par catégorie et sous-catégorie ? Comment vos données sont-elles classées ?

#### Exemple

Une compagnie d'assurances réévalue les types de polices qu'elle propose afin de comparer ses offres actuelles avec les conclusions d'une étude de marché récente. La compagnie d'assurance s'intéresse plus particulièrement à étendre son activité à cinq autres villes. Un diagramme à barres empilées permet de visualiser le montant total des valeurs assurées pour chaque ville d'intérêt et catégorie de polices.

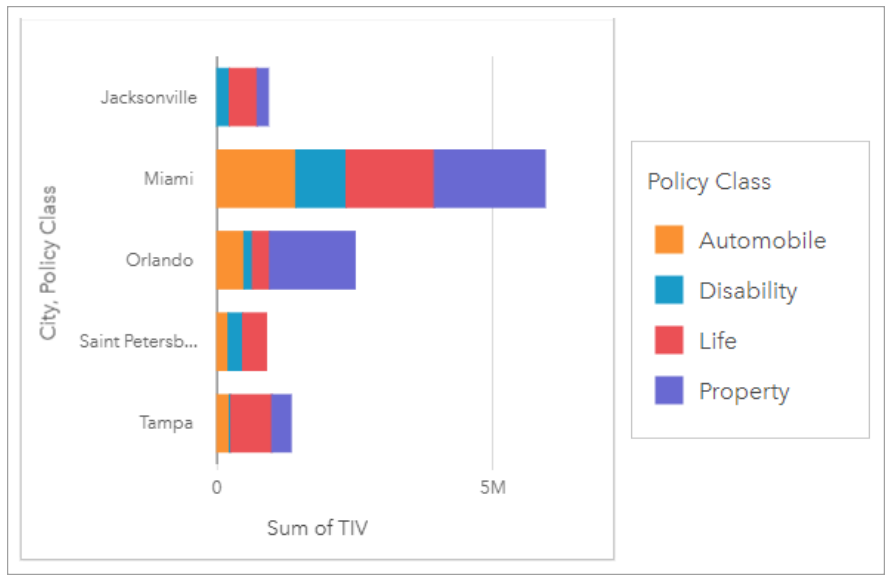

Il est intéressant pour l'analyste de voir que Miami possède le total de valeurs assurées le plus élevé, pour une population proche de la moitié de celle de Jacksonville. Ces valeurs semblent indiquer un potentiel de croissance pour Jacksonville. L'analyste examinera de plus près la publicité et la compétition dans la ville de Miami afin d'établir une stratégie pour les autres villes.

La société pense pouvoir ouvrir de nouveaux marchés en proposant aux clients existants un pack d'options au moyen d'une campagne publicitaire. L'équipe marketing pense qu'il serait préférable d'adapter la promotion des packs pour chaque ville en fonction des catégories de polices les moins contractées. L'analyste peut déterminer quel pack promouvoir dans chaque ville en remplaçant la variable numérique total de valeurs assurées du diagramme à barres empilées par le total de polices et en affichant le diagramme avec un pourcentage cumulé. Les modifications apportées au diagramme permettent à l'analyste de déterminer la proportion de polices vendues pour chaque catégorie pour les villes d'intérêt.

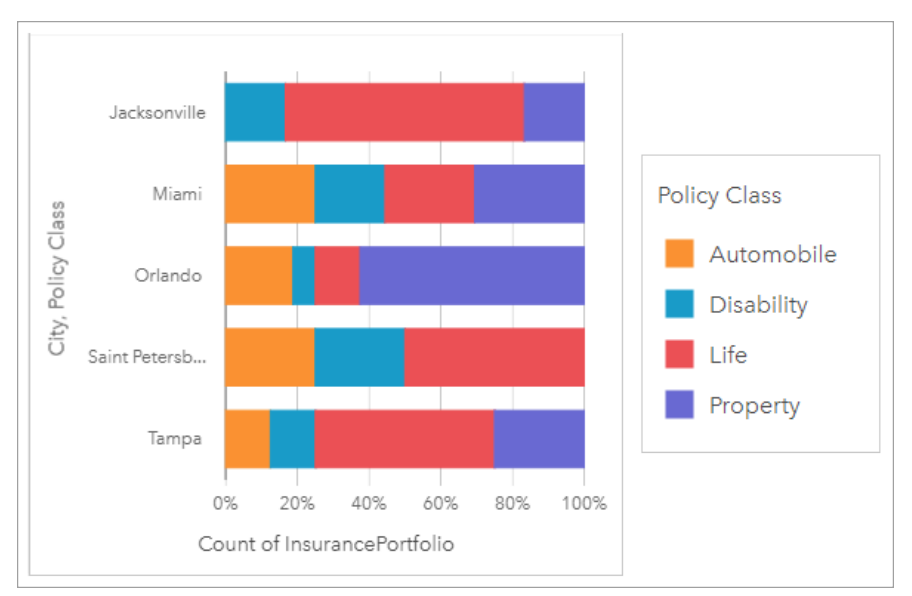

Le diagramme montre que pour la plupart des villes, il existe au moins une catégorie de police représentant un pourcentage très faible du total de polices. Par exemple, Jacksonville et Saint Petersburg n'ont respectivement aucune police dans les secteurs Automobile et Propriété respectivement. La société pourrait essayer d'accroître les ventes de ces catégories de polices en organisant une campagne publicitaire pour proposer un pack d'assurance aux clients ayant déjà souscrit une assurance vie, ce qui représente une proportion assez élevée des polices d'assurance pour les villes de Jacksonville et de Saint Petersburg.

# Créer un diagramme à barres empilées

Pour créer un diagramme à barres empilées, procédez comme suit :

- 1. Sélectionnez l'une des options suivantes :
	- Deux champs de type chaîne *II*
	- Deux champs de type chaîne  $\mathbb{I}$  plus un champ numérique  $\Sigma$  ou un champ de type taux/ratio  $\mathbb{I}$ <sub>fi</sub>

#### **Remarque :**

Si vous ne sélectionnez pas de champ numérique ou de champ de taux/ratio, vos données sont agrégées et un total est affiché.

Vous pouvez utiliser la barre de recherche de la fenêtre de données pour [rechercher des champs](#page-84-0).

- 2. Créez un diagramme à barres empilées.
	- a. Glissez les champs sélectionnés sur une nouvelle carte.
	- b. Passez votre souris sur la zone de déplacement du **Chart (Diagramme)**.
	- c. Déposez les champs sélectionnés sur **Stacked Bar (Barres empilées)**.

#### **Conseil :**

Pour créer des diagrammes, vous pouvez également utiliser le menu **Chart (Diagramme)** situé au-dessus de la fenêtre de données ou le bouton **Visualization type (Type de visualisation)** d'une fiche existante. Dans le menu **Chart (Diagramme)**, seuls les diagrammes compatibles avec votre sélection de données sont activés. Dans le menu **Visualization type (Type de visualisation)**, seules les visualisations compatibles (y compris les cartes, les diagrammes ou les tables) sont affichées.

#### Remarques sur l'utilisation

Le bouton **Layer options (Options de couche)** permet de sélectionner des données du sous-groupe. Pour modifier la couleur associée à une catégorie, cliquez sur le symbole et sélectionnez une couleur dans la palette ou entrez une valeur hexadécimale.

L'onglet **Appearance (Apparence)** peut servir à permuter la mise en page entre **Stacked Count (Nombre cumulé)** et **Stacked Percent (Pourcentage cumulé)**. La mise en page **Stacked count (Nombre cumulé)** affiche la variable numérique sur le diagramme sous forme de totaux pour la catégorie et la sous-catégorie, avec la longueur de la barre et les segments qu'elle contient représentant le montant de la variable numérique. La mise en page **Stacked percent (Pourcentage cumulé)** affiche toutes les catégories à la même taille, représentant une plage de 0 à 100 %. Les sous-catégories sont toutes affichées en tant que proportions des barres. L'onglet **Appearance (Apparence)** permet également de modifier la couleur de contour.

Il est possible de symboliser la valeur de chaque barre sous la forme d'un total d'entités dans chaque catégorie sur l'axe des y ou d'un champ numérique ou de taux/ratio. Si vous utilisez un champ, les valeurs des barres peuvent être calculées sous la forme de valeurs de somme, minimales, maximales, de moyenne, centiles ou médianes à partir du champ de chaque catégorie.

#### **Remarque :**

Les statistiques de type médiane et centile ne sont pas disponibles pour certaines couches d'entités distantes. Si votre couche d'entités distante ne prend pas en charge la médiane ou le centile, vous pouvez [copier la couche dans](#page-101-0) [votre classeur.](#page-101-0)

Vous pouvez supprimer le sous-groupe afin de transformer le diagramme à barres empilées en [diagramme à barres](#page-204-0).

Cliquez sur le bouton **Chart statistics (Statistiques du diagramme)** pour afficher une valeur moyenne, médiane, de quartile supérieur, de quartile inférieur ou personnalisée. Les statistiques ne sont pas disponibles pour les diagrammes qui utilisent la mise en page **Stacked percent (Pourcentage cumulé)**.

Cliquez sur le bouton **Sort (Trier)** pour trier les données catégorielles par ordre croissant ou décroissant selon la variable numérique ou par ordre alphabétique.

Utilisez le bouton **Visualization type (Type de visualisation)** pour passer directement d'un diagramme à barres empilées à d'autres visualisations, par exemple une [table de synthèse,](#page-284-0) une [carte de densité](#page-252-0) ou un [diagramme de](#page-247-0) [membrures.](#page-247-0)

Cliquez sur le bouton **Flip card (Retourner la fiche)** pour [visualiser le verso de la fiche](#page-335-0). L'onglet **Card info (Informations de la fiche)** fournit des informations sur les données de la fiche, l'onglet **Export image (Exporter une image)** permet aux utilisateurs d'exporter une image de la fiche et l'onglet **Export data (Exporter des données) p**ermet aux utilisateurs d'exporter les données à partir de la fiche.

Lorsque vous créez un diagramme à barres empilées, le jeu de données de résultat avec la chaîne et les champs numériques utilisés pour créer le diagramme est ajouté à la fenêtre de données. Le jeu de données de résultats peut servir à trouver des réponses par une analyse non spatiale à l'aide du bouton **Action** .

# <span id="page-212-0"></span>Créer et utiliser un diagramme en colonnes

Créez un diagramme en colonnes en affichant un champ de chaîne sur l'axe des x et un champ de total, numérique ou de taux/ration sur l'axe des y. La longueur de chaque colonne représente la valeur de chaque catégorie. Les diagrammes en colonnes peuvent aussi appliquer un sous-groupe pour créer un diagramme en colonnes regroupées ou empilées qui permet des comparaisons entre et dans les catégories.

Les diagrammes en colonnes permettent de répondre à des questions concernant vos données, par exemple : Comment les valeurs numériques sont-elles distribuées ou synthétisées par catégorie ? Comment vos données sont-elles classées ?

## Exemples

Une compagnie d'assurances réévalue les types de polices qu'elle propose afin de comparer ses offres actuelles avec les conclusions d'une étude de marché récente. La première étape consiste à déterminer la valeur totale des polices dans chaque catégorie de polices. Un diagramme en colonnes permet de visualiser le montant total des valeurs assurées pour chaque catégorie de polices.

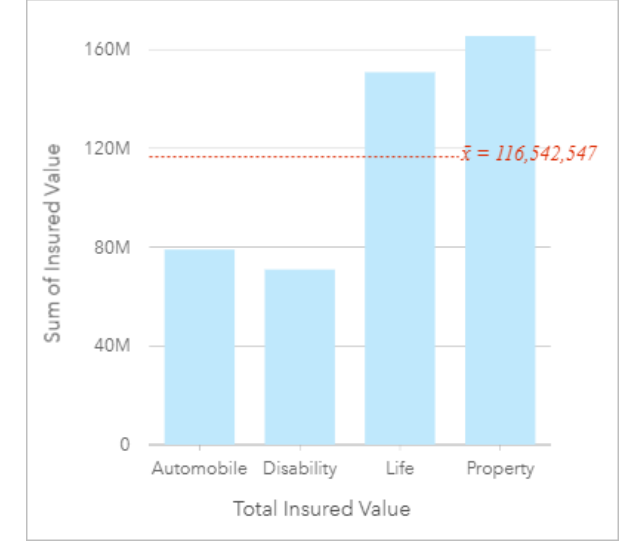

Le diagramme en colonnes fournit une somme des valeurs totales assurées pour chaque catégorie de polices d'assurance : Incapacité, Vie, Automobile et Propriété. Lorsque le diagramme est trié par ordre croissant, vous pouvez visualiser facilement les valeurs les plus élevées et les plus faibles.

La compagnie d'assurance s'intéresse plus particulièrement à étendre son activité à cinq autres villes. Le champ Sous-groupe permet de comparer la valeur totale assurée de chaque catégorie de police dans ces villes.

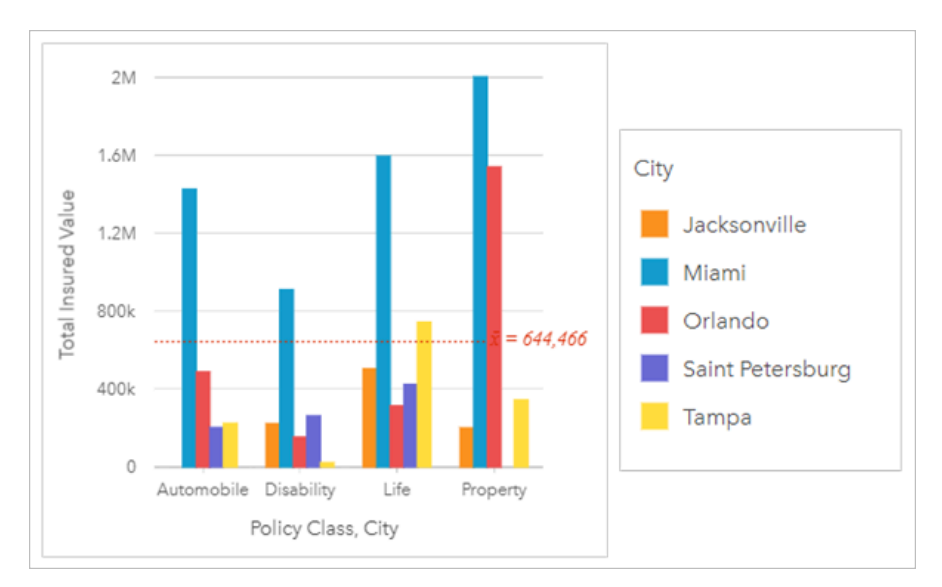

Le diagramme en colonnes ci-dessus affiche la distribution des sous-groupes pour chaque catégorie. Les valeurs Policy\_Class (Propriété, Vie, Incapacité et Automobile) contiennent des sous-groupes présentant une colonne colorée différente pour chaque ville.

#### Créer un diagramme en colonnes

Pour créer un diagramme en colonnes, procédez comme suit :

- 1. Sélectionnez l'une des options suivantes :
	- Un ou deux champs de type chaîne **I**
	- Un ou deux champs de type chaîne *d*u plus un champ numérique **D** ou taux/ratio  $\frac{R}{B}$

#### **Remarque :**

Si vous ne sélectionnez pas de champ numérique ou de champ de taux/ratio, vos données sont agrégées et un total est affiché.

Vous pouvez utiliser la barre de recherche de la fenêtre de données pour [rechercher des champs](#page-84-0).

- 2. Créez le diagramme en colonnes, en procédant comme suit :
	- a. Glissez les champs sélectionnés sur une nouvelle carte.
	- b. Passez votre souris sur la zone de déplacement du **Chart (Diagramme)**.
	- c. Déposez les champs sélectionnés sur le **Column Chart (Diagrammes en colonnes)**.

#### **Conseil :**

Faites glisser un champ de chaîne correspondant depuis un jeu de données secondaire vers votre diagramme en colonnes pour créer un [combo chart \(diagramme combiné\).](#page-271-0)

#### **Conseil :**

Pour créer des diagrammes, vous pouvez également utiliser le menu **Chart (Diagramme)** situé au-dessus de la fenêtre de données ou le bouton **Visualization type (Type de visualisation)** d'une fiche existante. Dans le menu **Chart (Diagramme)**, seuls les diagrammes compatibles avec votre sélection de données sont activés. Dans le menu **Visualization type (Type de visualisation)**, seules les visualisations compatibles (y compris les cartes, les diagrammes ou les tables) sont affichées.

#### Remarques sur l'utilisation

Le bouton **Layer options (Options de couche)** ouvre la fenêtre **Layer options (Options de couche)**. Vous pouvez utiliser la fenêtre **Layer options (Options de couche)** pour afficher la légende, modifier les options de diagramme, et mettre à jour le style de diagramme.

L'onglet **Legend (Légende)** permet d'afficher les symboles sur le diagramme. Le bouton de légende contextuelle  $\lceil \frac{7}{2} \rceil$ permet d'afficher la légende sous forme de fiche séparée sur la page. Vous pouvez utiliser la légende pour faire des sélections sur le diagramme lorsqu'un sous-groupe est appliqué. Pour changer la couleur associée à une valeur, cliquez sur le symbole, puis sélectionnez une couleur dans la palette ou saisissez une valeur hexadécimale.

L'onglet **Symbology (Symbologie)** permet de définir le paramètre **Symbol type (Type de symbole)** sur **Unique symbol (Symbole unique)** et d'activer ou de désactiver les étiquettes. L'onglet **Symbology (Symbologie)** n'est pas disponible si un champ de sous-groupe est spécifié pour le diagramme.

Les étiquettes affichent les valeurs numériques associées au diagramme. Les configurations suivantes sont disponibles pour les étiquettes :

- **Decimal places (Décimales)** : vous pouvez choisir entre 0 et 5 décimales ou **Default (Par défaut)** ou **Auto** pour les étiquettes. L'option **Default (Par défaut)** permet d'abréger les grands nombres alors que l'option **Auto** choisit le niveau de précision approprié.
- **Label alignment (Alignement des étiquettes)** : cinq options d'alignement sont disponibles pour les diagrammes en colonnes : **Horizontal, outside (Horizontal, extérieur)**, **Horizontal, inside (Horizontal, intérieur)**, **Vertical, outside (Vertical, extérieur)**, et **Vertical, inside (Vertical, intérieur)** et **Angled (Incliné)**.
- **Context label (Étiquette contextuelle)** : les caractères tels qu'un symbole ou une unité, peuvent être ajouté à l'étiquette. L'étiquette contextuelle peut être placée sur la gauche (par défaut) ou à droite de la valeur.

L'onglet **Appearance (Apparence)** permet de changer la couleur des symboles (symbole simple uniquement), ainsi que la couleur des contours sur le diagramme.

Il est possible de symboliser la valeur de chaque colonne sous la forme d'un total d'entités dans chaque catégorie sur l'axe des x ou d'un champ numérique ou de taux/ratio. Si vous utilisez un champ, les valeurs des colonnes peuvent être calculées sous la forme de valeurs de somme, minimales, maximales, de moyenne, centiles ou médianes à partir du champ de chaque catégorie.

#### **Remarque :**

Les statistiques de type médiane et centile ne sont pas disponibles pour certaines couches d'entités distantes. Si votre couche d'entités distante ne prend pas en charge la médiane ou le centile, vous pouvez [copier la couche dans](#page-101-0) [votre classeur.](#page-101-0)

Un champ **Sous-groupe** facultatif peut être sélectionné sur l'axe des x. Le champ Sous-groupe doit être un champ

de chaîne qui sera utilisé pour diviser chaque catégorie de l'axe des x en sous-catégories.

#### **Conseil :**

Mettez en forme les cartes associées avec le champ utilisé comme sous-groupe dans votre diagramme en colonnes. Lorsque vous intervenez sur le diagramme ou sur la carte, vous voyez simultanément des modèles spatiaux et catégoriels.

Cliquez sur le bouton **Chart statistics (Statistiques du diagramme)** pour afficher une valeur moyenne, médiane, de quartile supérieur, de quartile inférieur ou personnalisée.

Utilisez le bouton **Sort (Tri)** pour trier les données catégorielles par ordre croissant ou décroissant selon la variable numérique, alphabétiquement ou manuellement. Si vous sélectionnez **Sort manually (Trier manuellement)**, vous pouvez cliquer et faire glisser les colonnes vers une nouvelle position dans le diagramme. Cliquez sur **Apply (Appliquer)** pour appliquer les modifications ou sur **Cancel (Annuler)** pour revenir à l'ordre précédent.

#### **Remarque :**

Les diagrammes sur une page partagée utiliseront le même style de tri par défaut que celui utilisé lorsque la page a été partagée. L'option **Sort manually (Trier manuellement)** sera réglée sur **Predefined (Prédéfinie)** et les utilisateurs n'auront pas accès au tri manuel. Les diagrammes triés de manière ascendante, descendante, ou alphabétiquement lors de leur partage ne disposeront pas de l'option de tri **Predefined (Prédéfinie)**.

Utilisez le bouton **Visualization type (Type de visualisation)** pour passer directement d'un diagramme à colonnes à d'autres visualisations, par exemple une [table de synthèse,](#page-284-0) une [arborescence](#page-238-0) ou un [diagramme en anneau](#page-220-0).

Cliquez sur le bouton **Flip card (Retourner la fiche)** pour [visualiser le verso de la fiche](#page-335-0). L'onglet **Card info (Informations de la fiche)** fournit des informations sur les données de la fiche, l'onglet **Export image (Exporter une image)** permet aux utilisateurs d'exporter une image de la fiche et l'onglet **Export data (Exporter des données) p**ermet aux utilisateurs d'exporter les données à partir de la fiche.

Quand vous créez un diagramme en colonnes, un jeu de données de résultat avec la chaîne et les champs numériques utilisés pour créer le diagramme qui sera ajouté à la fenêtre de données. Le jeu de données de résultats peut servir à trouver des réponses par une analyse non spatiale à l'aide du bouton **Action** .
# Créer et utiliser un diagramme à colonnes empilées

Les diagrammes à colonnes empilées affichent la taille relative (sous la forme d'un nombre total, d'un pourcentage, ou d'une autre variable numérique) d'une variable catégorielle, subdivisée par couleur en fonction d'un sousgroupe.

Les diagrammes à colonnes empilées permettent de répondre à des questions concernant vos données, par exemple : Comment les valeurs numériques sont-elles distribuées ou synthétisées par catégorie et sous-catégorie ? Comment vos données sont-elles classées ?

## Exemple

Une compagnie d'assurances réévalue les types de polices qu'elle propose afin de comparer ses offres actuelles avec les conclusions d'une étude de marché récente. La compagnie d'assurance s'intéresse plus particulièrement à étendre son activité à cinq autres villes. Un diagramme à colonnes empilées permet de visualiser le montant total des valeurs assurées pour chaque ville d'intérêt et catégorie de polices.

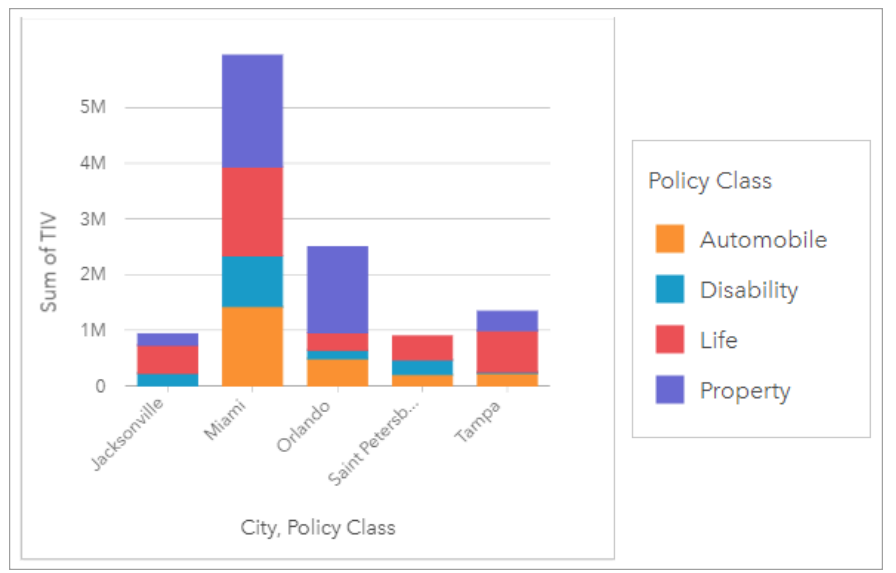

Il est intéressant pour l'analyste de voir que Miami possède le total de valeurs assurées le plus élevé, pour une population proche de la moitié de celle de Jacksonville. Ces valeurs semblent indiquer un potentiel de croissance pour Jacksonville. L'analyste examinera de plus près la publicité et la compétition dans la ville de Miami afin d'établir une stratégie pour les autres villes.

La société pense pouvoir ouvrir de nouveaux marchés en proposant aux clients existants un pack d'options au moyen d'une campagne publicitaire. L'équipe marketing pense qu'il serait préférable d'adapter la promotion des packs pour chaque ville en fonction des catégories de polices les moins contractées. L'analyste peut déterminer quel pack promouvoir dans chaque ville en remplaçant la variable numérique total de valeurs assurées du diagramme à colonnes empilées par le total de polices et en affichant le diagramme avec un pourcentage cumulé. Les modifications apportées au diagramme permettent à l'analyste de déterminer la proportion de polices vendues pour chaque catégorie pour les villes d'intérêt.

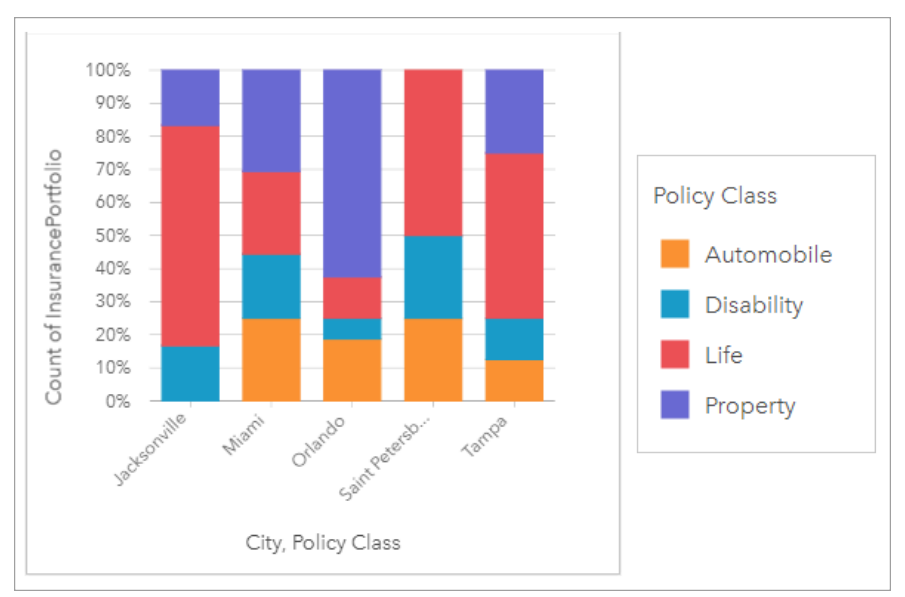

Le diagramme montre que pour la plupart des villes, il existe au moins une catégorie de police représentant un pourcentage très faible du total de polices. Par exemple, Jacksonville et Saint Petersburg n'ont respectivement aucune police dans les secteurs Automobile et Propriété respectivement. La société pourrait essayer d'accroître les ventes de ces catégories de polices en organisant une campagne publicitaire pour proposer un pack d'assurance aux clients ayant déjà souscrit une assurance vie, ce qui représente une proportion assez élevée des polices d'assurance pour les villes de Jacksonville et de Saint Petersburg.

## Créer un diagramme en colonnes empilées

Pour créer un diagramme en colonnes empilées, procédez comme suit :

- 1. Sélectionnez l'une des options suivantes :
	- Deux champs de type chaîne *II*
	- Deux champs de type chaîne  $\mathbb{I}$  plus un champ numérique  $\sum$  ou un champ de type taux/ratio  $\frac{B}{A}$

#### **Remarque :**

Si vous ne sélectionnez pas de champ numérique ou de champ de taux/ratio, vos données sont agrégées et un total est affiché.

Vous pouvez utiliser la barre de recherche de la fenêtre de données pour [rechercher des champs](#page-84-0).

- 2. Créer un diagramme à colonnes empilées
	- a. Glissez les champs sélectionnés sur une nouvelle carte.
	- b. Passez votre souris sur la zone de déplacement du **Chart (Diagramme)**.
	- c. Déposez les champs sélectionnés sur **Stacked Column Chart (Diagramme en colonnes empilées)**.

### **Conseil :**

Pour créer des diagrammes, vous pouvez également utiliser le menu **Chart (Diagramme)** situé au-dessus de la fenêtre de données ou le bouton **Visualization type (Type de visualisation)** d'une fiche existante. Dans le menu **Chart (Diagramme)**, seuls les diagrammes compatibles avec votre sélection de données sont activés. Dans le menu **Visualization type (Type de visualisation)**, seules les visualisations compatibles (y compris les cartes, les diagrammes ou les tables) sont affichées.

## Remarques sur l'utilisation

Le bouton **Layer options (Options de couche)** permet de sélectionner des données du sous-groupe. Pour modifier la couleur associée à une catégorie, cliquez sur le symbole et sélectionnez une couleur dans la palette ou entrez une valeur hexadécimale.

L'onglet **Appearance (Apparence)** peut servir à permuter la mise en page entre **Stacked Count (Nombre cumulé)** et **Stacked Percent (Pourcentage cumulé)**. La mise en page **Stacked count (Nombre cumulé)** affiche la variable numérique sur le diagramme sous forme de totaux pour la catégorie et la sous-catégorie, avec la longueur de la colonne et les segments qu'elle contient représentant le montant de la variable numérique. La mise en page **Stacked percent (Pourcentage cumulé)** affiche toutes les catégories à la même taille, représentant une plage de 0 à 100 %. Les sous-catégories sont toutes affichées en tant que proportions des colonnes. L'onglet **Appearance (Apparence)** permet également de modifier la couleur de contour.

Il est possible de symboliser la valeur de chaque colonne sous la forme d'un total d'entités dans chaque catégorie sur l'axe des y ou d'un champ numérique ou de taux/ratio. Si vous utilisez un champ, les valeurs des colonnes peuvent être calculées sous la forme de valeurs de somme, minimales, maximales, de moyenne, centiles ou médianes à partir du champ de chaque catégorie.

#### **Remarque :**

Les statistiques de type médiane et centile ne sont pas disponibles pour certaines couches d'entités distantes. Si votre couche d'entités distante ne prend pas en charge la médiane ou le centile, vous pouvez [copier la couche dans](#page-101-0) [votre classeur.](#page-101-0)

Vous pouvez supprimer le sous-groupe afin de transformer le diagramme à colonnes empilées en [diagramme à](#page-212-0) [colonnes.](#page-212-0)

Cliquez sur le bouton **Chart statistics (Statistiques du diagramme)** pour afficher une valeur moyenne, médiane, de quartile supérieur, de quartile inférieur ou personnalisée. Les statistiques ne sont pas disponibles pour les diagrammes qui utilisent la mise en page **Stacked percent (Pourcentage cumulé)**.

Cliquez sur le bouton **Sort (Trier)** pour trier les données catégorielles par ordre croissant ou décroissant selon la variable numérique ou par ordre alphabétique.

Utilisez le bouton **Visualization type (Type de visualisation)** pour passer directement d'un diagramme à colonnes empilées à d'autres visualisations, par exemple une [table de synthèse,](#page-284-0) une [arborescence](#page-238-0) ou un [diagramme linéaire](#page-244-0).

Cliquez sur le bouton **Flip card (Retourner la fiche)** pour [visualiser le verso de la fiche](#page-335-0). L'onglet **Card info (Informations de la fiche)** fournit des informations sur les données de la fiche, l'onglet **Export image (Exporter une image)** permet aux utilisateurs d'exporter une image de la fiche et l'onglet **Export data (Exporter des données) permet aux utilisateurs d'exporter les données à partir de la fiche.** 

Lorsque vous créez un diagramme à colonnes empilées, le jeu de données de résultat avec la chaîne et les champs numériques utilisés pour créer le diagramme est ajouté à la fenêtre de données. Le jeu de données de résultats peut servir à trouver des réponses par une analyse non spatiale à l'aide du bouton **Action** .

## <span id="page-220-0"></span>Créer et utiliser un diagramme en anneau

Les diagrammes en anneau permettent d'afficher les proportions de données catégorielles, la taille de chaque partie représentant la proportion de chaque catégorie. Vous créez un diagramme en anneau avec un champ de chaîne et un nombre d'entités, un champ numérique ou de taux/ratio.

Les diagrammes en anneau permettent de répondre à des questions concernant vos données, par exemple : Quelles sont les proportions des catégories par rapport au total ?

## Exemple

Une compagnie d'assurances réévalue les types de polices qu'elle propose afin de comparer ses offres avec les conclusions d'une étude de marché récente. L'une des étapes consiste à comparer la valeur totale des polices dans chaque catégorie de polices. Un diagramme en anneau peut être utilisé pour visualiser la proportion de la valeur totale assurée (TIV) de chaque catégorie de police.

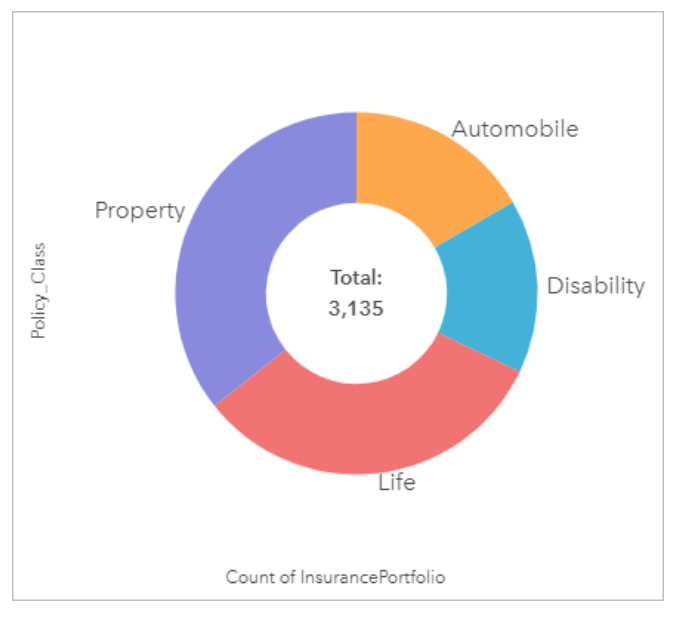

Le diagramme à anneau ci-dessus fournit une représentation visuelle de chaque catégorie de polices, le montant total des valeurs assurées apparaissant au centre.

## Création d'un diagramme en anneau

Pour créer un diagramme en anneau, procédez comme suit :

- 1. Sélectionnez l'une des options suivantes :
	- Champ de chaîne **I**
	- Un champ de chaîne  $_{\text{dR}}$  plus un champ numérique  $\Sigma$  ou de taux/ratio  $\frac{R}{B}$

#### **Remarque :**

Si vous ne sélectionnez pas de champ numérique ou de champ de taux/ratio, vos données sont agrégées et un total est affiché.

Vous pouvez utiliser la barre de recherche de la fenêtre de données pour [rechercher des champs](#page-84-0).

- 2. Créez le diagramme en anneau, en procédant comme suit :
	- a. Glissez les champs sélectionnés sur une nouvelle carte.
	- b. Passez votre souris sur la zone de déplacement du **Chart (Diagramme)**.
	- c. Déposez les champs sélectionnés sur le **Donut Chart (Diagramme en anneau)**.

#### **Conseil :**

Pour créer des diagrammes, vous pouvez également utiliser le menu **Chart (Diagramme)** situé au-dessus de la fenêtre de données ou le bouton **Visualization type (Type de visualisation)** d'une fiche existante. Dans le menu **Chart (Diagramme)**, seuls les diagrammes compatibles avec votre sélection de données sont activés. Dans le menu **Visualization type (Type de visualisation)**, seules les visualisations compatibles (y compris les cartes, les diagrammes ou les tables) sont affichées.

### Remarques sur l'utilisation

Les diagrammes en anneau sont symbolisés par des symboles uniques.

Le bouton **Layer options (Options de couche)** ouvre la fenêtre **Layer options (Options de couche)**. La fenêtre **Layer options (Options de la couche)** comporte les fonctions suivantes :

- L'onglet **Legend (Légende)** permet de faire des sélections sur le diagramme. Pour changer la couleur associée à une valeur, cliquez sur le symbole, puis sélectionnez une couleur dans la palette ou saisissez une valeur hexadécimale. Le bouton de légende contextuelle  $\lceil \frac{3}{2} \rceil$  permet d'afficher la légende sous forme de fiche séparée sur la page.
- L'onglet **Appearance (Apparence)** permet de modifier la couleur des contours sur le diagramme.

Chaque partie du diagramme en anneau peut représenter soit un total d'entités dans cette catégorie soit la somme d'un champ numérique ou de taux/ratio. Le total de la somme ou du champ spécifié s'affiche dans le centre du diagramme en anneau.

Cliquez sur le bouton **Visualization type (Type de visualisation)** pour basculer directement entre un diagramme en anneau et d'autres visualisations, par exemple, une [unique values map \(carte de valeurs uniques\),](#page-161-0) une [summary](#page-284-0) [table \(table de synthèse\)](#page-284-0), un [bar chart \(diagramme à barres\)](#page-204-0) ou une [treemap \(arborescence\)](#page-238-0).

Cliquez sur le bouton **Flip card (Retourner la fiche)** pour [visualiser le verso de la fiche](#page-335-0). L'onglet **Card info (Informations de la fiche)** fournit des informations sur les données de la fiche et l'onglet **Export data (Exporter** des données) **p**ermet aux utilisateurs d'exporter les données à partir de la fiche.

Quand vous créez un diagramme en anneau, un jeu de données de résultat avec la chaîne et les champs numériques utilisés pour créer le diagramme est ajouté à fenêtre de données. Le jeu de données de résultats peut servir à trouver des réponses par une analyse non spatiale à l'aide du bouton **Action** .

# Créez et utilisez un histogramme

Les histogrammes agrègent les données numériques en groupes d'intervalles égaux (bin) et affichent la fréquence des valeurs dans chaque bin. Un histogramme est créé avec un champ numérique ou de taux/ratio unique.

Les histogrammes permettent de répondre à des questions sur vos données, par exemple : Comment les valeurs numériques sont-elles réparties et quelle est leur fréquence dans un jeu de données ? Existe-t-il des points aberrants ?

## Exemple

Une organisation non gouvernementale pour la santé étudie les taux d'obésité parmi les adolescents aux États-Unis d'Amérique. Un histogramme de la fréquence de l'obésité parmi les jeunes dans chaque État peut servir à déterminer la répartition des taux d'obésité, y compris la fréquence des valeurs les plus et les moins courantes et leur échelle globale.

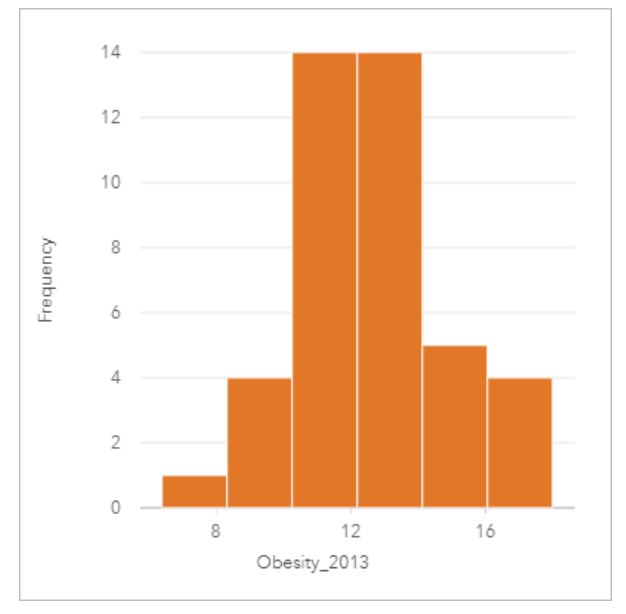

L'histogramme ci-dessus montre une distribution normale et indique que les taux les plus fréquents apparaissent dans la plage de 10 à 14 %.

L'augmentation ou la réduction du nombre de groupes peut avoir un effet sur la façon dont vous analysez vos données. Bien que les données ne changent pas, leur apparence peut changer. C'est important de choisir un nombre approprié de corbeilles pour vos données afin que les modèles de données ne soient pas mal interprétés. Un nombre trop faible de groupes risque de masquer les motifs importants. Un nombre trop élevé de groupes risque de faire apparaître comme importantes des fluctuations de données faibles, mais attendues. Le schéma suivant est un exemple où le nombre de groupes est approprié pour les données concernées. Chaque groupe contient une plage d'environ 1 % et les données peuvent être examinées à une échelle plus fine afin de visualiser les motifs qui ne sont pas visibles avec six groupes. Dans ce cas, le motif qui émerge est une distribution normale autour de la moyenne, avec une légère inclinaison, probablement pas significative, vers la gauche.

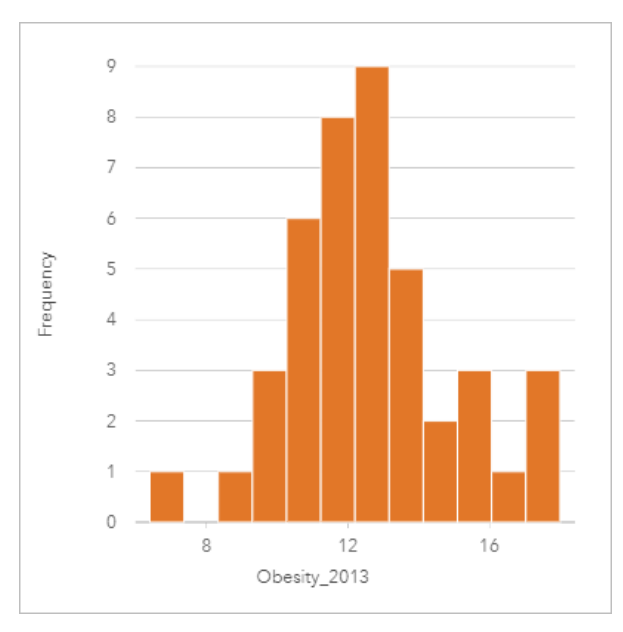

## Créer un histogramme

Pour créer un histogramme, procédez comme suit :

1. Sélectionnez un champ numérique  $\Sigma$  ou de taux/ratio  $\frac{R}{B}$ .

#### W **Conseil :**

Vous pouvez utiliser la barre de recherche de la fenêtre de données pour [rechercher des champs](#page-84-0).

- 2. Créez l'histogramme en procédant comme suit :
	- a. Glissez les champs sélectionnés sur une nouvelle carte.
	- b. Passez votre souris sur la zone de déplacement du **Chart (Diagramme)**.
	- c. Déposez les champs sélectionnés sur le **Histogram (Histogramme)**.

#### ନ **Conseil :**

Pour créer des diagrammes, vous pouvez également utiliser le menu **Chart (Diagramme)** situé au-dessus de la fenêtre de données ou le bouton **Visualization type (Type de visualisation)** d'une fiche existante. Dans le menu **Chart (Diagramme)**, seuls les diagrammes compatibles avec votre sélection de données sont activés. Dans le menu **Visualization type (Type de visualisation)**, seules les visualisations compatibles (y compris les cartes, les diagrammes ou les tables) sont affichées.

Les histogrammes peuvent aussi être créés avec **View Histogram (Afficher l'histogramme)**, accessible par le bouton **Action** au-dessous de **Find answers (Trouver des réponses)** > **How is it distributed? (Quel est le type de distribution ?)**

## Remarques sur l'utilisation

Les histogrammes sont symbolisés par des valeurs uniques. Vous pouvez utiliser le bouton **Layer options (Options de couche)** pour changer la couleur des symboles et la couleur des contours, qui seront appliquées à tous les groupes.

Au moment de la création d'un histogramme, Insights calcule automatiquement un nombre adéquat de groupes pour afficher vos données. Vous pouvez changer le nombre de bins grâce au curseur situé sur l'axe des x ou en cliquant sur le nombre de bins et en saisissant un nouveau numéro.

#### **Remarque :**

Si le nombre de bins choisi ne se divise pas uniformément dans la plage de données, les bins sont calculés avec des valeurs décimales. Les histogrammes affichent des entiers arrondis en guise d'étiquettes de bins, et non des valeurs décimales. Les entiers arrondis sont utilisés à des fins d'affichage uniquement, alors que les valeurs décimales servent pour tous les calculs. Si un bin contient des valeurs de données proches de la limite supérieure ou inférieure et que l'étiquette est arrondie, les valeurs de début et de fin du bin peuvent sembler incorrectes, car les étiquettes affichent des valeurs arrondies et non des valeurs décimales.

Utilisez le bouton **Chart statistics (Statistiques de diagramme)** pour afficher la distribution moyenne, médiane et normale des données. Une courbe de distribution normale représente la répartition attendue d'un échantillon aléatoire de données continues, dans lequel la fréquence des valeurs la plus élevée est centrée autour de la moyenne et la fréquence des valeurs baisse lorsque les valeurs augmentent ou baissent par rapport à la moyenne. Une courbe de distribution normale est utile pour déterminer si vos données sont biaisées (par exemple, les données présentent une fréquence plus élevée de valeurs faibles) ou si elles contiennent des points aberrants.

Utilisez le bouton **Visualization type (Type de visualisation)** pour passer directement d'un histogramme à une [carte à symboles gradués](#page-186-0) ou à une [table de synthèse.](#page-284-0)

Cliquez sur le bouton **Flip card (Retourner la fiche)** pour [visualiser le verso de la fiche](#page-335-0). L'onglet **Card info (Informations de la fiche)** fournit des informations sur les données de la fiche et l'onglet **Export data (Exporter** des données) **permet aux utilisateurs d'exporter les données à partir de la fiche.** 

Le dos d'un histogramme affiche les valeurs calculées suivantes : moyenne, médiane, écart type, inclinaison et aplatissement (simplifié). L'inclinaison et l'aplatissement sont décrits dans le tableau suivant :

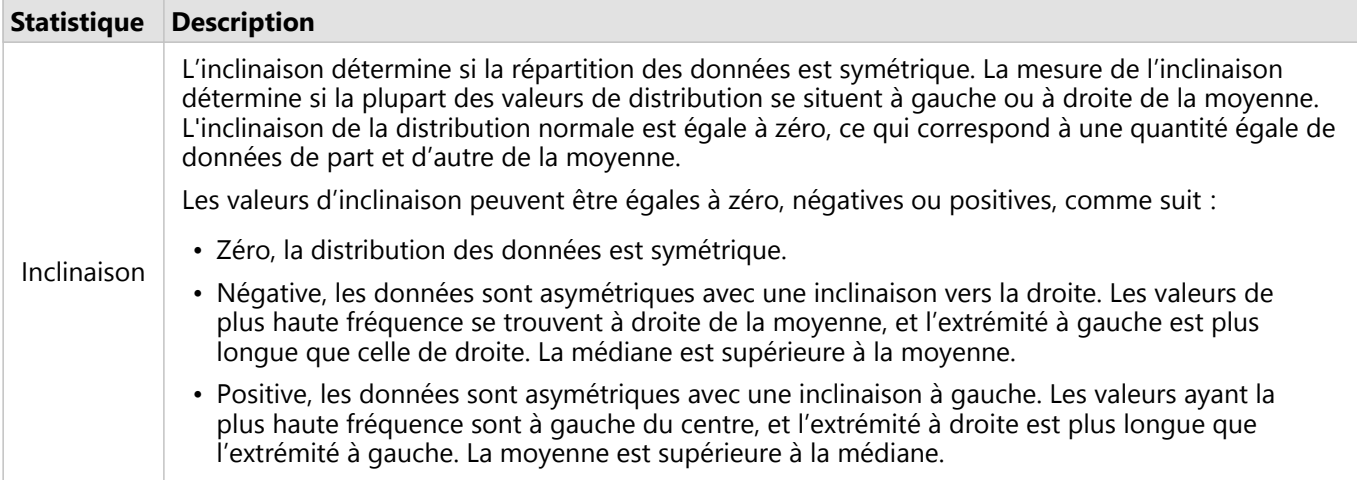

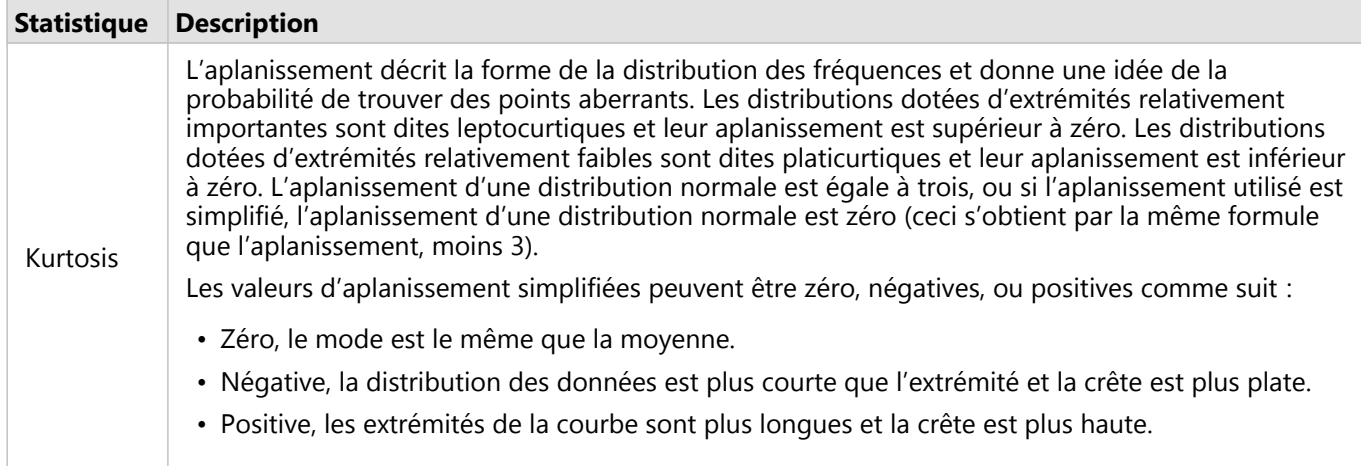

# Créer et utiliser un nuage de points

Il est utilisé pour déterminer la solidité d'une relation entre deux variables numériques. L'axe des x représente la variable indépendante et l'axe des y, la variable dépendante.

Les nuages de points permettent de répondre à des questions concernant vos données par exemple, quelle est la relation entre deux variables ? Comment les données sont-elles distribuées ? Où se trouvent les points aberrants d'emplacement ?

## Exemples

Les exemples ci-dessous illustrent des nuages de points avec deux variables, trois variables et des groupes.

#### Deux variables

Un service de travaux publics a observé une augmentation du nombre de fuites au niveau des canalisations d'eau. Le service souhaite déterminer l'impact qu'a la longueur totale des canalisations sur le nombre de fuites, mais également l'impact des propriétés de ces canalisations, par exemple leur âge ou leur circonférence. Un nuage de points permet de tracer le nombre total de fuites par rapport à la longueur totale des canalisations dans chaque zone.

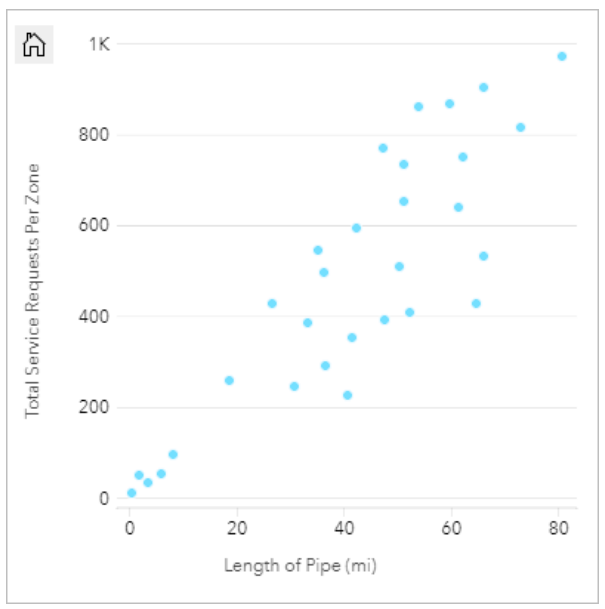

Le service de travaux publics désire également savoir s'il existe une différence entre les canalisations sondées à différents moments de l'année. L'option **Color by (Couleur par)** permet au service de styliser les points avec des couleurs uniques pour chaque valeur unique dans le champ spécifié.

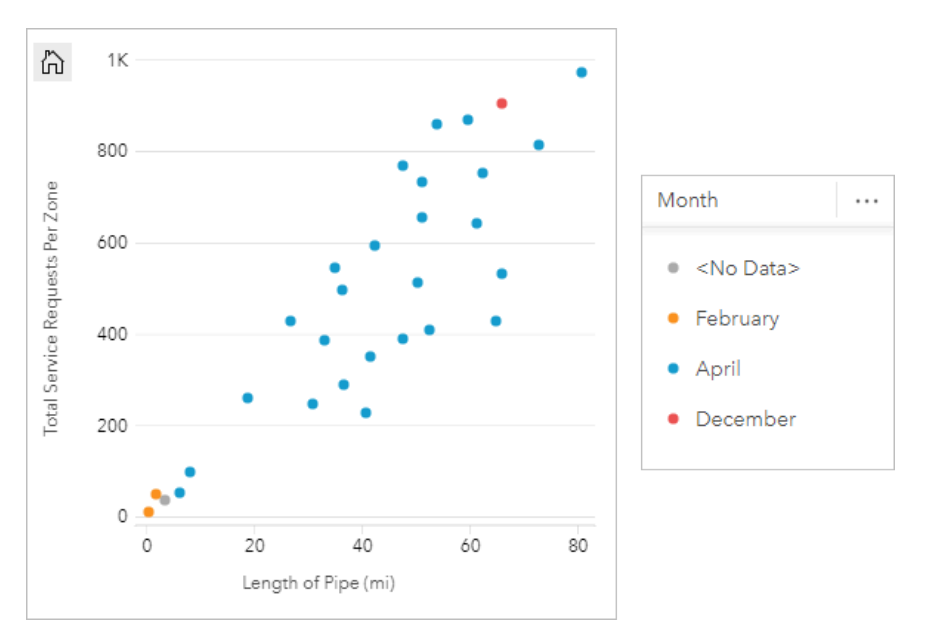

Le nuage de points montre que les révisions de canalisations ont, pour la plupart, eu lieu en avril.

Un nuage de points peut utiliser une analyse de régression pour estimer la solidité et l'orientation de la relation entre la variable dépendante et la variable indépendante. Les modèles statistiques sont illustrés par une ligne droite ou courbe, selon les statistiques de diagramme que vous sélectionnez. La valeur R2 peut être ajoutée afin de mesurer l'impact de la longueur des canalisations sur le nombre de fuites.

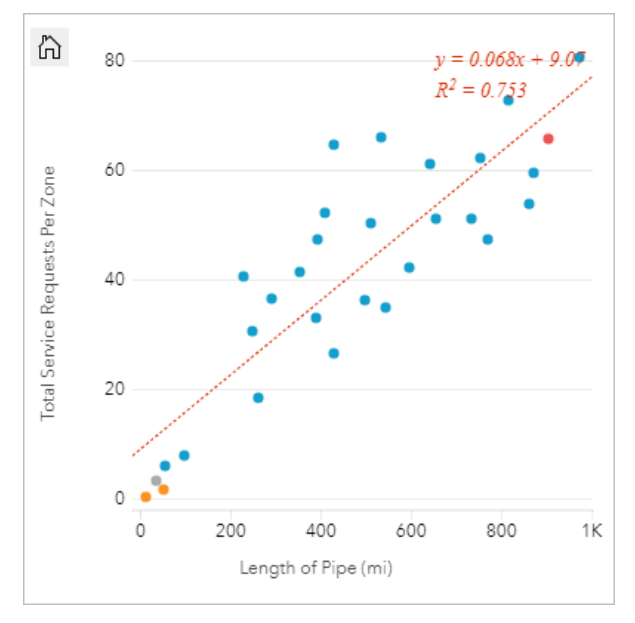

#### Ajouter une troisième variable

Un service de travaux publics a observé une augmentation du nombre de fuites au niveau des canalisations d'eau. Le service souhaite déterminer l'impact de la longueur totale des canalisations sur le nombre de fuites, mais également l'impact des propriétés de ces canalisations, par exemple leur âge ou leur circonférence. Le service souhaite également savoir s'il existe un lien entre le nombre de fuites ou la longueur des canalisations et le coût par jour (en incluant la construction, la maintenance et les réparations, ainsi que les ressources perdues à cause des fuites). Un nuage de points avec des symboles proportionnels permet de tracer le nombre total de fuites par

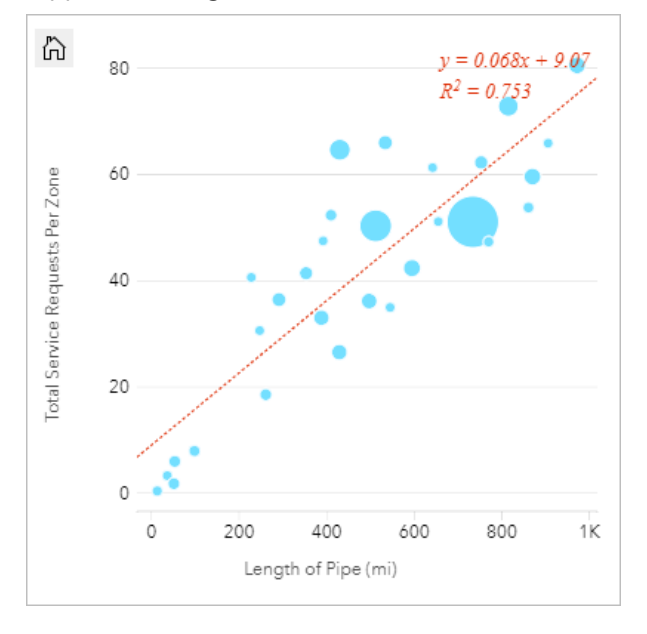

rapport à la longueur totale des canalisations dans chaque zone, la taille des points représentant le coût par jour.

Q **Conseil :** Faites glisser un champ numérique sur votre page et déposez-le sur votre nuage de points pour enrichir votre diagramme de symboles gradués.

Le service de travaux publics désire également savoir s'il existe une différence entre les canalisations sondées à différents moments de l'année. L'option **Color by (Couleur par)** permet de styliser les points avec des couleurs uniques pour chaque valeur unique dans le champ spécifié.

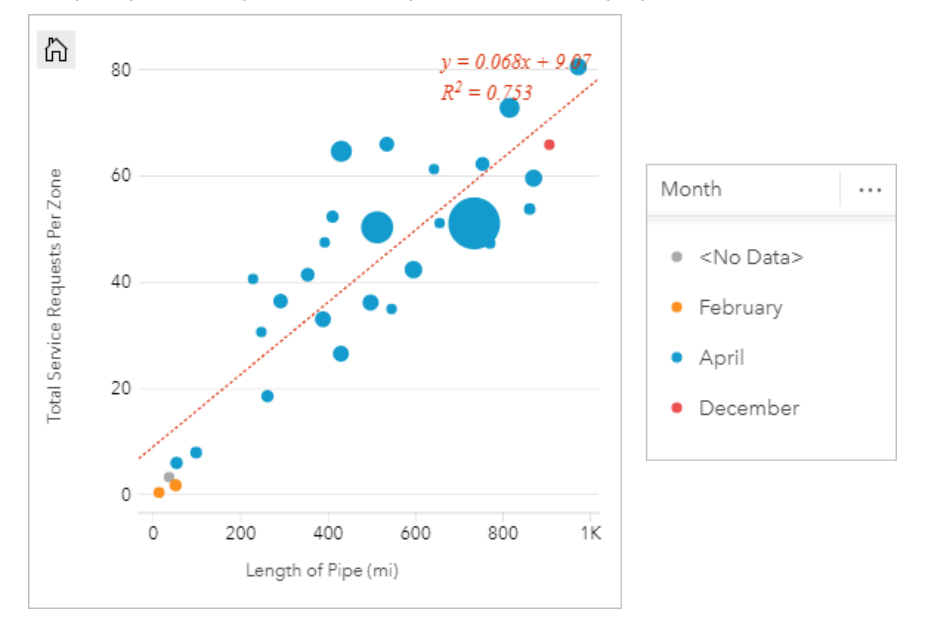

Le nuage de points montre que les révisions de canalisations ont, pour la plupart, eu lieu en avril.

#### Visualiser par des groupes

Un analyste SIG d'un consortium d'établissements d'enseignement supérieur souhaite savoir quels États disposent de bonnes universités. L'analyste commence son analyse en créant un nuage de points affichant les frais de scolarité et les revenus moyens des jeunes diplômés. Le nuage de points affiche une relation positive, mais la distribution des points est trop dense pour percevoir un quelconque schéma.

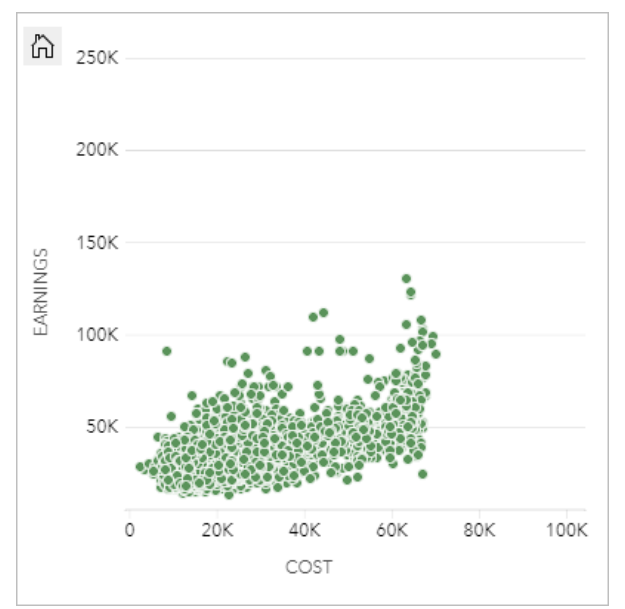

L'analyste peut changer le style du diagramme et sélectionner **Bins (Groupes)** pour voir la distribution des points dans le nuage de points. Le modèle montre une forte concentration d'établissements dont le coût avoisine les 20 000 dollars pour des revenus inférieurs à 50 000 dollars.

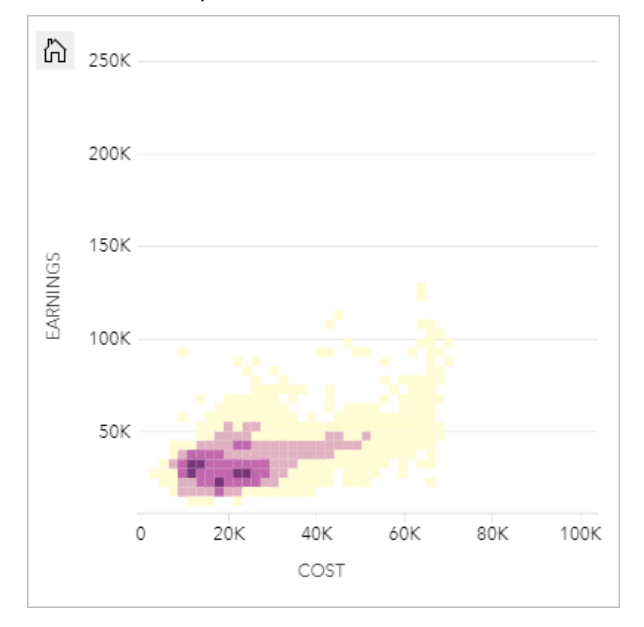

## Créer un nuage de points

Pour créer un nuage de points, procédez comme suit :

1. Sélectionnez deux champ numériques  $\Sigma$  ou de taux/ratio  $\frac{H}{B}$ .

#### **Conseil :**

Vous pouvez utiliser la barre de recherche de la fenêtre de données pour [rechercher des champs](#page-84-0).

- 2. Créez le nuage de points en procédant comme suit :
	- a. Glissez les champs sélectionnés sur une nouvelle carte.
	- b. Passez votre souris sur la zone de déplacement du **Chart (Diagramme)**.
	- c. Déposez les champs sélectionnés sur la **Box Plot (Boîte à moustaches)**.

#### **Conseil :**

Pour créer des diagrammes, vous pouvez également utiliser le menu **Chart (Diagramme)** situé au-dessus de la fenêtre de données ou le bouton **Visualization type (Type de visualisation)** d'une fiche existante. Dans le menu

**Chart (Diagramme)**, seuls les diagrammes compatibles avec votre sélection de données sont activés. Dans le menu **Visualization type (Type de visualisation)**, seules les visualisations compatibles (y compris les cartes, les diagrammes ou les tables) sont affichées.

Les nuages de points peuvent aussi être créés à partir de **View Scatter Plot (Afficher le nuage de points)**, accessible en cliquant sur le bouton **Action** au-dessous de **Find answers (Trouver des réponses)** > **Comment estil lié**.

#### Remarques sur l'utilisation

Le bouton **Layer options (Options de couche)** ouvre la fenêtre **Layer options (Options de couche)**. Vous pouvez utiliser la fenêtre **Layer options (Options de couche)** pour afficher la légende, changer de type de symbole sur le diagramme ou le style de diagramme.

Le bouton **Legend (Légende)** permet d'afficher les symboles et valeurs du diagramme. Pour changer la couleur associée à une valeur, cliquez sur le symbole, puis sélectionnez une couleur dans la palette ou saisissez une valeur hexadécimale (uniquement si une valeur **Color by (Couleur par)** est appliquée). Le bouton **Pop out legend (Légende contextuelle)**  $\Box$  permet d'afficher la légende sous forme de fiche séparée sur la page. La légende permet de faire des sélections sur le diagramme.

L'onglet **Symbology (Symbologie)** permet de modifier les paramètres **Color by (Couleur par)** et **Symbol type (Type de symbole)**. Le champ **Color by (Couleur par)** permet de styliser le diagramme à l'aide de valeurs uniques et doit être un champ de type chaîne. Le paramètre **Symbol type (Type de symbole)** permet de changer de style de diagramme en affichant les points ou les groupes. Si le **type de symbole** est défini sur **Bins (Groupes)**, les configurations supplémentaires sont disponibles :

- Définir la taille des groupes en ajustant la valeur **Resolution (Résolution)**. La valeur par défaut du champ **Resolution (Résolution)** est calculée pour votre jeu de données à l'aide de la règle de Sturges.
- Spécifiez le paramètre **Transition value (Valeur de transition)**. Si le nombre d'entités ponctuelles dans l'étendue du diagramme est inférieur à la valeur de transition, le diagramme affiche les entités ponctuelles. Si le nombre de points dans l'étendue du diagramme est supérieur ou égal à la valeur de transition, le diagramme est stylisé à l'aide de groupes. **Transition value (Valeur de transition)** a pour valeur par défaut 2 000.
- Le paramètre **Show pop-up (Afficher la fenêtre contextuelle)** détermine si des fenêtres contextuelles apparaissent lorsque vous survolez un groupe, ainsi que les informations qu'elles contiennent.

L'onglet **Appearance (Apparence)** permet d'ajuster les propriétés de symbole suivantes :

- En cas d'affichage des points, vous pouvez changer la taille du symbole, la couleur du symbole (symbole unique seulement), l'épaisseur et la couleur du contour, ainsi que la transparence de la couche.
- En cas d'affichage des groupes, vous pouvez changer la palette de couleurs, l'épaisseur et la couleur du contour du groupe, ainsi que la transparence de la couche.

Vous pouvez ajouter une ligne de compromis au nuage de points en cliquant sur le bouton **Chart Statistics (Statistiques du diagramme)** . Cette ligne de compromis peut être **Linear ( linéaire)**, **Exponential (exponentielle)** ou **Polynomial (polynomiale)**. L'équation de la ligne de compromis et la valeur R2 sont également affichées sur le diagramme.

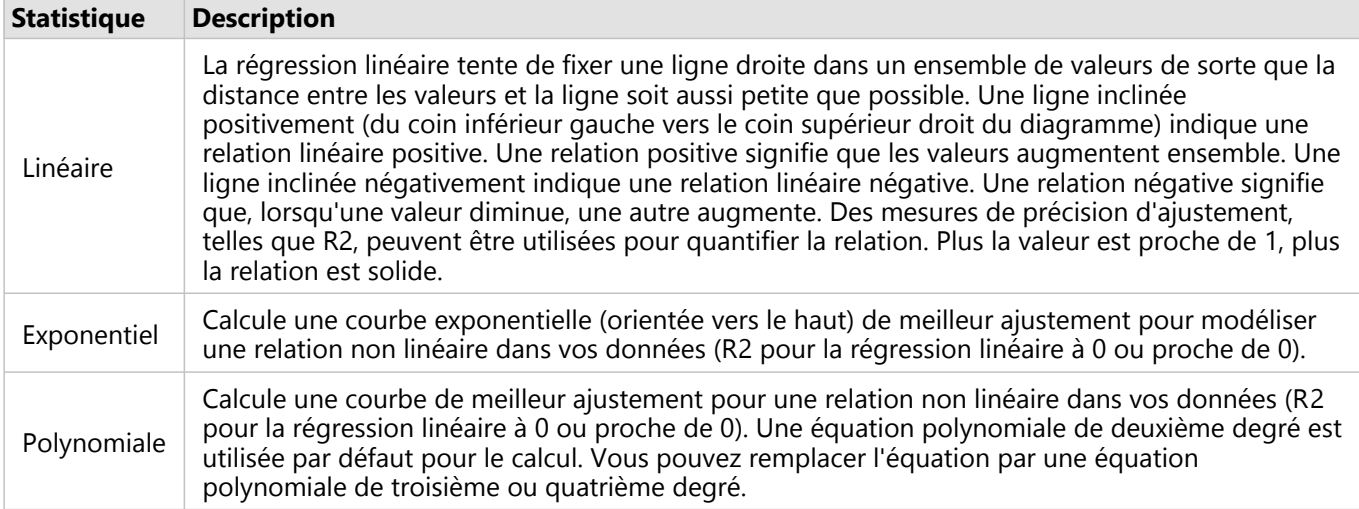

Vous pouvez ajouter une troisième variable numérique ou de taux/ratio à votre nuage de points en sélectionnant un champ dans la fenêtre de données et en le faisant glisser vers la fiche de nuage de points existant (non disponible sur un nuage de points avec des symboles de type groupe). Le résultat est un nuage de points avec des symboles proportionnels dans lequel la taille des points représente l'ampleur des données à partir de la troisième variable.

Cliquez sur le bouton **Switch axes (Changer d'axe)** pour permuter les variables sur les axes x et y.

Utilisez le bouton **Visualization type (Type de visualisation)** pour passer directement d'un nuage de points à d'autres visualisations, notamment une [fiche KPI](#page-268-0) ou une [table de synthèse](#page-284-0).

Cliquez sur le bouton **Flip card (Retourner la fiche)** pour [visualiser le verso de la fiche](#page-335-0). L'onglet **Card info (Informations de la fiche)** fournit des informations sur les données de la fiche et l'onglet **Export data (Exporter** des données) **permet aux utilisateurs d'exporter les données à partir de la fiche.** 

Cliquez sur l'axe des x ou des y pour changer l'échelle **Linear (Linéaire)** en **Log (Journal)**.

#### Limitations

Les nuages de points groupés ne sont pas disponibles pour certaines couches d'entités distantes. Si votre couche d'entités distante ne prend pas en charge les nuages de points groupés, vous pouvez [copier la couche dans votre](#page-101-0) [classeur](#page-101-0) et créer un nuage de points groupé à l'aide de la copie.

Export data (Exporter les données) n'est pas disponible pour les nuages de points groupés. Vous devez définir le type de symbole **(Symbol type)** sur **Single symbol (Symbole unique)** pour activer l'exportation des données à partir de l'arrière d'un nuage de points.

Les outils de zoom et de sélection ne sont pas disponibles pour les nuages de points groupés comportant plus de 100 000 entités sur les pages partagées.

# Créer et utiliser un diagramme chronologique

Un diagramme chronologique permet de visualiser des tendances des totaux ou valeurs numériques dans le temps.. Les informations de date et d'heure sont des données catégorielles continues (exprimées sous forme de plage de valeurs). C'est pourquoi les points sont tracés le long de l'axe des x et sont reliés par une ligne continue. Les données manquantes sont représentées par une ligne pointillée.

Les diagrammes chronologiques permettent de répondre à des questions concernant vos données, par exemple : Comment la tendance évolue-t-elle dans le temps ?

## Exemple

Un analyste étudie les tendances de la criminalité dans sa ville afin de juger de l'efficacité des initiatives prises en vue de la résorber. Il utilise un diagramme chronologique et compare le nombre d'incidents survenus au fil du temps au calendrier des programmes de réduction de la criminalité.

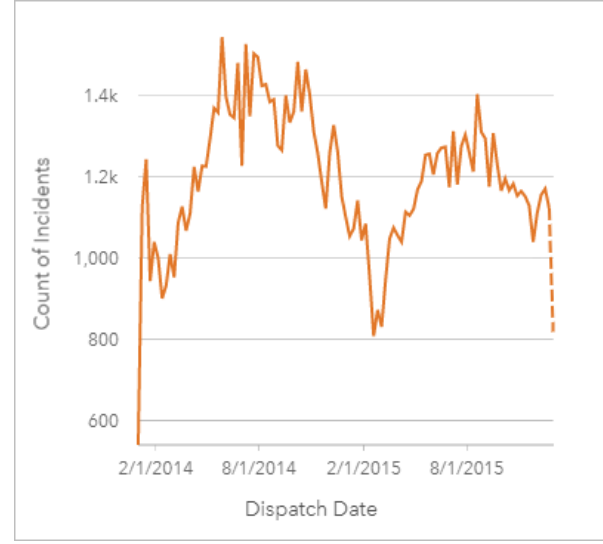

Le diagramme ci-dessus affiche un pic d'incidents au cours de la période allant de mai 2014 à octobre 2014 et de nouveau entre mai 2015 et septembre 2015. Le nombre d'incidents diminue en Février 2014 et 2015. Si les programmes de réduction de la criminalité se sont déroulés au cours de ces mois, cela indique que les programmes ont été efficaces, mais seulement pour une période limitée.

L'analyste se rend compte que l'observation du nombre total d'incidents sur les deux années ne donne qu'une vue partielle de l'histoire. La division en sous-groupes du diagramme chronologique à l'aide d'un autre champ, tel que le type de criminalité, permet d'obtenir davantage d'informations sur l'efficacité des programmes pour différents types d'incidents.

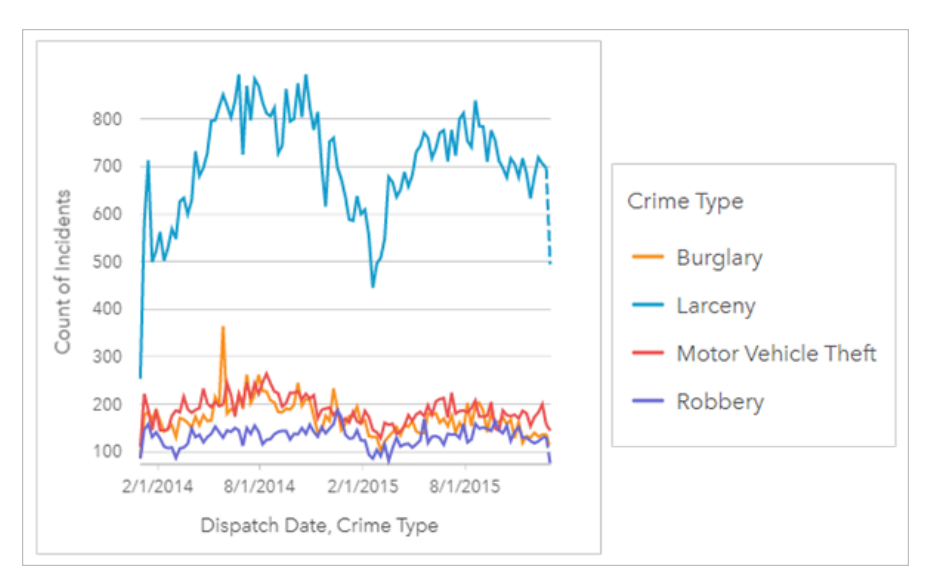

Le diagramme chronologique groupé ci-dessus indique que la majorité des incidents ont été classés dans la catégorie des vols simples. Le nombre de vols simples indique un modèle similaire à celui de la série chronologique dissociée. Les autres types d'incidents (cambriolage, vol de véhicules à moteur et vol) présentent des nombres relativement stables au cours des deux années, à l'exception d'un pic des cambriolages en mai 2015. Sur la base de ses constatations sur le diagramme chronologique groupé, l'analyste va recommander de mettre l'accent sur la réduction du nombre de vols simples dans la ville.

#### **Remarque :**

Les fiches suivantes peuvent être utiles associées à votre diagramme chronologique regroupé :

- Une carte associée stylisée avec le champ utilisé pour regrouper votre diagramme chronologique, par exemple le jour de la semaine. Lorsque vous intervenez sur le diagramme chronologique ou sur la carte, vous pouvez afficher simultanément des modèles temporels, catégoriels et spatiaux.
- Un diagramme à barres associé grâce au champ utilisé pour regrouper votre diagramme chronologique afin d'afficher les valeurs les plus élevées et les plus faibles d'après votre sous-groupe de diagramme.

## Créer un diagramme chronologique

Pour créer un diagramme chronologique, procédez comme suit :

- 1. Sélectionnez l'une des options suivantes :
	- Un ou plusieurs champs de date/heure <sup>®</sup>
	- Un champ de type date/heure Oplus un ou plusieurs champ(s) de type numérique  $\sum$ ou taux/ratio  $\frac{B}{18}$
	- Un ou plusieurs champs de type date/heure **Oplus un champ de type numérique** *D***ou taux/ratio**  $N_B$
	- Un champ de date/heure **O** plus un champ de type chaîne **I**
	- Un champ de date/heure  $\odot$  plus un champ numérique  $\sum$  ou champ de taux/ratio  $\frac{fl}{10}$  plus un champ de type chaîne **I**I

#### **Remarque :**

Si vous ne sélectionnez pas de champ numérique ou de champ de taux/ratio, vos données sont agrégées et un total est affiché.

Vous pouvez utiliser la barre de recherche de la fenêtre de données pour [rechercher des champs](#page-84-0).

- 2. Créez le diagramme chronologique en procédant comme suit :
	- a. Glissez les champs sélectionnés sur une nouvelle carte.
	- b. Déposez les champs sélectionnés sur la zone de dépôt **Time Series (Série chronologique)**.

#### **Conseil :**

Pour créer des diagrammes, vous pouvez également utiliser le menu **Chart (Diagramme)** situé au-dessus de la fenêtre de données ou le bouton **Visualization type (Type de visualisation)** d'une fiche existante. Dans le menu **Chart (Diagramme)**, seuls les diagrammes compatibles avec votre sélection de données sont activés. Dans le menu **Visualization type (Type de visualisation)**, seules les visualisations compatibles (y compris les cartes, les diagrammes ou les tables) sont affichées.

Vous pouvez également créer des diagrammes chronologiques à l'aide de l'option **Time Series (Série chronologique)**, accessible via le bouton **Action** sous **Find answers (Trouver des réponses)** > **How has it changed (Comment cela a-t-il changé ?)**.

#### **Remarque :**

Lorsque vous faites glisser un champ de date/heure sur votre page, la zone de dépôt **Chart (Diagramme)** est remplacée par la zone de dépôt **Time Series (Série chronologique)** car seul un diagramme chronologique peut être créé à l'aide d'un champ de date/heure.

## Remarques sur l'utilisation

Le bouton **Layer options (Options de couche)** ouvre la fenêtre **Layer options (Options de couche)**. La fenêtre **Layer options (Options de la couche)** comporte les fonctions suivantes :

- L'onglet **Legend (Légende)** permet d'afficher les symboles sur le diagramme. Le bouton de légende contextuelle  $\lceil \cdot \rceil$  permet d'afficher la légende sous forme de fiche séparée sur la page. Vous pouvez utiliser la légende pour faire des sélections sur le diagramme. Pour changer la couleur associée à une valeur, cliquez sur le symbole, puis sélectionnez une couleur dans la palette ou saisissez une valeur hexadécimale (symboles uniques seulement).
- L'onglet **Symbology (Symbologie)** permet d'afficher ou de masquer le curseur temporel dans la fiche ou d'afficher un remplissage en dégradé sous la ligne de la série chronologique. En cas de suppression du curseur temporel, il est toujours possible d'effectuer un zoom sur un intervalle de temps en faisant glisser le pointeur dans le diagramme.
- L'onglet **Appearance (Apparence)** permet de modifier la couleur des symboles (symbole simple uniquement), ainsi que le motif et l'épaisseur de la ligne.

Il est possible de symboliser les tendances du diagramme chronologique sous la forme d'un total d'entités dans le temps ou d'un champ numérique ou de taux/ratio. Les valeurs de la courbe de tendance peuvent être calculées sous la forme d'une somme, d'un minimum, d'un maximum, d'une moyenne, d'un centile ou d'une médiane des

valeurs du diagramme.

#### **Remarque :**

La médiane et le centile ne sont pas disponibles pour certaines couches d'entités distantes. Si votre couche d'entités distante ne prend pas en charge la médiane ou le centile, vous pouvez [copier la couche dans votre classeur.](#page-101-0)

L'axe des x correspond aux champs date/heure représentés dans le diagramme. Vous pouvez utiliser la flèche en regard des noms de champ pour sélectionner ou désélectionner les champs date/heure à afficher dans le diagramme. En cas de sélection de plusieurs champs date/heure, l'axe des y ne permet de représenter qu'un seul champ numérique ou le total.

L'axe des y correspond aux total ou aux champs numériques et statistiques représentés dans le diagramme. Vous pouvez utiliser la flèche en regard de l'axe des y pour sélectionner ou désélectionner les champs numériques ou de taux/ratio à afficher dans le diagramme. En cas de sélection de plusieurs champs numériques ou de taux/ratio, l'axe des x ne permet de représenter qu'un seul champ date/heure.

#### **Conseil :**

Faites glisser des champs de date/heure ou des champs numériques supplémentaires vers une série

chronologique existante pour les ajouter au diagramme. Les champs doivent appartenir au même jeu de données que celui utilisé pour créer le diagramme.

Il est possible éventuellement de sélectionner un champ **Group by (Regrouper par)** sur l'axe des x. Le champ **Group by (Regrouper par)** doit être un champ de type chaîne. Il sera utilisé pour diviser la courbe de tendance en sous-catégories. Le champ **Group by (Regrouper par)** s'applique uniquement aux diagrammes chronologiques contenant un seul champ date/heure et un seul champ numérique ou total.

Cliquez sur le bouton **Chart statistics (Statistiques du diagramme)** pour afficher une valeur moyenne, médiane, de quartile supérieur, de quartile inférieur ou personnalisée.

Cliquez sur le bouton **Flip card (Retourner la fiche)** pour [visualiser le verso de la fiche](#page-335-0). L'onglet **Card info (Informations de la fiche)** fournit des informations sur les données de la fiche et l'onglet **Export image (Exporter une image)** permet aux utilisateurs d'exporter une image de la fiche.

Utilisez les poignées supérieures et inférieures du curseur temporel ou faites glisser votre pointeur sur le diagramme pour effectuer un zoom avant. Le zoom avant met à jour les intervalles de temps pour les données tracées, le cas échéant. Lorsque vous effectuez un zoom, vous pouvez faire glisser le curseur pour déplacer la série chronologique vers la gauche ou vers la droite. Utilisez le bouton **Default extent (Étendue par défaut)** pour revenir à l'étendue générale des données. Pour plus d'informations sur le curseur temporel et le zoom, reportezvous à la rubrique Fonctionnement des diagrammes chronologiques.

#### **Remarque :**

Un zoom avant sur un intervalle temporel n'a pas pour effet de sélectionner ou de filtrer vos données.

Cliquez sur l'axe des y pour passer de l'échelle **Linéaire** à **Journal**.

## Fonctionnement du diagramme chronologique

Les diagrammes chronologiques sont créés en traçant une valeur agrégée (un total ou une statistique, telle qu'une somme ou une moyenne) sur une ligne temporelle. Les valeurs sont agrégées en fonction des intervalles de temps de la plage temporelle dans les données tracées.

Les diagrammes chronologiques utilisent les intervalles de temps suivants :

- Une décennie
- Trois ans
- Un an
- Six mois
- Trois mois
- Un mois
- Deux semaines
- Une semaine
- Trois jours
- Un jour
- Six heures
- Une heure
- Cinq minutes
- Une minute
- Une seconde

Le curseur temporel permet d'effectuer un zoom avant et arrière dans le diagramme chronologique. Lorsque le niveau de zoom franchit un seuil donné, l'intervalle temporel se met à jour pour utiliser l'intervalle approprié. Par défaut, le plus grand intervalle temporel disponible pour un diagramme chronologique individuel donné est utilisé. Le plus petit intervalle est celui qui correspond aux données brutes ou à une seconde, selon lequel des deux est le plus grand.

Prenons l'exemple d'un jeu de données pour lequel les données sont collectées quotidiennement. Lorsque la série chronologique est créée, l'intervalle par défaut est une semaine. Lorsque l'on zoome sur la série chronologique, l'intervalle temporel passe à trois jours, ou à une journée, en fonction du niveau de zoom appliqué. Il n'est pas possible d'appliquer un zoom inférieur à un intervalle d'une journée ou supérieur à un intervalle d'une semaine.

# <span id="page-238-0"></span>Créez et utilisez une arborescence

Une arborescence permet de visualiser des données sous forme hiérarchique avec des rectangles imbriqués. Une arborescence est comme un diagramme hiérarchisé qui utilise des rectangles de différentes tailles afin d'illustrer des valeurs numériques pour chaque branche. Plus la valeur numérique est importante, plus le rectangle est grand.

Les arborescences permettent de répondre à des questions concernant vos données, par exemple : Quelles sont les proportions des catégories par rapport au total ?

## Exemples

Une compagnie d'assurances réévalue les types de polices qu'elle propose afin de comparer ses offres actuelles avec les conclusions d'une étude de marché récente. L'une des étapes consiste à comparer la valeur totale des polices dans chaque catégorie de polices. Une arborescence peut être utilisée pour visualiser la proportion de la valeur totale assurée (TIV) de chaque classe de police.

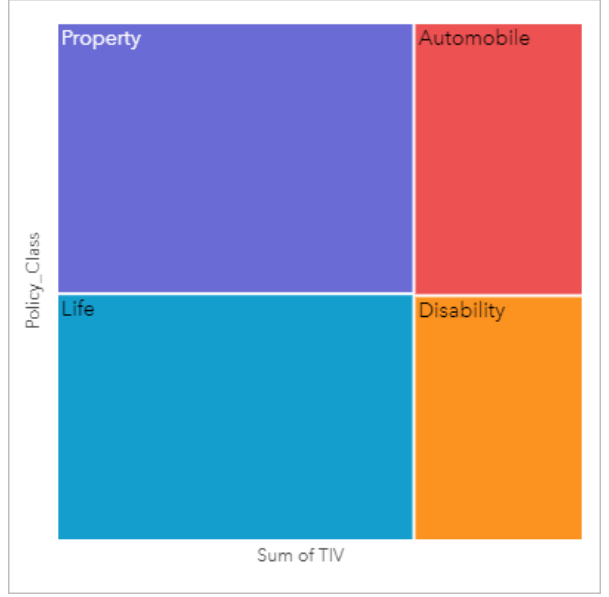

*Cette arborescence a quatre rectangles (un pour chaque catégorie de polices), où chaque rectangle représente une portion du montant total des valeurs assurées.*

La compagnie d'assurance décide de limiter son attention aux États dont le littoral est sur le Golfe du Mexique. Avec le champ d'emplacement, l'analyste peut créer une arborescence spatiale affichant la valeur totale assurée pour chaque État (Texas, Mississippi, Louisiane, Alabama et Floride), avec les États organisés selon leur position géographique.

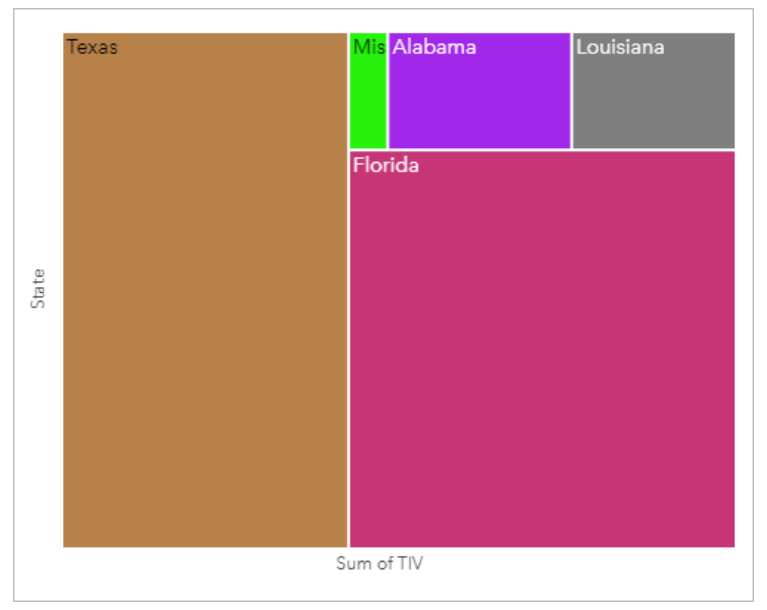

*Cette arborescence spatiale a cinq rectangles qui représentent la valeur totale assurée de chaque État du Golfe du Mexique.*

## Créer une arborescence

Pour créer une arborescence, procédez comme suit :

- 1. Sélectionnez l'une des combinaisons de données suivantes :
	- Un ou deux champs de type chaîne **I**
	- Un ou deux champs de type chaîne  $\mathbf{u}_0$  plus un ou deux champ(s) numérique(s)  $\sum$  ou taux/ratio  $\frac{H}{H}$

#### **Remarque :**

Si vous ne sélectionnez pas de champ numérique ou de champ de taux/ratio, vos données sont agrégées et un total est affiché.

Vous pouvez utiliser la barre de recherche de la fenêtre de données pour [rechercher des champs](#page-84-0).

- 2. Créez l'arborescence en procédant comme suit :
	- a. Glissez les champs sélectionnés sur une nouvelle carte.
	- b. Passez votre souris sur la zone de déplacement du **Chart (Diagramme)**.
	- c. Déposez les champs sélectionnés sur la **Treemap (Arborescence)**.

De plus, vous pouvez créer une arborescence spatiale qui affiche vos données de la même manière qu'une arborescence normale, mais elle convient pour organiser les données avec un composant géographique car elle crée des cartogrammes tessellés (Wood, J., Dykes, J., 2008).

#### ❤ **Conseil :**

Pour créer des diagrammes, vous pouvez également utiliser le menu **Chart (Diagramme)** situé au-dessus de la fenêtre de données ou le bouton **Visualization type (Type de visualisation)** d'une fiche existante. Dans le menu **Chart (Diagramme)**, seuls les diagrammes compatibles avec votre sélection de données sont activés. Dans le menu **Visualization type (Type de visualisation)**, seules les visualisations compatibles (y compris les cartes, les diagrammes ou les tables) sont affichées.

## Créer une arborescence spatiale

Pour créer une arborescence spatiale, procédez comme suit :

- 1. Sélectionnez l'une des options suivantes :
	- Champ de localisation
	- Un champ de localisation et un champ de type chaîne l
	- Un champ de localisation et un ou deux champ(s) numérique(s)  $\Sigma$  ou de taux/ratio  $\frac{R}{10}$
	- Un champ de localisation, un champ de type chaîne  $\ln$ , et un ou deux champs numériques  $\sum$  ou de taux/ratio  $\frac{R}{B}$

#### **Remarque :**

Si vous ne sélectionnez pas de champ numérique ou de champ de taux/ratio, vos données sont agrégées et un total est affiché.

- 2. Créez l'arborescence spatiale en procédant comme suit :
	- a. Glissez les champs sélectionnés sur une nouvelle carte.
	- b. Passez votre souris sur la zone de déplacement du **Chart (Diagramme)**.
	- c. Déposez les champs sélectionnés sur la **Treemap (Arborescence)**.

## Remarques sur l'utilisation

Les arborescences qui utilisent aucun ou un seul champ numérique sont symbolisés par des symboles uniques. Le champ de chaîne sélectionné sur l'axe des y regroupe les données en fonction de catégories uniques, affichées sous forme de rectangles proportionnels dans différentes couleurs. Lorsque vous déplacez la souris sur chaque rectangle, vous obtenez une somme ou un total pour chaque catégorie.

Les arborescences qui utilisent des champs à deux nombres peuvent être affichées à l'aide de couleurs graduées.

Le bouton **Layer options (Options de couche)** ouvre la fenêtre **Layer options (Options de couche)**. La fenêtre **Layer options (Options de la couche)** comporte les fonctions suivantes :

- L'onglet **Legend (Légende)** permet de faire des sélections sur le diagramme. Pour changer la couleur associée à une valeur, cliquez sur le symbole, puis sélectionnez une couleur dans la palette ou saisissez une valeur hexadécimale (valeurs uniques seulement). Le bouton de légende contextuelle  $\Box$  permet d'afficher la légende sous forme de fiche séparée sur la page.
- L'onglet **Appearance (Apparence)** permet de modifier la couleur des contours sur le diagramme.

Cliquez sur le bouton **Visualization type (Type de visualisation)** pour basculer directement entre une arborescence et d'autres visualisations, par exemple, une [unique values map \(carte de valeurs uniques\)](#page-161-0), une [table de](#page-284-0)

#### [synthèse \(summary table\),](#page-284-0) un [bubble chart \(diagramme à barres\)](#page-204-0) ou un [line graph \(diagramme linéaire\)](#page-244-0).

Cliquez sur le bouton **Flip card (Retourner la fiche)** pour [visualiser le verso de la fiche](#page-335-0). L'onglet **Card info (Informations de la fiche)** fournit des informations sur les données de la fiche et l'onglet **Export data (Exporter** des données) **permet aux utilisateurs d'exporter les données à partir de la fiche.** 

Quand vous créez une arborescence, un jeu de données de résultats avec les champs de chaîne et les champs numériques utilisés pour créer le diagramme est ajouté à la fenêtre de données. Le jeu de données de résultats peut servir à trouver des réponses par une analyse non spatiale à l'aide du bouton **Action** .

#### Fonctionnement d'une arborescence

Deux types d'arborescence peuvent être créés dans ArcGIS Insights : des arborescences spatiales et des arborescences non spatiales. Les valeurs catégorielles ou les emplacements d'entité définissent la structure d'une arborescence, tandis que les valeurs numériques définissent la taille ou la couleur des rectangles individuels. Dans les deux types d'arborescence, la zone représente la valeur numérique affichée sur l'axe des x. Une sous-catégorie peut être ajoutée, imbriquée dans une catégorie avec différentes catégories identifiées facilement par leurs différentes couleurs. Un second champ numérique peut être utilisé, pour classer les valeurs d'arborescence par des seuils naturels.

## Bibliographie

Wood, Jo et Jason Dykes. "Spatially Ordered Treemaps," IEEE Transactions on Visualization and Computer Graphics 14, no. 6 (Nov–Dec 2008): 1348-1355.

# <span id="page-242-0"></span>Créer et utiliser un diagramme à bulles

Un diagramme à bulles permet de visualiser le lien entre les données catégorielles.

Les diagrammes à bulles permettent de répondre à des questions sur vos données, par exemple : Comment mes données sont-elles liées ? Combien y en a-t-il ? Quel est le type de distribution ?

## Exemple

Une compagnie d'assurances réévalue les types de polices qu'elle propose afin de comparer ses offres avec les conclusions d'une étude de marché récente. Les principaux veulent savoir combien de politiques ont été vendues dans chaque catégorie, ^par rapport aux autres catégories. Vous pouvez utiliser un diagramme à bulles pour comparer visuellement le total de chaque catégorie de police avec les autres catégories de polices.

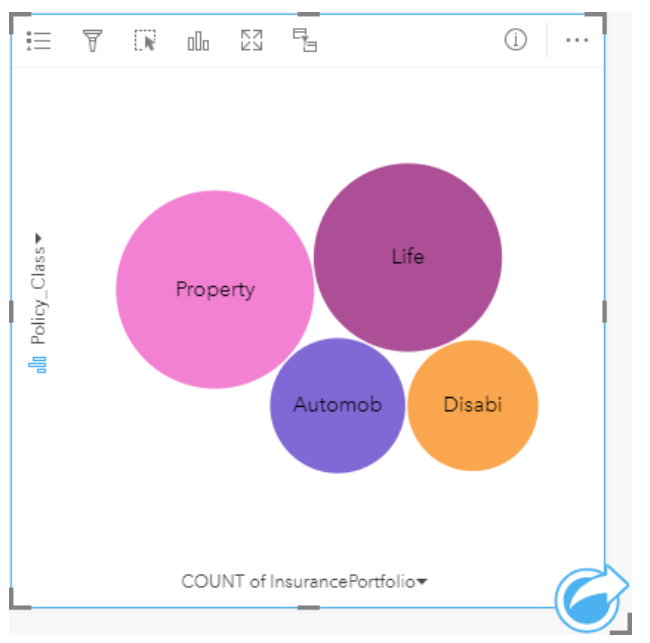

## Créer un diagramme à bulles

Pour créer un diagramme à bulles, procédez comme suit :

- 1. Sélectionnez l'une des options suivantes :
	- Champ de chaîne **II**
	- Un champ de chaîne  $_{\text{all}}$  plus un champ numérique  $\sum$  ou de taux/ratio  $_{\text{H}_\text{B}}$

## **Remarque :**

Si vous ne sélectionnez pas de champ numérique ou de champ de taux/ratio, vos données sont agrégées et un total est affiché.

Vous pouvez utiliser la barre de recherche de la fenêtre de données pour [rechercher des champs](#page-84-0).

- 2. Créez le diagramme à bulles, en procédant comme suit :
	- a. Glissez les champs sélectionnés sur une nouvelle carte.
	- b. Passez votre souris sur la zone de déplacement du **Chart (Diagramme)**.

c. Déposez les champs sélectionnés sur le **Bubble Chart (Diagrammes à bulles)**.

#### **Conseil :**

Pour créer des diagrammes, vous pouvez également utiliser le menu **Chart (Diagramme)** situé au-dessus de la fenêtre de données ou le bouton **Visualization type (Type de visualisation)** d'une fiche existante. Dans le menu

**Chart (Diagramme)**, seuls les diagrammes compatibles avec votre sélection de données sont activés. Dans le menu **Visualization type (Type de visualisation)**, seules les visualisations compatibles (y compris les cartes, les diagrammes ou les tables) sont affichées.

## Remarques sur l'utilisation

Les diagrammes à bulle sont symbolisés par des symboles uniques.

Le bouton **Layer options (Options de couche)** ouvre la fenêtre **Layer options (Options de couche)**. La fenêtre **Layer options (Options de la couche)** comporte les fonctions suivantes :

- L'onglet **Legend (Légende)** permet de faire des sélections sur le diagramme. Pour changer la couleur associée à une valeur, cliquez sur le symbole, puis sélectionnez une couleur dans la palette ou saisissez une valeur hexadécimale. Le bouton de légende contextuelle  $\square$  permet d'afficher la légende sous forme de fiche séparée sur la page.
- L'onglet **Appearance (Apparence)** permet de modifier la couleur des contours sur le diagramme.

Chaque bulle du diagramme peut représenter soit un total d'entités dans cette catégorie soit la somme d'un champ numérique ou de taux/ratio.

Cliquez sur le bouton **Visualization type (Type de visualisation)** pour basculer directement entre un diagramme à bulles et d'autres visualisations, par exemple, une [unique values map \(carte de valeurs uniques\)](#page-161-0), une [summary table](#page-284-0) [\(table de synthèse\),](#page-284-0) un [column chart \(diagramme en colonnes\)](#page-212-0) ou un [donut chart \(diagramme en anneau\).](#page-220-0)

Cliquez sur le bouton **Flip card (Retourner la fiche)** pour [visualiser le verso de la fiche](#page-335-0). L'onglet **Card info (Informations de la fiche)** fournit des informations sur les données de la fiche et l'onglet **Export data (Exporter** des données) **p**ermet aux utilisateurs d'exporter les données à partir de la fiche.

Quand vous créez un diagramme à bulles, un jeu de données de résultat avec la chaîne et les champs numériques utilisés pour créer le diagramme qui sera ajouté à la fenêtre de données. Le jeu de données de résultats peut servir à trouver des réponses par une analyse non spatiale à l'aide du bouton **Action** .

## <span id="page-244-0"></span>Créer et utiliser un diagramme linéaire

Les diagrammes linéaires présentent les informations sous forme d'une série de points de données reliés par des lignes droites. Les catégories apparaissent le long de l'axe des x et les statistiques le long de l'axe des y. A la différence des diagrammes chronologiques, qui utilisent uniquement la date/l'heure le long de l'axe des catégories, les diagrammes linéaires vous permettent d'utiliser des champs de type chaîne le long de l'axe des catégories.

Les diagrammes linéaires permettent de répondre à des questions concernant vos données, par exemple : Comment les valeurs numériques sont-elles distribuées ou synthétisées par catégorie ?

## Exemple

Une organisation chargée de la protection de l'environnement suit les conditions de la sécheresse en Californie du sud et veut comparer les niveaux de précipitation dans la région pour déterminer quelles villes sont plus vulnérables. Elle utilise un diagramme linéaire pour montrer le total des précipitations dans chaque ville.

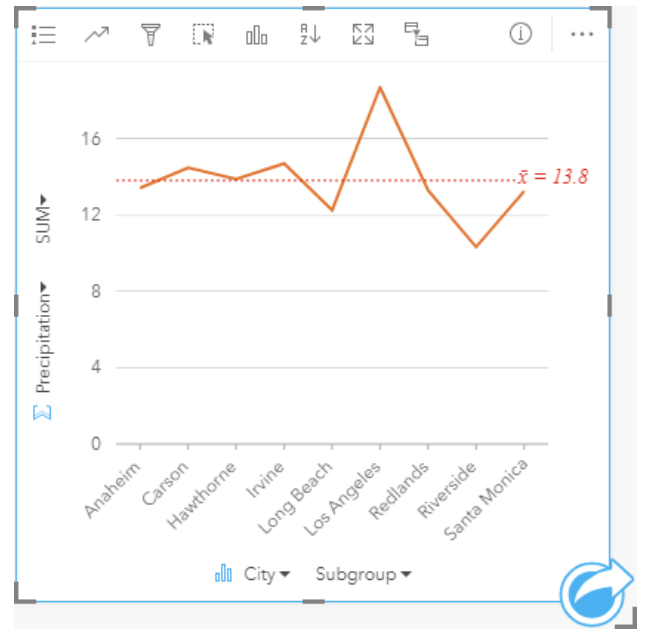

*Le diagramme linéaire ci-dessus montre les fluctuations des précipitations d'une ville à une autre.*

## Créer un graphique linéaire

Pour créer un diagramme linéaire, procédez comme suit :

- 1. Sélectionnez l'une des options suivantes :
	- Un ou deux champs de type chaîne *ill*
	- Un ou deux champs de type chaîne  $_{\text{all}}$  plus un champ numérique  $\sum$  ou taux/ratio  $\frac{n}{\sqrt{n}}$

#### **Remarque :**

Si vous ne sélectionnez pas de champ numérique ou de champ de taux/ratio, vos données sont agrégées et un total est affiché.

Vous pouvez utiliser la barre de recherche de la fenêtre de données pour [rechercher des champs](#page-84-0).

2. Créez le diagramme linéaire en procédant comme suit :

- a. Glissez les champs sélectionnés sur une nouvelle carte.
- b. Passez votre souris sur la zone de déplacement du **Chart (Diagramme)**.
- c. Déposez les champs sélectionnés sur le **Line Graph (Diagramme linéaire)**.

## **Conseil :**

Faites glisser un champ de type chaîne correspondant depuis un jeu de données secondaire vers votre diagramme linéaire pour créer un [diagramme combiné.](#page-271-0)

#### **Conseil :**

Pour créer des diagrammes, vous pouvez également utiliser le menu **Chart (Diagramme)** situé au-dessus de la fenêtre de données ou le bouton **Visualization type (Type de visualisation)** d'une fiche existante. Dans le menu **Chart (Diagramme)**, seuls les diagrammes compatibles avec votre sélection de données sont activés. Dans le menu **Visualization type (Type de visualisation)**, seules les visualisations compatibles (y compris les cartes, les diagrammes ou les tables) sont affichées.

## Remarques sur l'utilisation

Le bouton **Layer options (Options de couche)** ouvre la fenêtre **Layer options (Options de couche)**. Vous pouvez utiliser la fenêtre **Layer options (Options de couche)** pour afficher la légende, modifier les options de diagramme, et mettre à jour le style de diagramme.

L'onglet **Legend (Légende)** permet d'afficher les symboles sur le diagramme. Le bouton de légende contextuelle  $\Box$  permet d'afficher la légende sous forme de fiche séparée sur la page. Vous pouvez utiliser la légende pour faire des sélections sur le diagramme lorsqu'un sous-groupe est appliqué. Pour changer la couleur associée à une valeur, cliquez sur le symbole, puis sélectionnez une couleur dans la palette ou saisissez une valeur hexadécimale.

L'onglet **Symbology (Symbologie)** permet d'appliquer le paramètre **Smooth line (Lisser une ligne)** et d'activer/ désactiver les étiquettes. Ce paramètre est recommandé lorsque vous souhaitez présenter des données ne présentant pas de variation soudaine, plutôt que de vous focaliser sur des valeurs spécifiques. La fonction de lissage des lignes est, par exemple, un bon moyen d'analyser le phénomène de saisonnalité dans les relevés mensuels des températures.

Les étiquettes affichent les valeurs numériques associées au diagramme. Les configurations suivantes sont disponibles pour les étiquettes :

- **Decimal places (Décimales)** : vous pouvez choisir entre 0 et 5 décimales ou **Default (Par défaut)** ou **Auto** pour les étiquettes. L'option **Default (Par défaut)** permet d'abréger les grands nombres alors que l'option **Auto** choisit le niveau de précision approprié.
- **Label alignment (Alignement des étiquettes)** : trois options d'alignement sont disponibles pour les diagrammes linéaires : **Horizontal, outside (Horizontal, extérieur)**, **Vertical, outside (Vertical, extérieur)** et **Angled (Incliné)**.
- **Context label (Étiquette contextuelle)** : les caractères tels qu'un symbole ou une unité, peuvent être ajouté à l'étiquette. L'étiquette contextuelle peut être placée sur la gauche (par défaut) ou à droite de la valeur.

L'onglet **Appearance (Apparence)** permet de modifier la couleur des symboles (symbole simple uniquement), ainsi que le motif et l'épaisseur de la ligne.

Il est possible de symboliser les tendances du diagramme linéaire sous la forme d'un total d'entités dans le temps ou d'un champ numérique ou de taux/ratio. Si vous utilisez un champ, les valeurs de la ligne de tendance peuvent être calculées sous la forme de valeurs de somme, minimales, maximales, de moyenne, centiles ou médianes à partir du champ de chaque point dans le temps.

#### **Remarque :**

Les statistiques de type médiane et centile ne sont pas disponibles pour certaines couches d'entités distantes. Si votre couche d'entités distante ne prend pas en charge la médiane ou le centile, vous pouvez [copier la couche dans](#page-101-0) [votre classeur.](#page-101-0)

Cliquez sur le bouton **Chart statistics (Statistiques du diagramme)** pour afficher une valeur moyenne, médiane, de quartile supérieur, de quartile inférieur ou personnalisée.

Cliquez sur le bouton **Sort (Tri)** pour trier les données catégorielles en ordre croissant ou décroissant selon la variable numérique ou par ordre alphabétique.

Utilisez le bouton **Visualization type (Type de visualisation)** pour passer directement d'un diagramme linéaire à d'autres visualisations, par exemple une [table de synthèse,](#page-284-0) un [diagramme en colonnes](#page-212-0) ou un [diagramme à bulles.](#page-242-0)

Cliquez sur le bouton **Flip card (Retourner la fiche)** pour [visualiser le verso de la fiche](#page-335-0). L'onglet **Card info (Informations de la fiche)** fournit des informations sur les données de la fiche, l'onglet **Export image (Exporter une image)** permet aux utilisateurs d'exporter une image de la fiche et l'onglet **Export data (Exporter des données) permet aux utilisateurs d'exporter les données à partir de la fiche.** 

Quand vous créez un diagramme linéaire, un jeu de données de résultat avec la chaîne et les champs numériques utilisés pour créer le diagramme qui sera ajouté à la fenêtre de données. Le jeu de données de résultats peut servir à trouver des réponses par une analyse non spatiale à l'aide du bouton **Action** .

## Créer et utiliser un diagramme de membrures

Il permet de visualiser des jeux de données tabulaires sous une forme attrayante et informative mettant en évidence les relations directes entre les catégories.

Les diagrammes de membrures permettent de répondre à des questions concernant vos données, comme par exemple :

- Quel est le volume de flux entre les catégories ?
- Y a-t-il des anomalies, des différences ou des similitudes dans le volume du flux ?

## Exemples

Une compagnie d'assurances réévalue les types de polices qu'elle propose afin de comparer ses offres actuelles avec les conclusions d'une étude de marché récente. L'une des étapes consiste à comparer la valeur totale assurée dans chaque catégorie de polices parmi toutes les villes. Un diagramme de membrures permet de visualiser la répartition des sous-groupes pour chaque catégorie.

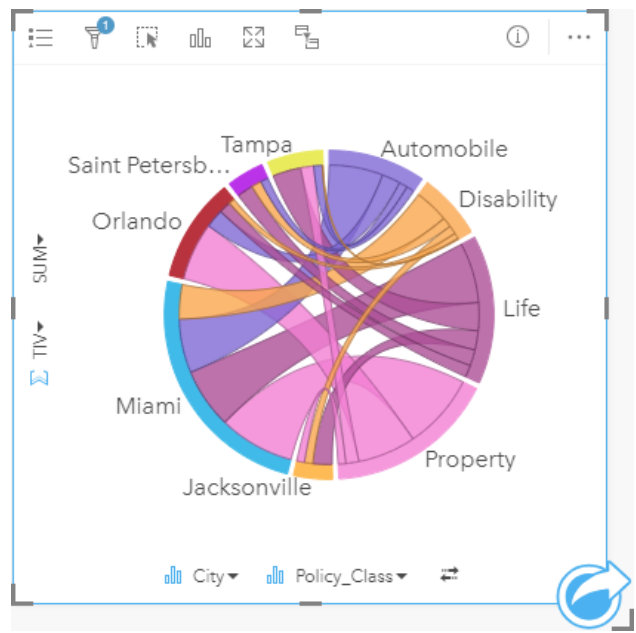

Le diagramme à membrures ci-dessus fournit une somme des valeurs totales assurées pour chaque catégorie de polices d'assurance dans toutes les villes. Les valeurs Policy\_Class (Propriété, Vie, Incapacité et Automobile) et les valeurs Villes (Miami, Jacksonville, Orlando, Saint Petersburg, et Tampa) apparaissent comme des arcs de couleur différents autour du cercle. La longueur de l'arc et l'épaisseur de chaque membrure sont déterminées par la somme des TIV. Vous pouvez voir non seulement quelle ville ou type de police comporte les valeurs les plus élevées et les plus faibles, mais aussi les catégories de polices constituant le total des TIV pour chaque ville. Miami a enregistré le total de TIV le plus important de toutes les catégories, des villes comme Saint Petersburg et Jacksonville ayant des polices dans trois catégories de polices sur quatre.

Quand les valeurs dans les deux champs de catégorie sont identiques, l'affichage par taux/ratio est utilisé. Chaque membrure est bidirectionnelle, avec l'épaisseur et la valeur déterminée par l'étendue des relations ou du volume du flux entre les catégories.

Un service du ministère chargé du recensement étudie les flux de migration d'un État à l'autre parmi les huit États de la côte Ouest des États-Unis, sur une année particulière. Un diagramme de membrures permet de déterminer le comportement migratoire entre les états.

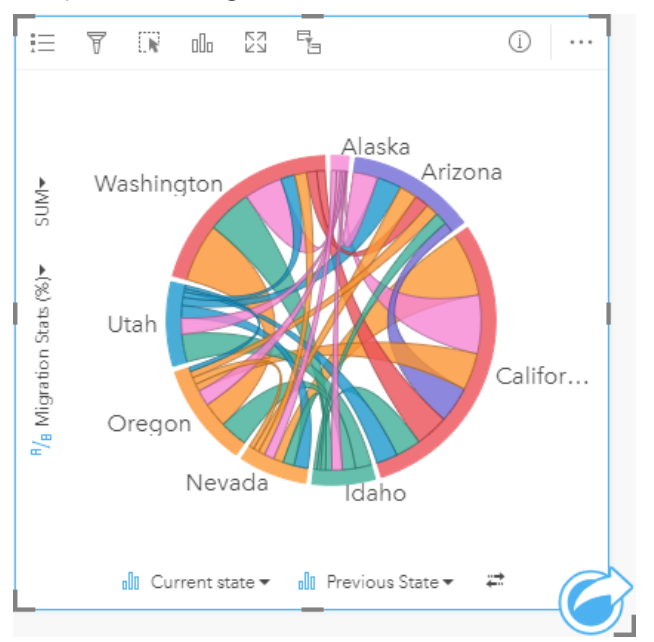

Les états (Alaska, Arizona, Californie, Idaho, Nevada, Oregon, Utah et Washington) sont représentés sous la forme d'arcs de différentes couleurs autour du cercle. La longueur de l'arc correspondant à chaque état matérialise le flux (migration) vers l'état, de sorte que l'on puisse voir quels états ont connu l'influx le plus important. Les membrures représentent les flux entre états. Dans l'affichage par ratio, chaque membrure représente le flux bidirectionnel entre deux États, donc les membrures coniques indiquent que le volume du flux est plus important dans un sens que dans l'autre. Par exemple, un nombre plus important de personnes a migré de l'Alaska vers la Californie que l'inverse.

## Créer un diagramme de membrures

Pour créer un diagramme de membrures, procédez comme suit :

- 1. Sélectionnez l'une des combinaisons de données suivantes :
	- Deux champs de type chaîne *II*
	- Deux champs de type chaîne  $\mathbb{I}$  plus un champ numérique  $\sum$  ou un champ de type taux/ratio  $\frac{H}{I}$

#### **Remarque :**

Si vous ne sélectionnez pas de champ numérique ou de champ de taux/ratio, vos données sont agrégées et un total est affiché.

Vous pouvez utiliser la barre de recherche de la fenêtre de données pour [rechercher des champs](#page-84-0).

- 2. Créez le diagramme de membrures en procédant comme suit :
	- a. Glissez les champs sélectionnés sur une nouvelle carte.
	- b. Passez votre souris sur la zone de déplacement du **Chart (Diagramme)**.
	- c. Déposez les champs sélectionnés sur le **Chord Diagram (Diagramme de membrures)**.

### **Conseil :**

Pour créer des diagrammes, vous pouvez également utiliser le menu **Chart (Diagramme)** situé au-dessus de la fenêtre de données ou le bouton **Visualization type (Type de visualisation)** d'une fiche existante. Dans le menu **Chart (Diagramme)**, seuls les diagrammes compatibles avec votre sélection de données sont activés. Dans le menu **Visualization type (Type de visualisation)**, seules les visualisations compatibles (y compris les cartes, les diagrammes ou les tables) sont affichées.

Les diagrammes à membrures peuvent aussi être créés à partir de **View Chord Diagram (Afficher le diagramme à membrures)**, accessible par le bouton **Action** au-dessous de **Find answers (Trouver des réponses)** > **Comment est-il lié ?**

## Remarques sur l'utilisation

Les diagrammes de membrures sont symbolisés par des couleurs uniques.

Le bouton **Layer options (Options de couche)** ouvre la fenêtre **Layer options (Options de couche)**. L'onglet **Layer options (Options de la couche)** permet de faire des sélections sur le diagramme. Pour changer la couleur associée à une valeur, cliquez sur le symbole, puis sélectionnez une couleur dans la palette ou saisissez une valeur hexadécimale. Le bouton de légende contextuelle  $\square$  permet d'afficher la légende sous forme de fiche séparée sur la page.

Les catégories sont disposées en cercles ou en arcs. Les membrures sont les liens ou connexions entre les arcs du cercle matérialisant les relations ou le flux entre les deux catégories. La longueur de chaque arc et l'épaisseur de chaque membrure sont déterminées par leurs valeurs.

Il est possible de symboliser les valeurs du diagramme de membrures sous la forme d'un total d'entités dans les catégories ou d'un champ numérique ou de taux/ratio. Si vous utilisez un champ, les valeurs peuvent être calculées sous la forme de valeurs de somme, minimales, maximales, de moyenne, centiles ou médianes à partir du champ.

#### **Remarque :**

Les statistiques de type médiane et centile ne sont pas disponibles pour certaines couches d'entités distantes. Si votre couche d'entités distante ne prend pas en charge la médiane ou le centile, vous pouvez [copier la couche dans](#page-101-0) [votre classeur.](#page-101-0)

Cliquez sur le bouton **Visualization type (Type de visualisation)** pour basculer directement entre un diagramme à membrures et d'autres visualisations, par exemple, une [summary table \(table de synthèse\)](#page-284-0), un [bar chart \(diagramme](#page-204-0) [à barres\),](#page-204-0) avec un champ Subgroup (Sous-groupe)[data clock](#page-250-0) ou un [heat chart \(diagramme de densité\).](#page-252-0)

Cliquez sur le bouton **Flip card (Retourner la fiche)** pour [visualiser le verso de la fiche](#page-335-0). L'onglet **Card info (Informations de la fiche)** fournit des informations sur les données de la fiche et l'onglet **Export data (Exporter des données)** permet aux utilisateurs d'exporter les données à partir de la fiche.

Quand vous créez un diagramme de membrures, un jeu de données de résultat avec la chaîne et les champs numériques utilisés pour créer le diagramme qui sera ajouté à la fenêtre de données. Le jeu de données de résultats peut servir à trouver des réponses par une analyse non spatiale à l'aide du bouton **Action** .

# <span id="page-250-0"></span>Créer et utiliser un data clock

Un data clock est un diagramme circulaire divisé en cellules par une combinaison de cercles concentriques et de lignes radiales similaires aux rayons d'une roue de bicyclette. Les cercles concentriques divisent les données d'une manière, par exemple selon le mois, et les lignes radiales divisent les données d'une manière différente, par exemple selon le jour du mois.

À l'aide d'un data clock, vous pouvez visualiser la répartition de vos données en deux dimensions, ce qui vous permet de rechercher des modèles qui pourraient vous échapper. Les data clocks sont utiles pour visualiser des tendances dans les données temporelles en vue de comprendre la quantité de données existant à différentes périodes.

Les data clocks permettent de répondre à des questions concernant vos données, par exemple : Quelle est la répartition temporelle d'un jeu de données sur deux fréquences différentes ?

## Exemples

Une analyste de la criminalité étudie les vols commis dans sa ville. Elle veut savoir quels mois et jours de la semaine ont connu le plus et le moins d'incidents afin de rechercher des modèles et des causes profondes du crime. Elle peut utiliser un data clock pour visualiser la prévalence relative des crimes tout au long de l'année.

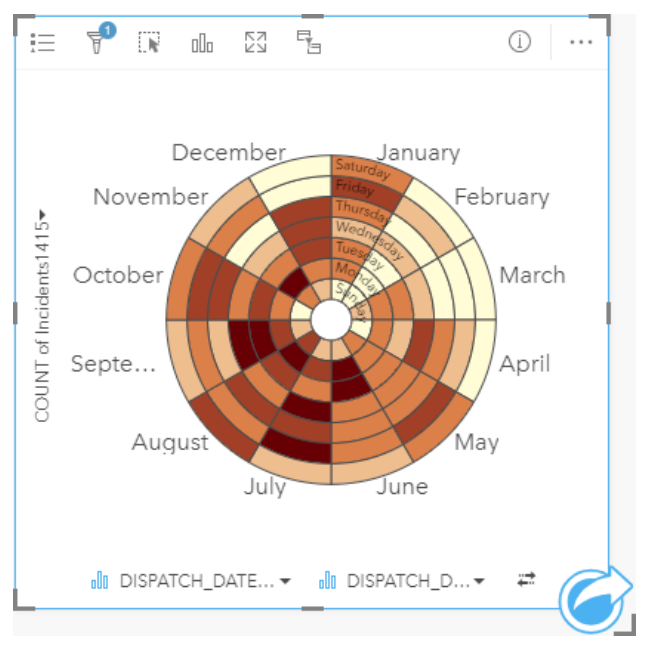

## Créer un data clock

Pour créer un data clock, procédez comme suit :

- 1. Sélectionnez l'une des combinaisons de données suivantes :
	- Deux champs de type chaîne *II*
	- Deux champs de type chaîne  $\mathbb{I}$  plus un champ numérique  $\Sigma$  ou un champ de type taux/ratio  $\mathbb{I}$ <sub>fi</sub>

#### **Remarque :**

Si vous ne sélectionnez pas de champ numérique ou de champ de taux/ratio, vos données sont agrégées et un total est affiché.

Vous pouvez utiliser la barre de recherche de la fenêtre de données pour [rechercher des champs](#page-84-0).

- 2. Créez le Data Clock en procédant comme suit :
	- a. Glissez les champs sélectionnés sur une nouvelle carte.
	- b. Passez votre souris sur la zone de déplacement du **Chart (Diagramme)**.
	- c. Déposez les champs sélectionnés sur le **Data Clock (Diagramme circulaire à rayons)**.

#### **Conseil :**

Pour créer des diagrammes, vous pouvez également utiliser le menu **Chart (Diagramme)** situé au-dessus de la fenêtre de données ou le bouton **Visualization type (Type de visualisation)** d'une fiche existante. Dans le menu **Chart (Diagramme)**, seuls les diagrammes compatibles avec votre sélection de données sont activés. Dans le menu **Visualization type (Type de visualisation)**, seules les visualisations compatibles (y compris les cartes, les diagrammes ou les tables) sont affichées.

Les data clocks peuvent aussi être créés à partir de **View Data Clock (Afficher le data clock)**, accessible par le bouton **Action** au-dessous de **Find answers (Trouver des réponses)** > **Comment a-t-il changé ?**

#### Remarques sur l'utilisation

Les data clocks sont symbolisés par des dégradés de couleurs.

Le bouton **Layer options (Options de couche)** ouvre la fenêtre **Layer options (Options de couche)**. La fenêtre **Layer options (Options de la couche)** comporte les fonctions suivantes :

- L'onglet **Legend (Légende)** permet de faire des sélections sur le diagramme. Le bouton de légende contextuelle  $\Box$ ? permet d'afficher la légende sous forme de fiche séparée sur la page.
- L'onglet **Symbology (Symbologie)** permet de modifier le type de classification et le nombre de classes.
- L'onglet **Appearance (Apparence)** permet de modifier la palette de couleurs et la couleur des contours.

Cliquez sur le bouton **Visualization type (Type de visualisation)** pour basculer directement entre un data clock et d'autres visualisations, telles qu'une [summary table \(table de synthèse\)](#page-284-0) regroupée, un [line graph \(diagramme](#page-244-0) [linéaire\)](#page-244-0), avec un champ **Subgroup (Sous-groupe)** ou un [heat chart \(diagramme de densité\)](#page-252-0).

Cliquez sur le bouton **Flip card (Retourner la fiche)** pour [visualiser le verso de la fiche](#page-335-0). L'onglet **Card info (Informations de la fiche)** fournit des informations sur les données de la fiche et l'onglet **Export data (Exporter** des données) **p**ermet aux utilisateurs d'exporter les données à partir de la fiche.

Quand vous créez un data clock, un jeu de données de résultat avec la chaîne et les champs numériques utilisés pour créer le diagramme est ajouté à la fenêtre de données. Le jeu de données de résultats peut servir à trouver des réponses par une analyse non spatiale à l'aide du bouton **Action** .
# Créer et utiliser un diagramme de densité

Un diagramme de densité permet de visualiser la relation numérique entre deux variables de catégories. Un diagramme de densité est composé d'une grille rectangulaire composée de deux variables catégorielles. Chaque cellule de la grille est symbolisée avec une valeur numérique.

Les diagrammes de densité permettent de répondre à des questions concernant vos données, par exemple : Comment les valeurs numériques sont-elles distribuées ou synthétisées par deux catégories ? Comment les deux catégories sont-elles liées ?

# Exemples

Une analyste de la criminalité étudie la fréquence des vols commis dans sa ville. Elle veut savoir le type d'incident qui arrive le plus souvent et les mois où sont commis le plus de crimes. Un diagramme de densité peut être utilisé pour visualiser la prévalence relative des crimes pour chaque mois.

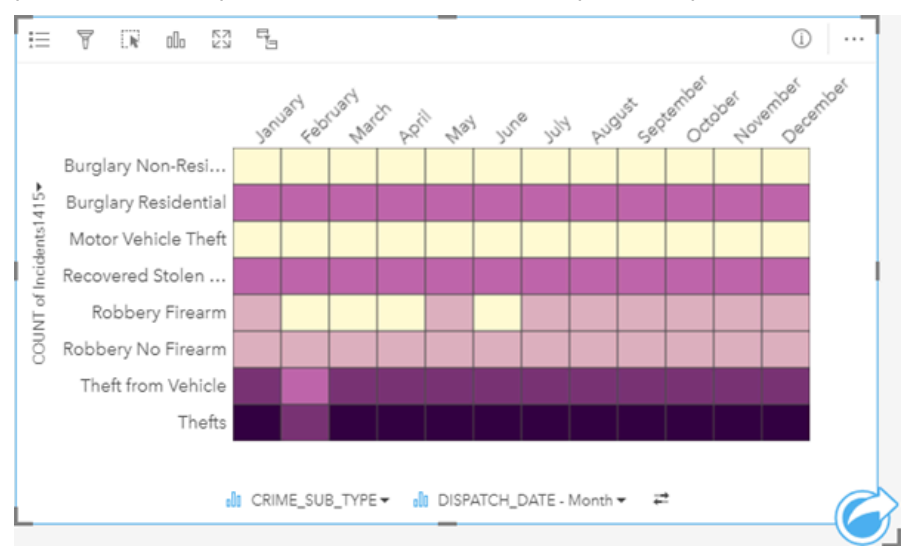

# Créer un diagramme de densité

Pour créer un diagramme de densité, procédez comme suit :

- 1. Sélectionnez l'une des combinaisons de données suivantes :
	- Deux champs de type chaîne *II*
	- Deux champs de type chaîne  $\mathbb{I}$  plus un champ numérique  $\Sigma$  ou un champ de type taux/ratio  $\mathbb{I}$ <sub>fi</sub>

#### **Remarque :**

Si vous ne sélectionnez pas de champ numérique ou de champ de taux/ratio, vos données sont agrégées et un total est affiché.

- 2. Créez le diagramme de densité, en procédant comme suit :
	- a. Glissez les champs sélectionnés sur une nouvelle carte.
	- b. Passez votre souris sur la zone de déplacement du **Chart (Diagramme)**.
	- c. Déposez les champs sélectionnés sur le **Heat Chart (Diagramme de densité)**.

## **Conseil :**

Pour créer des diagrammes, vous pouvez également utiliser le menu **Chart (Diagramme)** situé au-dessus de la fenêtre de données ou le bouton **Visualization type (Type de visualisation)** d'une fiche existante. Dans le menu **Chart (Diagramme)**, seuls les diagrammes compatibles avec votre sélection de données sont activés. Dans le menu **Visualization type (Type de visualisation)**, seules les visualisations compatibles (y compris les cartes, les diagrammes ou les tables) sont affichées.

Les diagrammes de densité peuvent aussi être créés à partir de **View Heat Diagram (Afficher le diagramme de densité)**, accessible par le bouton **Action** au-dessous de **Find answers (Trouver des réponses)** > **Quelle est la distribution ?**.

# Remarques sur l'utilisation

Les diagrammes de densité sont symbolisés par des dégradés de couleurs.

Le bouton **Layer options (Options de couche)** ouvre la fenêtre **Layer options (Options de couche)**. La fenêtre **Layer options (Options de la couche)** comporte les fonctions suivantes :

- L'onglet **Legend (Légende)** permet de faire des sélections sur le diagramme. Le bouton de légende contextuelle  $\Box$  permet d'afficher la légende sous forme de fiche séparée sur la page.
- L'onglet **Symbology (Symbologie)** permet de modifier le type de classification et le nombre de classes.
- L'onglet **Appearance (Apparence)** permet de modifier la palette de couleurs et la couleur des contours.

Cliquez sur le bouton **Visualization type (Type de visualisation)** pour basculer directement entre un diagramme de densité et d'autres visualisations, par exemple, une [summary table \(table de synthèse\),](#page-284-0) un [bar chart \(diagramme](#page-204-0) [à barres\),](#page-204-0) avec un champ **Subgroup (Sous-groupe)** ou un [data clock \(diagramme circulaire à rayons\)](#page-250-0).

Cliquez sur le bouton **Flip card (Retourner la fiche)** pour [visualiser le verso de la fiche](#page-335-0). L'onglet **Card info (Informations de la fiche)** fournit des informations sur les données de la fiche et l'onglet **Export data (Exporter des données)** permet aux utilisateurs d'exporter les données à partir de la fiche.

Quand vous créez un diagramme de densité, un jeu de données de résultat avec la chaîne et les champs numériques utilisés pour créer le diagramme qui sera ajouté à la fenêtre de données. Le jeu de données de résultats peut servir à trouver des réponses par une analyse non spatiale à l'aide du bouton **Action** .

# Limitations

Les variables de diagramme de densité ne peuvent pas dépasser 3 000 valeurs uniques par axe. Si l'une des variables, ou les deux, dépasse la limite des 3 000 valeurs, un filtre, tel qu'un [filtre prédéfini,](#page-480-0) peut être utilisé pour réduire la taille du jeu de données.

# Créer et utiliser une boîte à moustaches

Les boîtes à moustaches proposent un résumé visuel de la variabilité des valeurs dans un jeu de données. Ils présentent les valeurs de médiane, quartiles supérieur et inférieur, minimale et maximale, ainsi que tout point aberrant du jeu de données. Les points aberrants peuvent révéler des erreurs ou des occurrences inhabituelles dans les données. Une boîte à moustaches est créée grâce à un champ numérique ou de taux/ratio sur l'axe des y.

Les boîtes à moustaches permettent de répondre à des questions sur vos données, par exemple : Comment mes données sont-elles distribuées ? Mon jeu de données contient-ils des points aberrants ? Quelles sont les variations dans la dispersion de plusieurs séries au sein du jeu de données ?

# Exemples

Une étude de marché étudie les performances d'une chaîne de magasins de détail. Une boîte à moustaches des recettes annuelles de chaque point de vente peut servir à déterminer la répartition des ventes, dont les valeurs minimales, maximales et médianes.

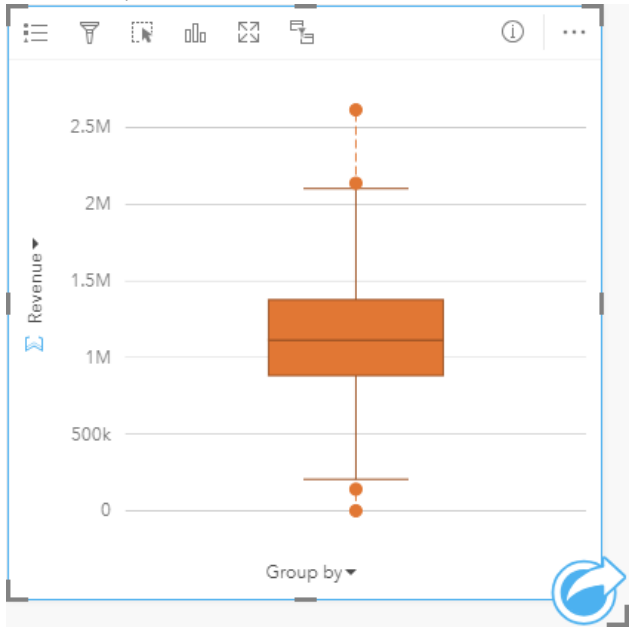

La boîte à moustaches indique que le montant médian des ventes s'élève à 1 111 378 dollars (affiché en passant la souris sur le diagramme ou en utilisant le bouton **Flip card (Retourner la fiche)** pour retourner la fiche). La répartition semble assez égale, avec le montant médian au milieu de la boîte et les moustaches étant de taille similaire. Il y a aussi des points aberrants, ce qui permet à l'analyste de voir quels magasins ont des performances au-dessus et au-dessous de la moyenne.

Pour approfondir l'analyse des données, l'analyste décide de créer des boîtes à moustaches distinctes pour chaque région où les magasins sont situés. Ceci peut être réalisé en mettant le champ **Group by (Regrouper par)** sur **Region (Région)**. Ainsi, vous obtenez quatre boîtes à moustaches pour pouvoir comparer de plus près les informations sur chaque région.

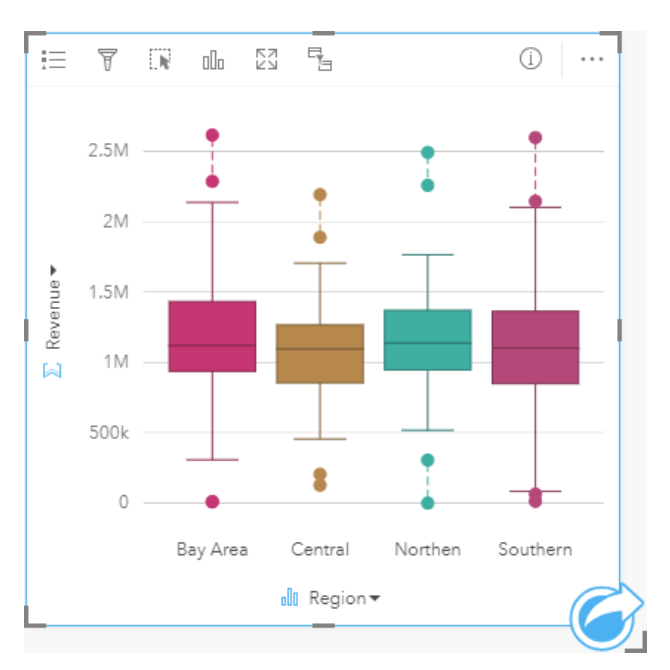

Sur la base des boîtes à moustaches, l'analyste peut détecter les quelques différences entre les régions ; les médianes restent cohérentes sur les quatre boîtes à moustaches, les boîtes sont de taille équivalentes, et toutes les régions ont des points aberrants aux extrémités minimales et maximales. Cependant, les moustaches pour les régions du Nord et du Centre sont légèrement plus compactes que les régions Autour de la baie et au Sud, ce qui indique que ces régions ont des performances plus solides que les autres. Dans les régions Autour de la baie et au Sud, les moustaches sont un peu plus longues, ce qui indique que ces régions ont à la fois des magasins avec des performances bonnes et mauvaises. L'analyse peut concentrer son analyse sur ces deux régions pour savoir pourquoi il y a de telles variations de performance.

# Créer une boîte à moustaches

Pour créer une boîte à moustaches, procédez comme suit :

- 1. Sélectionnez l'une des options suivantes :
	- Un champ numérique  $\Sigma$  ou de taux/ratio  $\frac{R}{B}$ .
	- Un champ numérique  $\Sigma$  ou de taux/ratio  $\frac{B}{A}$  plus un champ de chaîne  $\frac{B}{A}$ .

#### **Remarque :**

- 2. Créez la boîte en procédant comme suit :
	- a. Glissez les champs sélectionnés sur une nouvelle carte.
	- b. Passez votre souris sur la zone de déplacement du **Chart (Diagramme)**.
	- c. Déposez les champs sélectionnés sur la **Box Plot (Boîte à moustaches)**.

#### ❤ **Conseil :**

Pour créer des diagrammes, vous pouvez également utiliser le menu **Chart (Diagramme)** situé au-dessus de la fenêtre de données ou le bouton **Visualization type (Type de visualisation)** d'une fiche existante. Dans le menu **Chart (Diagramme)**, seuls les diagrammes compatibles avec votre sélection de données sont activés. Dans le menu **Visualization type (Type de visualisation)**, seules les visualisations compatibles (y compris les cartes, les diagrammes ou les tables) sont affichées.

#### **Remarque :**

Les boîtes à moustaches créées à partir des jeux de base de données doivent avoir au moins cinq enregistrements. Les boîtes à moustaches avec moins de cinq enregistrements se produisent généralement quand votre boîte à moustaches est regroupée par un champ de chaîne ou lorsqu'un filtre est appliqué à votre jeu de données ou carte. Les jeux de données de base de données sont disponibles via une connexion à une base de données dans Insights in ArcGIS Enterprise et dans Insights desktop.

# Remarques sur l'utilisation

Le bouton **Layer options (Options de couche)** ouvre la fenêtre **Layer options (Options de couche)**. La fenêtre **Layer options (Options de la couche)** comporte les fonctions suivantes :

- L'onglet **Legend (Légende)** est disponible lorsqu'un champ de regroupement est appliqué à l'axe x du diagramme. Si un champ de regroupement est utilisé, des boîtes à moustaches sont créées côte à côte, où chaque boîte représente la dispersion des données dans chaque catégorie. Le bouton de légende contextuelle  $\boxed{7}$ permet d'afficher la légende sous forme de fiche séparée sur la page. Vous pouvez utiliser la légende pour faire des sélections sur le diagramme. Pour changer la couleur associée à une valeur, cliquez sur le symbole, puis sélectionnez une couleur dans la palette ou saisissez une valeur hexadécimale.
- L'onglet **Appearance (Apparence)** permet de modifier la couleur des symboles sur le diagramme (symbole simple uniquement).

Utilisez le bouton **Visualization type (Type de visualisation)** pour passer directement d'une boîte à moustaches à d'autres visualisations, notamment une [carte à symboles gradués,](#page-186-0) une [table de synthèse](#page-284-0) ou un [histogramme.](#page-222-0) Si la boîte à moustaches inclut un champ **Group by (Regrouper par)**, le mode de visualisation peut être modifié sur diagrammes, par exemple un [line graph \(diagramme linéaire\)](#page-244-0) ou [column chart \(diagramme en colonnes\)](#page-212-0).

Cliquez sur le bouton **Flip card (Retourner la fiche)** pour [visualiser le verso de la fiche](#page-335-0). L'onglet **Card info (Informations de la fiche)** fournit des informations sur les données de la fiche et l'onglet **Export data (Exporter des données)** permet aux utilisateurs d'exporter les données à partir de la fiche.

Une fonctionnalité clé des boîtes à moustaches est la détection de points aberrants. Les points aberrants sont des valeurs qui sont plus grandes ou petites que les autres données. Les moustaches d'une boîte à moustaches représentent le seuil au-delà duquel les valeurs sont considérées comme des points aberrants. S'il n'y a aucun point aberrant, les moustaches sont étirées vers les valeurs minimales et maximales dans le jeu de données. Dans Insights, les plages supérieure et inférieure des valeurs des points aberrants sont indiquées dans la boîte à moustaches sous la forme de cercles reliés par des pointillés.

Chaque statistique ou plage dans la boîte à moustaches peut être sélectionnée en cliquant sur le diagramme.

Quand vous créez une boîte à moustaches, un jeu de données de résultat avec les champs d'entrée et les statistiques de sortie est ajouté à la fenêtre de données. Le jeu de données de résultats peut servir à trouver des réponses par une analyse non spatiale à l'aide du bouton **Action** .

# Fonctionnement de la boîte à moustaches

Une boîte à moustaches se compose des éléments suivants :

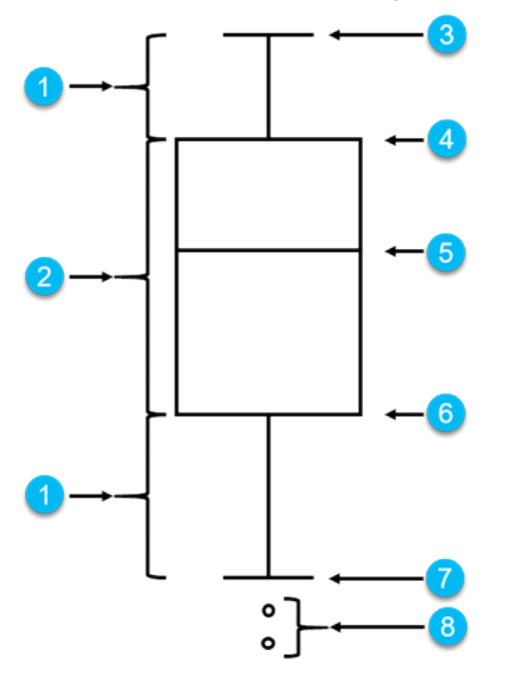

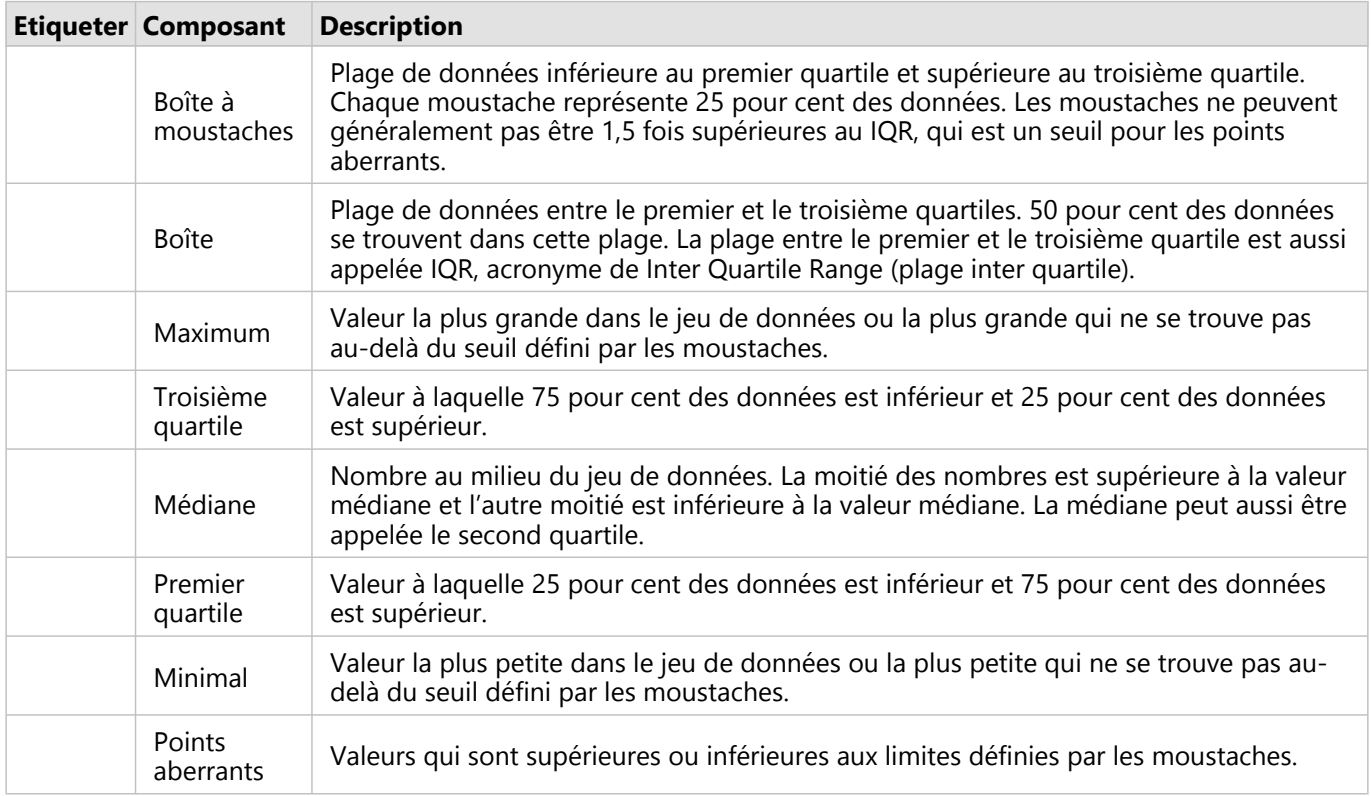

# Créer et utiliser un diagramme de liens

Les diagrammes de liens présentent la magnitude et la direction des relations entre deux variables catégorielles ou plus. Ils sont utilisés dans l'[analyse de liens](#page-427-0) pour identifier les relations entre nœuds qui ne sont pas facilement visibles dans les données brutes.

Les diagrammes de liens permettent de répondre à des questions concernant vos données, telles que :

- Quel est le type de relation ?
- Dans quelle direction les informations circulent-elles ?

# Exemple

Un analyste SIG étudie les modèles de migration aux États-Unis. Un diagramme de liens peut lui servir à visualiser le taux de migration entre chaque État. Le diagramme de liens peut être configuré de façon à afficher le sens de migration.

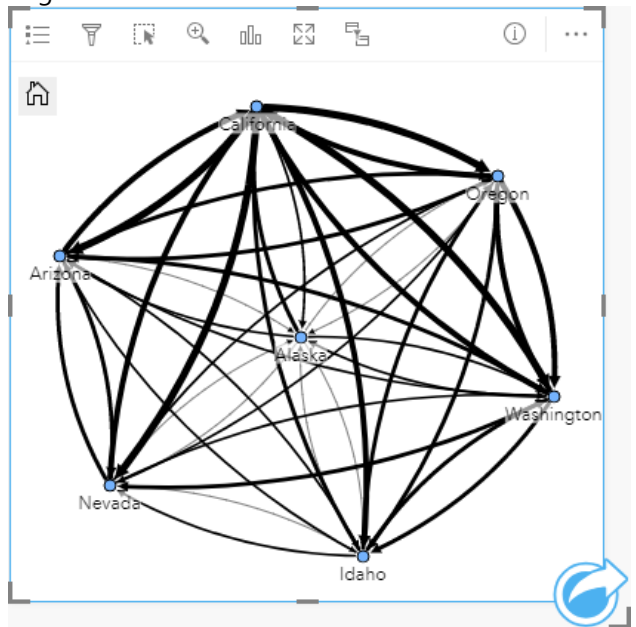

# Créer un diagramme de liens

Pour créer un diagramme de liens, procédez comme suit :

- 1. Sélectionnez l'une des combinaisons de données suivantes :
	- Deux champs de type chaîne **I**
	- Deux champs de type chaîne  $\mathbf{u}_0$  plus un champ numérique  $\sum$  ou un champ de type taux/ratio  $\mathbf{R}_{\text{B}}$

#### **Remarque :**

Si vous ne sélectionnez pas de champ numérique ou de champ de taux/ratio, vos données sont agrégées et un total est affiché.

- 2. Créez le diagramme de liens en procédant comme suit :
	- a. Glissez les champs sélectionnés sur une nouvelle carte.
- b. Passez votre souris sur la zone de déplacement du **Chart (Diagramme)**.
- c. Déposez les champs sélectionnés dans **Link Chart (Diagramme de liens)**.

#### **Conseil :**

Pour créer des diagrammes, vous pouvez également utiliser le menu **Chart (Diagramme)** situé au-dessus de la fenêtre de données ou le bouton **Visualization type (Type de visualisation)** d'une fiche existante. Dans le menu **Chart (Diagramme)**, seuls les diagrammes compatibles avec votre sélection de données sont activés. Dans le menu **Visualization type (Type de visualisation)**, seules les visualisations compatibles (y compris les cartes, les diagrammes ou les tables) sont affichées.

Les diagrammes de liens peuvent aussi être créés à partir de **View Link Diagram (Afficher le diagramme de liens)**, accessible par le bouton **Action** au-dessous de **Find answers (Trouver des réponses)** > **How is it related? (Quel est le type de relation ?)**.

# Remarques sur l'utilisation

Cliquez sur un nœud pour afficher le bouton **Hide leaf nodes (Masquer les nœuds feuille)** —, le bouton Set as **root node (Définir comme nœud racine)**  $\uparrow$  ou le bouton **Set as central node (Définir comme nœud central)**  $\downarrow$ et le bouton Edit (Modifier)  $\mathcal{D}$ . Hide leaf nodes (Masquer les nœuds feuille) réduit tous les nœuds connectés uniquement au nœud sélectionné. Les nœuds peuvent être de nouveau affichés à l'aide du bouton **Show leaf nodes (Afficher les nœuds feuille)**  $+$ . Avec les options **Set as root node (Définir comme nœud racine)** et **Set as central node (Définir comme nœud central)**, le nœud racine ou central n'est plus le nœud possédant la centralité la plus élevée mais le nœud sélectionné. **Set as root node (Définir comme nœud racine)** est uniquement disponible pour les diagrammes dotés d'une mise en page hiérarchique et **Set as central node (Définir comme nœud central)** est uniquement disponible pour les diagrammes dotés d'une mise en page radiale. Vous pouvez utiliser le bouton **Edit (Modifier)** pour modifier le style de l'image sélectionnée. Les styles des symboles modifiés à l'aide du bouton **Edit (Modifier)** sont enregistrés dans le classeur et sur la page, mais pas dans le modèle.

Le bouton **Layer options (Options de couche)** permet de modifier le style des symboles. Sélectionnez un nœud ou un lien pour modifier les options de style dans la fenêtre **Layer options (Options de couche)**. Les options de style sont notamment le changement de taille et de couleur des nœuds, le changement de symbole des nœuds en image, le changement de modèle et d'épaisseur des liens et l'application des types de classification à la fois au liens et aux nœuds.

La taille des nœuds peut être modifiée à l'aide des méthodes de centralité suivantes :

- Degré : nombre de voisins directs du nœud. Si le diagramme est dirigé, la centralité de degré peut se mesurer en degré entrant (nombre de voisins directs dont les connexions sont dirigées vers le nœud) ou en degré sortant (nombre de voisins directs dont les connexions s'éloignent du nœud).
- Intermédiarité : degré auquel un nœud repose sur le plus court chemin entre d'autres nœuds du réseau.
- Proximité : moyenne des chemins de distance les plus courts par rapport à tous les autres nœuds.
- Vecteur propre : mesure de l'influence d'un nœud dans un réseau en fonction de sa proximité avec d'autres nœuds importants.

Les onglets **Symbology (Symbologie)** et **Appearance (Apparence)** affichent différentes options selon les sélections que vous effectuez dans la fenêtre **Layer options (Options de la couche)**. Les options suivantes sont disponibles pour les diagrammes de liens :

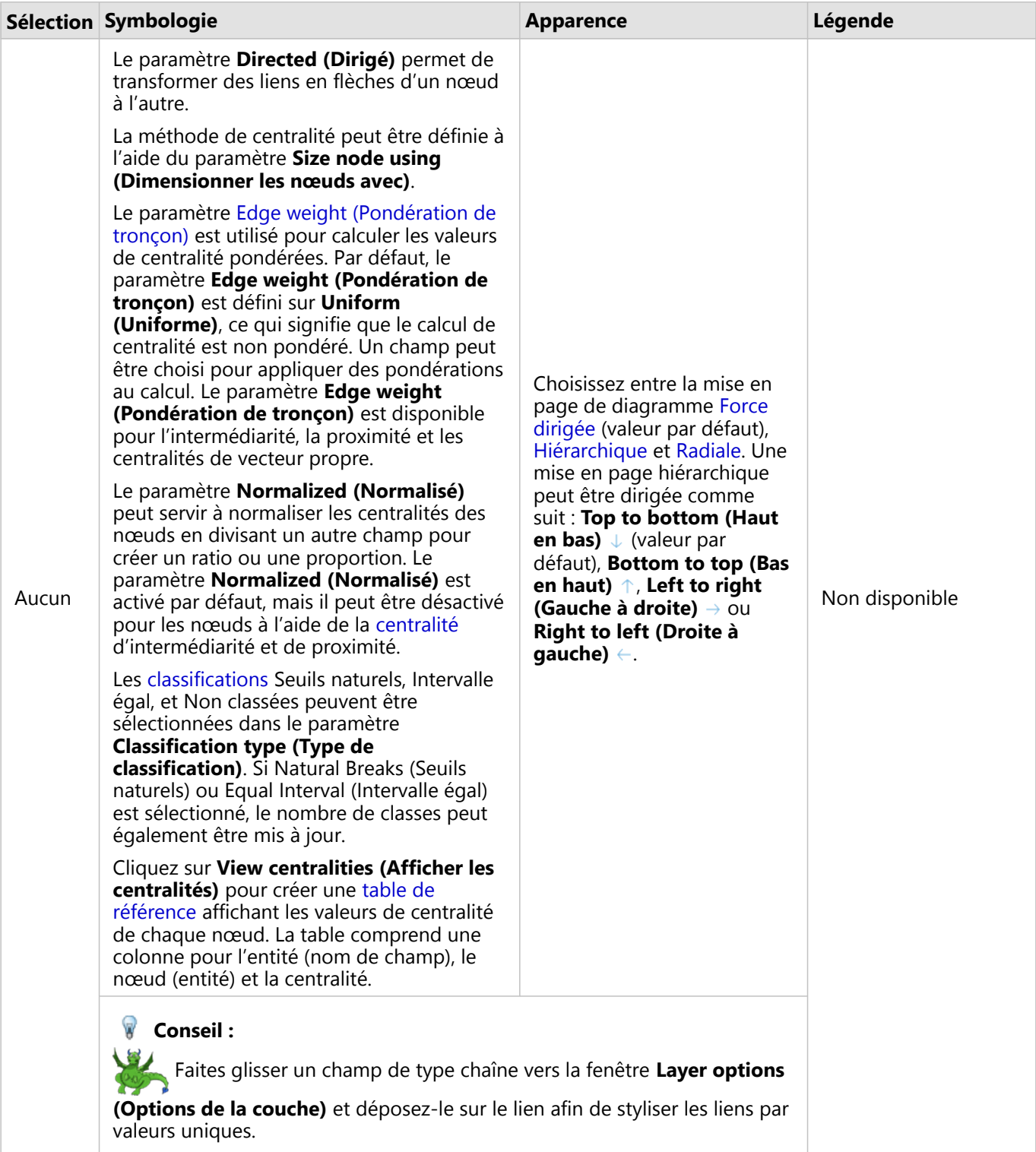

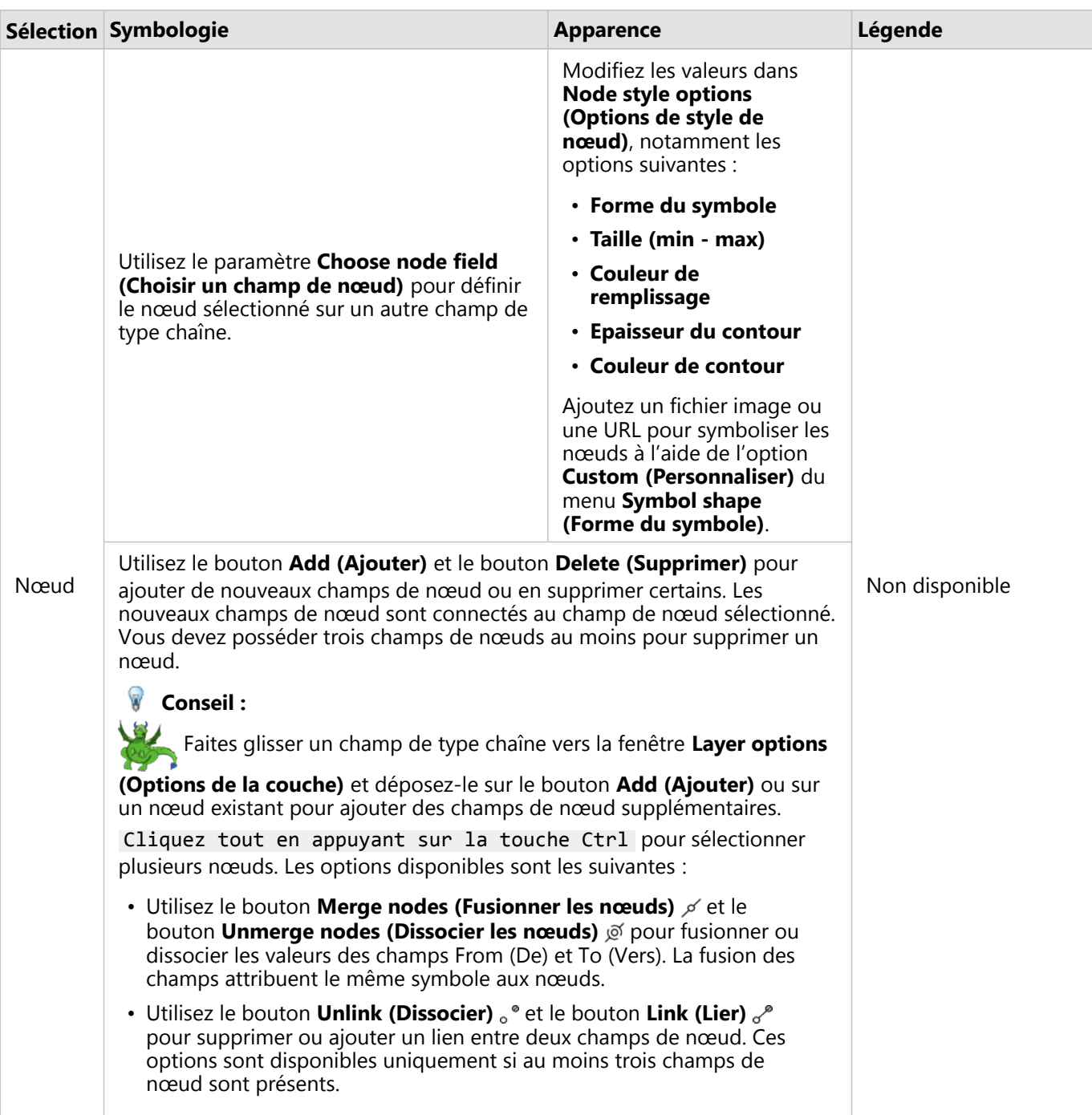

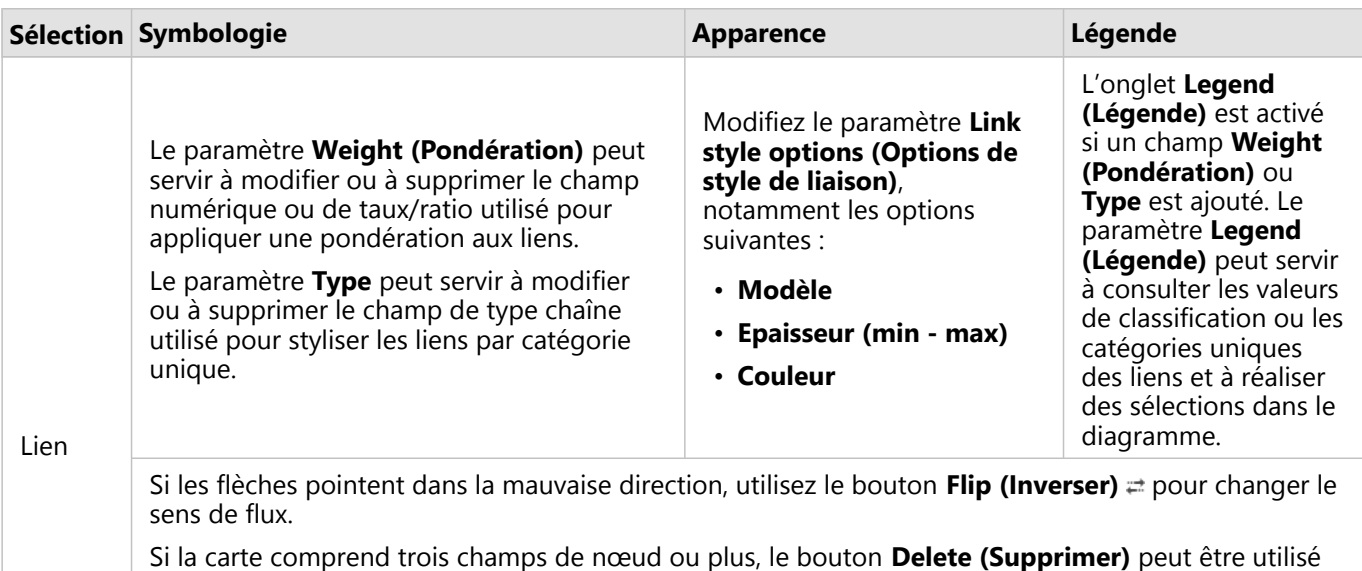

pour supprimer un lien de la carte. Lorsque vous supprimez un lien, un champ de nœud est également retiré et déconnecté du reste de la carte.

#### **Conseil :**

Faites glisser un champ numérique ou de type taux/ratio vers la fenêtre **Layer options**

**(Options de la couche)** et déposez-le sur le lien sélectionné pour modifier le paramètre **Weight (Pondération)**. Utilisez un champ de type chaîne pour modifier le paramètre **Type**.

Utilisez le bouton **Visualization type (Type de visualisation)** pour passer directement d'un diagramme de liens à d'autres visualisations, par exemple une [table de synthèse,](#page-284-0) un [diagramme à barres empilées](#page-204-0) ou un [diagramme de](#page-247-0) [membrures.](#page-247-0)

# Fonctionnement des diagrammes de liens

Trois options de mise en page sont disponibles pour créer un diagramme de liens : Force dirigée, Hiérarchique et Radial.

## Force dirigée

Une mise en page de type Force dirigée affiche les relations entre les nœuds dans une organisation qui trouve l'équilibre entre les performances et la qualité d'affichage, notamment en réduisant le croisement des tronçons, en optimisant l'espace, en répartissant équitablement les nœuds et en affichant de manière symétrique le diagramme. Un diagramme de type Force dirigée est particulièrement utile dans les analyses où les relations ne sont pas hiérarchiques, de sorte que l'organisation repose sur l'optimisation de la clarté du diagramme. Force dirigée est la mise en page par défaut et est utilisée dans l'exemple ci-dessus.

## Hiérarchique

Une mise en page hiérarchique organise un diagramme de liens de façon que le nœud le plus important (par défaut, il s'agit du nœud dont la centralité est la plus élevée) se situe en haut, avec les liens dirigés vers le bas, tout comme un arbre généalogique. Une mise en page hiérarchique est particulièrement utile dans les analyses où la hiérarchie est inhérente au jeu de données (par exemple, un lieu de travail avec un employeur, des responsables et des employés).

#### *Exemple*

Un service de police surveille depuis plusieurs mois les communications entre les membres d'une organisation criminelle. Un diagramme de liens peut servir à créer des connexions entre les différents membres de l'organisation. Une mise en page hiérarchique permet au service de police d'en savoir plus sur l'organisation interne, notamment de connaître l'identité du patron et de déterminer quels sont les membres de niveau inférieur qui travaillent ensemble.

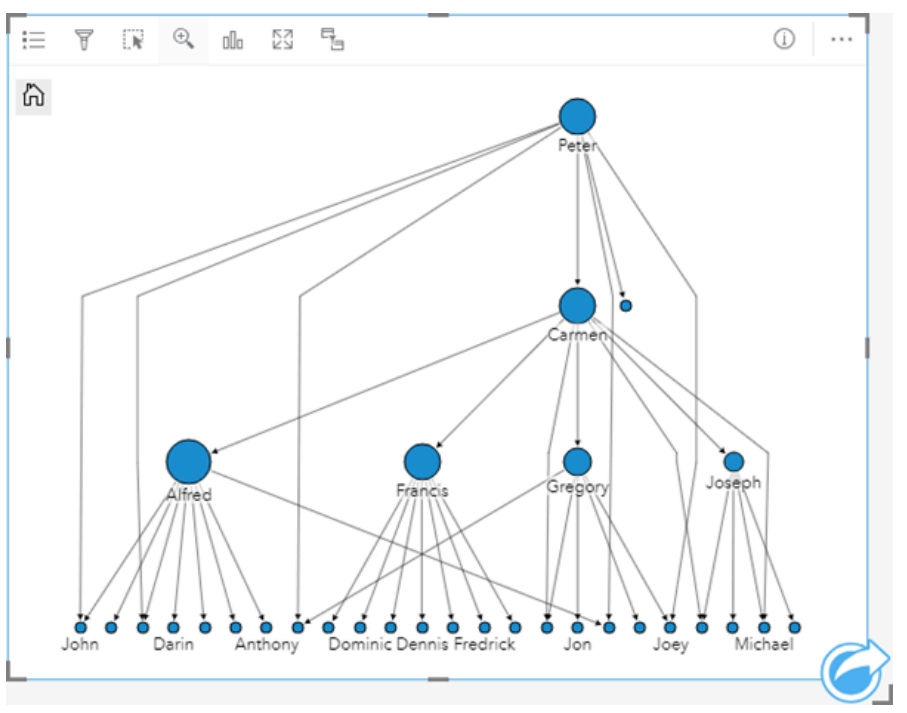

#### Radial

Une mise en page radiale fonctionne de la même manière que la mise en page hiérarchique, mais avec une organisation circulaire et non linéaire de haut en bas. Dans une mise en page radiale, le nœud le plus important (par défaut, il s'agit du nœud dont la centralité est la plus élevée) se situe au centre, avec les liens dirigés vers le bas de façon orbitale. Une mise en page radiale a tendance à utiliser l'espace de manière plus efficace qu'une mise en page hiérarchique, ce qui la rend utile pour les jeux de données volumineux. Cependant, le changement de mise en page peut avoir ses inconvénients, par exemple la structure hiérarchique risque de devenir moins évidente dans une mise en page radiale. Il est par conséquent plus pertinent d'utiliser une mise en page radiale dans les cas où certains aspects, tels que des groupes de nœuds associés, sont plus importants que la relation hiérarchique.

#### *Exemple*

Dans l'exemple précédent, un service de police surveillait les communications entre les membres d'une organisation criminelle. Au lieu d'utiliser un diagramme de liens pour comprendre la hiérarchie interne de l'organisation, le diagramme de liens peut cette fois servir à examiner plus attentivement les relations directes. En appliquant une mise en page radiale au diagramme, l'accent n'est plus mis sur Peter (le chef de l'organisation) mais sur Carmen (son bras droit). Ce changement d'orientation est lié au rôle d'intermédiaire que tient Carmen entre le niveau supérieur et les niveaux inférieurs, tandis que Peter n'est en contact qu'avec un petit nombre de membres de niveau inférieur. L'organisation radiale met davantage l'accent sur la manière dont ces niveaux sont groupés, plutôt que sur qui commande qui.

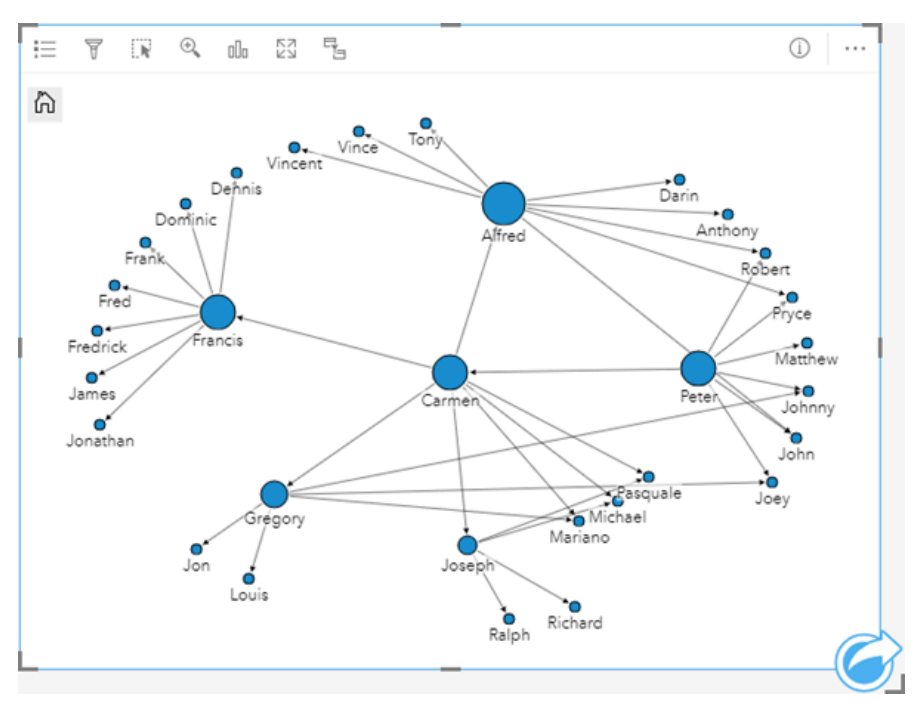

# Limitations

Une limite du nombre de connexions pouvant s'afficher repose sur la limite de requêtes maximale du jeu de données. Le message d'erreur **There's too much data to complete this operation (Trop de données pour réaliser cette opération)** apparaît si le nombre de connexions est supérieur à la limite. La limite de requêtes maximale des entités ponctuelles est de 16 000. La limite de requêtes maximale des entités linéaires et surfaciques est de 8 000.

Par exemple, un jeu de données de vols en Europe contient des centaines de milliers de numéros de vol pour 126 aéroports. Chaque aéroport propose au moins un vol direct à chaque autre aéroport. Par conséquent, le nombre de connexions est :

126 origines \* 126 destinations = 15 876 connexions

Le nombre de vols n'affecte pas la limite de requêtes, contrairement au nombre d'aéroports. Si un aéroport supplémentaire est ajouté au jeu de données avec des vols directs vers tous les autres aéroports, le nombre de connexions est porté à 16 129, ce qui dépasse la limite de requête. Toutefois, s'il n'existe aucune connexion entre chaque valeur unique, le nombre de valeurs uniques peut être supérieur. Si certains aéroports ne proposent pas de vols directs entre eux, le nombre d'aéroports pouvant être affichés peut augmenter jusqu'à ce que le nombre de connexions dépasse la limite de requêtes.

# Créer et utiliser une matrice de nuage de points

Une matrice de nuages de points est une grille de plusieurs [nuages de points](#page-226-0) composée de cinq variables numériques au maximum. La matrice inclut des nuages de points individuels pour chaque combinaison de variables.

Une matrice de nuage de points permet de répondre à des questions concernant vos données, par exemple : Quelles sont les relations entre plusieurs variables ?

# Exemples

Un service de travaux publics a observé une augmentation du nombre de fuites au niveau des canalisations d'eau. Le service souhaite savoir si la longueur des conduites et le diamètre moyen ont un effet sur le nombre de fuites. Une matrice de nuage de points peut être créée pour déterminer les relations entre la longueur et le diamètre des tuyaux et le nombre de fuites.

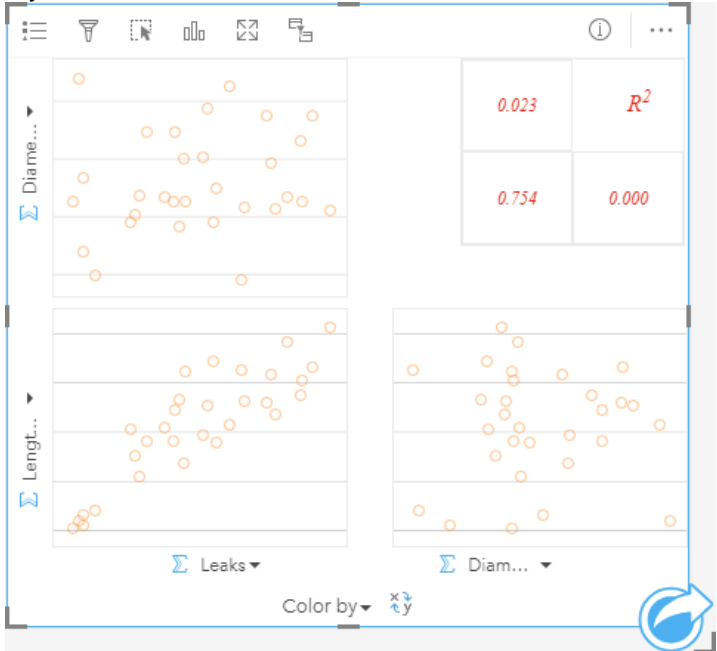

# Créer une matrice de nuages de points

Pour créer une matrice de nuage de points, procédez comme suit :

1. Sélectionnez trois à cinq champ numériques  $\Sigma$  ou de taux/ratio  $\frac{R}{B}$ .

#### **Remarque :**

- 2. Créez la matrice du nuage de points en procédant comme suit :
	- a. Glissez les champs sélectionnés sur une nouvelle carte.
	- b. Faites glisser les champs sélectionnés sur la zone de déplacement de la **Scatter Plot Matrix (Matrice de nuage de points)**.

#### ❤ **Conseil :**

Pour créer des diagrammes, vous pouvez également utiliser le menu **Chart (Diagramme)** situé au-dessus de la fenêtre de données ou le bouton **Visualization type (Type de visualisation)** d'une fiche existante. Dans le menu **Chart (Diagramme)**, seuls les diagrammes compatibles avec votre sélection de données sont activés. Dans le menu **Visualization type (Type de visualisation)**, seules les visualisations compatibles (y compris les cartes, les diagrammes ou les tables) sont affichées.

#### **Remarque :**

Lorsque vous faites glisser trois à cinq champs numériques sur votre page, la zone de déplacement **Chart (Diagramme)** est remplacée par la zone de déplacement **Scatter Plot Matrix (Matrice de nuage de points)**. Ce remplacement est dû au fait que seul le type de matrice de nuage de points peut être créé avec trois champs numériques.

# Remarques sur l'utilisation

Les matrices de nuages de points sont symbolisées par des symboles simples si aucune variable **Color by (Couleur par)** n'est utilisée, ou par des valeurs uniques si une variable **Color by (Couleur par)** est attribuée. Le symbole simple par défaut est dépourvu de remplissage afin de faciliter la lecture des nuages avec un grand nombre de points.

Le bouton **Layer options (Options de couche)** ouvre la fenêtre **Layer options (Options de couche)**. La fenêtre **Layer options (Options de la couche)** comporte les fonctions suivantes :

- L'onglet **Legend (Légende)** est disponible lorsqu'une variable **Color by (Couleur par)** est appliquée à l'axe x du diagramme. Le bouton de légende contextuelle  $\mathbb{Z}$  permet d'afficher la légende sous forme de fiche séparée sur la page. La légende permet de faire des sélections sur le diagramme. Pour changer la couleur associée à une valeur, cliquez sur le symbole, puis sélectionnez une couleur dans la palette ou saisissez une valeur hexadécimale.
- L'onglet **Appearance (Apparence)** permet de modifier la couleur des symboles (symbole simple uniquement), ainsi que la couleur des contours sur le diagramme.

Cliquez sur le bouton **Switch axes (Changer d'axe)** pour permuter les variables sur les axes x et y.

Cliquez sur le bouton **Visualization type (Type de visualisation)** pour basculer directement entre un nuage de points et une table de synthèse.

Cliquez sur le bouton **Flip card (Retourner la fiche)** pour [visualiser le verso de la fiche](#page-335-0). L'onglet **Card info (Informations de la fiche)** fournit des informations sur les données de la fiche et l'onglet **Export data (Exporter des données)** permet aux utilisateurs d'exporter les données à partir de la fiche.

Les valeurs R2 de chaque nuage apparaissent dans une grille correspondante dans l'espace vide de la fiche. La valeur R2 peut servir à analyser la force de la relation entre les variables dans chaque nuage de points, les valeurs R2 plus proches de 1 indiquant une relation linéaire plus forte.

#### **Remarque :**

Les valeurs R2 ne sont pas prises en charge pour certaines couches d'entités distantes. Si vous avez besoin de la valeur R2 pour une couche d'entités distante non prise en charge, vous pouvez faire glisser les diagrammes individuels vers la zone de déplacement **Scatter Plot (Nuage de points)** et utiliser le bouton **Chart Statistics (Statistiques du diagramme)** pour créer une courbe de tendance ou [copier votre jeu de données dans votre](#page-101-0) [classeur](#page-101-0) et créer une matrice de nuages de points avec la copie.

Créez un nuage de points complet à partir de la matrice en sélectionnant un nuage et en le faisant glisser pour créer une nouvelle fiche.

# Analyse de régression

Les matrices de nuages de points constituent une part importante de [l'analyse de régression.](#page-432-0) Plusieurs matrices de nuages de points sont nécessaires pour que l'analyse exploratoire de votre modèle de régression puisse tester les hypothèses de la méthode des moindres carrés ordinaires.

Une matrice de nuages de points peut être créée pour les variables dépendantes et explicatives en cliquant sur le bouton **Visualize (Visualiser)** dans la fenêtre [Créer un modèle de régression](#page-404-0).

# <span id="page-268-0"></span>Créer et utiliser une fiche KPI (Indicateur de performances clés)

Une fiche KPI (Indicateur de performances clés) est une méthode d'évaluation du statut d'une mesure par comparaison d'indicateurs clés à une cible.

Les fiches KPI permettent de répondre à des questions sur vos données, notamment pour connaître la proximité de l'indicateur par rapport à la cible.

# Exemples

Un organisme chargé de la protection de l'environnement suit les émissions mondiales de gaz à effet de serre avec pour objectif à court terme de ramener ces émissions en deçà des niveaux de 1990. Une fiche KPI permet de présenter les émissions actuelles (indicateur) par rapport au niveau de 1990 (cible).

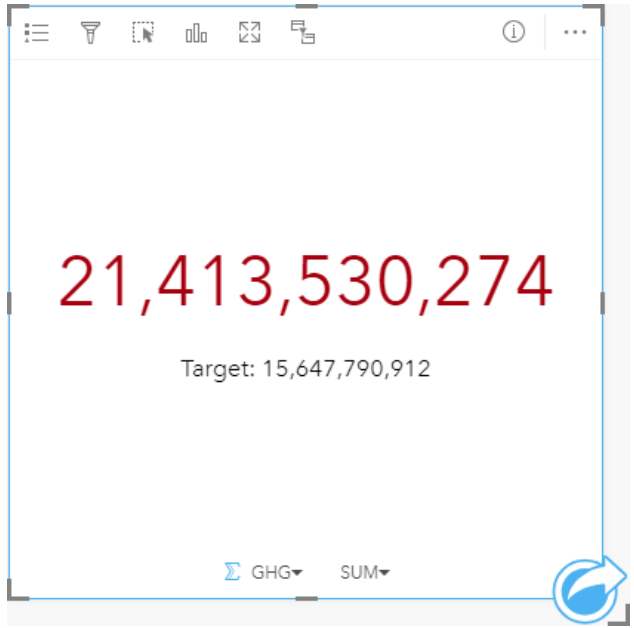

La même fiche KPI peut également être affichée à l'aide d'une mise en page de jauge, qui offre une comparaison visuelle de l'indicateur et de la cible.

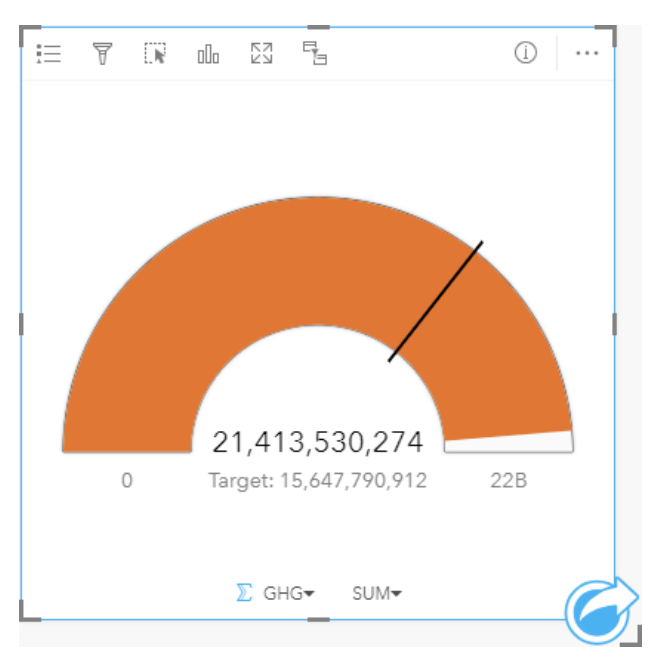

# Créer une fiche KPI

Pour créer une fiche KPI, procédez comme suit :

- 1. Sélectionnez l'une des options suivantes :
	- Un ou deux champs numériques **D** ou de taux/ratio  $\frac{H}{B}$
	- Un champ de type chaîne *III*, notamment les sous-champs d'un champ de date/heure **O**

#### **Remarque :**

Si vous utilisez un champ de type chaîne, le nombre affiché sera le total des entités.

#### W **Conseil :**

Vous pouvez utiliser la barre de recherche de la fenêtre de données pour [rechercher des champs](#page-84-0).

#### 2. Créez la fiche KPI en procédant comme suit :

- a. Glissez les champs sélectionnés sur une nouvelle carte.
- b. Passez votre souris sur la zone de déplacement du **Chart (Diagramme)**.
- c. Déposez les champs sélectionnés dans la zone **KPI**.

#### **Conseil :**

Pour créer des diagrammes, vous pouvez également utiliser le menu **Chart (Diagramme)** situé au-dessus de la fenêtre de données ou le bouton **Visualization type (Type de visualisation)** d'une fiche existante. Dans le menu **Chart (Diagramme)**, seuls les diagrammes compatibles avec votre sélection de données sont activés. Dans le menu **Visualization type (Type de visualisation)**, seules les visualisations compatibles (y compris les cartes, les diagrammes ou les tables) sont affichées.

# Remarques sur l'utilisation

Par défaut, une fiche KPI s'affiche sous forme de valeur numérique. Vous pouvez utiliser le bouton **Layer options (Options de couche)** pour modifier les paramètres, le style et la couleur de la fiche.

Utilisez l'onglet **Symbology (Symbologie)** pour modifier les paramètres suivants :

- Si votre mise en page est **Number (Nombre)**, l'onglet **Symbology (Symbologie)** permet de modifier les valeurs de l'indicateur et de la cible.
- Si votre mise en page est **Gauge (Jauge)**, l'onglet **Symbology (Symbologie)** permet de modifier les valeurs de l'indicateur et de la cible, ainsi que les valeurs minimale et maximale.
- Si votre fiche KPI comprend une valeur cible, vous pouvez recourir à l'onglet **Symbology (Symbologie)** pour changer l'étiquette cible.

L'onglet **Appearance (Apparence)** permet de permuter entre la mise en page **Number (Nombre)** et la mise en page **Gauge (Jauge)**. La mise en page **Number (Nombre)** affiche la valeur numérique de l'indicateur et de la cible. La mise en page **Gauge (Jauge)** affiche l'indicateur et la cible, ainsi qu'une valeur minimale et maximale, sur une échelle semi-circulaire. Vous pouvez également utiliser l'onglet **Appearance (Apparence)** pour modifier le paramètre **KPI color (Couleur KPI)** (couleur **Equal to or above target (Supérieur ou égal à la cible)** et couleur **Below target (Inférieur à la cible)**), ainsi que le paramètre **Target color (Couleur cible)**.

#### **Remarque :**

Pour certains jeux de données, les fiches KPI peuvent afficher des entiers arrondis pour les étiquettes d'indicateur et cibles et non des valeurs décimales. Les entiers arrondis sont utilisés à des fins d'affichage uniquement, alors que les valeurs décimales servent pour tous les calculs. Si l'indicateur est proche de la valeur cible et qu'une ou plusieurs étiquettes sont arrondies, la couleur KPI peut sembler incorrecte, car elle représente les valeurs décimales et non les valeurs arrondies.

Cliquez sur le bouton **Flip card (Retourner la fiche)** pour [visualiser le verso de la fiche](#page-335-0). L'onglet **Card info (Informations de la fiche)** fournit des informations sur les données de la fiche et l'onglet **Export data (Exporter des données)** ermet aux utilisateurs d'exporter les données à partir de la fiche.

Lorsque vous créez une fiche KPI, un jeu de données de résultats avec la valeur de l'indicateur est ajouté à la fenêtre de données. Le jeu de données de résultats peut servir à trouver des réponses par une analyse non spatiale à l'aide du bouton **Action** .

La taille des fiches KPI utilisant une mise en page **Number (Nombre)** peut être réduite par rapport à la taille des fiches par défaut. La taille de la police de l'indicateur sera réajustée de façon dynamique à mesure que vous réduisez les dimensions de la fiche. La mise en page **Gauge (Jauge)** utilise les dimensions de la fiche par défaut comme valeurs minimum.

# Créer et utiliser un diagramme combiné

Un diagramme combiné est une combinaison de deux [column charts \(diagrammes en colonnes\),](#page-212-0) deux [line graphs](#page-244-0) [\(graphiques linéaires\),](#page-244-0) ou un diagramme en colonnes et un diagramme linéaire. Vous pouvez créer un diagramme combiné avec un seul jeu de données ou avec deux jeux de données qui partagent un champ chaîne commun.

Les diagrammes combinés permettent de répondre à des questions concernant vos données, par exemple : Quelles sont les tendances par catégorie ?

# Exemple

Une organisation chargée de la protection de l'environnement suit les conditions de la sécheresse en Californie du Sud et veut comparer les températures et les précipitations pour déterminer quelles villes sont plus vulnérables. Elle utilise un diagramme combiné pour montrer le total des précipitations et les températures moyennes pour chaque ville dans un seul diagramme.

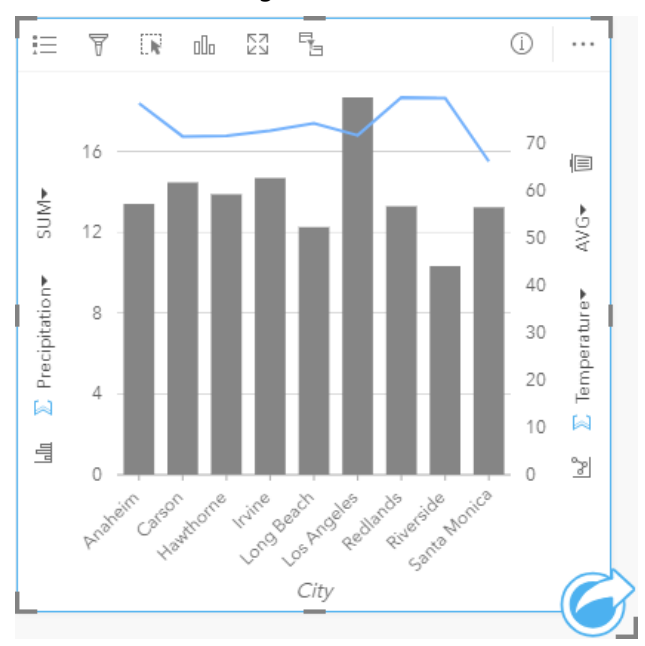

# Créer un diagramme combiné

Vous pouvez créer un diagramme combiné avec un seul jeu de données , ou avec deux jeux de données qui partagent un champ de type chaîne commun.

## Un seul jeu de données

Pour créer un diagramme combiné avec un seul jeu de données, procédez comme suit :

1. Sélectionnez un champ chaîne  $\mathbf{u}_0$  et deux champs numériques  $\sum$  ou de taux/ratio  $\mathbf{v}_{\text{f}}$ 

#### W **Conseil :**

- 2. Créez le diagramme combiné en procédant comme suit :
	- a. Glissez les champs sélectionnés sur une nouvelle carte.
- b. Passez votre souris sur la zone de déplacement du **Chart (Diagramme)**.
- c. Déposez les champs sélectionnés sur le **Combo Chart (Diagramme combiné)**.

#### **Conseil :**

Pour créer des diagrammes, vous pouvez également utiliser le menu **Chart (Diagramme)** situé au-dessus de la fenêtre de données ou le bouton **Visualization type (Type de visualisation)** d'une fiche existante. Dans le menu **Chart (Diagramme)**, seuls les diagrammes compatibles avec votre sélection de données sont activés. Dans le menu **Visualization type (Type de visualisation)**, seules les visualisations compatibles (y compris les cartes, les diagrammes ou les tables) sont affichées.

#### Deux jeux de données avec un champ de type chaîne commun

Pour créer un diagramme combiné sur un diagramme à colonnes ou un diagramme linéaire existant, procédez comme suit :

- 1. Sélectionnez l'une des options suivantes :
	- Un champ numérique  $\sum$  ou de taux/ratio  $\frac{1}{2}$  du même jeu de données que le diagramme existant.
	- Un champ chaîne  $\mathbb{I}$  qui correspond au champ chaîne du diagramme existant plus un champ numérique  $\sum$  ou de taux/ratio  $\frac{n}{\ell}$  d'un jeu de données différent de celui utilisé dans le diagramme actuel.

#### **Conseil :**

Vous pouvez utiliser la barre de recherche de la fenêtre de données pour [rechercher des champs](#page-84-0).

- 2. Faites glisser les champs sélectionnés dans le diagramme à colonnes ou le diagramme linéaire existant.
- 3. Déposez les champs dans la zone de dépôt **Combo Chart (Diagramme combiné)**.

#### **Remarque :**

Le champ doit être déposé sur le corps du diagramme. Déposer le champ sur l'axe Y du diagramme aura pour effet de mettre à jour le champ numérique du diagramme existant, au lieu de créer un diagramme combiné.

4. Alternativement, vous pouvez changer le type de diagramme utilisant le bouton **Line Graph (Diagramme linéaire)** ou le bouton **Column Chart (Diagramme en colonnes)** sur les axes verticaux.

## Remarques sur l'utilisation

Le bouton **Layer options (Options de couche)** ouvre la fenêtre **Layer options (Options de couche)**. Vous pouvez utiliser la fenêtre **Layer options (Options de couche)** pour afficher la légende, modifier les options de diagramme, et mettre à jour le style de diagramme.

L'onglet **Legend (Légende)** affiche les symboles pour le diagramme en colonnes et le diagramme linéaire. Le bouton de légende contextuelle ⊠ permet d'afficher la légende sous forme de fiche séparée sur la page. Si vous utilisez des symboles uniques, vous pouvez recourir à la Légende pour sélectionner des données sur le diagramme en colonnes. Pour modifier la couleur associée à une catégorie, cliquez sur le symbole et sélectionnez une couleur dans la palette ou entrez une valeur hexadécimale.

L'onglet **Symbology (Symbologie)** permet de définir le paramètre **Symbol type (Type de symbole)** sur **Unique**

**symbol (Symbole unique)** pour les colonnes, de lisser la ligne pour le diagramme linéaire, de synchroniser les axes y et d'activer ou de désactiver les étiquettes.

Cochez la case **Synchronize y-axes (Synchroniser les axes y)** si vous avez l'intention d'appliquer la même échelle aux deux axes. Cela peut être utile si vos variables utilisent déjà une échelle similaire ou si vous comptez analyser l'ampleur de la différence entre les variables.

Les étiquettes affichent les valeurs numériques associées au diagramme. Les configurations suivantes sont disponibles pour les étiquettes :

- **Decimal places (Décimales)** : vous pouvez choisir entre 0 et 5 décimales ou **Default (Par défaut)** ou **Auto** pour les étiquettes. L'option **Default (Par défaut)** permet d'abréger les grands nombres alors que l'option **Auto** choisit le niveau de précision approprié.
- **Label alignment (Alignement des étiquettes)** : trois options d'alignement sont disponibles pour les diagrammes combinés : **Horizontal, outside (Horizontal, extérieur)**, **Vertical, outside (Vertical, extérieur)** et **Angled (Incliné)**.
- **Context label (Étiquette contextuelle)** : les caractères tels qu'un symbole ou une unité, peuvent être ajouté à l'étiquette. L'étiquette contextuelle peut être placée sur la gauche (par défaut) ou à droite de la valeur.

L'onglet **Appearance (Apparence)** sert à changer la couleur des symboles pour le diagramme en colonnes (symbole simple uniquement) et le diagramme linéaire, à modifier la couleur des contours du diagramme en colonnes, et à changer le motif et l'épaisseur du diagramme linéaire.

Il est possible de symboliser la valeur de chaque ligne sous la forme d'un total d'entités dans chaque catégorie sur l'axe des x ou d'un champ numérique ou de taux/ratio. Si vous utilisez un champ, les valeurs peuvent être calculées en tant que somme, minimum, maximum, moyenne, centiles ou médiane des valeurs du champ de chaque catégorie.

#### **Remarque :**

La médiane et le centile ne sont pas disponibles pour certaines couches d'entités distantes. Si votre couche d'entités distante ne prend pas en charge la médiane ou le centile, vous pouvez [copier la couche dans votre classeur.](#page-101-0)

Le bouton **Column chart (Diagramme en colonnes)** et le bouton **Line graph (Diagramme linéaire)** sur les axes des y peuvent servir à alterner entre les modes de visualisation [column charts \(Diagrammes en colonnes\)](#page-212-0) et [line](#page-244-0) [graphs \(Diagrammes linéaires\)](#page-244-0). Si les deux axes sont définis comme un diagramme en colonnes, les colonnes sont rangées par sous-groupes dans chaque catégorie.

Cliquez sur le bouton **Flip card (Retourner la fiche)** pour [visualiser le verso de la fiche](#page-335-0). L'onglet **Card info (Informations de la fiche)** fournit des informations sur les données de la fiche, l'onglet **Export image (Exporter une image)** permet aux utilisateurs d'exporter une image de la fiche et l'onglet **Export data (Exporter des données) p**ermet aux utilisateurs d'exporter les données à partir de la fiche.

#### **Remarque :**

La fonction d'exportation des données n'est pas disponible pour les diagrammes combinés créés avec deux jeux de données.

Quand vous créez un diagramme à barres, un jeu de données de résultat avec la chaîne et les champs numériques utilisés pour créer le diagramme est ajouté à la fenêtre de données. Le jeu de données de résultats peut servir à

trouver des réponses par une analyse non spatiale à l'aide du bouton **Action** .

# Créer et utiliser un diagramme à points

Créez un diagramme à points en affichant un champ de chaîne sur l'axe des y et un champ numérique ou de taux/ ratio avec une statistique sur l'axe des x. Chaque valeur de la catégorie est représentée par un point individuel. Des barres d'intervalle, comme les intervalles de confiance ou les barres d'erreur, peuvent être ajoutées pour chaque point.

Les diagrammes à points permettent de répondre à des questions concernant vos données, par exemple : comment les valeurs numériques sont-elles réparties ou synthétisées par catégorie ?

# Exemples

Une organisation environnementale étudie la cause des émissions de gaz à effet de serre par pays de 1990 à 2015. Un diagramme à points peut être créé pour visualiser les modèles d'émissions de gaz à effet de serre pour les 10 pays ayant les moyennes de pollution les plus élevées au monde.

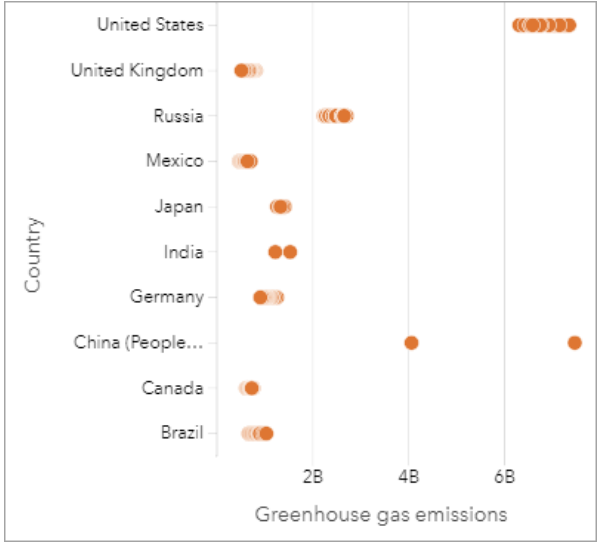

Le diagramme à points peut permettre de dégager des modèles concernant les émissions de gaz à effet de serre sur la durée. Par exemple, pour le Japon et le Canada les points sont étroitement regroupés, ce qui indique que les émissions n'ont pas beaucoup varié dans ces pays au fil du temps. Pour les États-Unis et la Chine les points sont davantage espacés que pour les autres pays, ce qui indique une plus grande variation d'une année sur l'autre, bien que la chronologie des points soit inconnue. La plupart des pays ont des agrégats comptant de nombreux points, ce qui indique que plusieurs années de collecte sont représentées. L'Inde et la Chine n'ont toutefois que deux points chacune.

# Création d'un diagramme à points

Pour créer un diagramme à points, procédez comme suit :

1. Sélectionnez un champ chaîne  $_{\blacksquare}$  et un champ numérique  $\sum$  ou un champ taux/ratio  $\frac{n}{\ell}$ .

#### **Remarque :**

- 2. Créez le diagramme à points en procédant comme suit :
	- a. Glissez les champs sélectionnés sur une nouvelle carte.
- b. Passez votre souris sur la zone de déplacement du **Chart (Diagramme)**.
- c. Déposez les champs sélectionnés sur **Point Chart (Diagramme à points)**.

## Remarques sur l'utilisation

Le bouton **Layer options (Options de couche)** ouvre la fenêtre **Layer options (Options de couche)**. La fenêtre **Layer options (Options de la couche)** comporte les fonctions suivantes :

- Le bouton **Legend (Légende)** permet d'afficher les symboles utilisés sur le diagramme à points.
- L'onglet **Symbology (Symbologie)** permet d'ajouter des barres d'intervalle aux points du diagramme.
- L'onglet **Appearance (Apparence)** permet de changer la couleur des symboles et des contours.

Cliquez sur le bouton **Sort (Trier)** pour trier les données catégorielles par ordre croissant ou décroissant selon la variable numérique ou par ordre alphabétique.

Utilisez le bouton **Visualization type (Type de visualisation)** pour passer directement d'un diagramme à points à d'autres visualisations, par exemple une [table de synthèse,](#page-284-0) un [diagramme à bulles](#page-242-0) ou une [fiche KPI.](#page-268-0)

Cliquez sur le bouton **Flip card (Retourner la fiche)** pour [visualiser le verso de la fiche](#page-335-0). L'onglet **Card info (Informations de la fiche)** fournit des informations sur les données de la fiche et l'onglet **Export data (Exporter** des données) **p**ermet aux utilisateurs d'exporter les données à partir de la fiche.

## Utiliser les diagrammes à points

Les diagrammes à points peuvent être créés de manière indépendante ou dans le cadre d'une [analyse de](#page-432-0) [régression](#page-432-0). Un diagramme à points peut être utilisé à la fois dans les étapes d'analyse exploratoire et d'analyse de confirmation visant à déterminer la validité du modèle.

Lors de l'analyse exploratoire, un diagramme à points permet de dégager des modèles dans vos variables explicatives, tels que l'agrégation, le chevauchement ou l'espacement des données. Ces modèles vous apportent des informations sur vos données et vous permettent de modifier vos variables explicatives pour améliorer votre modèle.

Des variables présentant une agrégation peuvent indiquer que certaines catégories ou régions ont des influences cachées. Il peut être nécessaire d'analyser ces régions séparément du reste des données.

L'un des objectifs de l'analyse de régression est de créer un modèle qui soit le plus robuste possible avec le plus petit nombre de variables. Le chevauchement de variables explicatives peut indiquer que celles-ci sont définies trop étroitement et que certaines variables peuvent être combinées.

Les barres d'intervalle montrant les intervalles d'erreur ou de confiance peuvent servir à évaluer la variance entre les variables. Les variables dont la variance est élevée peuvent devoir être normalisées.

Pendant l'analyse de confirmation, un diagramme à points peut être créé à partir du [jeu de données de fonctions](#page-360-0) en cliquant sur **Show confidence intervals (Afficher les intervalles de confiance)**. Le diagramme à points montre le coefficient normalisé pour les variables d'intersection et explicatives, ainsi que les intervalles de confiance normalisés de 90, 95, et 99 pour cent. Ces intervalles de confiance peuvent servir à analyser l'efficacité des variables ; si les intervalles de confiance chevauchent 0, la variable ne constitue peut-être pas un ajout utile au modèle.

# Ressources

Utilisez les ressources suivantes pour en savoir plus sur l'utilisation des diagrammes à points :

- [Analyse de régression](#page-432-0)
- [Jeux de données de fonctions](#page-360-0)

Documentation de Insights 2022.1

# Tables

# Créer une table

Les tables vous permettent d'afficher vos données dans un format tabulaire. Une table peut afficher les données brutes ([table de référence\)](#page-286-0) ou présenter les données sous forme de groupes avec des résumés statistiques ([table de](#page-284-0) [synthèse\)](#page-284-0).

# **Conseil :**

Vous pouvez copier une fiche de table sur une autre page en la faisant glisser vers l'onglet **New Page**

**(Nouvelle page)**  $+$  ou une page existante. Pour copier la table à une autre position sur la même page, appuyez sur Ctrl+C pour la copier, et sur Ctrl+V pour la coller.

# Ajouter et supprimer des champs

Vous pouvez ajouter, supprimer ou mettre à jour des champs dans une table pour afficher un champ différent ou une statistique différente.

#### Ajouter un champ

Pour ajouter un champ, procédez comme suit :

- 1. Sélectionnez les champs que vous voulez ajouter à la table.
- 2. Faites glisser les champs vers la zone de déplacement **Add new field (Ajouter un nouveau champ)** qui apparaît dans le corps de la table.

Cette table est mise à jour pour afficher les nouveaux champs.

Pour les tables de référence, les champs sont ajoutés par défaut en dernière position dans la table. Pour les tables de synthèse, les champs de type chaîne ou numérique sont ajoutés par défaut en dernière position. Vous pouvez également faire glisser les champs vers l'en-tête pour choisir une position différente.

#### **Conseil :**

Vous pouvez faire glisser plusieurs fois le même champ numérique ou champ de taux/ratio vers une table de synthèse, pour afficher le champ avec toutes les statistiques disponibles.

#### Supprimer un champ

Pour supprimer un champ, faites glisser l'en-tête du champ vers la zone de déplacement **Delete field (Supprimer le champ)** qui apparaît dans la table.

#### **Remarque :**

À défaut d'utiliser les zones de déplacement pour supprimer un champ, vous pouvez développer le menu en regard du nom du champ et cliquer sur **Delete field (Supprimer le champ)** dans la liste.

#### Mettre à jour un champ

Pour mettre à jour un champ, procédez comme suit :

- 1. Cliquez sur la flèche en regard du nom du champ ou du type de statistique (les statistiques sont disponibles pour les champs de type numérique et taux/ratio des tables de synthèse uniquement). Un menu de champs ou statistiques compatibles s'affiche.
- 2. Cliquez sur le champ ou la statistique à afficher. Le champ est mis à jour avec le champ ou la statistique de votre choix.

#### **Remarque :**

Pour les tables de synthèse, vous pouvez uniquement mettre à jour des champs de chaîne en d'autres champs de chaîne. Vous pouvez mettre à jour un champ numérique et un champ de taux/ratio en un champ numérique ou en un champ de taux/ratio. Pour les tables de référence, vous pouvez mettre à jour un champ en n'importe quel autre type de champ.

# Organiser les données

Lorsque deux champs de chaîne ou plus sont utilisés pour créer une table de synthèse, les colonnes sont créées dans l'ordre de sélection des champs dans la fenêtre de données. L'ordre des champs de chaîne détermine le regroupement des catégories. Par exemple, pour trouver les chiffres de ventes par région dans chaque état, sélectionnez les champs d'état, de région et de ventes pour créer la table.

Les champs d'une table de référence sont ajoutés dans l'ordre de leur sélection dans la fenêtre de données, quel que soit leur type.

#### **Conseil :**

Vous pouvez réorganiser les colonnes d'une table en faisant glisser un en-tête de colonne et en le déposant

à la position souhaitée. Tous les champs de chaîne doivent figurer dans les premières positions de la table de synthèse, suivis des champs numériques et de taux/ratio.

# Trier des données

Vous pouvez organiser les données dans une table à l'aide des boutons de tri . Vous pouvez utiliser plusieurs champs pour trier une table. Toutefois, vous pouvez uniquement trier un certain nombre de champs à la fois.

Une table est automatiquement triée par ordre alphabétique en fonction du premier champ de chaîne.

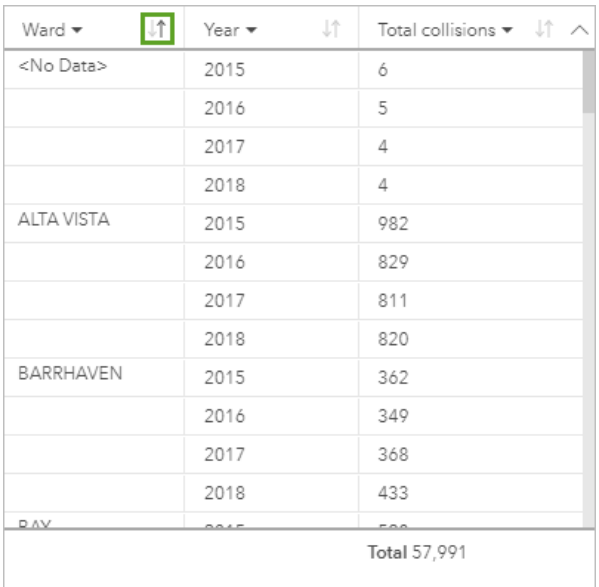

Vous pouvez utiliser les boutons de tri sur d'autres champs pour fournir des critères de tri supplémentaires. Pour les tables de synthèse regroupées, le champ numérique applique les critères de tri de chaque groupe.

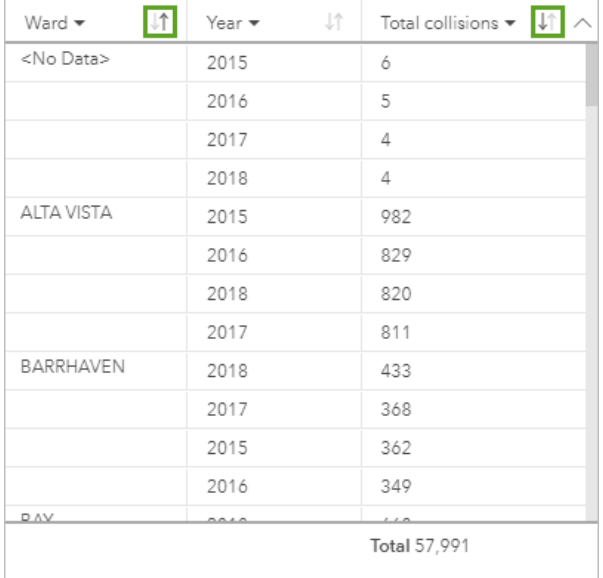

Pour trier la table en fonction d'un autre champ, par exemple un champ numérique, vous pouvez utiliser les boutons de tri pour supprimer les critères de tri dans le champ de chaîne et ajouter des critères de tri dans un autre champ.

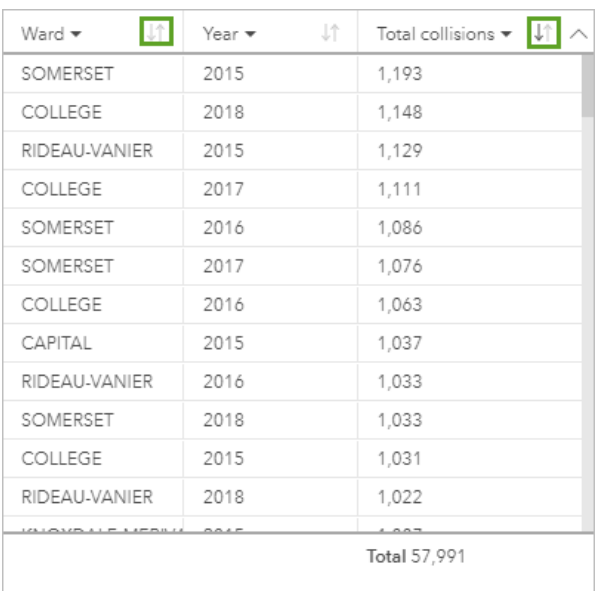

#### **Remarque :**

Le regroupement est supprimé d'une table de synthèse lorsque le tri porte uniquement sur un champ numérique.

# Filtrer des données

Vous pouvez appliquer un filtre au niveau de la fiche à une table pour supprimer un texte, un nombre ou des valeurs de dates inutiles. Pour appliquer un filtre, cliquez sur **Card filter (Filtre de fiche)** sur la table et sélectionnez le champ que vous voulez filtrer. Vous pouvez appliquer plusieurs filtres à la même table. Seules les données répondant aux critères de tous les filtres sont affichées dans la table.

L'application d'un filtre de fiche n'affecte pas les autres fiches utilisant le même jeu de données.

## Effectuer des sélections

Vous pouvez sélectionner des entités dans les tables en cliquant sur une seule entité, en cliquant et en faisant glisser le curseur sur les entités ou en appuyant sur Ctrl + clic. Les entités sélectionnées seront représentées dans la table, ainsi que dans d'autres cartes, diagrammes ou tables affichant les mêmes données. Une fois les entités dans la table sélectionnées, les options suivantes deviennent accessibles :

- **Invert selection (Inverser la sélection)** : cliquez sur ce bouton pour inverser les entités sélectionnées. La sélection inversée est reflétée dans toutes les autres fiches affichant les mêmes données.
- **Show selection (Afficher une sélection)** : cliquez sur ce bouton pour afficher uniquement les entités sélectionnées dans la table. Les entités qui ne sont pas sélectionnées sont temporairement supprimées de la table. Les entités choisies restent sélectionnées sur toutes les autres fiches affichant les mêmes données, mais aucun autre changement n'a lieu sur ces fiches. Cliquez sur **Show selection (Afficher la sélection)** une deuxième fois pour afficher les entités non sélectionnées. Les entités choisies restent sélectionnées jusqu'à ce que vous cliquiez sur la barre de défilement dans la table ou sur une autre fiche.

#### **Remarque :**

L'opération de sélection est différente de l'opération d'application d'un filtre, car les sélections sont temporaires et sont reflétées sur toutes les fiches utilisant le même jeu de données.

# Copier une table

Vous pouvez dupliquer une fiche de carte sur une page en activant la fiche (une fiche est active lorsque le bouton **Action** est visible) et en appuyant sur les touches Ctrl+C pour copier la fiche et sur Ctrl+V pour la coller sur la page.

Vous pouvez copier une fiche de carte sur une autre page en la faisant glisser vers l'onglet **New Page (Nouvelle page)**  $\neq$  ou vers une page existante. Lorsqu'une table est copiée sur une autre page, le jeu de données est également copié, le cas échéant, ainsi que tous les traitements utilisés pour créer la table. Le jeu de données n'est pas copié s'il est déjà présent sur la nouvelle page, sauf si un des jeux de données contient un filtre du jeu de données, un champ calculé ou un champ de localisation créé en activant la localisation.

# <span id="page-284-0"></span>Créer et utiliser des tables de synthèse

Une table de synthèse, appelée aussi tableau croisé dynamique, utilise des groupes et des statistiques pour transformer vos données brutes sous format plus accessible. Vous pouvez utiliser une table de synthèse pour calculer des nombres et des statistiques (notamment une somme, une moyenne, un minimum, un maximum, une médiane et un centile) pour des catégories uniques dans vos données, grâce aux champs de type numérique de votre jeu de données. Vous pouvez utiliser plusieurs fois le même champ numérique pour calculer toutes les statistiques disponibles. Les fonctions de tri ou de répartition par sous-groupe permettent d'obtenir de précieux enseignements en étudiant les données sous un nouvel angle.

# Exemple

Une chercheuse en marketing prépare une campagne visant à promouvoir les universités qui offrent un retour sur investissement élevé. Dans le cadre de sa recherche, elle crée une table de synthèse montrant le coût moyen des universités pour chaque région des États-Unis afin de pouvoir comparer les coûts entre les régions.

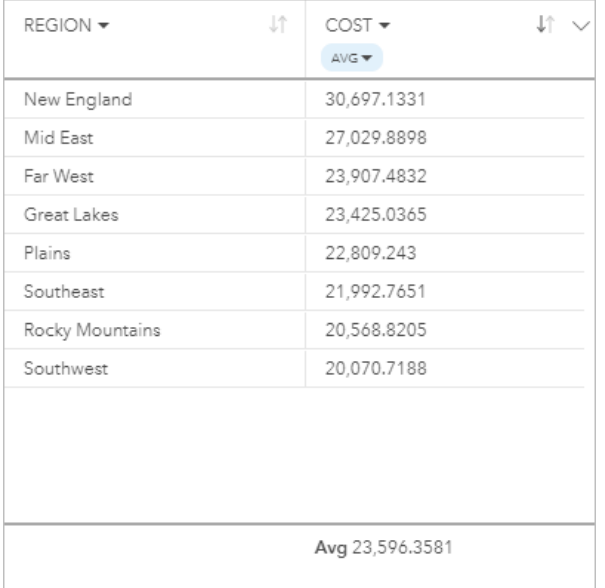

# Créer une table de synthèse

Pour créer une table de synthèse, procédez comme suit :

1. Sélectionnez les champs à faire figurer dans la table de synthèse.

Le nombre de champs qu'il est possible d'utiliser dans une table de synthèse est illimité. Les champs de type chaîne, numérique et taux/ratio sont pris en charge dans les tables de synthèse. Si vous utilisez un champ de localisation, le champ d'affichage est utilisé dans la table de synthèse. Ce n'est pas le cas des champs de date/ heure.

# **Conseil :**

Vous pouvez utiliser la barre de recherche de la fenêtre de données pour [rechercher des champs](#page-84-0).

2. Faites glisser les champs sélectionnés vers la zone de déplacement **Table** sur une nouvelle fiche pour créer une table de synthèse.

## **Conseil :**

Pour créer des tables de synthèse, vous pouvez également utiliser le bouton **Table** situé au-dessus de la fenêtre de données ou le bouton **Visualization type (Type de visualisation)** d'une fiche existante. Seules les visualisations compatibles (dont les cartes, les diagrammes ou les tables) figurent dans le menu **Visualization type (Type de visualisation)**.

# Remarques sur l'utilisation

Vous pouvez choisir une statistique de synthèse pour chaque champ numérique ou de taux/ratio synthétisé. Les statistiques disponibles sont la somme, le minimum, le maximum, la moyenne, la médiane et le centile. Vous pouvez personnaliser la statistique de type centile à l'aide de la zone de texte du menu. Par exemple, pour afficher le 90e centile, saisissez 90 dans la zone de texte.

#### **Remarque :**

Les statistiques de type médiane et centile ne sont pas disponibles pour certaines couches d'entités distantes. Si votre couche d'entités distante ne prend pas en charge la médiane ou le centile, vous pouvez [copier la couche dans](#page-101-0) [votre classeur.](#page-101-0)

La statistique choisie est calculée pour chaque ligne de la table de synthèse ainsi que pour le jeu de données dans son ensemble. La statistique du jeu de données s'affiche sous la forme d'un pied de page dans le bas de la table de synthèse.

Les statistiques du jeu de données sont calculées avec le jeu de données brutes, plutôt que les valeurs de la table de synthèse. Cette distinction est importante surtout pour les statistiques de moyenne. Par exemple, si vous avez un jeu de données comptant 10 000 entités et que vous créez une table de synthèse comportant 5 lignes, la moyenne du jeu de données est calculée sur la base de l'ensemble des 10 000 entités plutôt que des 5 lignes dans la table.

Utilisez le bouton **Visualization type (Type de visualisation)** pour basculer directement entre une table de synthèse et d'autres visualisations, par exemple un [diagramme à barres](#page-204-0) ou une [table de référence](#page-286-0). Les types de visualisation proposés varient en fonction des champs utilisés pour créer la table de synthèse.

Cliquez sur le bouton **Flip card (Retourner la fiche)** pour [visualiser le verso de la fiche](#page-335-0). L'onglet **Card info (Informations de la fiche)** fournit des informations sur les données de la fiche et l'onglet **Export data (Exporter** des données) **p**ermet aux utilisateurs d'exporter les données à partir de la fiche.

Lorsque vous créez une table de synthèse, un jeu de données de résultat contenant les champs de type chaîne et numériques utilisés pour créer la table est ajouté à la fenêtre de données. Le jeu de données de résultats peut servir à trouver des réponses par une analyse non spatiale à l'aide du bouton **Action** .

#### **Remarque :**

Si vous souhaitez ajouter un champ calculé à une table de synthèse, le champ doit être calculé dans le jeu de données d'origine utilisé pour créer la table de synthèse, pas le jeu de données de résultat. Le champ s'affiche dans le jeu de données de résultat après avoir été ajouté à la table de synthèse.

# <span id="page-286-0"></span>Créer une table de référence

Une table de référence affiche les champs présents dans vos données dans leur format brut. Une table de référence comprend les valeurs brutes des champs sélectionnés sans aucun regroupement ni synthèse des données.

# Exemple

Un analyste SIG analyse les accidents de la circulation impliquant des cyclistes et des piétons. Dans le cadre de son analyse, il crée une table de référence qui peut être utilisée pour rechercher l'année et l'emplacement des accidents, ainsi que le nombre de cyclistes, le nombre de piétons et le nombre total de personnes impliqués dans les accidents.

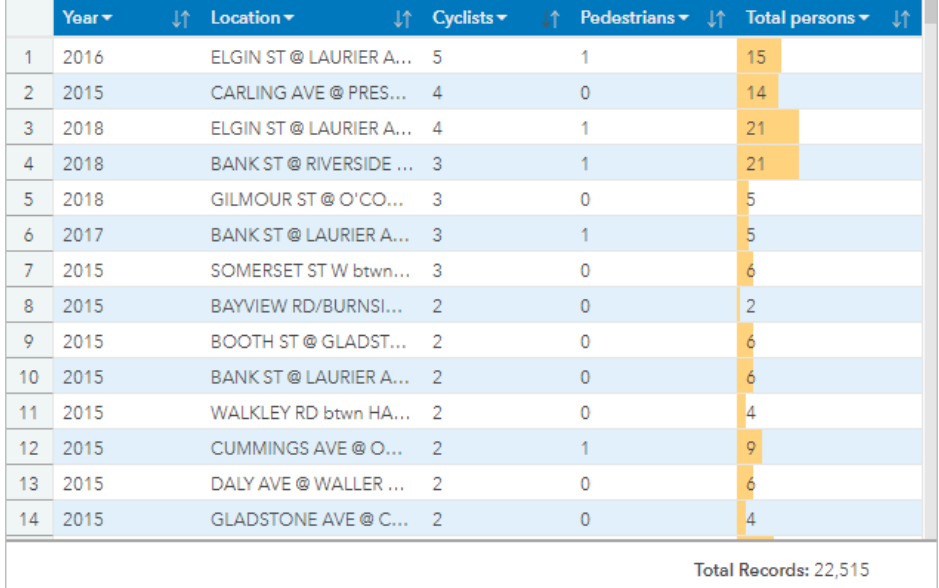

*Contient des données soumies à une licence appartenant à Open Government Licence - City of Ottawa.*

# Créer une table de référence

Pour créer une table de référence, procédez comme suit :

1. Sélectionnez les champs qui doivent figurer dans la table de référence.

Le nombre de champs qu'il est possible d'utiliser dans une table de référence est illimité. Les champs de type chaîne, numérique, date/heure et taux/ratio sont pris en charge dans les tables de référence. Si vous utilisez un champ de localisation, le champ d'affichage est utilisé dans la table de référence.

# **Conseil :**

- 2. Pour créer la table de référence, procédez comme suit :
	- a. Glissez les champs sélectionnés sur une nouvelle carte.
	- b. Placez le curseur de la souris sur la zone de déplacement **Table (Table)**.
	- c. Faites glisser les champs sélectionnés sur **Reference Table (Table de réference**.

#### $\mathbf{w}$ **Conseil :**

Pour créer des tables, vous pouvez également utiliser le bouton **Table (Table)** situé au-dessus de la fenêtre de données ou le bouton **Visualization type (Type de visualisation)** d'une fiche existante. Seules les visualisations compatibles (dont les cartes, les diagrammes ou les tables) figurent dans le menu **Visualization type (Type de visualisation)**.

## Remarques sur l'utilisation

Utilisez le bouton **Table options (Options de la table)** pour accéder aux options suivantes :

- **Table formatting (Mise en forme de table)**
- **Column formatting (Mise en forme de colonne)**
- **Conditional formatting (Mise en forme conditionnelle)**
- **Sparklines**
- **Inverser la sélection**

Le bouton **Table formatting (Mise en forme de table)** ouvre la fenêtre **Table formatting (Mise en forme de table)**. La fenêtre **Table formatting (Mise en forme de table)** comporte les fonctions suivantes :

- Utilisez l'onglet **Color (Couleur)** pour modifier le style de la table, y compris les couleurs du titre, de la ligne de base, de la ligne alternative et du quadrillage pour l'ensemble de la table.
- Utilisez l'onglet **Font (Police)** pour modifier les caractéristiques de la police du texte du titre et des cellules (y compris le type, la taille, la couleur, le caractère gras et italique) pour l'ensemble de la table.

Le bouton **Column formatting (Mise en forme de colonne)** est disponible lorsqu'une ou plusieurs colonnes sont sélectionnées. Il permet d'ouvrir la fenêtre **Column formatting (Mise en forme de colonne)**. La fenêtre **Column formatting (Mise en forme de colonne)** comporte les fonctions suivantes :

- Utilisez l'onglet **Color (Couleur)** pour modifier les couleurs du titre et de la ligne de base pour les colonnes sélectionnées.
- Utilisez l'onglet **Formatting (Mise en forme)** pour mettre à jour le format de date (champs de date uniquement), définir le nombre de décimales (champs numériques uniquement), modifier l'alignement du texte (justifié à gauche, à droite ou centré), ajouter une étiquette de contexte (par exemple une unité monétaire ou le signe pourcentage) sur la gauche ou la droite des valeurs dans la colonne, convertir les nombres en pourcentage (champs numériques uniquement), renvoyer le texte à la ligne ou verrouiller la colonne dans la première position de la table.

#### **Remarque :**

L'onglet **Formatting (Mise en forme)** n'est pas disponible lorsqu'une colonne de sparklines est sélectionnée.

• Utilisez l'onglet **Font (Police)** pour modifier les caractéristiques de la police du texte du titre et des cellules (y compris le type, la taille, la couleur, le caractère gras et italique) pour les colonnes sélectionnées.

Le bouton **Conditional formatting (Mise en forme conditionnelle)** sert à ajouter une mise en forme aux colonnes spécifiées en fonction des valeurs qu'elles contiennent. Vous pouvez choisir un ou plusieurs champs pour le paramètre **Fields to format (Champs à mettre en forme)** ou sélectionner dans la table les colonnes auxquelles
appliquer la mise en forme conditionnelle. Les visualisations suivantes sont disponibles :

• **Rule based (Basé sur des règles)** : ajoute un style de format (couleur de cellule, couleur de police et style de police) en fonction de règles spécifiques. Pour les champs numériques et taux/ratio, vous pouvez appliquer la mise en forme à une cellule si la valeur est supérieure à, inférieure à, égale à, comprise entre ou pas comprise entre les valeurs spécifiées. Pour les champs de chaîne, vous pouvez appliquer la mise en forme à une cellule si la valeur contient ou ne contient pas la chaîne spécifiée. Pour les champs de date, vous pouvez appliquer la mise en forme à une cellule si la valeur est postérieure à, antérieure à, égale à, comprise entre ou pas comprise entre les valeurs de dates spécifiées.

Vous pouvez également spécifier un champ plutôt qu'une valeur constante. Le type de champ doit correspondre au champ que vous mettez en forme.

• **Data bars (Barres de données)** : ajoute des barres d'une couleur spécifique représentant la magnitude relative des valeurs pour chaque ligne dans le champ. Les barres de données sont uniquement prises en charge pour les champs numériques.

Le bouton **Sparklines** permet de créer des visualisations afin de comparer des valeurs ou d'afficher des tendances à partir de plusieurs champs numériques. Une nouvelle colonne est créée lors de l'ajout de sparklines à la table. La colonne existe uniquement dans la table de référence et n'affecte pas les champs dans le jeu de données en entrée. Les sparklines peuvent être créées en tant que lignes, colonnes ou visualisations gain/perte. Vous pouvez mettre à jour les couleurs et le nom de la colonne pour les sparklines et activer les points de données indiquant les valeurs telles que les points de début et de fin. Pour en savoir plus, reportez-vous à la rubrique Sparklines.

Utilisez le bouton **Visualization type (Type de visualisation)** pour basculer directement entre une table de référence et d'autres visualisations, par exemple un [diagramme à barres](#page-204-0) ou une [table de synthèse](#page-284-0). Les types de visualisation proposés varient en fonction des champs utilisés pour créer la table de référence.

Cliquez sur le bouton **Flip card (Retourner la fiche)** pour [visualiser le verso de la fiche](#page-335-0). L'onglet **Card info (Informations de la fiche)** fournit des informations sur les données de la fiche et l'onglet **Export data (Exporter des données)** permet aux utilisateurs d'exporter les données à partir de la fiche.

## **Sparklines**

Les sparklines sont des graphiques intégrés dans une table de référence. Les graphiques représentent des tendances ou comparent des valeurs issues de plusieurs champs numériques. Les sparklines peuvent être visualisées en tant que lignes, colonnes ou graphiques gain/perte.

#### Lignes

Les visualisations linéaires servent à évaluer les tendances au sein des données. Optez pour les visualisations linéaires lorsque les champs pour les sparklines ont un ordre spécifique, tel qu'une chronologie. Par exemple, un jeu de données contient le total des émissions de CO2 annuelles par pays. Vous pouvez créer une visualisation linéaire pour montrer si les émissions de CO2 augmentent, diminuent ou restent constantes pour chaque pays.

Attribution de données : Hannah Ritchie and Max Roser (2020)—« CO<sub>2</sub> and Greenhouse Gas Emissions. » Publié en ligne sur<br>OurWorldInData.org. Extrait de https://ourworldindata.org/co2-and-other-greenhouse-gas-emissions [res

#### Colonnes

Les visualisations en colonnes servent à montrer la différence de valeur entre les données. Les valeurs dans une visualisation en colonnes peuvent être positives ou négatives. Optez pour les visualisations en colonnes lorsque les champs pour les sparklines sont discrets et que vous voulez voir la différence de magnitude entre les champs. Par

exemple, un jeu de données contient les emplacements des collisions routières à Ottawa, au Canada. Vous pouvez créer une visualisation en colonnes pour représenter le nombre de cyclistes, le nombre de piétons et le nombre total de personnes impliqués dans la collision.

*Contient des données soumises à une licence appartenant à Open Government Licence - City of Ottawa.*

#### Gain/perte

Les visualisations gain/perte indiquent la direction d'une valeur (positive ou négative) sans indiquer les différences de magnitude. Elles sont souvent utilisées dans le secteur financier. Dans les visualisations gain/perte, les gains sont des valeurs positives et les pertes sont des valeurs négatives. Les valeurs nulles ne sont pas représentées dans les visualisations gain/perte. Par exemple, un jeu de données contient les données d'excédent net d'exploitation (en million d'unités de la devise nationale) pour les pays de l'Union européenne et de la zone Euro. Vous pouvez créer une visualisation gain/perte pour représenter les excédents net d'exploitation positifs (gains) et négatifs (pertes).

*Contient des données soumises à une licence Creative Commons Attribution 4.0 International (CC BY 4.0) - Union européenne.*

# Limitations

Les colonnes de sparklines sont problématiques en ce qui concerne les hauteurs de cellule lorsque certaines entités de mise en forme de table et de colonne sont appliquées, notamment la taille du texte et le renvoi à la ligne du texte. Pour éviter ce type de problème, mieux vaut appliquer les changements de mise en forme avant d'ajouter des sparklines à la table.

# <span id="page-290-0"></span>Utiliser des tables de données

Les tables de données peuvent être une importante ressource de votre analyse. Une table de données affiche vos données brutes et vous permet de trier, sélectionner et faire des calculs à l'aide des données.

# Ouvrir une table de données

Vous pouvez ouvrir une table de données à l'aide du bouton **Dataset options (Options du jeu de données)** situé en regard d'un jeu de données dans la fenêtre de données.

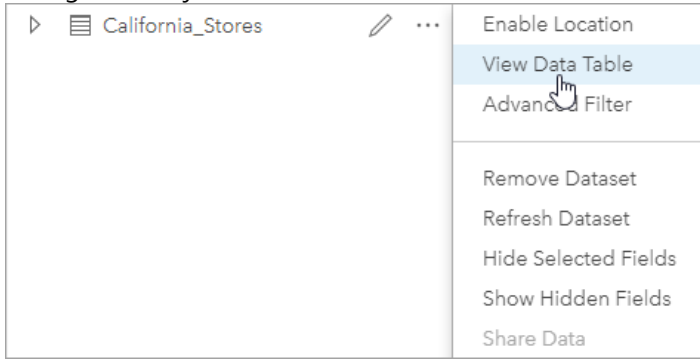

# Ajouter et calculer des champs

Utilisez le bouton **+ champ** pour ajouter un nouveau champ à votre table de données. Vous pouvez cliquer sur un nom de champ pour renommer le champ. Le champ sera enregistré dans Insights, sauf si vous le supprimez, mais il ne sera pas ajouté aux données sources.

Une fois qu'un champ a été ajouté, puis sélectionné, l'option de calcul du champ s'affiche Cliquez dans la zone **Entrer la fonction de calcul** d'un menu déroulant avec les noms de champs et des opérations mathématiques simples. Les [fonctions](#page-292-0) permettent d'effectuer des calculs plus complexes. Insights prend en charge les fonctions de chaînes ou de dates, les fonctions numériques ou logiques, qui sont accessibles à l'aide du bouton **fx**.

Une fois un calcul terminé, une coche verte s'affiche et le bouton **Exécuter** est activé.

# Modifier des champs existants

Il est possible de renommer et de redimensionner tous les champs d'une table de données. Pour renommer un champ, cliquez sur le champ pour mettre le texte en surbrillance. Vous pouvez aussi renommer les champs à l'aide du bouton **Rename field (Renommer le champ)** de la fenêtre de données. Pour redimensionner les champs, vous pouvez faire glisser les séparateurs de champs. Vous pouvez aussi double-cliquer sur les séparateurs de champs pour redimensionner automatiquement les champs et les ajuster aux données qu'ils contiennent.

#### v **Conseil :**

Les champs renommés sont enregistrés dans le classeur, sans modification des données sous-jacentes. Pour conserver les nouveaux noms de champs, vous devez [partager vos données](#page-446-0) afin de créer une nouvelle couche d'entités.

# Trier les champs

Vous pouvez trier un champ d'une table de données en cliquant sur les flèches de tri à côté du nom du champ. Cliquez une fois pour activer la flèche vers le bas, ce qui permet de trier le champ dans l'ordre croissant ; cliquez une deuxième fois pour activer la flèche vers le haut, ce qui permet de trier le champ dans un ordre décroissant ; et cliquez une troisième fois pour désactiver toutes les flèches et réinitialiser le champ dans son ordre d'origine.

Une table de données peut également être triée par plusieurs champs. Appuyez sur Maj+cliquer pour choisir plusieurs champs à trier.

# Effectuer des sélections

Vous pouvez sélectionner les entités d'une table de données en cliquant sur une entité spécifique ou via Ctrl+cliquer. Les entités seront sélectionnées dans la table de données, ainsi que dans d'autres cartes, diagrammes ou tables affichant les mêmes données. Une fois qu'une sélection a été effectuée dans une table de données, les options suivantes sont disponibles :

- Inverser une sélection : cliquez sur le bouton **Inverser la sélection** pour modifier vos entités sélectionnées. La sélection inversée est reflétée dans toutes les autres fiches affichant les mêmes données.
- Afficher une sélection : cliquez sur le bouton **Afficher la sélection** pour afficher uniquement les entités sélectionnées dans la table de données. Les entités qui ne sont pas sélectionnées sont temporairement supprimées de la table. Les entités choisies restent sélectionnées sur toutes les fiches affichant les mêmes données, mais aucun autre changement n'a lieu sur ces fiches. Vous pouvez à nouveau afficher les entités non sélectionnées en cliquant une deuxième fois sur **Afficher la sélection**. Les entités choisies resteront sélectionnées jusqu'à ce que vous sélectionniez un autre jeu d'entités ou que vous cliquiez ailleurs que sur les entités sélectionnées.

#### **Remarque :**

Contrairement au filtrage, les sélections sont temporaires sur les données. Bien que les sélections ne changent pas les données sources, elles affectent les résultats d'une analyse ou d'un résumé statistique, car ces fonctions utilisent uniquement la sélection actuelle. Toutefois, les sélections n'actualisent pas les analyses spatiales exécutées précédemment.

# Ancrer la table de données

Vous pouvez ancrer la table de données au bas de votre page Insights à l'aide du bouton **Dock (Ancrer)** . Il vous suffit ensuite de cliquer sur le bouton **Undock (Détacher)**  $\Gamma$  pour que la table de données redevienne flottante.

Une table de données ancrée ne s'affiche pas sur une page partagée. Si vous souhaitez présenter vos données sous forme tabulaire sur une page partagée, vous devez créer une [table de référence.](#page-286-0)

# <span id="page-292-0"></span>Calculer un champ

Vous pouvez ajouter de nouveaux champs à votre jeu de données à l'aide de la [table de données.](#page-290-0) La table de données vous permet d'ajouter des champs, tels que les taux de croissance, le pourcentage de perte et l'évolution au fil du temps, en choisissant des champs dans votre jeu de données et en appliquant des opérateurs et des fonctions.

#### **Remarque :**

- La table de données offre une vue représentative de vos données. Sa limite est de 2 000 lignes. Lorsque vous triez la table par ordre croissant et décroissant, vous pouvez voir les 2 000 lignes supérieures et les 2 000 lignes inférieures. Tous les calculs sont effectués sur le jeu de données complet.
- Le nouveau champ calculé apparaît uniquement dans votre classeur, et non dans le jeu de données original. Par exemple, après l'ajout d'un champ calculé percentchange à un jeu de données CommodityPrices ajouté à partir de Microsoft Excel, le champ percentchange est disponible dans votre classeur sans pour autant être ajouté au fichier Excel d'origine. Si vous souhaitez conserver le champ calculé ailleurs que dans le classeur, vous pouvez créer une nouvelle couche d'entités en [partageant le jeu de données.](#page-446-0)
- Vous pouvez également calculer des champs en utilisant **Calculate % Change (Calculer la variation en %)**, **Calculate Ratio (Calculer le ratio)** et **Calculate Z-Score (Calculez le score Z)** dans Trouver des réponses.

# **Conseil :**

Utilisez la table de données pour ajouter des données normalisées à votre jeu de données pour les cartes, diagrammes et tables. Une fois les données calculées et ajoutées à votre jeu de données, changez le type du champ pour l'identifier comme un champ de taux/ratio  $^{B}_{\text{B}}$ . Pour plus d'informations sur la normalisation des données, reportez-vous à la rubrique Cartes choroplèthes.

# Ajouter un champ à votre jeu de données

Pour ajouter un champ au jeu de données, procédez comme suit :

- 1. Dans la fenêtre de données, cliquez sur le bouton **Dataset options (Options du jeu de données)** en regard du jeu de données auquel vous voulez ajouter un champ calculé.
- 2. Cliquez sur **View data table (Afficher la table de données)**..
- 3. Cliquez sur **+ champ**.

Une colonne nommée **New Field (Nouveau champ)** est ajoutée à la table.

#### **Remarque :**

Vous pouvez redimensionner et réordonner les colonnes, mais ces changements ne sont pas enregistrés.

- 4. Cliquez sur l'en-tête de la nouvelle colonne et attribuez-lui un nom plus descriptif.
- 5. Cliquez sur **fx** ou sur **Enter calculate function (Entrer la fonction de calcul)** pour afficher un menu qui regroupe des fonctions, des noms de champs et des opérateurs et créer votre formule. Vous pouvez également utiliser les commandes au clavier équivalentes pour remplacer les boutons du menu **fx**.
- 6. Utilisez les fonctions, champs et opérateurs pour effectuer votre calcul comme il convient.

7. Cliquez sur **Run (Exécuter)**. Si le bouton **Run (Exécuter)** n'est pas activé, la syntaxe de votre calcul comporte une erreur.

Le nouveau champ calculé apparaît en bas de votre jeu de données. Vous pouvez supprimer un champ calculé en le sélectionnant et en cliquant sur le bouton **Delete calculated field (Supprimer le champ calculé)** .

# Opérateurs

Le calcul d'un champ peut requérir des opérateurs mathématiques et logiques. Les opérateurs suivants sont disponibles pour calculer des champs :

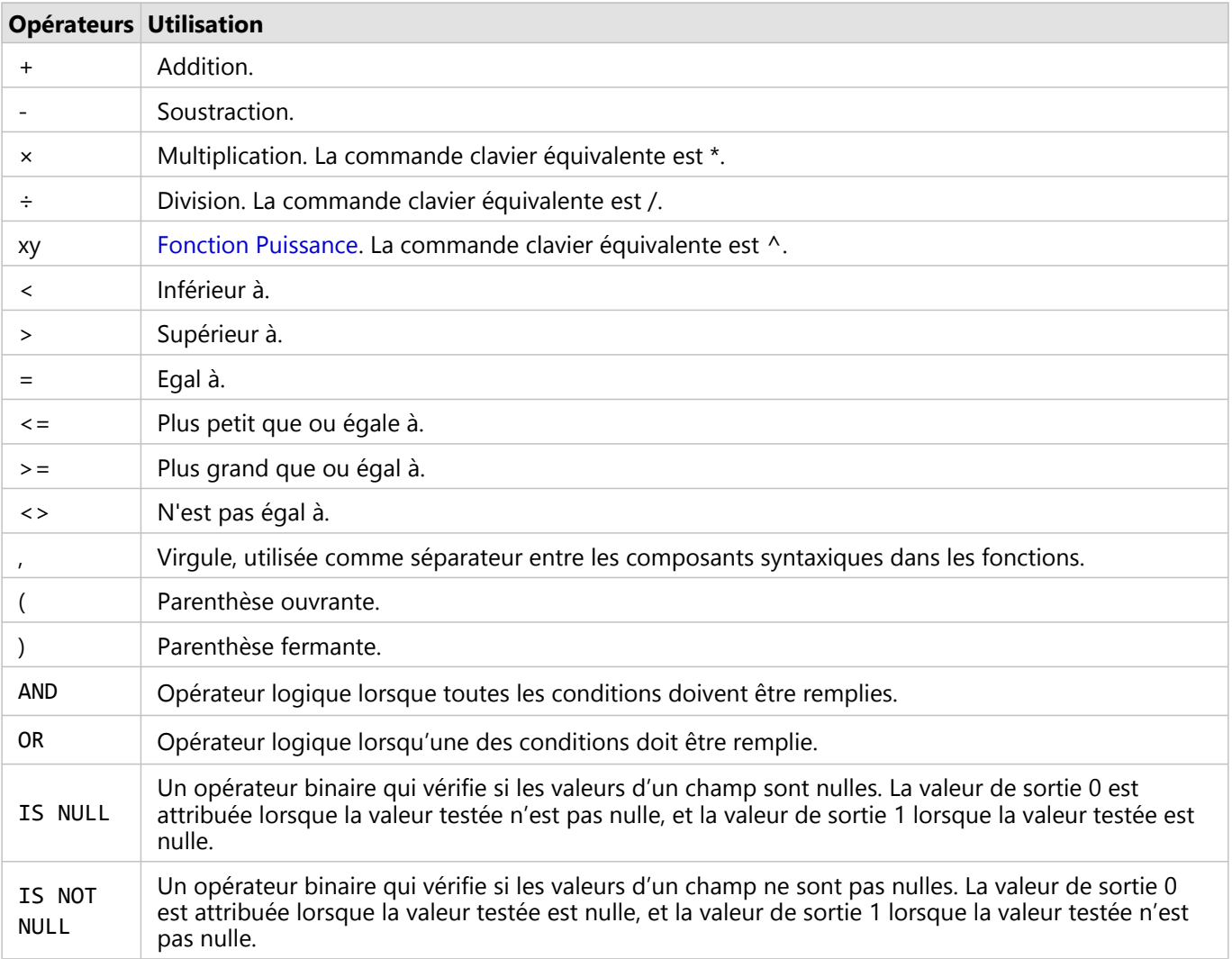

#### **Remarque :**

Les opérateurs mathématiques (+, -, > et =, par exemple) sont compatibles avec les champs de nombre et taux/ ratio. Les fonctions telles que CONCATENATE() et DATEDIF() peuvent être utilisées en lieu et place de certains opérateurs mathématiques pour les champs de chaîne et date/heure, respectivement.

Les opérateurs IS NULL et IS NOT NULL sont compatibles avec tous les types de champ (chaîne, numérique, taux/ ratio, et date/heure) à l'exception des emplacements. Certains champs de type chaîne comportant des valeurs nulles peuvent être configurés en tant que chaînes vides. Dans ces cas, IS NULL et IS NOT NULL ne renverront pas les résultats attendus. À la place, les expressions field="" et field<>"" peuvent remplacer les expressions field IS NULL et field IS NOT NULL, respectivement.

Les opérateurs AND et OR peuvent servir à joindre des conditions dont les syntaxes sont différentes de celles de leurs fonctions logiques correspondantes. Les exemples suivants montrent des calculs équivalents à l'aide des fonctions et des opérateurs :

#### **Remarque :**

Lorsque vous calculez des champs, AND et OR doivent être utilisés dans la fonction IF().

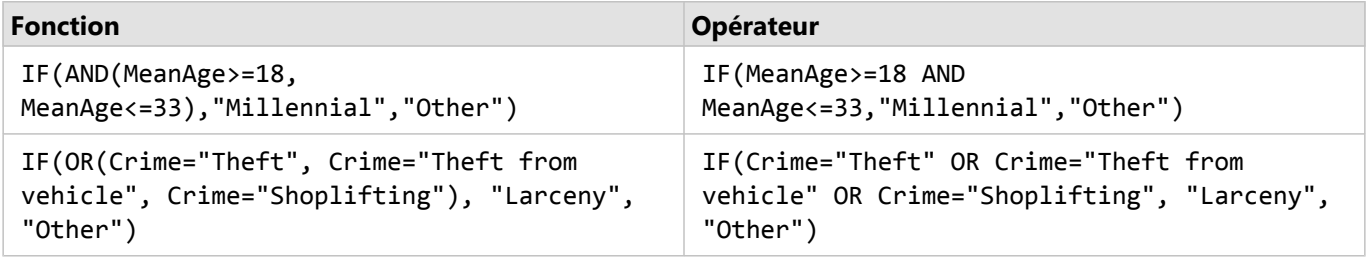

# Fonctions

Les fonctions sont accessibles à l'aide du bouton **fx** ou du champ **Enter calculate function (Entrer la fonction de calcul)** de la table de données. Il y a quatre types de fonctions : chaîne, numérique, date et logique.

Lorsque vous ajoutez une fonction à votre calcul, une fenêtre contextuelle apparaît avec la syntaxe de la fonction. Vous pouvez fermer la fenêtre contextuelle à l'aide du bouton de fermeture ou réafficher la boîte de dialogue en cliquant sur la fonction dans le champ **Enter calculate function (Saisir une fonction de calcul)**.

#### Fonctions de chaîne

La plupart des fonctions de chaîne utilisent des entrées de chaîne pour produire des sorties de chaîne. Les deux exceptions sont la fonction VALUE() et la fonction FIND(), qui utilisent toutes les deux les entrées de chaîne pour produire des sorties numériques.

Le texte de saisie dans les fonctions de chaîne peut être littéral (texte entouré de guillemets) ou valeurs de champ de catégorie. La table suivante utilise les champs de catégorie pour ses exemples, ainsi que les exemples de valeurs pouvant être trouvés dans ces champs. Les guillemets sont utilisés dans la valeur de champ pour démontrer que les champs ont des données catégoriques.

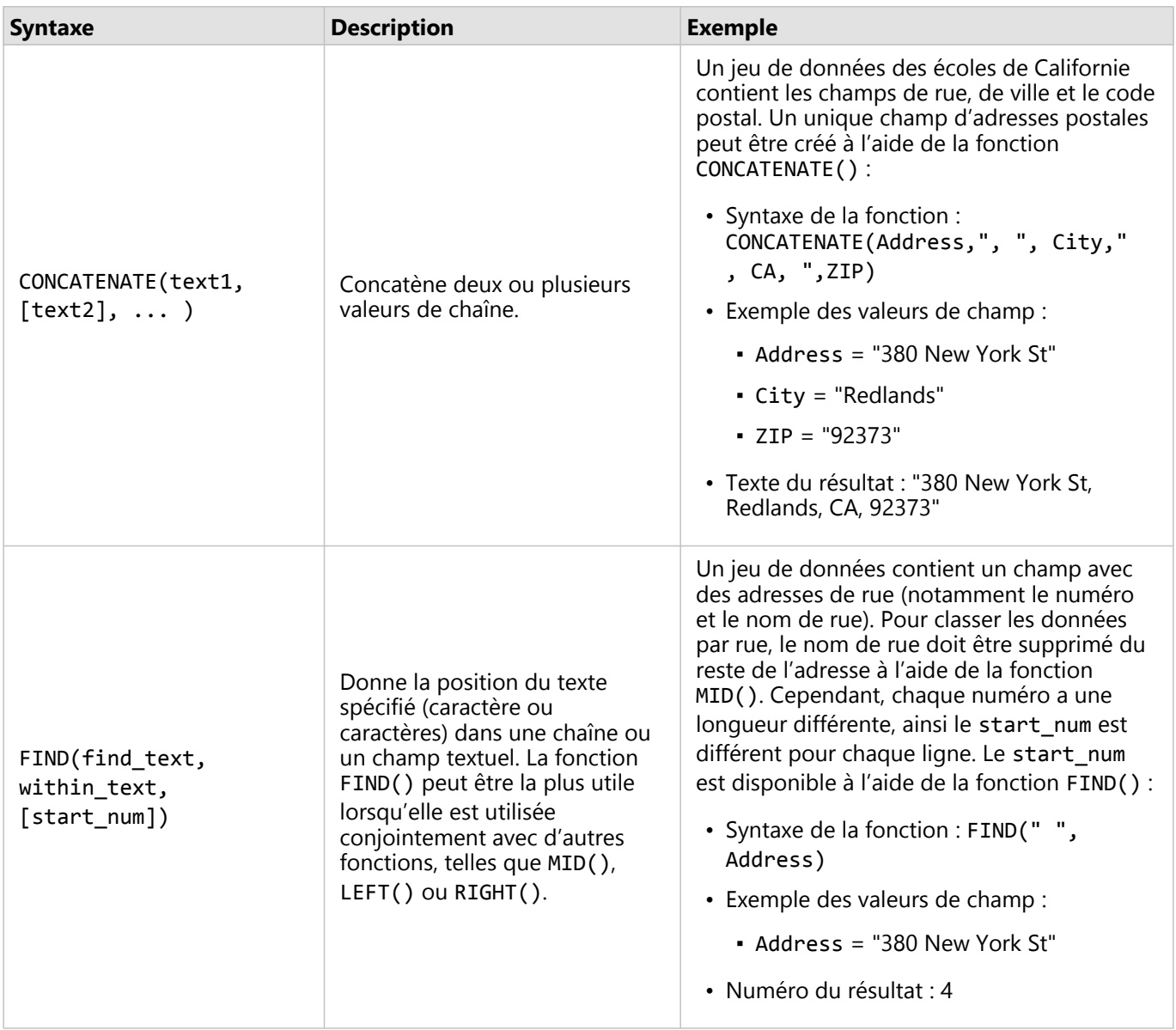

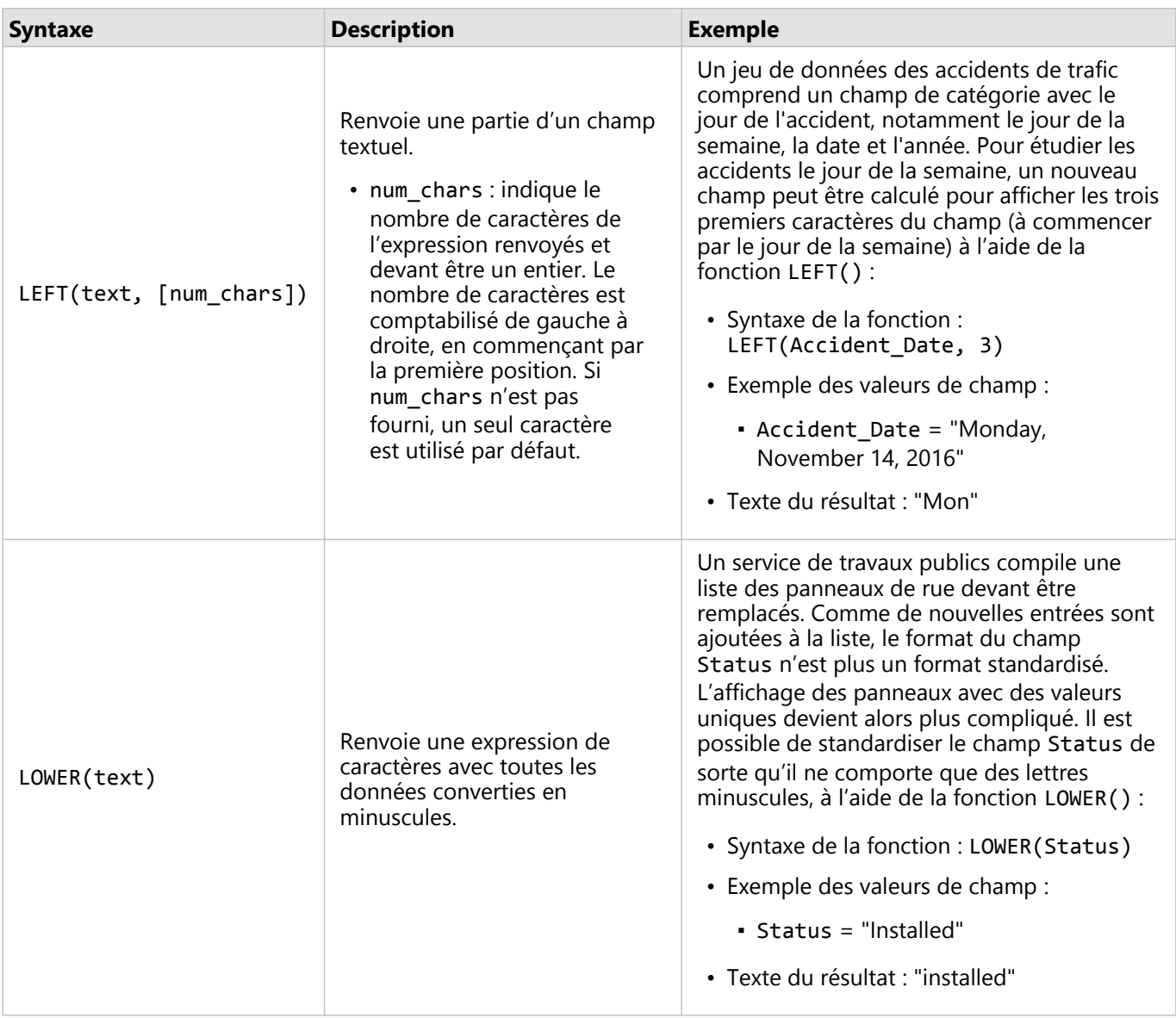

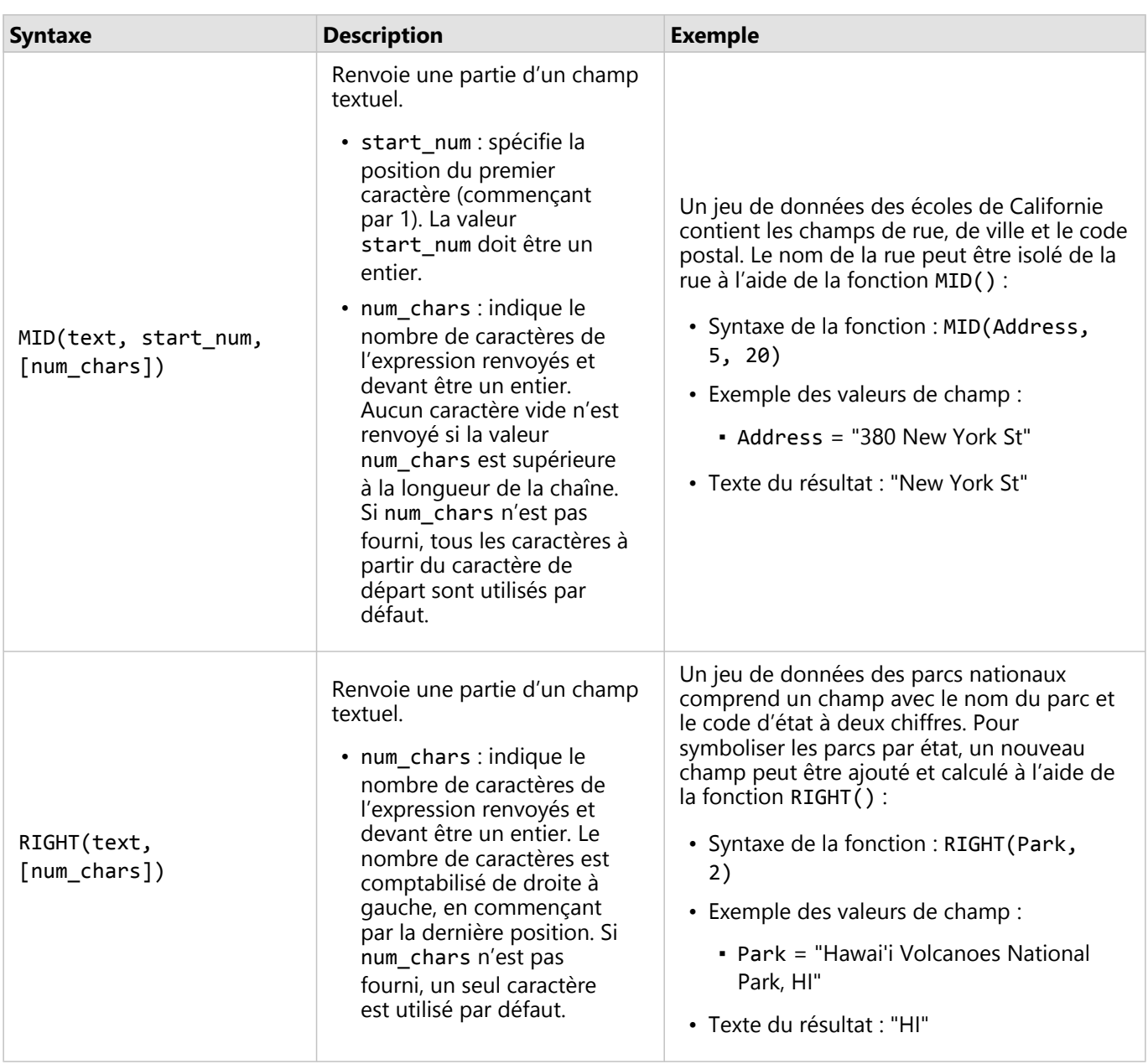

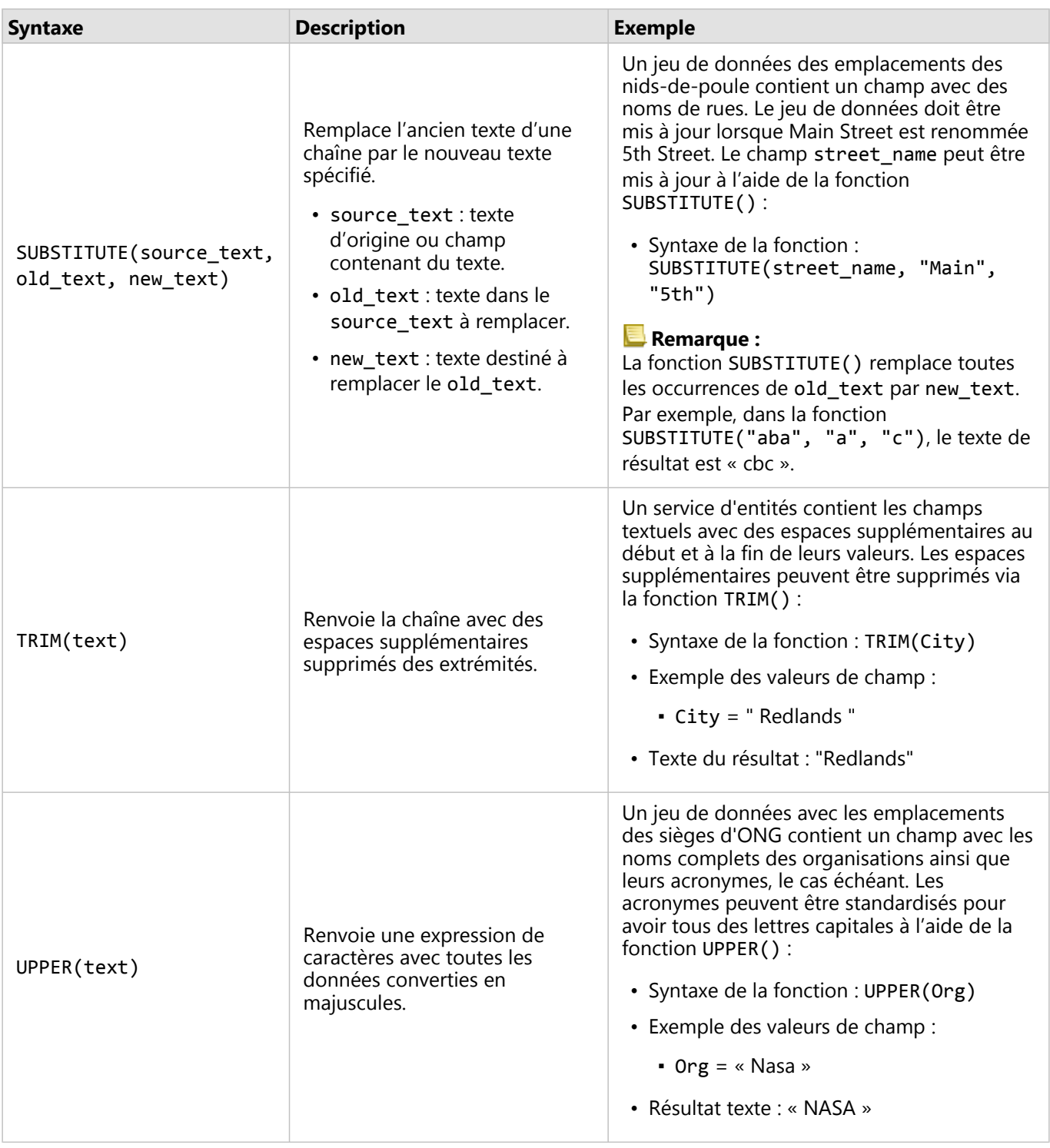

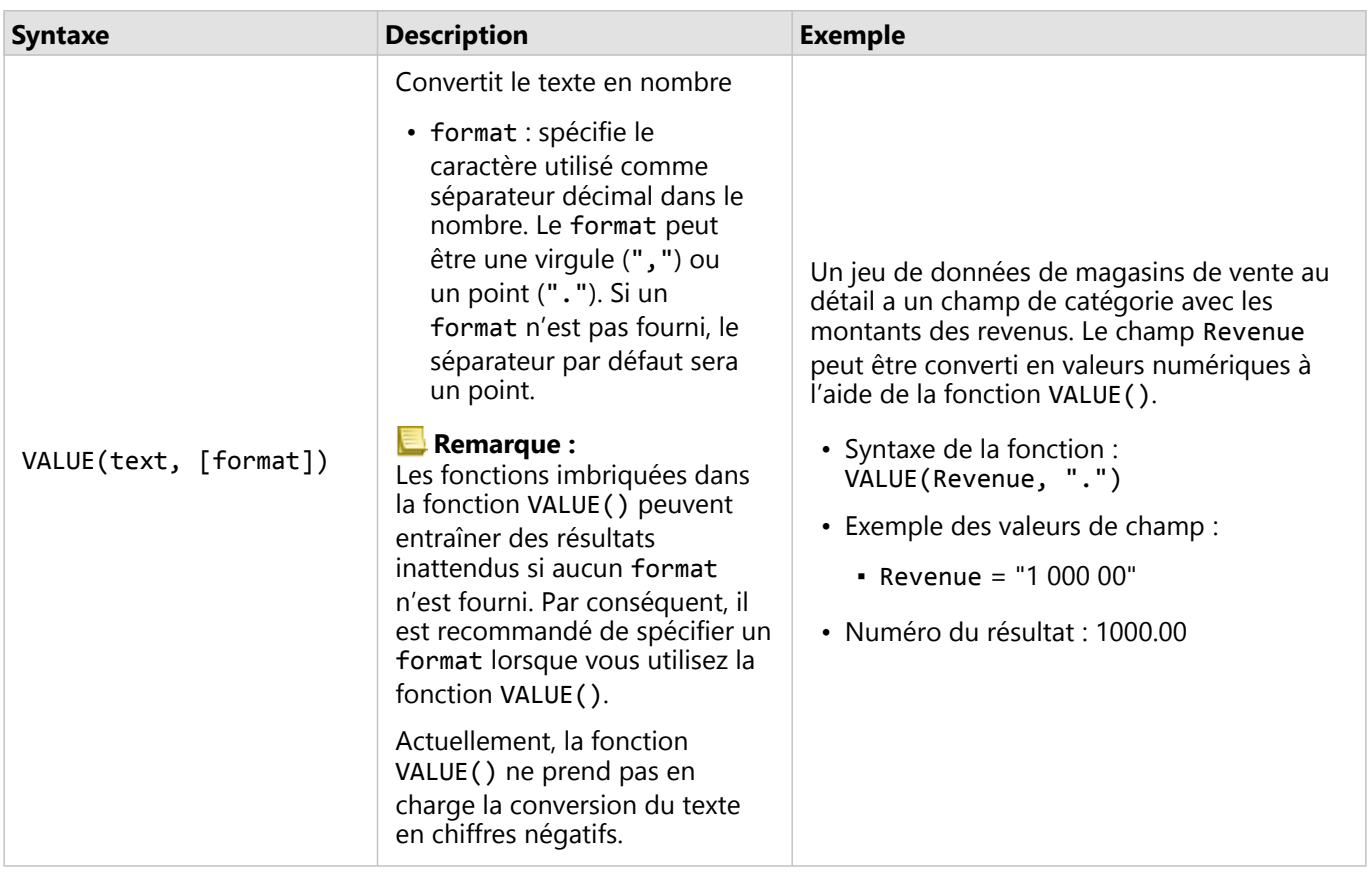

# Fonctions numériques

Les fonctions numériques utilisent les entrées de nombre pour produire des sorties de nombre. Les fonctions de nombre ont tendance à être plus utilisés conjointement avec d'autres fonctions ou en tant que méthode pour transformer les données.

Les numéros d'entrée peuvent être des chiffres littéraux ou des champs numériques. Certains des exemples cidessous utilisent des nombres en entrée plutôt que des champs pour mieux illustrer l'utilisation de chaque fonction.

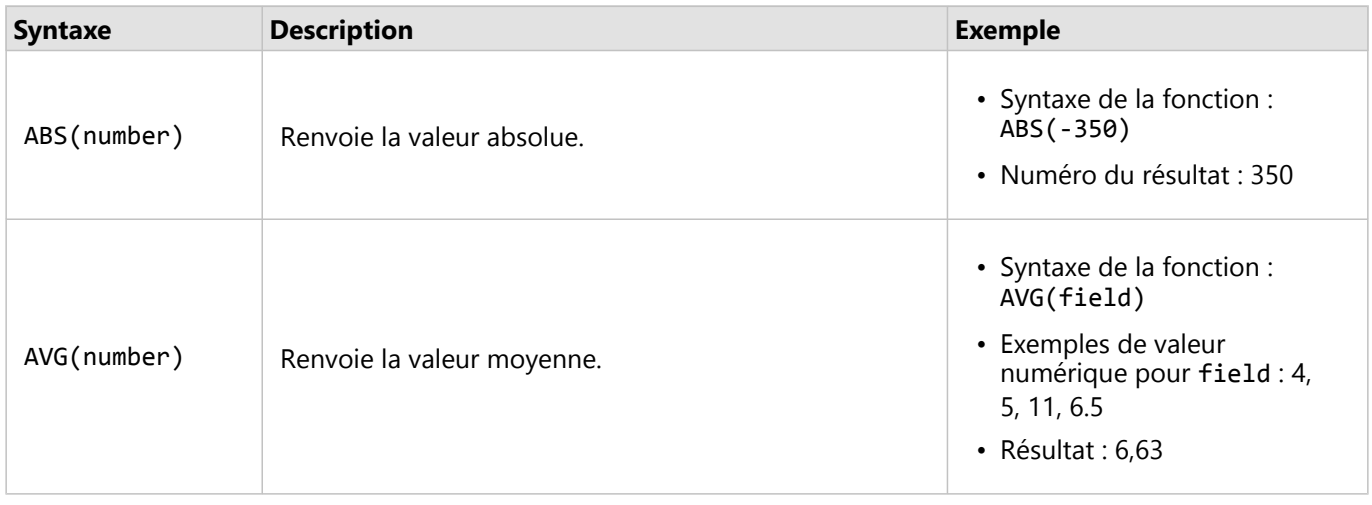

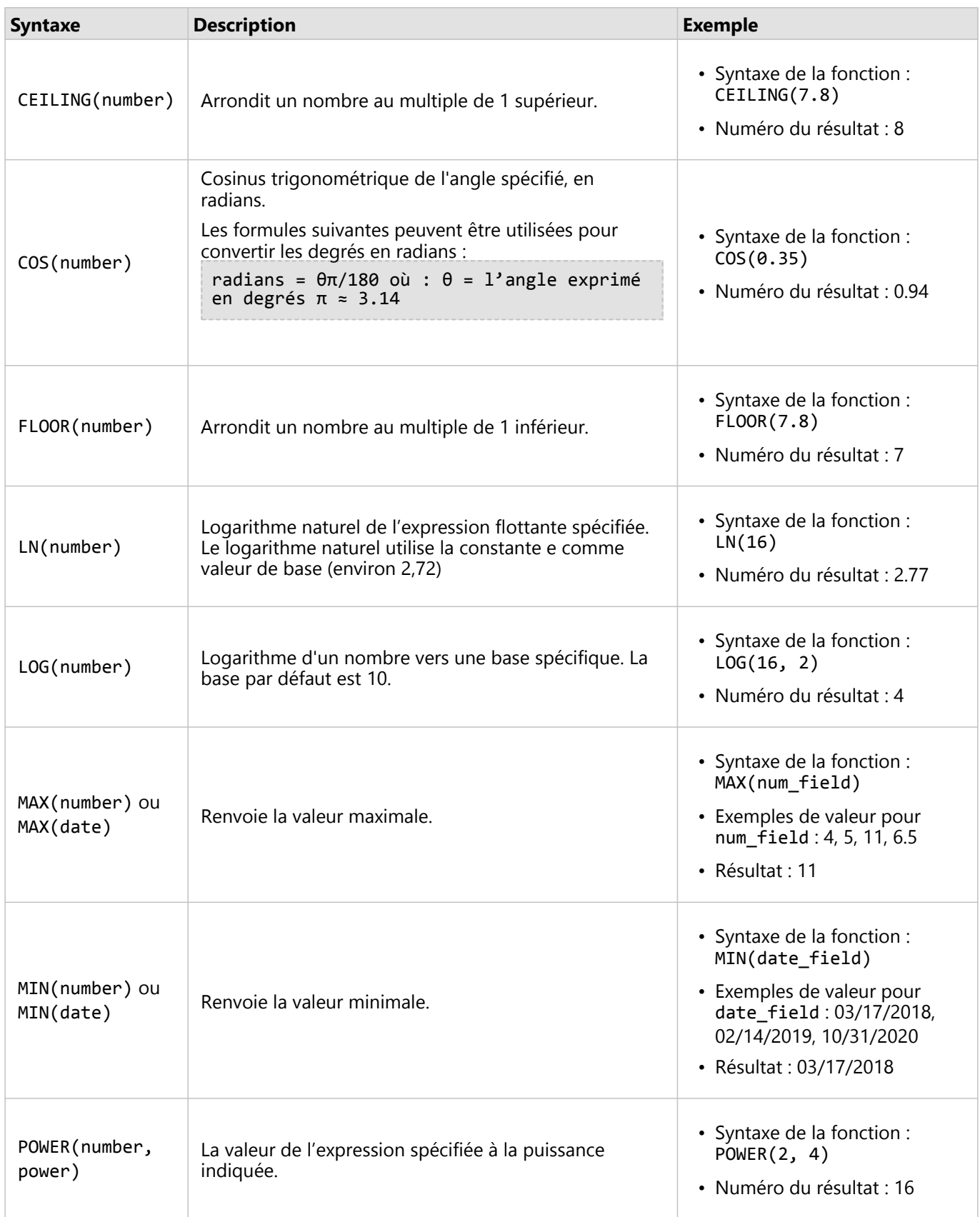

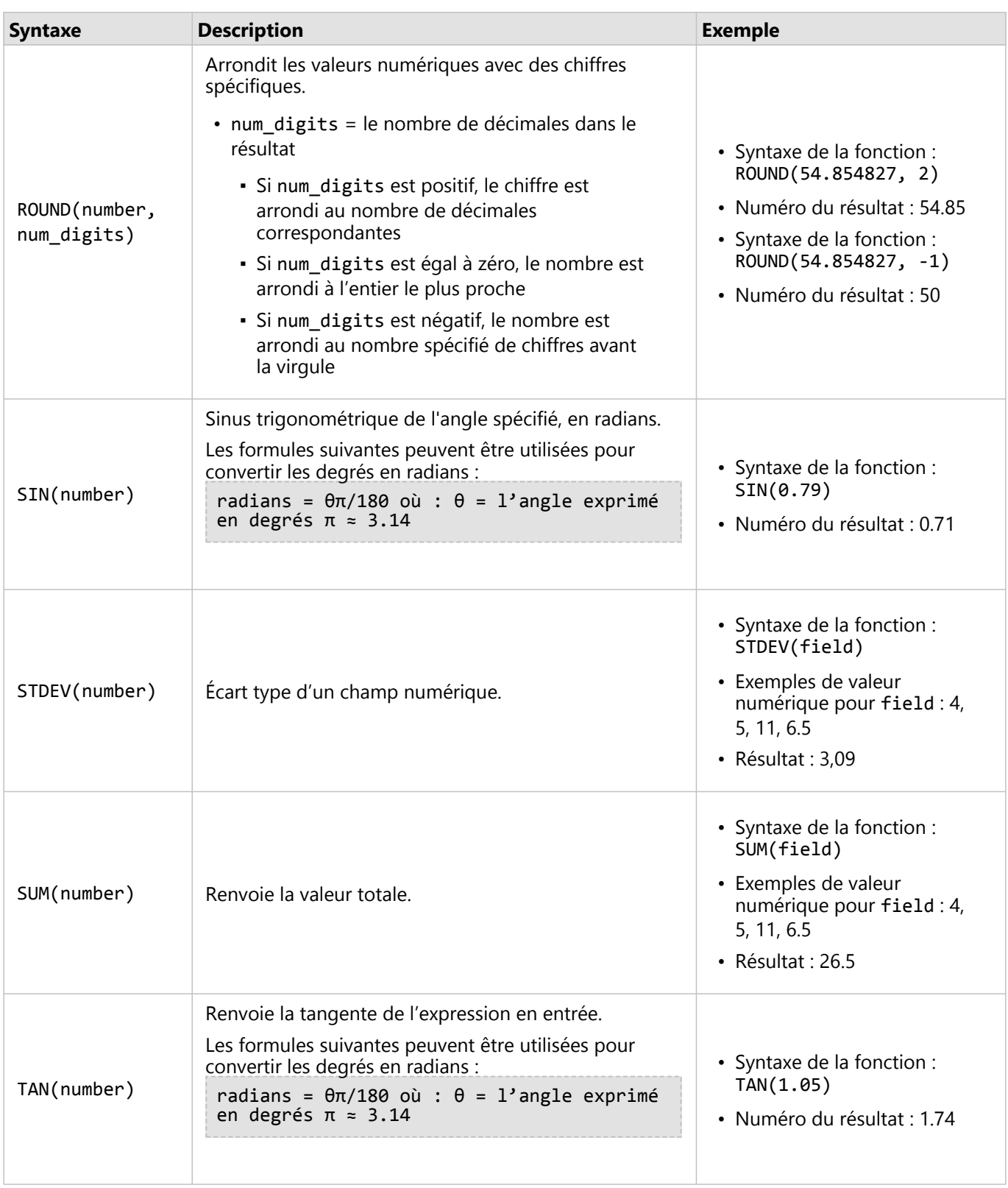

# Fonctions de date

Les fonctions de date peuvent utiliser des champs de date, du texte ou aucune entrée, selon la fonction utilisée. La

fonction DATEVALUE() peut être utilisée pour remplacer un champ de date dans la fonction DATEDIF() ou TIMEDIF().

#### **Remarque :**

Les champs date/heure utilisés dans DATEDIF() et DATEADD() doivent être dans un format comprenant une date (c'est-à-dire, au format date et heure ou au format date uniquement). Les champs date/heure au format heure uniquement ne seront pas acceptés.

Les champs date/heure utilisés dans TIMEDIF() doivent être dans un format comprenant une heure (c'est-à-dire, au format date et heure ou au format heure uniquement). Les champs de date/heure au format date uniquement ne seront pas acceptés.

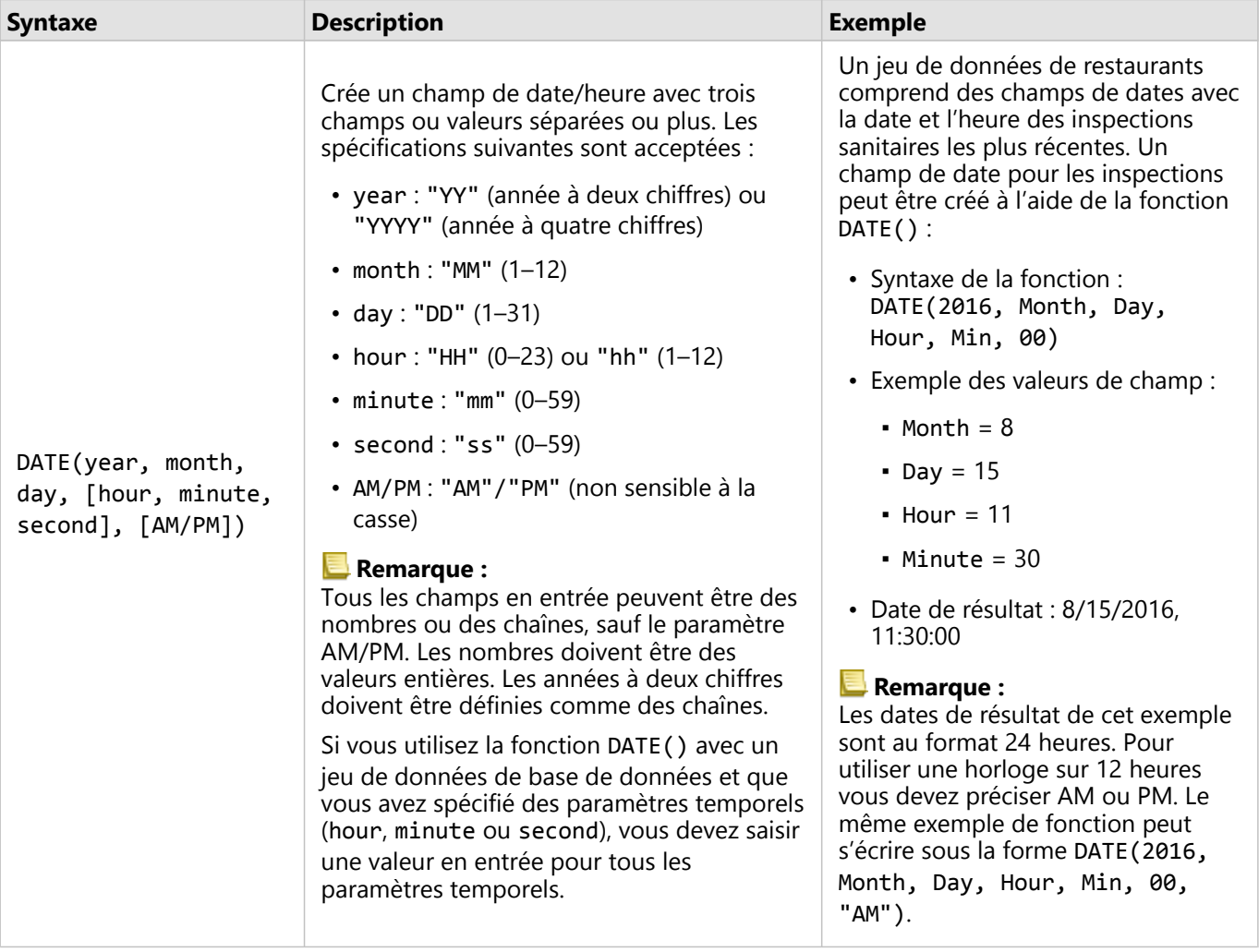

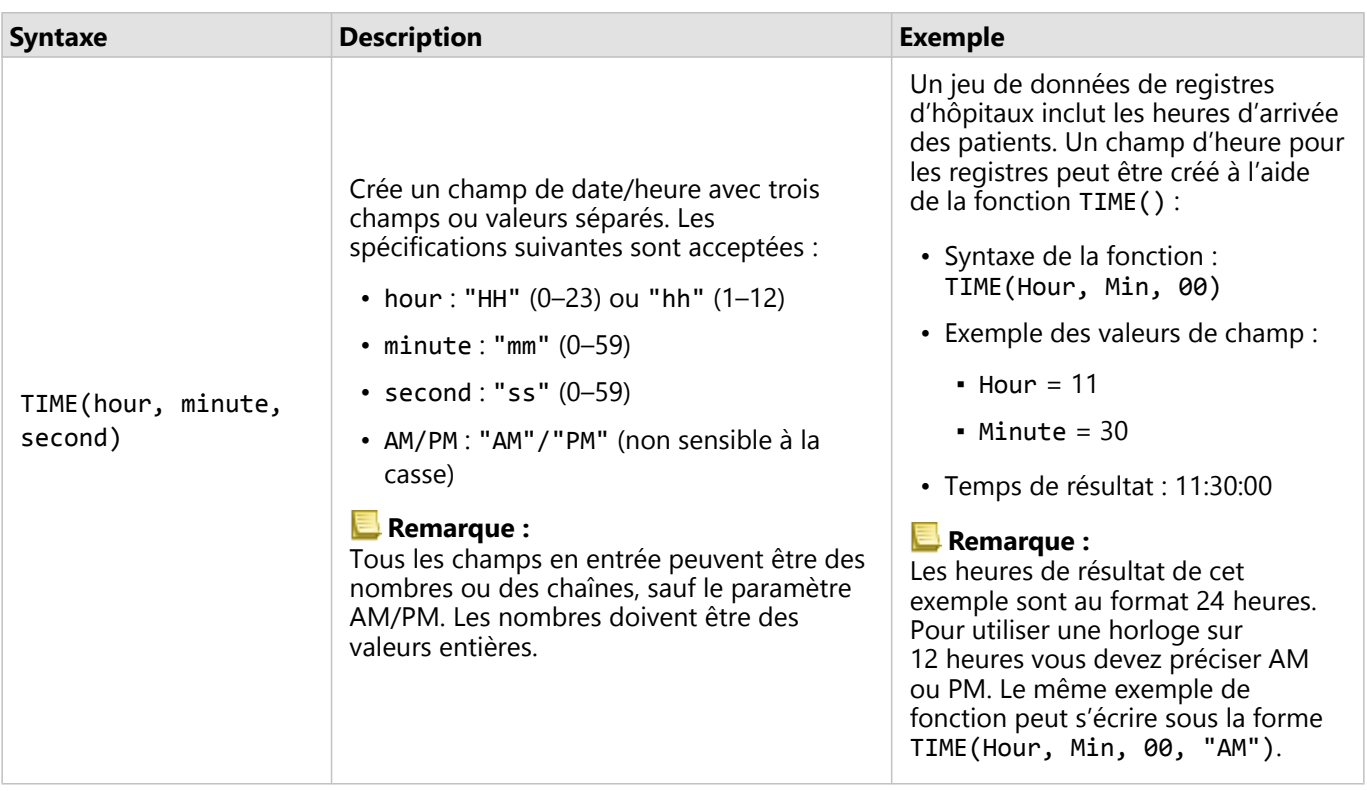

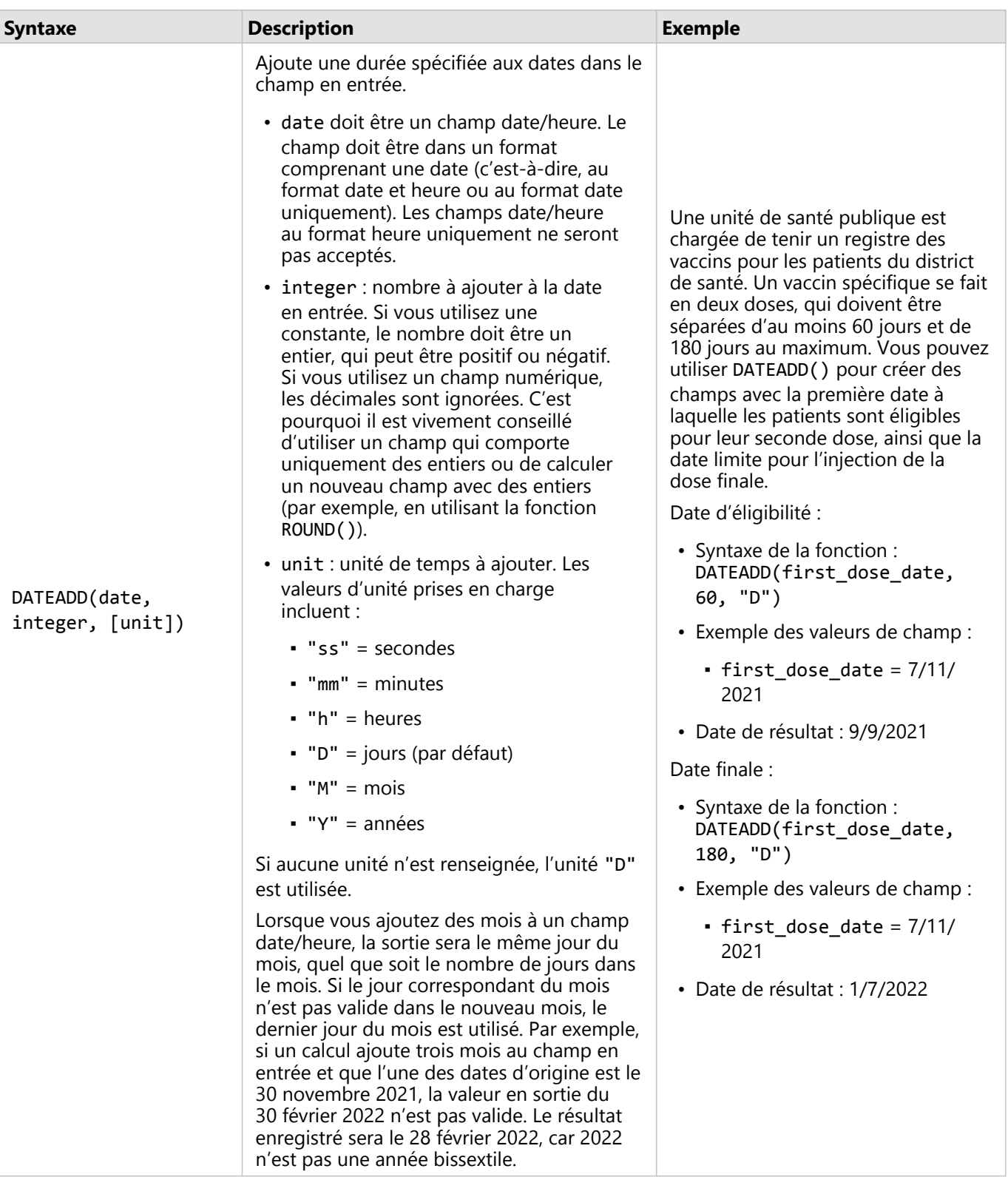

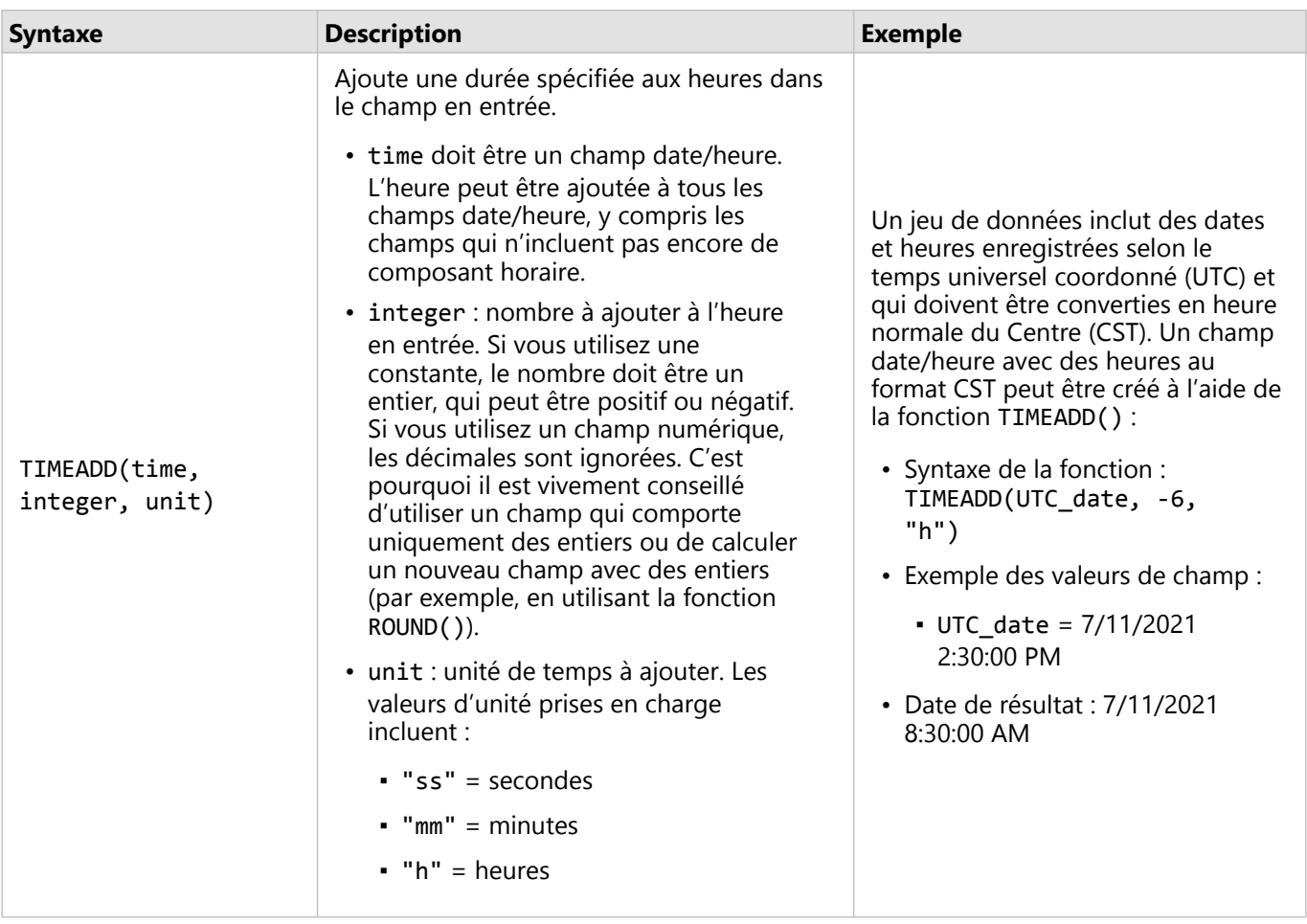

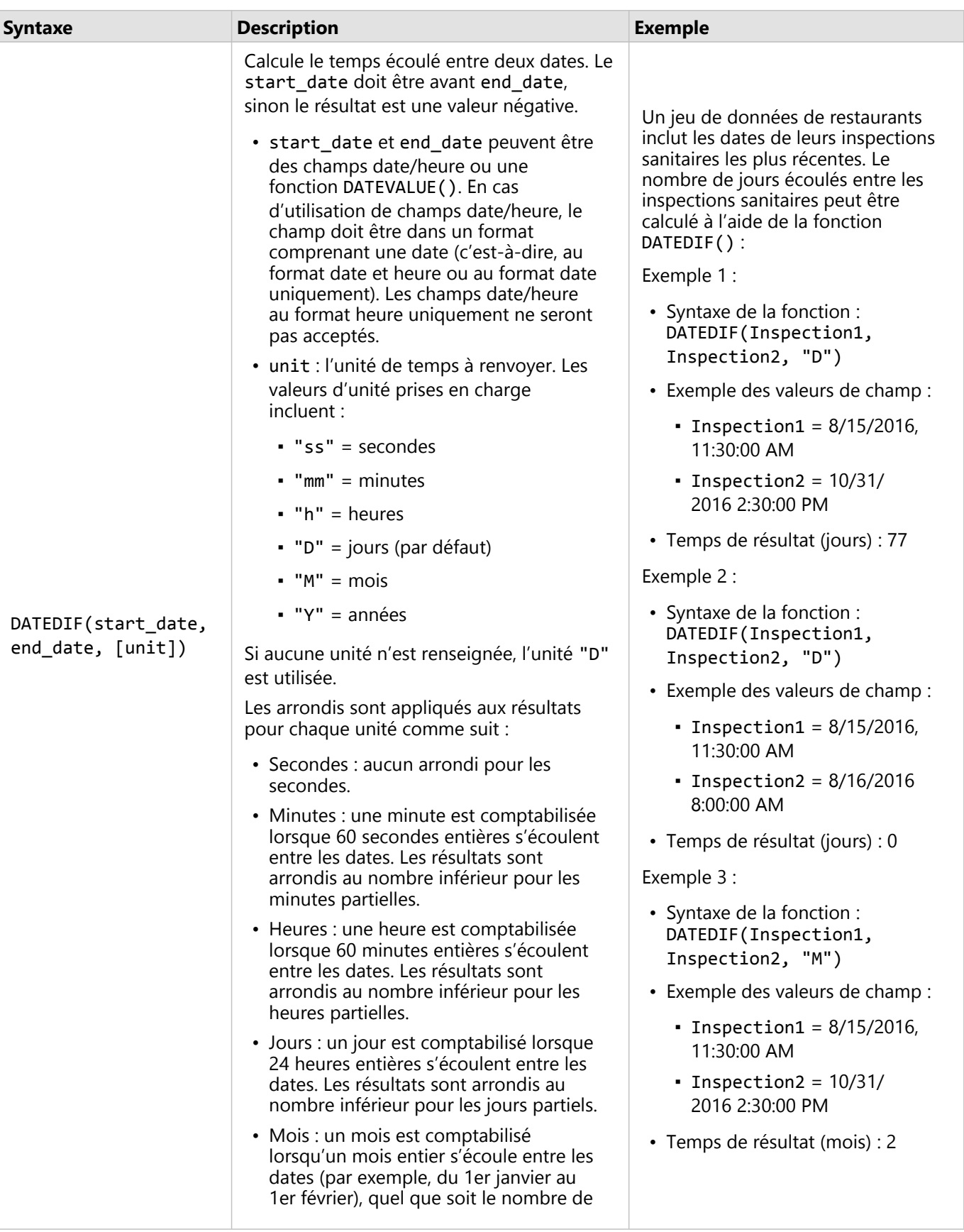

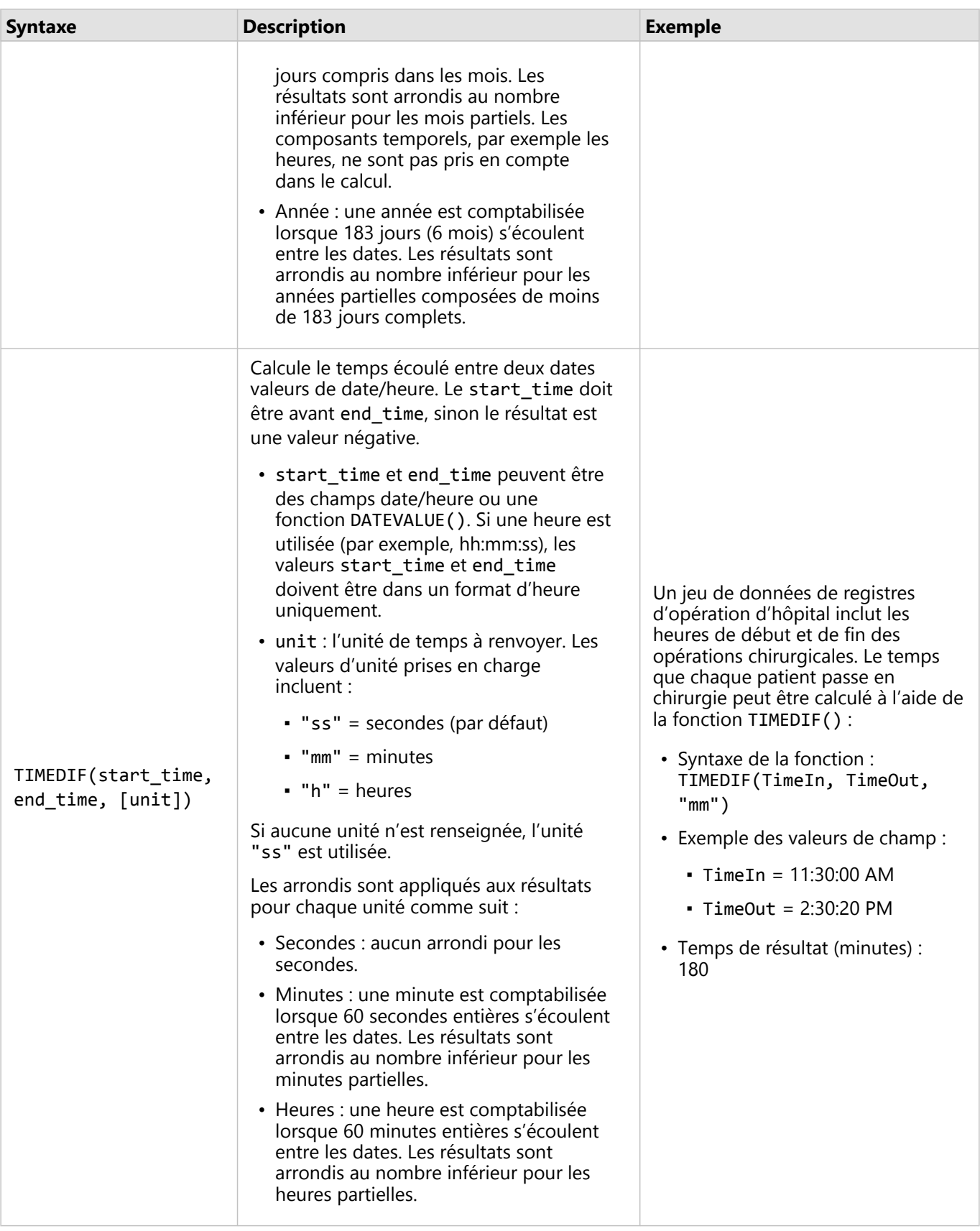

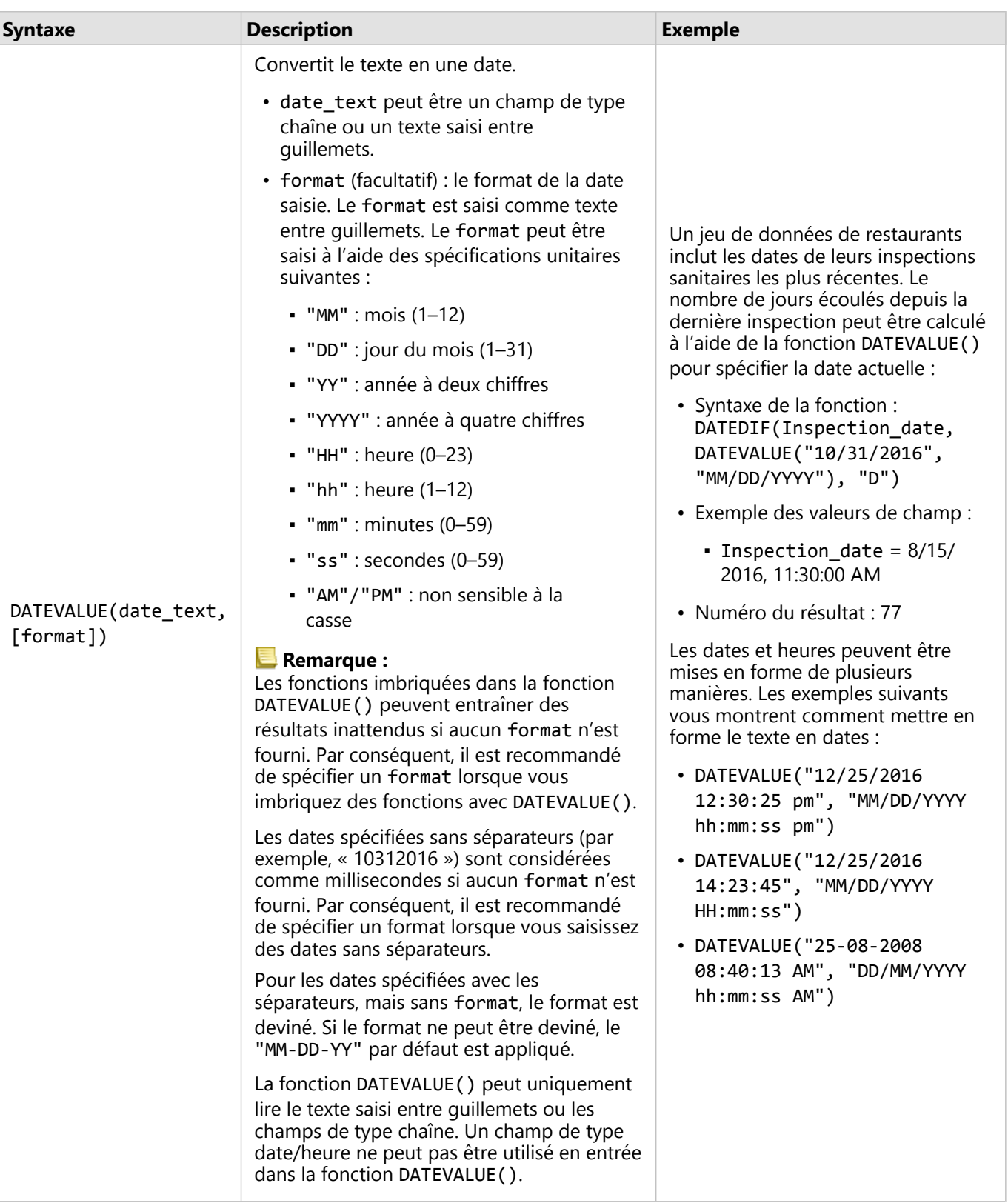

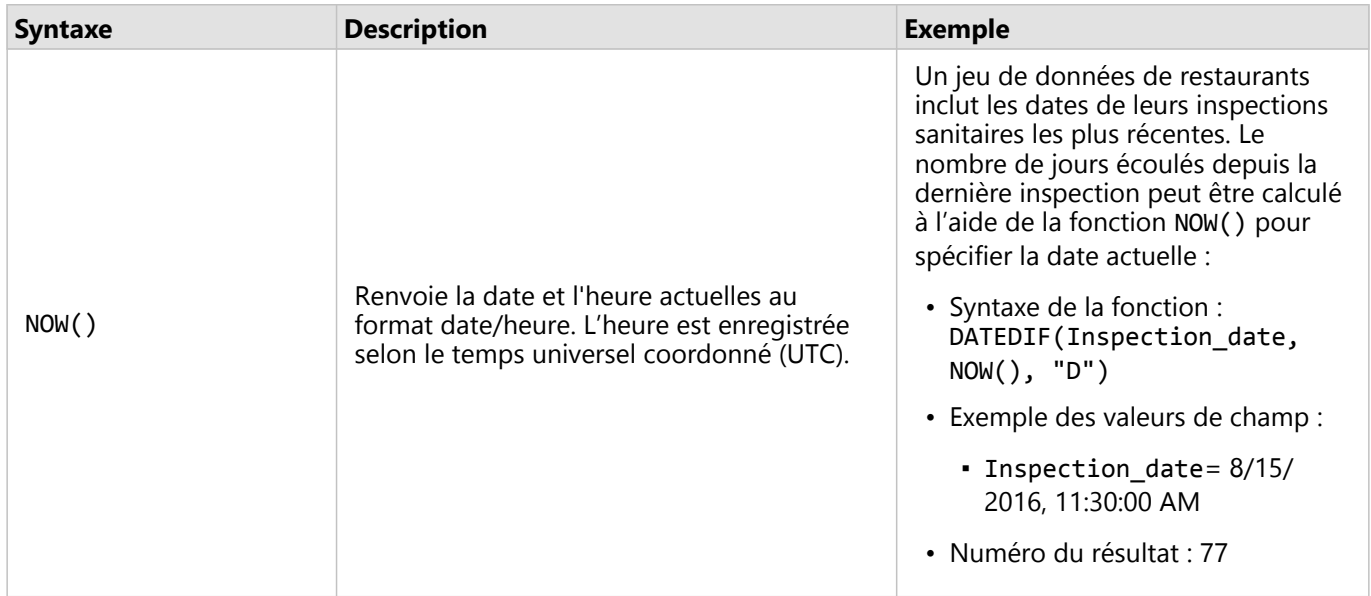

## Fonctions logiques

Les fonctions numériques utilisent les entrées de chaîne ou de nombre pour produire des sorties de chaîne ou de nombre. Les entrées peuvent être littérales (texte entre guillemets ou nombres constants) ou des valeurs de champs. Le tableau suivant utilise une combinaison de valeurs de champs et littérales pour ses exemples, ainsi que les exemples de valeurs pouvant être trouvés dans ces champs.

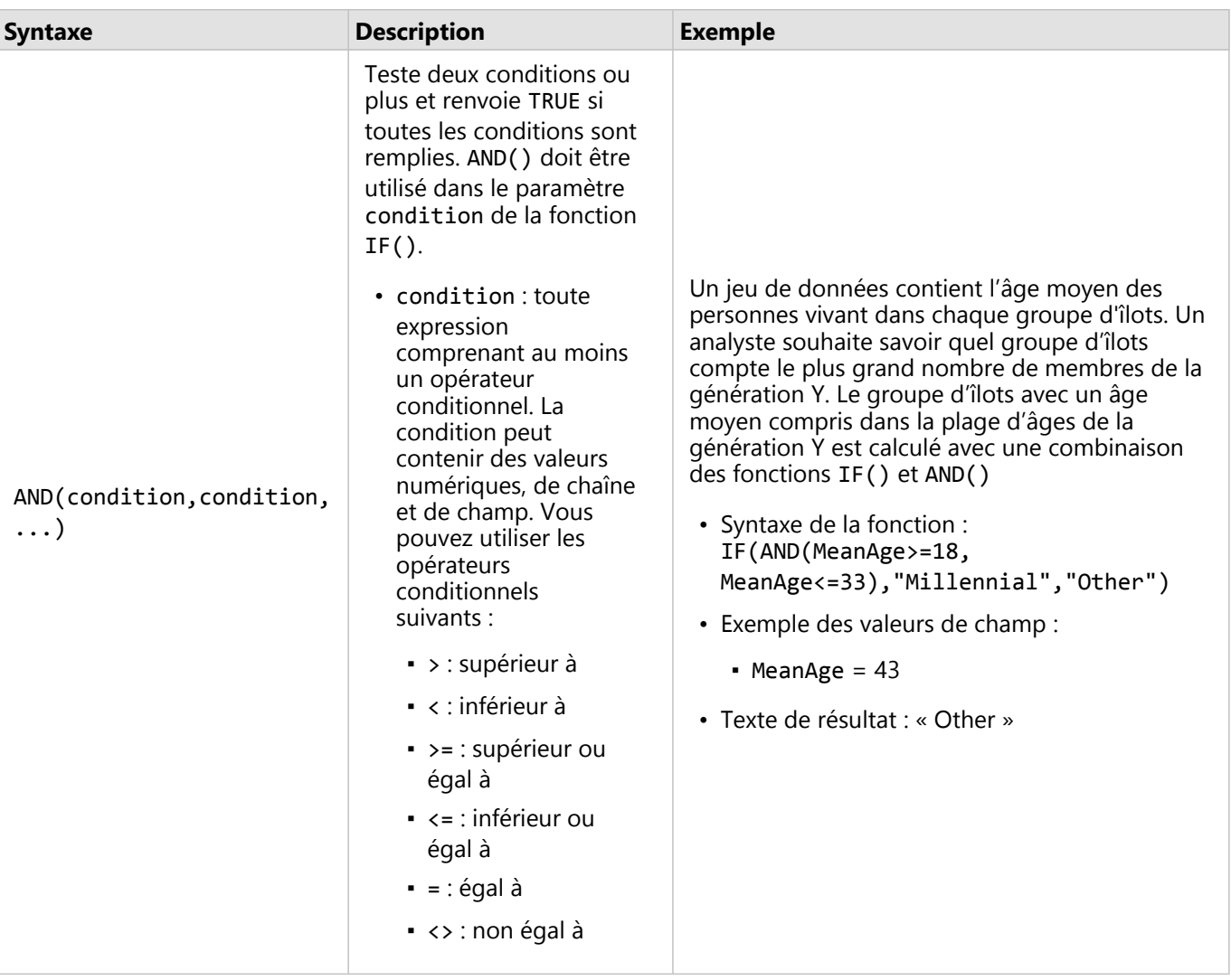

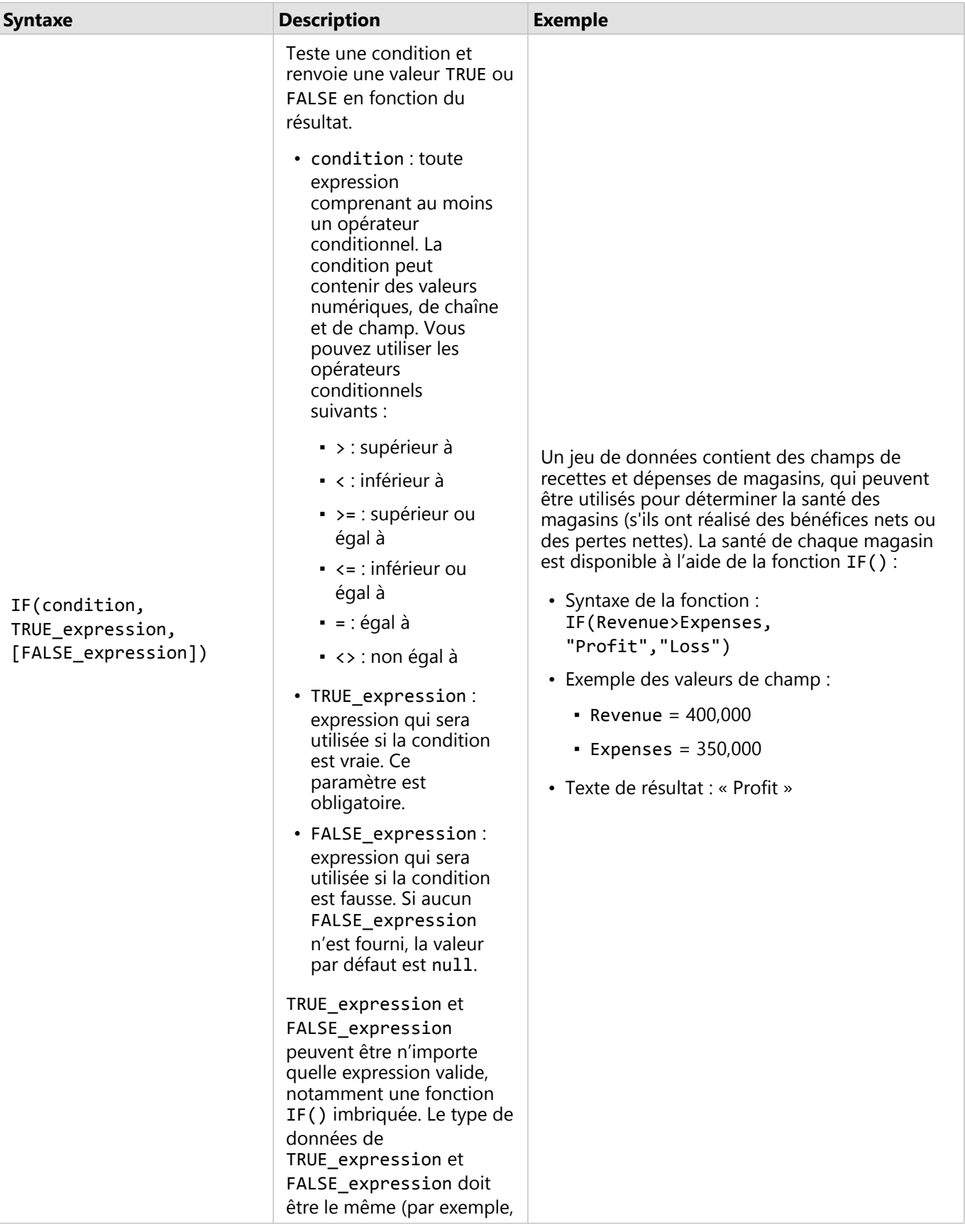

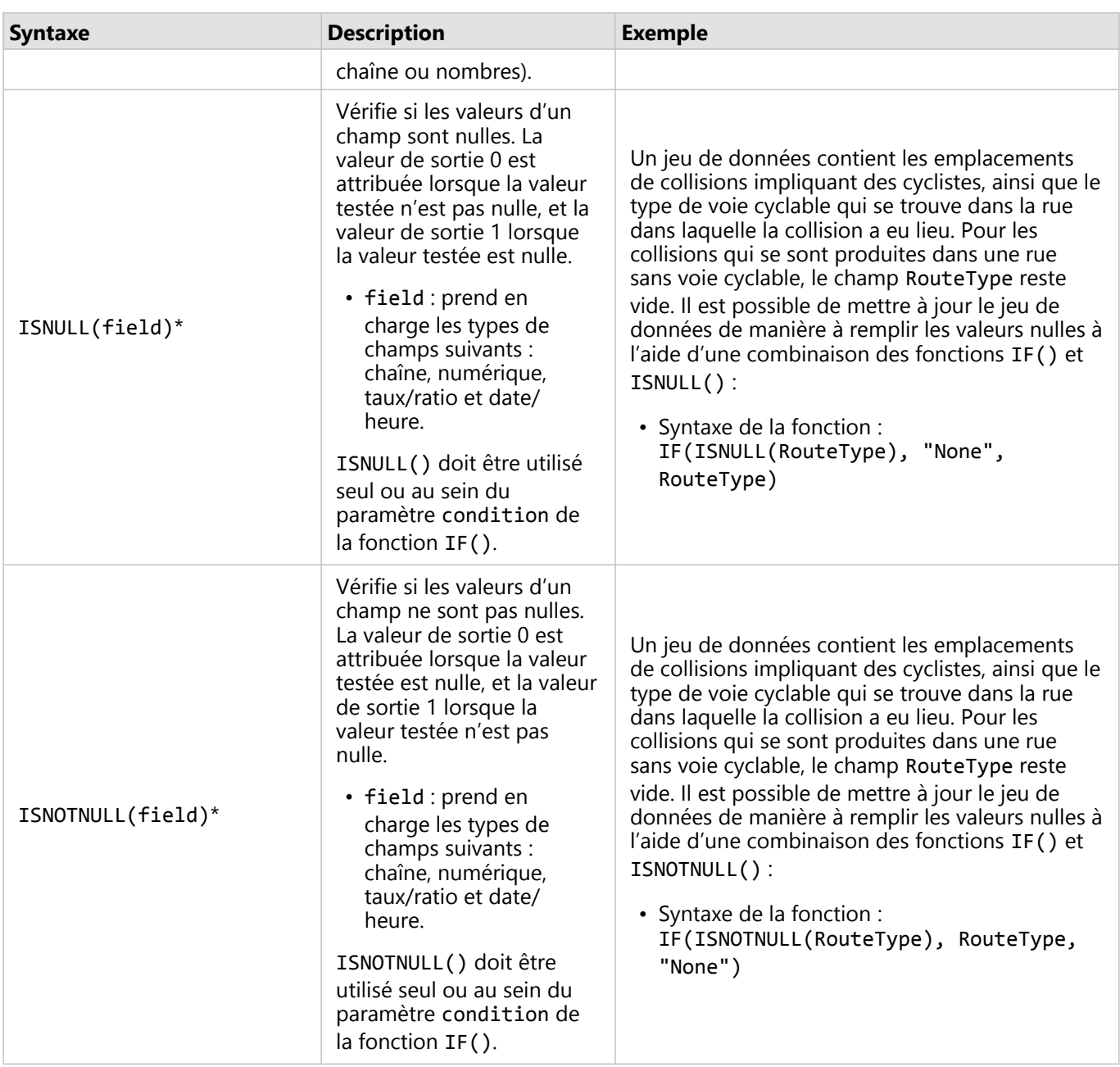

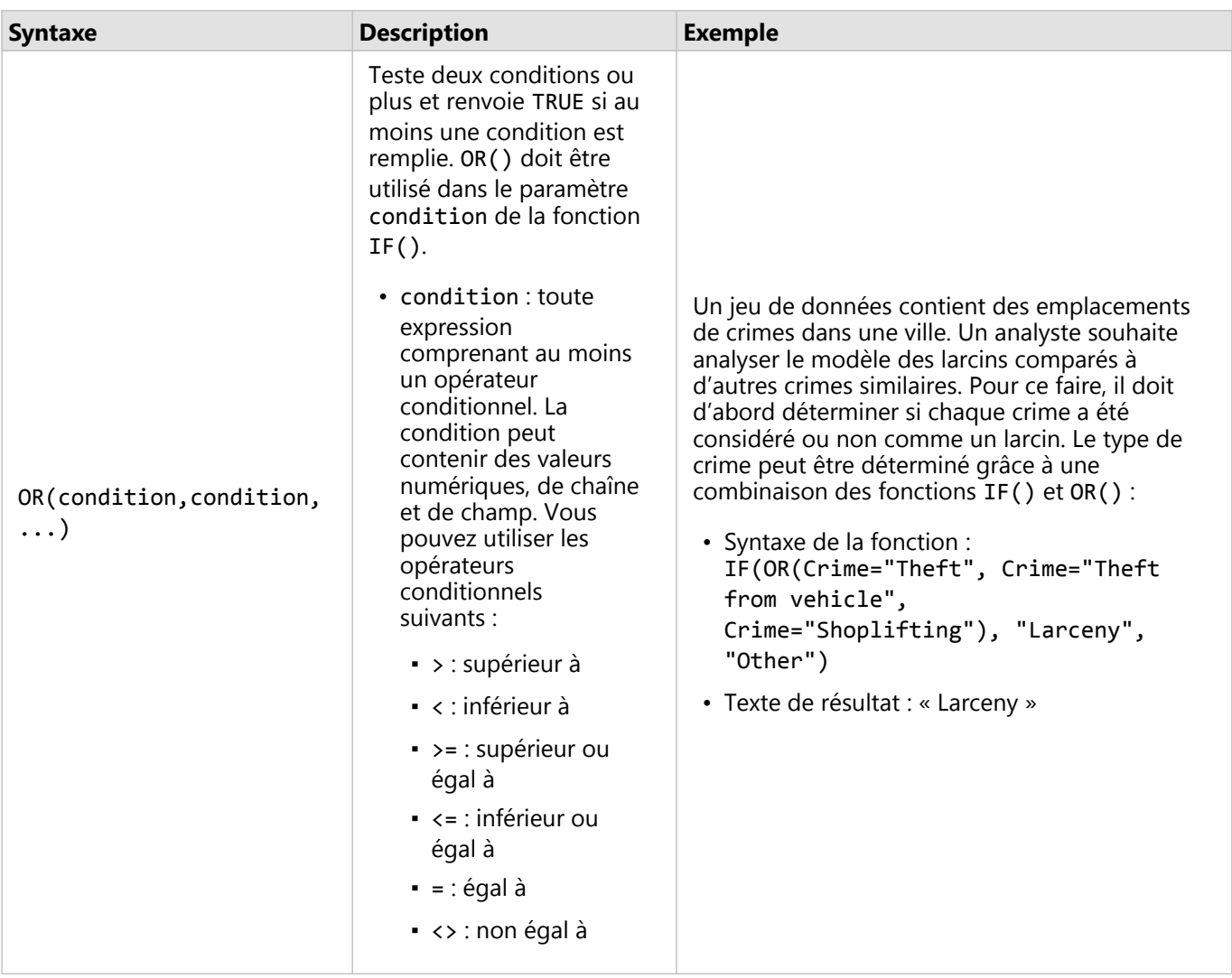

\*Certains champs ne comportant pas de données peuvent être configurés en tant que champs vides plutôt qu'en tant que champs nuls. Dans ces cas, ISNULL() et ISNOTNULL() ne renverront pas les résultats attendus. À la place, les expressions field="" et field<>"" peuvent remplacer les expressions ISNULL(field) et ISNOTNULL(field), respectivement.

Documentation de Insights 2022.1

# Fiches

# Filtrer des données

Les filtres attributaires utilisent des requêtes pour réduire la portée des données que vous utilisez, sans modifier les données sous-jacentes. Les filtres limitent ce que vous voyez sur la page ou sur la carte d'une session à l'autre, jusqu'à ce que vous procédiez à la modification ou à la réinitialisation des filtres. Vous pouvez filtrer des dates, des nombres, des taux/ratios et des champs de type chaîne au niveau du jeu de données ou pour une fiche individuelle.

Un ou plusieurs filtres peuvent être :

- appliqués à une seule fiche ;
- appliqués à toutes les fiches du même jeu de données ;
- cumulés afin que vous puissiez filtrer à la fois au niveau du jeu de données et de la fiche.

#### **Remarque :**

- Le filtrage d'un champ calculé à partir d'un jeu de données de base de données n'est pas pris en charge pour les filtres de jeu de données ou de fiche.
- Si vous ajustez vos filtres de fiche de telle manière que plus aucun résultat n'est renvoyé, vous obtenez une erreur de fiche. Les paramètres de filtre qui n'affichent aucune valeur présentent une carte, un diagramme ou une table vierge. Essayez de réajuster vos filtres.

# Exemple

Une chaîne de magasins cherche à conquérir de nouveaux marchés dans la région de Chicago. Il ressort d'une étude de marché que la clientèle de cette chaîne se compose principalement de femmes âgées de 30 à 45 ans dont le revenu du ménage est d'au moins 75 000 USD. L'analyste de marché doit exploiter ces informations afin de déterminer le voisinage dans lequel se positionner.

L'analyste a recueilli des données relatives aux groupes d'îlots de recensement de Chicago, y compris la population totale, la population féminine par tranche d'âge et le revenu médian des ménages. L'analyste calcule un nouveau champ avec le pourcentage de la population totale qui est représenté par les femmes âgées de 30 à 45 ans. Une fois cette préparation terminée, l'analyste est en mesure d'appliquer des filtres et de rechercher les groupes d'îlots qui remplissent les critères de l'étude de marché.

Le premier filtre est appliqué au champ calculé. Après examen de la distribution des données, l'analyste décide de définir le seuil du pourcentage de femmes âgées de 30 à 45 ans sur 20 %. Le second filtre créé concerne le revenu médian des ménages dont la limite inférieure doit être de 75 000 USD, selon l'étude de marché.

En quelques étapes, l'analyste a isolé les 18 groupes d'îlots qui conviennent le mieux à l'implantation du nouveau point de vente. L'analyste peut maintenant recouper les conclusions avec les informations de zonage et les locaux commerciaux disponibles à la location afin de trouver un emplacement d'implantation.

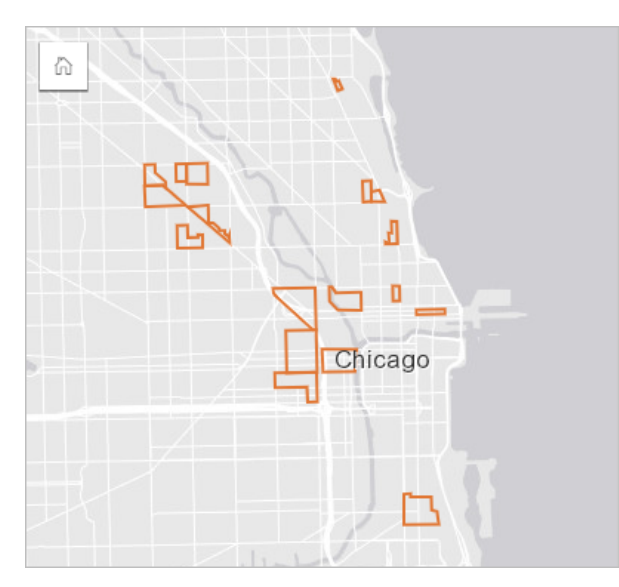

# Types de filtre

Il est possible d'appliquer un filtre attributaire au jeu de données complet ou à une seule fiche. De plus, il est possible d'appliquer plusieurs filtres au même jeu de données ou à la même fiche. Les différents filtres appliqués aux mêmes données sont traités comme des filtres joints par une clause AND.

#### Filtre du jeu de données

Un filtre de jeu de données est appliqué à un champ de la fenêtre de données et répercuté sur toutes les fiches qui utilisent le jeu de données, que le champ filtré soit affiché ou non sur la fiche.

Pour créer un filtre de jeu de données, procédez comme suit :

- 1. Dans la fenêtre de données, positionnez le pointeur de la souris sur le champ à filtrer.
- 2. Cliquez sur le bouton **Filtre du jeu de données** en regard du champ.

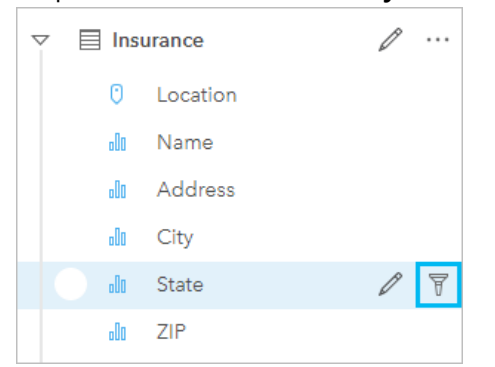

- 3. Ajustez le filtre pour englober les données de votre choix dans les fiches.
- 4. Cliquez sur **Apply (Appliquer)**.

Toutes les fiches du même jeu de données s'actualisent pour refléter les paramètres de filtre.

#### Filtre des fiches

Un filtre de fiche est appliqué uniquement aux données d'une seule fiche. Ainsi, il est possible d'utiliser les filtres de fiche pour réaliser des comparaisons dans un jeu de données, en créant des vues séparées des mêmes données.

Après l'application d'un filtre de fiche, un nombre est ajouté au bouton **Card Filter (Filtre de fiche)** pour indiquer le nombre de filtres dans la fiche. Un jeu de données de résultats est également ajouté à la fenêtre de données, en y appliquant le même filtre au niveau du jeu de données. Si de nouvelles fiches sont créées à l'aide du jeu de données de résultat, toutes les fiches font référence au filtre du jeu de données appliqué au jeu de données de résultat, et le filtre de la fiche est supprimé de la fiche d'origine. Comme la fiche d'origine fait aussi référence au jeu de données de résultats, les données affichées ne subissent aucune modification.

Pour créer un filtre de fiche, procédez comme suit :

- 1. Cliquez sur la fiche à filtrer pour l'activer.
- 2. Cliquez sur le bouton **Card Filter (Filtre de fiche)** . La fenêtre **Card filters (Filtres de fiche)** apparaît.

[7] 10 11 23 7 G

3. Dans la liste, choisissez le champ à filtrer.

#### **Remarque :**

S'il existe déjà un filtre pour la fiche, il est répertorié dans la fenêtre **Card filters (Filtres de fiche)**. Il est possible de créer un filtre en cliquant sur **New filter (Nouveau filtre)** avant de choisir le champ de filtrage.

- 4. Ajustez le filtre pour englober les données de votre choix dans les fiches.
- 5. Cliquez sur **Apply (Appliquer)**.

Seule la fiche actuelle s'actualise pour refléter vos paramètres de filtre.

# Appliquer un filtre à un champ numérique ou de taux/ratio

Les nombres et les taux/ratios sont des données continues dont le filtrage intervient par modification de la plage des valeurs affichées. Lorsque vous filtrez le contenu d'un champ numérique ou de taux/ratio, un histogramme avec un curseur apparaît en bas. L'histogramme agrège les données du champ en classes d'intervalles égaux et affiche la fréquence des valeurs au sein de chaque classe. L'histogramme vous permet de voir combien de données vous incluez ou excluez avec votre filtre.

Ajustez le curseur aux extrémités inférieure et supérieure de la plage, ou cliquez sur les nœuds et saisissez une nouvelle valeur.

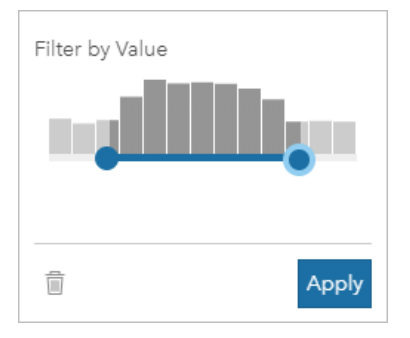

# Appliquer un filtre à un champ de chaîne

Les champs de chaîne contiennent du texte ou, dans certains cas, des valeurs numériques discrètes. Par exemple, il est plus exact de classer un code postal comme une chaîne que comme un nombre. Pour filtrer le contenu d'un champ de chaîne, vous devez sélectionner ou désélectionner des valeurs uniques à afficher ou à exclure

respectivement. Vous pouvez sélectionner ou désélectionner les valeurs d'un filtre de chaîne des manières suivantes :

- Sélection globale : activez ou désactivez la case **Select All (Sélectionner tout)** pour sélectionner ou désélectionner toutes les valeurs du filtre.
- Clic de souris : activez ou désactivez les valeurs du filtre une par une. Seules les cases sur lesquelles vous cliquez sont sélectionnées ou désélectionnées.
- Maj+clic : activez ou désactivez plusieurs valeurs. Toutes les cases comprises entre le premier clic et le second clic sont sélectionnées ou désélectionnées.

#### **Remarque :**

Vous pouvez utiliser le raccourci Maj+clic uniquement dans des champs comportant un nombre de valeurs uniques inférieur à 500.

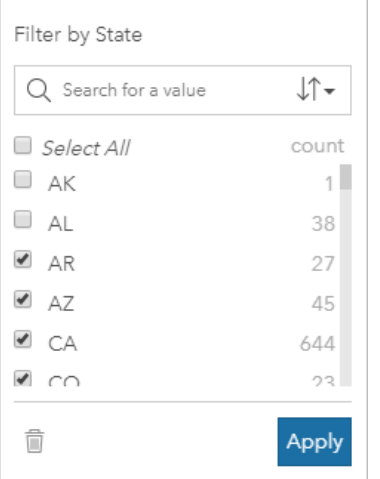

# Appliquer un filtre à un champ de date/heure

Un champ de date/heure contient des données temporelles. Les options suivantes sont disponibles selon que le champ date/heure contient des dates uniquement, des heures uniquement ou des dates et des heures :

- Dates uniquement : changez la plage de dates en utilisant le bouton d'accès au calendrier pour sélectionner des dates de début et de fin ou en ajustant le curseur.
- Heures uniquement : changez la plage de dates en utilisant le bouton d'accès à l'horloge pour sélectionner des heures de début et de fin.
- Dates et heures : changez la plage de dates et d'heures en utilisant les boutons d'accès au calendrier et à l'horloge pour sélectionner des dates de début et de fin et des heures de début et de fin.

#### **Conseil :**

Un filtre avancé peut être utilisé pour intégrer les fonctions de date, comme DATEDIF() ou NOW(), dans votre filtre. Consultez la rubrique Créer des filtres avancés pour obtenir des exemples d'expressions utilisant des fonctions de date et d'autres fonctions.

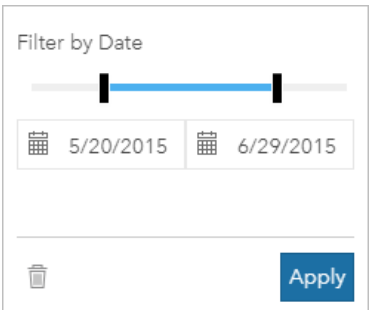

Un champ de date/heure comporte également des sous-champs, tels que Year et Month, qui sont stockés et filtrés comme des champs de chaîne.

# Supprimer ou mettre à jour votre filtre

Les filtres attributaires présentent une vue ciblée de vos données sans pour autant modifier les données sousjacentes. Il est ainsi possible de modifier ou de supprimer un filtre désormais inutile.

#### **Conseil :**

Si vous pensez mettre à jour fréquemment un filtre, vous pouvez envisager d'utiliser un filtre croisé ou un [filtre](#page-480-0) [prédéfini](#page-480-0) à la place d'un filtre attributaire classique.

Pour mettre à jour un filtre de jeu de données, procédez comme suit :

- 1. Cliquez sur le bouton **Dataset filter (Filtre du jeu de données) a** activé.
- 2. Effectuez l'une des opérations suivantes :
	- Modifiez les valeurs du filtre, puis cliquez sur **Apply (Appliquer)** pour mettre à jour le filtre.
	- Cliquez sur le bouton **Remove filter (Supprimer le filtre)** pour supprimer le filtre. Vous pouvez également sélectionner toutes les valeurs du filtre et cliquer sur **Apply (Appliquer)** pour supprimer le filtre.

Pour mettre à jour un filtre de fiche, procédez comme suit :

- 1. Cliquez sur le bouton **Card filter (Filtre de fiche)** pactivé.
- 2. Cliquez sur le filtre à mettre à jour.
- 3. Effectuez l'une des opérations suivantes :
	- Modifiez les valeurs du filtre, puis cliquez sur **Apply (Appliquer)** pour mettre à jour le filtre.
	- Cliquez sur le bouton **Remove filter (Supprimer le filtre)** pour supprimer le filtre. Vous pouvez également sélectionner toutes les valeurs du filtre et cliquer sur **Apply (Appliquer)** pour supprimer le filtre.

# Filtrer par valeurs n

#### **Remarque :**

Les valeurs n supérieures et inférieures sont actuellement disponibles dans les filtres de fiche pour les diagrammes à barres, les diagrammes à colonnes, les diagrammes à bulles, les diagrammes en anneau et les diagrammes linéaires. Si vous appliquez un filtre par valeurs n et passez ensuite à une visualisation non prise en charge, le filtre est supprimé.

Les filtres par valeurs n ne sont pas disponibles pour certaines couches d'entités distantes. Si votre couche d'entités distante ne prend pas en charge les filtres par valeurs n, vous pouvez [copier la couche dans votre classeur](#page-101-0) et appliquer un filtre avancé à la copie.

Le filtrage à l'aide des valeurs n vous permet de choisir les valeurs supérieures ou inférieures de votre diagramme en fonction de la catégorie ou de la statistique de synthèse.

Procédez comme suit pour filtrer par valeurs n :

- 1. Cliquez sur le bouton **Card filter (Filtre de fiche)** dans un type de diagramme pris en charge.
- 2. Cliquez sur l'onglet **n values (Valeurs n)**.
- 3. Choisissez **Show top n values (Afficher les valeurs n supérieures)** ou **Show bottom n values (Afficher les valeurs n inférieures)**.
- 4. Utilisez le menu pour sélectionner la valeur de n, ou saisissez un nombre dans la zone de texte.
- 5. Cliquez sur **Apply (Appliquer)**.

## Filtres croisés

Les filtres croisés permettent de filtrer vos données au moyen d'une sélection sur une fiche différente. Lorsque le bouton **Enable cross filter (Activer les filtres croisés)** est activé sur une fiche, un filtre y est appliqué dès qu'une sélection compatible est effectuée. Une sélection est compatible dès lors que la fiche filtrée et la fiche contenant la sélection utilisent le même jeu de données.

Les filtres croisés sont applicables à l'ensemble des diagrammes et tables. Toutefois, les tendances polynomiales ne sont pas prises en charge dans les nuages de points lorsque des filtres croisés sont utilisés.

Les filtres croisés sont incompatibles avec les jeux de données de résultats créés à partir des outils suivants : [Zone](#page-369-0) [tampon/Zones isochrones](#page-369-0), [Calculer la densité](#page-383-0) ou [Trouver le plus proche](#page-389-0). Le filtrage croisé ne peut pas non plus être utilisé avec certaines couches d'entités distantes. Si ces types de jeux de données sont utilisés, le bouton **Enable cross filters (Activer les filtres croisés)** est désactivé. Pour appliquer un filtre croisé à une fiche avec l'un de ces jeux de données, vous pouvez [copier le jeu de données](#page-101-0) dans votre classeur et appliquer un filtre croisé sur les fiches créées par la copie.

#### Ressources

Utilisez les ressources suivantes pour en savoir plus sur les filtres :

- [Ajouter un filtre prédéfini](#page-480-0)
- [Filtres avancés](#page-321-0)
- [Filtre spatial](#page-379-0)

# <span id="page-321-0"></span>Créer des filtres avancés

Les filtres avancés reposent sur des expressions et peuvent servir à créer un filtre personnalisé au niveau du jeu de données ou de la fiche. Les filtres avancés incluent l'accès aux mêmes opérateurs (par exemple, +, ÷, > et <>) et fonctions que les champs calculés.

#### **Remarque :**

Les filtres avancés ne sont pas disponibles pour certaines couches d'entités distantes. Si votre couche d'entités distante ne prend pas en charge les filtres avancés, vous pouvez [copier la couche dans votre classeur](#page-101-0) et appliquer un filtre avancé à la copie.

Les expressions de filtre avancé peuvent sembler incorrectes lorsqu'une même expression comporte à la fois des caractères se lisant de gauche à droite et de droite à gauche. Par exemple, une expression utilisant des noms de champs de langue française et de langue arabe peut ne pas s'afficher correctement. En revanche, les résultats de l'expression ne seront pas affectés par le mélange de caractères se lisant de gauche à droite et de droite à gauche.

Ils peuvent être utiles lorsque la requête est complexe, ou lorsque certaines des informations sont inconnues ou doivent être calculées. Voici des exemples d'utilisation des filtres avancés :

- Votre jeu de données contient les écoles de l'ensemble des États-Unis, mais vous souhaitez réaliser une analyse sur les écoles du comté de Dallas au Texas. Un filtre classique pour le comté de Dallas renvoie les écoles situées dans l'Alabama, l'Iowa et le Texas. Un filtre avancé utilisant l'expression County="Dallas" AND State="Texas" filtre le jeu de données de manière à renvoyer uniquement les écoles du comté de Dallas au Texas.
- Votre jeu de données contient l'implantation, les recettes et les dépenses des points de vente, mais vous souhaitez uniquement voir les points de vente qui perdent de l'argent. Un filtre avancé utilisant l'expression Revenue<Expenses filtre le jeu de données afin de renvoyer uniquement les points de vente dont les recettes sont inférieures aux dépenses.
- Votre jeu de données contient l'implantation, les dates et les états des inspections des bouches d'incendie sur plusieurs années, mais vous souhaitez uniquement voir les inspections des bouches d'incendie endommagées réalisées à compter de l'année 2018. Un filtre avancé utilisant l'expression InspectionDate>=DATE(2018,01,01)AND Status="Damaged" filtre le jeu de données de manière à afficher

uniquement les évaluations de dégâts réalisées après le 1er janvier 2018.

#### **Remarque :**

Vous devez utiliser une fonction de date, telle que DATE(), DATEVALUE() ou NOW(), dans une expression de filtre avancé utilisant un champ de date/heure. Toute date saisie sous forme de valeur de chaîne (par exemple, "01/ 01/2018" pour le 1er janvier 2018) ne sera pas lue en tant que valeur de date et ne renverra pas de résultat.

# Appliquer un filtre avancé au niveau du jeu de données

Procédez comme suit pour appliquer un filtre avancé au niveau du jeu de données :

- 1. Recherchez le jeu de données auquel appliquer le filtre dans la fenêtre de données.
- 2. Cliquez sur le bouton **Dataset options (Options du jeu de données)** en regard du jeu de données.
- 3. Dans le menu des options du jeu de données, cliquez sur **Advanced Filter (Filtre avancé)**.
- 4. Cliquez dans la zone **Custom filter expression (Personnaliser l'expression de filtre)** pour afficher les champs et fonctions disponibles, puis commencez à rédiger votre expression.
- 5. Au bas de la zone **Custom filter expression (Personnaliser l'expression de filtre)**, recherchez la coche verte indiquant que l'expression est valide.

#### **Remarque :**

Votre expression doit inclure un opérateur conditionnel, tel que <, = ou <>, pour être valide pour le filtrage (par exemple, Revenue-Expenses>100000).

#### 6. Cliquez sur **Apply (Appliquer)**.

L'expression est appliquée à l'ensemble du jeu de données. Les fiches créées avec le jeu de données sont actualisées et mises à jour.

## Appliquer un filtre avancé au niveau de la fiche

Procédez comme suit pour appliquer un filtre avancé au niveau de la fiche :

- 1. Créez une carte, un diagramme ou une table à l'aide du jeu de données à filtrer.
- 2. Cliquez sur le bouton **Card filter (Filtre des fiches)** dans la barre d'outils de la fiche.
- 3. Dans la fenêtre **New filter (Nouveau filtre)**, cliquez sur **Advanced (Avancé)**.
- 4. Cliquez dans la zone **Custom filter expression (Personnaliser l'expression de filtre)** pour afficher les champs et fonctions disponibles, puis commencez à rédiger votre expression.
- 5. Au bas de la zone **Custom filter expression (Personnaliser l'expression de filtre)**, recherchez la coche verte indiquant que l'expression est valide.

#### **Remarque :**

Votre expression doit inclure un opérateur conditionnel, tel que <, = ou <>, pour être valide pour le filtrage (par exemple, Revenue-Expenses>100000).

#### 6. Cliquez sur **Apply (Appliquer)**.

L'expression est appliquée uniquement à la fiche filtrée. Les autres fiches qui utilisent le même jeu de données ne sont pas mises à jour.

#### **Remarque :**

Le bouton **Card Filter (Filtre de fiche)** <sup>d</sup>activé permet d'afficher le nombre de filtres dans la fiche, y compris les filtres avancés. Lorsqu'un filtre avancé de fiche est créé, un jeu de données de résultat est également ajouté à la fenêtre de données, en y appliquant le même filtre au niveau du jeu de données. Si de nouvelles fiches sont créées à l'aide du jeu de données de résultat, toutes les fiches font référence au filtre du jeu de données appliqué au jeu de données de résultat et le filtre de la fiche est supprimé de la fiche d'origine. Comme la fiche d'origine fait aussi référence au jeu de données de résultats, les données affichées ne subissent aucune modification.

# Supprimer ou mettre à jour un filtre avancé

Pour mettre à jour un filtre avancé de jeu de données, procédez comme suit :

- 1. Cliquez sur le bouton **Dataset options (Options de jeu de données)** du jeu de données auquel est appliqué un filtre avancé.
- 2. Cliquez sur **Advanced Filter (Filtre avancé)** dans le menu des options du jeu de données.
- 3. Effectuez l'une des opérations suivantes :
	- Modifiez l'expression du filtre, puis cliquez sur **Apply (Appliquer)** pour mettre à jour le filtre.
	- Cliquez sur le bouton **Remove filter (Supprimer le filtre)** pour supprimer le filtre.

Pour mettre à jour un filtre avancé de fiche, procédez comme suit :

- 1. Cliquez sur le bouton **Card filter (Filtre de fiche)** activé.
- 2. Cliquez sur le filtre à mettre à jour.
- 3. Effectuez l'une des opérations suivantes :
	- Modifiez les valeurs du filtre, puis cliquez sur **Apply (Appliquer)** pour mettre à jour le filtre.
	- Cliquez sur le bouton **Remove filter (Supprimer le filtre)** pour supprimer le filtre.

# Exemples d'expressions :

La table suivante fournit des exemples des types d'expressions pouvant être utilisés dans les filtres avancés :

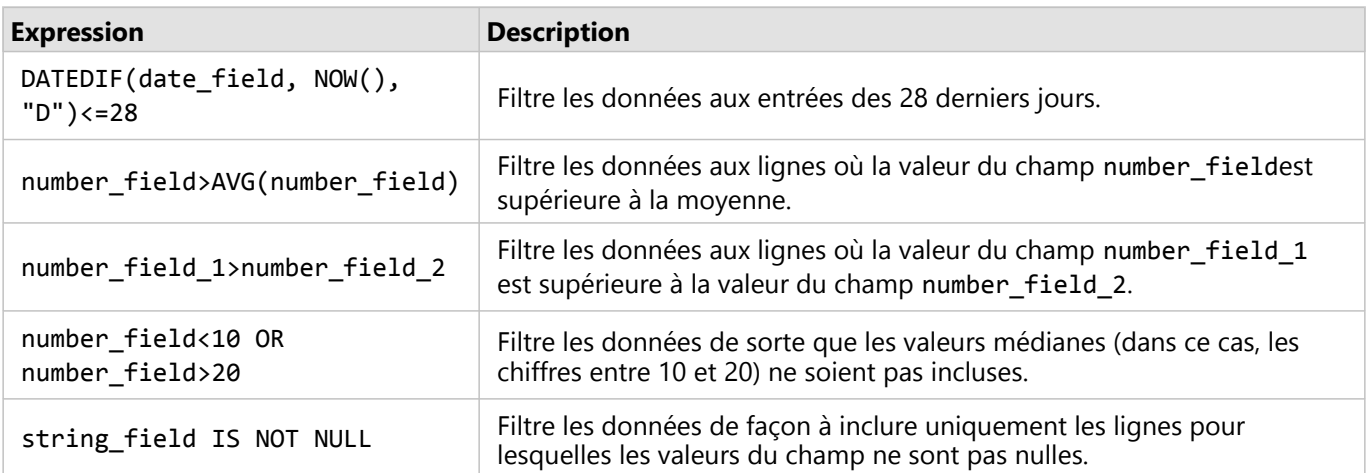
# Explorer des cartes

Les options disponibles suivantes vous permettent d'effectuer un zoom avant et arrière sur vos cartes :

- Pour utiliser les outils de zoom, cliquez sur le bouton **Zoom tools (Outils de zoom)** dans la barre d'outils de la carte .
- Faites défiler l'affichage avec votre souris.
- Appuyez sur Maj tout en faisant glisser le pointeur pour effectuer un zoom avant sur une zone d'intérêt

Pour vous déplacer, utilisez la souris ou les touches de direction du clavier. Après avoir effectué un déplacement ou un zoom sur une carte, cliquez sur le bouton **Default extent (Étendue par défaut)** pour revenir à l'étendue d'origine de la carte.

#### W **Conseil :**

Si vous souhaitez que toutes les cartes présentes sur votre page affichent la même étendue spatiale lorsque vous effectuez un zoom et un déplacement, cliquez sur le bouton **Sync extents (Synchroniser les étendues)** . Il est utile que toutes les cartes de votre page soient à jour, afin de refléter l'emplacement et le niveau de zoom de votre zone d'intérêt.

# Changer l'étendue par défaut

Le bouton **Default extent (Étendue par défaut)** rétablit la vue générale des couches de la carte. Procédez comme suit pour personnaliser l'étendue par défaut :

- 1. Appliquez un déplacement et un zoom de la vue de la carte vers l'étendue souhaitée.
- 2. Sur la barre d'outils de la carte, cliquez sur le bouton **Zoom tools (Outils de zoom)** .

### **Remarque :**

La barre d'outils de la carte est disponible sur une fiche de carte active. Le cas échéant, cliquez sur la carte pour activer la fiche.

La barre d'outils de la carte affiches les outils de zoom.

3. Cliquez sur le bouton **Set default extent (Définir l'étendue par défaut)** .

Le bouton **Default extent (Étendue par défaut)** permet d'appliquer un déplacement et un zoom de la vue de la carte vers l'étendue définie. Vous pouvez revenir à l'étendue par défaut d'origine en cliquant sur le bouton **Clear default extent (Effacer l'étendue par défaut)** à partir des outils de zoom.

# Zoom sur une couche

Le bouton **Zoom to layer (Zoom sur la couche)** permet d'effectuer un zoom sur l'étendue d'une couche spécifique. Pour effectuer un zoom sur une couche, procédez comme suit :

1. Le cas échéant, cliquez sur le bouton **Layer options (Options de couche)** dans la barre d'outils de la carte pour afficher les couches de la carte.

### **Remarque :**

La barre d'outils de la carte est disponible sur une fiche de carte active. Le cas échéant, cliquez sur la carte pour activer la fiche.

2. Si votre carte contient plus d'une couche, sélectionnez une couche dans la liste.

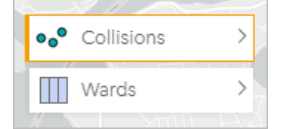

La couche sélectionnée est matérialisée par un contour orange.

- 3. Sur la barre d'outils de la carte, cliquez sur le bouton **Zoom tools (Outils de zoom)** . La barre d'outils de la carte affiches les outils de zoom.
- 4. Cliquez sur le bouton **Zoom to layer (Zoom sur la couche)** . La carte effectue un zoom sur l'étendue de la couche sélectionnée.

### **Remarque :**

Selon la distribution des couches, il peut arriver que les entités soient partiellement ou entièrement masquées par l'en-tête. Si une couche de votre carte n'est pas entièrement visible, vous pouvez masquer l'en-tête de la fiche ou changer l'étendue par défaut de la carte.

# Effectuer des sélections

Les sélections vous permettent de cibler temporairement des zones d'intérêt, telles que des valeurs élevées ou faibles inhabituelles dans vos données, et de mettre en surbrillance ces points de données dans les cartes, diagrammes et tables associés. Contrairement au filtrage, les sélections sont temporaires sur les fiches. Bien que les sélections ne changent pas les données sources, elles affectent les résultats d'une analyse ou d'un résumé statistique, car ces fonctions utilisent uniquement la sélection actuelle. Toutefois, les sélections n'actualisent pas les analyses spatiales exécutées précédemment.

# **Conseil :**

Les sélections peuvent servir à filtrer spatialement des données et à créer d'autres cartes, diagrammes ou tables en faisant glisser des sélections vers la zone de déplacement de la carte, du diagramme ou de la table sur votre page.

# Fiches

Il est possible de sélectionner les entités d'une carte grâce à un outil de sélection, en interagissant avec la légende ou en effectuant une sélection sur une fiche différente qui présente les mêmes données. Vous pouvez effacer les sélections en cliquant sur une zone vide dans votre carte.

### Outils de sélection

Les outils de sélection permettent de sélectionner une ou plusieurs entités sur une carte. Votre pointeur aura toujours la fonction **Select (Sélectionner)** lorsque vous cliquez sur une entité sur la carte, sauf si un outil différent est choisi. Vous pouvez accéder aux outils de sélection en cliquant sur le bouton **Outils de sélection** sur la barre d'outils d'une carte .

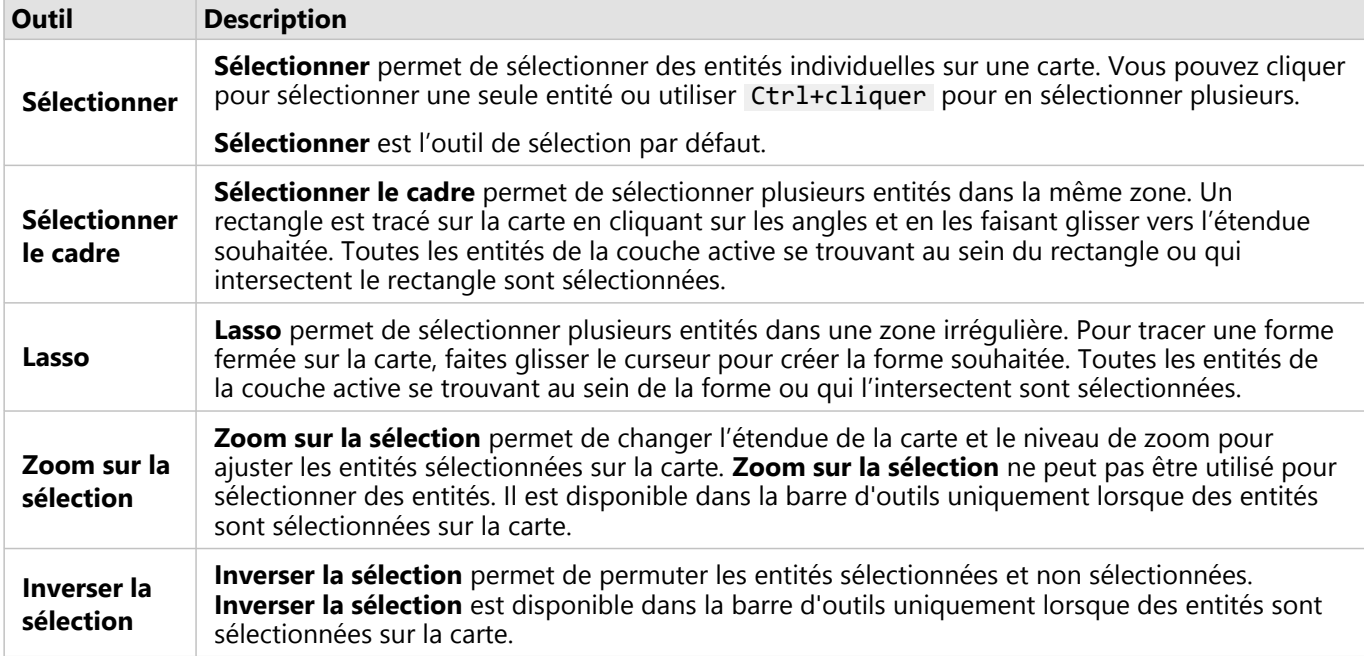

Le tableau suivant présente les cinq outils de sélection à utiliser avec des fiches de carte.

### Légendes

Les entités peuvent être sélectionnées avec la légende (disponible dans la fenêtre **Layer options (Options de la couche)**) lorsqu'une couche est stylisée par **Types (Unique symbols) (Types (symboles uniques))**, **Counts and amounts (Size) (Totaux et montants (Taille))** ou **Counts and amounts (Colors) (Totaux et montants (Couleur))**.

Le fait de sélectionner une catégorie ou un type de valeurs sur une légende sélectionne toutes les entités de cette catégorie ou type contenues sur la carte. Vous pouvez sélectionner plusieurs catégories ou classes sur la légende via Ctrl+cliquer .

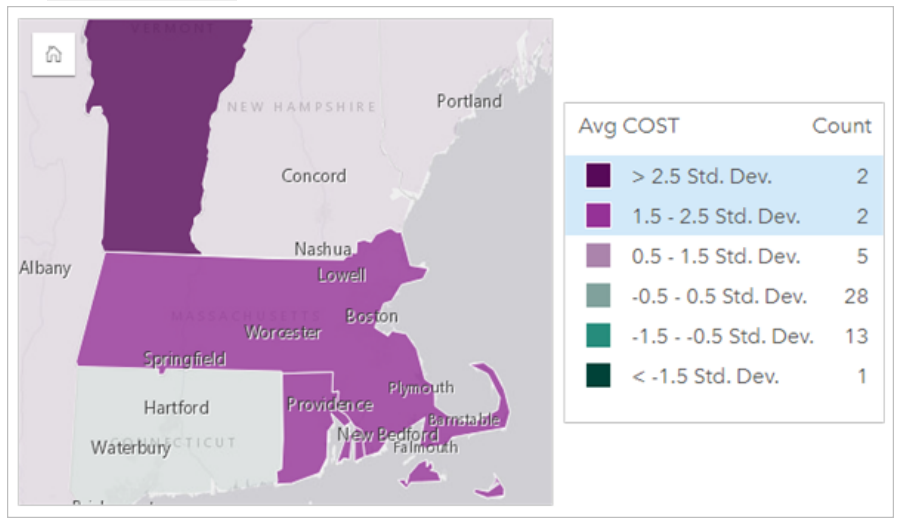

# Fiches de diagrammes

Il est possible de sélectionner les entités d'un diagramme grâce à un outil de sélection, en interagissant avec la légende ou en effectuant une sélection sur une fiche différente qui présente les mêmes données. Vous pouvez effacer les sélections en cliquant sur une zone vide dans votre diagramme.

### Outils de sélection

Les outils de sélection permettent de sélectionner une ou plusieurs entités sur un diagramme. Votre pointeur aura toujours la fonction **Select (Sélectionner)** lorsque vous cliquez sur une entité sur le diagramme, sauf si un outil différent est choisi. Vous pouvez accéder aux outils de sélection en cliquant sur le bouton **Outils de sélection** sur la barre d'outils d'un diagramme .

### **Remarque :**

La disponibilité des outils de sélection dépend du type de diagramme visualisé.

Le tableau suivant présente les cinq outils de sélection à utiliser avec des fiches de diagramme.

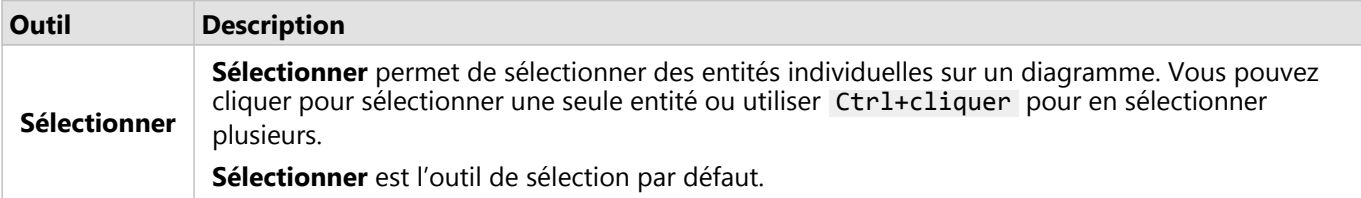

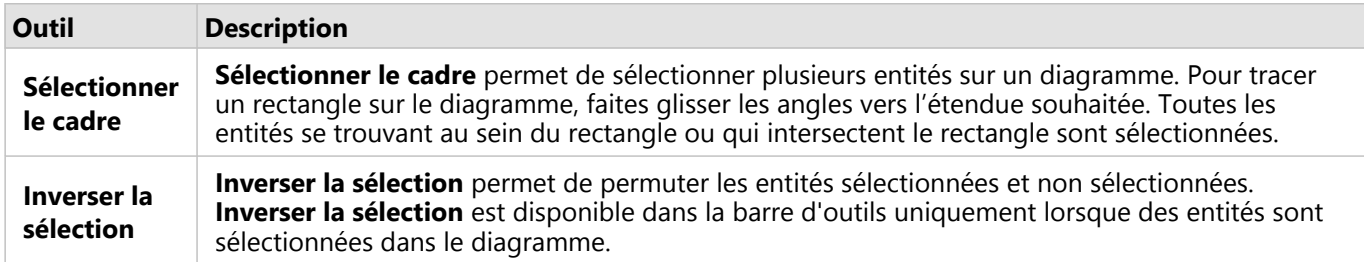

### Légendes

Il est possible de sélectionner des entités avec la légende lorsqu'une couche est stylisé par des **Symboles uniques**.

Le fait de sélectionner une catégorie de valeurs sur une légende sélectionne toutes les entités de cette catégorie sur le diagramme.

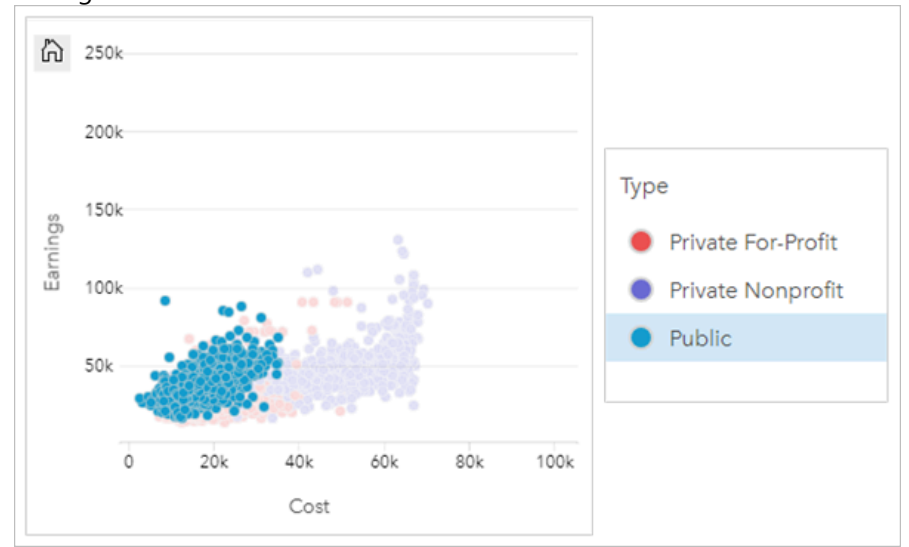

# Tables

Vous pouvez sélectionner les entités dans les tables de synthèse en cliquant sur les entités souhaitées ou en via Ctrl+cliquer . Les entités sélectionnées seront représentées dans la table de synthèse ainsi que dans d'autres cartes, diagrammes ou tables affichant les mêmes données. Une fois qu'une sélection a été effectuée dans une table de synthèse, les options suivantes sont disponibles :

- Inverser une sélection : cliquez sur le bouton **Inverser la sélection** pour modifier vos entités sélectionnées. La sélection inversée est reflétée dans toutes les autres fiches affichant les mêmes données.
- Afficher une sélection : cliquez sur le bouton **Afficher la sélection** pour afficher uniquement les entités sélectionnées dans la table de synthèse. Les entités qui ne sont pas sélectionnées sont temporairement supprimées de la table de synthèse. Les entités sélectionnées restent sélectionnées sur toutes les autres fiches affichant les mêmes données, mais aucun autre changement n'a lieu sur ces fiches. Vous pouvez à nouveau afficher les entités non sélectionnées en cliquant une deuxième fois sur **Afficher la sélection**. Les entités choisies restent sélectionnées jusqu'à ce que vous cliquiez sur la barre de défilement dans la table de synthèse ou dans une autre fiche.

# Visionneuses de pages

La fonctionnalité de sélection est disponible pendant la consultation d'une page partagée. Les visionneuses peuvent

utiliser les outils de sélection ou les sélections dans les légendes pour interagir avec des fiches et activer des filtres croisés. Les visionneuses ne peuvent pas utiliser de sélections pour exécuter un filtre spatial ou créer une fiche.

### **Remarque :**

Les outils de sélection ne sont pas pris en charge pour les appareils iPad.

# Afficher les fenêtres contextuelles

Les fenêtres contextuelles offrent une vue d'ensemble rapide d'une seule entité sur une carte ou d'un aspect d'un diagramme (par exemple, une barre ou un point). Pour afficher une fenêtre contextuelle sur une carte, passez le pointeur de la souris sur un point, une ligne ou une zone. Pour afficher une fenêtre contextuelle sur un diagramme, cliquez sur un point, une barre ou un secteur.

# Afficher un champ

Les fenêtres contextuelles de la carte présentent des informations sur les données de votre carte. Par défaut, les fenêtres contextuelles de la carte affichent les valeurs du premier champ de type chaîne dans le jeu de données. Si aucun champ de type chaîne n'est présent, le premier champ numérique est utilisé. Vous pouvez modifier le champ qui apparaît dans les fenêtres contextuelles à l'aide du bouton **Display field (Champ d'affichage)**. Le bouton **Display field (Champ d'affichage)** se situe dans la fenêtre de données en regard du champ **Location (Emplacement)** pour les jeux de données spatiaux.

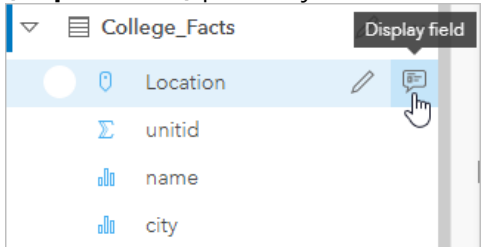

### **Remarque :**

Le bouton **Display field (Champ d'affichage)** n'est pas disponible pour les jeux de données créés à partir de connexions aux bases de données, qui ont été joints ou agrégés. Les connexions aux bases de données sont disponibles dans Insights in ArcGIS Enterprise et Insights desktop.

Si des fenêtres contextuelles sont stylisées en fonction d'un champ autre que le champ **Location (Emplacement)**, elles comprennent des informations qui proviennent à la fois du champ **Style by (Styliser par)** et du paramètre **Display field (Champ d'affichage)**.

# Configurer les fenêtres contextuelles de la carte

Les fenêtres contextuelles de la carte peuvent être désactivées ou configurées afin d'afficher ou masquer des statistiques (valeurs moyenne, minimum et maximum, par exemple). Procédez comme suit pour désactiver ou configurer les fenêtres contextuelles d'une couche de carte :

- 1. Sur une fiche de carte, cliquez sur la flèche en regard du nom d'une couche. La fenêtre **Options de couche** s'affiche.
- 2. Cliquez sur l'onglet **Symbology (Symbologie)** .
- 3. Cochez ou décochez la case **Show popup (Afficher la fenêtre contextuelle)** pour activer ou désactiver les fenêtres contextuelles pour la couche.
- 4. Cliquez sur le bouton **With statistics (Avec statistiques)** ou **Without statistics (Sans statistiques)** afin d'afficher ou masquer des informations (valeurs moyenne, minimum et maximum, par exemple) dans la fenêtre contextuelle.

# Interagir avec des fiches

Pour comprendre vos données, il est essentiel d'interagir avec deux visualisations ou plus du même jeu de données. Les fiches générées à partir de champs du même jeu de données sont liées, ce qui vous permet d'effectuer des sélections sur une fiche et de voir les fiches associées s'actualiser pour mettre vos sélections en surbrillance.

Lorsque la page comporte différents types de fiche, les sélections, le filtrage, l'accès aux statistiques et d'autres interactions peuvent révéler des modèles spatiaux, temporels, numériques et catégoriels qui auraient pu être dissimulés dans une visualisation unique. Pour connaître les différents modes de visualisation des données, reportez-vous à la rubrique [Fonctionnalités d'analyse.](#page-339-0)

Vous pouvez interagir avec vos données des façons suivantes :

- Activer une fiche
- Agrandir une fiche pour consulter une vue en pellicule
- Afficher à l'avant-plan ou à l'arrière-plan
- Voir les statistiques des fiches
- Modifier le type de visualisation
- Modifier le titre d'une fiche
- Masquer l'en-tête d'une fiche

# Activer une fiche

Une fiche doit être active pour accéder à la plupart des fonctionnalités interactives dans Insights, comme les sélections, la création de filtre ou la réalisation d'analyse. Vous pouvez cliquer n'importe où sur une fiche pour l'activer. Une fiche est active lorsque le bouton **Action** est visible et que l'en-tête de la fiche affiche une barre d'outils. Si l'en-tête de la fiche est masqué, la barre d'outils n'apparaît pas.

Pour pouvez désactiver une fiche de deux manières :

- Activez une autre fiche.
- Cliquez sur une zone vide de la page.

Tous les jeux de données en amont de la fiche active sont mis en évidence dans la fenêtre des données par une barre bleue.

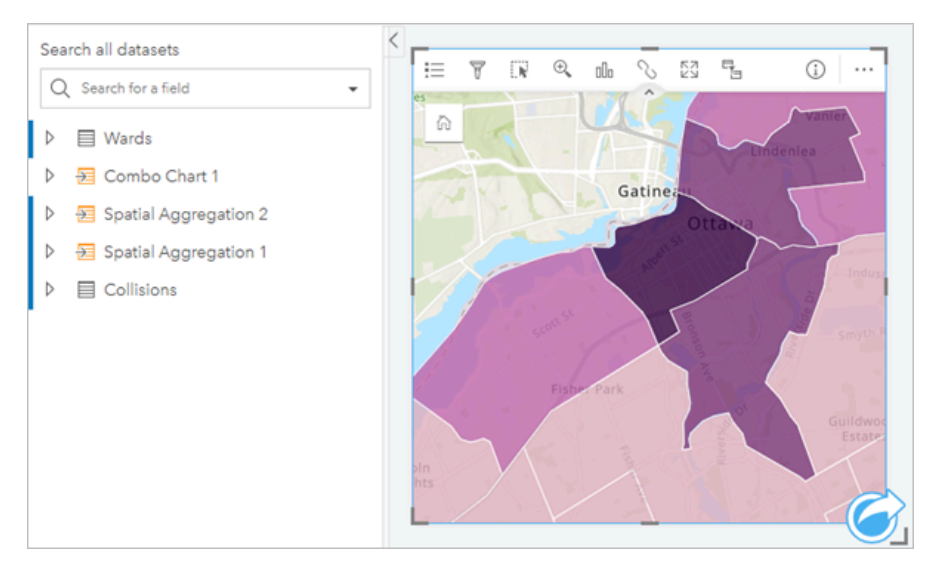

# Agrandir une fiche

Lorsque vous interagissez avec une fiche, vous pouvez l'agrandir pour obtenir une meilleure vue des données. L'agrandissement de la fiche génère une vue en pellicule des fiches sur votre page, avec la fiche agrandie en haut et les miniatures des fiches restantes organisées dessous.

Cliquez sur le bouton **Agrandir** pour développer votre fiche.

Cliquez sur le bouton **Restaurer** pour revenir à la vue de la page précédente de vos fiches.

# Afficher à l'avant-plan ou à l'arrière-plan

Si plusieurs fiches sont créées sur une page, vous avez la possibilité de choisir l'ordre de chevauchement des fiches. Par défaut, Insights applique l'ordre dans lequel les fiches ont été créées, les fiches les plus récentes étant placées au-dessus des fiches plus anciennes.

### **Remarque :**

Les légendes sont toujours placées devant la fiche décrite par la légende.

Procédez comme suit pour changer l'ordre d'une fiche :

- 1. Le cas échéant, cliquez sur la fiche pour l'activer.
- 2. Cliquez sur le bouton **Card options (Options de fiche)** .
- 3. Cliquez sur le bouton **Order (Trier)** .
- 4. Choisissez l'une des options de tri suivantes :
	- **Placer au premier plan**
	- **Avancer d'un plan**
	- **Placer à l'arrière-plan**
	- **Reculer d'un plan**

Vous pouvez également recourir à la commande clavier f pour avancer une fiche active d'un plan, ou à la commande clavier b pour reculer la fiche d'un plan. Si une zone de texte est active (titre, étiquette d'axe ou fiche de texte et d'éléments multimédias, par exemple), vous pouvez utiliser la touche Esc pour quitter la zone de texte avant d'utiliser f ou b .

# Voir les statistiques des fiches

Les résumés statistiques offrent une vue d'ensemble rapide de vos données. Les statistiques varient selon le type de diagramme ou de carte avec lequel vous interagissez.

Les résumés statistiques qui concernent les cartes incluent le total, la valeur minimale, la valeur maximale et la moyenne, mais varient selon le type de données que vous appariez. Les cartes issues de jeux de données qui sont modifiables à la source de données comportent également un horodatage, qui vous indique l'heure à laquelle la version en cours de consultation a été mise à jour pour la dernière fois. Si les données ne sont pas à jour, le jeu de données ou le classeur peut être actualisé pour afficher la dernière copie des données.

Les statistiques du diagramme varient également en fonction du type de diagramme. Par exemple, les statistiques des diagrammes à barres incluent le total, la moyenne, la médiane et les quartiles supérieur et inférieur.

Les statistiques des tables de synthèse incluent la somme, la moyenne, le minimum, le maximum, la médiane et le percentile. Les statistiques sont calculées sur les champs de type numérique ou taux/ratio pour chaque valeur unique dans la colonne de catégorie. Les tables de synthèse comportent également une statistique de pied de page, qui affiche la statistique choisie pour le champ de type numérique ou taux /ratio calculé pour tout le jeu de données. Par exemple, si la statistique choisie est Moyenne pour une table de 10 000 points groupés dans cinq catégories uniques, alors la moyenne du pied de page sera la moyenne des 10 000 valeurs, plutôt que la moyenne de cinq moyennes.

### Accéder aux statistiques du diagramme

Cliquez sur le bouton **Chart statistics (Statistiques du diagramme)** pour consulter les statistiques disponibles.

### Accéder aux statistiques de la carte

Cliquez sur le bouton **Flip card (Retourner la fiche)** pour retourner la fiche de carte et afficher le récapitulatif des statistiques au dos.

# Modifier le type de visualisation

La perspective que vous obtenez de vos données est différente lorsque vous utilisez un type de visualisation associé. Par exemple, si vous passez d'une [carte choroplèthe](#page-163-0) à un [histogramme](#page-222-0), vous pouvez voir comment vos données numériques sont distribuées (quelles sont les plages numériques les plus ou les moins concentrées) et observer si les données sont déformées ou non.

Les types de visualisation associés sont déterminés par les données de votre visualisation. Appliquez la procédure suivante pour changer la visualisation de votre fiche :

- 1. Cliquez sur la fiche pour voir la barre d'outils.
- 2. Cliquez sur le bouton **Type de visualisation** .

Vous pouvez choisir les types de visualisation appropriés dans la liste. Vous ne pouvez pas modifier le type de visualisation si aucun n'est disponible.

3. Cliquez sur un type de visualisation dans la liste.

La fiche adopte le type de visualisation choisi, par exemple, un histogramme.

4. Pour revenir à la visualisation précédente, cliquez sur le bouton **Type de visualisation** et choisissez la visualisation dans la liste.

# Modifier le titre de la fiche

Par défaut, un titre est attribué aux fiches selon leur ordre de création, par exemple Fiche 1, Fiche 2, etc. Vous pouvez fournir un titre plus significatif si vous le souhaitez. Vous pouvez voir le titre d'une fiche lorsque celle-ci n'est pas sélectionnée.

1. Si vous avez sélectionné la fiche, cliquez à l'extérieur pour la désélectionner.

Le titre de la fiche apparaît. Par exemple, **Fiche 1**.

2. Cliquez sur le titre de la fiche.

Le champ de titre devient gris.

3. Entrez un nouveau titre et cliquez sur **Entrée** (ou cliquez hors de la fiche).

# Masquer l'en-tête d'une fiche

Il est possible de masquer l'en-tête d'une fiche à l'aide du bouton **Hide (Masquer)** sous la barre d'outils. Une fois l'en-tête masqué, les boutons **Card options (Options de fiche)** et **Show (Afficher)** deviennent accessibles. Tous les autres boutons de la barre d'outils seront masqués sauf si vous affichez à nouveau la barre d'outils. Par conséquent, il est recommandé de configurer les paramètres de fiche (tels que les filtres, les styles et les filtres croisés) avant de masquer l'en-tête de fiche.

Les en-têtes masqués resteront masqués par défaut sur une page partagée. Les boutons **Show (Afficher)** et **Hide (Masquer)** visibles dans la visionneuse de page permettent d'accéder aux boutons de la barre d'outils. L'en-tête sera automatiquement masqué à nouveau en cas de désactivation d'une fiche. Par conséquent, le titre de la fiche ne sera jamais visible dans la visionneuse de page si l'en-tête a été masqué lors du partage de la page.

# Afficher le verso d'une fiche

Le verso d'une carte, d'un diagramme et des fiches de table contient des informations importantes sur les données de la fiche ainsi que des fonctionnalités permettant d'exporter des données ou des images à partir de fiches compatibles.

Pour afficher le verso d'une fiche, cliquez sur le bouton **Flip card (Retourner la fiche)** dans la barre d'outils de la fiche.

# Infos de fiche

Situé au verso de toutes les fiches de carte, diagramme et de table, l'onglet **Card info (Informations de la fiche)** offre des informations utiles concernant la fiche. Tous les types de fiche comportent une section **Description** et une section **Statistics (Statistiques)**.

La description fournit un résumé de l'analyse figurant sur la fiche, une référence de la source de données, ou toute autre information utile aux utilisateurs de la page. Lorsqu'une description existe, les utilisateurs peuvent la consulter lorsque la page est partagée. Dans le cas contraire, la **Description** n'apparaît pas sur la page partagée.

Les statistiques varient en fonction du type de fiche, mais peuvent inclure des informations telles que le nombre total d'entités, la valeur moyenne et la date et l'heure à laquelle les données de la fiche ont été actualisées pour la dernière fois.

Les fiches de carte comprennent également une section **Attribution** qui indique la source des données du fond de carte utilisé sur la fiche.

# Exporter une image

### **Remarque :**

L'exportation d'une image d'une fiche est actuellement prise en charge dans les diagrammes à barres, les diagramme à barres empilées, les diagrammes à colonnes, les diagrammes à colonnes empilées, les diagrammes chronologiques et les diagrammes combinés.

L'image de fiche peut être exportée au format PNG ou JPEG à partir de l'onglet **Export image (Exporter une image)** à l'aide des boutons **PNG** et **JPEG**.

L'image exportée aura la même taille et utilisera le même style que la fiche dans Insights. L'image exportée ne comporte pas le titre de la fiche, la barre d'outils, la bordure ni aucun bouton interactif (par exemple, le bouton **Default extent (Étendue par défaut)** d'un diagramme chronologique).

### **Remarque :**

L'image exportée est basée sur l'aperçu figurant au verso de la fiche. L'aperçu et l'image exportée étant statiques, ils ne font pas apparaître les mises à jour apportées aux données ou à la fiche. Si vous apportez des modifications, comme l'application d'un filtre, vous devez retourner la fiche côté recto puis à nouveau côté verso pour actualiser l'aperçu.

Les images exportées ne prennent pas en charge la transparence à l'intérieur des axes du diagramme. Pour de meilleurs résultats, choisissez une couleur d'arrière-plan pour les diagrammes destinés à être exportés au lieu d'appliquer un arrière-plan transparent.

# Exporter des données

### **Remarque :**

L'export des données à partir d'une fiche est actuellement pris en charge pour les tables et la plupart des diagrammes. Il n'est pas possible d'exporter les données des cartes, diagrammes de liens, diagrammes chronologiques et diagrammes combinés créés avec deux jeux de données.

Les données d'une fiche peuvent être exportées au format CSV (valeurs séparées par des virgules) à partir de l'onglet Export data (Exporter des données) **El l'aide du bouton CSV**.

Le jeu de données exporté inclut les champs utilisés sur la fiche. Vous pouvez également utiliser l'aperçu sur l'onglet **Export data (Exporter des données)** pour définir quels champs inclure dans les données exportées. Pour les diagrammes présentant des données agrégées (par exemple, une somme de valeurs), les données seront exportées dans leur forme agrégée.

# Autoriser les utilisateurs Viewers à exporter les images et les données

Vous pouvez autoriser les utilisateurs Viewers à exporter les images et les données des fiches sur une [page](#page-450-0) [partagée](#page-450-0) ou un classeur partagé à l'aide du paramètre **Enable viewers to export as (Autoriser les utilisateurs à exporter sous)**. Par défaut, l'exportation n'est pas activée. L'activation de l'exportation s'applique à toutes les fiches compatibles de la page partagée ou d'un classeur partagé.

Les utilisateurs Viewers peuvent exporter les données et les images via les onglets **Export data (Exporter des données)** et **Export image (Exporter une image)** situés au verso de la fiche. Si l'exportation de données ou d'images n'est pas activée au moment du partage de la page ou du classeur, l'onglet respectif n'est pas visible pour les utilisateurs Viewers.

### **Remarque :**

Les téléchargements peuvent être bloqués pour les applications ou les sites Web qui affichent des pages intégrées (par exemple, les pages intégrées à ArcGIS StoryMaps). Pour les pages intégrées à un récit, la visionneuse doit ouvrir le contenu dynamique dans un nouvel onglet, puis exporter les données ou l'image.

Documentation de Insights 2022.1

# Analyser

Documentation de Insights 2022.1

# Effectuer une analyse

# <span id="page-339-0"></span>Fonctionnalités d'analyse

Consultez les sections suivantes pour savoir quelle carte ou quel diagramme créer pour réaliser vos analyses :

- Analyser des données
- Créer une carte
- Créer un diagramme

# Analyser des données

Les tables des sections ci-dessous expliquent comment réaliser les opérations suivantes :

- Comprendre vos volumes de données
- Comprendre les relations au sein de vos données
- Comprendre l'évolution de vos données
- Comprendre les interactions de vos données
- Comprendre la distribution de vos données
- Comprendre les proportions de vos données

Comprendre vos volumes de données

Pour connaître la taille, le volume ou le degré d'une variable, utilisez les types de diagrammes suivants :

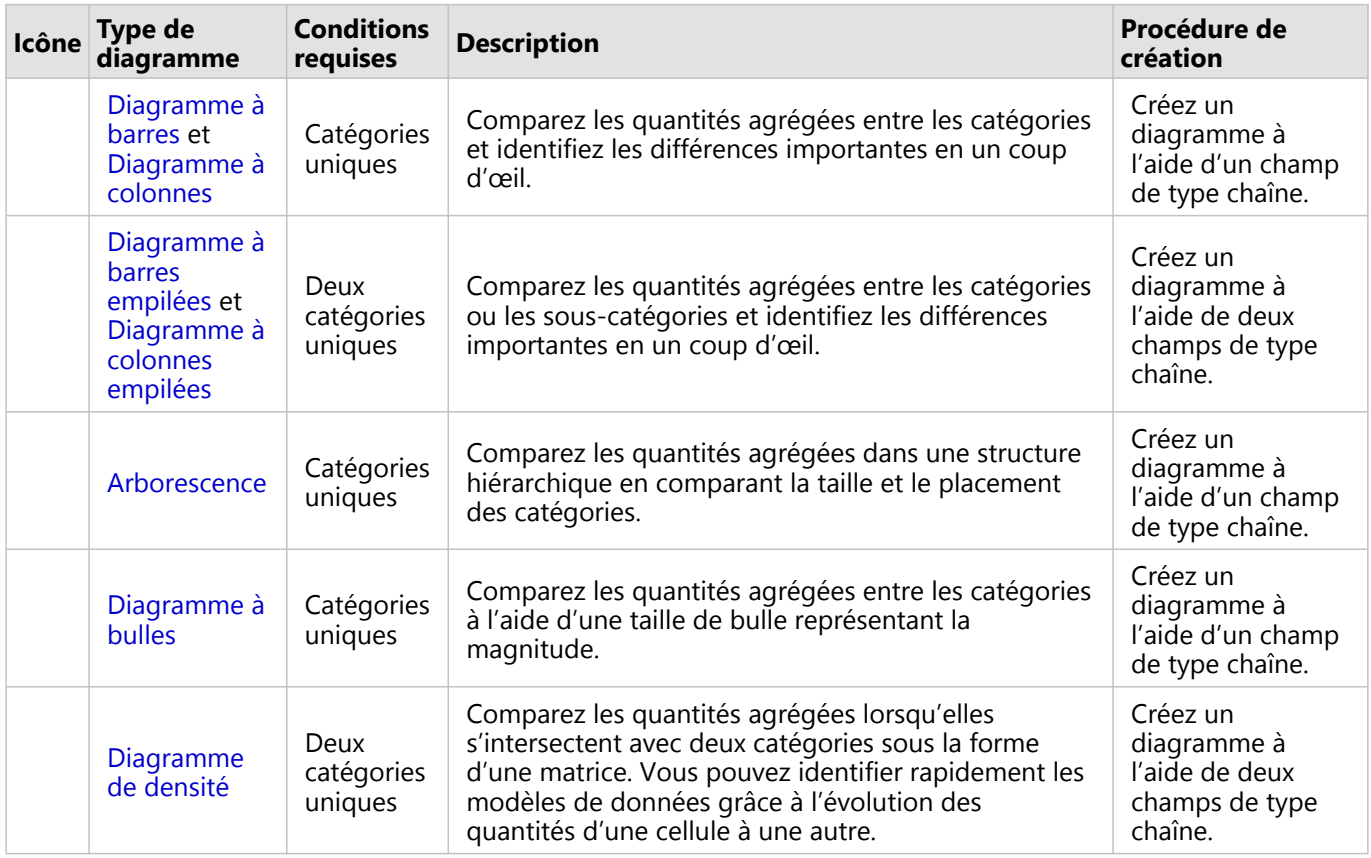

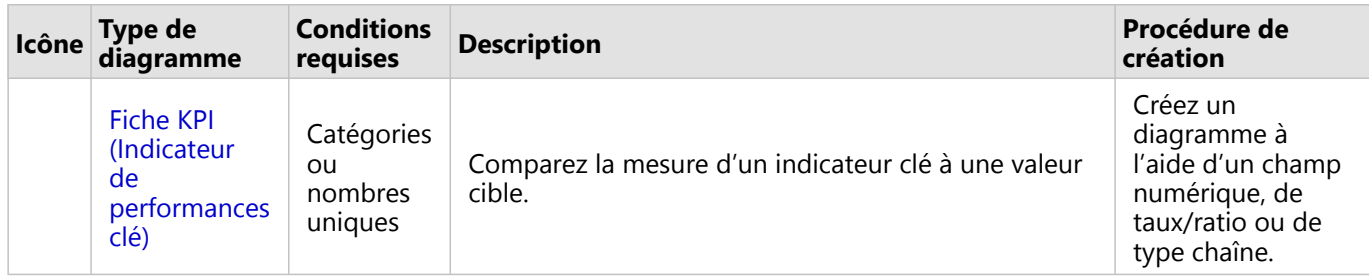

Pour connaître la taille, le volume ou le degré des données dans un contexte spatial, utilisez les types de cartes suivants :

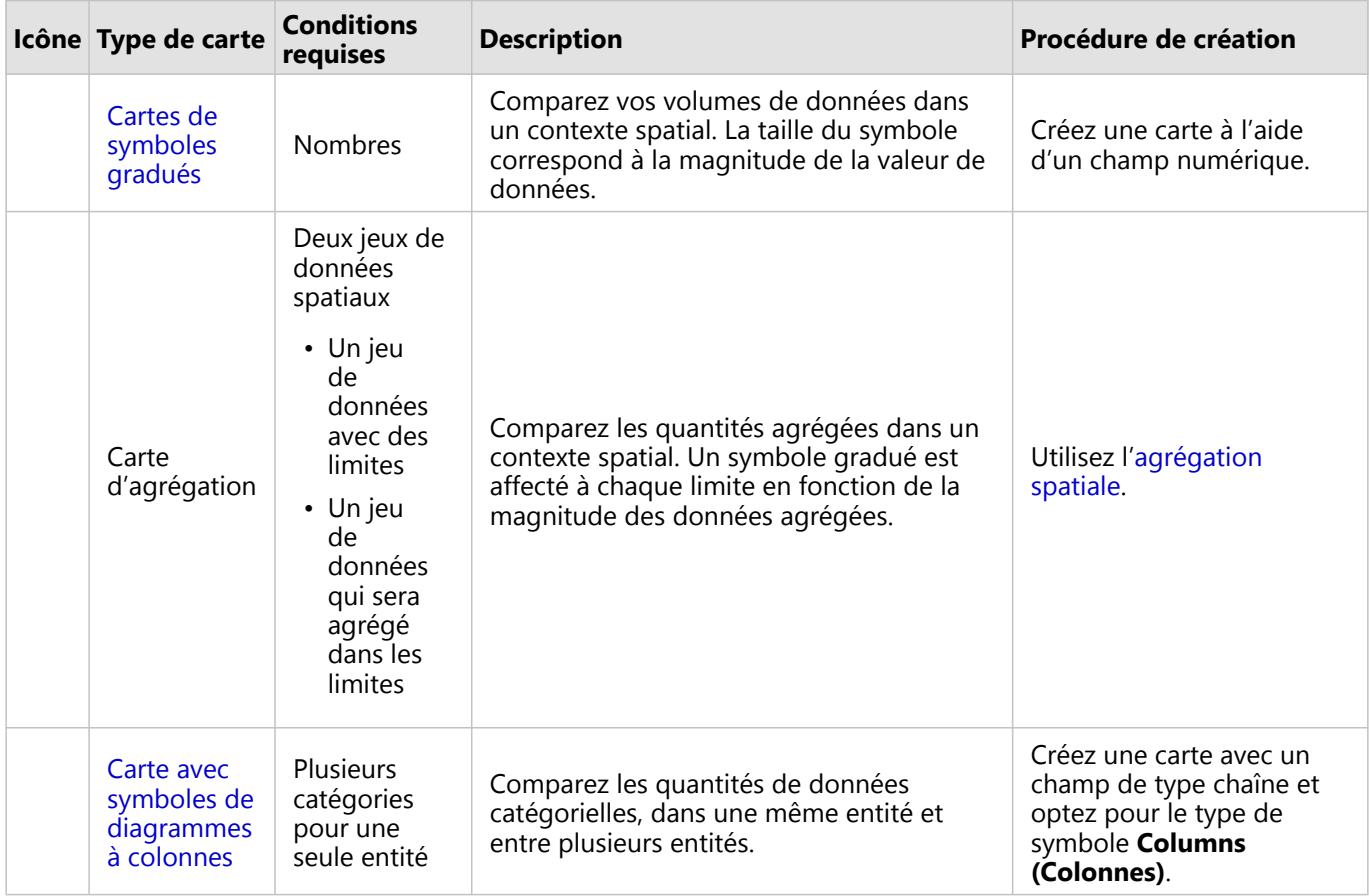

## Comprendre les relations au sein de vos données

Pour connaître la connexion ou la ressemblance entre des variables, utilisez les types de diagrammes suivants :

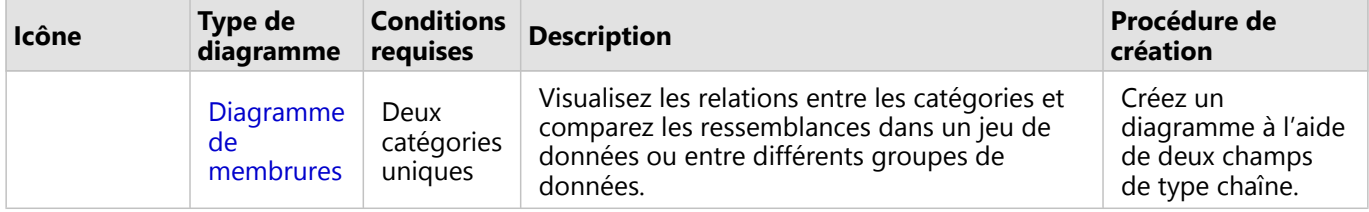

 $\overline{\phantom{a}}$ 

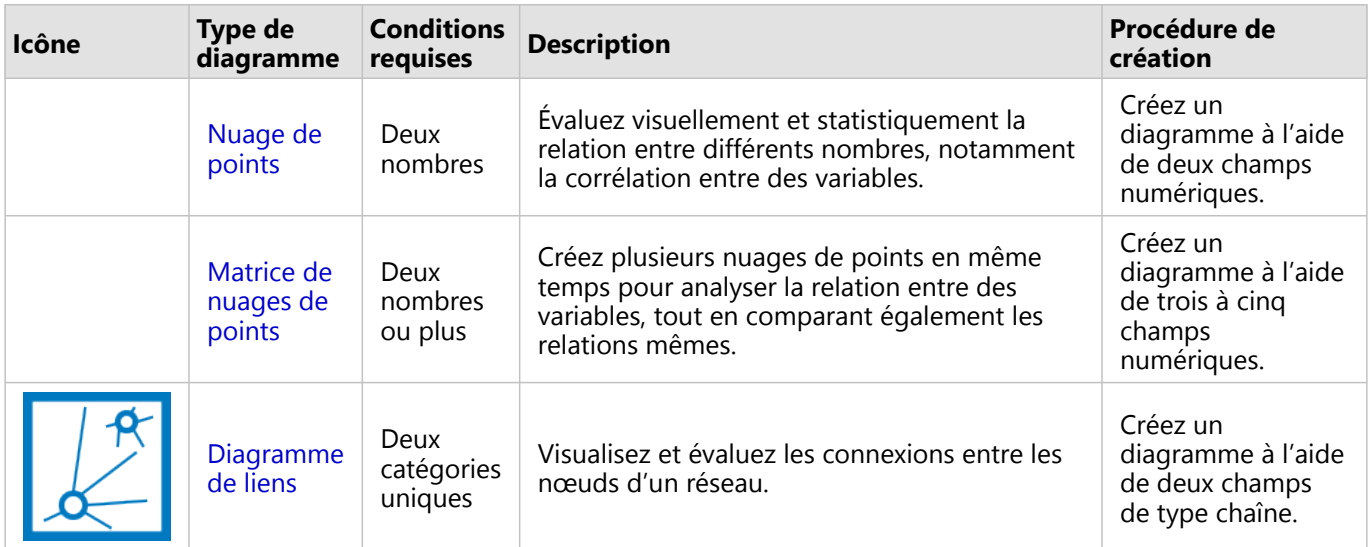

Pour connaître la connexion ou la ressemblance des données spatiales, utilisez les types de cartes suivants :

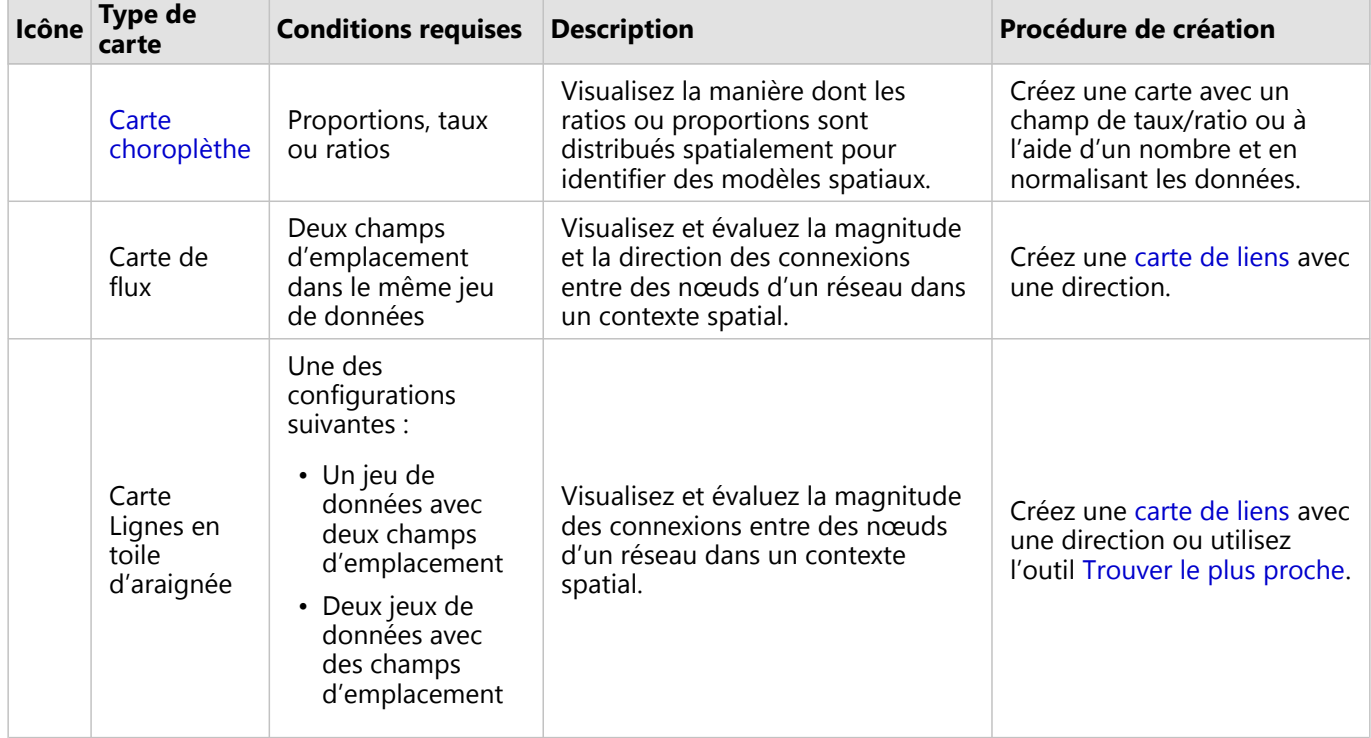

# Comprendre l'évolution de vos données

Pour connaître l'évolution de vos données entre les catégories au fil du temps, utilisez les types de diagrammes suivants :

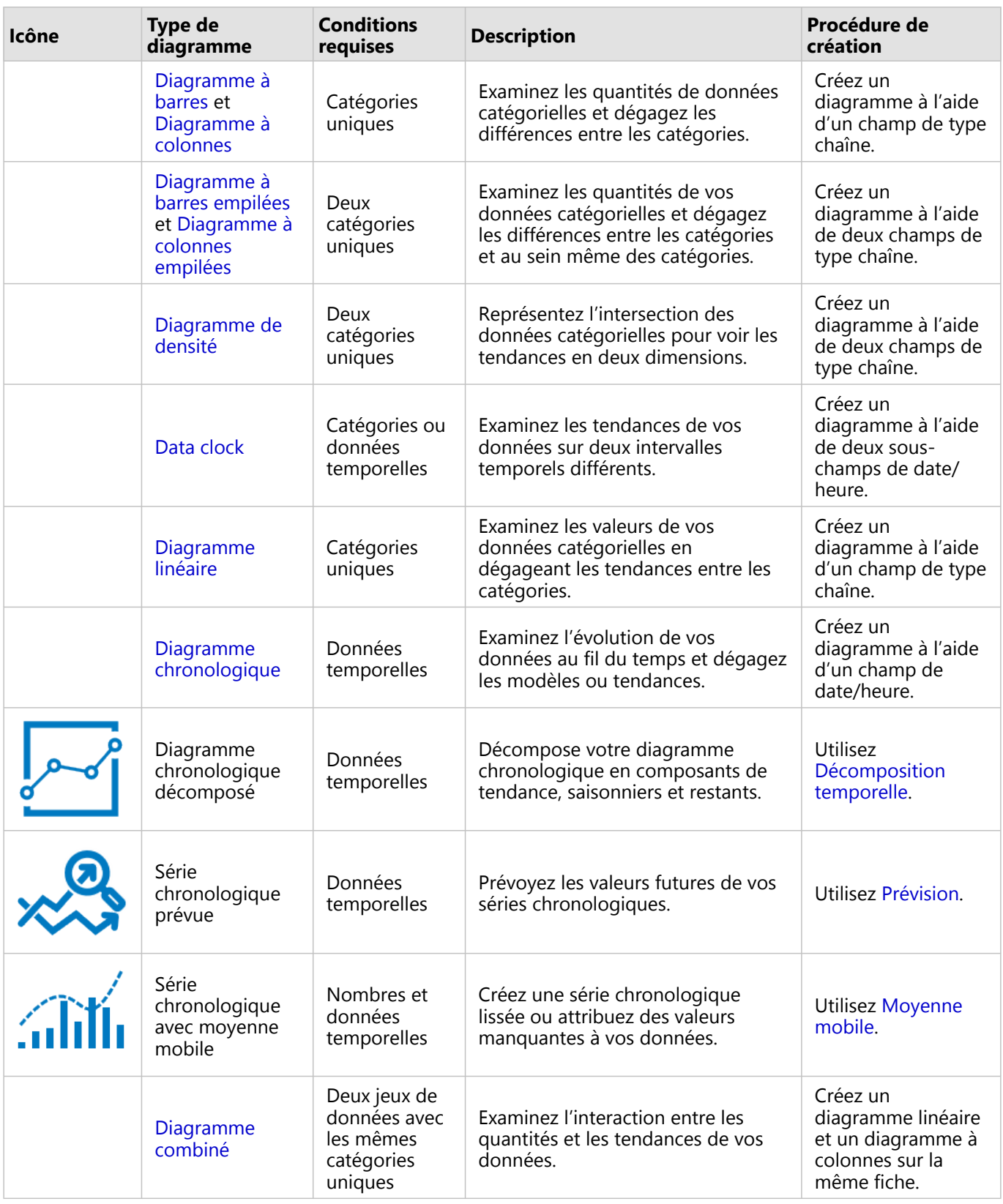

Pour connaître l'évolution spatiale de vos données, utilisez les types de cartes suivants :

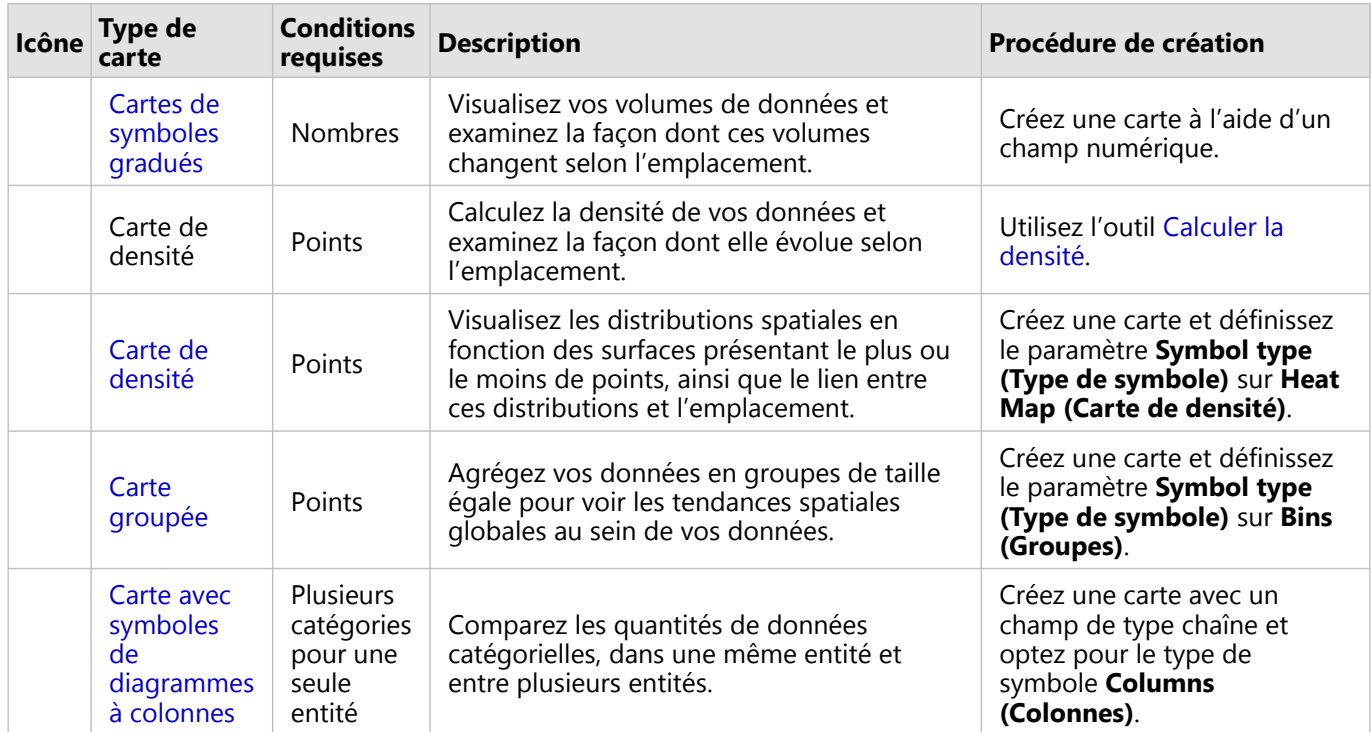

## Comprendre les interactions de vos données

Pour connaître le flux d'informations entre des variables, utilisez les types de diagrammes suivants :

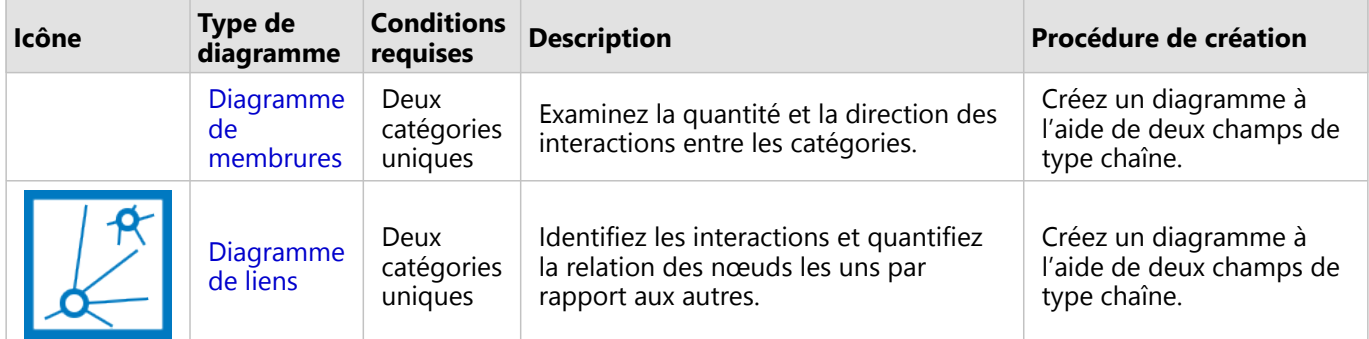

Pour connaître le flux d'informations entre des lieux, utilisez les types de cartes suivants :

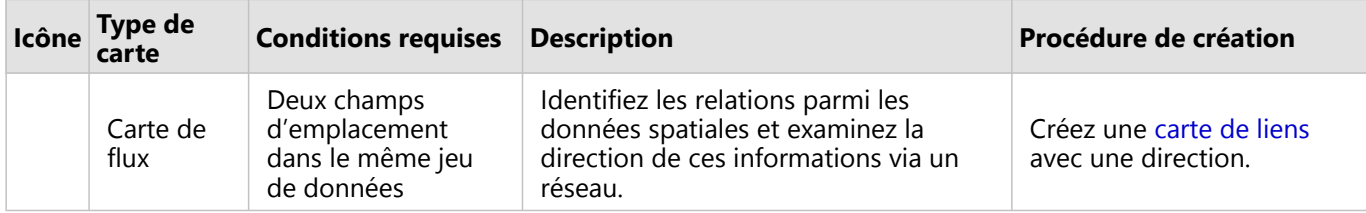

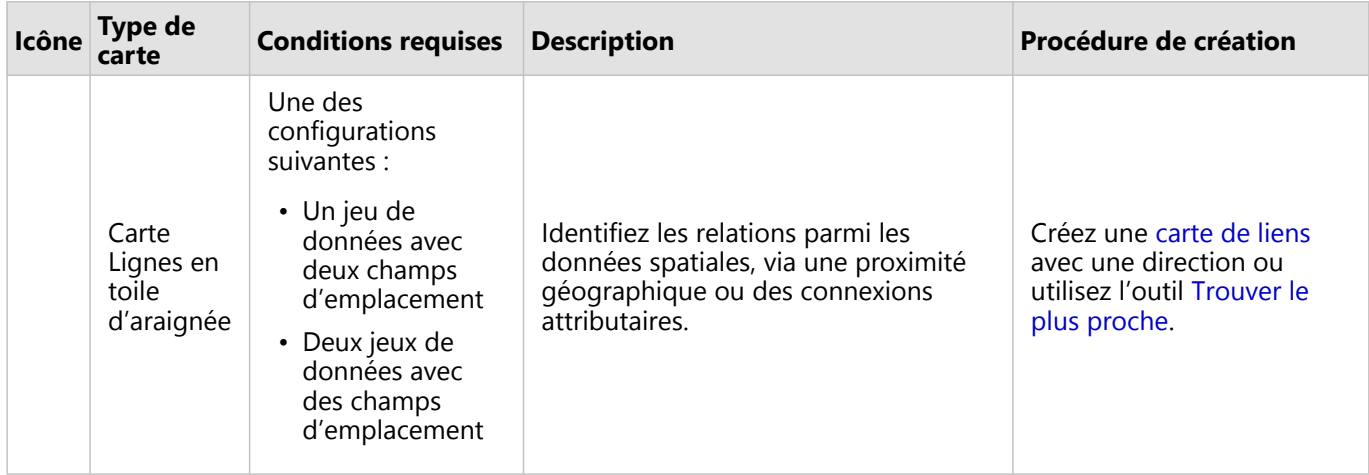

## Comprendre la distribution de vos données

Pour connaître l'organisation numérique de vos données, utilisez les types de diagrammes suivants :

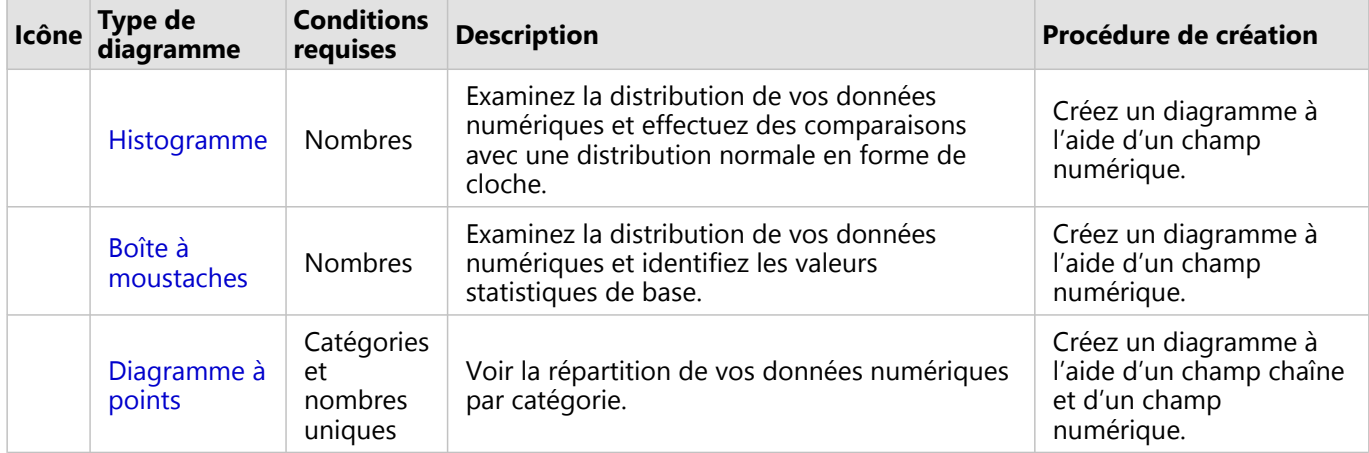

Pour connaître l'organisation spatiale de vos données, utilisez les types de cartes suivants :

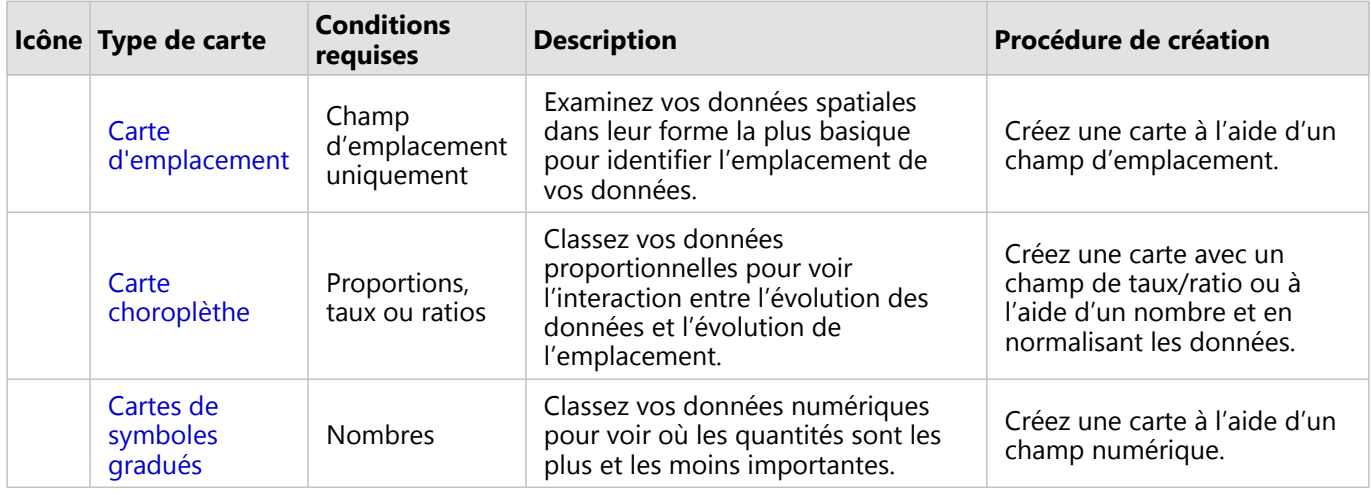

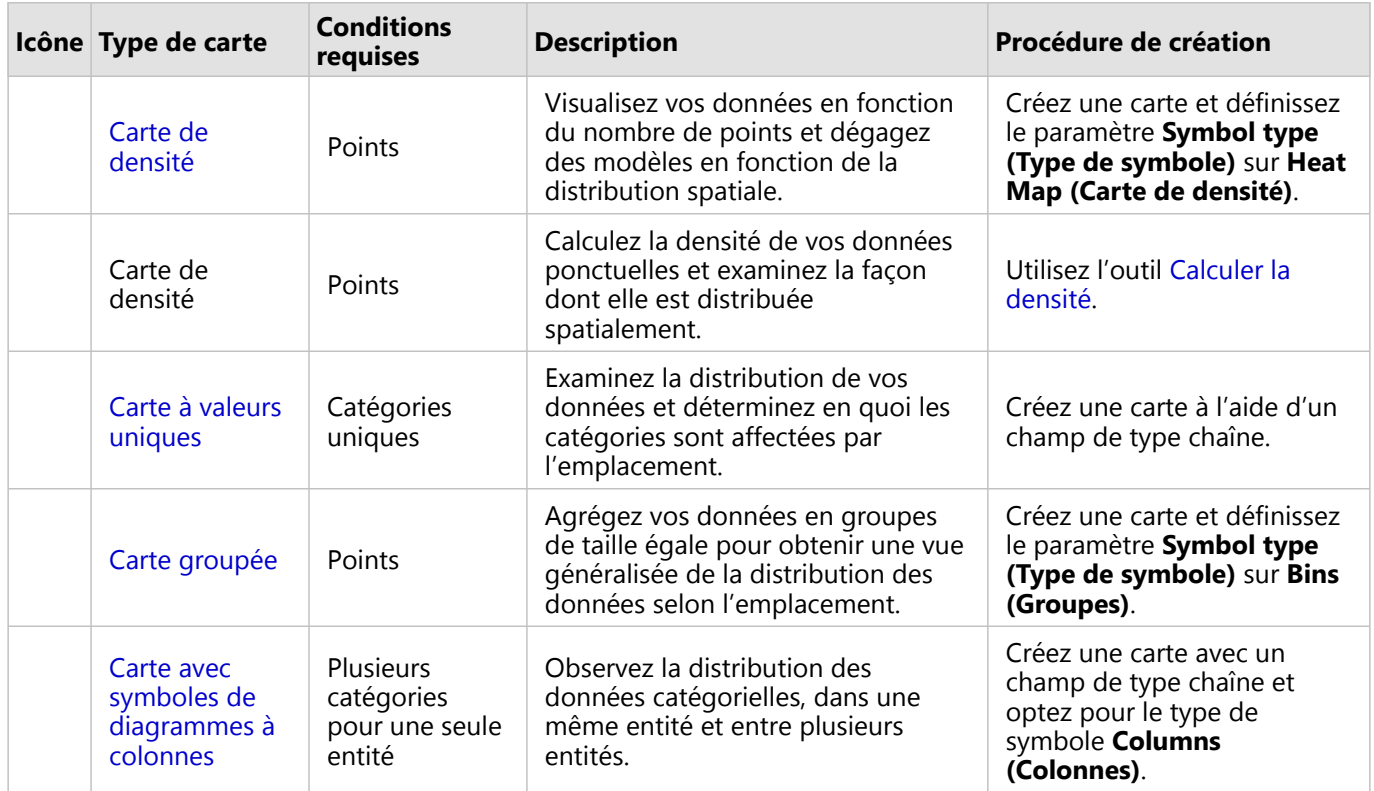

## Comprendre les proportions de vos données

Pour connaître les proportions relatives des catégories dans vos données, utilisez les types de diagrammes suivants :

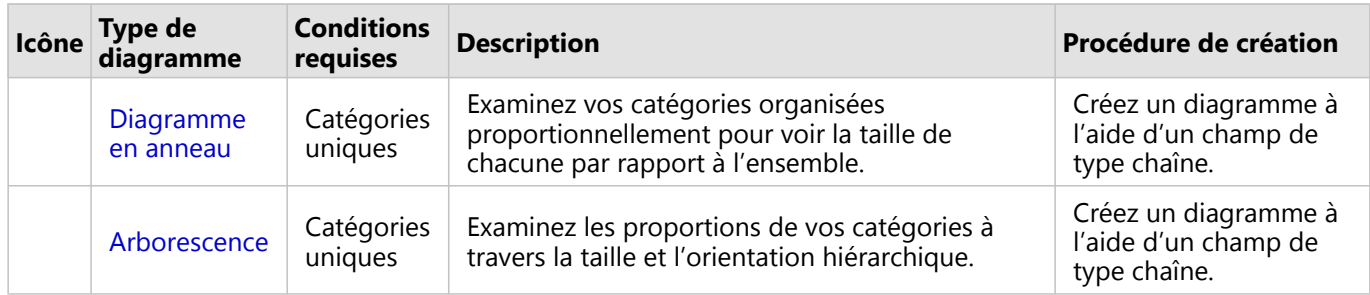

Pour examiner spatialement les proportions relatives des catégories dans vos données, utilisez les types de cartes suivants :

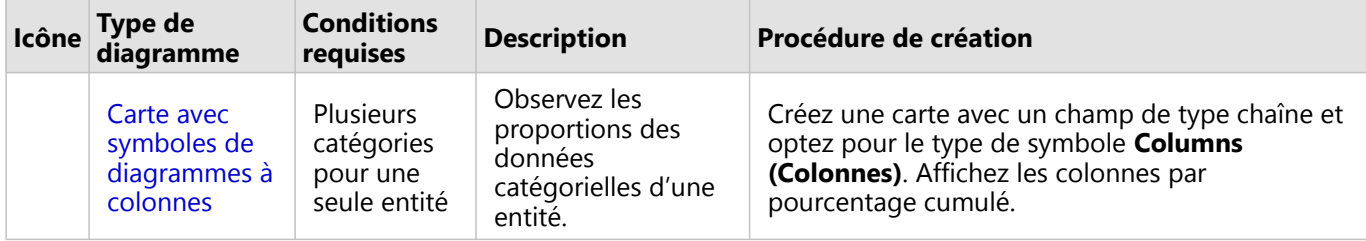

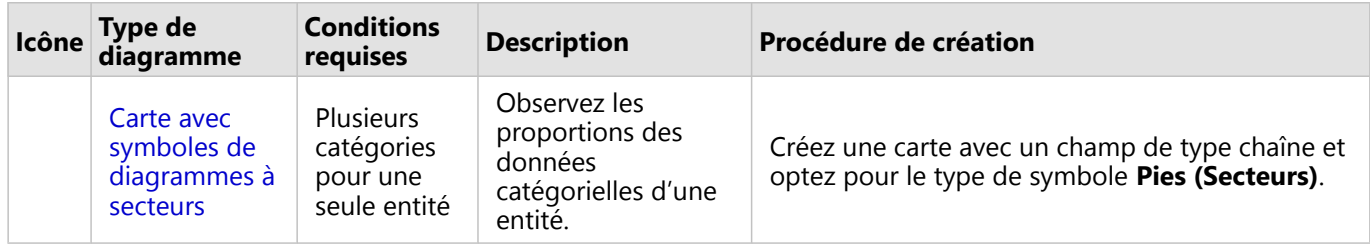

# Créer une carte

Si vous possédez un jeu de données spatial, vous êtes prêt à créer une carte.

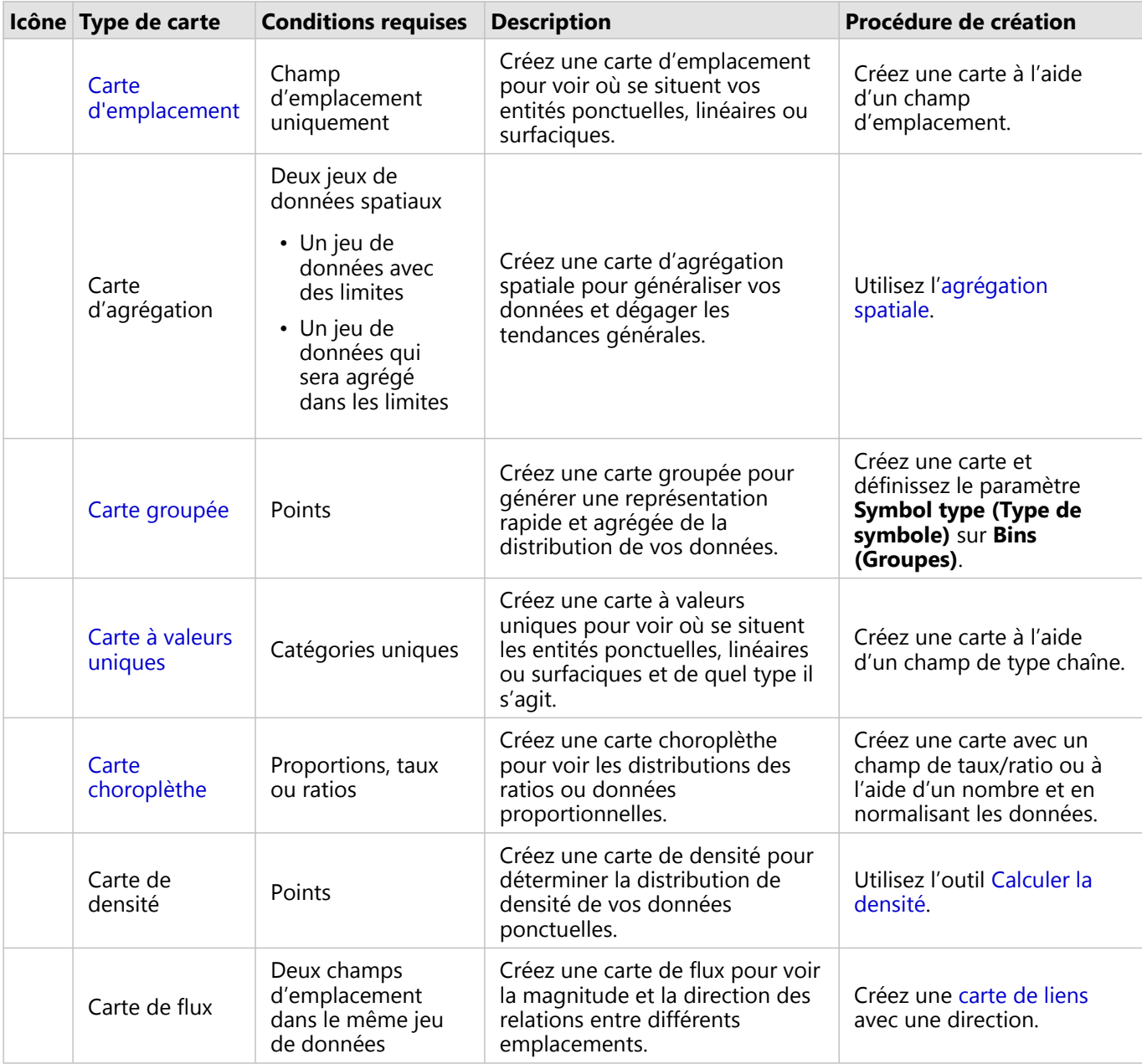

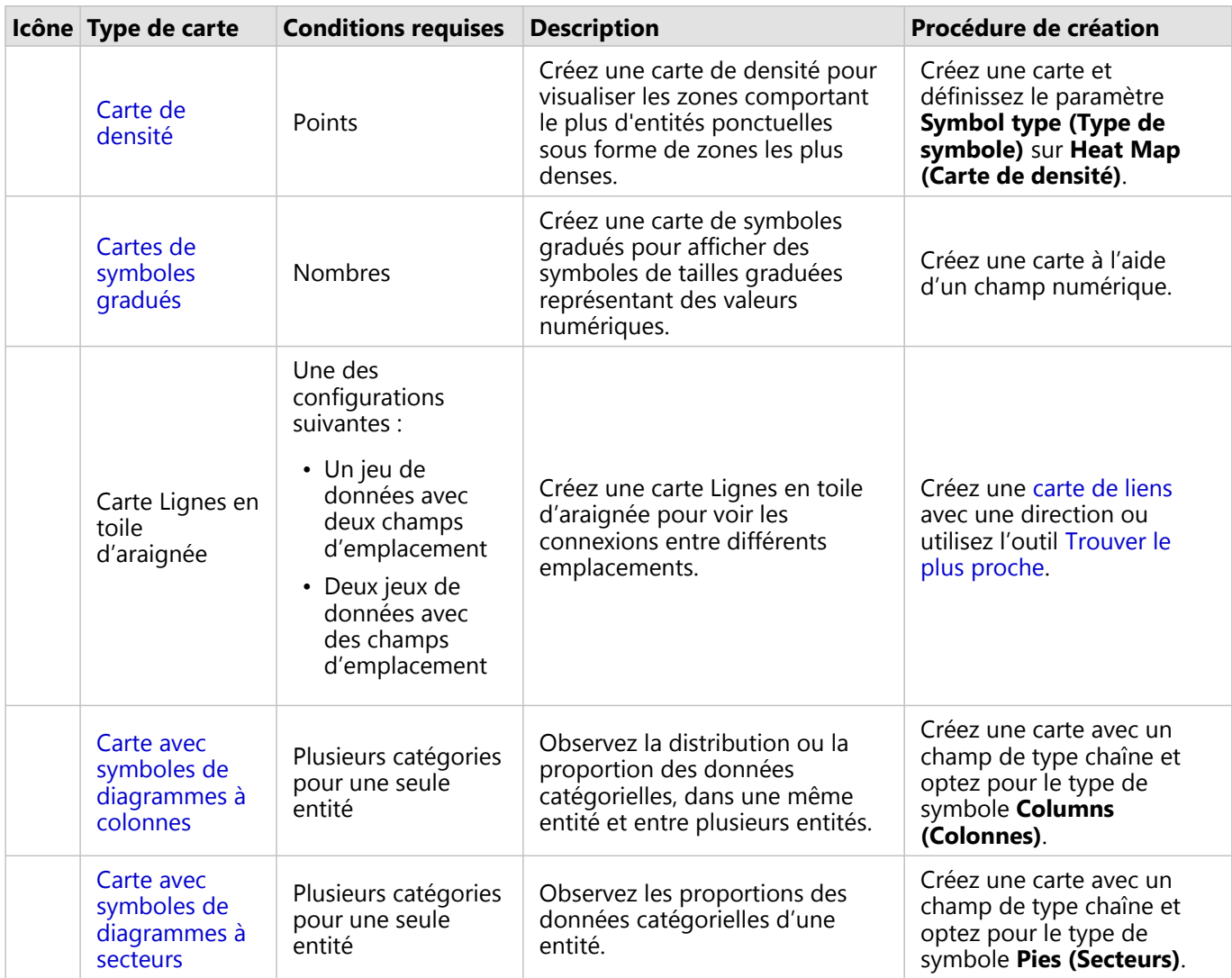

# Créer un diagramme

Vous pouvez créer un diagramme avec n'importe quel jeu de données, qu'il soit spatial ou non.

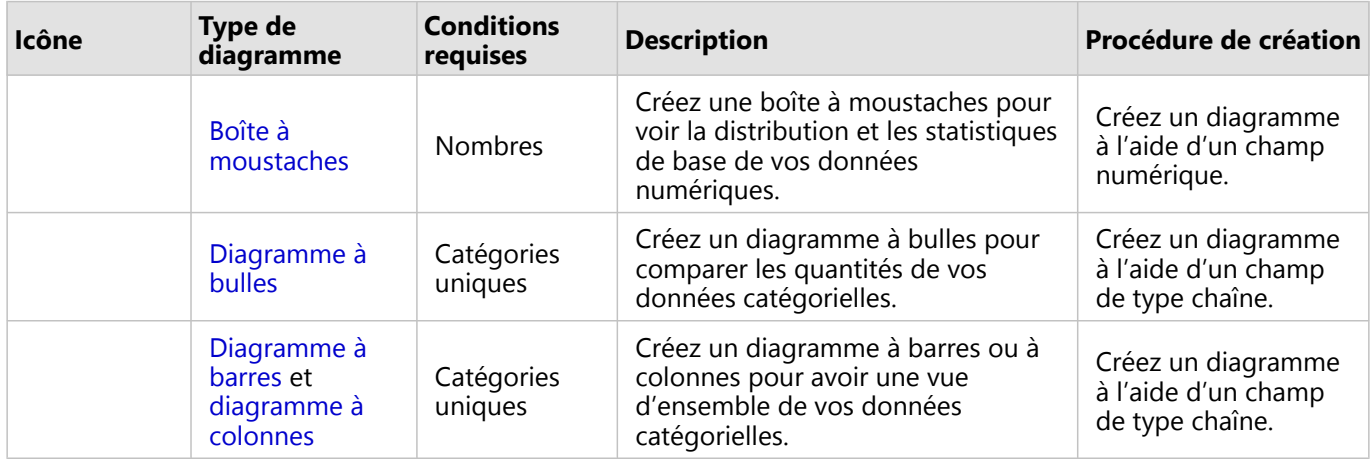

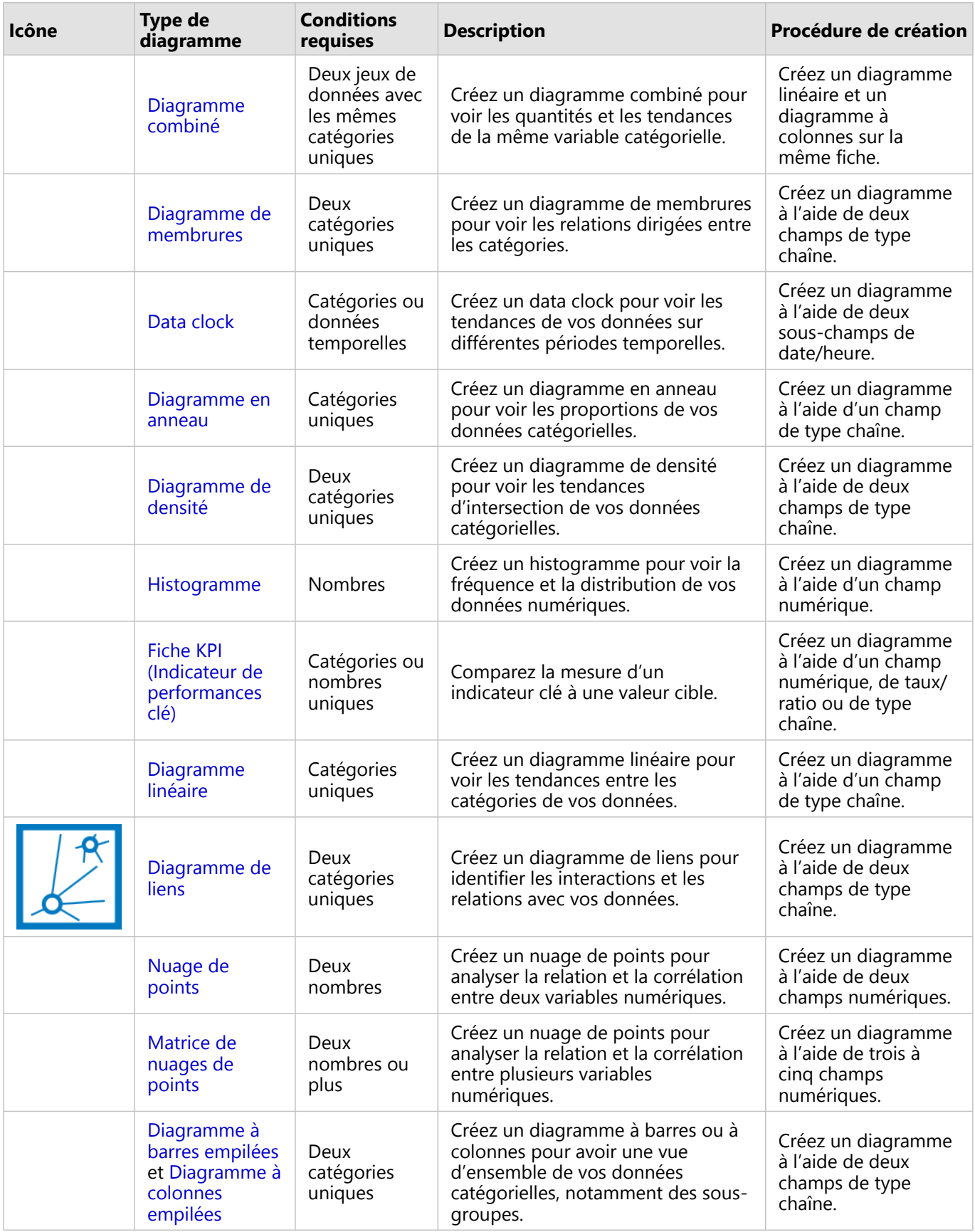

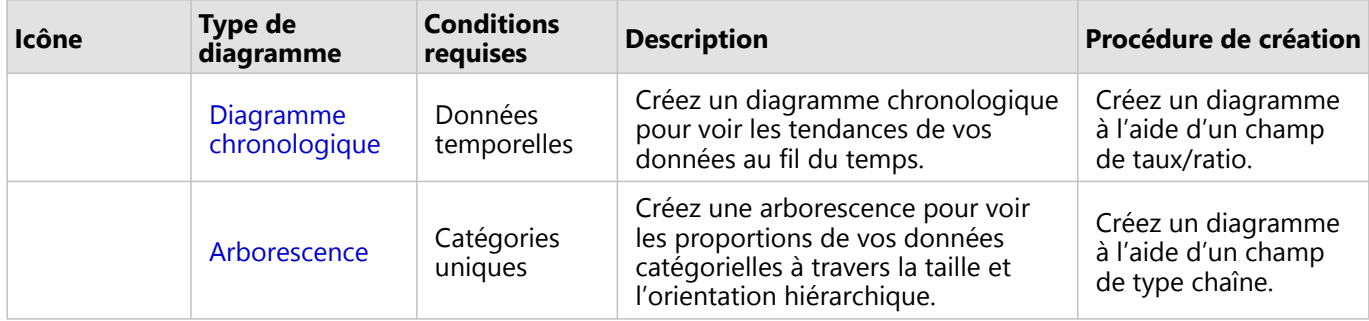

# Effectuer une analyse

Afficher des données sur une carte peut vous apporter des informations sur les schémas, les distributions et les relations inhérentes à vos données. Toutefois, de nombreux schémas et relations n'apparaissent pas de façon évidente sur une carte. Souvent, il y a trop de données à passer au crible et à présenter avec cohérence en tant que données brutes. La façon dont vous affichez les données sur la carte peut changer les motifs que vous utilisez. L'analyse vous permet de quantifier les modèles et les relations existant dans les données et d'afficher les résultats sous la forme de cartes, tables et diagrammes. Elle vous permet également d'apporter des réponses à des questions et de prendre des décisions importantes avec plus qu'une analyse visuelle.

# Bouton Action

Dans Insights, les fonctionnalités d'[analyse spatiale](#page-365-0) et [non spatiale](#page-396-0) se trouvent dans la fenêtre **Analytics (Analyse)** qui est accessible via le bouton **Action** sur une fiche de carte, de diagramme ou de table.

Le bouton **Action** sur une fiche de carte ouvre la fenêtre **Analytics (Analyse)** sous l'onglet **Spatial analysis (Analyse spatiale)**, où les fonctionnalités d'analyse spatiales sont accessibles rapidement. Vous pouvez accéder à l'onglet **Find answers (Trouver des réponses)** dans lequel les fonctionnalités d'analyse spatiale et non spatiale sont regroupées par questions courantes. Le bouton **Action** sur une fiche de diagramme ou de table ouvre la fenêtre **Analytics (Analyse)** sur les questions d'analyse de l'onglet **Find answers (Trouver des réponses)**.

Si vous ne voyez pas ce bouton **Action**, cliquez sur une fiche sur votre page pour l'activer. La barre d'outils de la fiche et le bouton **Action** apparaissent.

### Onglet Spatial analysis (Analyse spatiale)

L'onglet **Spatial analysis (Analyse spatiale)**, disponible uniquement sur une fiche de carte, donne accès aux outils [Zone tampon/Zones isochrones,](#page-369-0) [Agrégation spatiale](#page-372-0), [Filtre spatial](#page-379-0), [Enrichir les données](#page-381-0), [Calculer la densité](#page-383-0), [Trouver](#page-389-0) [le plus proche](#page-389-0), [Calculer le ratio de densité](#page-386-0), [Rechercher des agrégats K-moyennes](#page-391-0) et [Rechercher la moyenne](#page-393-0) [spatiale](#page-393-0).

Pour plus d'informations sur l'analyse spatiale, notamment les privilèges requis et les vues d'ensemble des fonctionnalités d'analyse, reportez-vous à la rubrique [Analyse spatiale](#page-365-0).

### Onglet Find answers (Trouver des réponses)

L'onglet **Find answers (Trouver des réponses)** organise votre activité analytique en fonction de questions clés impliquant l'appariement, l'analyse spatiale et d'autres visualisations.

Le tableau suivant récapitule les fonctionnalités telles qu'elles sont organisées dans l'onglet **Find answers (Trouver des réponses)** :

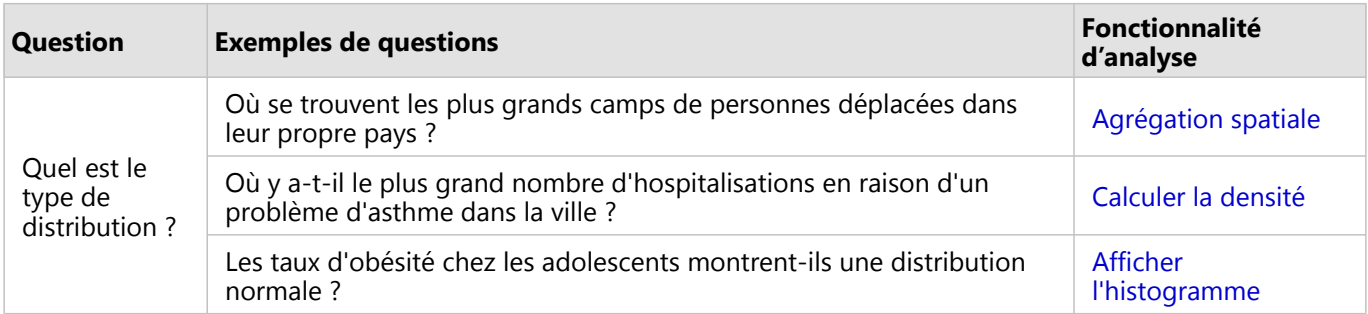

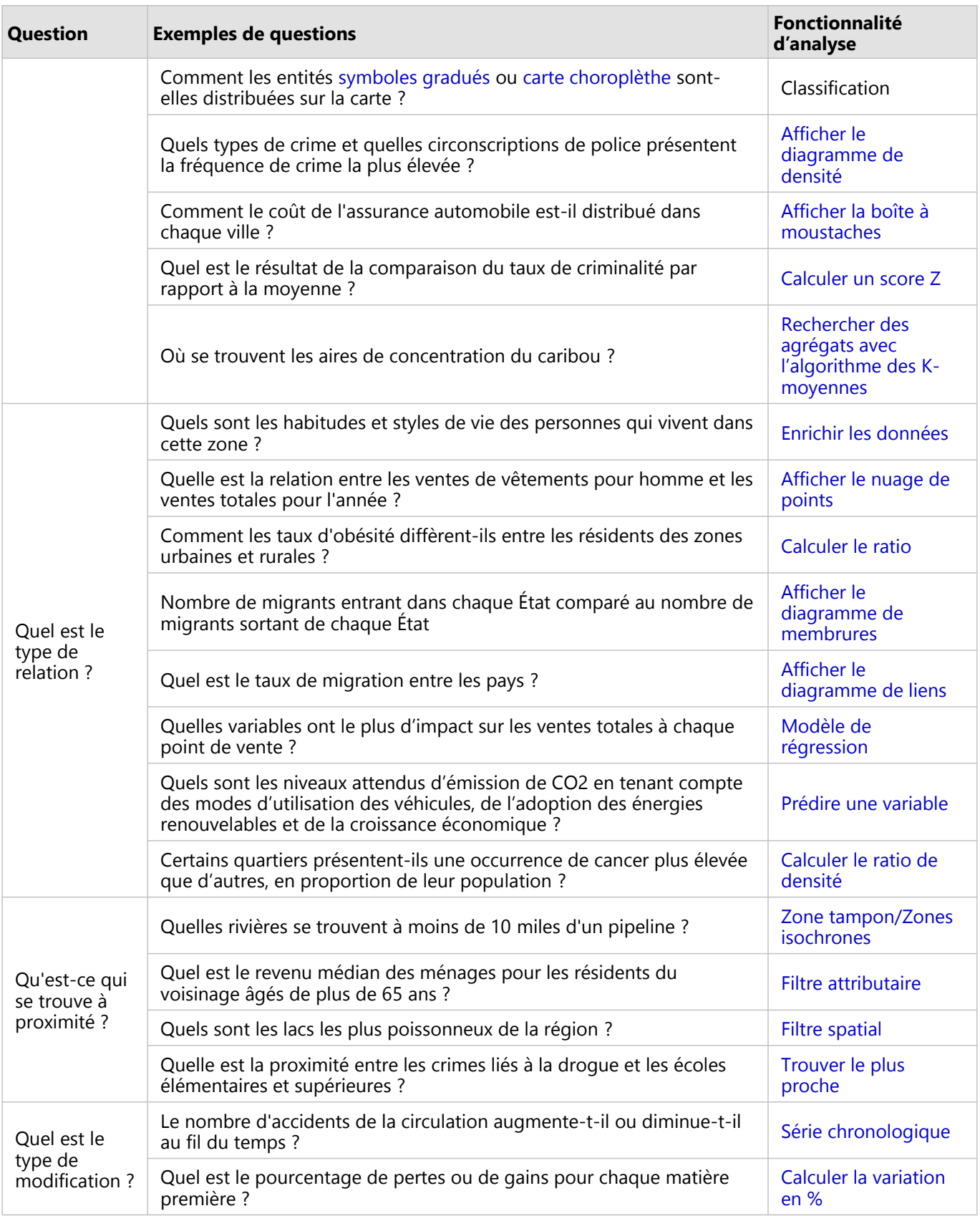

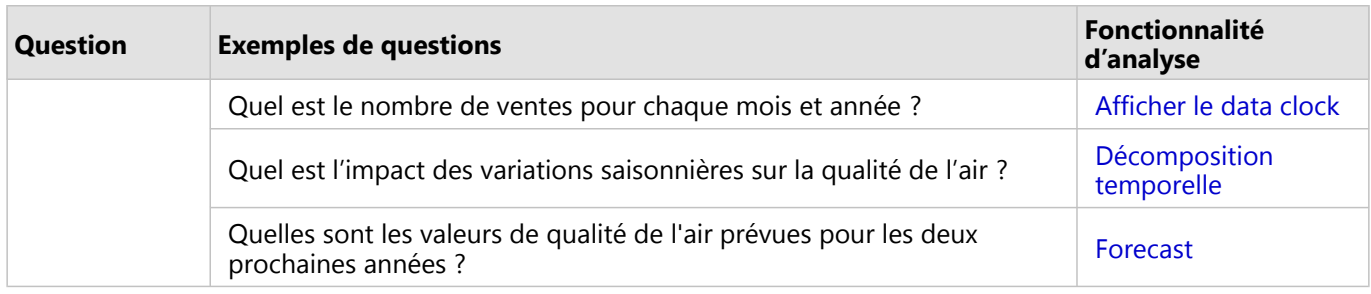

### Analyse temporelle

L'onglet **Temporal analysis (Analyse temporelle)** n'est accessible que depuis un [diagramme chronologique](#page-233-0) et permet d'accéder aux fonctions de [moyenne mobile,](#page-411-0) [décomposition temporelle](#page-414-0), et [Prévision](#page-414-0).

Pour plus d'informations sur l'analyse temporelle, notamment les privilèges requis et les vues d'ensemble des fonctionnalités d'analyse, reportez-vous à la rubrique [Analyse temporelle](#page-410-0).

# Étapes suivantes

Utilisez les ressources suivantes pour en savoir plus sur l'analyse :

- [Analyse spatiale](#page-365-0)
- [Analyse non spatiale](#page-396-0)
- [Fonctionnalités d'analyse](#page-339-0)

# <span id="page-353-0"></span>Relancer votre analyse

ArcGIS Insights capture automatiquement chaque étape de l'analyse dans la vue d'analyse pour la page de votre classeur. Les étapes peuvent être [partagées en tant que modèle,](#page-463-0) ajoutées à un classeur Insights et relancées à l'aide de données identiques ou différentes.

# Mettre à jour votre page

Si vous avez déjà effectué une analyse sur votre page, vous pouvez l'exécuter à nouveau à partir de la vue de l'analyse en mettant à jour les données dans le modèle ou en modifiant les paramètres de votre analyse spatiale.

Procédez comme suit pour mettre à jour les données et relancer l'analyse sur une page existante :

- 1. Le cas échéant, [ajoutez le jeu de données](#page-62-0) que vous voulez utiliser pour relancer l'analyse.
- 2. Cliquez sur le bouton **Vue de l'analyse** .

La page Insights affiche alors les étapes de l'analyse dans l'ordre, en commençant par les jeux de données utilisés dans votre analyse.

- 3. Cliquez sur **Update (Mettre à jour)** dans la bulle du jeu de données que vous souhaitez mettre à jour. La fenêtre **Replace data (Remplacer les données)** s'affiche.
- 4. Mettez à jour le paramètre **Choose a dataset (Choisir un jeu de données)** pour utiliser le nouveau jeu de données. Le cas échéant, sous le paramètre **Replace fields (Remplacer les champs)**, mettez à jour le champ de remplacement de chaque champ d'origine.
- 5. Cliquez sur **Mettre à jour**. L'analyse s'exécute avec le jeu de données mis à jour.
- 6. Mettez à jour les autres jeux de données, le cas échéant.
- 7. Cliquez sur **Page view (Vue de la page).** pour revenir à vos fiches.

Procédez comme suit pour mettre à jour les paramètres et relancer l'analyse sur une page existante :

- 1. Cliquez sur le bouton **Vue de l'analyse** , si vous n'êtes pas déjà dans la vue de l'analyse.
- 2. Cliquez sur une étape du modèle qui représente une [fonctionnalité d'analyse spatiale](#page-365-0), par exemple **Spatial Aggregation (Agrégation spatiale)**.

La barre d'outils latérale s'affiche en regard de l'étape dans le modèle.

3. Cliquez sur **Modifier** .

La fenêtre apparaît. Vous ne pouvez pas choisir une couche de carte différente pour l'analyse spatiale, mais vous pouvez ajuster d'autres paramètres.

- 4. Modifiez les paramètres le cas échéant.
- 5. Cliquez sur **Mettre à jour**.

L'analyse s'exécute et remplace les résultats précédents dans la fenêtre de données.

6. Cliquez sur le bouton **Vue de la page** pour voir la carte mise à jour sur votre page.

# Exécuter un modèle

Si vous souhaitez utiliser un [modèle partagé](#page-463-0), vous devez ajouter le modèle à votre page, ainsi que les [données](#page-62-0) que

vous souhaitez utiliser pour votre analyse.

#### **Remarque :**

Si vous n'avez pas créé vous-même le modèle, son propriétaire doit partager l'élément modèle avec vous pour que vous puissiez l'utiliser.

### Exécuter un modèle à partir d'un classeur ouvert

Procédez comme suit pour exécuter un modèle dans un classeur ouvert :

- 1. Cliquez sur le bouton **Add to page (Ajouter à la page)** pour ouvrir la fenêtre **Add to page (Ajouter à la page)**.
- 2. Le cas échéant, choisissez vos données.
- 3. Sous **Add to page (Ajouter à la page)**, cliquez sur l'onglet **Models (Modèles)** .
- 4. Pour ajouter votre propre modèle ou un modèle de votre organisation, procédez comme suit : a. Cliquez sur l'onglet correspondant à votre organisation.
	- b. Utilisez le menu pour basculer entre **My content (Mon contenu)**, **My groups (Mes groupes)** et **My organization (Mon organisation)**, le cas échéant.

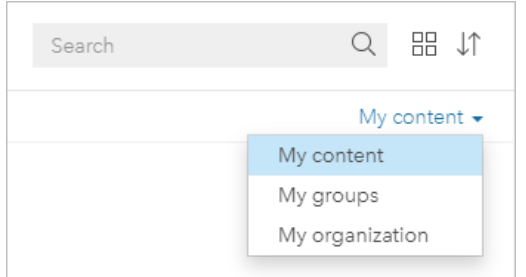

### **Conseil :**

Si vous ne savez pas où trouver le modèle, choisissez **My organization (Mon organisation)**. Tous les modèles de votre contenu et de vos groupes sont également disponibles dans **My organization (Mon organisation)**.

Les modèles disponibles sont répertoriés dans la fenêtre de contenu.

- 5. Pour ajouter un modèle partagé publiquement depuis ArcGIS Online, procédez comme suit :
	- a. Cliquez sur l'onglet **ArcGIS public (ArcGIS public)**.
	- b. Utilisez éventuellement le menu pour basculer entre **Public content (Contenu public)** et **Public groups (Groupes publics)**.

Les modèles disponibles sont répertoriés dans la fenêtre de contenu.

- 6. Pour plus d'informations concernant un modèle dans la liste, par exemple pour voir une description, cliquez sur **View details (Afficher les détails)**.
- 7. Choisissez le modèle et cliquez sur **Ajouter**. Les fiches d'espace réservé sont ajoutées à votre page à la place des fiches de la page d'origine.

### **Remarque :**

Ce processus suppose que vous utilisez **Page view (Vue de la page)** . Si vous préférez utiliser **Analysis view (Vue de l'analyse)** , continuez en suivant les étapes de Mettre à jour votre page.

- 8. Cliquez sur le nom d'un des jeux de données sur une fiche d'espace réservé. La fenêtre **Dataset (Jeu de données)** apparaît.
- 9. Mettez à jour le paramètre **Choose a dataset (Choisir un jeu de données)** pour utiliser le nouveau jeu de données. Le cas échéant, sous le paramètre **Replace fields (Remplacer les champs)**, mettez à jour le champ de remplacement de chaque champ d'origine.
- 10. Cliquez sur **Mettre à jour**.

L'analyse s'exécute avec le jeu de données mis à jour.

11. Mettez à jour les autres jeux de données, le cas échéant.

### Exécuter un modèle dans un nouveau classeur

Procédez comme suit pour exécuter un modèle dans un nouveau classeur :

- 1. Ouvrez Insights et connectez-vous pour accéder à la page d'accueil.
- 2. Cliquez sur l'onglet **Models (Modèles)** .
- 3. Recherchez le modèle à ouvrir. Utilisez la barre de recherche, le bouton de filtre , le bouton **View items (Afficher les éléments)** & le bouton **Sort (Trier)**, le cas échéant.
- 4. Cliquez sur le nom du modèle. Un nouveau classeur est créé et la fenêtre **Add To Page (Ajouter à la page)** s'ouvre avec le modèle sélectionné.
- 5. Cliquez sur l'onglet **Données**.
- 6. Sélectionnez les données à utiliser dans le modèle et cliquez sur **Add (Ajouter)**. Les fiches d'espace réservé sont ajoutées à votre page à la place des fiches de la page d'origine.

### **Remarque :**

Ce processus suppose que vous utilisez **Page view (Vue de la page)** . Si vous préférez utiliser **Analysis view (Vue de l'analyse)** , continuez en suivant les étapes de Mettre à jour votre page.

- 7. Cliquez sur le nom d'un des jeux de données sur une fiche d'espace réservé. La fenêtre **Dataset (Jeu de données)** apparaît.
- 8. Mettez à jour le paramètre **Choose a dataset (Choisir un jeu de données)** pour utiliser le nouveau jeu de données. Le cas échéant, sous le paramètre **Replace fields (Remplacer les champs)**, mettez à jour le champ de remplacement de chaque champ d'origine.
- 9. Cliquez sur **Mettre à jour**. L'analyse s'exécute avec le jeu de données mis à jour.
- 10. Mettez à jour les autres jeux de données, le cas échéant.

# Exemple de modèle

Voici la vue de la page d'une analyse hebdomadaire de ventes par magasin qui présente les résultats sous la forme d'un [diagramme à barres](#page-204-0) et d'une [carte de symboles gradués](#page-186-0).

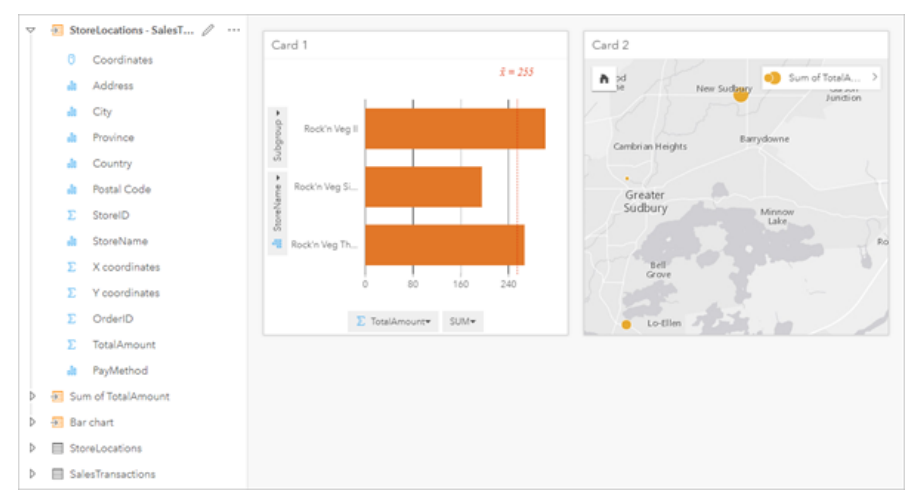

Voici un modèle de l'analyse dans la vue de l'analyse.

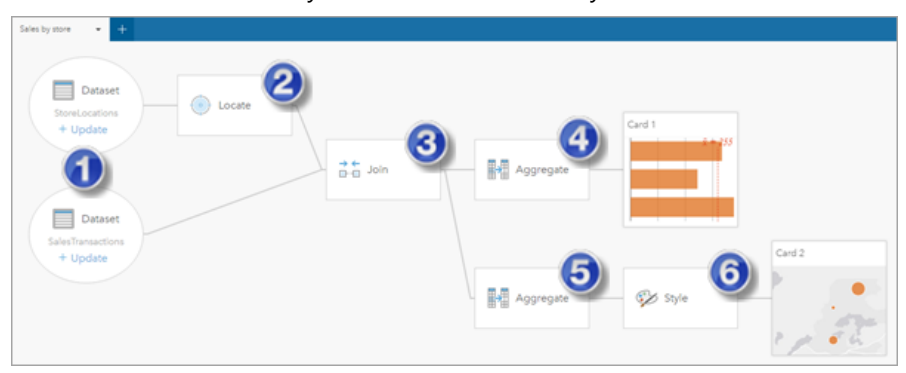

Ce modèle présente les étapes composant le processus de création des résultats affichés dans la vue de la page :

- 1. Ajouter deux jeux de données à la page.
- 2. [Ajouter un localisant](#page-92-0) au premier jeu de données.
- 3. [Créer une relation](#page-77-0) pour joindre les deux jeux de données.
- 4. Agrégez les données par catégories pour créer un [diagramme à barres](#page-204-0).
- 5. Agrégez les données géographiquement pour créer une [carte de symboles gradués](#page-186-0).
- 6. Styliser la carte en fonction du champ sélectionné. Cela se produit automatiquement lors de la création de la carte.

### **Remarque :**

Même si le modèle indique qu'une jointure (étape 3) a été réalisée sur les deux jeux de données, il les présente comme étant des bulles de jeux de données distinctes. Vous pouvez basculer entre les jeux de données pour sélectionner les champs de l'un ou l'autre des jeux de données pour exécuter à nouveau l'analyse.

# Jeux de données de résultats

La réalisation d'une analyse génère souvent un jeu de données de résultats dans la fenêtre de données. Vous pouvez visualiser les données de vos résultats sous forme d'autres cartes, diagrammes ou tables, ou utiliser le jeu de données dans l'analyse.

Les jeux de données de résultats apparaissent dans la fenêtre de données répertoriée sous le jeu de données utilisé pour effectuer l'analyse, ce qui vous permet de conserver la trace de vos jeux de données de résultats. Si plusieurs résultats ont été créé à partir du même jeu de données, les résultats apparaîtront dans l'ordre chronologique inverse, ce qui signifie que les résultats les plus récents figureront en haut de la liste.

### **Remarque :**

Toutes les opérations ne créent pas un jeu de données de résultats. Par exemple, [activer l'emplacement](#page-92-0) sur un jeu de données et [calculer un champ](#page-292-0) aura pour effet de mettre à jour le jeu de données d'origine au lieu de créer un nouveau jeu de données. Seuls les diagrammes procédant à l'agrégation attributaire (par exemple, les [diagrammes](#page-204-0) [à barres](#page-204-0) et les [diagrammes en anneau\)](#page-220-0) créeront un jeu de données de résultats.

Si vous n'êtes pas satisfait de vos résultats, vous pouvez [relancer votre analyse spatiale](#page-353-0) avec des paramètres différents à partir de la **vue de l'analyse** ou annuler votre action avec le bouton **Annuler** .

### **Remarque :**

Si une erreur se produit au cours de l'analyse des données, vous pouvez annuler cette dernière et revenir au jeu de données d'origine. Dans certains cas, notamment les calculs de champs, cela implique que les champs calculés sur cette vue du jeu de données seront perdus en cas de retour des données à leur état d'origine.

# Résultats spatiaux

Un jeu de données est généré lorsque vous exécutez la plupart des [fonctionnalités d'analyse spatiale](#page-365-0). Les jeux de données de résultats peuvent être utilisés dans une analyse spatiale et dans une analyse non spatiale, et pour créer des cartes, des diagrammes ainsi que des tables.

[Enrichir les données](#page-381-0) et [Rechercher des agrégats K-moyennes](#page-391-0) ne génèrent pas de jeux de données. Les champs générés sont en revanche ajoutés au jeu de données en entrée. Les données ajoutées sont accessibles dans le classeur Insights et le jeu de données d'origine n'est pas modifié. Vous pouvez [partager le jeu de données](#page-446-0) pour créer une couche d'entités et accéder aux données ajoutées dans d'autres classeurs.

# Résultats non spatiaux

Un jeu de données de résultats est créé lorsque vous exécutez les outils [Créer un modèle de régression](#page-404-0) ou [Prédire](#page-407-0) [une variable](#page-407-0), ou lorsque vous créez un diagramme dont la fonction est de réaliser une agrégation ou un calcul. Les résultats de l'exécution de l'outil Créer un modèle de régression, de l'outil Prédire une variable ou de l'outil Rechercher des agrégats K-moyennes peuvent être utilisés dans une analyse spatiale, ou pour créer des cartes si le jeu de données d'origine contenait un champ de localisation. Tous les jeux de données de résultats non spatiaux peuvent être utilisés pour une analyse non spatiale et pour créer des diagrammes et des tables.

Vous accédez à l'analyse non spatiale en cliquant sur le bouton **Action** dans un diagramme ou une table. Si le diagramme a généré un jeu de données de résultats, ce dernier ainsi que le jeu de données d'origine peuvent être utilisés comme entrées pour l'analyse.

# Résultats temporels

Un jeu de données de résultats est créé lorsque vous exécutez la fonction [décomposition temporelle](#page-414-0) ou la fonction [prévision](#page-414-0). Les jeux de données de résultats peuvent être utilisés pour mettre à jour les diagrammes en sortie ou créer de nouveaux diagrammes et tables.

La [moyenne mobile](#page-411-0) ne crée pas des jeux de données de résultats. Les champs générés sont en revanche ajoutés au jeu de données en entrée. Les données ajoutées sont accessibles dans le classeur Insights et le jeu de données d'origine n'est pas modifié. Vous pouvez [partager le jeu de données](#page-446-0) pour créer une couche d'entités et accéder aux données ajoutées dans d'autres classeurs.

Pour accéder à l'analyse temporelle, cliquez sur le bouton **Action** dans un diagramme chronologique.

# Résultats par filtre de la fiche

Un jeu de données de résultats est créé lorsqu'un filtre au niveau de la fiche est ajouté à une carte, un diagramme ou une table. Le jeu de données de résultats comprend tous les champs du jeu de données d'origine. Un filtre lui est en outre appliqué au niveau du jeu de données.

### **Remarque :**

Si de nouvelles fiches sont créées à l'aide du jeu de données de résultats issu d'un filtre de fiche, toutes les fiches font référence au filtre du jeu de données appliqué au jeu de données de résultats et le filtre de la fiche est supprimé de la fiche d'origine. Comme la fiche d'origine fait aussi référence au jeu de données de résultats, les données affichées ne subissent aucune modification.

# Dépannage des jeux de données de résultat

Insights suit le paramètre du nombre maximum d'enregistrements lors de la création de cartes, diagrammes et de tables nécessitant l'agrégation (par exemple, les diagrammes à barres et les tableaux de synthèse) pour les types de jeux de données suivants :

- Couches d'images de carte.
- Couches d'entités distantes pour lesquelles le paramètre supportsPaginationOnAggregatedQueries est défini sur False dans l'extrémité REST.

Le nombre d'enregistrements maximum par défaut est 1 000. Si l'agrégation aboutit à plus de 1 000 entités, une icône d'avertissement s'affiche dans la fenêtre de données à côté du jeux de données de résultats avec le message suivant : **Le nombre maximum d'enregistrements a été dépassé. Mettez à jour le paramètre MaxRecordCount ou copiez le jeu de données source dans votre classeur.**

Ce problème peut être résolu de deux façons :

• Mettez à jour le paramètre maxRecordCount pour le jeu de données source - si le jeu de données source appartient à un membre de votre organisation ArcGIS, un administrateur peut mettre à jour le paramètre maxRecordCount dans l'extrémité REST. Une fois le paramètre maxRecordCount mis à jour, vous devez actualiser la page pour mettre à jour les jeux de données et supprimer l'avertissement. Pour plus d'information sur la mise à jour du paramètre maxRecordCount, consultez la rubrique Procédure : mettre à jour le nombre maximum d'enregistrements des services d'entités dans ArcGIS Online (https://support.esri.com/en/technical-article/ 000012383).

### **Remarque :**

Le paramètre maxRecordCount détermine le nombre d'enregistrements que le serveur peut renvoyer à un client pour une opération de requête donnée. Si vous spécifiez un nombre important d'enregistrements à renvoyer par le serveur, vous risquez de limiter les performances de votre serveur SIG et des applications client qui utilisent votre couche Web, comme les navigateurs Web . La valeur maximum du paramètre maxRecordCount est par conséquent 5 000.

• Copiez le jeu de données source dans votre classeur : si vous n'êtes pas en mesure de mettre à jour le paramètre maxRecordCount, vous pouvez [copier le jeu de données](#page-101-0) dans votre classeur, puis mettre à jour votre modèle pour remplacer le jeu de données source par le jeu de données copié. Le jeu de données copié n'utilise pas le paramètre maxRecordCount, les limites ne s'appliqueront donc à aucune visualisation créée avec la copie.
# Jeux de données de fonctions

Les jeux de données de fonctions sont créés en tant que sortie de l'outil [Créer un modèle de régression.](#page-404-0) Un jeu de données de fonctions contient l'équation et les statistiques d'un modèle de régression.

### Utiliser un jeu de données de fonctions

Les jeux de données de fonctions sont utilisés comme entrée du modèle de régression pour [Prédire une variable.](#page-407-0) Vous pouvez également ouvrir la fenêtre Prédire une variable en faisant glisser un jeu de données de fonctions sur une fiche de carte.

Un [diagramme à points](#page-275-0) montrant les coefficients et intervalles de confiance pour l'intersection et chaque variable explicative peut être créé en développant un jeu de données de fonctions dans la fenêtre de données et en cliquant sur **View confidence intervals (Afficher les intervalles de confiance)**.

# **Conseil :** Faites glisser un jeu de données de fonctions sur le diagramme à points créé à partir d'un autre modèle de

régression pour comparer les intervalles de confiance pour les variables explicatives entre les modèles.

# **Statistiques**

Les jeux de données de fonctions stockent l'équation et les statistiques d'un modèle de régression. Les statistiques peuvent être affichées en développant le jeu de données de fonctions dans la fenêtre de données ou en ouvrant la [table de données.](#page-290-0)

Les statistiques suivantes sont disponibles dans la fenêtre de données :

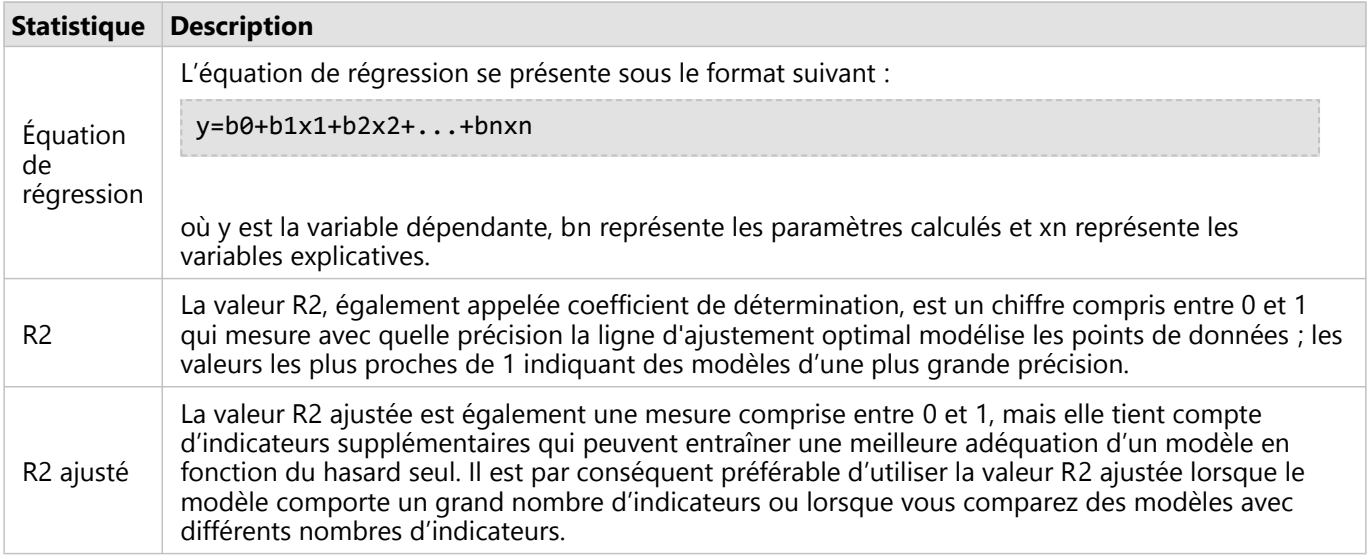

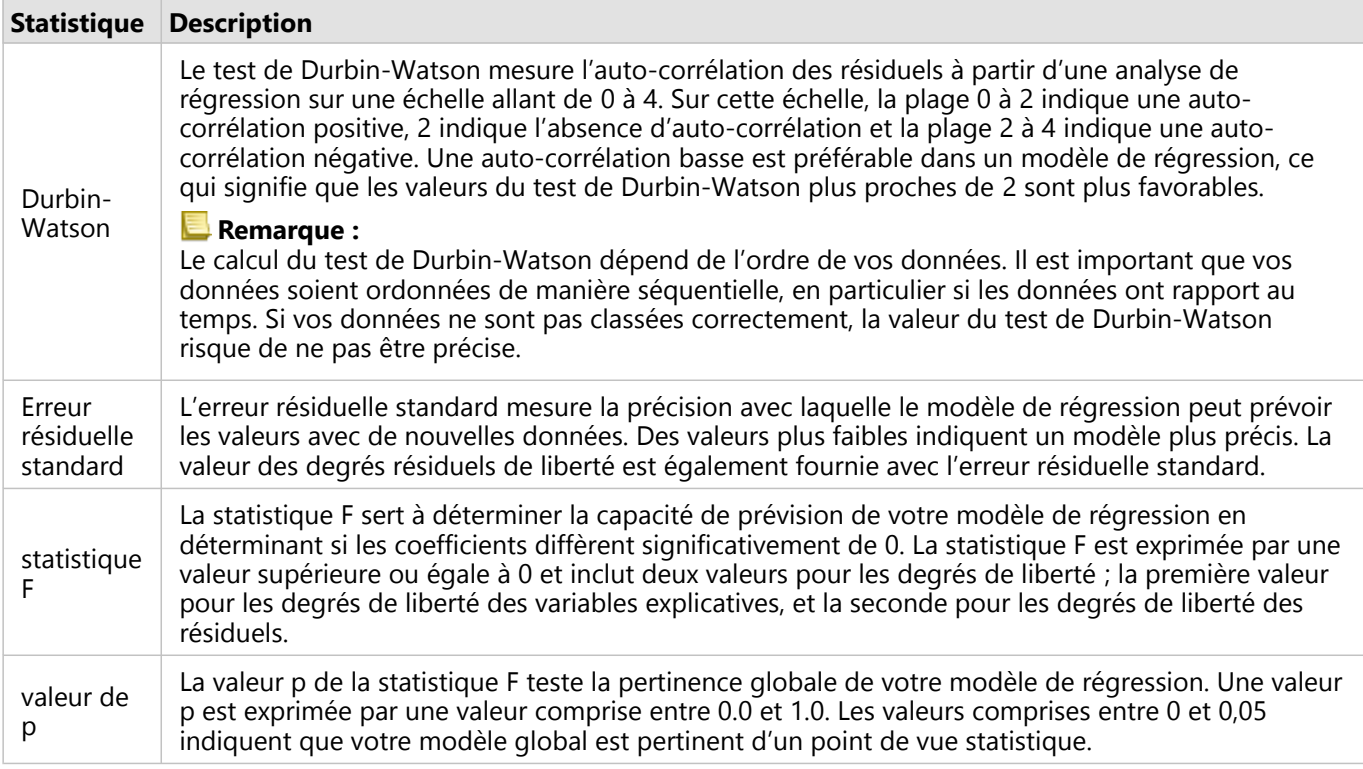

Les statistiques suivantes sont disponibles dans la table de données :

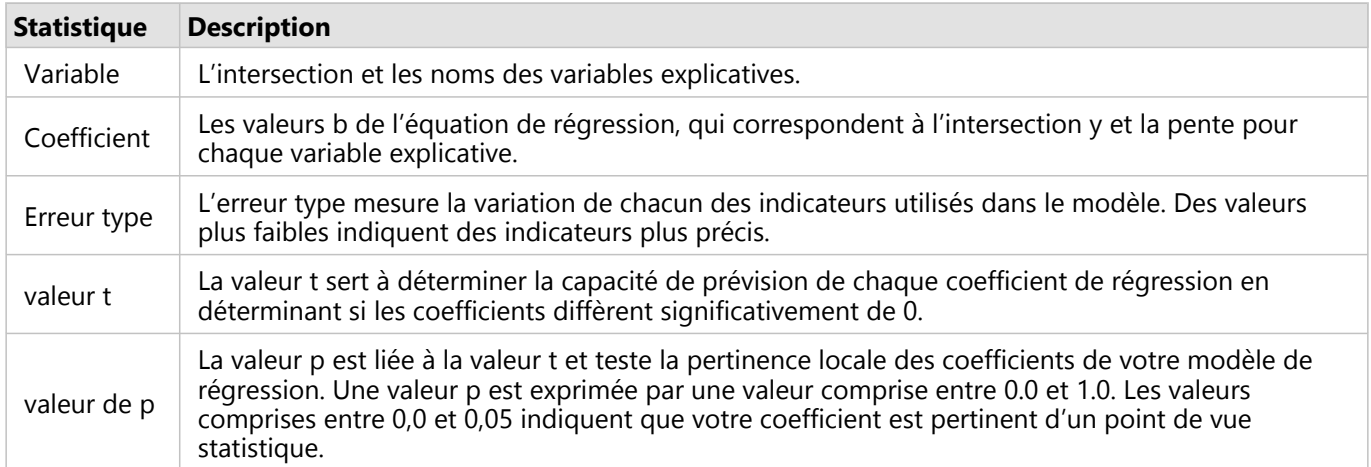

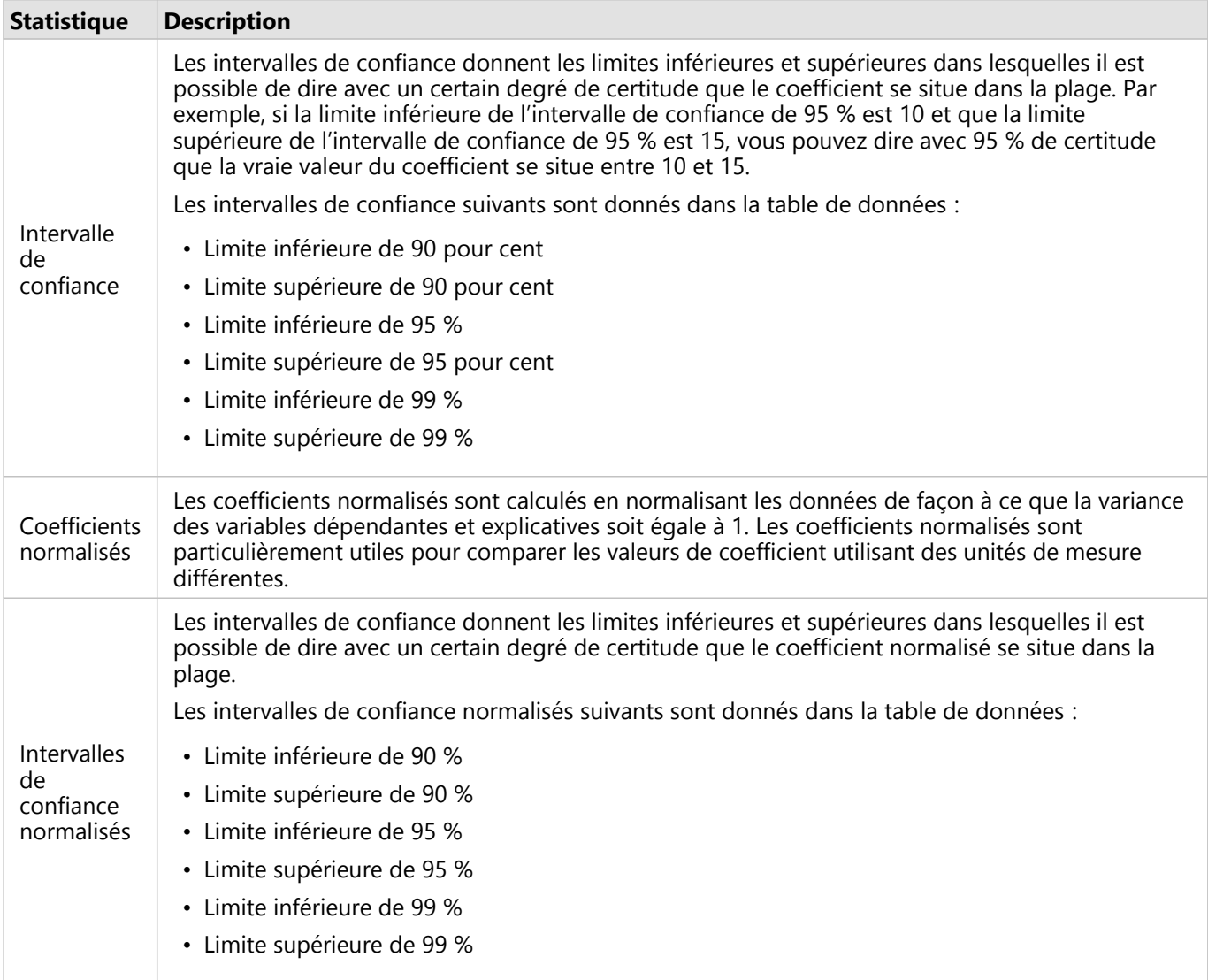

Pour plus d'information sur l'utilisation et l'interprétation des sorties statistiques dans un jeu de données de fonctions, consultez la rubrique [Analyse de régression](#page-432-0).

# Références spatiales

Une référence spatiale décrit la localisation des entités dans le monde. Les références spatiales sont principalement géographiques (reposant sur un système de coordonnées géographiques) ou projetées (reposant sur un système de coordonnées projetées). Un système de coordonnées géographiques utilise un modèle ellipsoïdal tridimensionnel de la surface de la Terre pour définir les localisations en degrés de longitude et latitude. Un système de coordonnées projetées reprend les informations d'un système de coordonnées géographiques et les convertit en une surface plane. Chaque projection conserve certains aspects des données (surface, direction, forme ou distance) au détriment d'autres aspects. Il convient donc de choisir judicieusement les projections, en fonction des aspects les plus importants de la carte. Un système de coordonnées projetées définit généralement les localisations sous la forme de coordonnées x et y exprimées en pieds ou en mètres.

Chaque référence spatiale comprend un identifiant de référence spatiale (SRID, Spatial Reference Identifier). Les références spatiales les plus couramment utilisées en cartographie web sont 4326 - World Geodetic System 1984 (WGS 84) et 3857 - Web Mercator. WGS 84 est le système de coordonnées géographiques utilisé par le système mondial de positionnement (GPS), ce qui en fait l'une des références spatiales les plus répandues. Web Mercator est le système de coordonnées projetées habituellement utilisé en cartographie web, notamment en raison de la précision de son affichage de la direction, atout non négligeable pour la navigation. À noter toutefois que la taille et la forme des entités apparaissent déformées sur une carte Web Mercator, en particulier à proximité des régions polaires.

#### Activer l'emplacement

L['activation de la localisation](#page-92-0) permet d'ajouter des informations spatiales à un jeu de données. Une des méthodes d'activation de la localisation a recours à des coordonnées (soit la latitude et la longitude, soit la coordonnée x et la coordonnée y). Une référence spatiale doit être choisie pour activer la localisation par coordonnées, de sorte que les informations de coordonnées puissent être appliquées correctement aux données. Si le jeu de données utilise des latitudes et des longitudes (nombres compris entre -90 et 90 ou -180 et 180), il convient de choisir WGS 84 comme référence spatiale par défaut. Si le jeu de données utilise des coordonnées x et y (le plus souvent, de grands nombres positifs ou négatifs représentant des mètres ou des pieds), aucune référence spatiale par défaut ne doit être choisie. Dans ce cas, la référence spatiale utilisée par les données doit être sélectionnée dans la liste des références spatiales disponibles.

#### Fonds de carte

Les fonds de carte compris avec Insights utilisent la projection Web Mercator comme référence spatiale. Tous les jeux de données sont affichés dans la référence spatiale du fond de carte, mais les données sous-jacentes ne sont ni modifiées ni transformées. C'est pourquoi toutes les analyses doivent être réalisées dans la référence spatiale du jeu de données, plutôt que celle du fond de carte.

Certains jeux de données, dont les jeux de données de résultat issus de l'outil [Zone tampon/Zones isochrones](#page-369-0) ou de [cartes groupées,](#page-159-0) peuvent apparaître déformés sur un fond de carte Web Mercator, selon la latitude des données. La projection Web Mercator déforme les latitudes en fonction de la distance qui les sépare de l'équateur. Tant que vos données n'utilisent pas une référence spatiale avec une distorsion similaire, l'analyse en elle-même demeure exacte quelle que soit son apparence sur le fond de carte.

Vous pouvez également créer des fonds de carte personnalisés, qui utilisent une référence spatiale adaptée à votre organisation. Un fond de carte personnalisé peut être utile si une référence spatiale standard est appliquée aux données de votre organisation ou si vos données sont situées dans les régions polaires.

Documentation de Insights 2022.1

# Analyse spatiale

# Analyse spatiale

Vous accédez à l'analyse spatiale en cliquant sur le bouton **Action** dans une [fiche de carte](#page-145-0).

L'administrateur de votre organisation doit vous accorder certains privilèges pour que vous puissiez effectuer une analyse spatiale. Les privilèges requis sont inclus dans les rôles Publication et Administration.

Certaines fonctionnalités requièrent des privilèges supplémentaires, tels que les ArcGIS Online network analysis services et le ArcGIS GeoEnrichment Service. Reportez-vous aux rubriques [Configurer ArcGIS Enterprise pour la prise](#page-26-0) [en charge de Insights](#page-26-0) pour plus d'informations.

#### **Remarque :**

Des crédits sont nécessaires pour exécuter certaines analyses spatiales dans Insights in ArcGIS Enterprise lorsque des services utilitaires ArcGIS Online sont utilisés (par exemple, le service d'analyse du réseau ou GeoEnrichment).

Une analyse entraîne une erreur du délai d'expiration si sa durée est supérieure à 60 secondes. Le temps de traitement dépend des spécifications de votre installation ArcGIS Enterprise, notamment la mémoire et les ressources du processeur.

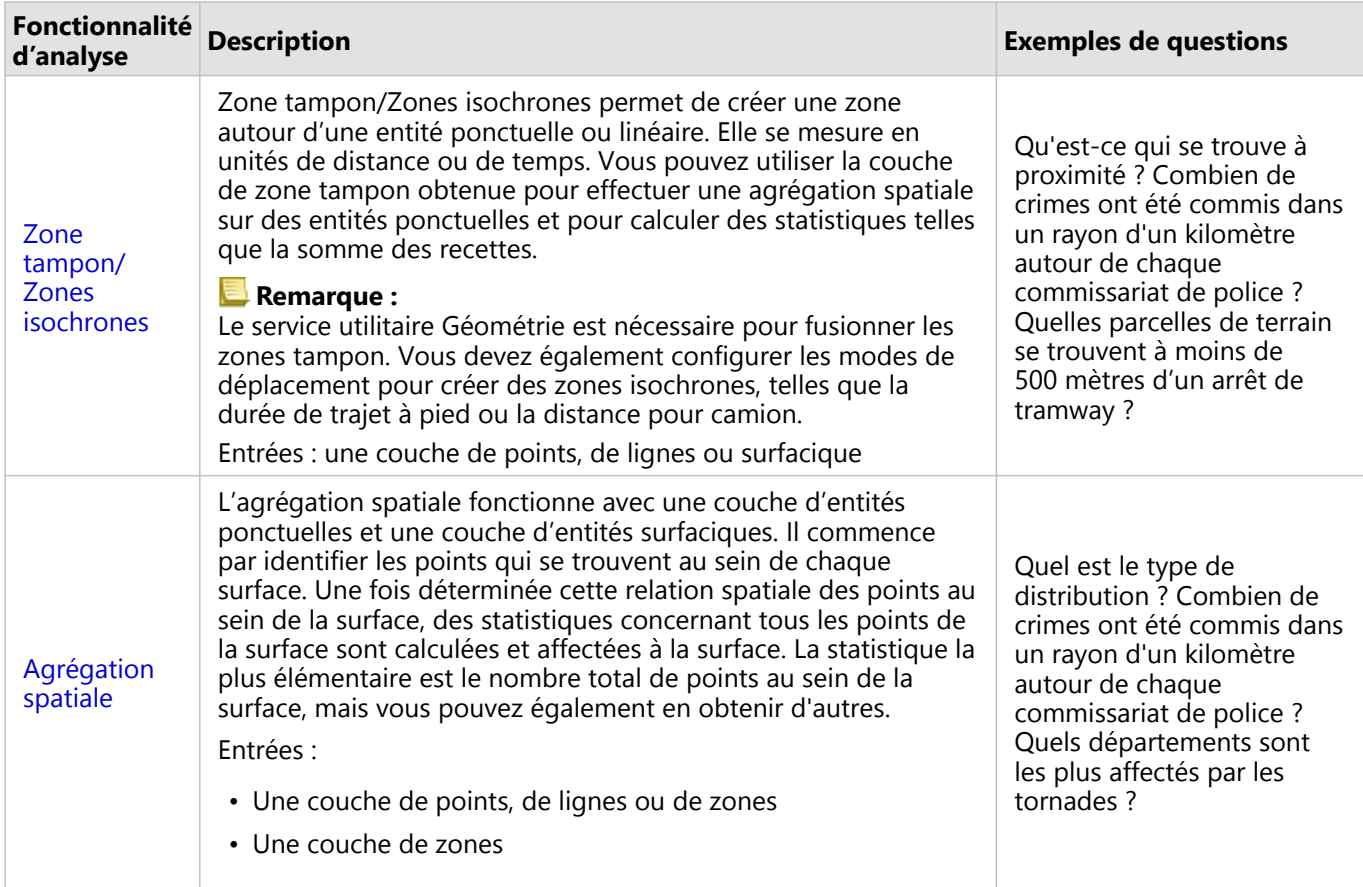

La table suivante présente une vue d'ensemble de chaque fonctionnalité d'analyse spatiale :

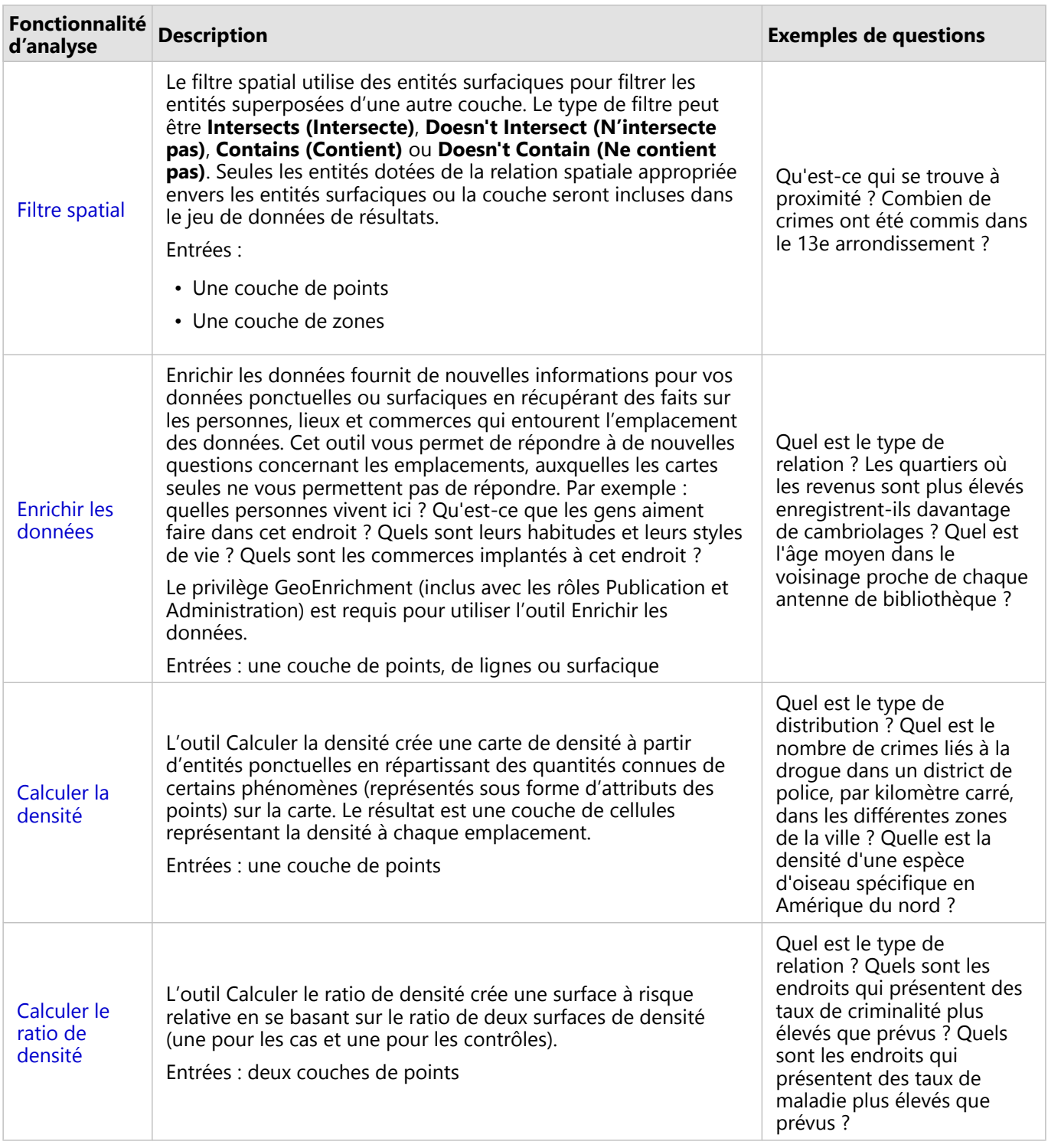

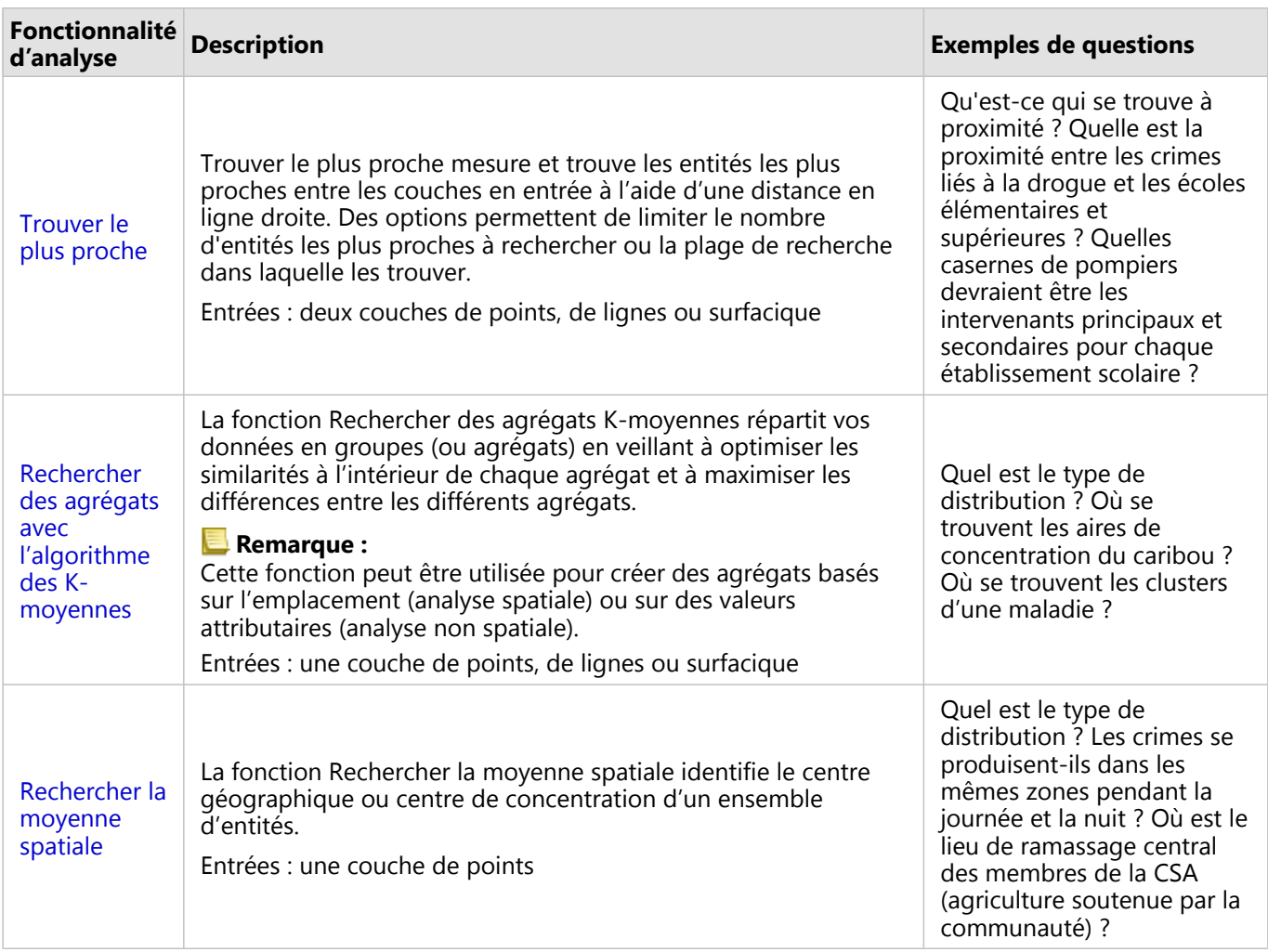

#### **Remarque :**

Vous pouvez ajouter des couches de limite via l'onglet **Boundaries (Limites)** de la fenêtre **Add to page (Ajouter à la page)** de votre analyse spatiale. Les limites sont utiles lorsque vos données n'incluent par d'emplacement de zone. Par exemple, si vous souhaitez récapituler le nombre de votes pour une circonscription électorale, vous pouvez utiliser la géographie de circonscription électorale dans votre analyse. Vous pouvez également utiliser des limites personnalisées, par exemple des districts de police, si vous avez ajouté les limites personnalisées dans votre classeur.

#### **Conseil :**

Vous pouvez accéder aux fonctionnalités d'analyse spatiale les plus couramment utilisées, Spatial

Aggregation (Agrégation spatiale) et Spatial Filter (Filtre spatial), en faisant glisser une couche sur une carte existante et en la déposant dans l'une des zones de déplacement disponibles. Pour que les zones de déplacement **Spatial aggregation (Agrégation spatiale)** et **Filter by selected feature (Filtrer en fonction de l'entité sélectionnée)** s'affichent, la combinaison de données sur la carte et dans le jeu de données sélectionné doit être compatible avec les deux outils correspondants (par exemple, une carte de points et une couche de limites).

# Etapes suivantes

Utilisez les ressources suivantes pour en savoir plus sur l'analyse :

- [Fonctionnalités d'analyse](#page-339-0)
- [Analyse non spatiale](#page-396-0)
- [Analyse de liens](#page-427-0)
- [Analyse de régression](#page-432-0)

# <span id="page-369-0"></span>Zone tampon/Zones isochrones

La fonctionnalité Zone tampon/Zones isochrones crée des zones autour d'entités ponctuelles, linéaires ou surfaciques en entrée ou utilise des zones de desserte Esri pour calculer la zone pouvant être atteinte dans un temps de trajet ou une distance parcourue spécifiés par rapport à des entités ponctuelles sur un réseau de transport d'après le mode de déplacement.

#### **Remarque :**

Les services Zone de desserte (Asynchrone) et Utilitaire de calcul d'itinéraire doivent être configurés pour créer des zones isochrones à l'aide de modes de déplacement dans Insights in ArcGIS Enterprise. Le privilège Analyse du réseau (inclus dans les rôles par défaut Publication et Administration) est également requis.

#### Exemples

Une journaliste locale prépare un article sur la rapidité d'intervention des pompiers pour éteindre les incendies dans sa ville. Elle souhaite identifier les quartiers de la ville accessibles en quatre minutes au départ des casernes de pompiers de la ville. Elle peut utiliser Zone tampon/Zones isochrones pour déterminer la distance qu'un camion de pompier peut parcourir en ville en quatre minutes.

Une société de développement cherche à gagner de l'argent en créant un complexe immobilier à usage mixte dans un centre urbain. Le complexe immobilier devra être facile d'accès, à moins de 500 mètres des magasins et restaurants ou d'une station de métro. Elle peut utiliser Zone tampon/Zones isochrones pour déterminer les emplacements les mieux adaptés au projet.

#### Utiliser la fonctionnalité Zone tampon/Zones isochrones

La fonctionnalité Zone tampon/Zones isochrones peut être exécutée sur les cartes comportant des couches ponctuelles, linéaires ou surfaciques.

Procédez comme suit pour exécuter la fonctionnalité d'analyse Zone tampon/Zones isochrones :

- 1. Le cas échéant, cliquez sur la fiche de carte pour l'activer. Une fiche est active lorsque la barre d'outils et le bouton **Action** apparaissent.
- 2. Cliquez sur le bouton **Action**, puis sélectionnez **Buffer/Drive Times (Zone tampon/Zones isochrones)**.
- 3. Pour **Choose which layer to buffer (Choisir la couche sur laquelle réaliser une zone tampon)**, sélectionnez la couche pour laquelle vous souhaitez créer des zones tampon ou des zones isochrones.
- 4. Pour **Set distance and units (Définir la distance et les unités)**, sélectionnez l'option de distance (une distance fixe ou un mode de déplacement selon votre type de données), la distance et les unités. Pour plus d'informations, reportez-vous aux Remarques d'utilisation.
- 5. Pour **Choose buffer style (Choisir un style de zone tampon)**, sélectionnez **Overlap (Superposition)** ou **Dissolve (Fusionner)**.
- 6. Si vous créez une zone tampon de distance fixe, sélectionnez **Preview buffer (Aperçu de la zone tampon)**, puis ajustez la distance de la zone tampon si nécessaire.
- 7. Cliquez sur **Run (Exécuter)**.

### Remarques sur l'utilisation

Vous pouvez choisir une couche de points, de lignes ou surfacique en entrée dans le menu déroulant **Choisir la couche sur laquelle réaliser un buffer**. Ce menu comprend toutes les couches qui ont été ajoutées à la fiche de carte.

Le paramètre **Set distance and units (Définir la distance et les unités)** permet de déterminer le type et la taille de la zone tampon ou de la zone isochrone. Les unités de distance dépendent des unités par défaut de votre compte. Si vos entités en entrée sont linéaires ou surfaciques, seule l'option **Distance fixe** est disponible. Si vos entités en entrée sont ponctuelles, les options suivantes peuvent être disponibles :

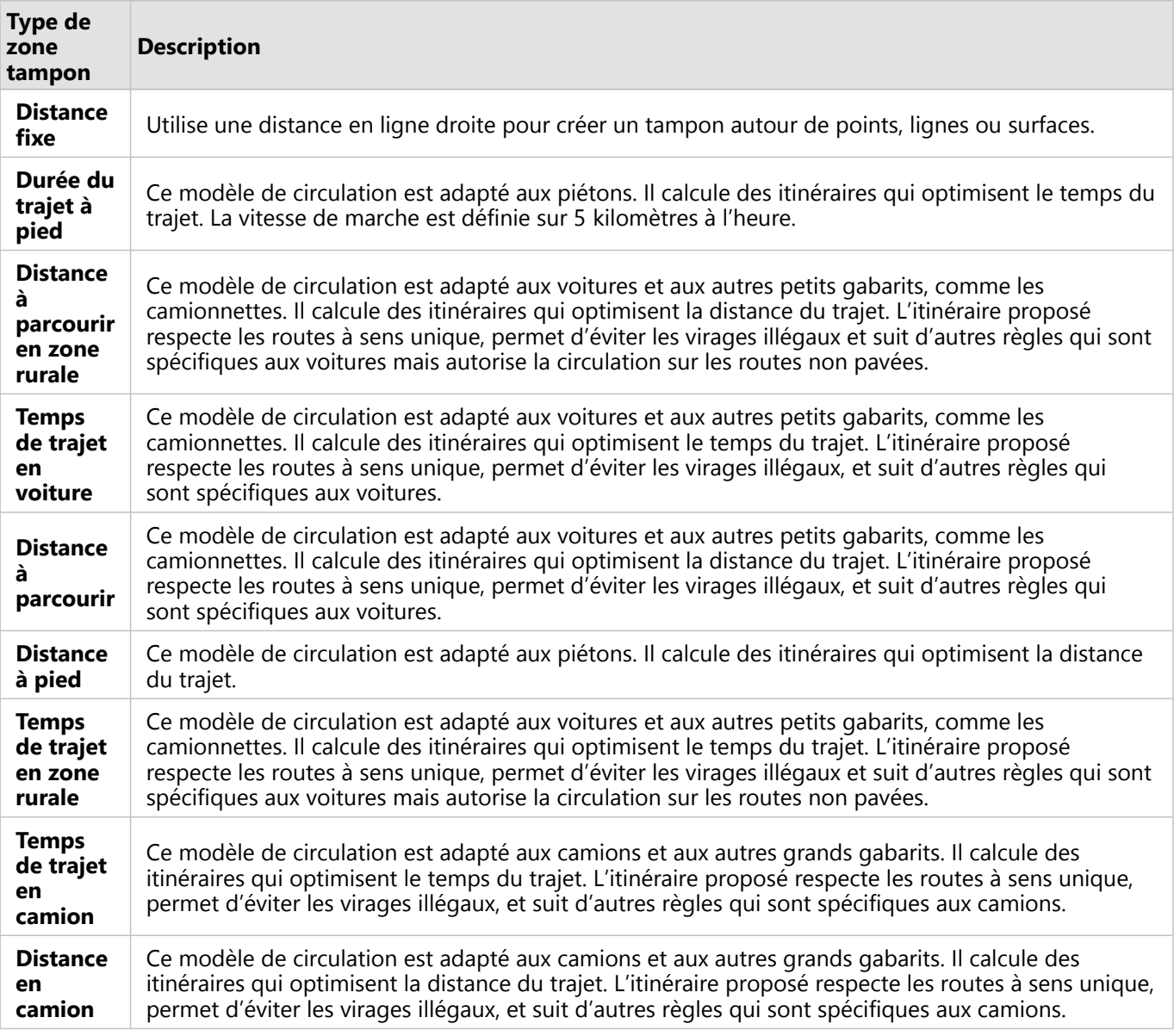

Si vous choisissez un tampon ou un mode de déplacement basé sur la distance, vous avez le choix entre des mètres, des kilomètres, des pieds ou des miles comme unité.

Si vous choisissez un mode de déplacement basé sur le temps, vous pouvez choisir des secondes, minutes ou

#### heures comme unité.

**Choisir un style de zone tampon** permet de définir l'affichage des zones tampons intersectées. Les deux options sont **Superposition** (par défaut) et **Fusionner**.

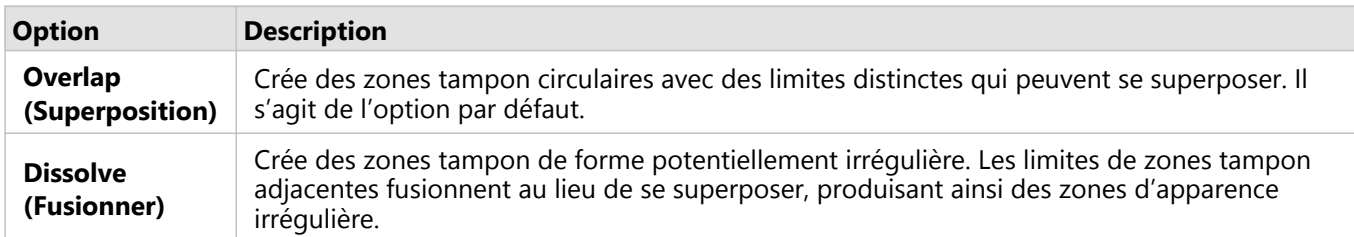

Vous pouvez activer la case à cocher **Aperçu de la zone tampon** pour toutes les entités au moment de la création d'une zone tampon **Distance fixe**. L'aperçu permet d'ajuster la taille de la zone tampon en faisant glisser un bord du carré autour du tampon pour augmenter ou réduire le diamètre de la zone tampon.

#### **Remarque :**

Les calculs de la tampon dans les jeux de données de base de données sont réalisés à l'aide des calculs de la distance native disponibles dans la base de données. Par conséquent, les calculs de distance varient selon le type de base de données et le type spatial. Les jeux de données de base de données sont disponibles dans Insights in ArcGIS Enterprise et Insights desktop.

#### Limitations

Vous pouvez utiliser les modes de déplacement uniquement si le jeu de données en entrée contient des entités ponctuelles.

La fonctionnalité Buffer/Drive Times (Zone tampon/Zones isochrones) n'est pas prise en charge pour les connexions en lecture seule à Snowflake et pour les plateformes de base de données qui ne sont pas prises en charge de façon immédiate.

# <span id="page-372-0"></span>Agrégation spatiale

L'agrégation spatiale permet de calculer des statistiques là où se superposent une couche en entrée et une couche de limite.

## Exemple

L'analyste d'un consortium d'établissements d'enseignement supérieur effectue des recherches dans le cadre d'une campagne marketing dans des États accueillant des universités réputées. Il souhaite savoir quels États comptent le plus d'universités avec un retour sur investissement (ROI) élevé. Dans ce cas de figure, l'agrégation spatiale permet d'agréger les universités dans des États afin de rechercher le nombre d'universités dont le ROI est supérieur à la moyenne.

# Utiliser la fonctionnalité d'agrégation spatiale

L'agrégation spatiale peut être utilisée sur les cartes comportant deux couches : une couche de zone avec les limites qui seront utilisées pour l'agrégation (par exemple, les comtés, les secteurs de recensement ou les districts de police) et une couche à agréger.

Procédez comme suit pour exécuter la fonctionnalité d'analyse Agrégation spatiale :

- 1. Le cas échéant, cliquez sur la fiche de carte pour l'activer. Une fiche est active lorsque la barre d'outils et le bouton **Action** apparaissent.
- 2. Cliquez sur le bouton **Action**, puis sélectionnez **Spatial Aggregation (Agrégation spatiale)**.
- 3. Pour **Choose area layer (Choisir une couche surfacique)**, sélectionnez la couche de limite. Pour **Choose layer to summarize (Choisir la couche à synthétiser)**, sélectionnez la couche à agréger.
- 4. Pour **Style by (Styliser par)**, sélectionnez le champ ou la statistique que vous souhaitez calculer et afficher. Utiliser **Additional options (Options supplémentaires)** pour sélectionner d'autres champs et statistiques, si nécessaire.
- 5. Cliquez sur **Run (Exécuter)**.

#### **Conseil :**

L'agrégation spatiale peut aussi être exécutée en faisant glisser un jeu de données dans la zone de déplacement **Spatial aggregation (Agrégation spatiale)** sur une carte existante.

#### Remarques sur l'utilisation

Les paramètres **Choose area layer (Choisir une couche surfacique)** et **Choose layer to summarize (Choisir la couche à synthétiser)** permettent de sélectionner la couche de limites et la couche à synthétiser. Pour le paramètre **Choisir une couche surfacique**, seules les couches dotées d'entités surfaciques sont disponibles.

Le paramètre **Style by (Styliser par)** permet de modifier la statistique en cours de calcul. Les statistiques par défaut dépendent du type de couche synthétisée. Le menu déroulant peut être utilisé pour sélectionner une autre option de style. La table suivante synthétise les options **Style By (Styliser par)** pour chaque type de couche :

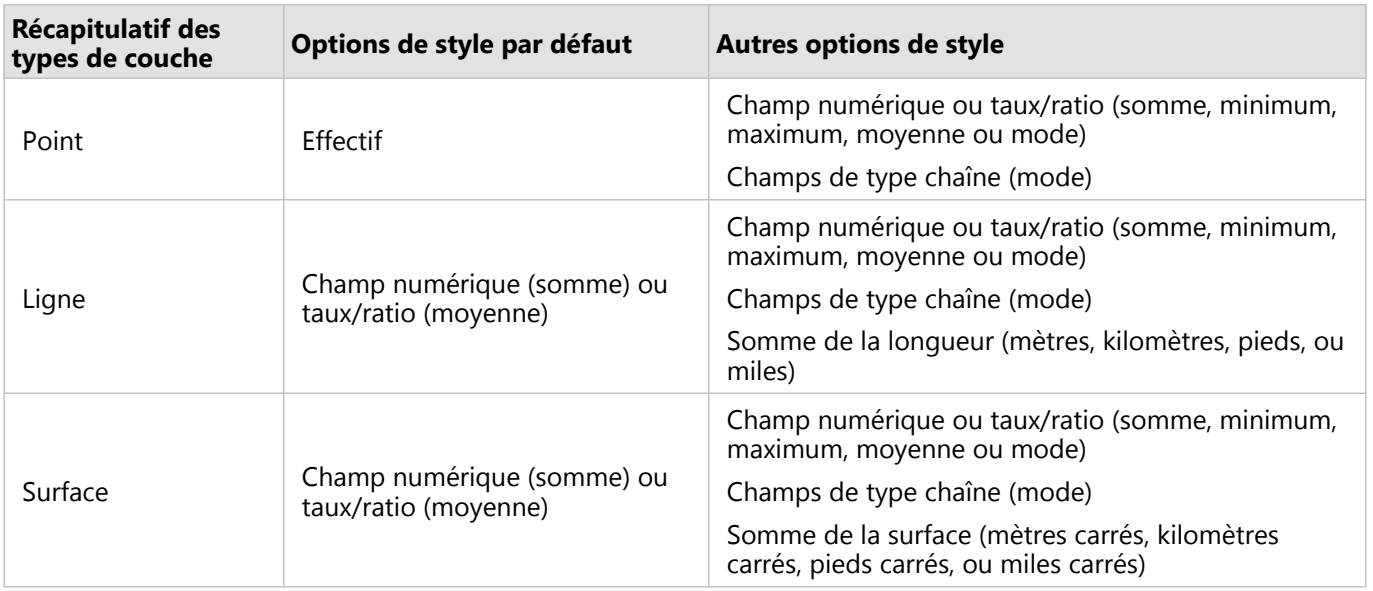

#### **Remarque :**

Il est recommandé d'utiliser un champ numérique plutôt que taux/ratios pour calculer les statistiques des lignes et surfaces afin que les calculs proportionnels aient une signification logique. Pour en savoir plus, reportez-vous à la rubrique Fonctionnement de l'agrégation spatiale.

Le paramètre **Additional options (Options supplémentaires)** peut être développé et d'autres statistiques attribuées. Chaque fois qu'un champ est ajouté à la liste des statistiques de synthèse, un nouveau champ apparaît dessous.

#### Limitations

Lorsque vous effectuez une agrégation spatiale ou un filtrage spatial sur des données issues de la même connexion de base de données, vous devez vous assurer que toutes les données sont stockées dans le même système de référence spatiale. Pour les jeux de données provenant de SQL Server, les données doivent en outre être de même type (géographie ou géométrie).

Les limitations suivantes s'appliquent pour Google BigQuery, Snowflake et les plateformes de base de données non prises en charge de façon immédiate :

- L'agrégation spatiale qui utilise des entités linéaires et surfaciques comme paramètre **Choose a layer to summarize (Choisir une couche à synthétiser)** n'est pas prise en charge pour les connexions en lecture seule.
- Les deux couches en entrée doivent provenir de la même connexion à la base de données.

Google BigQuery ne prend pas en charge les calculs de mode.

#### Fonctionnement de l'agrégation spatiale

Les statistiques de moyenne sont calculées à l'aide de la moyenne pondérée pour les entités linéaires et surfaciques. L'équation suivante est utilisée pour calculer la moyenne pondérée :

$$
\bar{x_w} = \frac{\sum_{i=1}^{N} w_i \cdot x_i}{\sum_{i=1}^{N} w_i}
$$

où : N = nombre d'observations xi = observations Wi = pondérations

#### Points

Les couches de points sont synthétisées uniquement à l'aide d'entités ponctuelles de la limite en entrée. Par conséquent, aucun des calculs n'est pondéré.

La figure et la table ci-dessous expliquent les calculs statistiques d'une couche de points dans une limite hypothétique. Le champ Population a permis de calculer les statistiques numériques (total, somme, minimum, maximum et moyenne) et le champ Type a permis de calculer le mode.

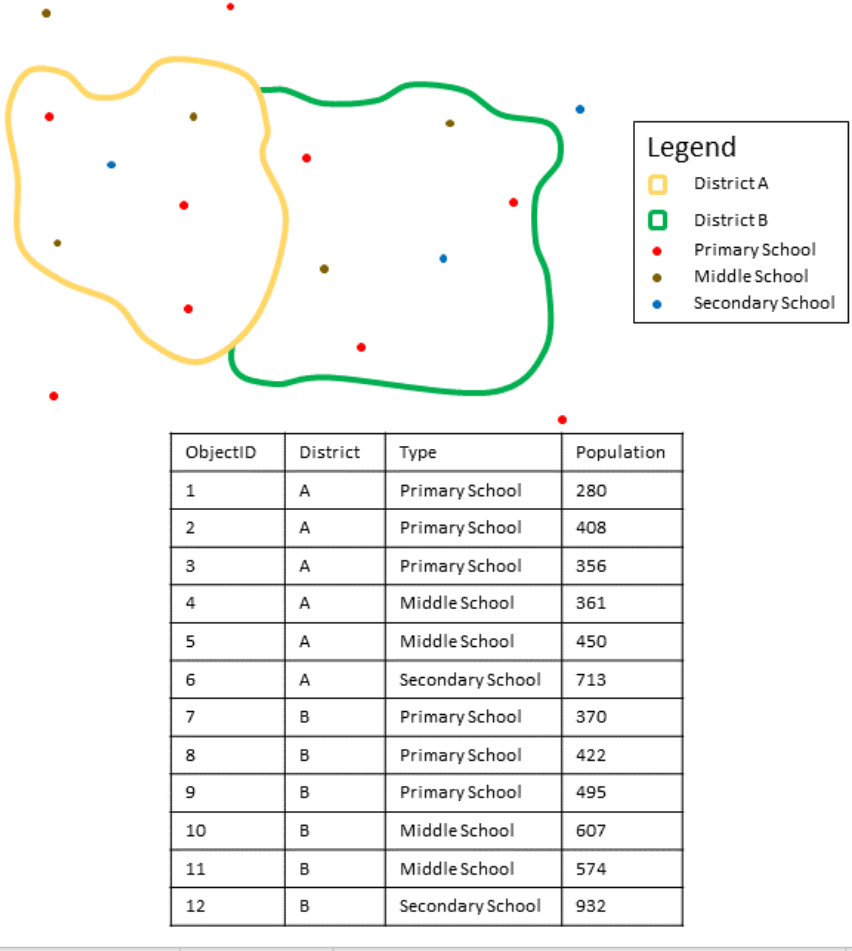

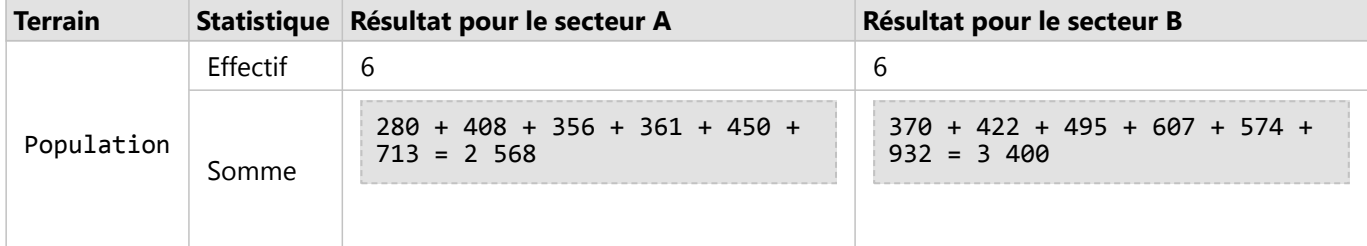

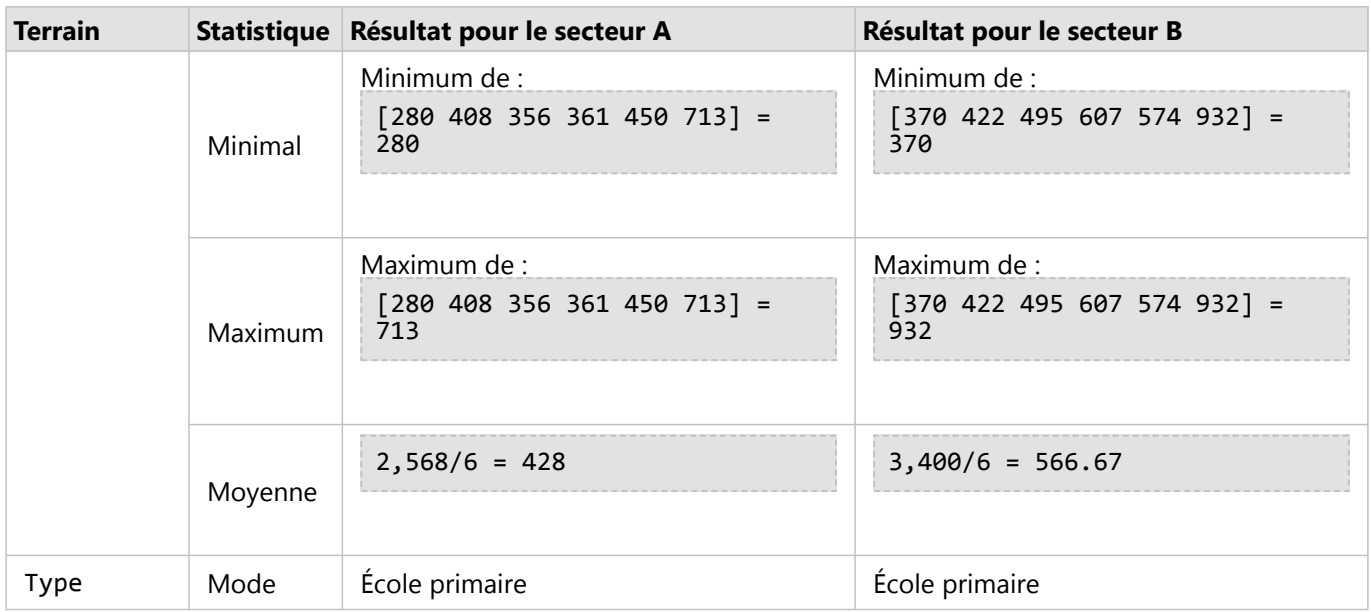

Cette analyse peut être utilisée concrètement pour déterminer le nombre total d'étudiants dans chaque secteur scolaire. Chaque point représente une école. Le champ Type indique le type d'école (élémentaire, primaire ou secondaire) et le champ indiquant la population étudiante correspond au nombre d'étudiants inscrits dans chaque école. Les calculs et les résultats sont indiqués dans la table ci-dessus. Les résultats indiquent que le secteur A compte 2 568 étudiants et le secteur B 3 400 étudiants.

#### Lignes

Les couches linéaires sont synthétisées numériquement uniquement à l'aide des proportions des entités linéaires qui se trouvent dans la limite en entrée. Lors de la synthétisation des lignes, utilisez des champs avec des totaux et des montants (et non des taux ou des ratios) afin que les calculs proportionnels aient une signification logique dans votre analyse. Les résultats s'affichent à l'aide de symboles gradués.

Le mode des couches linéaires repose sur le nombre total d'entités qui intersectent la limite. Il n'est pas nécessaire que les lignes soient entièrement contenues dans une limite pour qu'elles soient comptabilisées dans le mode. Chaque ligne est considérée comme une valeur unique, quelle que soit la proportion contenue dans la limite. Les résultats s'affichent à l'aide de symboles uniques.

La figure et la table ci-dessous expliquent les calculs statistiques d'une couche de lignes dans une limite hypothétique. Le volume a permis de calculer les statistiques (somme, minimum, maximum et moyenne) pour la couche. Les statistiques sont calculées à l'aide de la proportion des lignes comprises dans la limite. Le mode est calculé pour le type d'entité hydrographique.

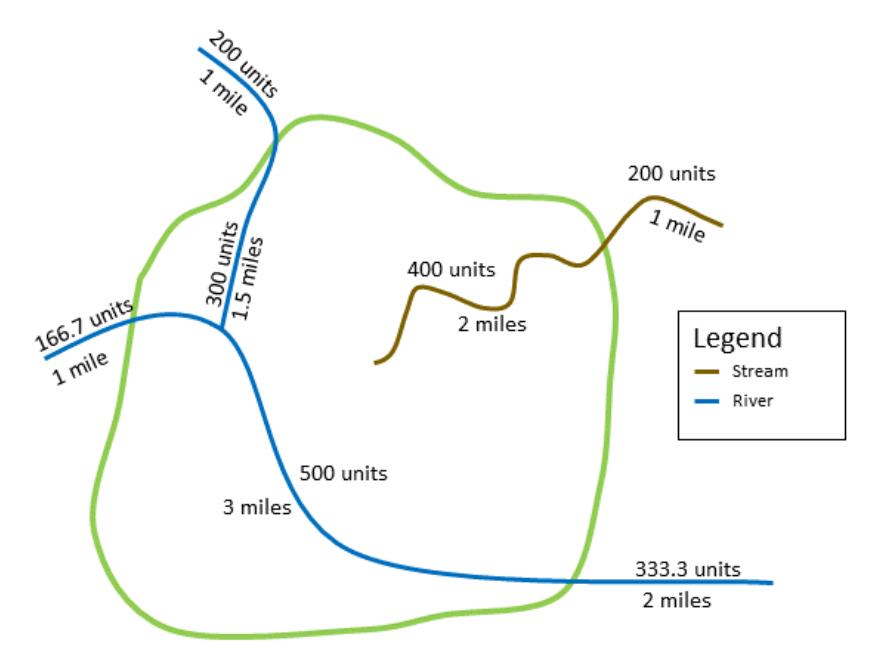

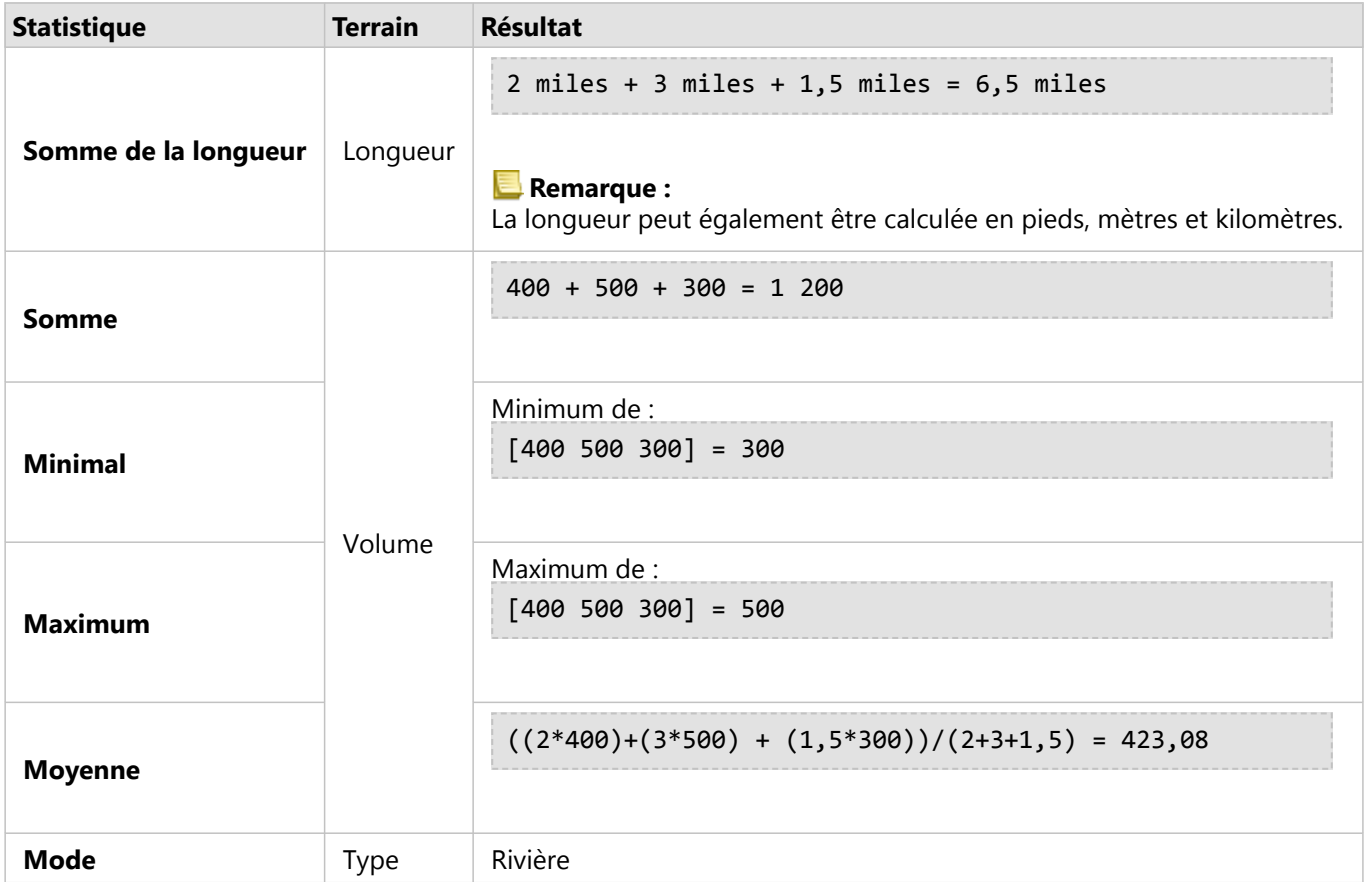

Cette analyse peut être utilisée concrètement pour déterminer le volume total d'eau des rivières comprises dans les limites d'un parc national. Chaque ligne représente une rivière qui coule partiellement dans le parc. Les résultats montrent que les rivières coulent sur huit kilomètres (6,5 miles) dans le parc et que le volume total est de 1 200 unités.

#### Zones

Les couches de surfaces sont synthétisées uniquement à l'aide des proportions des entités surfaciques comprises dans la limite en entrée. Lors de la synthétisation des surfaces, utilisez des champs avec des totaux et des montants (et non des taux ou des ratios) afin que les calculs proportionnels aient une signification logique dans votre analyse. Les résultats s'affichent à l'aide de couleurs graduées.

Le mode des couches surfaciques repose sur le nombre total d'entités qui intersectent la limite. Il n'est pas nécessaire que les surfaces soient entièrement contenues dans une limite pour qu'elles soient comptabilisées dans le mode. Chaque surface est considérée comme une valeur unique, quelle que soit la proportion contenue dans la limite. Les résultats s'affichent à l'aide de symboles uniques.

La figure et la table ci-dessous expliquent les calculs statistiques d'une couche de surfaces dans une limite hypothétique. Les populations ont permis de calculer les statistiques (somme, minimum, maximum et moyenne) pour la couche. Les statistiques sont calculées à l'aide de la proportion de la surface comprise dans la limite. Le mode est calculé à l'aide de la désignation des segments Tapestry pour chaque surface.

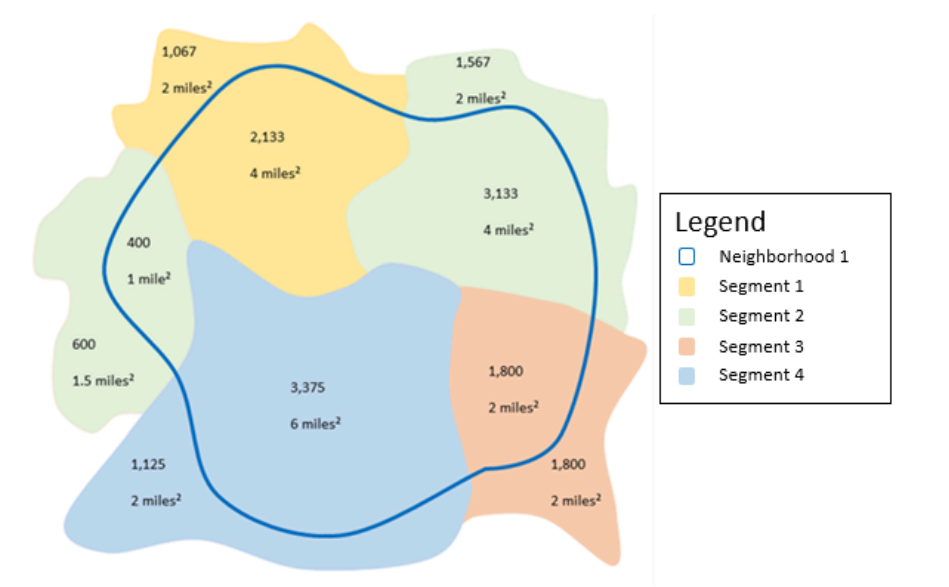

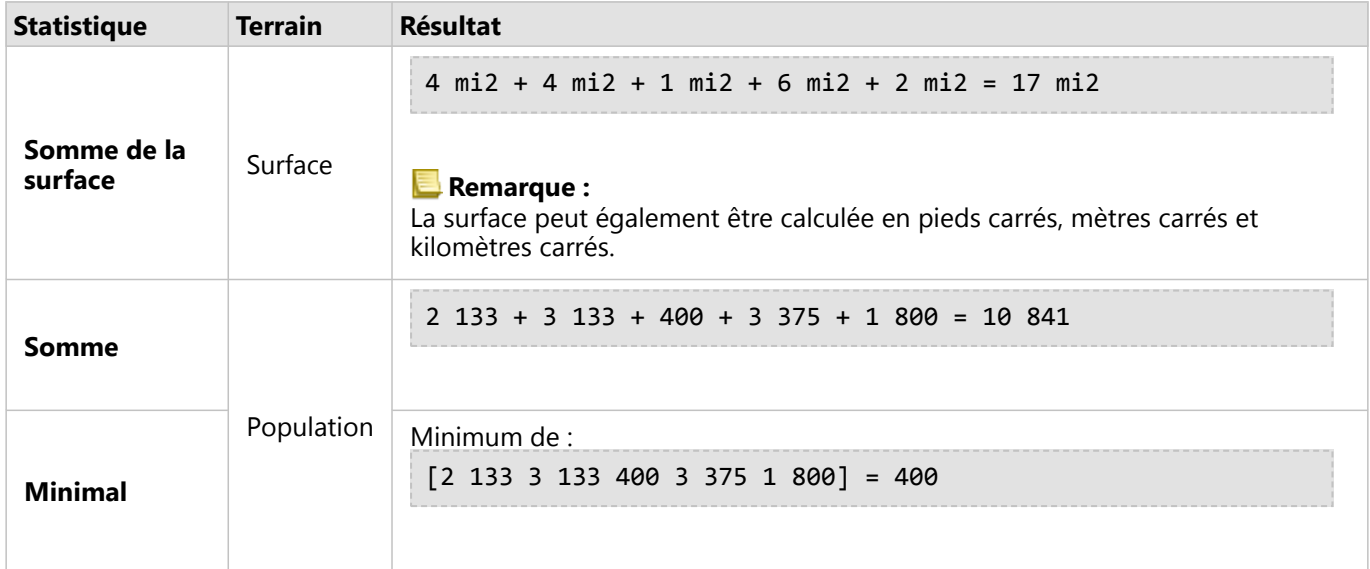

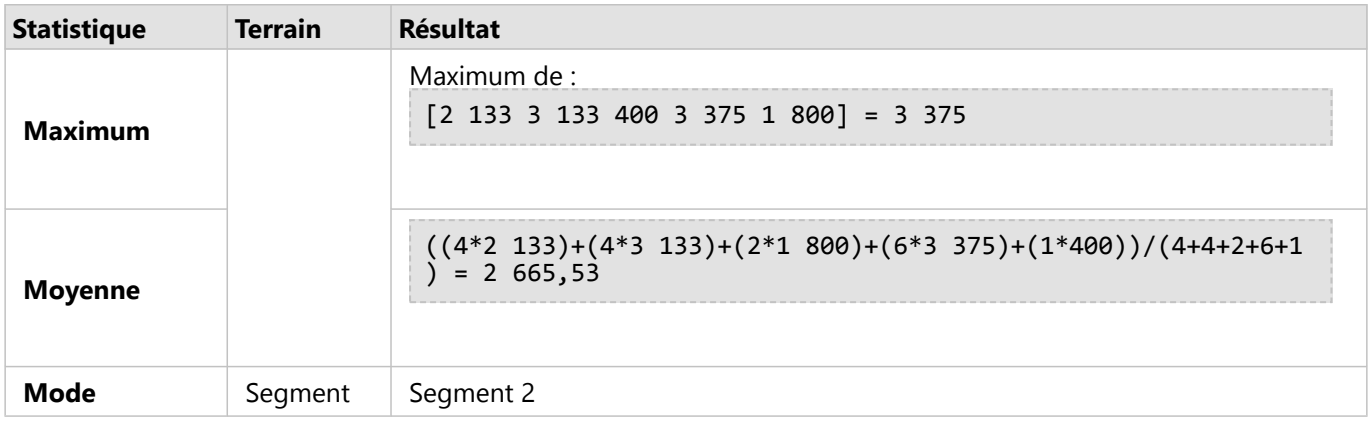

Cette analyse peut être utilisée concrètement pour déterminer la population d'un voisinage urbain. Le contour bleu représente la limite du voisinage et les zones plus petites représentent des îlots de recensement. Les résultats montrent que le voisinage regroupe 10 841 personnes et que chaque îlot de recensement compte environ 2 666 personnes en moyenne.

# <span id="page-379-0"></span>Filtre spatial

Le filtre spatial permet de créer un jeu de données de résultat contenant une copie des entités de votre carte qui remplissent un ensemble de critères basés sur une requête spatiale.

### Exemple

Le commissariat de police d'une ville réalise une analyse afin de déterminer s'il existe une relation entre les crimes violents et le taux de chômage. Un programme d'emplois saisonniers sera mis en place à destination des lycéens ans les zones où les taux de crimes violents et de chômage sont élevés. Le filtre spatial permet de copier les lycées dans les zones de réhabilitation.

# Utiliser la fonctionnalité Filtre spatial

La fonctionnalité Filtre spatial peut être utilisée sur les cartes comportant deux couches (points, lignes ou surfaces).

- 1. Le cas échéant, cliquez sur la fiche de carte pour l'activer. Une fiche est active lorsque la barre d'outils et le bouton **Action** apparaissent.
- 2. Cliquez sur le bouton **Action**, puis sélectionnez **Spatial Filter (Filtre spatial)**.
- 3. Pour **Choose layer to filter (Choisir la couche à filtrer)**, sélectionnez la couche que vous souhaitez filtrer.
- 4. Pour **Choose layer to filter by (Choisir la couche en fonction de laquelle filtrer)**, sélectionnez la couche que vous souhaitez utiliser pour filtrer la première couche.
- 5. Pour **Choose type of filter (Choisir le type de filtre)**, sélectionnez la relation spatiale que vous souhaitez utiliser pour le filtre. Pour plus d'informations, reportez-vous aux Remarques d'utilisation.
- 6. Cliquez sur **Run (Exécuter)**.

#### **Conseil :**

Le filtre spatial peut aussi être exécuté en faisant glisser un jeu de données dans la zone de déplacement

**Filter by selected feature (Filtrer en fonction de l'entité sélectionnée)** sur une carte existante.

#### Remarques sur l'utilisation

Le paramètre **Choisir la couche à filtrer** est la couche ponctuelle, linéaire ou surfacique à filtrer. Le jeu de données de résultat sera un sous-ensemble de cette couche.

Le paramètre **Choisir la couche en fonction de laquelle filtrer** est la couche ponctuelle, linéaire ou surfacique à utiliser pour filtrer la première couche.

#### **Conseil :**

Vous pouvez utiliser les entités sélectionnées dans le filtre spatial. Par exemple, si vous détenez un jeu de données des emplacements de points de vente aux Etats-Unis mais que vous souhaitez uniquement analyser les points de vente de Californie, vous pouvez sélectionner **California (Californie)** dans votre couche **US States (États américains)**, faire glisser l'entité sélectionnée vers votre carte d'emplacements de points de vente et déposer l'entité sélectionnée dans la zone **Filter by selected feature (Filtrer en fonction de l'entité sélectionnée)**.

Le paramètre **Choisir le type de filtre** permet de préciser la relation entre les deux jeux de données en entrée. Les

types de filtre suivants sont disponibles dans Insights :

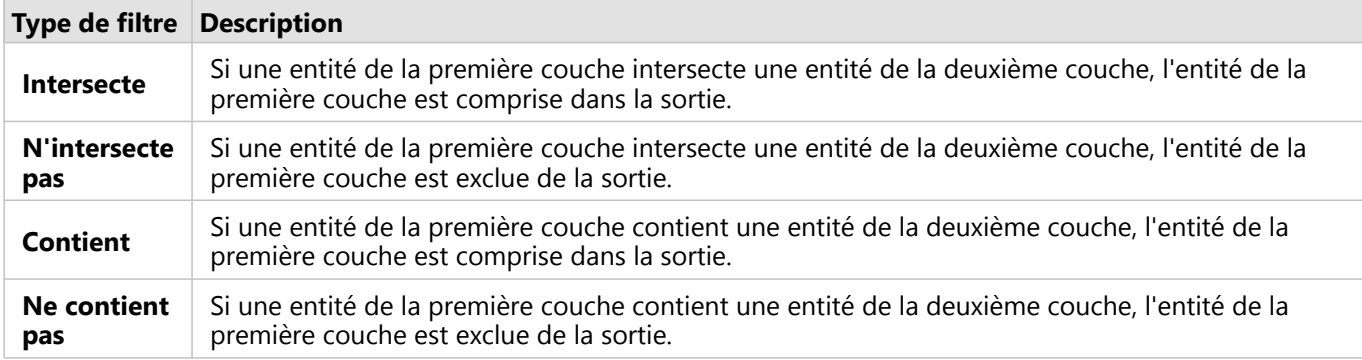

### Limitations

Lorsque vous effectuez une agrégation spatiale ou un filtrage spatial sur des données à partir de la même connexion à la base de données, vous devez vous assurer que toutes les données sont stockées dans le même système de référence spatiale. Pour les jeux de données provenant de Microsoft SQL Server, les données doivent en outre être de même type (géographie ou géométrie).

SAP HANA ne prend pas en charge ST\_Contains pour les systèmes de coordonnées géographiques (« contour arrondi de la Terre »). Le filtrage spatial avec les types de filtre **Contains (Contient)** et **Doesn't Contain (Ne contient pas)** échoue pour les jeux de données SAP HANA avec un système de coordonnées géographiques.

# <span id="page-381-0"></span>Enrichir les données

L'outil Enrichir les données utilise le service Esri GeoEnrichment de ArcGIS Online pour vous offrir des données démographiques et de paysage correspondant aux personnes, lieux et entreprises associés aux emplacements de vos données ponctuelles, linéaires ou surfaciques.

#### **Remarque :**

Le service GeoEnrichment doit être configuré pour utiliser l'outil Enrichir les données dans Insights in ArcGIS Enterprise. Le privilège GeoEnrichment (inclus dans les rôles par défaut Publication et Administration) est également requis.

#### Exemples

Une analyste dispose de taux de criminalité pour des cellules de grilles hexagonales superposées à sa ville. Pour générer un taux de criminalité, elle utilise l'outil Enrichir les données afin de calculer le nombre de personnes résidant dans chaque hexagone.

Le personnel de la bibliothèque veut s'assurer que chaque antenne de bibliothèque répond efficacement aux attentes de la communauté locale. L'outil Enrichir les données lui permet de rassembler des informations sur la population des quartiers aux alentours de chaque bibliothèque pour mieux identifier le profil des personnes qui la fréquentent. Les données démographiques lui permettent de personnaliser ses offres en fonction des besoins de la communauté locale.

### Utiliser la fonctionnalité Enrichir les données

La fonctionnalité Enrichir les données peut être utilisée avec des couches ponctuelles, linéaires ou surfaciques.

Procédez comme suit pour exécuter la fonctionnalité d'analyse Enrichir les données :

- 1. Le cas échéant, cliquez sur la fiche de carte pour l'activer. Une fiche est active lorsque la barre d'outils et le bouton **Action** apparaissent.
- 2. Cliquez sur le bouton **Action**, puis sélectionnez **Enrich Data (Enrichir les données)**.
- 3. Pour **Choose layer to enrich (Choisir la couche à enrichir)**, sélectionnez la couche que vous souhaitez enrichir à l'aide de données démographiques et de paysage.
- 4. Cliquez sur **Ouvrir le navigateur de données**.
- 5. Redéfinissez le paramètre **Country or area (Pays ou zone)** sur l'emplacement où se trouvent vos données, si nécessaire.
- 6. Sélectionnez les variables que vous souhaitez ajouter à vote jeu de données en parcourant les catégories ou en utilisant la barre de recherche.
- 7. Cliquez sur **Apply (Appliquer)**.

Les variables que vous avez sélectionnées s'affichent dans la fenêtre **Enrich Data (Enrichir les données)**.

- 8. Si vos données sont ponctuelles ou linéaires, saisissez une distance et des unités dans **Set distance value to expand search area (Définir une valeur de distance pour développer la zone de recherche)**. Ce paramètre ne s'applique pas aux entités surfaciques.
- 9. Cliquez sur **Run (Exécuter)**.

### Remarques sur l'utilisation

Utilisez le paramètre **Choose a layer to enrich (Choisir la couche à enrichir)** pour ajouter des données à une couche sélectionnée dans la carte. Les données peuvent être des entités ponctuelles, linéaires ou surfaciques.

Le paramètre **Sélectionner les données socio-démographiques** contient un bouton permettant d'ouvrir le navigateur de données. Dans le navigateur de données, vous pouvez sélectionner le pays ou la zone où les données sont localisées, ainsi qu'une ou plusieurs variables dans des catégories telles que **Population**, **Education** et **Spending (Dépenses)**.

Vous pouvez utiliser la barre de recherche du navigateur de données pour rechercher les variables. La fonction de recherche recherche les variables ou les catégories de variables qui correspondent aux critères de recherche. Si une catégorie correspond à la recherche, toutes les variables de la catégorie sont renvoyées. La recherche renvoie uniquement les correspondances de chaîne exactes et n'est pas sensible à la casse.

Si vos entités en entrée sont ponctuelles ou linéaires, un troisième paramètre, **Définir une valeur de distance pour développer la zone de recherche**, est disponible. Une distance de recherche en mètres, kilomètres, pieds ou miles doit être saisie pour exécuter l'outil Enrichir les données pour des points et des lignes. Les unités de distance dépendent des unités par défaut de votre compte.

L'outil Enrichir les données fait appel au service ArcGIS Online nommé GeoEnrichment. L'exécution de l'outil Enrichir les données consomme des crédits de votre organisation ArcGIS Online.

#### Limitations

Pour les utilisateurs Insights in ArcGIS Enterprise, votre portail doit être configuré de façon à utiliser le GeoEnrichment service utilitaire pour que l'outil Enrichir les données soit disponible dans Insights.

Vous devez détenir des privilèges GeoEnrichment pour pouvoir utiliser l'outil Enrichir les données. GeoEnrichment est inclus dans les rôles Publication et Administration.

L'outil Enrichir les données ne fonctionne pas lorsque Portal for ArcGIS est installé sur Windows et configuré avec l'authentification SAML (Security Assertion Markup Language). Ceci est un problème pour les environnements qui déploient le portail en mode déconnecté.

L'outil Enrichir les données n'est pas pris en charge pour les connexions en lecture seule à Google BigQuery et Snowflake et pour les plateformes de base de données qui ne sont pas prises en charge de façon immédiate.

# <span id="page-383-0"></span>Calculer la densité

L'outil Calculer la densité utilise des entités ponctuelles en entrée pour calculer une carte de densité dans une zone d'intérêt. L'outil Calculer la densité se base sur le calcul de la densité de noyau pour générer une surface de densité à partir de vos entités ponctuelles.

#### Exemples

Le comptage des oiseaux peut servir à calculer la densité des espèces. Les différentes densités peuvent ensuite être comparées aux données d'occupation du sol pour déterminer les habitats privilégiés par chaque espèce.

### Utiliser l'outil Calculer la densité

L'outil Calculer la densité peut être exécuté sur les cartes avec couches de points.

Procédez comme suit pour exécuter la fonctionnalité d'analyse Calculer la densité :

- 1. Le cas échéant, cliquez sur la fiche de carte pour l'activer. Une fiche est active lorsque la barre d'outils et le bouton **Action** apparaissent.
- 2. Cliquez sur le bouton **Action**, puis sélectionnez **Calculate Density (Calculer la densité)**.
- 3. Pour **Choose a point layer (Choisir une couche ponctuelle)**, sélectionnez la couche pour laquelle vous souhaitez calculer la densité.
- 4. Développez la section **Additional options (Autres options)** et entrez des valeurs pour les paramètres **Weight (Pondération)**, **Search radius (bandwidth) (Rayon de recherche (bande passante))** et **Cell size (Taille de cellule)**, si besoin est. Pour plus d'informations, reportez-vous aux Remarques d'utilisation.
- 5. Cliquez sur **Run (Exécuter)**.

### Remarques sur l'utilisation

Le paramètre **Choisir une couche ponctuelle** permet de sélectionner un jeu de données pour calculer les densités. Seules les entités ponctuelles sont disponibles dans le menu déroulant.

Développez la section **Additional options (Autres options)** pour révéler les paramètres **Weight (Pondération)**, **Search radius (bandwidth) (Rayon de recherche (bande passante))** et **Cell size (Taille de cellule)**. Le tableau suivant présente ces paramètres et leurs valeurs par défaut :

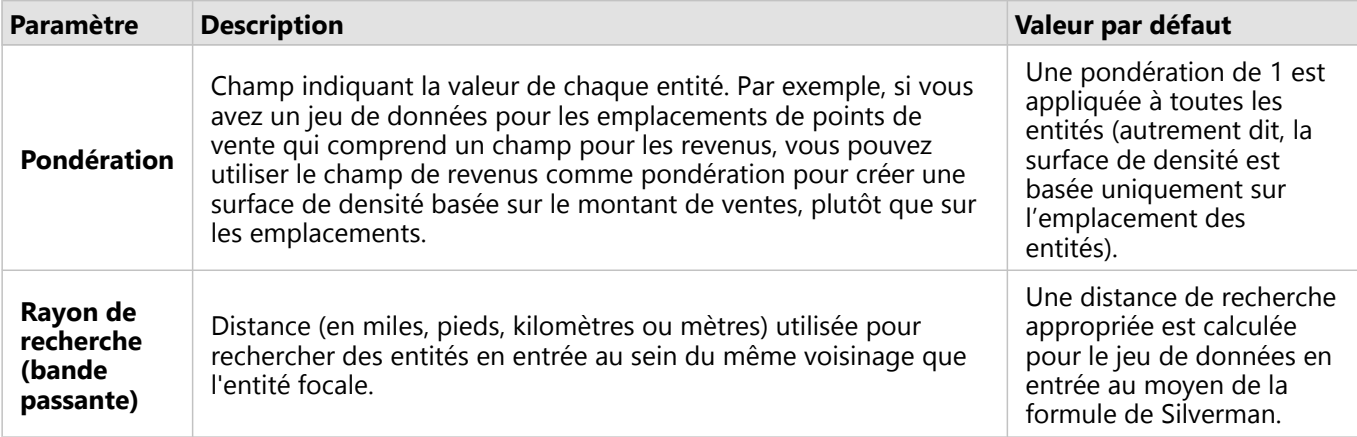

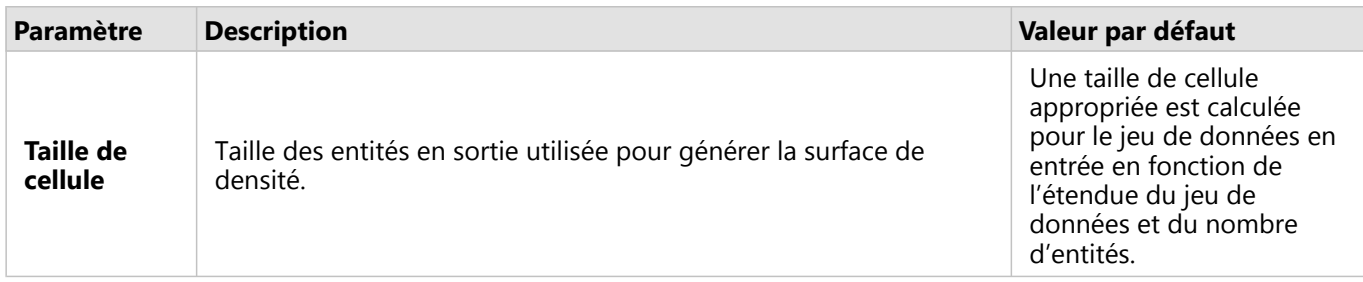

Le jeu de données de résultat est stylisé par les types de symboles **Counts and amounts (Color) (Totaux et montants (couleur))** en appliquant une classification par intervalles égaux par défaut comportant 10 classes.

Le bouton **Flip card (Retourner la fiche)** permet de consulter les informations au dos de la fiche, notamment les valeurs du rayon de recherche et de la bande passante.

#### Limitations

La densité peut être calculée pour les entités ponctuelles et linéaires uniquement.

L'outil Calculer la densité n'est pas pris en charge pour les connexions en lecture seule à Google BigQuery et à Snowflake et pour les plateformes de base de données qui ne sont pas prises en charge de façon immédiate.

#### Fonctionnement de l'outil Calculer la densité

L'outil Calculer la densité se base sur le calcul de la densité de noyau pour générer une surface de densité. Les sections suivantes décrivent le calcul de la densité de noyau, ainsi que les calculs par défaut pour les paramètres **Search radius (bandwidth) (Rayon de recherche (bande passante))** et **Cell size (Taille de cellule)**.

#### Densité du noyau

L'outil Densité de noyau calcule la densité d'entités ponctuelles dans un voisinage circulaire autour de chaque cellule en sortie, à l'aide de la fonction Gaussienne. En théorie, une surface uniformément incurvée passe par chaque point. La valeur de la surface est maximale à l'emplacement du point et diminue à mesure que l'on s'en éloigne, pour atteindre zéro lorsque la distance d'éloignement du point équivaut à la distance de recherche.

Un des points dans le jeu de données.

Une distance égale au rayon de recherche (bande passante).

Chaque surface inclut également le volume. Le volume pour la surface équivaut à la valeur du paramètre **Weight (Pondération)** pour chaque entité, ou à 1 si aucune valeur n'est spécifiée. La pondération détermine le nombre de comptabilisations du point dans la formule de densité.

La densité de chaque cellule est calculée par l'addition des valeurs de toutes les surfaces de noyau où elles se superposent au centre de la cellule en sortie. La fonction Densité de noyau est basée sur la fonction de noyau quantique décrite par Silverman (1986, p. 76, équation 4.5).

La densité à l'emplacement (x, y) est déterminée par la formule suivante :

où :

- $ρ = Density \land l'empla cement (x,y).$
- r = Rayon de recherche (bande passante).
- i = 1, ..., n points en entrée. Seuls les points situés dans le rayon de recherche de l'emplacement (x,y) sont pris en

compte.

- Wi = Pondération du point i. Si aucune valeur de pondération n'est spécifiée, la pondération équivaut à 1 pour l'ensemble des points.
- di = Distance entre le point i et l'emplacement (x,y). La distance doit être inférieure au rayon de recherche.

#### Rayon de recherche (bande passante)

Le rayon de recherche par défaut applique un algorithme à vos données, basé à la fois sur l'étendue de vos données et sur la densité des points. Le champ **Search radius (bandwidth) (Rayon de recherche (bande passante))** apparaît vide étant donné que le rayon par défaut est calculé uniquement lorsque l'analyse commence. Si vous laissez le champ **Search radius (bandwidth) (Rayon de recherche (bande passante))** vide, le rayon par défaut est appliqué.

Si vous préférez préciser vos propres critères de recherche, n'oubliez pas que plus le rayon de recherche est étendu, plus le modèle est généralisé. Un rayon de recherche plus petit montre les variations locales mais peut manquer la vision plus globale.

#### Taille de cellule

Si aucune taille de cellule n'est fournie, celle-ci est calculée en fonction des formules décrites par Hengl (2006). Les formules, dépendantes du jeu de données, sont choisies en fonction du nombre d'entités et de l'étendue ou de l'échelle du jeu de données en entrée, de façon à optimiser les performances et la résolution en sortie.

#### Calcul des distances

L'outil Calculer la densité peut être exécuté avec un système de coordonnées projetées (données projetées) ou un système de coordonnées géographiques (données non projetées). En cas d'utilisation de données projetées, une distance euclidienne (distance en ligne droite mesurée sur une surface plane) est calculée. En cas d'utilisation de données non projetées, une distance géodésique (ligne tracée sur une sphère représentant la courbure de la Terre) est calculée. Le calcul de la distance géodésique est basé sur la formule de Haversine.

#### Bibliographie

Silverman, B. W. (1986). Density Estimation for Statistics and Data Analysis. Chapman and Hall.

Hengl, T. (2006). Trouver la taille de pixel correcte. Computers & Geosciences, 32(9), 1283-1298. https://doi.org/ 10.1016/j.cageo.2005.11.008

# <span id="page-386-0"></span>Calculer le ratio de densité

L'outil Calculer le ratio de densité utilise deux jeux de données ponctuelles en entrée pour calculer une surface à risque spatiale relative. Le numérateur dans le taux représente les cas, tels que le nombre de délits ou le nombre de patients, alors le dénominateur représente le contrôle, tel que la population totale.

L'outil Calculer le ratio de densité utilise les mêmes calculs que l'outil [Calculer la densité](#page-383-0) pour créer des surfaces de densité. Les résultats des outils Calculer la densité et Calculer le ratio de densité peuvent sembler similaires ; toutefois, le résultat obtenu avec l'outil Calculer le ratio de densité est normalisé (il affiche une valeur proportionnelle), ce qui n'est pas le cas avec l'outil Calculer la densité. Utilisez un ratio de densité lorsque le phénomène à analyser doit être rapporté à un contrôle, tel que la population totale.

Les surfaces de densité individuelles sont déterminées à l'aide de la densité de noyau avant que le ratio ne soit calculé.

### Exemple

Un épidémiologiste étudie les occurrences d'une maladie pour déterminer si les occurrences élevées dans certaines zones peuvent être liées à des facteurs environnementaux. Le ratio de densité équivaut au nombre d'occurrences de la maladie (numérateur) par rapport à la population totale (dénominateur). La surface qui en résulte montre la densité des occurrences de la maladie normalisée par la densité de population, ce qui permet de déterminer les zones où les occurrences sont supérieures à ce qui est attendu.

# Utiliser l'outil Calculer le ratio de densité

L'outil Calculer le ratio de densité peut être exécuté sur les cartes avec des couches de points. Deux jeux de données indépendants sont requis en entrée.

Suivez les étapes ci-après pour exécuter la fonctionnalité d'analyse Calculate Density Ratio (Calculer le ratio de densité) :

- 1. Le cas échéant, cliquez sur la fiche de carte pour l'activer. Une fiche est active lorsque la barre d'outils et le bouton **Action** apparaissent.
- 2. Cliquez sur le bouton **Action**, puis sélectionnez **Calculate Density Ratio (Calculer le ratio de densité)**.
- 3. Pour **Choose point layers (Choisir des couches de points)**, sélectionnez les champs à utiliser pour le numérateur et le dénominateur.
- 4. Développez la section **Additional options (Autres options)** et entrez des valeurs pour les paramètres **Weight (Pondération)** (numérateur et dénominateur), **Search radius (bandwidth) (Rayon de recherche (bande passante))** (numérateur et dénominateur) et **Cell size (Taille de cellule)**, si besoin est.
- 5. Cliquez sur **Run (Exécuter)**.

#### Remarques sur l'utilisation

Le paramètre **Choose point layers (Choisir des couches de points)** permet de sélectionner des jeux de données pour calculer les densités pour le numérateur et le dénominateur. Seules les entités ponctuelles sont disponibles en tant qu'entrées.

Développez la section **Additional options (Autres options)** pour révéler les paramètres **Weight (Pondération)**, **Search radius (bandwidth) (Rayon de recherche (bande passante))** et **Cell size (Taille de cellule)**. Le tableau suivant présente ces paramètres et leurs valeurs par défaut :

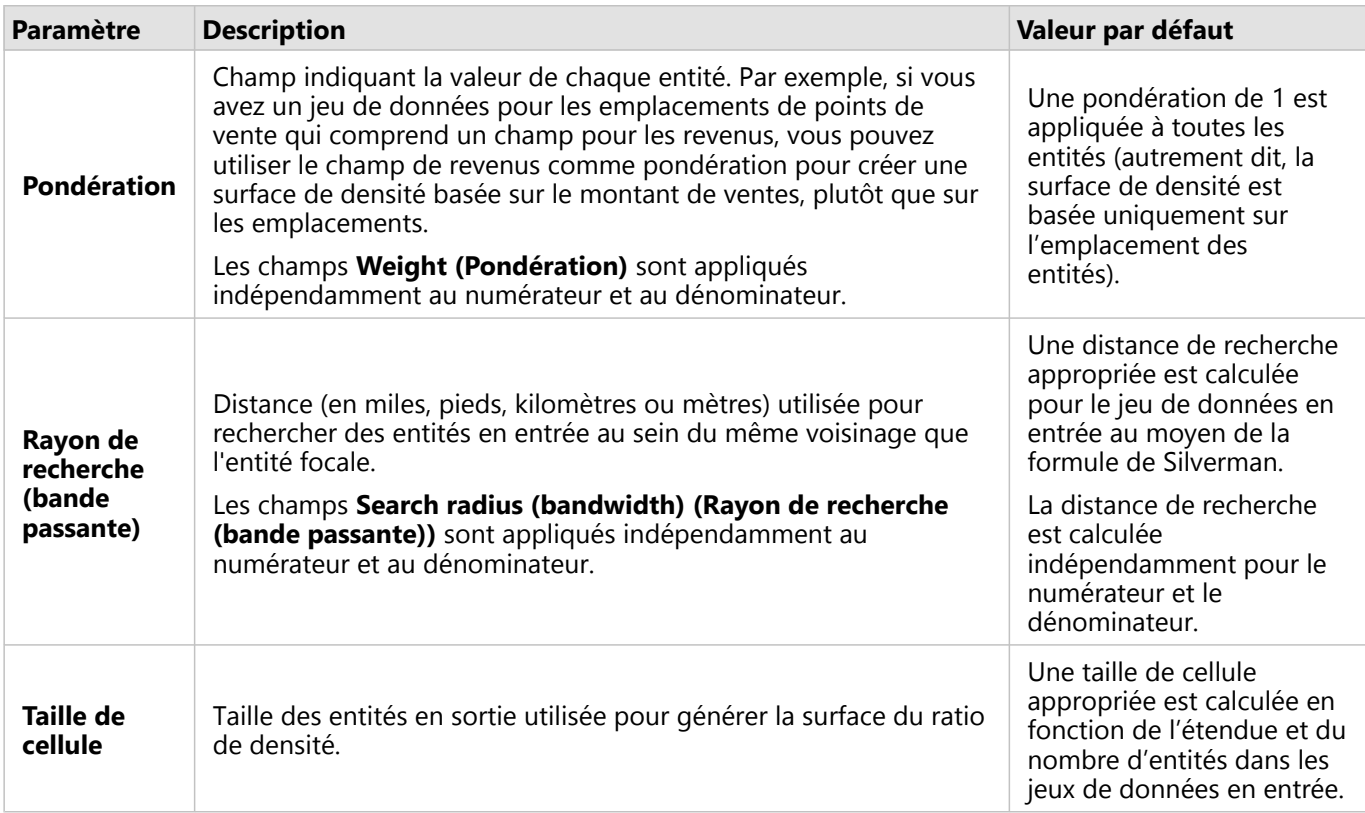

Le jeu de données de résultat est stylisé par les types de symboles **Counts and amounts (Color) (Totaux et montants (couleur))** en appliquant une classification par intervalles égaux par défaut comportant 10 classes.

Le bouton **Flip card (Retourner la fiche)** permet de consulter les informations au dos de la fiche, notamment les valeurs du rayon de recherche (numérateur et dénominateur) et de la bande passante.

#### Limitations

Les ratios de densité peuvent être calculés uniquement pour les entités ponctuelles.

L'outil Calculer le ratio de densité n'est pas pris en charge pour les connexions en lecture seule à Google BigQuery et à Snowflake et pour les plateformes de base de données qui ne sont pas prises en charge de façon immédiate.

### Fonctionnement de l'outil Calculer le ratio de densité

L'outil Calculer le ratio de densité tire parti des calculs de densité de noyau pour générer des surfaces de densité ; il calcule ensuite un ratio entre chaque surface.

Le ratio entre les surfaces de densité est obtenu à l'aide de l'équation suivante :

 $r(x, y) = c(x, y)/p(x, y)$ 

Où :

- $r(x,y)$  = Ratio à l'emplacement  $(x,y)$ .
- $\bullet$  c(x,y) = Densité des cas (numérateur) à l'emplacement (x,y).
- $p(x,y) =$  Densité du contrôle (dénominateur) à l'emplacement  $(x,y)$ .

Pour plus d'informations sur les calculs de densité de noyau, ainsi que sur les calculs par défaut pour les paramètres **Search radius (bandwidth) (Rayon de recherche (bande passante))** et **Cell size (Taille de cellule)**, reportez-vous à la rubrique Fonctionnement de l'outil Calculer la densité.

# <span id="page-389-0"></span>Trouver le plus proche

L'outil Trouver le plus proche utilise une distance linéaire pour effectuer des mesures entre entités en entrée et entités de proximité. Pour chaque entité en entrée, le nombre spécifié d'entités de proximité est classé en fonction de sa distance par rapport à l'entité en entrée.

#### Exemple

Le directeur des services de sécurité veut identifier les casernes de pompiers de la ville qui sont les plus proches de chaque école. Il veut utiliser ces informations, collectées via Trouver le plus proche, pour définir des sites d'intervention principaux et secondaires pour chaque école, en cas d'urgence.

### Utiliser la fonctionnalité Trouver le plus proche

La fonctionnalité Trouver le plus proche peut être utilisée sur les cartes comportant deux couches (points, lignes ou surfaces).

Suivez les étapes suivantes pour exécuter la fonctionnalité d'analyse Trouver le plus proche :

- 1. Le cas échéant, cliquez sur la fiche de carte pour l'activer. Une fiche est active lorsque la barre d'outils et le bouton **Action** apparaissent.
- 2. Cliquez sur le bouton **Action**, puis sélectionnez **Find Nearest (Trouver le plus proche)**.
- 3. Pour **Choose layer containing features to search near (Choisir la couche contenant les entités à proximité desquelles effectuer la recherche)**, sélectionnez la couche que vous souhaitez utiliser pour rechercher les entités les plus proches.
- 4. Pour **Choose layer with features you wish to find (Choisir la couche comportant les entités à rechercher)**, sélectionnez la couche que vous souhaitez rechercher en relation à la première couche.
- 5. Si nécessaire, modifiez la limite fixée pour le nombre d'entités proches qui seront renvoyées et la distance de recherche.
- 6. Cliquez sur **Run (Exécuter)**.

#### Remarques sur l'utilisation

Le paramètre **Choose layer containing features to search near (Choisir la couche contenant les entités à proximité desquelles effectuer la recherche)** contient le jeu de données ponctuelles, linéaires ou surfaciques en entrée avec des entités pour trouver les entités les plus proches.

Le paramètre **Choisir la couche contenant les entités à proximité desquelles effectuer la recherche** contient le jeu de données ponctuelles, linéaires ou surfaciques en entrée avec des entités dans lesquelles les recherches seront effectuées par rapport au premier paramètre.

Le paramètre **Pour chaque emplacement de la couche en entrée** contient deux options: **Limiter le nombre d'emplacements les plus proches** et **Limiter la plage de recherche**.

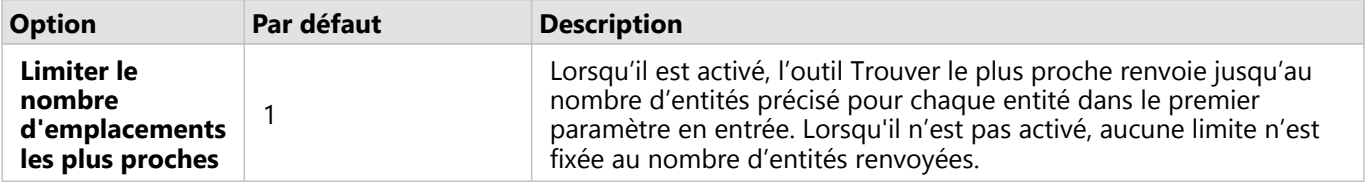

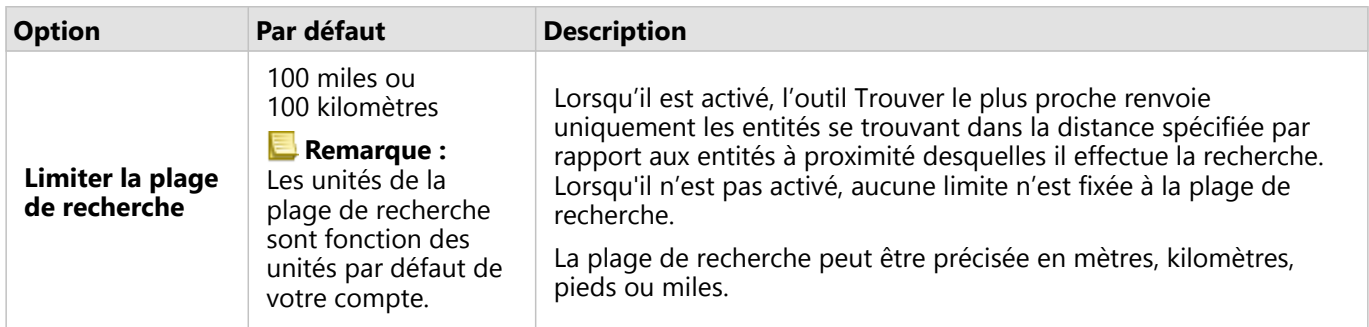

La sortie de l'outil Trouver le plus proche est composée de lignes reliant les entités provenant de deux couches en entrée. Les entités provenant de l'une ou l'autre couche qui ne sont pas reliées à d'autres entités (par exemple, les entités ne se trouvant pas dans un rayon de 100 miles de toute entité contenue dans l'autre couche) sont supprimées de la carte.

#### Fonctionnement de l'outil Trouver le plus proche

Lorsque des entités de surface sont utilisées en entrée, l'emplacement le plus proche est relevé à l'aide de la distance à partir du centroïde ou vers le centroïde de l'entité. D'autres produits ArcGIS, tels que ArcGIS Online ou ArcGIS Pro, mesurent la distance à partir du bord de la limite de zone. Par conséquent, les résultats obtenus à l'aide de l'outil Trouver le plus proche peuvent varier selon les produits.

Les calculs Trouver le plus proche dans les jeux de données de base de données sont réalisés à l'aide des calculs de la distance native disponibles dans la base de données. Par conséquent, les calculs de distance varient selon le type de base de données et le type spatial.

# <span id="page-391-0"></span>Rechercher des agrégats avec l'algorithme des Kmoyennes

Cette fonction utilise l'algorithme K-moyennes pour identifier des agrégats naturels d'entités en fonction de l'emplacement ou des valeurs attributaires. Elle recherche une solution dans laquelle toutes les entités de chaque agrégat sont aussi similaires que possible, et où tous les agrégats sont aussi différents que possible.

#### Exemples

Une organisation non gouvernementale collecte des données sur du matériel de pêche abandonné et sur d'autres gros débris retrouvés au large. L'emplacement des débris peut être analysé de façon à repérer des agrégats de débris. Cela aidera l'organisation à déterminer les sources principales du matériel abandonné et des débris.

Il est possible également d'analyser la clientèle d'un magasin de vente au détail en fonction de critères démographiques et d'habitudes d'achat. Les agrégats basés sur des propriétés telles que le revenu disponible et les dépenses de consommation pourraient alors être utilisés pour élaborer la meilleure stratégie marketing pour le magasin.

#### Utiliser la fonction Rechercher des agrégats K-moyennes

La fonction Rechercher des agrégats K-moyennes peut être exécutée sur une fiche de carte, de diagramme ou de table à l'aide d'entités ponctuelles, linéaires ou surfaciques.

Procédez comme suit pour exécuter la fonction d'analyse Rechercher des agrégats K-moyennes :

- 1. Le cas échéant, cliquez sur la fiche pour l'activer. Une fiche est active lorsque la barre d'outils et le bouton **Action** apparaissent.
- 2. Cliquez sur le bouton **Action** et effectuez l'une des opérations suivantes :
	- Pour une fiche de carte, dans l'onglet **Spatial analysis (Analyse spatiale)**, cliquez sur **Find K-Means Clusters (Rechercher des agrégats K-moyennes)**.
	- Pour les fiches de diagramme et de table, cliquez sur **How is it distributed? (Quel est le type de distribution ?)**, puis cliquez sur **Find K-Means Clusters (Rechercher des agrégats K-moyennes)**.
- 3. Sous **Choose a layer (Choisir une couche)**, sélectionnez la couche pour laquelle vous souhaitez rechercher des agrégats.
- 4. Sous **Analysis Fields (Champs d'analyse)**, choisissez l'une des options suivantes :
	- Pour exécuter la fonction **Rechercher des agrégats K-moyennes** dans le cadre d'une analyse spatiale, sélectionnez un champ d'emplacement.
	- Pour exécuter la fonction **Rechercher des agrégats K-moyennes** dans le cadre d'une analyse non spatiale, sélectionnez un ou plusieurs champs numériques.
- 5. Développez la section **Additional options (Autres options)** et entrez une valeur pour le paramètre **Number of clusters (Nombre d'agrégats)**, si nécessaire.
- 6. Cliquez sur **Run (Exécuter)**.

#### Remarques sur l'utilisation

Le paramètre **Choose a layer (Choisir une couche)** permet de sélectionner le jeu de données où rechercher des agrégats. Le jeu de données peut contenir des entités ponctuelles, linéaires ou surfaciques. Il peut aussi s'agir d'une table non spatiale (à condition d'utiliser la fonction à partir d'un diagramme ou d'une table).

Le paramètre **Analysis Fields (Champs d'analyse)** permet de choisir le champ sur lequel les agrégats seront basés. Il peut s'agir soit d'un champ d'emplacement (les agrégats seront alors basés sur l'emplacement géographique), soit d'un ou plusieurs champs numériques ou de taux/ratio (les agrégats seront alors basés sur la similarité entre les attributs). Il n'est pas possible de combiner un champ d'emplacement avec des champs numériques ou de taux/ ratio.

Vous pouvez développer la section **Additional options (Autres options)** pour révéler le paramètre **Number of clusters (Nombre d'agrégats)**. Si vous avez besoin d'un nombre spécifique d'agrégats pour votre analyse, entrez cette valeur dans le paramètre **Number of clusters (Nombre d'agrégats)**. Si aucune valeur n'est saisie, les agrégats permettant d'optimiser les similarités au sein d'un agrégat et les différences entre les agrégats, seront calculés en fonction de l'index Davies-Bouldin décrit dans Davies & Bouldin (1979).

#### Limitations

La fonction Rechercher des agrégats K-moyennes n'est pas prise en charge pour les connexions en lecture seule à Google BigQuery et à Snowflake et pour les plateformes de base de données qui ne sont pas prises en charge de façon immédiate.

Il est possible d'appliquer des filtres croisés et des filtres prédéfinis aux résultats de la fonction Find K-Means Clusters (Rechercher des agrégats K-moyennes), mais l'outil n'est pas réexécuté à chaque fois que le filtre est modifié.

#### Bibliographie

Davies, D. L., & Bouldin, D. W. (1979). A Cluster Separation Measure. IEEE Transactions on Pattern Analysis and Machine Intelligence, PAMI-1(2), 224 - 227.https://doi.org/10.1109/TPAMI.1979.4766909.

# <span id="page-393-0"></span>Rechercher la moyenne spatiale

Cette fonction calcule le centre géographique d'un jeu d'entités ponctuelles. La sortie sera une entité ponctuelle unique (ou une entité ponctuelle pour chaque groupe du jeu de données) située au niveau du centre géographique ou le centre d'une concentration des points.

### Exemple

Un criminologue analyse les emplacements des différents crimes en fonction de l'heure où ils ont eu lieu. La comparaison de la moyenne spatiale des crimes commis en journée par rapport à ceux commis de nuit permet à la police de redéployer ses unités de façon plus efficace.

#### Utiliser la fonction Rechercher la moyenne spatiale

Cette fonction peut être exécutée sur les cartes avec des couches de points.

Procédez comme suit pour exécuter la fonction d'analyse Rechercher la moyenne spatiale :

- 1. Le cas échéant, cliquez sur la fiche de carte pour l'activer. Une fiche est active lorsque la barre d'outils et le bouton **Action** apparaissent.
- 2. Cliquez sur le bouton **Action**, puis sélectionnez **Find Spatial Mean (Rechercher la moyenne spatiale)**.
- 3. Sous **Choose a layer (Choisir une couche)**, sélectionnez la couche pour laquelle vous souhaitez calculer la moyenne spatiale.
- 4. Développez la section **Additional options (Autres options)** et entrez des valeurs pour les paramètres **Weight (Pondération)**, **Group by (Regrouper par)** et **Add statistics to summarize (Ajouter des statistiques à synthétiser)**, si besoin est.
- 5. Cliquez sur **Run (Exécuter)**.

#### Remarques sur l'utilisation

Le paramètre **Choose a layer (Choisir une couche)** permet de sélectionner le jeu de données pour lequel calculer la moyenne spatiale. Seules les entités ponctuelles sont disponibles dans le menu déroulant.

Vous pouvez développer la section **Additional options (Autres options)** pour révéler les paramètres **Weight (Pondération)**, **Group by (Regrouper par)** et **Add statistics to summarize (Ajouter des statistiques à synthétiser)**. Le tableau suivant présente ces paramètres et leurs valeurs par défaut :

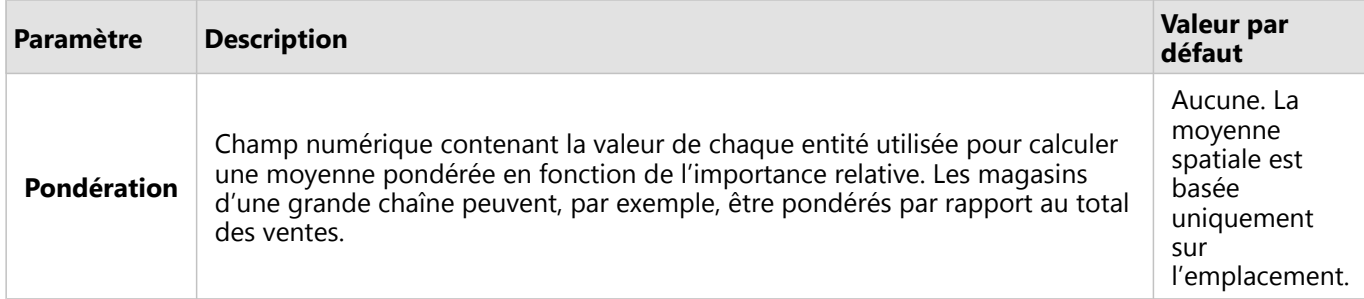

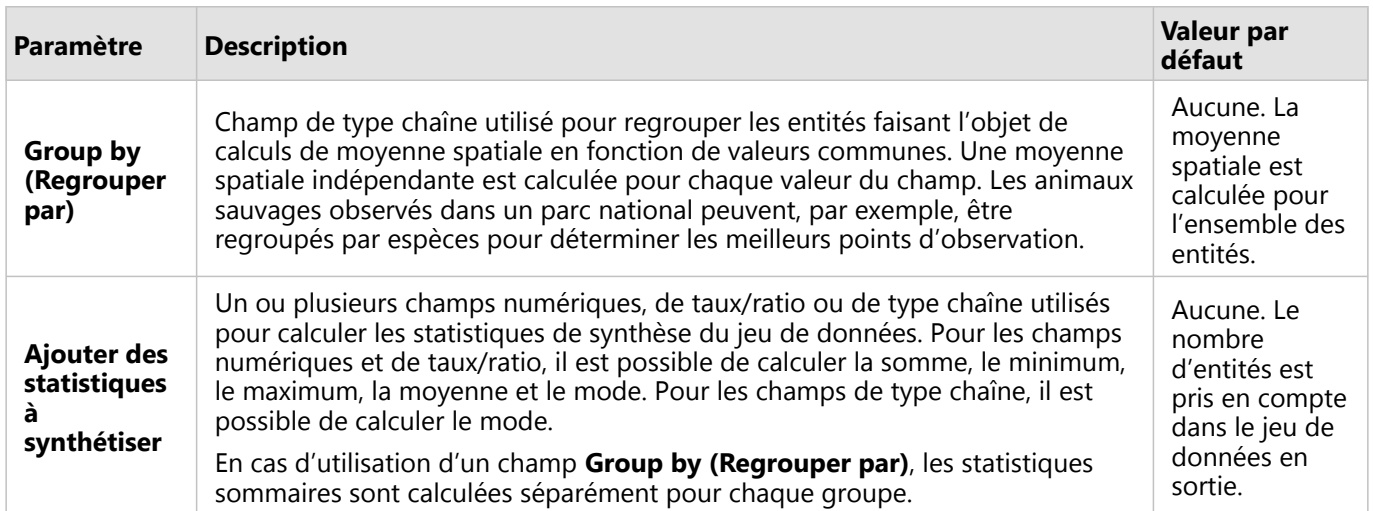

#### Limitations

La fonction Rechercher la moyenne spatiale n'est pas prise en charge pour les connexions en lecture seule à Google BigQuery et à Snowflake et pour les plateformes de base de données qui ne sont pas prises en charge de façon immédiate.

Google BigQuery ne prend pas en charge les calculs de mode.

Documentation de Insights 2022.1

# Analyse non spatiale
# <span id="page-396-0"></span>Analyse non spatiale

Vous accédez à l'analyse non spatiale en cliquant sur le bouton **Action** , dans une fiche de [carte](#page-145-0), de [diagramme](#page-190-0) ou de [table](#page-284-0).

Le tableau ci-après présente une vue d'ensemble de chaque fonctionnalité d'analyse non spatiale :

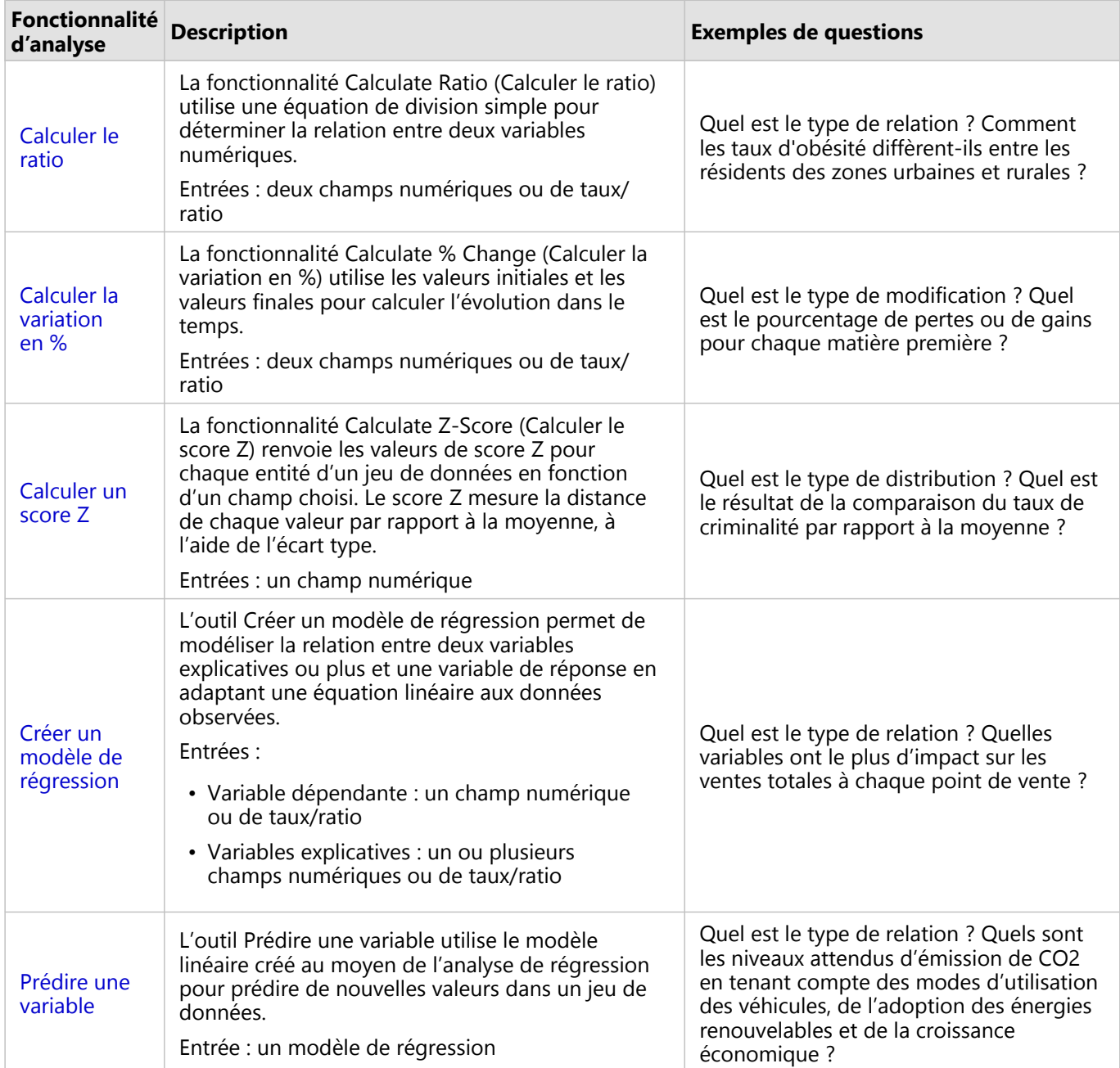

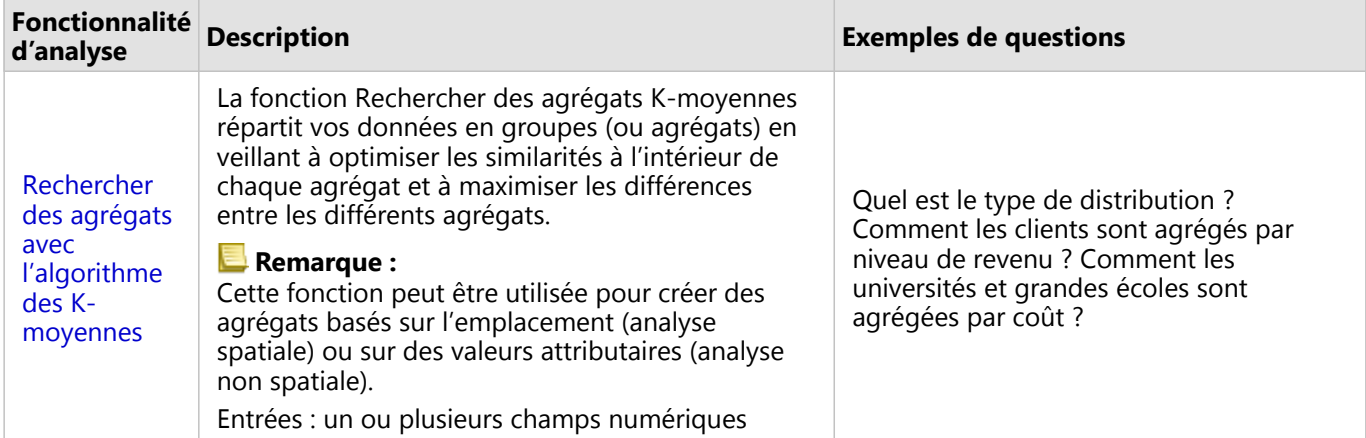

## Etapes suivantes

Utilisez les ressources suivantes pour en savoir plus sur l'analyse :

- [Fonctionnalités d'analyse](#page-339-0)
- [Analyse spatiale](#page-365-0)
- [Analyse de liens](#page-427-0)
- [Analyse de régression](#page-432-0)

# <span id="page-398-0"></span>Calculer le ratio

La fonctionnalité Calculate Ratio (Calculer le ratio) utilise une équation de division simple pour déterminer la relation entre deux variables numériques. Calculer les ratios est une forme de normalisation, ce qui est particulièrement utile pour comparer des zones non uniformes en termes de taille ou de population.

### **Remarque :**

Vous pouvez également [calculer un ratio](#page-292-0) en utilisant la table de données.

### Exemple

L'analyste d'un consortium d'établissements d'enseignement supérieur souhaite identifier les États dont les collèges enregistrent le plus fort retour sur investissement. La fonctionnalité Calculate Ratio (Calculer le ratio) permet de mettre en relation les revenus moyens des jeunes diplômés et les frais universitaires.

# Utiliser la fonctionnalité Calculer le ratio

Suivez les étapes ci-après pour exécuter la fonctionnalité d'analyse Calculer le ratio :

- 1. Créez une carte, un diagramme ou une table à l'aide du jeu de données avec lequel vous souhaitez calculer un ratio.
- 2. Cliquez sur le bouton **Action** .
- 3. Effectuez l'une des opérations suivantes :
	- Si votre fiche est un diagramme ou une table, cliquez sur **How is it related (Quel est le type de relation ?)** dans la fenêtre **Analytics (Analyse)**.
	- Si votre fiche est une carte, cliquez sur l'onglet **Find answers (Trouver des réponses)** et cliquez sur **How is it related? (Quel est le type de relation ?)**.
- 4. Cliquez sur **Calculate Ratio (Calculer le ratio)**.
- 5. Pour **Choose a layer (Choisir une couche)**, sélectionnez le jeu de données avec lequel vous souhaitez calculer le ratio.
- 6. Pour **Choose number fields (Choisir des champs numériques)**, choisissez les champs à utiliser pour le numérateur et le dénominateur. Le champ doit être de type numérique ou taux/ratio.
- 7. Pour **Name the result field (Nommer le champ de résultat)**, entrez un nom pour le nouveau champ.
- 8. Cliquez sur **Run (Exécuter)**.

Un nouveau champ de type taux/ratio est ajouté dans le jeu de données choisi.

### Remarques sur l'utilisation

La fonctionnalité Calculate Ratio (Calculer le ratio) est accessible par le bouton **Action** , situé au-dessous de la section **How is it related? (Quel est le type de relation ?)** de l'onglet **Find answers (Trouver des réponses)**. La couche en entrée peut être une couche de points, linéaire ou surfacique.

Vous devez choisir deux champs numériques comme numérateur et dénominateur.

• Numérateur : nombre qui sera divisé en ratio. Dans le cas du revenu moyen des ménages, le revenu total est le numérateur.

• Dénominateur : nombre qui sera utilisé pour diviser le numérateur en ratio. Dans le cas du taux de criminalité par habitant, la population totale est le dénominateur.

La fonctionnalité Calculate Ratio (Calculer le ratio) ajoute un nouveau champ de taux/ratio à la couche en entrée. Vous devez inclure un nouveau nom de champ pour effectuer le calcul.

# <span id="page-400-0"></span>Calculer la variation en %

Lorsque vous calculez l'évolution en pourcentage, vous calculez l'évolution des valeurs numériques au fil du temps. Calculer l'évolution sous forme de pourcentage est une forme de normalisation, ce qui est particulièrement utile pour comparer des zones non uniformes en termes de taille ou de population.

### **Remarque :**

Vous pouvez également [calculer la variation en pourcentage](#page-292-0) à l'aide de la table de données.

### Exemple

Un analyste de la criminalité étudie les effets de la stratégie de réduction des crimes d'une ville. La fonctionnalité Calculer la variation en % permet de déterminer l'efficacité d'une stratégie dans différents districts, d'après les taux de criminalité avant le lancement et après la mise en place du programme.

# Utiliser la fonctionnalité Calculer la variation en %

Procédez selon les étapes suivantes pour exécuter la fonctionnalité d'analyse Calculer la variation en % :

- 1. Créez une carte, un diagramme ou une table à l'aide du jeu de données avec lequel vous souhaitez calculer une variation en pourcentage.
- 2. Cliquez sur le bouton **Action** .
- 3. Effectuez l'une des opérations suivantes :
	- Si votre fiche est un diagramme ou une table, cliquez sur **How has it changed? (Quel est le type de modification ?)** dans la fenêtre **Analytics (Analyse)**.
	- Si votre fiche est une carte, cliquez sur l'onglet **Find answers (Trouver des réponses)**, puis cliquez sur **How is it changed? (Quel est le type de modification ?)**.
- 4. Cliquez sur **Calculate % Change (Calculer la variation en %)**.
- 5. Dans **Choose a layer (Choisir une couche)**, sélectionnez le jeu de données avec lequel vous souhaitez calculer la variation en pourcentage.
- 6. Pour **Choose number fields (Choisir des champs numériques)**, choisissez les champs à utiliser pour les valeurs initiale et finale. Le champ doit être de type numérique ou taux/ratio.
- 7. Pour **Name the result field (Nommer le champ de résultat)**, entrez un nom pour le nouveau champ.
- 8. Cliquez sur **Run (Exécuter)**.

Un nouveau champ de type taux/ratio est ajouté dans le jeu de données choisi.

### Remarques sur l'utilisation

La fonctionnalité Calculate % Change (Calculer la variation en %) est accessible par le bouton **Action** , situé au-

dessous de la section **How has it changed? (Quel est le type de modification ?)** dans l'onglet **Find answers (Trouver des réponses)**. La couche en entrée peut être une couche de points, linéaire ou surfacique.

Vous devez choisir deux champs numériques comme valeur initiale et valeur finale. Les champs numériques seront utilisés dans l'équation : (final value-initial value)/initial value\*100

La fonctionnalité Calculate % Change (Calculer la variation en %) ajoute un nouveau champ de taux/ratio à la

couche en entrée. Vous devez inclure un nouveau nom de champ pour effectuer le calcul.

# <span id="page-402-0"></span>Calculer le score Z

Un score z désigne un nombre d'écarts types entre chaque valeur de données et la moyenne, un score z nul correspondant à la moyenne elle-même. Les scores Z sont utiles pour analyser des valeurs par rapport aux autres valeurs d'un champ.

## Exemple

Un analyste SIG d'une organisation non gouvernementale analyse une épidémie. La fonctionnalité de calcul du score Z permet de déterminer les zones où se concentre l'épidémie.

## Utiliser la fonctionnalité Calculer le score Z

Suivez les étapes ci-après pour exécuter la fonctionnalité Calculer le score Z :

- 1. Créez une carte, un diagramme ou une table à l'aide du jeu de données avec lequel vous souhaitez calculer un score.
- 2. Cliquez sur le bouton **Action** .
- 3. Effectuez l'une des opérations suivantes :
	- Si votre fiche est un diagramme ou une table, cliquez sur **How is it distributed? (Quel est le type de distribution ?)** dans la fenêtre **Analytics (Analyse)**.
	- Si votre fiche est une carte, cliquez sur l'onglet **Find answers (Trouver des réponses)** et cliquez sur **How is it distributed? (Quel est le type de distribution ?)**.
- 4. Cliquez sur **Calculate Z-score (Calculer le score Z)**.
- 5. Dans **Choose a layer (Choisir une couche)**, sélectionnez le jeu de données avec lequel vous souhaitez calculer le score Z.
- 6. Dans **Choose number field (Choisir un champ numérique)**, sélectionnez le champ que vous souhaitez utiliser pour calculer le score z. Le champ doit être de type numérique ou taux/ratio.
- 7. Développez **Additional options (Options supplémentaires)** et saisissez des valeurs pour **Mean (Moyenne)** et **Standard Deviation (Écart type)**. Si vous ne saisissez aucune valeur, la moyenne et l'écart type sont calculés automatiquement.
- 8. Pour **Name the result field (Nommer le champ de résultat)**, entrez un nom pour le nouveau champ.
- 9. Cliquez sur **Run (Exécuter)**.

## Remarques sur l'utilisation

La fonctionnalité Calculate Z-score (Calculer le score Z) est accessible par le bouton **Action** , situé au-dessous de la section **How is it distributed? (Quel est le type de distribution ?)** de l'onglet **Find answers (Trouver des réponses)**. La couche en entrée peut être une couche de points, linéaire ou surfacique.

Vous devez choisir un champ numérique comme champ de calcul du score Z. Le champ numérique sera utilisé dans l'équation (number-average)/standard\_deviation.

Vous pouvez également saisir les valeurs de moyenne et d'écart type. Si vous ne saisissez aucune valeur, la moyenne et l'écart type sont calculés automatiquement.

La fonctionnalité Calculate Z-score (Calculer le score Z) ajoute un nouveau champ numérique à la couche en entrée.

Le nom du champ est renseigné automatiquement dans la fenêtre **Calculate Z-score (Calculer le score Z)**, mais vous pouvez le modifier avant de lancer le calcul.

# <span id="page-404-0"></span>Créer un modèle de régression

L'outil Créer un modèle de régression permet de modéliser la relation entre deux variables explicatives ou plus et une variable de réponse en adaptant une équation linéaire aux données observées. Chaque valeur de la variable indépendante (x) est associée à une valeur de la variable dépendante (y).

L'outil Créer un modèle de régression utilise le type de régression Moindres carrés ordinaires.

### Exemple

Une organisation environnementale étudie la cause des émissions de gaz à effet de serre par pays de 1990 à 2015. L'outil Créer un modèle de régression permet de créer une équation pour estimer le volume des émissions de gaz à effet de serre par pays sur la base de variables explicatives, telles que la population et le produit intérieur brut (PIB).

# Utiliser l'outil Créer un modèle de régression

Suivez les étapes suivantes pour exécuter l'outil d'analyse Créer un modèle de régression :

- 1. Créez une carte, un diagramme ou une table à l'aide du jeu de données avec lequel vous souhaitez créer un modèle de régression.
- 2. Cliquez sur le bouton **Action** .
- 3. Effectuez l'une des opérations suivantes :
	- Si votre fiche est un diagramme ou une table, cliquez sur **How is it related (Quel est le type de relation ?)** dans la fenêtre **Analytics (Analyse)**.
	- Si votre fiche est une carte, cliquez sur l'onglet **Find answers (Trouver des réponses)** et cliquez sur **How is it related? (Quel est le type de relation ?)**.
- 4. Cliquez sur **Create Regression Model (Créer un modèle de régression)**.
- 5. Pour **Choose a layer (Choisir une couche)**, sélectionnez le jeu de données avec lequel vous souhaitez créer un modèle de régression.
- 6. Pour **Choose a dependent variable (Choisir une variable dépendante)**, sélectionnez le champ que vous souhaitez expliquer avec votre modèle. Le champ doit être de type numérique ou taux/ratio.
- 7. Cliquez sur **Select explanatory variables (Sélectionner les variables explicatives)** pour que s'ouvre un menu présentant les champs disponibles.
- 8. Sélectionnez les champs à utiliser comme variables explicatives (également appelées variables indépendantes).
- 9. Cliquez sur **Select (Sélectionner)** pour appliquer les variables explicatives.
- 10. Cliquez sur le bouton **Visualize (Visualiser)** pour afficher un nuage de points ou une matrice de nuages de points des variables dépendantes et explicatives, si disponible. Les nuages de points peuvent être utilisés dans l'analyse exploratoire de votre modèle.

### **Remarque :**

Le bouton **Visualize (Visualiser)** n'est pas disponible si 5 variables explicatives ou plus sont sélectionnées.

11. Cliquez sur **Run (Exécuter)**.

Le modèle de régression est créé pour les variables dépendantes et explicatives que vous avez sélectionnées. Vous

pouvez maintenant utiliser les sorties et les statistiques pour continuer à vérifier la validité du modèle avec une analyse exploratoire et de confirmation.

### Remarques sur l'utilisation

L'outil Créer un modèle de régression est accessible à l'aide du bouton **Action** , situé au-dessous de la section **How is it related? (Quel est le type de relation ?)** de l'onglet **Find Answers (Trouver des réponses)**.

Vous pouvez choisir un champ numérique ou de taux/ratio comme variable dépendante. La variable dépendante est le champ numérique que vous tentez d'expliquer avec votre modèle de régression. Par exemple, si vous créez un modèle de régression pour déterminer les causes de mortalité infantile, le taux de mortalité infantile est la variable dépendante.

Vous pouvez choisir jusqu'à 20 champs numériques ou de taux/ratio comme variables explicatives. Les variables explicatives sont des variables indépendantes qui peuvent être sélectionnées dans le cadre du modèle de régression pour expliquer la variable dépendante. Par exemple, si vous créez un modèle de régression visant à déterminer les causes de mortalité infantile, les variables explicatives peuvent inclure les taux de pauvreté, les taux de maladie et les taux de vaccination. Si le nombre de variables explicatives choisi est inférieur ou égal à quatre, il est possible de créer un nuage de points ou une matrice de nuages de points en cliquant sur **Visualize (Visualiser)**.

Les valeurs en sortie suivantes sont données sous **Model Statistics (Statistiques du modèle)** :

- Équation de régression
- R2
- R2 ajusté
- Test de Durbin-Watson
- valeur de p
- Erreur résiduelle standard
- statistique F

Les sorties et statistiques peuvent servir à analyser la précision du modèle.

Une fois le modèle créé, un nouveau [jeu de données de fonctions](#page-360-0) est ajouté à la fenêtre de données. Ce jeu de données de fonctions peut être utilisé avec l'outil [Prédire une variable](#page-407-0). L'outil Créer un modèle de régression permet également de créer un jeu de données de résultat, qui comprend tous les champs de l'entrée ainsi que les champs estimated, residual et standardized\_residual. Les champs comportent les informations suivantes :

- estimated : valeur de la variable dépendante estimée par le modèle de régression
- residual : différence entre la valeur de champ d'origine et la valeur estimée de la variable dépendante
- standardized\_residual : ratio du résiduel et de l'écart type du résiduel

### Fonctionnement de l'outil Créer un modèle de régression

Un modèle Moindres carrés ordinaires peut être créé si les hypothèses suivantes se vérifient :

- Le modèle doit être linéaire dans les paramètres.
- Les données sont un échantillonnage aléatoire de la population.
- Les variables indépendantes ne sont pas trop fortement colinéaires.
- Les variables indépendantes sont mesurées avec précision de sorte que l'erreur de mesure est négligeable.
- Les résiduels attendus sont toujours égaux à zéro.
- Les résiduels ont une variance constante (variance homogène).
- Les résiduels sont distribués normalement.

L'outil Créer un modèle de régression s'exécute avec succès même si une ou plusieurs hypothèses ne sont pas vérifiées : C'est pourquoi, vous devez tester les hypothèses pour la méthode des moindres carrés ordinaires avant d'utiliser l'outil Créer un modèle de régression. Si les hypothèses ne sont pas vérifiées, il se peut que le modèle ne soit pas valide.

Il n'est pas possible de créer un modèle si la troisième hypothèse, à savoir les variables indépendantes ne sont pas trop fortement colinéaires, n'est pas vérifiée. Dans ce cas, le message **Two or more explanatory variables are related. Remove one of the collinear variables and try again. (Deux variables explicatives ou plus sont reliées. Supprimez l'une des variables colinéaires et réessayez.)** s'affiche. Vous pouvez déterminer les variables colinéaires à l'aide d'un [nuage de points](#page-226-0) ou d'une [matrice de nuages de points](#page-265-0). Les variables colinéaires ont une relation linéaire et l'une des variables a une forte dépendance envers l'autre. Retirez la variable colinéaire dépendante du modèle.

Pour plus d'informations sur les hypothèses des modèles des moindres carrés ordinaires, reportez-vous à la rubrique Analyse de régression.

# <span id="page-407-0"></span>Prédire une variable

L'outil Prédire une variable utilise un modèle de régression pour prédire les nouvelles variables d'un jeu de données. Il doit être utilisé avec l'outil [Créer un modèle de régression.](#page-404-0)

## Exemple

Une organisation environnementale tente de prédire les émissions de gaz à effet de serre futures par pays jusqu'en 2050. Un analyste de l'organisation a créé un modèle de régression à l'aide de la population et du produit intérieur brut (PIB) avec l'outil Créer un modèle de régression. L'analyste peut ensuite utiliser le modèle, ainsi que les valeurs projetées de la population et du PIB, pour prédire les émissions de gaz à effet de serre futures par pays.

## Utiliser la fonctionnalité Prédire une variable

Procédez selon les étapes suivantes pour exécuter la fonctionnalité d'analyse Prédire une variable :

- 1. Créez une carte, un diagramme ou une table à l'aide du jeu de données avec lequel vous souhaitez prédire une variable.
- 2. Cliquez sur le bouton **Action** .
- 3. Effectuez l'une des opérations suivantes :
	- Si votre fiche est un diagramme ou une table, cliquez sur **How is it related (Quel est le type de relation ?)** dans la fenêtre **Analytics (Analyse)**.
	- Si votre fiche est une carte, cliquez sur l'onglet **Find answers (Trouver des réponses)** et cliquez sur **How is it related? (Quel est le type de relation ?)**.
- 4. Cliquez sur **Predict Variable (Prédire une variable)**.
- 5. Pour **Choose a layer (Choisir une couche)**, sélectionnez le jeu de données avec lequel vous souhaitez prédire une variable.
- 6. Pour **Choose the regression model layer (Choisir la couche de modèle de régression)**, sélectionnez le jeu de données de fonctions que vous souhaitez utiliser en tant que modèle. Un jeu de données de fonctions doit être créé à l'aide de la fonction [Créer un modèle de régression](#page-404-0).
- 7. Pour **Map variables (Variables cartographiques)**, sélectionnez les champs dans votre couche en entrée qui correspondent aux variables explicatives du modèle de régression.
- 8. Cliquez sur **Run (Exécuter)**.

Un jeu de données est créé avec les valeurs estimées en fonction de votre modèle de régression et des variables en entrée.

# **Conseil :** Vous pouvez également ouvrir la fenêtre **Predict Variable (Prédire une variable)** en faisant glisser un [jeu de](#page-360-0) [données de fonctions](#page-360-0) sur une fiche de carte.

## Remarques sur l'utilisation

La fonctionnalité Predict Variable (Prédire une variable) est accessible par le bouton **Action** , situé au-dessous de la section **How is it related? (Quel est le type de relation ?)** de l'onglet **Find answers (Trouver des réponses)**. Vous

pouvez également ouvrir la fenêtre **Predict Variable (Prédire une variable)** en faisant glisser un [jeu de données de](#page-360-0) [fonctions](#page-360-0) sur une fiche de carte.

Vous devez choisir un modèle de régression sous la forme d'un jeu de données de fonctions pour utiliser l'outil Prédire une variable. Un modèle peut être créé à l'aide de l'outil Créer un modèle de régression. L'équation et les statistiques du modèle sont fournies dans la boîte de dialogue.

Le paramètre **Map variables (Variables cartographiques)** permet d'apparier les variables explicatives du modèle de régression aux champs du jeu de données en entrée.

Documentation de Insights 2022.1

# Analyse temporelle

# Analyse temporelle

Pour accéder à l'analyse temporelle, cliquez sur le bouton **Action** dans un [diagramme chronologique.](#page-233-0) Certaines fonctionnalités temporelles sont également accessibles depuis l'onglet **Find answers (Trouver des réponses)** sur une fiche de [carte](#page-145-0), de [diagramme](#page-190-0), ou de [table](#page-284-0).

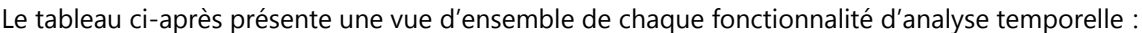

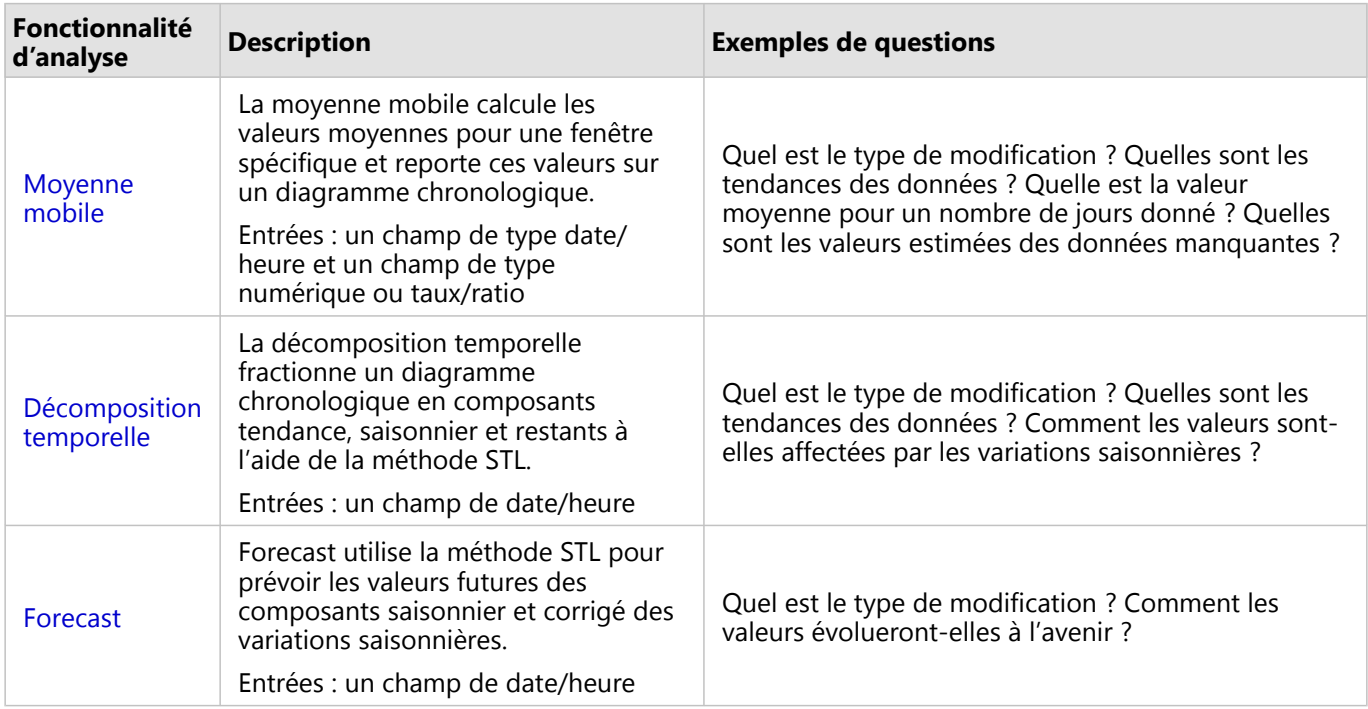

### Etapes suivantes

Utilisez les ressources suivantes pour en savoir plus sur l'analyse :

- [Fonctionnalités d'analyse](#page-339-0)
- [Analyse spatiale](#page-365-0)
- [Analyse non spatiale](#page-396-0)
- [Analyse de liens](#page-427-0)
- [Analyse de régression](#page-432-0)

# <span id="page-411-0"></span>Moyenne mobile

La moyenne mobile calcule les valeurs moyennes pour une fenêtre spécifique et reporte ces valeurs sur un diagramme chronologique. Une moyenne mobile crée un effet de lissage et réduit le bruit engendré par les fluctuations journalières. La moyenne mobile peut également être utilisée pour attribuer des valeurs estimées aux données manquantes.

## Exemples

Un analyste boursier analyse la valeur de différentes actions. L'analyste calcule une moyenne mobile pour suivre l'évolution du prix des actions et déterminer quelles sont les actions dont la valeur augmente et celles dont la valeur diminue.

Une épidémiologiste étudie l'apparition d'une maladie infectieuse, mais certaines valeurs de son jeu de données manquent pour plusieurs dates. Une moyenne mobile centrale permet de calculer les valeurs estimées pour les dates où ces valeurs sont manquantes.

## Utiliser la fonctionnalité de moyenne mobile

La moyenne mobile ne peut être exécutée qu'à l'aide d'un diagramme chronologique ayant un champ numérique sur l'axe des y.

Pour exécuter la fonctionnalité d'analyse de moyenne mobile, procédez comme suit :

- 1. Créez un diagramme chronologique à l'aide de l'une des combinaisons de données suivantes :
	- Un champ de type date/heure et un ou plusieurs champ(s) de type numérique ou taux/ratio
	- Un ou plusieurs champs de type date/heure et un champ de type numérique ou taux/ratio
- 2. Si nécessaire, cliquez sur la fiche chronologique pour l'activer. Une fiche est active lorsque la barre d'outils et le bouton **Action** apparaissent.
- 3. Cliquez sur le bouton **Action**, puis sélectionnez **Moving Average (Moyenne mobile)**.
- 4. Pour **Choose number field (Choisir un champ numérique)** ou **Choose date/time field (Choisir un champ de date/heure)**, sélectionnez le champ numérique ou de date/heure avec lequel vous souhaitez calculer la moyenne mobile. Ce paramètre n'est disponible que si le diagramme chronologique a été créé avec plusieurs champs numériques ou plusieurs champs de date/heure.
- 5. Pour **Moving average period (Période de la moyenne mobile)**, saisissez le nombre de jours à utiliser pour le calcul de la moyenne mobile et réglez le curseur, si nécessaire. Pour plus d'informations, reportez-vous aux Remarques d'utilisation.
- 6. Développez **Additional options (Options supplémentaires)** et modifiez le paramètre **Daily aggregation (Agrégation quotidienne)** si nécessaire.
- 7. Cliquez sur **Run (Exécuter)**.

### Remarques sur l'utilisation

Le diagramme chronologique doit comporter au moins deux valeurs numériques pour que le paramètre **Choose a number field (Choisir un champ numérique)** soit disponible sur l'axe des y. Le diagramme chronologique doit comporter au moins deux champs date/heure pour que le paramètre **Choose date/time field (Choisir un champ de date/heure)** soit disponible. Ces paramètres déterminent quel champ utiliser pour calculer la moyenne mobile. Le paramètre **Moving average period (Période de moyenne mobile)** détermine le nombre de jours utilisés pour le calcul de la moyenne mobile. Par exemple, pour calculer une moyenne mobile d'une semaine, utilisez une période de sept jours. La période doit être un nombre impair. La période par défaut est de trois jours.

Le curseur du paramètre **Moving average period (Période de moyenne mobile)** permet de définir le nombre de jours utilisés pour le calcul. Les utilisations les plus fréquentes de la moyenne mobile consistent à placer la valeur calculée (appelée jour 0 sur le curseur) soit comme point final (moyenne mobile finale), soit comme point médian (moyenne mobile centrale). Par défaut, la moyenne mobile calcule une moyenne mobile centrale, le nombre de points de données est donc le même avant et après la valeur calculée.

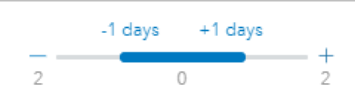

Vous pouvez déplacer le curseur pour modifier le nombre de jours utilisés dans le calcul. En déplaçant le curseur vers l'extrémité négative, on calcule une moyenne mobile finale. Ainsi, si l'on utilise la période par défaut de trois jours, le calcul de la moyenne mobile finale prend en compte la date calculée et les deux jours précédents.

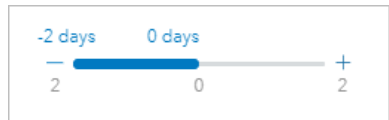

Il est également possible d'utiliser le curseur pour calculer une moyenne mobile avec un nombre de jours personnalisés avant et après le jour calculé, plutôt que d'utiliser une moyenne mobile centrale ou finale.

La moyenne mobile est calculée en utilisant un seul point de données pour chaque jour. Le paramètre **Daily aggregation (Agrégation quotidienne)** détermine de quelle façon plusieurs valeurs d'une seule journée sont agrégées en un seul point de données. Les options d'agrégation comprennent la moyenne, le minimum et le maximum. L'agrégation par défaut est la moyenne.

La ligne de moyenne mobile est ajoutée au diagramme chronologique. Un nouveau champ nommé n-day moving average (où n correspond à la valeur du paramètre **Moving average period [Période de moyenne mobile])** est ajouté au jeux de données en entrée. La moyenne mobile peut être exécutée plusieurs fois sur le même jeu de données. Chaque résultat est ajouté au diagramme chronologique et joint au jeux de données en entrée.

## **Limitations**

La moyenne mobile ne peut être exécutée qu'à partir d'un diagramme chronologique créé en utilisant au moins un champ numérique.

Le paramètre **Moving average period (Période de moyenne mobile)** doit être un nombre impair compris entre 3 et 999.

### Fonctionnement de la moyenne mobile

La moyenne mobile utilise un calcul de moyenne mobile simple basé sur la journée. Le paramètre **Moving average period (Période de moyenne mobile)** et le curseur correspondant permettent de définir le nombre de jours utilisés pour le calcul.

Le calcul de la moyenne mobile applique la période de la moyenne mobile aux dates de votre jeu de données, et non aux jours civils. Si une date de votre jeu de donnée est manquante, la date suivante la plus proche dans le jeu de données est utilisée, et non la date suivante du calendrier. Par conséquent, les jeux de données comportant un grand nombre de dates manquantes peuvent donner lieu à des calculs inexacts près du début et de la fin des dates manquantes.

Les dates contenant des valeurs nulles ou manquantes sont incluses dans la période mais soustraites de la valeur de n (voir l'équation ci-dessous). Si vous ne souhaitez pas inclure de valeurs nulles ou manquantes, vous pouvez appliquer un [filtre](#page-315-0) sur le jeu de données avant d'exécuter la moyenne mobile. Supposons que vous souhaitez calculer la moyenne mobile pour les jours de la semaine et exclure les valeurs nulles ou les week-ends. Vous pouvez appliquer un filtre basé sur le Day of week champ secondaire de votre champ de date/heure afin de supprimer les valeurs des samedis et dimanches.

Les données de chaque jour sont agrégées en utilisant la statistique du paramètre **Daily aggregation (Agrégation quotidienne)** puis appliquées à la formule suivante :

 $MA0 = (d1 + ... + dn - 1 + dn)/(n-x)$ 

où

- MA0 = la moyenne mobile pour la date actuelle. Cette date peut correspondre à n'importe quel emplacement dans l'équation (d1 à dn).
- d = la valeur quotidienne agrégée.
- n = le nombre de valeurs quotidiennes dans le calcul de la moyenne mobile (la période de moyenne mobile).
- x = le nombre de valeurs quotidiennes agrégées dans la plage de moyenne mobile qui sont nulles. Cette valeur peut être comprise entre 0 et n -1 dans un calcul valide. Si x = n, la moyenne mobile n'est pas calculée pour la journée en question.

# <span id="page-414-0"></span>Décomposition temporelle et Forecast

Les fonctionnalités Décomposition temporelle et Forecast fractionnent un diagramme chronologique en composants tendance, saisonnier et restants.

Les fonctionnalités Décomposition temporelle et Forecast appliquent la méthode [Seasonal-Trend decomposition](#page-439-0) [using LOESS \(STL\)](#page-439-0) pour calculer les composants de la série chronologique.

### Exemple

Une organisation environnementale étudie l'évolution de la qualité de l'air dans le temps. La décomposition temporelle permet d'étudier l'impact saisonnier sur la qualité de l'air et si celle-ci s'améliore ou se détériore au fil du temps. La fonctionnalité Forecast permet de prévoir les valeurs futures de la qualité de l'air.

## Utiliser la fonctionnalité de décomposition temporelle

Pour exécuter la fonctionnalité d'analyse de décomposition temporelle, procédez comme suit :

- 1. Créez une carte, un diagramme ou une table à l'aide du jeu de données avec lequel vous souhaitez exécuter la décomposition temporelle.
- 2. Cliquez sur le bouton **Action** .
- 3. Effectuez l'une des opérations suivantes :
	- Si votre fiche est un diagramme chronologique, restez sur l'onglet **Analyse temporelle**.
	- Si votre fiche est un type de diagramme différent ou une table, cliquez sur **How has it changed (Comment cela a-t-il changé ?)** dans la fenêtre **Analytics (Analyse)**.
	- Si votre fiche est une carte, cliquez sur l'onglet **Find answers (Trouver des réponses)** puis cliquez sur **How is it changed? (Comment cela a-t-il changé ?)**.
- 4. Cliquez sur **Temporal Decomposition (Décomposition temporelle)**.
- 5. Pour **Choose a layer (Choisir une couche)**, sélectionnez le jeu de données avec lequel vous souhaitez exécuter la décomposition temporelle.
- 6. Pour **Choose a date/time field (Choisir un champ de date/heure)**, sélectionnez le champ de date/heure que vous souhaitez utiliser pour votre chronologie.
- 7. Développez la section **Additional options (Autres options)** et entrez des valeurs pour les paramètres **Choose a number field (Choisir un champ numérique)**, **Adjust for seasonality (Ajuster pour la saisonnalité)** et **Select window size (Sélectionner la taille de fenêtre)**, si besoin est. Pour plus d'informations, reportez-vous aux Remarques d'utilisation.
- 8. Facultativement, sélectionnez **Show forecast (Afficher la prévision)** pour inclure les valeurs prévues à votre chronologie. Si **Show forecast (Afficher la prévision)** est sélectionné, il est également possible de régler le paramètre **Set forecast horizon cycles (Définir les cycles de l'horizon de prévision)** pour déterminer le nombre de cycles inclus dans la prévision. Le nombre de cycles par défaut est deux.
- 9. Cliquez sur **Run (Exécuter)**.

## Utiliser la fonctionnalité Forecast

Pour exécuter la fonctionnalité d'analyse Forecast, procédez comme suit :

- 1. Créez une carte, un diagramme ou une table à l'aide du jeu de données avec lequel vous souhaitez exécuter la décomposition temporelle.
- 2. Cliquez sur le bouton **Action** .
- 3. Effectuez l'une des opérations suivantes :
	- Si votre fiche est un diagramme chronologique, restez sur l'onglet **Analyse temporelle**.
	- Si votre fiche est un type de diagramme différent ou une table, cliquez sur **How has it changed (Comment cela a-t-il changé ?)** dans la fenêtre **Analytics (Analyse)**.
	- Si votre fiche est une carte, cliquez sur l'onglet **Find answers (Trouver des réponses)** puis cliquez sur **How is it changed? (Comment cela a-t-il changé ?)**.
- 4. Cliquez sur **Forecast**.
- 5. Pour **Choose a layer (Choisir une couche)**, sélectionnez le jeu de données avec lequel vous souhaitez exécuter prévision.
- 6. Pour **Choose a date/time field (Choisir un champ de date/heure)**, sélectionnez le champ de date/heure que vous souhaitez utiliser pour votre chronologie.
- 7. Développez la section **Additional options (Autres options)** et entrez des valeurs pour les paramètres **Choose a number field (Choisir un champ numérique)**, **Adjust for seasonality (Ajuster pour la saisonnalité)** et **Select window size (Sélectionner la taille de fenêtre)**, si besoin est. Pour plus d'informations, reportez-vous aux Remarques d'utilisation.
- 8. Réglez le paramètre **Set forecast horizon cycles (Définir les cycles de l'horizon de prévision)** pour déterminer le nombre de cycles inclus dans la prévision. Le nombre de cycles par défaut est deux.
- 9. Cliquez sur **Run (Exécuter)**.

### Remarques sur l'utilisation

Les fonctionnalités Décomposition temporelle et Forecast sont accessibles via le bouton **Action** sous **How has it changed (Comment cela a-t-il changé ?)** sur l'onglet **Find answers (Trouver des réponses)** ou sur l'onglet **Temporal analysis (Analyse temporelle)** dans un diagramme chronologique. L'entrée doit être un jeu de données comprenant un champ de date/heure et contenir au minimum une année de données. Pour plus d'informations, reportez-vous à la rubrique Fonctionnement des fonctionnalités Décomposition temporelle et Forecast.

Utilisez le paramètre **Choose a date/time field (Choisir un champ de date/heure)** pour sélectionner le champ de date/heure auquel appliquer la décomposition temporelle.

Développez la section **Additional options (Autres options)** pour afficher les paramètres **Choose a number field (Choisir un champ numérique)**, **Adjust for seasonality (Ajuster pour la saisonnalité)** et **Select window size (Sélectionner la taille de fenêtre)**. Le tableau suivant présente ces paramètres et leurs valeurs par défaut :

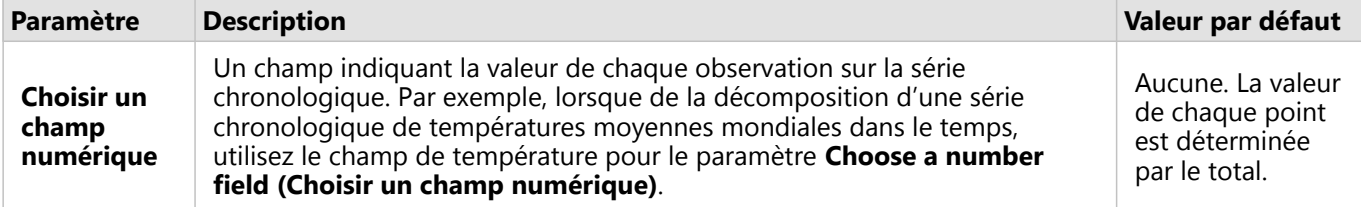

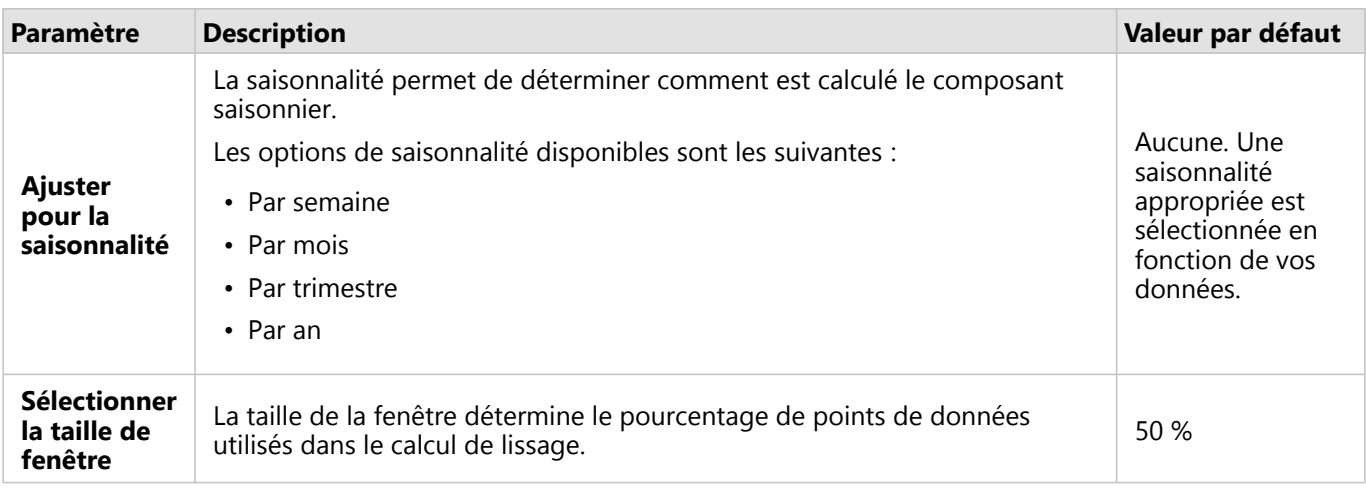

Pour Décomposition temporelle, sélectionnez **Show forecast (Afficher la prévision)** pour créer une série chronologique en sortie montrant les valeurs futures prévues sur la base du composant saisonnier et du composant de saisonnalité ajustée. Le nombre de cycles de la prévision est déterminé par le paramètre **Set forecast horizon cycles (Définir les cycles de l'horizon de prévision)**. La valeur par défaut est de 2. Le paramètre **Show forecast (Afficher la prévision)** n'est pas disponible pour la fonctionnalité Forecast car il est toujours activé.

Les résultats des fonctionnalités Décomposition temporelle et Forecast comprennent deux jeux de données : un appelé STL et un appelé Forecast - STL (n'est inclus pour Décomposition temporelle que si le paramètre **Show forecast (Afficher la prévision)** est activé).

Le jeu de données STL comprend des champs pour les données brutes (basés sur le total ou sur le champ numérique utilisé pour décomposer la série chronologique), quatre composants (saisonnier, tendance, restants et saisonnalité ajustée), et le champ de date/heure d'origine.

Le jeu de données Forecast - STLcomprend le champ de date/heure d'origine, plus les champs pour les données brutes (basés sur le total ou sur le champ numérique utilisé pour décomposer la série chronologique), l'estimation et les intervalles supérieurs et inférieurs de prévision (80 % et 95 %).

# Fonctionnement de la Décomposition temporelle et de la Prévision

Les fonctionnalités Décomposition temporelle et Forecast utilisent la méthode STL pour décomposer une série chronologique selon ses composants saisonnier, tendance et restants. Les données requises dans l'algorithme STL dépendent de la saisonnalité utilisée pour décrire le composant saisonnier.

### Saisonnalité

La saisonnalité (également appelée périodicité) est utilisée par l'algorithme STL pour corriger les effets saisonniers dans une série chronologique. Par exemple, la qualité de l'air a tendance à suivre un cycle annuel avec une amélioration de la qualité de l'air pendant les mois d'hiver et une détérioration de la qualité de l'air pendant les mois d'été. Par conséquent, les données concernant la qualité de l'air peuvent être décomposées en utilisant la saisonnalité mensuelle pour ajuster la série chronologique aux cycles récurrents d'amélioration et de détérioration de la qualité de l'air afin de mieux comprendre la tendance générale de la qualité de l'air sur la durée.

La saisonnalité peut être hebdomadaire, mensuelle, trimerstrielle ou annuelle. Les besoins en matière de données pour les fonctionnalités Décomposition temporelle et Forecast dépendent de la saisonnalité utilisée.

Pour toutes les options de saisonnalité, les données sont divisées en sous-séries. Le jeu de données doit comporter

au moins une occurrence de chaque sous-série pour pouvoir utiliser la Décomposition temporelle ou Forecast.

Le tableau suivant résume les options de saisonnalité ainsi que les sous-séries et les besoins en données pour chacune d'entre elles.

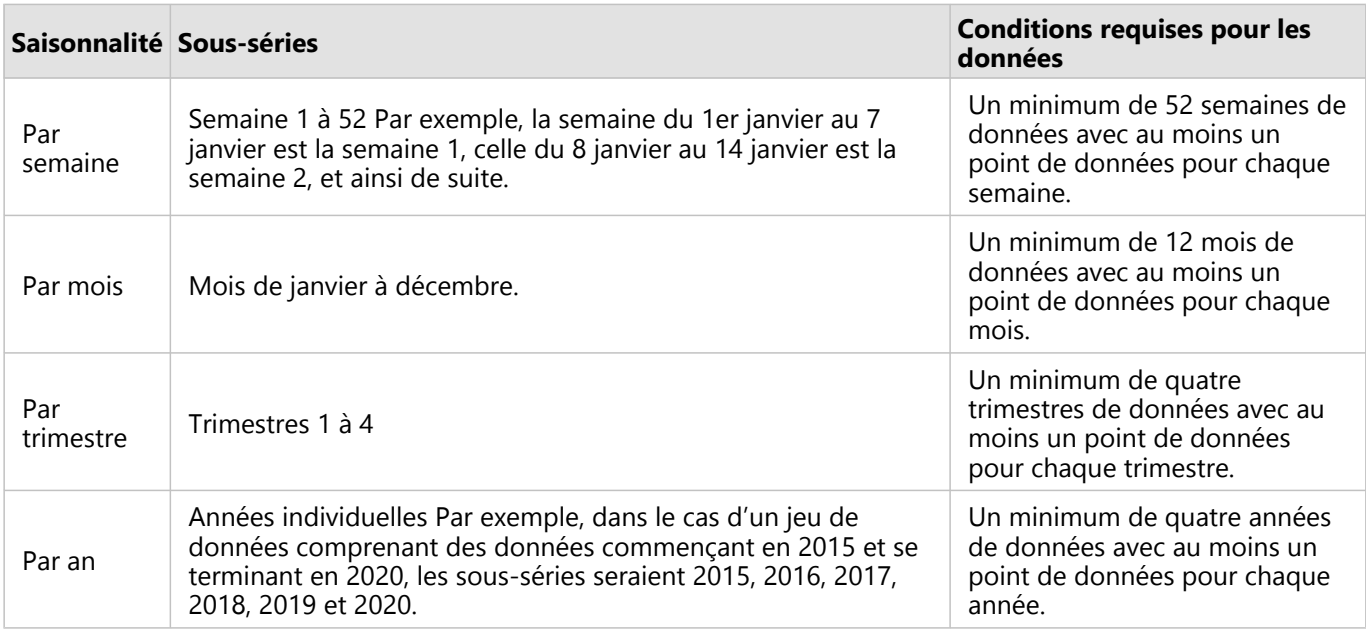

### *Exemple*

Vous souhaitez exécuter la fonctionnalité de Décomposition temporelle ou Forecast en utilisant la saisonnalité hebdomadaire sur un jeu de données comprenant des données collectées quotidiennement de janvier 2015 à décembre 2020. Toutefois, le système de collecte des données étant suspendu chaque année du 1er au 10 janvier pour des opérations de mises à jour et de maintenance, aucune donnée n'est collectée pendant cette période. Pour utiliser la saisonnalité hebdomadaire, vos données doivent inclure au moins un point de données pour chaque semaine. Puisque vous n'avez aucune donnée pour la semaine 1 (du 1er janvier au 7 janvier), vous ne pouvez pas utiliser la saisonnalité hebdomadaire sur le jeu de données. Toutes les autres options de saisonnalité peuvent être utilisées sur le jeu de données, car celui-ci répond aux exigences en matière de données : un minimum d'une occurrence pour chaque sous-série mensuelle, trimestrielle et annuelle.

Pour pouvoir appliquer la saisonnalité hebdomadaire sur le jeu de données, l'interruption du service de collecte est reportée au 2 janvier à partir de l'année 2021. Les données collectées le 1er janvier 2021 constituent un point de données pour la sous-série de la semaine 1, le jeu de données a désormais un point de données pour chaque soussérie.

### **Remarque :**

L'exigence d'un point de données par sous-série est une exigence globale, et non une exigence annuelle. C'est pourquoi le point de données du 2 janvier 2021 répond à cette exigence, même si aucune donnée n'est disponible pour la semaine 1 de 2015 à 2020.

Documentation de Insights 2022.1

# Script

# Scripts dans Insights

### **Remarque :**

Les connexions Jupyter Kernel Gateway peuvent être désactivées pour une organisation Insights in ArcGIS Enterprise au cours du processus d'installation. Contactez votre administrateur si les connexions Jupyter Kernel Gateway ne sont pas disponibles. Pour plus d'informations, reportez-vous à la rubrique [Installer Insights in ArcGIS](#page-28-0) [Enterprise](#page-28-0).

Les scripts jouent un rôle essentiel pour développer et personnaliser des logiciels existants en fonction des besoins de votre organisation. Dans ArcGIS Insights, vous pouvez écrire des scripts avec le langage de programmation Python ou R. Ces deux langages de programmation permettront aux utilisateurs de développer les fonctionnalités d'analyses statistiques et spatiales disponibles dans un classeur Insights.

Dans Insights, les scripts sont activés à l'aide d'une connexion à un serveur Jupyter Kernel Gateway. Le serveur Kernel Gateway permet d'accéder aux noyaux, ou langages de programmation, requis qui exécutent le code écrit dans l'environnement de scripts. La passerelle permet d'accéder aux deux noyaux Python et R.

Suivez la procédure suivante pour activer les scripts dans Insights :

- 1. Configurez un serveur Jupyter Kernel Gateway qui contient un noyau Python ou un noyau R, voire les deux. Reportez-vous au guide de script Insights (https://links.esri.com/insights-scripting-guide) pour plus d'informations.
- 2. [Créez une connexion](#page-421-0) au serveur Jupyter Kernel Gateway dans Insights.
- 3. Ouvrez l'environnement de scripts.
- 4. Créez et exécutez des scripts dans Python ou R.

### Fonctionnalités des scripts Python

Vous pouvez utiliser les scripts Python pour réaliser les opérations suivantes :

- Manipuler et préparer les données.
- Créer des diagrammes et graphiques personnalisés.
- Intégrer les analyses d'apprentissage automatique dans Insights.
- Automatiser les mises à jour et analyses de données.
- Convertir un jeu de données en bloc de données Pandas, GeoPandas, Koalas ou Spark.
- Convertir un bloc de données Pandas, GeoPandas, Koalas ou Spark en jeu de données et l'ajouter à la fenêtre de données.
- Se connecter à des bases de données non prises en charge dans Insights.
- Réaliser une analyse de données

### Fonctionnalités des scripts R

Vous pouvez utiliser les scripts R pour réaliser les opérations suivantes :

- Manipuler et préparer les données.
- Créer des diagrammes et graphiques personnalisés.
- Effectuer une analyse statistique avancée.
- Convertir un jeu de données en bloc de données R.
- Convertir un bloc de données R en jeu de données et l'ajouter à la fenêtre de données.
- Se connecter à des bases de données non prises en charge dans Insights.
- Réaliser une analyse de données

### **Ressources**

Utilisez les ressources suivantes pour en savoir plus sur les scripts dans Insights :

- Guide de script Insights (https://links.esri.com/insights-scripting-guide)
- [Se connecter à un serveur Kernel Gateway.](#page-421-0).
- [Utiliser l'environnement de scripts](#page-423-0).

# <span id="page-421-0"></span>Se connecter à un serveur Kernel Gateway

### **Remarque :**

Les connexions Jupyter Kernel Gateway peuvent être désactivées pour une organisation Insights in ArcGIS Enterprise au cours du processus d'installation. Contactez votre administrateur si les connexions Jupyter Kernel Gateway ne sont pas disponibles. Pour plus d'informations, reportez-vous à la rubrique [Installer Insights in ArcGIS](#page-28-0) [Enterprise](#page-28-0).

Une connexion Jupyter Kernel Gateway permet d'accéder aux noyaux dans l'environnement de script Insights, dans lequel vous pouvez créer et exécuter des scripts Python et R. Les connexions que vous créez persistent sur une seule page de classeur. Une connexion doit être créée ou appliquée à chaque page d'un classeur sur laquelle des scripts seront utilisés. L'enregistrement du classeur enregistrera également les connexions sur les pages.

Vous devez configurer un serveur Jupyter Kernel Gateway avant de créer une connexion à la passerelle. Pour plus d'informations, reportez-vous au guide de script Insights (https://links.esri.com/insights-scripting-guide).

### Créer une connexion

Dans Insights in ArcGIS Enterprise, les connexions à un serveur Kernel Gateway peuvent être créées sur la page d'accueil ou dans un classeur.

Procédez comme suit pour créer une connexion à un serveur Kernel Gateway à partir de la page d'accueil :

- 1. Sur la page d'accueil, cliquez sur l'onglet **Connections (Connexions)** .
- 2. Cliquez sur **New connection (Nouvelle connexion)**. Un menu affiche les types de connexions pouvant être créées.
- 3. Sélectionnez **Kernel Gateway** comme type de connexion. La fenêtre **Kernel Gateway connection (Connexion à un serveur Kernel Gateway)** s'ouvre.
- 4. Saisissez le nom que vous souhaitez donner à la connexion au serveur Kernel Gateway (par exemple, le nom de la machine sur laquelle la connexion a été créée) et l'URL du serveur Kernel Gateway. Le champ **Web socket (Socket Web)** est automatiquement rempli lorsqu'une URL valide est saisie.
- 5. Cliquez sur **Save (Enregistrer)**.

La connexion à Jupyter Kernel Gateway est ajoutée sur la page **Connections (Connexions)**.

Procédez comme suit pour créer une connexion à un serveur Kernel Gateway dans un classeur :

- 1. Cliquez sur le bouton **Scripting (Scripts)** <u>and</u> dans la barre d'outils du classeur. La fenêtre **Kernel Gateway connection (Connexion à un serveur Kernel Gateway)** s'ouvre avec l'onglet **Select a Kernel Gateway (Sélectionner un serveur Kernel Gateway)** actif.
- 2. Cliquez sur l'onglet **Add new (Ajouter nouveau)**.
- 3. Saisissez le nom que vous souhaitez donner à la connexion au serveur Kernel Gateway (par exemple, le nom de la machine sur laquelle la connexion a été créée) et l'URL du serveur Kernel Gateway. Le champ **Web socket (Socket Web)** est automatiquement rempli lorsqu'une URL valide est saisie.
- 4. Cliquez sur **Connect (Connecter)**.

L'environnement de script Insights se connecte à Jupyter Kernel Gateway. La connexion au serveur Kernel Gateway

est également ajoutée à l'onglet **Connections (Connexions)** de la page d'accueil.

### Modifier une connexion

Si vous avez déjà créé une connexion dans votre session actuelle, cliquez sur le bouton **Scripting (Script)** pour ouvrir la fenêtre **Jupyter Kernel Gateway**. Vous pouvez établir la connexion avec une autre passerelle à l'aide du bouton **Switch Connections (Permuter les connexions)** .

Si vous utilisez un déploiement Insights in ArcGIS Enterprise qui repose sur ArcGIS Enterprise version 10.8 ou supérieure, vous pouvez également mettre à jour une connexion existante à un serveur Kernel Gateway à partir de l'onglet **Connections (Connexions)** de la page d'accueil en cliquant sur le nom de la connexion, en mettant à jour les paramètres de la connexion, puis en cliquant sur **Save (Enregistrer)**.

# <span id="page-423-0"></span>Utiliser l'environnement de scripts

### **Remarque :**

Les connexions Jupyter Kernel Gateway peuvent être désactivées pour une organisation Insights in ArcGIS Enterprise au cours du processus d'installation. Contactez votre administrateur si les connexions Jupyter Kernel Gateway ne sont pas disponibles. Pour plus d'informations, reportez-vous à la rubrique [Installer Insights in ArcGIS](#page-28-0) [Enterprise](#page-28-0).

Une fois la connexion à Jupyter Kernel Gateway établie, vous pouvez accéder à l'environnement de script et l'utiliser pour créer et exécuter des scripts dans Python et R. L'environnement de script se compose d'une cellule **In[ ]**, où les scripts sont chargés ou écrits, d'une cellule **Out[ ]**, où les résultats sont affichés, et d'une barre d'outils.

### Ouvrir l'environnement de scripts

Pour utiliser l'environnement de script, vous devez d'abord configurer un serveur Jupyter Kernel Gateway (https://links.esri.com/insights-scripting-guide) et créer une connexion avec la passerelle. Une fois la connexion établie avec la passerelle, procédez comme suit pour ouvrir l'environnement de script et commencer à écrire des scripts :

1. Ouvrez un classeur. Ajoutez des données à votre classeur, le cas échéant.

#### ₩ **Conseil :**

Vous pouvez également charger des données depuis l'environnement de scripts.

- 2. Cliquez sur le bouton **Scripting (Scripts) □** dans la barre d'outils du classeur.
- 3. Si aucune connexion n'a été enregistrée dans le classeur précédemment, la fenêtre **Kernel Gateway connection (Connexion Kernel Gateway)** s'ouvre vous permettant de sélectionner une connexion Kernel Gateway existante depuis le menu **Environment name (Nom de l'environnement)**. Vous pouvez également créer une connexion dans l'onglet **Add new (Ajouter nouveau)**. Reportez-vous à la rubrique [Se connecter à un serveur Kernel](#page-421-0) [Gateway](#page-421-0) pour plus d'informations.

L'environnement de script s'ouvre et un en-tête **Scripts** est ajouté à la fenêtre de données.

4. Utilisez le menu **Select Kernel (Sélectionner Kernel)** pour choisir le noyau à utiliser pour les scripts. Selon la connexion Kernel Gateway que vous utilisez, les options sont Python, R, ou les deux. L'environnement de scripts est mis à jour de façon à inclure une cellule **In[ ]** et une barre d'outils.

L'environnement de scripts est désormais prêt à créer, charger et exécuter des scripts.

Votre script est enregistré automatiquement sous l'en-tête **Scripts** dans la fenêtre de données avec le nom **Insights Script (Script Insights)**. Le script peut être renommé à l'aide du bouton **Rename script (Renommer le script)** .

Les options de script suivantes sont également disponibles à l'aide du bouton **Dataset options (Options de jeu de données)** :

- Ouvrir : charger le script dans une cellule **In[ ]**.
- Exécuter : exécuter le script sans ouvrir l'environnement de script.
- Télécharger : télécharger le script en tant que fichier Jupyter Notebook(.ipynb).
- Partagez :[partagez](#page-466-0) le script pour créer un élément de script Insights .
- Supprimer : supprimer le script de la fenêtre de données.

### Mettre à jour un script

Il est possible de mettre à jour les scripts à partir des cellules **In[ ]**, même après l'exécution des cellules. Pour mettre à jour un script, cliquez dans la cellule, apportez les modifications nécessaires, puis exécutez la cellule. Une nouvelle cellule **Out[ ]** est créée avec les résultats mis à jour.

### Exporter un script

Les scripts qui sont écrits dans l'environnement de script peuvent être exportés et enregistrés sous forme de script .py pour Python ou de script .R pour R. Il est possible d'exporter un script depuis l'environnement de script en sélectionnant une ou plusieurs cellules et en cliquant sur le bouton **Export (Exporter)** .

Les options d'exportation suivantes sont disponibles lorsque vous enregistrez un script :

- **Download Selected Cell(s) [Télécharger la ou les cellules sélectionnées]** : enregistre uniquement le script dans les cellules **In[ ]** sélectionnées.
- **Download History (Télécharger l'historique)** : enregistre le script de toutes les cellules **In[ ]** dans l'environnement de script en tant que fichier Jupyter Notebook(.ipynb).

Les scripts exportés sont enregistrés dans le dossier de téléchargement par défaut sur votre ordinateur.

### Charger un script

Vous pouvez créer des scripts directement dans l'environnement de scripts en les saisissant dans la cellule **In[ ]**. Vous pouvez également charger des scripts existants dans l'environnement de scripts en procédant comme suit :

- 1. Ouvrez l'environnement de scripts s'il y a lieu, puis choisissez le noyau approprié au script que vous allez exécuter.
- 2. Cliquez sur le bouton **Import file (Importer un fichier)** il dans la barre d'outils de l'environnement de scripts.
- 3. Accédez au script à exécuter et ouvrez-le. Le script s'ouvre dans la cellule **In[ ]**.
- 4. Cliquez sur le bouton **Run (Exécuter)**  $\triangleright$  dans la barre d'outils de l'environnement de scripts.

Le script s'exécute et les résultats apparaissent dans la cellule **Out[ ]**.

Les scripts qui ont été enregistrés dans la fenêtre de données peuvent également être chargés dans l'environnement de script. Pour charger un script à partir de la fenêtre de données, procédez comme suit :

- 1. Développez l'en-tête **Scripts** dans la fenêtre de données.
- 2. Cliquez sur le bouton **Dataset options (Options de jeu de données)** en regard du jeu de données à charger.
- 3. Cliquez sur **Open (Ouvrir)**.

Le script s'ouvre dans la cellule **In[ ]**.

### Créer une fiche d'image

Les résultats des scripts, tels que les diagrammes, peuvent être exportés depuis une cellule **Out[ ]** pour créer une fiche d'image sur votre page Insights. Pour exporter une cellule, vous devez exécuter votre script à l'aide du bouton **Run (Exécuter)**  $\triangleright$ , mettre en surbrillance la cellule **Out[ ]** et cliquer sur le bouton **Create Card (Créer une fiche)**  $\ddots$  Cette opération déplace l'image de la cellule **Out[ ]** la plus récente vers une fiche d'image.

### **Remarque :**

Les fiches d'image issues de scripts sont statiques et ne bénéficient pas des mêmes fonctionnalités interactives que les fiches de carte, de diagramme et de table créées dans Insights.

### Enregistrer un script dans un modèle

Vous pouvez ajouter le script présent dans votre environnement de script à votre modèle en tant que script Insights à l'aide du bouton **Add To Model (Ajouter au modèle)** . Le script Insights peut être mis à jour depuis **Analysis view (Vue de l'analyse)** . Pour plus d'informations sur la mise à jour d'un modèle dans Insights, consultez la rubrique [Relancer votre analyse](#page-353-0).

### Vider ou fermer l'environnement de scripts

Vous pouvez effacer le script, notamment toutes les cellules **In[ ]** et **Out[ ]** à l'aide du bouton **Restart (Redémarrer)**  $\bigcirc$  Vous ne pouvez pas annuler l'effacement de l'environnement de script.

Pour fermer l'environnement de script, cliquez sur le bouton de fermeture  $\times$  ou accédez à une autre page dans Insights.

Si vous devez permuter entre la page Insights et l'environnement de script, il est conseillé de réduire l'environnement à l'aide du bouton de réduction — plutôt que de le fermer, ceci afin de ne pas perdre vos scripts. Documentation de Insights 2022.1

# Principes de l'analyse

# <span id="page-427-0"></span>Analyse de liens

L'analyse de liens est une technique centrée sur les relations et les connexions dans un jeu de données. Elle permet de calculer les mesures de centralité (c'est-à-dire le degré, l'intermédiarité, la proximité et le vecteur propre) et de visualiser les connections dans un [diagramme de liens](#page-258-0) ou une [carte de liens.](#page-174-0)

# À propos de l'analyse de liens

L'analyse de liens utilise un réseau de liens et de nœuds interconnectés pour identifier et analyser les relations difficilement visibles dans les données brutes. Les types de réseaux courants sont notamment :

- Réseaux sociaux qui indiquent qui parle à qui.
- Réseaux sémantiques qui illustrent des thèmes associés les uns aux autres.
- Réseaux de conflits indiquant les alliances de connexions entre des joueurs.
- Réseaux aériens indiquant quels aéroports ont des vols en correspondance.

### Exemples

Un analyste de la criminalité mène une enquête sur un réseau criminel. Les données extraites des enregistrements des téléphones portables peuvent servir à déterminer la relation et la hiérarchie entre les membres du réseau.

Une société de cartes de crédit met au point un nouveau système visant à détecter les vols de cartes de crédit. Le système utilise les modèles connus de transactions pour chaque client, tels que la ville, les points de vente et les types de transactions, pour identifier les anomalies et alerter le client de tout vol potentiel.

Un analyste de santé publique effectue des recherches sur la crise des opioïdes en Amérique du Nord. L'analyste utilise les données des prescriptions et démographiques pour identifier les nouveaux modèles qui émergent avec l'étendue de la crise.

# Fonctionnement de l'outil Analyse de liens

Le tableau suivant présente une vue d'ensemble de la terminologie de l'analyse de liens :

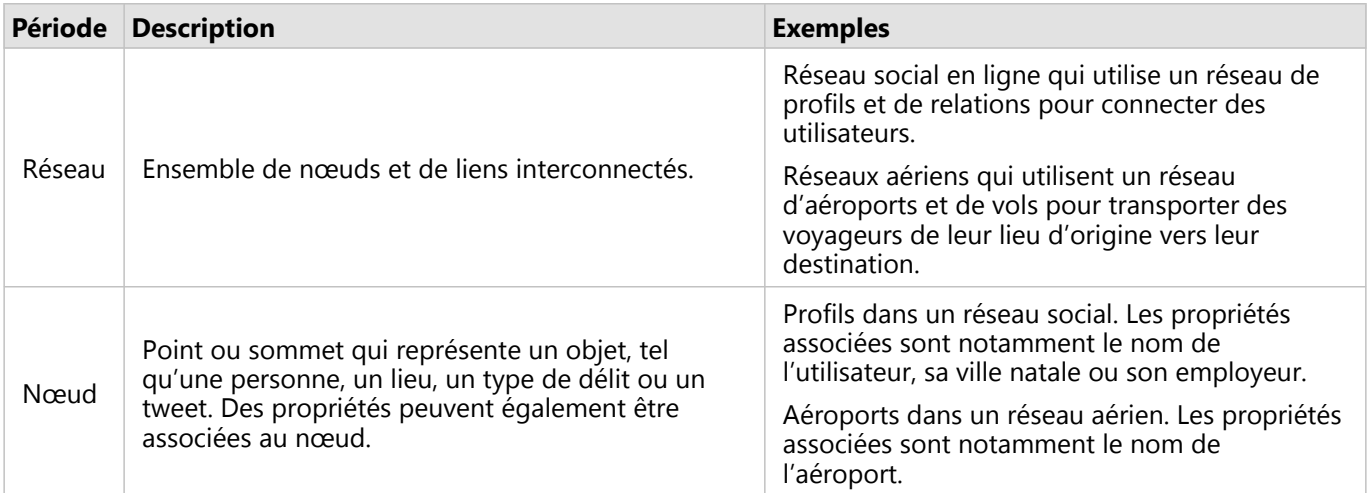

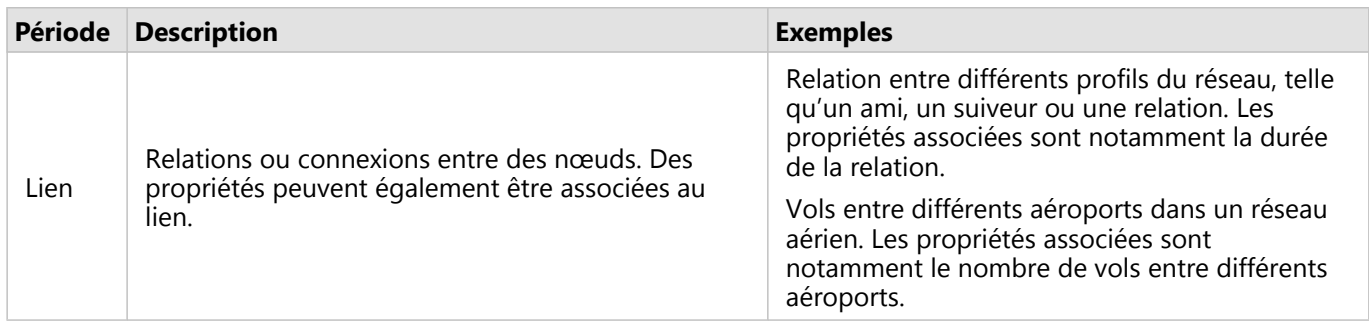

### Centralité

La centralité mesure l'importance des nœuds dans un réseau.

La centralité est globalement utilisée aux fins suivantes :

- Pour évaluer l'influence d'un nœud sur les autres nœuds du réseau. Par exemple, quel utilisateur partagera une information ou une offre d'emploi avec le plus grand nombre d'utilisateurs ?
- Pour identifier les nœuds qui subissent le plus l'influence d'autres nœuds. Par exemple, quel aéroport va être le plus affecté par l'annulation des vols suite à une tempête qui a frappé une autre région ?
- Pour observer le flux ou la dispersion de quelque chose dans tout le réseau, notamment des informations, des objets ou des phénomènes. Par exemple, comment un colis est-il transporté du dépôt à l'adresse de livraison ?
- Pour comprendre quels nœuds dispersent les phénomènes à travers le réseau avec le plus d'efficacité. Par exemple, quel journal ou canal d'information doit être contacté afin que le plus de personnes possible soit au courant de l'histoire ?
- Pour localiser les nœuds susceptibles de bloquer ou d'empêcher la dispersion des phénomènes. Par exemple, où les centres de vaccination doivent-ils se situer pour enrayer la propagation d'un virus ?

Vous pouvez mesurer la centralité selon quatre modalités dans Insights : centralité de degré, centralité d'intermédiarité, centralité de proximité et centralité de vecteur propre.

Les calculs d'intermédiarité, de proximité et de centralité de vecteur propre peuvent être pondérés ou non pondérés.

### *Centralité de degré*

La centralité de degré repose sur le nombre de connexions directes que possède un nœud. Vous devez l'utiliser pour déterminer quels nœuds ont le plus d'influence directe. Par exemple, dans un réseau social, les utilisateurs qui ont le plus grand nombre de connexions bénéficient d'une centralité de degré plus élevée.

La centralité de degré du nœud x est calculée à l'aide de l'équation suivante :

```
degCentrality(x)=deg(x)/(NodesTotal-1)
```
où :

- NodesTotal = nombre de nœuds dans le réseau
- $\bullet$  deg(x) = nombre de nœuds connectés au nœud x

Si les liens sont dirigés, c'est-à-dire que les informations transitent entre les nœuds dans une seule direction, alors la centralité de degré peut se mesurer en degré entrant ou en degré sortant. Dans le cas d'un réseau social, le degré entrant repose sur le nombre de profils que l'utilisateur suit, tandis que le degré sortant repose sur le nombre de personnes qui le suivent.

La centralité de degré entrant est calculée à l'aide de l'équation suivante :

```
indegCentrality(x)=indeg(x)/(NodesTotal-1)
```
### où :

- NodesTotal = nombre de nœuds dans le réseau
- $\bullet$  indeg(x) = nombre de nœuds connectés au nœud x, le flux étant dirigé vers le nœud x

La centralité de degré sortant est calculée à l'aide de l'équation suivante :

```
outdegCentrality(x)=outdeg(x)/(NodesTotal-1)
```
où :

- NodesTotal = nombre de nœuds dans le réseau
- outdeg(x) = nombre de nœuds connectés au nœud x, le flux s'éloignant du nœud x

Pour les diagrammes dirigés, Insights dimensionne par défaut les nœuds par centralité de degré sortant.

### *Centralité d'intermédiarité*

La centralité d'intermédiarité repose sur la mesure dans laquelle un nœud fait partie du chemin le plus court entre d'autres nœuds. Vous devez l'utiliser pour déterminer quels nœuds sont utilisés pour connecter d'autres nœuds les uns aux autres. Par exemple, un utilisateur dans un réseau social qui a des connexions vers plusieurs groupes d'amis aura une centralité d'intermédiarité plus élevée que des utilisateurs dont les connexions se trouvent dans un groupe unique.

La centralité d'intermédiarité du nœud x est calculée à l'aide de l'équation suivante :

### btwCentrality(x)=Σa,bϵNodes(pathsa,b(x)/pathsa,b)

où :

- Nodes = tous les nœuds du réseau
- pathsa, b = nombre de chemins les plus courts entre tous les nœuds a et b
- pathsa, $b(x)$  = nombre de chemins les plus courts entre tous les nœuds a et b qui se connectent via le nœud x

L'équation de centralité d'intermédiarité ci-dessus ne tient pas compte de la taille du réseau. Ainsi, les valeurs de centralité d'intermédiarité des réseaux de grande taille ont tendance à être supérieures à celles des réseaux de petite taille. Pour comparer des réseaux de différentes tailles, vous devez normaliser l'équation de centralité d'intermédiarité en divisant le nombre de paires de nœuds dans le diagramme.

L'équation suivante permet de normaliser un diagramme non dirigé :

1/2(NodesTotal-1)(NodesTotal-2)

où :

• NodesTotal = nombre de nœuds dans le réseau

L'équation suivante permet de normaliser un diagramme dirigé :

(NodesTotal-1)(NodesTotal-2)

### où :

• NodesTotal = nombre de nœuds dans le réseau

### *Centralité de proximité*

La centralité de proximité repose sur la moyenne de la distance du plus court chemin réseau entre les nœuds. Vous devez l'utiliser pour déterminer quels nœuds sont le plus étroitement associés aux autres nœuds du réseau. Par exemple, un utilisateur dont le nombre de connexions dans le réseau social est le plus important aura une centralité de proximité plus élevée qu'un utilisateur connecté via d'autres personnes (en d'autres termes, un ami d'un ami).

### **Remarque :**

La distance entre les nœuds désigne le nombre de liens qui les séparent, et non la distance géographique.

La centralité de proximité du nœud x est calculée à l'aide de l'équation suivante :

closeCentrality(x)=(nodes(x,y)/(NodesTotal-1))\*(nodes(x,y)/dist(x,y)Total)

où :

- NodesTotal = nombre de nœuds dans le réseau
- nodes $(x,y)$  = nombre de nœuds connectés au nœud x
- $\bullet$  dist(x,y)Total = somme des distances du plus court chemin entre le nœud x et d'autres nœuds

### *Centralité de vecteur propre*

La centralité de vecteur propre repose sur des nœuds importants connectés à d'autres nœuds importants. Vous devez l'utiliser pour identifier les nœuds qui font partie d'un agrégat influent. Par exemple, un utilisateur d'un réseau social connecté à de nombreux autres utilisateurs, eux-mêmes connectés à de nombreux autres utilisateurs, bénéficiera d'une centralité de vecteur propre plus élevée qu'un utilisateur connecté à un petit nombre d'utilisateurs, ou qui est connecté à des utilisateurs eux-mêmes connectés à peu d'utilisateurs.

La centralité de vecteur propre du nœud x se calcule à l'aide d'une itération de puissance afin de trouver le vecteur propre le plus grand avec l'équation suivante :

 $Ax = \lambda x$ 

où :

- $\lambda$  = valeur propre
- $\bullet$  x = vecteur propre
- A = matrice décrivant la transformation linéaire

### *Pondération de tronçon*

Les calculs d'intermédiarité, de proximité et de centralité de vecteur propre peuvent être pondérés ou non pondérés. Un calcul de centralité non pondéré définit les tronçons sur une pondération uniforme avec une valeur de 1, tandis qu'un calcul pondéré utilise des valeurs de champ pour attribuer une valeur à chaque tronçon.

### **Remarque :**

Les pondérations non définies reçoivent une valeur de 1. Il est recommandé d'attribuer un champ sans valeurs nulles ou manquantes pour la pondération de tronçon.

Pour la centralité de vecteur propre, les pondérations sont utilisées afin de déterminer la force de la connexion entre les nœuds. Puisque la centralité de vecteur propre mesure l'importance des nœuds dans le réseau, les valeurs de pondérations plus élevées correspondent aux valeurs plus élevées liées à leurs nœuds de connexion.

Pour les centralités d'intermédiarité et de proximité, les valeurs de pondération indiquent la distance entre les nœuds. Les pondérations de tronçon plus élevées indiquent une distance plus grande entre les nœuds et réduisent la probabilité que le tronçon soit utilisé dans le chemin le plus court. Si un nombre plus élevé dans le champ de pondération désiré indique une importance accrue (par exemple, le nombre de messages envoyés entre des membres d'un réseau social indique comment ces membres sont connectés), un nouveau champ doit être calculé avec des valeurs inverses. Utilisez l'équation suivante pour calculer un champ de valeurs inverses :

weight=ABS(field-MAX(field))+IF(MIN(field)<0, ABS(MIN(field)), MIN(field))

Pour un calcul de proximité ou d'intermédiarité non pondéré, le chemin le plus court est celui qui utilise le moins de liens. L'exemple ci-dessous présente un réseau comportant quatre nœuds (A, B, C et D) et des pondérations uniformes. Deux chemins joignent le nœud A au nœud D : A-B-D ou A-B-C-D. Puisque A-B-D comporte moins de liens, il s'agit du chemin le plus court.

Un calcul pondéré applique des pondérations à chaque tronçon en fonction de valeurs de champ. Les centralités d'intermédiarité et de proximité pondérées utilisent l'algorithme de Bellman-Ford pour trouver les chemins les plus courts entre les nœuds.

L'exemple ci-dessous présente un réseau comportant quatre nœuds et des tronçons pondérés. Le chemin A-B-D possède la valeur 15 et le chemin A-B-C-D la valeur 9. Le chemin A-B-C-D ayant la valeur de tronçon la plus faible, il s'agit du chemin le plus court.

Les calculs de centralité de proximité et d'intermédiarité pondérés ne prennent pas en charge les cycles de pondération négatifs. Si un cycle de pondération négatif est détecté, toutes les valeurs de centralité sont définies sur 0. Un cycle de pondération négatif survenir dans les circonstances suivantes :

- Le diagramme contient un cycle négatif.
- Le diagramme contient une boucle négative.
- Le diagramme est non directionnel et contient un tronçon négatif.
# Analyse de régression

L'analyse de régression calcule la relation estimée entre une variable dépendante et une ou plusieurs variables explicatives. Elle vous permet de modéliser la relation entre les variables choisies et de prévoir des valeurs en fonction du modèle.

# Vue d'ensemble de l'analyse de régression

L'analyse de régression utilise une méthode d'estimation choisie, une variable dépendante et une ou plusieurs variables explicatives pour former une équation qui estime les valeurs de la variable dépendante.

Le modèle de régression inclut des sorties, telles que R2 et des valeurs p, pour fournir des informations sur la façon dont le modèle estime la variable dépendante.

Des diagrammes, tels que [des matrices de nuages de points](#page-265-0), [des histogrammes,](#page-222-0) et [des diagrammes à points,](#page-275-0) peuvent également être utilisés dans l'analyse de régression pour analyser les relations et tester les hypothèses.

L'analyse de régression peut servir à résoudre les types de problèmes suivants :

- Identifier les variables explicatives qui sont associées à la variable dépendante.
- Comprendre la relation entre les variables dépendantes et explicatives.
- Prévoir les valeurs inconnues de la variable dépendante.

## Exemples

Un analyste d'une petite chaîne de magasins étudie les performances des différentes implantations des points de vente. Il souhaite savoir pourquoi le volume des ventes de certains points de vente est si bas. L'analyste crée un modèle de régression avec des variables explicatives, telles que l'âge médian et le revenu médian dans le voisinage, ainsi que la distance pour se rendre aux centres commerciaux et les transports en commun, en vue d'identifier les variables qui ont une influence sur les ventes.

Un analyste du ministère de l'éducation étudie les effets des programmes de petit-déjeuner scolaire. Il crée un modèle de régression des résultats scolaires, tels que le taux de réussite aux examens, à l'aide de variables explicatives telles que la taille des classes, le revenu des ménages, le budget scolaire par élève et la proportion d'élèves qui prennent leur petit-déjeuner tous les jours. L'équation du modèle peut servir à déterminer l'effet relatif de chaque variable sur les résultats scolaires.

Un analyste d'un organisme non gouvernemental étudie les émissions mondiales de gaz à effet de serre. Il crée un modèle de régression correspondant aux émissions les plus récentes pour chaque pays à l'aide de variables explicatives, telles que le produit intérieur brut (PIB), la population, la production d'électricité avec des énergies fossiles et l'utilisation des véhicules. Le modèle peut ensuite servir à prévoir les futures émissions de gaz à effet de serre à l'aide des valeurs prévues pour le PIB et la population.

# Moindres carrés ordinaires

L'analyse de régression dans ArcGIS Insights est modélisée à l'aide de la méthode des moindres carrés ordinaires.

La méthode des moindres carrés ordinaires est une forme de régression linéaire multiple, c'est-à-dire que la relation entre les variables dépendantes et les variables indépendantes doit être modélisée en appliquant une équation linéaire aux données observées.

Un modèle des moindres carrés ordinaires utilise l'équation suivante :

#### yi=β0+β1x1+β2x2+...+βnxn+ε

où :

- yi = valeur observée de la variable dépendante au point i
- $β0 =$  interception avec l'axe des y (valeur constante)
- βn = coefficient de régression ou pente pour la variable explicative N au point i
- xn = valeur de la variable N au point i
- ε = erreur de l'équation de régression

#### Hypothèses

Chaque méthode de régression comporte plusieurs hypothèses qui doivent être vérifiées pour que l'équation soit considérée comme fiable. Les hypothèses des moindres carrés ordinaires doivent être validées lors de la création d'un modèle de régression.

Les hypothèses suivantes doivent être testées et vérifiées pour utiliser la méthode des moindres carrés ordinaires :

- Le modèle doit être linéaire
- Les données doivent être échantillonnées de manière aléatoire
- Les variables explicatives ne doivent pas être colinéaires
- Les variables explicatives doivent présenter une erreur de mesure négligeable
- La somme attendue des résiduels est zéro
- La variance des résiduels est homogène
- Les résiduels sont distribués normalement.
- Les résiduels adjacents ne doivent pas présenter d'auto-corrélation

#### *Le modèle doit être linéaire*

La régression des moindres carrés ordinaires peut uniquement servir à créer un modèle linéaire. La linéarité peut être testée entre la variable dépendante et les variables explicatives à l'aide d'un [nuage de points](#page-226-0). Une [matrice de](#page-265-0) [nuages de points](#page-265-0) permet de tester toutes les variables, à condition que leur nombre total ne dépasse pas cinq.

#### *Les données doivent être échantillonnées de manière aléatoire*

Les données utilisées dans l'analyse de régression doivent être échantillonnées de façon que les échantillons mêmes ne dépendent pas d'un facteur externe. L'échantillonnage aléatoire peut être testé à l'aide des résiduels du modèle de régression. Les résiduels, qui sont une sortie du modèle de régression, ne doivent présenter aucune corrélation lorsqu'ils sont tracés avec les variables explicatives sur un [nuage de points](#page-226-0) ou une [matrice de nuages de](#page-265-0) [points.](#page-265-0)

#### *Les variables explicatives ne doivent pas être colinéaires*

La colinéarité désigne une relation linéaire entre des variables explicatives, ce qui génère une redondance dans le modèle. Dans certains cas, le modèle peut être créé avec une colinéarité. Toutefois, si une des variables colinéaires semble dépendre de l'autre, il peut être judicieux de supprimer cette variable du modèle. Vous pouvez tester la colinéarité à l'aide d'un [nuages de points](#page-226-0) ou d'une [matrice de nuages de points](#page-265-0) des variables explicatives.

#### *Les variables explicatives doivent présenter une erreur de mesure négligeable*

L'exactitude d'un modèle de régression est limité à celle de ses données en entrée. Si les variables explicatives

présentent des marges d'erreur importantes, le modèle ne peut pas être accepté comme exact. Lorsque vous effectuez une analyse de régression, il est important d'utiliser uniquement des jeux de données issus de sources connues et fiables pour vous assurer que le taux d'erreur est négligeable.

#### *La somme des résiduels est de zéro*

Les résiduels correspondent à la différence entre valeurs observées et estimées dans une analyse de régression. Les valeurs observées situées au-dessus de la courbe de régression ont une valeur résiduelle positive et les valeurs observées situées au-dessous de la courbe de régression ont une valeur résiduelle négative. La courbe de régression doit reposer le long du centre des points de données. Par conséquent, la somme des résiduels doit être égale à zéro. La somme d'un champ peut être calculée dans une [table de synthèse](#page-284-0).

#### *La variance des résiduels est homogène*

La variance doit être la même pour tous les résiduels. Cette hypothèse peut être testée à l'aide d'un [nuage de](#page-226-0) [points](#page-226-0) des résiduels (axe des y) et des valeurs estimées (axe des x). Le nuage de points généré doit s'afficher sous forme de bande horizontale de points tracés de manière aléatoire à travers l'ensemble du tracé.

#### *La distribution des résiduels est normale*

Une distribution normale, également nommée courbe en forme de cloche, est une distribution qui se produit naturellement, où la fréquence d'un phénomène est élevée à proximité de la moyenne et se réduit à mesure qu'il s'éloigne de la moyenne. Une distribution normale est souvent utilisée comme hypothèse nulle dans une analyse statistique. Les résiduels doivent être distribués normalement pour montrer que la ligne d'ajustement est optimisée de façon centrale parmi les points de données observés, et non penchés vers certains et éloignés d'autres. Cette hypothèse peut être testée en créant un [histogramme](#page-222-0) avec les résiduels. La courbe de distribution normale peut être superposée et les mesures d'inclinaison et d'aplatissement sont indiquées au bas de la fiche d'histogramme.

#### *Les résiduels adjacents ne doivent pas présenter d'auto-corrélation*

Cette hypothèse repose sur des données classées chronologiquement. Si les données sont classées chronologiquement, chaque point de données doit être indépendant du point de données précédent ou suivant. Il est par conséquent important de s'assurer que les données classées chronologiquement sont organisées dans l'ordre approprié lorsque vous effectuez une analyse de régression. Cette hypothèse peut être calculée à l'aide du test de Durbin-Watson.

Le test de Durbin-Watson mesure l'auto-corrélation des résiduels dans un modèle de régression. Le test de Durbin-Watson utilise une échelle de 0 à 4, les valeurs comprises entre 0 et 2 indiquant une auto-corrélation positive, 2 indiquant l'absence d'auto-corrélation et les valeurs comprises entre 2 et 4 indiquant une auto-corrélation négative. Par conséquent, les valeurs proches de 2 sont nécessaires pour satisfaire à l'hypothèse d'une absence d'autocorrélation des résiduels. En général, les valeurs comprises entre 1,5 et 2,5 sont considérées acceptables, tandis que les valeurs inférieures à 1,5 ou supérieures à 2,5 indiquent que le modèle ne satisfait pas à l'hypothèse ne non corrélation.

# Validité du modèle

L'exactitude d'une équation de régression joue un rôle important dans l'analyse de régression. Tous les modèles incluent une certaine marge d'erreur, mais comprendre les statistiques vous permettra de déterminer si le modèle peut être utilisé dans votre analyse ou si des ajustements doivent être apportés.

Deux techniques permettent de déterminer la validité d'un modèle de régression : l'analyse exploratoire et l'analyse de confirmation.

#### Analyse exploratoire

L'analyse exploratoire utilise un ensemble de techniques visuelles et statistiques pour vous permettre de comprendre vos données. Au cours de votre analyse exploratoire, vous allez tester les hypothèses d'une régression par les moindres carrés ordinaires et comparer l'efficacité des différentes variables explicatives. L'analyse exploratoire vous permet de comparer l'efficacité et la précision de différents modèles, mais pas de déterminer si votre modèle peut être utilisé ou s'il doit être rejeté. L'analyse exploratoire doit être effectuée avant l'analyse de confirmation pour chaque modèle de régression et répétée pour comparer des modèles.

Les diagrammes et statistiques suivants peuvent être utilisés dans le cadre d'une analyse exploratoire :

- Nuage de points et matrice de nuages de points
- Histogramme et distribution normale
- Équation de régression et prévision de nouvelles observations
- Coefficient de détermination, R2 et R2 ajusté
- Erreur résiduelle standard
- Diagramme à points

L'analyse exploratoire doit débuter au moment du choix des variables explicatives et avant de créer un modèle de régression. La méthode des moindres carrés ordinaires étant une méthode de régression linéaire, l'une des hypothèses principales est que le modèle doit être linéaire. Un nuage de points ou une matrice de nuages de points peuvent permettre d'évaluer la linéarité entre la variable dépendante et les variables explicatives. Une matrice de nuages de points peut afficher jusqu'à quatre variables explicatives avec la variable dépendante, ce qui en fait un outil important pour effectuer des comparaisons à grande échelle entre toutes les variables. Un nuage de points unique n'affiche que deux variables : une variable dépendante et une variable indépendante ou explicative. Afficher un nuage de points de la variable dépendante et d'une seule variable explicative vous permet d'évaluer avec une plus grande précision la relation existante entre les variables. La linéarité peut être testée avant de créer un modèle de régression pour vous aider à déterminer quelles variables explicatives formeront un modèle acceptable.

Plusieurs sorties statistiques sont disponibles une fois le modèle de régression créé, ce qui inclut l'équation de régression, la valeur R2, et le test de Durbin-Watson. Une fois que vous avez créé un modèle de régression, vous devez utiliser les sorties et diagrammes requis pour tester les hypothèses restantes de régression par les moindres carrés ordinaires. Si votre modèle confirme les hypothèses, vous pouvez poursuivre l'analyse exploratoire.

L'équation de régression fournit des informations utiles concernant l'influence de chaque variable explicative sur les valeurs de prévision, notamment le coefficient de régression pour chaque variable explicative. Les valeurs de pente peuvent être comparées pour déterminer l'influence relative de chaque variable explicative sur la variable dépendante ; plus la valeur de pente est éloignée de zéro (que la valeur soit positive ou négative), plus l'influence est grande. L'équation de régression peut également être utilisée pour prévoir des valeurs pour la variable dépendante en saisissant des valeurs pour chaque variable explicative.

Le coefficient de détermination, symbolisé par R2, mesure la façon dont l'équation de régression modélise les points de données réels. La valeur R2 est un nombre compris entre 0 et 1, les valeurs les plus proches de 1 indiquant des modèles d'une plus grande exactitude. Une valeur R2 égale à 1 désigne un modèle parfait, ce qui est hautement improbable dans des situations réelles, étant donné la complexité des interactions entre différents facteurs et des variables inconnues. Vous devez par conséquent vous efforcer de créer un modèle de régression dont la valeur R2 est la plus élevée possible, tout en acceptant que cette valeur ne soit pas proche de 1.

Lorsque vous réalisez une analyse de régression, vous risquez de créer par pur hasard un modèle de régression

dont la valeur R2 est acceptable en ajoutant des variables explicatives qui déclenchent une meilleure adéquation. La valeur R2 ajustée, qui est également comprise entre 0 et 1, tient compte des variables explicatives supplémentaires, ce qui atténue le rôle que joue le hasard dans le calcul. La valeur R2 ajustée doit être utilisée pour les modèles qui utilisent de nombreuses variables explicatives ou pour comparer des modèles comportant différents nombres de variables explicatives.

L'erreur résiduelle standard mesure la précision avec laquelle le modèle de régression peut prévoir les valeurs avec de nouvelles données. Les valeurs plus faibles indiquent un modèle plus précis ; lorsque plusieurs modèles sont comparés, le modèle ayant la valeur la plus faible sera celui réduisant au minimum l'erreur résiduelle standard.

Les [diagrammes à points](#page-275-0) peuvent être utilisés pour analyser vos variables explicatives pour les modèles tels que l'agrégation et les points aberrants, qui peuvent affecter la précision du modèle.

#### Analyse de confirmation

L'analyse de confirmation est le processus qui consiste à tester votre modèle par rapport à une hypothèse nulle. Dans une analyse de régression, l'hypothèse nulle signifie qu'il n'existe aucune relation entre la variable dépendante et les variables explicatives. Les valeurs de pente d'un modèle sans relation seraient égales à 0. Si les éléments de votre analyse de confirmation sont statistiquement pertinents, vous pouvez écarter l'hypothèse nulle (en d'autres termes, la pertinence statistique indique qu'il existe une relation entre les variables dépendante et explicatives).

Les sorties statistiques suivantes sont utilisées pour déterminer la pertinence dans le cadre de l'analyse de confirmation :

- Statistique F et sa valeur p associée
- Statistiques t et leurs valeurs p associées
- Intervalles de confiance

La statistique F est une statistique globale renvoyée par un test F, qui indique la capacité de prévision du modèle de régression en déterminant si tous les coefficients de régression du modèle sont significativement différents de 0. Le test F analyse l'influence combinée des variables explicatives, plutôt que de les tester individuellement. La statistique F est associée à une valeur p, qui indique la probabilité que les relations dans vos données soient le fruit du hasard. Puisque les valeurs p reposent sur les probabilités, les valeurs sont données sur une échelle allant de 0,0 à 1,0. Une valeur p basse, en général 0,05 ou moins, est requise pour déterminer que les relations du modèle sont réelles (c'est-à-dire, qu'elles ne sont pas le fruit du hasard) et pour écarter l'hypothèse nulle. Dans ce cas, la probabilité que les relations du modèle soient le fruit du hasard est de 0,05, soit 1 sur 20. Autrement dit, la probabilité que les relations du modèle soient réelles est de 0,95, soit 19 sur 20.

La statistique t est une statistique locale renvoyée par un test t, qui indique la capacité de prévision de chaque variable explicative individuellement. Comme le test F, le test t analyse si les coefficients de régression du modèle sont significativement différents de zéro. Toutefois, puisque le test t est effectué sur chaque variable explicative, le modèle renvoie une valeur statistique t pour chaque variable explicative, au lieu d'une par modèle. Chaque statistique t est associée à une valeur p, qui indique la pertinence de la variable explicative. Comme pour les valeurs p du test F, la valeur p de chaque test t doit être inférieure ou égale à 0,05 pour écarter l'hypothèse nulle. Si la valeur p d'une variable est supérieure à 0,05, la variable doit être écartée et un nouveau modèle créé, même si la valeur p globale était significative.

Les intervalles de confiance montrent le coefficient de régression pour chaque variable explicative et les intervalles de confiance de 90, 95 et 99 pour cent associés. Les intervalles de confiance peuvent par conséquent être utilisés avec les valeurs p provenant des tests t pour évaluer l'hypothèse nulle en ce qui concerne les variables explicatives

individuelles. Les coefficients de régression ne doivent pas être égaux à 0 pour pouvoir écarter l'hypothèse nulle et continuer à utiliser le modèle. Par conséquent, pour chaque variable explicative, le coefficient de régression et les intervalles de confiance associés ne doivent pas inclure la valeur 0. Si un intervalle de confiance de 99 ou 95 pour cent pour une variable explicative donnée inclut la valeur 0, la variable explicative n'a pas réussi à écarter l'hypothèse nulle. Le fait d'inclure une telle variable peut avoir un impact sur la pertinence globale de votre modèle. Si seul l'intervalle de confiance de 90 pour cent contient la valeur 0, la variable explicative peut être incluse dans le modèle à condition que les autres statistiques globales soient pertinentes. Idéalement, les intervalles de confiance de toutes les variables explicatives doivent être éloignés de 0.

### Autres sorties

D'autres sorties, comme les valeurs estimées et les résiduels, sont importantes pour valider les hypothèses de régression par les moindres carrés ordinaires. Dans cette section, vous approfondirez vos connaissances sur la façon dont ces valeurs sont calculées.

#### Valeurs estimées

Les valeurs estimées sont calculées à l'aide de l'équation de régression et des valeurs de chaque variable explicative. Idéalement, les valeurs estimées seront égales aux valeurs observées (c'est-à-dire aux valeurs réelles de la variable dépendante).

Les valeurs estimées sont utilisées avec les valeurs observées pour calculer les résiduels.

#### Résiduels

Les valeurs résiduelles dans une analyse de régression correspondent aux différences entre les valeurs observées dans le jeu de données et les valeurs estimées calculées avec l'équation de régression.

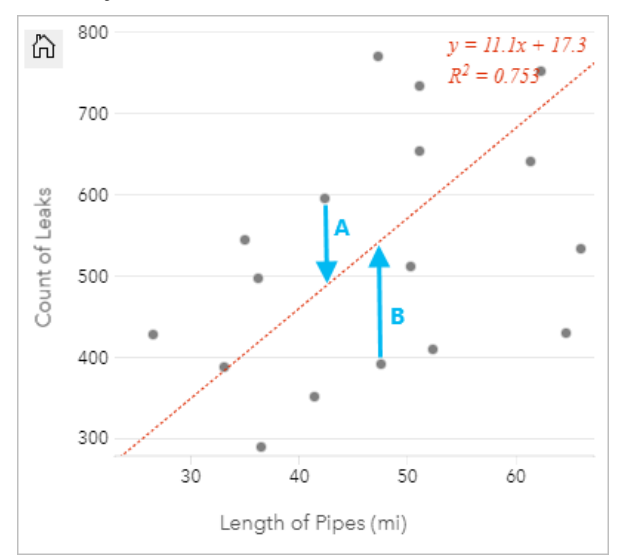

Les résiduels A et B de la relation ci-dessus sont calculés comme suit :

residualsA = observedA - estimatedA residualsA = 595 - 487.62 residualsA = 107.38

residualsB = observedB - estimatedB residualsB =  $392 - 527.27$  residualsB =  $-135.27$ 

Les résiduels peuvent servir à calculer la marge d'erreur dans une équation de régression et à tester plusieurs hypothèses.

# Méthode STL (Seasonal-Trend decomposition using LOESS)

STL (Seasonal-Trend decomposition using LOESS) est une méthode fiable de [décomposition d'une série](#page-414-0) [chronologique](#page-414-0) qui est souvent employée dans les analyses économiques et environnementales. La méthode STL utilise des modèles de régression ajustés localement pour décomposer une série chronologique en composants saisonniers, de tendance et restants.

# À propos de STL

Vous pouvez appliquer la méthode STL à n'importe quel jeu de données, mais vous obtiendrez des résultats optimaux si un modèle temporel récurrent est présent dans les données (par exemple, la détérioration de la qualité de l'air pendant les mois d'été ou l'augmentation des achats en ligne au quatrième trimestre de chaque année). Le modèle s'affiche dans les résultats STL en tant que composant saisonnier.

L'algorithme STL effectue un lissage sur la série chronologique en utilisant LOESS en deux boucles ; la boucle interne réalise une itération entre le lissage saisonnier et de tendance et la boucle externe réduit l'effet des points aberrants. Au cours de la boucle interne, le composant saisonnier est calculé d'abord, puis supprimé pour calculer le composant de tendance. Le reste est calculé en soustrayant les composants saisonniers et de tendance de la série chronologique.

Les trois composants de l'analyse STL sont associés à la série chronologique brute comme suit :

 $yi = si + ti + ri$ 

où :

- yi = Valeur de la série chronologique au point i.
- si = Valeur du composant saisonnier au point i.
- ti = Valeur du composant de tendance au point i.
- ri = Valeur du composant restant au point i.

# Exemples

Une météorologue étudie l'effet du changement climatique sur la fréquence des tornades aux États-Unis. Elle utilise la méthode STL pour décomposer une série chronologique du nombre de tornades et déterminer en quoi la saisonnalité affecte la fréquence des tornades et si cette fréquence s'est accrue au fil du temps. La météorologue peut ensuite comparer les tendances des tornades avec d'autres tendances climatiques, par exemple la température globale moyenne, pour déterminer si le changement climatique est un facteur d'augmentation de la fréquence des tornades.

Un économiste suit le prix du carburant dans sa région et recherche les grandes tendances de l'évolution des tarifs au fil du temps. Sachant que les prix ont tendance à augmenter les mois d'été, il utilise l'analyse STL pour décomposer la série chronologie des prix du carburant et analyser la tendance séparément du composant saisonnier.

# Composant saisonnier

Le composant saisonnier d'une sortie STL illustre le modèle temporel récurrent présent dans les données en

fonction de la saisonnalité choisie. Si un modèle saisonnier existe, il prend généralement la forme d'une vague ou d'une oscillation.

Le lissage du composant saisonnier s'effectue séparément pour chaque sous-série (semaine, mois, trimestre ou année). Par exemple, si vous utilisez la méthode STL avec une saisonnalité mensuelle sur un jeu de données dont les données ont été collectées quotidiennement entre janvier 2015 et décembre 2020, le lissage s'effectue d'abord sur toutes les données collectées en janvier de toutes les années, puis en février de toutes les années, et ainsi de suite jusqu'à ce que tous les mois aient été lissés. Les sous-séries sont ensuite recombinées pour créer le composant saisonnier.

## Exemple

L'exemple suivant montre le composant saisonnier d'une analyse STL qui utilise des incidents de tornades aux États-Unis. Le composant a été calculé à l'aide de la saisonnalité mensuelle et oscille entre un nombre élevé en juin et un nombre faible en janvier. Les oscillations augmentent en amplitude au fil du temps, ce qui indique que la variation saisonnière en fréquence des tornades augmente au fil du temps.

# Composant de tendance

Le composant de tendance est le deuxième composant calculé au cours de la boucle interne. Les valeurs du composant saisonnier sont extraites des valeurs brutes, ce qui élimine la variation saisonnière de la série chronologique. Une ligne de tendance lissée est ensuite créée en appliquant LOESS aux valeurs restantes.

### Exemple

L'exemple suivant montre le composant de tendance d'une analyse STL qui utilise des incidents de tornades aux États-Unis. Le résultat illustre une tendance positive globale, ce qui indique que le nombre d'incidents de tornades aux États-Unis augmente au fil du temps.

# Composant restant

Le composant restant est calculé en soustrayant les valeurs du composant saisonnier et du composant de tendance de la série chronologique. Les valeurs restantes quantifient le bruit présent dans les données. Les valeurs proches de zéro indiquent que les composants saisonniers et de tendance sont exacts dans leur description de la série chronologique, tandis que des valeurs restantes importantes indiquent la présence de bruit.

Vous pouvez également utiliser le composant restant pour identifier les points aberrants dans les données, qui apparaissent sous forme de valeurs positives ou négatives relativement importantes par rapport aux autres valeurs restantes.

### Exemple

L'exemple suivant montre le composant restant d'une analyse STL qui utilise des incidents de tornades aux États-Unis. Les valeurs restantes sont relativement restreintes au début et augmentent au cours des années, ce qui indique que la quantité de bruit dans les données s'est accrue au fil du temps. Les valeurs restantes tracées illustrent également un point aberrant clair en avril 2011.

Documentation de Insights 2022.1

# Présenter

# Partager

# Partager votre travail

Lorsque vous explorez vos données dans Insights et exécutez des opérations, telles que ajouter de nouveaux jeux de données et créer des classeurs, vous seul pouvez accéder aux [éléments](#page-59-0) créés. Selon vos privilèges de partage, vous pouvez partager ces éléments avec d'autres utilisateurs. Certains éléments sont créés automatiquement, tandis que d'autres éléments, tels que les éléments de page et de modèle Insights peuvent uniquement être créés via un partage.

Le tableau suivant donne une description des types d'éléments Insights que vous pouvez créer et partager :

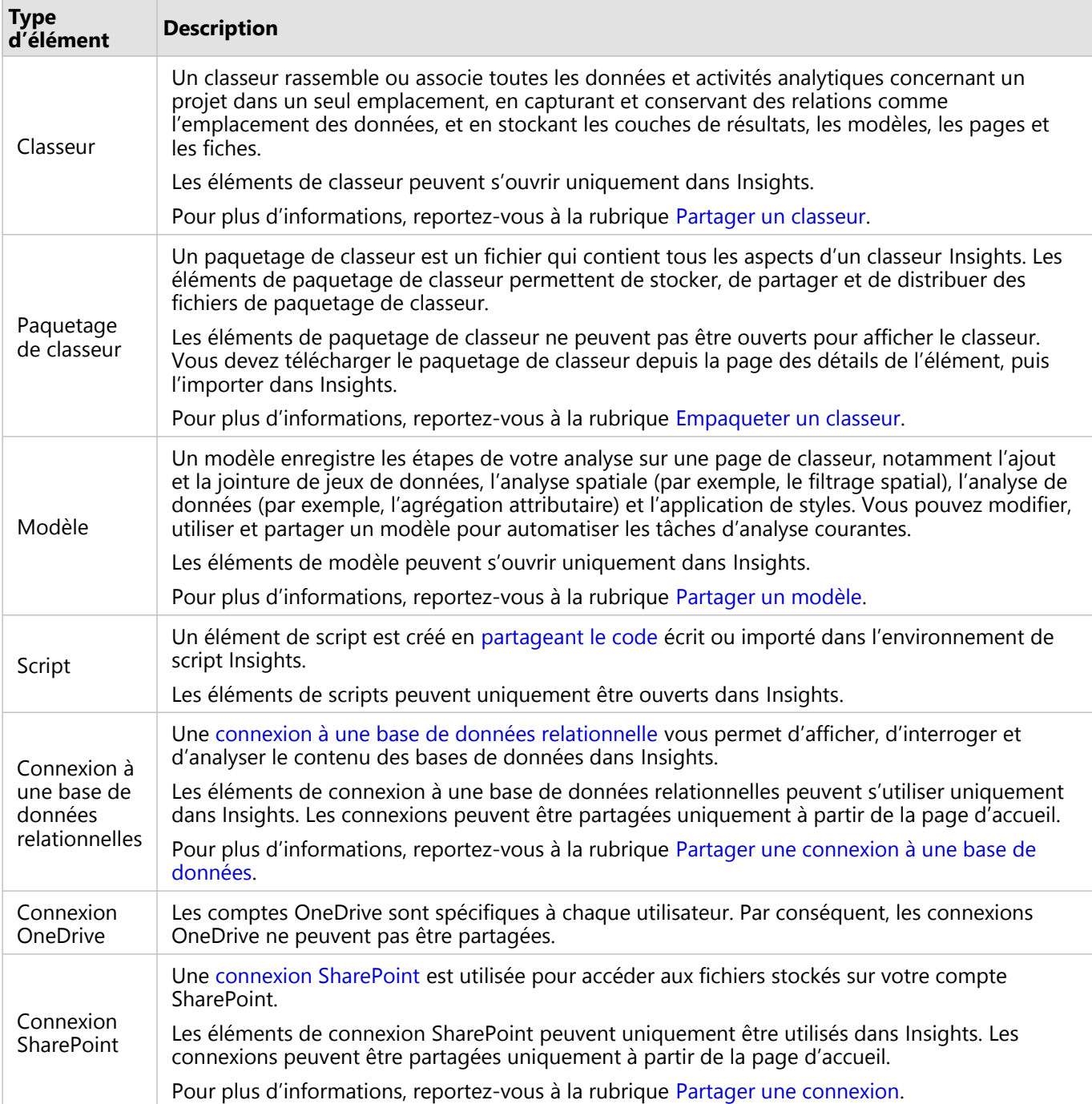

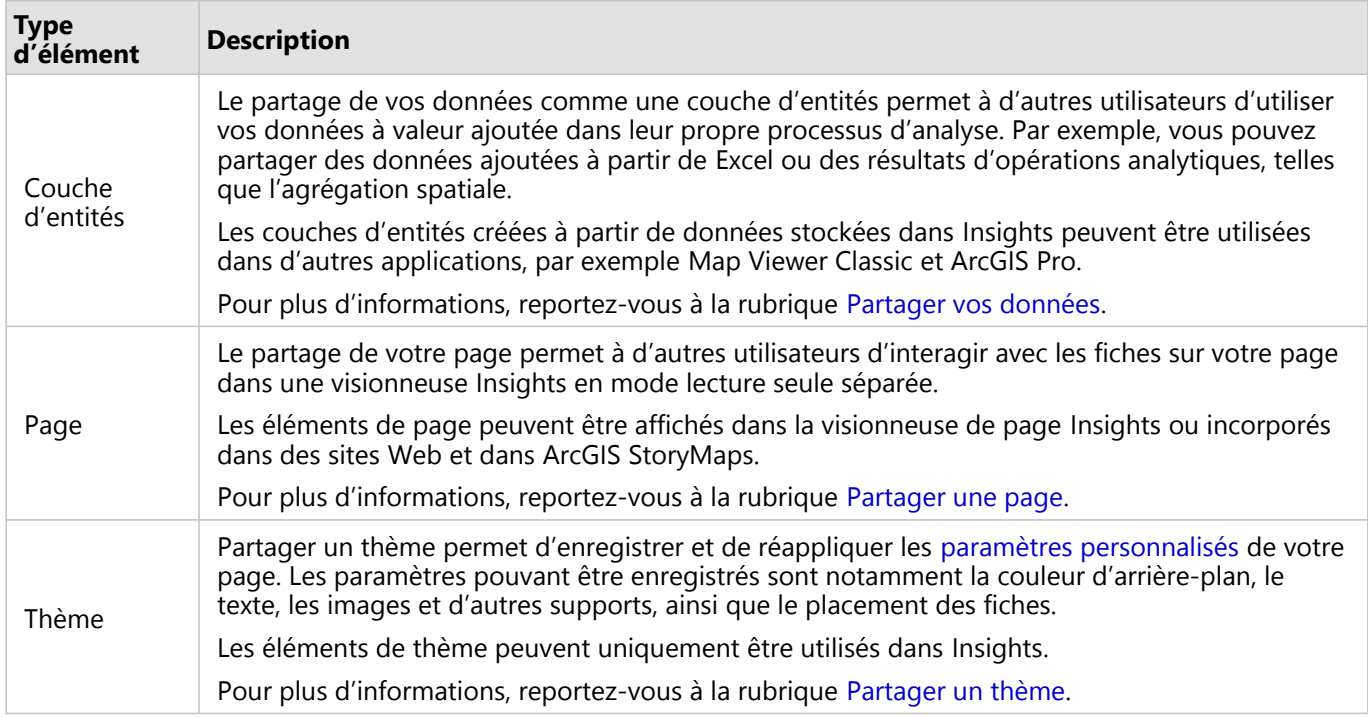

# Partager des éléments à partir de la page d'accueil

La page d'accueil vous permet de partager et d'annuler le partage des éléments Insights ou de modifier leur statut de partage.

#### **Remarque :**

Certains contenus Insights doivent être partagés dans le classeur pour être disponibles en tant qu'éléments sur la page d'accueil. Les éléments de [modèle](#page-463-0), [script](#page-466-0), [page](#page-450-0), et [thème](#page-461-0), ainsi que certains éléments de [couche d'entités](#page-446-0) sont créés via le partage.

Procédez comme suit pour partager un élément :

- 1. Si un classeur est ouvert dans Insights, enregistrez votre travail et cliquez sur le bouton **Home (Accueil) p** pour revenir à la page d'accueil. Si vous vous connectez à Insights, vous êtes automatiquement dirigé vers la page d'accueil.
- 2. Cliquez sur l'onglet du type d'élément à partager.
- 3. Recherchez l'élément à partager. Utilisez la barre de recherche, le bouton de filtre , le bouton **View items (Afficher les éléments)** *Aet le bouton Sort (Trier)*, le cas échéant.
- 4. Effectuez l'une des opérations suivantes :
	- Survolez un élément avec la souris. La liste des icônes de l'élément apparaît.
	- Cliquez sur plusieurs éléments pour les sélectionner. Une liste d'icônes apparaît sous le titre de la page.
- 5. Cliquez sur le bouton **Share (Partager)** ... La fenêtre **Share with (Partager avec)** s'ouvre.
- 6. Pour les éléments des pages et classeurs partagés, choisissez d'autoriser les utilisateurs Viewer à exporter les

données ou les images des fiches de votre page ou de votre classeur à l'aide du paramètre **Enable viewers to export as (Autoriser les utilisateurs Viewers à exporter sous)**. Pour plus d'informations, reportez-vous à la rubrique Afficher le verso d'une fiche.

- 7. Choisissez avec qui partager l'élément. Vous avez le choix entre les membres de votre organisation, des groupes de l'organisation ou tout le monde. Vous pouvez également annuler le partage de l'élément en désélectionnant les options.
- 8. Cliquez sur **Share (Partager)**.

L'élément est partagé avec les utilisateurs sélectionnés. Si vous partagez une page depuis Insights desktop, une nouvelle fenêtre s'ouvre, dans laquelle vous pouvez voir votre page partagée, afficher l'élément de page dans votre organisation ou copier le code <iframe> pour incorporer la page dans ArcGIS StoryMaps ou une page Web.

# <span id="page-446-0"></span>Partager vos données

Le partage de vos données est souvent nécessaire lorsque vous collaborez avec des collègues ou que vous communiquez les résultats de votre analyse. Le partage des données peut inclure la création d'une nouvelle couche d'entités à partir d'un jeu de données, tel qu'un [jeu de données de résultats](#page-357-0), ou la mise à jour du statut partagé d'une couche d'entités existante afin que d'autres utilisateurs Insights puissent y accéder.

# Partager un ensemble de données

Le partage de vos données comme une couche d'entités permet à d'autres utilisateurs d'utiliser vos données à valeur ajoutée dans leur propre processus d'analyse. Par exemple, vous pouvez partager des données ajoutées à partir de Excel ou des résultats d'opérations analytiques, telles que l'agrégation spatiale. Le partage de vos données génère un nouvel [élément](#page-59-0) de couche d'entités.

#### **Remarque :**

Vous ne pouvez pas partager de données en tant que couches d'entités (option **Share (Partager)** désactivée) pour les éléments suivants :

- Un jeu de données de base de données qui possède plusieurs champs d'emplacement.
- Des couches d'entités distantes.
- Des couches partagées avec vous L'exception concerne les utilisateurs dotés de privilèges administratifs, qui peuvent partager des jeux de données appartenant à d'autres membres de leur organisation.

Suivez la procédure ci-dessous pour partager un ensemble de données de ArcGIS Insights :

- 1. Dans la fenêtre de données, en regard du jeu de données à partager, cliquez sur le bouton **Dataset options (Options du jeu de données)** .
- 2. Cliquez sur **Share (Partager)**. La fenêtre **Share Data (Partager des données)** s'affiche.

#### **Remarque :**

Si le bouton **Share (Partager)** est désactivé, le jeu de données que vous avez sélectionné n'est pas propre à être partagé.

- 3. Ajoutez une description et des balises, ou modifiez si vous le souhaitez le titre de l'ensemble de données.
- 4. Choisissez avec qui partager l'ensemble de données : votre organisation, certains groupes ou tous les utilisateurs.
- 5. Cliquez sur **Share (Partager)**.

Un nouvel élément Couche d'entités est créé.

#### **Remarque :**

Les jeux de données avec plusieurs champs d'emplacement peuvent uniquement être utilisés dans Insights. Si vous partagez un jeu de données avec plusieurs champs d'emplacement, il est enregistré en tant que service d'entités avec plusieurs couches d'entités.

# Modifier le statut partagé

Un [élément](#page-59-0) de couche d'entités est créé lorsque vous partagez un jeu de données depuis la fenêtre de données Insights, créez une nouvelle couche d'entités à partir de la page d'accueil ou publiez une couche d'entités dans votre organisation. Vous pouvez modifier le statut partagé d'un élément de couche d'entités à l'aide du bouton **Share (Partager)** de l'élément sur la page d'accueil.

Pour plus d'informations, reportez-vous à la rubrique Partager votre travail.

# Conseil avancé

Partager vos données permet à d'autres utilisateurs d'y accéder, et vous offre également la possibilité d'accéder à vos données sur toute la plateforme ArcGIS. Lorsque vous créez des jeux de données de résultats dans Insights en effectuant une analyse, les jeux de données sont stockés dans votre classeur et ne sont pas accessibles via d'autres applications. Si vous partagez votre jeu de données, vous créez un élément de couche d'entités. La couche d'entités peut ensuite être ouverte dans Map Viewer Classic, ou vous pouvez vous connecter à votre organisation via ArcGIS Pro pour y accéder. Le partage de vos données depuis Insights peut vous aider à connecter votre analyse Insights à toute la plateforme ArcGIS, ce qui donne accès à encore plus de fonctionnalités et de processus pour analyser vos données.

# <span id="page-448-0"></span>Partager une connexion

Les connexions de données sont l'une des méthodes possibles pour accéder aux données dans Insights. Il est possible de partager les connexions à une base de données et les connexions SharePoint pour collaborer avec des collègues et partager des données avec d'autres utilisateurs Insights.

#### **Remarque :**

Les comptes OneDrive sont spécifiques à chaque utilisateur. Par conséquent, les [connexions OneDrive](#page-48-0) ne peuvent pas être partagées.

# Connexions aux bases de données relationnelles

#### **Remarque :**

Les connexions à une base de données ne peuvent pas être partagées via une [collaboration distribuée.](#page-495-0) Une nouvelle connexion à la base de données doit être établie dans chaque portail pour accéder aux données.

Une base de données relationnelle vous permet d'afficher, d'interroger et d'analyser le contenu des bases de données dans Insights. Une connexion de base de données peut être partagée de façon à ce que les tables qu'elle stocke soient disponibles à d'autres membres de votre organisation.

Un [élément](#page-59-0) de connexion à une base de données relationnelle est créé automatiquement lorsque la connexion à la base de données est créée. Vous pouvez modifier le statut de cet élément à l'aide du bouton **Share (Partager)** correspondant sur la page d'accueil.

Pour plus d'informations, reportez-vous à la rubrique Partager votre travail.

## Connexions SharePoint

Une connexion SharePoint permet d'accéder à du contenu partagé à partir de votre compte Microsoft SharePoint, qu'il s'agisse de shapefiles, de classeurs Excel ou de fichiers SharePoint (sous-sites, bibliothèques de documents et listes).

Un [élément](#page-59-0) de connexion SharePoint est généré automatiquement lorsque la connexion SharePoint est créée. Vous pouvez modifier le statut de cet élément de connexion SharePoint à l'aide du bouton **Share (Partager)** correspondant sur la page d'accueil.

Pour plus d'informations, reportez-vous à la rubrique Partager votre travail.

### Voir aussi

Reportez-vous aux rubriques suivantes pour en savoir plus sur les connexions :

- [Créer une connexion à une base de données](#page-41-0)
- [Créer une connexion SharePoint](#page-51-0)
- [Créer une connexion OneDrive](#page-48-0)
- [Bases de données prises en charge](#page-529-0)

Documentation de Insights 2022.1

# Partager une page

# <span id="page-450-0"></span>Partager une page

Les pages sont partagées sous la forme d'une vue en lecture seule de vos cartes, diagrammes et tables prise au moment du partage de la page. Votre page peut être affichée par les personnes avec lesquelles elle a été partagée ; cet affichage dépend aussi du type de distribution choisi. Aucune licence Insights n'est requise pour afficher une page partagée, mais l'utilisateur Viewer devra peut-être posséder un compte dans votre organisation ArcGIS.

## Partager votre page

Les pages peuvent être partagées pour créer des éléments de page Insights. Les éléments de page Insights peuvent être ouverts dans la visionneuse de pages interactive.

Procédez comme suit pour partager votre page :

- 1. Cliquez sur le bouton **Share and edit page (Partager et mettre à jour la page)**  $\bullet$  sur la page que vous voulez partager.
- 2. Cliquez sur **Share (Partager)**. La fenêtre **Partager as (Partager en tant que)** s'affiche.
- 3. Définissez **Type** sur **Page**.
- 4. Ajoutez un titre, une description et d'autres balises si vous le souhaitez. Si vous avez déjà partagé cette page, les champs sont automatiquement mis à jour. Vous avez la possibilité de mettre à jour les champs avant de partager la page.
- 5. Pour **Enable viewers to export as (Autoriser les utilisateurs Viewers à exporter sous)**, choisissez les formats d'exportation pouvant être choisis par les utilisateurs consultant votre page. Lorsque cette fonction est activée, les utilisateurs Viewers peuvent exporter les fiches compatibles de la page sous forme de jeu de données ou d'image.

Pour plus d'informations, reportez-vous à la rubrique [Afficher le verso d'une fiche.](#page-335-0)

- 6. Choisissez avec qui vous souhaitez partager votre page. Vous pouvez la partager avec votre organisation, avec des groupes sélectionnés dans votre organisation, ou bien avec le public.
- 7. Cliquez sur **Share (Partager)** ou **Update (Mettre à jour)**. La fenêtre **Page shared successfully (La page a été partagée !)** s'affiche. Vous pouvez utiliser la fenêtre pour visualiser la page partagée, visualiser l'élément de page dans votre organisation ArcGIS, copier un code iframe pour intégrer votre page partagée, ou planifier des mises à jour de votre page.
- 8. Facultatif : configurer l'iframe pour votre page partagée. Pour plus d'informations, reportez-vous à la rubrique [Configurer les iframes pour intégrer les pages partagées](#page-454-0).
- 9. Facultatif : planifier des mises à jour automatiques pour vos pages partagées, si disponible. Pour plus d'informations, reportez-vous à la rubrique [Planifier des mises à jour pour des pages partagées](#page-456-0).
- 10. Fermer la fenêtre **Page shared successfully (La page a été partagée !)**.

Une fois la fenêtre fermée, l'élément de page Insights demeure disponible dans l'onglet **Pages** de la page d'accueil.

#### Éléments de page

Lorsque vous partagez une page, un élément Page Insights est créé. Lorsque vous accédez à l'élément de page, il ouvre une visionneuse en lecture seule séparée qui permet aux autres utilisateurs d'interagir avec les fiches en effectuant des sélections et en affichant des fenêtres contextuelles.

La visionneuse de pages est accessible à toute personne disposant d'un compte ArcGIS, même sans licence Insights. Les utilisateurs sans compte ArcGIS peuvent également accéder à la visionneuse de pages pour consulter les pages publiques s'ils ont accès à l'URL correspondant à l'élément. La visionneuse de pages est interactive, mais ne permet pas d'utiliser des fonctions de mises à jour, telles que l'ajout ou la suppression de fiches ou la réalisation d'analyses spatiales.

# Qui peut voir votre page

Une page partagée possède une visibilité déterminée par les personnes avec lesquelles elle est partagée et par le mode de consultation de la page. Le diagramme suivant récapitule les personnes qui peuvent voir une page partagée en fonction des paramètres de partage et du mode de consultation.

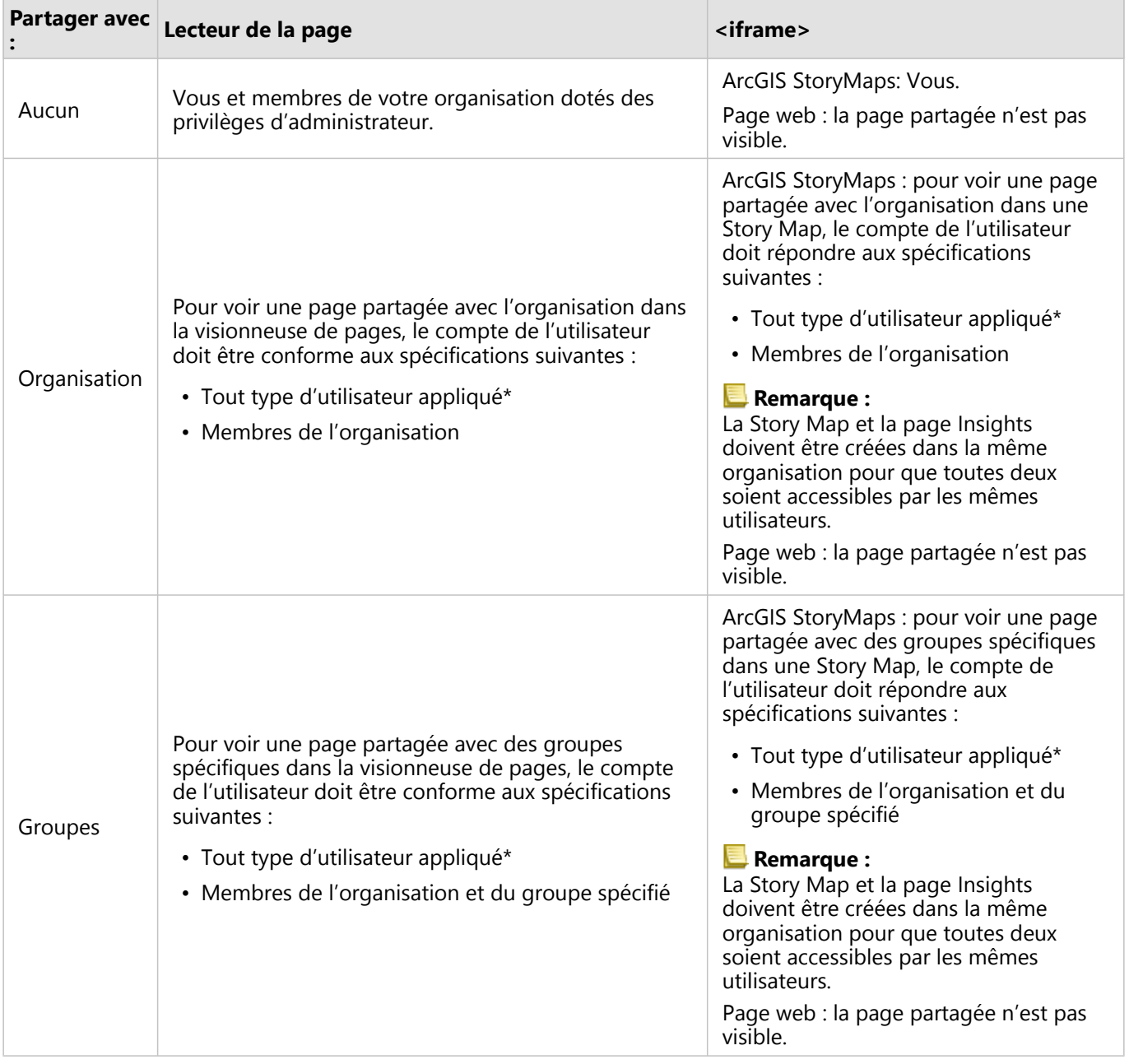

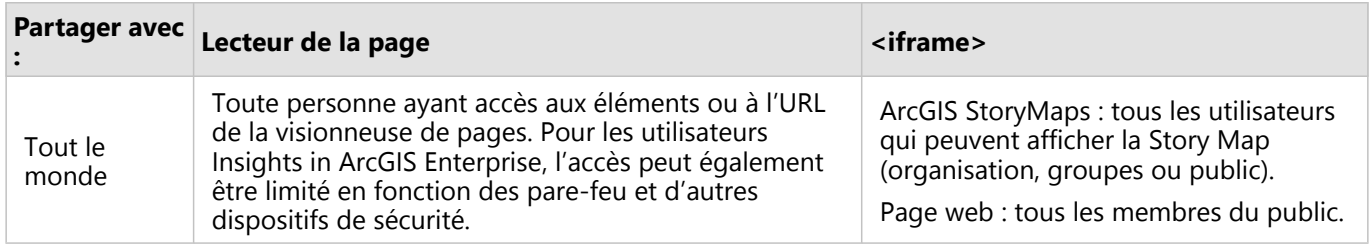

\*Le type d'utilisateur Storyteller est pris en charge pour afficher le contenu dans les déploiements Insights in ArcGIS Enterprise utilisant ArcGIS Enterprise 10.9.1 et Insights in ArcGIS Online.

# Modifier le statut partagé

Les pages partagées sont enregistrées en tant qu'éléments de page Insights. Vous pouvez modifier le statut de l'élément de page à l'aide du bouton **Share (Partager)** « de l'élément sur la page d'accueil.

Pour plus d'informations, reportez-vous à la rubrique Partager votre travail.

## Imprimer votre page

Il est possible d'imprimer des pages pour créer des rapports et des brochures. Procédez comme suit pour imprimer votre page :

- 1. Cliquez sur le bouton **Share and edit page (Partager et mettre à jour la page)**  $\sim$  sur la page que vous voulez imprimer.
- 2. Cliquez sur **Imprimer**.
- 3. Dans la fenêtre **Print (Imprimer)**, choisissez la destination de l'impression et configurez la page pour utiliser les options de mise en page et de couleur adéquates.
- 4. Cliquez sur **Imprimer**.

# Données sur les pages partagées

Les pages partagées comprennent un instantané des données au moment de la création de la page partagée. Vous devez, par conséquent, partager à nouveau la page pour afficher les mises à jour de vos jeux de données ou de votre analyse. Les données seront affichées en temps réel dans les cas suivants :

- Un filtre croisé est appliqué à une fiche.
- Un filtre prédéfini est utilisé sur la page.

Dans les situations où les pages sont affichées en direct, les données sur la page doivent également être partagées avec les personnes habilitées à afficher la page (par exemple, les données doivent être partagées publiquement lorsque la page est publique).

#### **Remarque :**

Des informations de connexion sont requises pour afficher les pages partagées comportant des données provenant d'organisations ArcGIS sécurisées par authentification au niveau du Web (PKI ou IWA, par exemple), même lorsque ces pages sont partagées publiquement.

#### Filtres croisés

Les filtres croisés sont activés sur les pages partagées pour les fiches où le bouton **Enable cross filters (Activer les filtres croisés)** est activé.

Pour plus d'informations sur les filtres croisés, reportez-vous à la rubrique Filtrer des données.

## Limitations

Il se peut que les sélections entre les cartes de liens et les diagrammes de liens ne fonctionnent pas correctement sur les pages partagées utilisant un instantané des données. Les interactions fonctionnent sur les pages comportant des données dynamiques (ce qui signifie qu'un filtre croisé ou prédéfini est appliqué à la page).

#### Ressources

Utilisez les ressources suivantes pour en savoir plus sur le partage de pages :

- [Planification des mises à jour pour les pages partagées](#page-456-0)
- Blog : Partager votre analyse Insights avec ArcGIS StoryMaps (https://links.esri.com/insights-story-maps)
- Exemple de récit : In search of refuge: Mapping forced displacement from 1951 to 2020 (https://links.esri.com/insearch-of-refuge)
- Exemple de récit : Where do they go?: Exploring bird population and migration with ArcGIS Insights (https://links.esri.com/where-do-they-go)
- [Administrer Insights in ArcGIS Enterprise](#page-502-0)
- [Licences](#page-515-0)

# <span id="page-454-0"></span>Configurer des iframes pour incorporer des pages partagées

Vous pouvez incorporer des pages Insights partagées dans le code HTML à l'aide de la balise <iframe>. Un iframe (inline frame) vous permet d'intégrer un document HTML dans un autre document (page). Vous pouvez configurer un iframe de deux manières : optimisez un iframe à incorporer dans ArcGIS StoryMaps ou personnalisez un iframe qui peut être intégré dans des sites Web ou d'autres applications ArcGIS.

# Configurer un iframe

Un iframe est généré lorsque vous partagez une page.

Pour configurer un iframe, procédez comme suit :

- 1. Suivez la procédure de [partage d'une page.](#page-450-0)
- 2. Dans la fenêtre **Page shared successfully (Page correctement partagée)**, sous **Embed (Incorporer)**, cliquez sur le bouton **Options** pour afficher les options iframe. Sélectionnez **ArcGIS StoryMaps** ou **Custom iFrame (iFrame personnalisé)**.
- 3. Sous **Size (Taille)**, ouvrez le menu et sélectionnez une taille. Pour **ArcGIS StoryMaps**, les options de taille sont **Default (Par défaut)** et **Custom (Personnalisée)**. Pour **Custom iFrame (iFrame personnalisé)**, les options de taille sont **Small (Petite)**, **Medium (Moyenne)**, **Large (Grande)** et **Custom (Personnalisée)**.
- 4. Cliquez sur le bouton **Copy (Copier)** pour copier l'iframe.

Vous pouvez copier l'iframe dans le code HTML ou dans une application qui prend en charge l'intégration d'iframes.

# Iframes ArcGIS StoryMaps

Vous pouvez optimiser des pages partagées pour les incorporer dans StoryMaps.

Le bloc **Embed (Incorporer)** dans le générateur de récits comporte trois options de taille : petite, moyenne et grande. Les iframes optimisés pour StoryMaps remplissent la largeur du bloc. Pour de meilleurs résultats, ajustez la taille du bloc **Embed (Incorporer)** et la largeur de la page Insights comme suit :

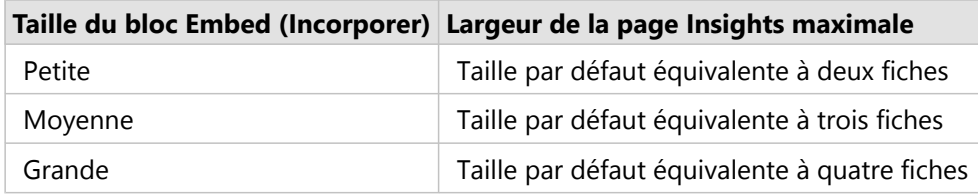

Si la taille de la page Insights est plus large que le bloc **Embed (Incorporer)**, des barres de défilement apparaissent.

Les tailles d'iframe suivantes sont disponibles pour les iframes ArcGIS StoryMaps :

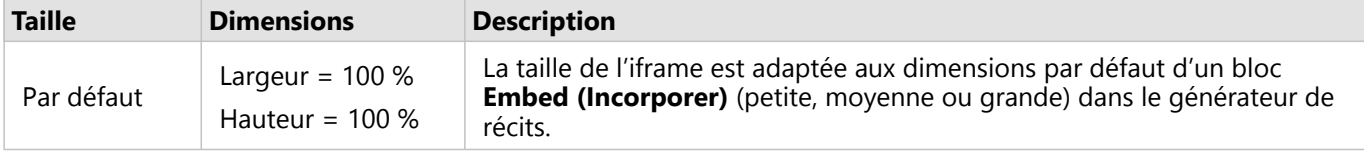

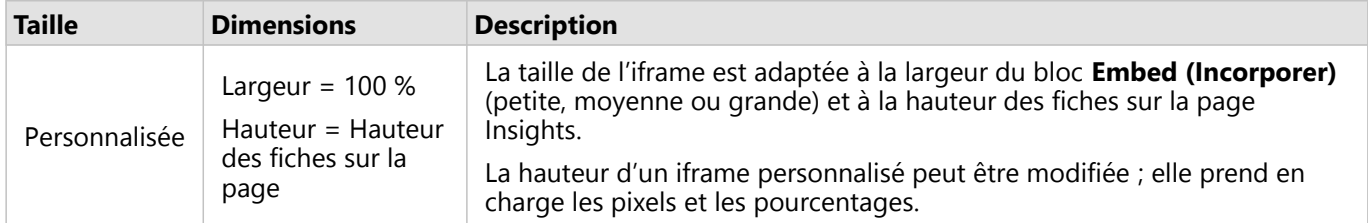

## Iframes personnalisés

Il est possible d'incorporer les iframes personnalisés dans la plupart du code HTML, y compris le code des sites Web et des produits ArcGIS comme ArcGIS Experience Builder, ArcGIS Dashboards et ArcGIS Hub.

#### **Remarque :**

Il est recommandé d'utiliser une seule fiche dans un petit iframe lorsque vous incorporez du contenu Insights dans Experience Builder pour optimiser l'affichage sur des appareils de moyenne ou de petite taille.

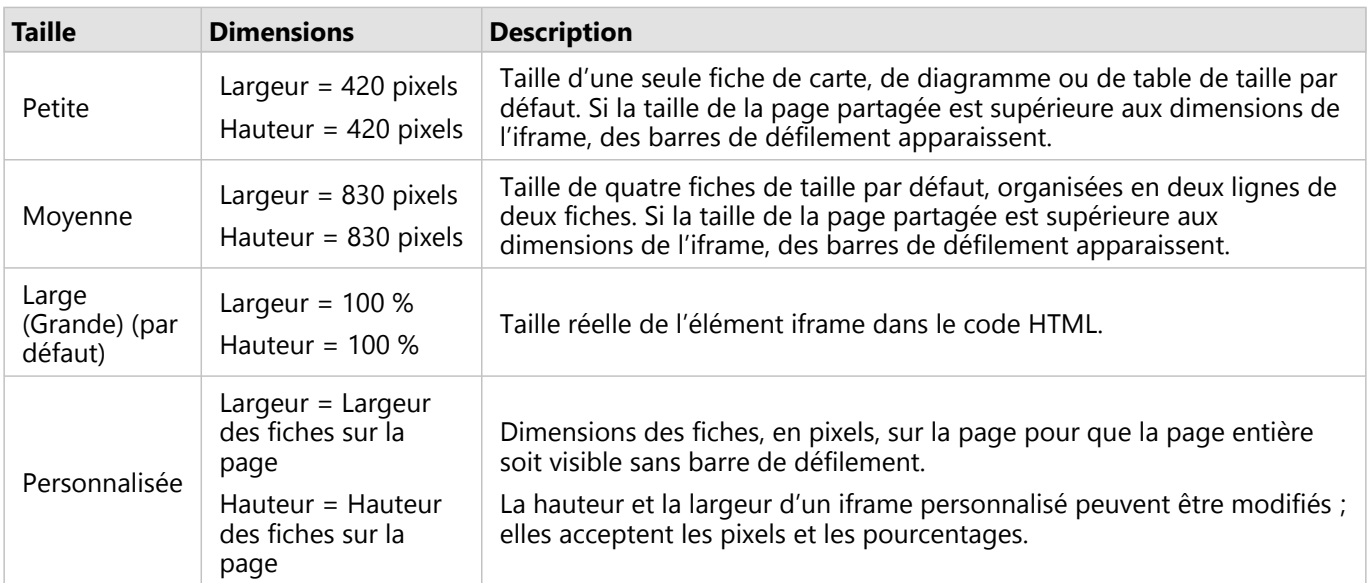

Les tailles d'iframe suivantes sont disponibles pour les iframes personnalisés :

# <span id="page-456-0"></span>Planification des mises à jour pour les pages partagées

Les pages partagées proposent une vue figée de vos données et de l'analyse au moment du partage de la page. Cependant, certains jeux de données peuvent être mis à jour régulièrement (ajout de nouvelles données ou modification des données existantes). C'est la raison pour laquelle il peut être important d'actualiser l'analyse sur votre page partagée. Les mises à jour peuvent être planifiées sur une base horaire, quotidienne, hebdomadaire ou mensuelle. Les mises à jour planifiées relancent les processus analytiques de façon à incorporer les dernières mises à jour apportées aux données et à mettre à jour la page partagée.

#### **Remarque :**

Les mises à jour planifiées intègrent des données mises à jour dans la page partagée existante, au lieu de repartager la page depuis votre classeur. Par conséquent, si vous modifiez la page dans le classeur (par exemple en créant une carte ou en retouchant le texte), vous devez repartager la page pour que ces mises à jour soient visibles.

Certains jeux de données et certaines fiches ne sont pas mis à jour dans Insights en cas de modification des fichiers source. Les fichiers et fiches suivants ne peuvent pas faire l'objet d'une mise à jour planifiée, mais doivent être mis à jour manuellement :

- Les fichiers chargés, tels que les fichiers Excel, les shapefiles et les fichiers provenant de connexions OneDrive et SharePoint.
- Les fiches créées par l'intermédiaire de l'environnement de script Insights.

#### **Remarque :**

Certains processus dans Insights utilisent des crédits. Des crédits sont consommés chaque fois qu'un processus concerné est exécuté au cours des mises à jour planifiées. Il est important d'en tenir compte lorsque vous déterminez la fréquence des mises à jour planifiées.

# Créer une planification pour mettre à jour une page partagée

Il est possible de créer une planification au moment de partager une page ou d'appliquer une planification à une page qui a déjà été partagée. Seul le propriétaire de la page est autorisé à appliquer une planification à une page précédemment partagée. Une planification peut également être modifiée ou supprimée par le propriétaire de la page ou un membre de l'organisation doté des privilèges d'administrateur.

Procédez comme suit pour planifier des mises à jour de votre page :

- 1. Effectuez l'une des opérations suivantes :
	- Si votre page n'a pas été partagée, procédez comme suit pour partager votre page. Dans la fenêtre **Page shared successfully (La page a été partagée)**, cliquez sur le bouton **Schedule updates (Planifier des mises à jour)** .
	- Si la page est déjà partagée, recherchez la page dans l'onglet **Pages** sur la page d'accueil. Cliquez sur le bouton **Schedule (Planifier)** .
- 2. Dans la fenêtre **Schedule updates (Planifier des mises à jour)**, configurez votre page de façon à la mettre à jour toutes les heures, tous les jours, toutes les semaines ou tous les mois.
- 3. Cliquez sur **Apply (Appliquer)**.

# Options de planification

Vous pouvez créer une planification pour mettre à jour votre page toutes les heures, tous les jours, toutes les semaines ou tous les mois.

#### **Remarque :**

Chaque planification exige une date et heure de fin. Vous pouvez planifier des mises à jour pour les 100 prochaines années.

Les fuseaux horaires s'appliquent uniquement à l'heure standard. Si vous souhaitez planifier vos mises à jour à l'heure d'été, n'oubliez pas de retrancher une heure à l'heure standard pour votre fuseau horaire. Par exemple, pour planifier une mise à jour à 5h00 (heure de la côte Est) après le passage à l'heure d'été, programmez-la à 4h00 (heure de la côte Est).

#### Par heure

Ce type de planification permet d'effectuer une mise à jour à raison d'une fois par heure, à partir de l'heure de début définie. Il est possible de changer la date et l'heure à laquelle la planification commence et prend fin, ainsi que le fuseau horaire.

- **Time zone (Fuseau horaire)** : fuseau horaire utilisé pour déterminer à quel moment la planification a lieu. Le fuseau horaire par défaut est UTC (Universal Time Coordinated). Il est possible de sélectionner d'autres fuseaux horaires dans le menu. Tous les fuseaux horaires sont basés sur l'heure normale.
- **Starts on (Commence le)** : date et heure de début des mises à jour planifiées. Par défaut, la planification débute à 12h00 à la date actuelle. Vous pouvez changer de date de début à l'aide du bouton d'accès au calendrier. Il est possible de sélectionner une heure de début différente dans le menu ou de saisir manuellement l'heure voulue.
- **Ends on (Se termine le)** : date et heure de fin des mises à jour planifiées. Par défaut, la planification prend fin à 12h00 le lendemain de la date actuelle. Vous pouvez changer de date de fin à l'aide du bouton d'accès au calendrier. Il est possible de sélectionner une heure de fin différente dans le menu ou de saisir manuellement l'heure voulue.

#### Tous les jours

Ce type de planification permet d'effectuer une mise à jour à raison d'une fois par jour à l'heure indiquée. Il est possible de changer l'heure de la mise à jour, la date et l'heure à laquelle la planification commence et prend fin, ainsi que le fuseau horaire.

- Heure de mise à jour (paramètre **At ( À)**) : heure à laquelle la page planifiée commencera à être actualisée. Par défaut, la page s'actualise à 12h00. Il est possible de sélectionner une heure différente dans le menu ou de saisir manuellement l'heure voulue.
- **Time zone (Fuseau horaire)** : fuseau horaire utilisé pour déterminer à quel moment la planification a lieu. Le fuseau horaire par défaut est UTC (Universal Time Coordinated). Il est possible de sélectionner d'autres fuseaux horaires dans le menu. Tous les fuseaux horaires sont basés sur l'heure normale.
- **Starts on (Commence le)** : date et heure de début des mises à jour planifiées. Par défaut, la planification débute à 12h00 à la date actuelle. Vous pouvez changer de date de début à l'aide du bouton d'accès au calendrier. Il est possible de sélectionner une heure de début différente dans le menu ou de saisir manuellement l'heure voulue.
- **Ends on (Se termine le)** : date et heure de fin des mises à jour planifiées. Par défaut, la planification prend fin à

12h00 le lendemain de la date actuelle. Vous pouvez changer de date de fin à l'aide du bouton d'accès au calendrier. Il est possible de sélectionner une heure de fin différente dans le menu ou de saisir manuellement l'heure voulue.

#### Par semaine

Ce type de planification permet d'effectuer une mise à jour à raison d'une ou plusieurs fois par semaine aux jours et heures indiqués dans la semaine. Vous pouvez sélectionner un ou plusieurs jours (Lundi, Mercredi et Vendredi, par exemple). Il est possible de changer l'heure de la mise à jour, la date et l'heure à laquelle la planification commence et prend fin, ainsi que le fuseau horaire.

- Day of the week (Jour de la semaine) : jours de la semaine auxquels la mise à jour planifiée aura lieu. Vous devez choisir un ou plusieurs jours de la semaine pour créer la planification.
- Heure de mise à jour (paramètre **At ( À)**) : heure à laquelle la page planifiée commencera à être actualisée. Par défaut, la page s'actualise à 12h00. Il est possible de sélectionner une heure différente dans le menu ou de saisir manuellement l'heure voulue.
- **Time zone (Fuseau horaire)** : fuseau horaire utilisé pour déterminer à quel moment la planification a lieu. Le fuseau horaire par défaut est UTC (Universal Time Coordinated). Il est possible de sélectionner d'autres fuseaux horaires dans le menu. Tous les fuseaux horaires sont basés sur l'heure normale.
- **Starts on (Commence le)** : date et heure de début des mises à jour planifiées. Par défaut, la planification débute à 12h00 à la date actuelle. Vous pouvez changer de date de début à l'aide du bouton d'accès au calendrier. Il est possible de sélectionner une heure de début différente dans le menu ou de saisir manuellement l'heure voulue.
- **Ends on (Se termine le)** : date et heure de fin des mises à jour planifiées. Par défaut, la planification prend fin à 12h00 le lendemain de la date actuelle. Vous pouvez changer de date de fin à l'aide du bouton d'accès au calendrier. Il est possible de sélectionner une heure de fin différente dans le menu ou de saisir manuellement l'heure voulue.

#### Par mois

Ce type de planification permet d'effectuer une mise à jour à raison d'une ou plusieurs fois par mois aux jours et heures indiqués dans le mois. Vous pouvez sélectionner un ou plusieurs jours dans le mois (1 et 15, par exemple). Il est possible de changer l'heure de la mise à jour, la date et l'heure à laquelle la planification commence et prend fin, ainsi que le fuseau horaire.

- Day of the month (Jour du mois) : jours du mois auxquels la mise à jour planifiée aura lieu. Vous devez choisir un ou plusieurs jours du mois pour créer la planification. Seuls les jours communs à tous les mois (1 à 28) sont disponibles.
- Heure de mise à jour (paramètre **At ( À)**) : heure à laquelle la page planifiée commencera à être actualisée. Par défaut, la page s'actualise à 12h00. Il est possible de sélectionner une heure différente dans le menu ou de saisir manuellement l'heure voulue.
- **Time zone (Fuseau horaire)** : fuseau horaire utilisé pour déterminer à quel moment la planification a lieu. Le fuseau horaire par défaut est UTC (Universal Time Coordinated). Il est possible de sélectionner d'autres fuseaux horaires dans le menu. Tous les fuseaux horaires sont basés sur l'heure normale.
- **Starts on (Commence le)** : date et heure de début des mises à jour planifiées. Par défaut, la planification débute à 12h00 à la date actuelle. Vous pouvez changer de date de début à l'aide du bouton d'accès au calendrier. Il est possible de sélectionner une heure de début différente dans le menu ou de saisir manuellement l'heure voulue.

• **Ends on (Se termine le)** : date et heure de fin des mises à jour planifiées. Par défaut, la planification prend fin à 12h00 le lendemain de la date actuelle. Vous pouvez changer de date de fin à l'aide du bouton d'accès au calendrier. Il est possible de sélectionner une heure de fin différente dans le menu ou de saisir manuellement l'heure voulue.

## Planifications actives

Les pages partagées avec des planifications actives sont régulièrement mises à jour selon les paramètres utilisés pour créer la planification. Une planification est considérée comme active tant qu'elle n'est pas interrompue ou supprimée, ou tant que le nombre de mises à jour ayant échoué ne dépasse pas le nombre maximal d'échecs autorisés.

Il existe un nombre maximal de planifications actives autorisées à la fois par utilisateur. Si vous atteignez le nombre maximum de planifications actives, vous devez interrompre ou supprimer une planification existante avant de pouvoir en créer une nouvelle.

Le nombre de planifications autorisées par utilisateur Insights in ArcGIS Enterprise par défaut est de 20 (cela inclut les pages Insights et ArcGIS Notebooks).

#### Interrompre ou supprimer une planification

Vous pouvez interrompre ou supprimer une mise à jour s'il n'est plus nécessaire d'apporter des mises à jour à la page. Vous pouvez reprendre manuellement une planification interrompue à une date ultérieure, contrairement à une planification supprimée qui l'est de façon définitive.

Le nombre de planifications actives autorisées par utilisateur ou par organisation ne tient pas compte des planifications interrompues ou supprimées.

Pour interrompre ou supprimer des mises à jour planifiées, procédez comme suit :

- 1. Effectuez l'une des opérations suivantes :
	- Procédez comme suit pour partager votre page. Dans la fenêtre **Page shared successfully (La page a été partagée)**, cliquez sur le bouton **Schedule updates (Planifier des mises à jour)** .
	- Recherchez la page dans l'onglet **Pages** sur la page d'accueil. Cliquez sur le bouton **Schedule (Planifier)** .
- 2. Cliquez sur le bouton **Pause** ou sur le bouton **Delete (Supprimer)**. Si vous supprimez la planification, un message s'affiche pour vous avertir que cette action est irréversible. Cliquez sur **OK** pour confirmer la suppression de la planification. La fenêtre **Schedule updates (Planifier des mises à jour)** se ferme automatiquement.
- 3. Si vous avez interrompu la planification, cliquez sur **Apply (Appliquer)**.

Pour reprendre une planification interrompue, répétez les étapes et cliquez sur le bouton **Resume (Reprendre)**.

# Affichage d'une page avec les mises à jour planifiées

Les pages partagées ne s'actualisent pas automatiquement pendant leur consultation, que ce soit dans la visionneuse de page ou en tant qu'iframe. Si une page partagée est ouverte pendant une mise à jour planifiée ou manuelle, elle continuera d'afficher la version précédente jusqu'à ce qu'une interaction ait lieu avec la page, par exemple un clic sur une entité de la carte. Une fois l'interaction opérée, une fenêtre indiquant qu'une version plus récente est disponible apparaît. Cliquez sur le bouton **Refresh (Actualiser)** pour charger la page mise à jour. La page s'actualise automatiquement au bout de 30 secondes.

# Résolution des problèmes de mise à jour

Les informations relatives aux mises à jour précédentes (heure de début et de fin et statut notamment) sont affichées dans l'onglet **Past updates (Mises à jour passées)** de la fenêtre **Schedule updates (Planifier des mises à jour)** à l'issue de la première mise à jour.

En cas d'échec d'une mise à jour planifiée, la dernière mise à jour réussie de la page partagée est rétablie. Si votre planification atteint le nombre maximum d'échecs autorisé, les mises à jour sont interrompues. Vous devez alors reprendre manuellement les mises à jour planifiées une fois que le problème à l'origine des échecs est résolu.

Voici les problèmes qui peuvent faire échouer ou interrompre vos mises à jour planifiées :

- Certains processus, tels que l'activation de l'emplacement par adresse (géocodage) et l'utilisation de l'outil Enrich Data (Enrichir les données), utilisent des crédits. Si vous avez planifié la mise à jour d'une page qui fait appel à un processus consommateur de crédits, il est possible que des crédits soient consommés à chaque mise à jour de la page. Si votre organisation n'a pas assez de crédits ou si les crédits alloués à votre compte sont insuffisants pour mener les processus à leur terme, la mise à jour planifiée échoue.
- Les services sécurisés sont des services Web nécessitant des identifiants de connexion pour renforcer la sécurité. Pour être compatibles avec les mises à jour planifiées, les identifiants de connexion des services sécurisés doivent être stockés avec l'élément de service.
- Les couches d'entités issues d'ArcGIS public ne prennent pas en charge les mises à jour planifiées. Les mises à jour planifiées apportées à des pages contenant des données ArcGIS public échoueront.

# <span id="page-461-0"></span>Partager un thème

Les thèmes sont des ensembles de paramètres associés à votre page ArcGIS Insights, avec notamment des couleurs, du texte, des éléments multimédias et des types de fiches. Les thèmes peuvent être enregistrés, partagés et appliqués sur de nouvelles pages. Ils vous permettent d'assurer une certaine uniformité de vos pages Insights.

Les éléments Thème sont stockés dans votre organisation ArcGIS, mais peuvent uniquement être utilisés dans Insights.

# Partager un thème

Les thèmes peuvent être partagés pour créer un élément **Insights Theme (Thème Insights)**.

Procédez comme suit pour partager votre thème :

- 1. Cliquez sur le bouton **Share and edit page (Partager et mettre à jour la page)** .
- 2. Cliquez sur **Share (Partager)**. La fenêtre **Partager as (Partager en tant que)** s'affiche.
- 3. Définissez **Type** sur **Theme (Thème)**.
- 4. Vous pouvez également ajouter un titre, une description et des balises. Vous pouvez mettre à jour un thème existant partagé sur la même page en choisissant le thème dans le menu **Title (Titre)**.
- 5. Choisissez le mode de partage de votre thème. Vous pouvez partager le thème avec le public, avec votre organisation ou avec certains groupes de votre organisation. Si vous n'effectuez aucune sélection, le thème est uniquement accessible sur votre compte.
- 6. Cliquez sur **Share (Partager)** ou **Update (Mettre à jour)**.

# Modifier le statut partagé

Les thèmes partagés sont enregistrés en tant qu'[éléments](#page-59-0). Vous pouvez modifier le statut de l'élément à l'aide du bouton **Share (Partager)**  $\leq$  de l'élément sur la page d'accueil.

Pour plus d'informations, reportez-vous à la rubrique Partager votre travail.

## Appliquer un thème sur votre page

Vous pouvez appliquer un thème que vous avez créé et partagé, ou qui a été partagé avec vous, sur vos pages Insights. Procédez comme suit pour appliquer un thème sur votre page :

- 1. Ouvrez la fenêtre **Add to page (Ajouter à la page)** à l'aide de l'une des options suivantes :
	- Créer un classeur. La fenêtre **Add to page (Ajouter à la page)** s'ouvre lorsque le classeur est créé.
	- Cliquez sur le bouton **Add to page (Ajouter à la page)** situé au-dessus de la fenêtre de données dans un classeur existant.
	- Créez une page dans un classeur existant. La fenêtre **Add to page (Ajouter à la page)** s'ouvre lorsque la page est créée.
- 2. Cliquez sur l'onglet **Themes (Thèmes)** .
- 3. Pour ajouter votre propre thème ou un thème de votre organisation, procédez comme suit :
	- a. Cliquez sur l'onglet correspondant à votre organisation.
	- b. Utilisez le menu pour basculer entre **My content (Mon contenu)**, **My groups (Mes groupes)** et **My organization (Mon organisation)**, le cas échéant.

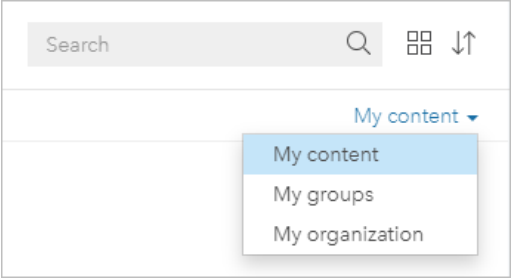

#### **Conseil :**

Si vous ne savez pas où trouver le thème, choisissez **My organization (Mon organisation)**. Tous les thèmes de votre contenu et de vos groupes sont également disponibles dans **My organization (Mon organisation)**.

Les thèmes disponibles sont répertoriés dans la fenêtre de contenu.

- 4. Pour ajouter un thème partagé publiquement depuis ArcGIS Online, procédez comme suit :
	- a. Cliquez sur l'onglet **ArcGIS public (ArcGIS public)**.
	- b. Utilisez éventuellement le menu pour basculer entre **Public content (Contenu public)** et **Public groups (Groupes publics)**.

Les thèmes disponibles sont répertoriés dans la fenêtre de contenu.

- 5. Vous pouvez également cliquer sur **View details (Afficher les détails)** pour en savoir plus sur un thème de la liste, par exemple pour connaître sa description.
- 6. Choisissez le thème et cliquez sur **Add (Ajouter)**. Le thème est appliqué sur votre page.

Pour plus d'informations sur le placement des fiches lors de l'application d'un thème, reportez-vous à la rubrique Fiches d'espace réservé.

#### Ressources

Utilisez les ressources suivantes pour en savoir plus sur les thèmes :

- [Personnaliser votre page](#page-470-0)
- [Ajouter du texte et des éléments multimédias](#page-476-0)

# <span id="page-463-0"></span>Partager un modèle

Un modèle est un enregistrement visuel des étapes de votre analyse. Dans Insights, les modèles sont automatiquement créés au fur et à mesure que vous travaillez, ce qui permet de se focaliser sur l'exploration et l'analyse de données plutôt que sur la création d'un modèle.

# Accéder à votre modèle et le partager

Un modèle enregistre les étapes de votre analyse sur une page de classeur, notamment l'ajout et la jointure de jeux de données, l'analyse spatiale (par exemple, le filtrage spatial), l'analyse de données (par exemple, l'agrégation attributaire) et l'application de styles. Vous pouvez modifier, utiliser et partager un modèle pour automatiser les tâches d'analyse courantes. Pour afficher les modèles, cliquez sur le bouton **Analysis view** (Vue Analyse) .

Procédez comme suit pour partager votre modèle :

- 1. Cliquez sur le bouton **Share and edit page (Partager et mettre à jour la page)**  $\bullet$  sur la page que vous voulez partager.
- 2. Cliquez sur **Share (Partager)**. La fenêtre **Partager as (Partager en tant que)** s'affiche.
- 3. Définissez **Type** sur **Model (Modèle)**.
- 4. Renseignez un titre, une description et des balises pour votre modèle.
- 5. Choisissez avec qui partager le modèle. Vous pouvez partager votre modèle avec votre organisation, certains groupes ou tous les utilisateurs.
- 6. Cliquez sur **Share (Partager)**.

Une fois votre modèle partagé, un élément de modèle Insights est créé. Vous pouvez accéder à l'élément de modèle Insights pour [réexécuter l'analyse](#page-353-0).

#### **Remarque :**

Tout membre d'une organisation disposant de privilèges Administrateur est en mesure d'accéder à l'ensemble des modèles créés par les membres de l'organisation, qu'ils aient été partagés ou non.

## Modifier le statut partagé

Les modèles partagés sont enregistrés en tant qu['éléments](#page-59-0) de modèle Insights de modèle. Vous pouvez modifier le statut de l'élément de modèle à l'aide du bouton **Share (Partager)** « de l'élément sur la page d'accueil.

Pour plus d'informations, reportez-vous à la rubrique Partager votre travail.

# <span id="page-464-0"></span>Partager un classeur

Vous pouvez utiliser les classeurs Insights pour partager votre analyse avec d'autres utilisateurs. Vous pouvez partager vos classeurs avec des groupes, votre organisation ou le public. Vous pouvez également [accéder aux](#page-54-0) [classeurs](#page-54-0) qui ont été partagés avec vous à partir de l'onglet **Workbooks (Classeurs)** de la page d'accueil ou via **Gallery (Bibliothèque)** dans votre organisation ArcGIS.

#### **Remarque :**

Les utilisateurs dotés des privilèges d'administrateur ont accès à tous les classeurs créés au sein de leur organisation, que le classeur soit partagé ou pas.

# Partager votre classeur

Un [élément](#page-59-0) de classeur est créé automatiquement lorsqu'un nouveau classeur est créé. Vous pouvez modifier le statut de l'élément de classeur à l'aide du bouton **Share (Partager)** « de l'élément sur la page d'accueil.

#### **Remarque :**

Lorsque vous partagez un classeur, vous octroyez un accès en lecture seule aux personnes avec lesquelles vous le partagez. Vous disposez toujours d'un accès en modification total aux classeurs que vous créez.

Pour plus d'informations, reportez-vous à la rubrique Partager votre travail.

## Utiliser des classeurs partagés

Vous pouvez ouvrir les classeurs créés par d'autres utilisateurs et partagés avec vous en mode visionneuse et en parcourir les données. En revanche, vous ne pouvez effectuer aucune mise jour des caractéristiques du classeur, notamment la réalisation d'analyses, l'ajout ou la suppression de fiches.

Si vous souhaitez mettre à jour un classeur créé et partagé par un autre utilisateur, vous pouvez en créer une copie à l'aide du bouton **Duplicate (Dupliquer)** de l'élément sur l'onglet **Workbooks (Classeurs)** de la page d'accueil. Vous disposez de tous les privilèges de mise à jour sur tous les classeurs que vous dupliquez.

#### **Remarque :**

Les classeurs partagés via une [collaboration distribuée](#page-495-0) ne peuvent pas être dupliqués.

# Partage dans Insights desktop

Lorsqu'un classeur est partagé dans Insights desktop, un élément de classeur Insights est créé dans l'organisation ArcGIS utilisée pour la connexion principale. Le classeur peut être ouvert et modifié par son propriétaire dans l'organisation ArcGIS d'hébergement et affiché par les autres utilisateurs y ayant accès.

Les classeurs partagés provenant de Insights desktopcomprennent un instantané des données au moment de la création de la page partagée. Vous devez, par conséquent, partager à nouveau la page pour afficher les mises à jour de vos jeux de données ou de votre analyse. Les données seront affichées en temps réel dans les cas suivants :

- Un filtre croisé est appliqué à la fiche.
- Un filtre prédéfini est utilisé sur la page.

Si vous partagez des classeurs avec des tables de base de données depuis Insights desktop sur Insights in ArcGIS

Enterprise, il se peut que vous deviez [apparier vos connexions aux bases de données](#page-493-0).

Modifier le classeur d'origine dans Insights desktop n'aura pas pour effet de mettre automatiquement à jour l'élément de classeur partagé. Le classeur doit être repartagé dans Insights desktop afin que l'élément soit mis à jour. Mettre à jour l'élément aura pour effet d'écraser les modifications non enregistrées apportées au classeur dans Insights in ArcGIS Online ou Insights in ArcGIS Enterprise. De ce fait, il est recommandé de dupliquer le classeur partagé pour effectuer une copie distincte si vous prévoyez d'apporter des modifications au classeur d'origine et au classeur partagé.

Les modifications apportées au classeur partagé ne peuvent pas être repartagées avec le classeur d'origine dans Insights desktop.

## Données dans des classeurs partagés

Lorsqu'un classeur est partagé, il est recommandé de partager également toutes les couches d'entités utilisées dans le classeur, afin que l'analyse soit accessible dans son intégralité à tous les utilisateurs du classeur.

Lorsque vous ouvrez un classeur qui a été partagé avec vous, les jeux données suivants sont visibles :

- Les données publiques, telles que les couches ArcGIS Living Atlas
- Tous les jeux de données de résultat
- Tous les jeux de données dont vous êtes propriétaire
- Tous les jeux de données Excel en entrée
- Tous les jeux de données de base de données
- Les couches d'entités en entrée qui ont été partagées avec tout le monde, votre organisation ou des groupes dont vous êtes membres.

# <span id="page-466-0"></span>Partager un script

Les scripts peuvent être partagés pour créer des éléments de script Insights. Les éléments de script peuvent être ouverts dans l'environnement de script Insights.

# Partager votre script

Procédez comme suit pour partager votre script :

- 1. Développez l'en-tête **Scripts** dans la fenêtre de données, si nécessaire.
- 2. Cliquez sur le bouton **Dataset options (Options du jeu de données)** du script que vous souhaitez partager.
- 3. Cliquez sur **Share (Partager)**. La fenêtre **Share script (Partager le script)** s'ouvre.
- 4. Renseignez un titre, une description et des balises pour votre script.
- 5. Choisissez avec qui partager le script. Vous pouvez partager votre script avec votre organisation, certains groupes ou tous les utilisateurs.
- 6. Cliquez sur **Share (Partager)**.

Un élément de script Insights est créé. L'élément de script peut être ouvert depuis l'onglet **Models (Modèles)** sur la page d'accueil ou depuis l'onglet Scripts **[3]** dans la fenêtre Add to page (Ajouter à la page).

## Ouvrir un script dans votre classeur

Il est possible d'ouvrir un élément de script et de l'ajouter à votre fenêtre de données. Procédez comme suit pour ouvrir un élément de script dans votre classeur :

- 1. Ouvrez la fenêtre **Add to page (Ajouter à la page)** à l'aide de l'une des options suivantes :
	- Créer un classeur. La fenêtre **Add to page (Ajouter à la page)** s'ouvre lorsque le classeur est créé.
	- Cliquez sur le bouton **Add to page (Ajouter à la page)** au-dessus de la fenêtre de données dans un classeur existant.
	- Créez une page dans un classeur existant. La fenêtre **Add to page (Ajouter à la page)** s'ouvre lorsque la page est créée.
- 2. Cliquez sur l'onglet **Scripts** .
- 3. Si vous avez créé le script, continuez sur l'onglet **Contents (Contenu)**. Si le script a été partagé avec vous, cliquez sur **Groups (Groupes)** ou sur **Organization (Organisation)**. Les scripts disponibles sont répertoriés dans la fenêtre de contenu.
- 4. Vous pouvez également cliquer sur **View details (Afficher les détails)** pour en savoir plus sur un script de la liste, par exemple pour connaître sa description.
- 5. Sélectionnez le script et cliquez sur **Add (Ajouter)**. Le script est ajouté à la fenêtre de données.

Documentation de Insights 2022.1

# Personnaliser
# Gérer les pages

Les classeurs Insights comportent une ou plusieurs pages dont vous pouvez vous servir pour organiser votre analyse.

# Partager et modifier des pages

Vous pouvez accéder aux options de partage et de modification des pages en cliquant sur le bouton **Share and edit page (Partager et mettre à jour la page)**  $\bullet$  sur l'onglet de la page active.

Les options suivantes sont disponibles dans le menu :

- **Suppr**
- **Dupliquer**
- **Renommer**
- Imprimer
- **Share (Partager)** (permet de partager la [page](#page-450-0), le [modèle](#page-463-0) ou le [thème](#page-461-0))
- Actualiser

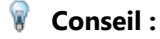

Vous pouvez également dupliquer une page en faisant glisser son onglet et en le déposant sur le bouton

#### **New page (Nouvelle page)**.

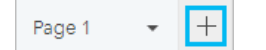

# Créer des pages

Pour créer une page dans votre classeur, procédez de l'une des manières suivantes :

- $\cdot$  Cliquez sur le bouton **New page (Nouvelle page)**  $+$ .
- Faites glisser un jeu de données ou une fiche, puis déposez-les sur le bouton **New page (Nouvelle page)**  $+$  Le jeu de données ou la fiche sont copiés dans la nouvelle page.

La fenêtre **Add to page (Ajouter à la page)** s'affiche lorsqu'une page est créée. Vous pouvez alors ajouter les données, les thèmes ou les modèles dont vous avez besoin pour votre analyse.

Il est possible de créer un nombre illimité de pages dans un classeur Insights. Si les pages créées sont trop nombreuses pour tenir sur la barre d'outils, le bouton **More pages (Autres pages)** apparaît. Utilisez le bouton **More pages (Autres pages)** pour accéder à une page du classeur.

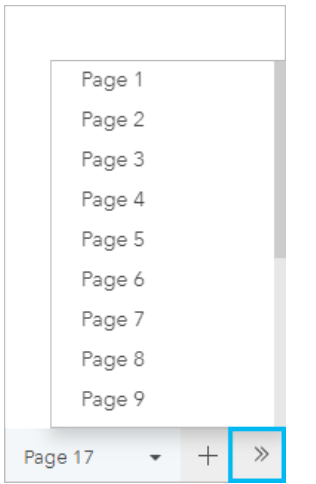

# Réorganiser les pages

Vous pouvez réorganiser vos pages en faisant glisser leur onglet et en le déposant à la position souhaitée.

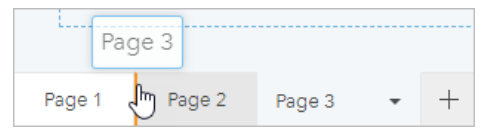

#### Ressources

Pour plus d'informations, consultez les ressources suivantes :

- [Personnaliser votre page](#page-470-0)
- [Partager une page](#page-450-0)
- [Partager un modèle](#page-463-0)
- [Partager un thème](#page-461-0)
- [Gérer les classeurs](#page-56-0)

# <span id="page-470-0"></span>Personnaliser votre page

Vous pouvez personnaliser une page ArcGIS Insights à l'aide d'une combinaison de couleurs, de tailles de police, d'images et d'autres paramètres pour présenter vos données et analyses plus efficacement. Vous pouvez personnaliser la page en appliquant les couleurs et le logo de votre entreprise afin de communiquer vos analyses en respectant ses normes.

# Vue d'ensemble

Chaque page que vous créez sera personnalisée dans un but précis. Les paramètres que vous utilisez sont par conséquent différents selon ce que vous souhaitez communiquer. Les étapes suivantes présentent un processus général qui permet de créer une page avec tous les paramètres. Vous pouvez ignorer ou modifier certaines étapes en fonction des paramètres appropriés à votre projet.

- 1. Vérifiez que vous regardez Insights dans **Page view (Vue de la page)** , et non dans **Analysis view (Vue de l'analyse)** (**Page view [Vue de la page]** est le paramètre par défaut).
- 2. Cliquez sur le bouton **Page options (Options de la page)** pour afficher la fenêtre **Page options (Options de la page)**.
	- a. Utilisez l'onglet **Colors (Couleurs)** pour changer la couleur d'arrière-plan de la page, la couleur d'arrière-plan de la fiche et la couleur de premier plan de la page entière.

#### **Remarque :**

La couleur d'arrière-plan n'est pas représentée sur une page imprimée pour limiter la consommation d'encre. Vous devez donc imprimer sur du papier coloré pour donner une certaine couleur d'arrière-plan à votre page imprimée.

- b. Utilisez l'onglet **Card borders (Bordures de la fiche)** pour changer la couleur, la largeur et le style des bordures de fiche de la page entière.
- c. Utilisez l'onglet **Font (Polices)** pour modifier le style de police des titres et des étiquettes des axes de toutes les fiches applicables sur la page.
- d. Utilisez le bouton **Apply to all pages (Appliquer à toutes les pages)** pour appliquer les paramètres de l'onglet actuel à toutes les pages actuelles et futures dans le classeur. Utilisez le bouton **Reset (Réinitialiser)** pour restaurer les valeurs par défaut des paramètres de l'onglet.

### **Remarque :**

Les paramètres de fiche s'appliquent à toutes les fiches de la page, ainsi qu'à toutes les fiches créées une fois les paramètres appliqués.

- 3. Cliquez sur le bouton **Widget**  $\Box$  et sélectionnez **Text and media (Texte et média)** dans le menu pour ajouter une fiche de texte et d'éléments multimédias sur la page. Utilisez le bouton **Card options (Options de fiche)** pour accéder à davantage d'options concernant la fiche.
	- a. Cliquez sur le bouton **Appearance (Apparence)** pour changer la taille de police, l'alignement du texte, les couleurs, la bordure et d'autres propriétés.
	- b. Pour ajouter des éléments multimédias, cliquez sur le bouton **Media options (Options de média)** . Vous

pouvez incorporer des éléments multimédias à partir d'une URL ou accéder à une image sur votre ordinateur.

- 4. Redimensionnez et déplacez les fiches sur votre page afin de faciliter leur compréhension. Si vos cartes ne s'adaptent pas à la page, cliquez sur le bouton **Zoom in (Zoom avant)** et sur le bouton **Zoom out (Zoom arrière)** pour les ajuster.
- 5. Pour les fiches se superposant, changez l'ordre en cliquant sur le bouton **Card options (Options de fiche)** puis sur le bouton **Order (Ordre)** pour faire apparaître les options permettant d'afficher la fiche au premier plan ou à l'arrière-plan.

Maintenant que votre page Insights est créée, vous pouvez imprimer la page, partager la page ou [partager le](#page-461-0) [thème.](#page-461-0)

### Thèmes

Si vous souhaitez réutiliser les paramètres personnalisés ou les partager avec d'autres membres de votre organisation, vous pouvez les partager sous forme de thèmes. Les thèmes enregistrent les paramètres de la page et les espaces réservés de toutes les fiches utilisées sur votre page avec les paramètres de fiche appliqués. Vous pouvez également incorporer du texte (un titre fréquemment utilisé, par exemple) et des images (le logo de votre société, par exemple). Les autres contenus (données ou modèles) ne sont pas enregistrés avec un thème.

#### Texte et éléments multimédias

Pour enregistrer du texte et des éléments multimédias avec le thème, activez la fiche de texte et d'éléments multimédias avec le contenu à incorporer. Cliquez sur le bouton **Include with theme (Inclure dans le thème)** ... Le contenu de la fiche est enregistré lorsque le thème est partagé.

#### **Remarque :**

Par défaut, le contenu n'est partagé avec un thème que lorsque vous avez explicitement choisi de l'inclure.

Si vous changez d'avis et décidez de ne pas inclure le contenu avec le thème, cliquez sur le bouton **Do not include** with theme (Ne pas inclure avec le thème) **.** Vous pouvez également repartager le thème pour mettre à jour le paramètre.

#### Appliquer un thème

Pour appliquer un thème, cliquez sur le bouton **Add to page (Ajouter à la page)** situé au-dessus de la fenêtre de données. Accédez à l'onglet Themes (Thèmes) **in sélectionnez votre thème et cliquez pour l'ajouter**. Votre page est ensuite mise à jour en fonction des paramètres appliqués dans le thème.

#### **Remarque :**

Un seul thème peut être appliqué à une page à la fois.

#### Fiches d'espace réservé

Lorsqu'un thème est appliqué à une page, les paramètres (notamment la position) sont appliqués aux fiches sur la page. Les fiches de votre page sont placées dans la position des fiches de même type lorsque cela est possible. Les fiches sont placées en respectant le système suivant :

• Si le thème et votre page comportent deux cartes et deux diagrammes chacun, les cartes et diagrammes sont

positionnés aux emplacements correspondants du thème en respectant l'ordre de votre page.

- Si votre page ne comporte pas les mêmes types de diagrammes, les fiches de même type sont placés en premier et les fiches supplémentaires sont placées dans la position de la fiche restante.
- Si votre page comporte moins de fiches que le thème, une fiche d'espace réservé est ajoutée à l'emplacement spécifié dans le thème.
- Si votre page contient plus de fiches que le thème, vos fiches sont placées comme indiqué ci-dessus et les fiches restantes sont placées au bas de la page.

Si votre page comporte des fiches d'espace réservé non utilisées, vous pouvez les remplacer par n'importe quel type de fiche. L'exception à cette règle est une fiche d'espace de réservé de type Texte et média, qui ne peut contenir que du texte et des éléments multimédias. Pour créer une fiche dans un espace réservé, activez la fiche d'espace réservé et faites glisser les champs vers les zones de déplacement. Vous pouvez également utiliser les boutons au-dessus de la fenêtre de données. Vous pouvez supprimer une fiche d'espace réservé de la page à l'aide du bouton **Delete (Supprimer)** .

#### **Remarque :**

Si vous partagez une page avec une fiche d'espace réservé, une fiche vierge apparaît dans la visionneuse de pages. Il est recommandé de supprimer la fiche d'espace réservé avant de partager votre page.

# Personnaliser la bannière et le logo

Vous pouvez personnaliser le logo et la bannière d'un classeur Insights pour les assortir aux couleurs de votre rapport ou de votre entreprise. La bannière et le logo personnalisés pourront également utilisés dans une page ou un classeur partagés.

# Personnaliser la bannière

Vous pouvez personnaliser la bannière en modifiant le texte du titre et la couleur de l'icône, en changeant la couleur de la bannière et en chargeant une image de bannière.

#### ₩ **Conseil :**

Vous pouvez configurer la bannière avec une couleur et une image de bannière. La couleur de bannière est visible si l'image ne remplit pas la largeur de la bannière ou si l'image de bannière comprend la transparence.

#### Couleur de la bannière et du titre

Procédez comme suit pour changer la couleur de la bannière et du titre :

- 1. Sur la bannière du classeur, cliquez sur le bouton **Style workbook banner (Appliquer un style à la bannière du classeur)** .
- 2. Dans le menu, sélectionnez **Customize banner (Personnaliser la bannière)**. La fenêtre **Customize banner (Personnaliser la bannière)** s'affiche.
- 3. Dans l'onglet **Color (Couleur)**, cliquez sur la flèche de liste déroulante pour **Title color (Couleur du titre)** et **Banner color (Couleur de bannière)**, puis sélectionnez une couleur dans la palette ou saisissez une valeur hexadécimale.

Les couleurs de titre et de bannière par défaut (blanc et bleu, respectivement) sont également disponibles sous la palette de couleurs.

4. Cliquez sur **Apply (Appliquer)** pour appliquer les modifications ou sur **Reset (Réinitialiser)** pour rétablir les couleurs de bannière et de titre par défaut.

#### Image de bannière

Procédez comme suit pour ajouter une image de bannière :

- 1. Sur la bannière du classeur, cliquez sur le bouton **Style workbook banner (Appliquer un style à la bannière du classeur)** .
- 2. Dans le menu, sélectionnez **Customize banner (Personnaliser la bannière)**. La fenêtre **Customize banner (Personnaliser la bannière)** s'affiche.
- 3. Cliquez sur l'onglet **Image**.
- 4. Ouvrez une image à utiliser comme bannière. L'image doit être au format PNG, JPEG ou GIF.
- 5. Choisissez un alignement d'image :
	- **Align Left (Aligner à gauche)** (valeur par défaut) : l'image est justifiée à gauche. Si l'image ne remplit pas la bannière entière, la couleur de la bannière apparaît à droite de l'image.
- **Align center (Aligner au centre)** : l'image est justifiée au centre. Si l'image ne remplit pas la bannière entière, la couleur de la bannière apparaît à gauche et à droite de l'image.
- **Align right (Aligner à droite)** : l'image est justifiée à droite. Si l'image ne remplit pas la bannière entière, la couleur de la bannière apparaît à gauche de l'image.
- **Horizontal fill (Remplissage horizontal)** : l'image est étirée ou compressée pour remplir toute la largeur de la bannière. L'option **Horizontal fill (Remplissage horizontal)** peut provoquer une distorsion des images n'ayant pas la même largeur que la fenêtre du navigateur.
- **Repeat (Répéter)** : l'image est répétée pour remplir toute la largeur de la bannière.
- 6. Cliquez sur **Apply (Appliquer)** pour appliquer les modifications ou sur **Reset (Réinitialiser)** pour supprimer l'image.

# Personnalisez le logo

Vous pouvez personnaliser le logo en changeant d'image. Pour personnaliser le logo, procédez comme suit :

- 1. Sur la bannière du classeur, cliquez sur le bouton **Style workbook banner (Appliquer un style à la bannière du classeur)** .
- 2. Dans le menu, sélectionnez **Customize logo (Personnaliser le logo)**. La fenêtre **Customize logo (Personnaliser le logo)** s'affiche.
- 3. Cliquez sur le bouton **Edit logo (Mettre à jour le logo)** , puis sélectionnez **Change (Modifier)**.
- 4. Ouvrez l'image à utiliser comme logo. L'image doit être au format PNG, JPEG ou GIF.
- 5. Vous pouvez également cliquer sur le bouton **Square (Carré)** pour changer la forme circulaire du logo en carré.
- 6. Utilisez le curseur pour redimensionner l'image et faites glisser l'image pour la repositionner dans le cercle ou le carré, si nécessaire.
- 7. Cliquez sur **Apply (Appliquer)** pour appliquer les modifications ou fermez la fenêtre pour quitter sans appliquer les modifications.

Pour rétablir le logo Insights par défaut, cliquez sur le bouton **Edit logo (Mettre à jour le logo)**, puis sélectionnez **Reset (Réinitialiser)**.

# Configuration requise des images

En vue de résultats optimaux, respectez la configuration requise et les recommandations suivantes pour les images de logo :

- Format PNG, JPEG ou GIF
- Taille recommandée de 100 x 100 pixels ou plus
- Taille de fichier maximale de 5 Mo

En vue de résultats optimaux, respectez la configuration requise et les recommandations suivantes pour les images de bannière :

• Format PNG, JPEG ou GIF

- Hauteur recommandée de 60 pixels ou plus. Pour les images de bannière supposées remplir la largeur de la fenêtre du navigateur, une largeur minimale de 1 440 pixels est recommandée.
- Taille de fichier maximale de 5 Mo

# Ajouter du texte et des éléments multimédias

Le texte et les éléments multimédias offrent le contexte nécessaire à vos analyses et permettent de communiquer plus efficacement vos résultats. Le texte peut se présenter sous la forme de titres, d'en-têtes, de paragraphes ou de listes. Les éléments multimédias sont notamment les hyperliens, les vidéos et les images.

# **Conseil :**

Vous pouvez copier une fiche de texte et d'éléments multimédias dans une autre page en la faisant glisser

vers l'onglet **New Page (Nouvelle page)**  $+$  ou une page déjà créée. Pour copier la fiche sur la même page, utilisez les touches Ctrl+C pour la copier et Ctrl+V pour la coller.

# Ajouter un texte

Pour ajouter du texte sur votre page, procédez comme suit :

1. Cliquez sur le menu déroulant situé sous le bouton **Widget es dans la fenêtre de données et choisissez Text and media (Texte et média)** . Une fiche de texte et d'éléments multimédias vierge est ajoutée sur votre page.

#### **Remarque :**

Il se peut que vous deviez faire défiler l'écran vers le bas pour voir la nouvelle fiche.

- 2. Une fois la fiche activée, cliquez en haut, à l'endroit où le texte apparaîtra.
- 3. Ajoutez votre texte à la fiche.

#### Modifier les options de texte

Une fois que vous avez créé une fiche avec du texte, vous devez utiliser les options de texte pour personnaliser le texte et la fiche.

Pour modifier les options de texte, procédez comme suit :

- 1. Activez la fiche contenant le texte. La fiche est active lorsque les bords peuvent être redimensionnés.
- 2. Cliquez sur le bouton **Card options (Options de fiche)** .
- 3. Cliquez sur le bouton **Appearance (Apparence)** . La fenêtre **Appearance (Apparence)** s'ouvre sur l'onglet **Font options (Options de police)** .
- 4. Mettez en surbrillance le texte de la fiche et utilisez les paramètres **Font (Police)** pour modifier la police, notamment le type, la taille, la couleur, le caractère gras, italique, en exposant et en indice.
- 5. Utilisez les paramètres **Alignment (Alignement)** et **List (Liste)** pour mettre en forme le texte.
- 6. Cliquez sur l'onglet **Color options (Options de couleur)** . Le paramètre **Background color (Couleur d'arrièreplan)** s'affiche.
- 7. Développez la palette de couleurs d'arrière-plan et choisissez une couleur, soit dans la palette soit à l'aide du code hexadécimal. Vous pouvez également modifier la transparence de la fiche. Cliquez sur le bouton No Fill (Aucun remplissage) en regard de la zone du code hexadécimal pour supprimer l'arrière-plan.
- 8. Cliquez sur l'onglet **Border options (Options de bordure)** .
- 9. Utilisez la fenêtre pour changer les valeurs **Border color (Couleur de bordure)**, **Border width (Largeur de bordure)** et **Border style (Style de bordure)**. Le style de bordure **None (Aucun)** supprime la bordure.
- 10. Fermez la fenêtre **Appearance (Apparence)** à l'aide du bouton de fermeture de la boîte de dialogue .
- 11. Faites glisser les coins et les tronçons afin d'adapter la fiche au texte.

# Ajouter un hyperlien

Un hyperlien permet de lier votre page à des pages web externes, par exemple la page web de votre société. Pour ajouter un hyperlien, une fiche de texte et d'éléments multimédias doit déjà se trouver sur la page.

Pour ajouter un hyperlien à votre texte, procédez comme suit :

- 1. Cliquez sur le bouton **Media options (Options de média)** . La fenêtre **Text and media Options (Options de texte et média)** s'ouvre sur l'onglet **URL**.
- 2. Mettez en surbrillance le texte à afficher et cliquez sur **Add Hyperlink (Ajouter un hyperlien)**.
- 3. Saisissez ou copiez et collez l'URL de la page Web à laquelle vous souhaitez la lier dans la zone de texte **Enter URL (Saisir l'URL)**.
- 4. Cliquez sur **Save (Enregistrer)**.

Une fois le lien incorporé, vous pouvez cliquer sur le lien hypertexte pour mettre à jour ou supprimer le lien.

### Ajouter une image

Vous pouvez ajouter des images, telles que des logos et des diagrammes, sur votre page pour communiquer plus efficacement et respecter les critères de personnalisation.

#### **Remarque :**

Pour Insights in ArcGIS Enterprise, les images ne peuvent pas dépasser 5 Mo.

Les formats d'image pris en charge sont les suivants :

- PNG
- JPEG
- GIF
- SVG
- BMP

Pour ajouter une image sur votre page, procédez comme suit :

1. Cliquez sur le menu déroulant situé sous le bouton **Widget Poutons la fenêtre de données et choisissez Text and media (Texte et média)** . Une fiche de texte et d'éléments multimédias vierge est ajoutée sur votre page.

#### **Remarque :**

Il se peut que vous deviez faire défiler l'écran vers le bas pour voir la nouvelle fiche.

- 2. Cliquez sur le bouton **Card options (Options de fiche)** .
- 3. Cliquez sur le bouton **Media options (Options de média)** . La fenêtre **Text and media options (Options de texte et média)** s'affiche.
- 4. Cliquez sur l'onglet **Image**.
- 5. Cliquez sur le bouton **Browse my computer (Parcourir mon ordinateur)**. Accédez à l'image et ouvrez-la. Vous pouvez également saisir ou coller l'URL d'une image sur le web.
- 6. Cliquez sur **Apply (Appliquer)** et fermez la fenêtre **Text and media options (Options de texte et média)**.
- 7. Le cas échéant, cliquez sur le bouton **Appearance (Apparence)** pour modifier la couleur d'arrière-plan et le style de bordure de la fiche. Vous pouvez supprimer l'arrière-plan et les bordures en définissant l'arrière-plan sur No Fill (Aucun remplissage) et la bordure sur **None (Aucune)**.
- 8. Cliquez sur l'image pour l'activer. Une image activée peut être redimensionnée ou déplacée.
- 9. Faites glisser les coins et les tronçons afin d'adapter la fiche à l'image.

### Ajouter une vidéo

Les vidéos permettent d'apporter du contexte et de présenter les concepts de vos analyses.

Pour ajouter une vidéo sur votre page, procédez comme suit :

1. Cliquez sur le menu déroulant situé sous le bouton **Widget** dans la fenêtre de données et choisissez **Text and media (Texte et média)** . Une fiche de texte et d'éléments multimédias vierge est ajoutée sur votre page.

#### **Remarque :**

Il se peut que vous deviez faire défiler l'écran vers le bas pour voir la nouvelle fiche.

- 2. Cliquez sur le bouton **Card options (Options de fiche)** .
- 3. Cliquez sur le bouton **Media options (Options de média)** . La fenêtre **Text and media options (Options de texte et média)** s'affiche.
- 4. Cliquez sur l'onglet **Video (Vidéo)**.
- 5. Saisissez ou collez l'URL de la vidéo dans la zone **URL** et cliquez sur **Apply (Appliquer)**. L'URL doit être dans un format compatible avec une balise <iframe>, tel que https://www.videoplatform.com/embed/videoID. Par exemple, une vidéo avec l'URL https://www.youtube.com/watch?v=IofLgPAN7X8 pourrait être incorporée sous la forme https://www.youtube.com/embed/IofLgPAN7X8.
- 6. Fermez la fenêtre **Text and media options (Options de texte et média)**.
- 7. Le cas échéant, cliquez sur le bouton **Appearance (Apparence)** pour modifier la couleur d'arrière-plan et le style de bordure de la fiche. Vous pouvez supprimer l'arrière-plan et les bordures en définissant l'arrière-plan sur No Fill (Aucun remplissage) et la bordure sur **None (Aucune)**.
- 8. Faites glisser les coins et les tronçons afin d'adapter la fiche à la vidéo.

### Copier une fiche de texte et d'éléments multimédias

Il est possible de dupliquer une fiche de texte et d'éléments multimédias sur une page en activant la fiche (une fiche

de texte et d'éléments multimédias est active lorsque la barre d'outils est visible) et en utilisant les touches Ctrl+C pour copier la fiche et Ctrl+V pour la coller sur la page.

Vous pouvez copier une fiche de texte et d'éléments multimédias sur une autre page en la faisant glisser vers l'onglet **New Page (Nouvelle page)** + ou vers une page existante. L'ensemble du texte et des éléments multimédias de la fiche est également copié.

# Ajouter un filtre prédéfini

Vous pouvez ajouter des filtres prédéfinis sur votre page ArcGIS Insights et les utiliser comme éléments constitutifs de votre page partagée. Les filtres prédéfinis permettent d'accéder à certaines fonctions de filtrage sur une page partagée, notamment pour les utilisateurs qui ne disposent pas d'une licence Insights.

#### **Remarque :**

Un filtre prédéfini joue le rôle de filtre du jeu de données, ce qui signifie qu'il est appliqué à toutes les fiches à l'aide du même jeu de données filtré et non à une fiche en particulier.

Les filtres prédéfinis ne sont pas pris en charge pour certains jeux de données à distance. Vous pouvez [copier le jeu](#page-101-0) [de données dans votre classeur](#page-101-0) pour accéder à la fonctionnalité de filtre prédéfini pour les jeux de données à distance. Pour plus d'informations, reportez-vous à la rubrique Couches d'entités.

# Ajouter une fiche de filtres prédéfinis

Les filtres prédéfinis sont stockés dans des fiches sur votre page Insights. Pour ajouter une fiche de filtres prédéfinis, procédez comme suit :

- 1. Cliquez sur le bouton Widget (Widget) **Rediget dans la barre d'outils du classeur**, puis sélectionnez Predefined Filter **(Filtre prédéfini)** .
- 2. Cliquez sur le bouton **Add (Ajouter)** pour ajouter un filtre.
- 3. Cliquez sur **Choose a field (Choisir un champ)** pour développer la liste déroulante avec les noms des champs.

### **Conseil :**

Utilisez la zone de recherche ou le bouton de tri pour rechercher les champs, si nécessaire.

- 4. Sélectionnez un champ dans la liste.
- 5. Appliquez les paramètres de filtre que vous souhaitez rendre accessibles sur votre page partagée. Pour plus d'informations, reportez-vous à la rubrique Filtrer les données.
- 6. Cliquez sur **Apply (Appliquer)**, By group (Par groupe) ou By value (Par valeur) pour ajouter le filtre.

Vous pouvez modifier l'arrière-plan et la bordure d'une fiche de filtres prédéfinis en cliquant sur le bouton **Card options (Options de fiche)** et sur le bouton **Appearance (Apparence)** afin d'ouvrir la fenêtre **Appearance (Apparence)**. Positionnez le pointeur de la souris sur le filtre afin d'afficher le bouton **Rename filter (Renommer le filtre)** , le bouton **Edit filter (Mettre à jour le filtre)** et le bouton **Remove filter (Supprimer le filtre)** . Vous pouvez également utiliser le bouton **Hide (Masquer)** pour supprimer le titre du filtre prédéfini.

# Options des filtres prédéfinis

Les filtres prédéfinis disposent d'options qui permettent de définir le mode d'ajout des filtres et la façon dont les sélections sont réalisées sur le filtre.

#### Ajouter des filtres par groupe

Un groupe de filtres permet d'ajouter un filtre unique pour plusieurs valeurs catégorielles à partir d'un champ de

type chaîne. Par exemple, si vous avez un jeu de données des pays du monde, vous pouvez créer un filtre unique pour le Royaume-Uni qui inclut l'Irlande du Nord, l'Écosse, l'Angleterre et le Pays de Galles en sélectionnant uniquement ces quatre nations et en les ajoutant à la fiche de filtres prédéfinis à l'aide du bouton **By group (Par groupe)**. Un filtre unique est ajouté à la fiche, étiqueté avec le nom du champ (par exemple, CountryName). Vous pouvez renommer le filtre pour mieux décrire le groupe à l'aide du bouton **Rename filter (Renommer le filtre)** .

#### Ajouter un filtre par valeur

Vous pouvez ajouter des valeurs catégorielles individuelles à partir d'un champ de type chaîne à la fiche de filtres prédéfinis à l'aide du bouton **By value (Par valeur)**. Le bouton **By value (Par valeur)** peut servir à ajouter une seule valeur, plusieurs valeurs ou toutes les valeurs du champ. Chaque valeur sélectionnée est ajoutée à la fiche sous forme de valeur de filtre individuelle.

#### Propriétés de sélection

Vous pouvez créer un filtre prédéfini dans un format de menu déroulant, à sélection unique ou à sélection multiple. Un filtre à menu déroulant vous permet de sélectionner une seule valeur dans un menu d'options. Un filtre à sélection unique vous permet d'activer une seule valeur à la fois. Si une autre valeur est sélectionnée, la première valeur est désélectionnée. Un filtre à sélection multiple vous permet de sélectionner plusieurs valeurs à la fois.

Les filtres à sélection multiple comportent un paramètre **When no filters are selected (Lorsqu'aucun filtre n'est sélectionné)** complémentaire qui vous permet de choisir les fonctions si aucune valeur n'est sélectionnée. Si le paramètre **Show all features (Afficher toutes les entités)** est sélectionné (par défaut), la désélection de toutes les valeurs de filtre entraîne l'affichage de toutes les entités sur les fiches, comme si aucun filtre n'était appliqué à la page. Si en revanche le paramètre **Show no features (N'afficher aucune entité)** est sélectionné, la désélection de toutes les valeurs de filtre élimine toutes les données et vos fiches apparaissent vides à l'écran.

Procédez comme suit pour modifier les propriétés de sélection d'un filtre prédéfini :

- 1. Cliquez sur le bouton **Card options (Options de fiche)** sur la fiche de filtres prédéfinis pour afficher la barre d'outils latérale.
- 2. Cliquez sur le bouton **Appearance (Apparence)** . La fenêtre **Appearance (Apparence)** s'ouvre.
- 3. Cliquez sur l'onglet **Selection Properties (Propriétés de sélection)** .
- 4. Cliquez **Drop-down (Menu déroulant)**, **Single select (Sélection unique)** ou **Multi select (Sélection multiple)** pour choisir le type de sélection.
- 5. Si le paramètre **Multi select (Sélection multiple)** est sélectionné, indiquez comment le filtre doit se comporter lorsqu'aucune valeur n'est sélectionnée en cliquant sur **Show all features (Afficher toutes les entités)** ou sur **Show no features (N'afficher aucune entité)**.
- 6. Fermez la fenêtre **Appearance (Apparence)**.

## Ajouter plusieurs filtres

Vous pouvez ajouter plusieurs filtres prédéfinis sur une page de deux manières : en ajoutant plusieurs filtres sur la même fiche et en ajoutant plusieurs fiches de filtres prédéfinis.

#### Plusieurs filtres sur la même fiche

Vous pouvez ajouter plusieurs filtres à une fiche de filtres prédéfinis. Lorsqu'une même fiche comporte plusieurs filtres, ces derniers sont joints avec une clause OR, ce qui signifie que tous les filtres s'afficheront individuellement sur la page.

Pour créer plusieurs filtres sur la même fiche, répétez les étapes 2 à 6 de la section Ajouter une fiche de filtres prédéfinis ou utilisez le bouton By value (Par valeur) pour ajouter plusieurs valeurs à la fois.

#### Plusieurs fiches de filtres prédéfinis

Une page Insights peut comporter plusieurs fiches de filtres prédéfinis. Lorsqu'une page comporte plusieurs fiches de filtres prédéfinis pour un seul jeu de données, les filtres sont joints avec une clause AND, ce qui signifie que seules les entités qui répondent à tous les critères de filtre de chaque fiche apparaîtront sur la page.

# Ajouter un filtre temporel

Vous pouvez ajouter un filtre temporel à une page ArcGIS Insights et l'utiliser comme composante de la page partagée. Les filtres temporels permettent d'accéder à des filtres basés sur une date et une heure dans une page partagée, y compris à des utilisateurs qui n'ont pas de licence Insights.

#### **Remarque :**

Un filtre temporel fait fonction de filtre de jeu de données, ce qui signifie qu'il s'applique à toutes les fiches utilisant le jeu de données filtré, et non à une fiche en particulier.

# Ajouter une fiche de filtre temporel

Vous pouvez ajouter des filtres temporels en tant que fiches dans une page Insights. Pour ajouter une fiche de filtre temporel, procédez comme suit :

- 1. Cliquez sur le bouton Widget  $\Xi$  dans la barre d'outils du classeur, puis sélectionnez Temporal filter (Filtre **temporel)**.
- 2. Cliquez sur **Choose a field (Choisir un champ)** pour développer la liste déroulante avec les noms des champs. Les seuls champs disponibles sont de type date/heure.

#### W **Conseil :**

Utilisez la zone de recherche ou le bouton de tri pour rechercher les champs, si nécessaire.

- 3. Sélectionnez un champ dans la liste.
- 4. Cliquez sur le bouton **Filter options (Options de filtrage)** .
- 5. Dans le menu, sélectionnez **Date only (Date uniquement)**, **Time only (Heure uniquement)** ou **Date and time (Date et heure)**.

#### **Remarque :**

Les options du menu dépendent des données figurant dans le champ de date/heure. Pour plus d'informations, reportez-vous à la rubrique Options de filtrage.

- 6. Dans le second menu, choisissez entre configurer le filtre pour une seule valeur ou pour une plage de valeurs :
	- Pour **Date only (Date uniquement)**, choisissez **Date** ou **Date range (Plage de dates)**.
	- Pour **Time only (Heure uniquement)**, choisissez **Time (Heure)** ou **Time range (Plage d'heures)**.
	- Pour **Date and time (Date et heure)**, choisissez **Date and time (Date et heure)** ou **Date and time range (Plage de dates et d'heures)**.
- 7. Si vous le souhaitez, procédez comme suit pour changer les paramètres de widget (**Widget settings**) :
	- a. Dans l'en-tête de filtre temporel, cliquez sur le bouton **Card options (Options de fiche)** .
	- b. Dans le menu, cliquez sur le bouton **Appearance (Apparence)** .
	- c. Cliquez sur l'onglet **Widget settings (Paramètres de widget)** .
	- d. Choisissez des paramètres pour le filtre temporel dans **Widget options (Options de widget)** et **Layout**

#### **options (Options de mise en page)**.

Pour plus d'informations, reportez-vous à la rubrique Paramètres de widget.

- 8. Configurez le filtre sur la date, l'heure ou la plage appropriées :
	- Pour changer la date, cliquez sur le bouton de calendrier et utilisez le calendrier ou le curseur pour choisir une date. Si le filtre est destiné à une plage de dates, vous devez définir une date de début et une date de fin.
	- Pour changer l'heure, cliquez sur le bouton d'horloge et utilisez le menu ou le curseur pour choisir une heure. Si le filtre est destiné à une plage d'heures, vous devez définir une heure de début et une heure de fin.

#### **Remarque :**

Si la mise en page est définie sur **Expanded (Étendue)**, le calendrier ou le curseur est disponible sans cliquer sur le bouton de calendrier ou d'horloge.

# Options de filtrage

Vous pouvez configurer un filtre temporel pour des dates uniquement, des heures uniquement ou des dates et des heures. Pour chaque option, vous pouvez également choisir de configurer une seule date ou heure ou une plage de dates ou d'heures.

#### Date

#### **Remarque :**

Les filtres de date sont disponibles uniquement pour les champs de type date/heure qui contiennent des valeurs de date. Si le champ date/heure ne contient qu'une heure, la seule option disponible est **Time only (Heure uniquement**.

Vous pouvez configurer des filtres de date pour une date uniquement ou pour une date et une heure. Si vous configurez un filtre pour une date et une heure, vous devez également configurer le filtre d'heure.

Un filtre de date unique affiche un instantané de données ayant la même valeur de date. Si votre filtre porte sur une date et une heure, vous devez configurer à la fois une date unique et une heure unique.

Un filtre de plage de dates affiche toutes les données comprises entre la valeur de date de début et la valeur de date de fin spécifiées. Si le filtre s'applique à une date et une heure, vous devez configurer les valeurs de début et de fin avec des dates et des heures.

#### Durée

#### **Remarque :**

Les filtres d'heure sont disponibles uniquement pour les champs de type date/heure qui contiennent des valeurs d'heure. L'option **Time only (Heure uniquement)** est disponible uniquement pour les champs de type date/heure qui contiennent des valeurs d'heure, mais pas des dates.

Vous pouvez configurer des filtres d'heure pour une heure uniquement ou pour une date et une heure. Si vous configurez un filtre pour une date et une heure, vous devez également configurer le filtre de date.

Un filtre d'heure unique affiche un instantané de données ayant la même valeur d'heure. Si votre filtre porte sur une

date et une heure, vous devez configurer à la fois une date unique et une heure unique.

Un filtre de plage d'heures affiche toutes les données comprises entre la valeur d'heure de début et la valeur d'heure de fin spécifiées. Si le filtre s'applique à une date et une heure, vous devez configurer les valeurs de début et de fin avec des dates et des heures.

### Paramètres des widgets

Les paramètres de widget permettent de changer la manière dont les dates et les heures sont configurées et la mise en page du filtre.

Les options de widget suivantes sont disponibles pour configurer des dates et des heures :

- **Calendar (Calendrier)** :la date ou la date de début et de fin du filtre sont choisies dans le calendrier, y compris le jour, le mois et l'année. Cette option est l'option par défaut pour filtrer les dates et n'est pas disponible dans les filtres **Time only (Heure uniquement)**.
- **List (Liste)** : L'heure ou l'heure de début et de fin du filtre sont choisies dans une liste d'heures par incréments de 15 minutes. Il est également possible de saisir une heure personnalisée dans le filtre. Cette option est l'option par défaut pour filtrer les heures et n'est pas disponible dans les filtres **Date only (Date uniquement)**.
- **Slider (Curseur)** : la date ou l'heure ou les dates ou les heures de début et de fin du filtre sont choisies en ajustant le curseur. Cette option est disponible pour les filtres **Date only (Date uniquement)** et **Time only (Heure uniquement)**.

#### **Remarque :**

Les options de widget ne sont pas disponibles pour les filtres **Date and time (Date et heure)**. Les options de widget par défaut (**Calendar (Calendrier)** et **List (Liste)**) sont toujours utilisées pour **Date and time (Date et heure)**.

Les options de mise en page suivantes sont disponibles pour les filtres temporels avec un calendrier ou un curseur :

- **Collapsed (Réduit)** (option par défaut) : le calendrier ou le curseur n'est visible que lorsque vous cliquez sur le bouton de calendrier ou d'horloge.
- **Expanded (Développé)** : le calendrier ou le curseur est visible en permanence sur le widget temporel.

#### **Remarque :**

Les options de mise en page ne sont pas disponibles pour l'option **List (Liste)**. La liste des heures reste toujours à l'état réduit jusqu'à ce que vous cliquiez sur le bouton d'horloge.

# Ajouter une légende

Une légende permet à l'utilisateur d'une carte de connaître la signification des différents symboles de la carte ou des couleurs utilisées dans un diagramme. Dans Insights, une légende permet également d'effectuer des sélections sur une fiche ou de changer la couleur d'un symbole.

Une fiche de légende ajoutée à la page est regroupée avec la carte ou la fiche de diagramme correspondante. Par conséquent, lorsque vous déplacez la carte ou le diagramme, la légende est également déplacée. La légende est également mise à jour automatiquement lorsque des changements sont appliqués à la carte ou au diagramme, par exemple en cas de modification des couleurs ou des symboles.

# Ajouter une légende de carte

Les légendes sont disponibles pour tous les types de carte à l'exception des cartes de liens.

Pour ajouter une légende à une carte, procédez comme suit :

- 1. Le cas échéant, cliquez sur le bouton **Layer options (Options de couche)** dans la barre d'outils de la carte pour afficher les couches de la carte.
- 2. Développez une couche pour afficher la fenêtre **Layer options (Options de couche)**.
- 3. Sous l'onglet Legend (Légende), cliquez sur le bouton Pop out legend (Légende contextuelle) [<sup>7</sup>].

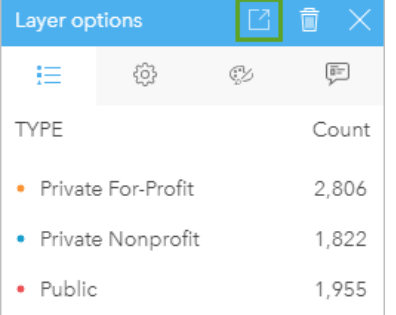

Une fiche de légende est ajoutée à la page.

#### **Remarque :**

Si votre carte contient plusieurs couches, vous devez ajouter une légende pour chaque couche.

# Ajouter une légende de diagramme

Les légendes sont disponibles pour tous les types de diagramme à l'exception des diagrammes de liens, des fiches KPI et des histogrammes.

#### **Remarque :**

Les légendes sur les fiches de diagrammes peuvent afficher jusqu'à 100 valeurs uniques. Si votre diagramme comporte plus de 100 valeurs uniques, un avertissement indiquant que les valeurs ne sont pas toutes visibles s'affiche en bas de la légende. Vous pouvez utiliser des filtres et des filtres prédéfinis pour limiter le nombre de valeurs uniques sur le diagramme.

Pour ajouter une légende à un diagramme, procédez comme suit :

- 1. Cliquez sur le bouton **Layer options (Options de couche)** dans la barre d'outils du diagramme pour afficher la fenêtre **Layer options (Options de couche)**.
- 2. Si besoin, cliquez sur l'onglet **Legend (Légende)** .
- 3. Cliquez sur le bouton Pop out legend (Légende contextuelle) <sup>1</sup>.

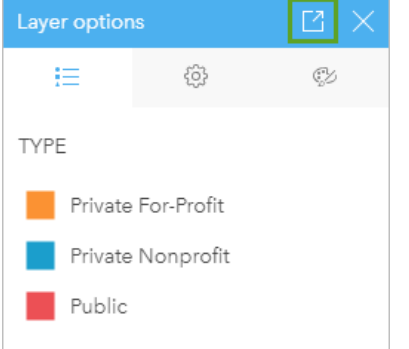

Une fiche de légende est ajoutée à la page.

# Modifier le style de légende

Vous pouvez styliser des légendes afin de les adapter à vos cartes et diagrammes.

Pour modifier votre légende, procédez comme suit :

- 1. Cliquez sur le bouton **Card options (Options de fiche)** .
- 2. Cliquez sur le bouton **Appearance (Apparence)** . La fenêtre **Appearance (Apparence)** s'ouvre sur l'onglet **Color options (Options de couleur)** .
- 3. Développez la palette de couleurs d'arrière-plan et choisissez une couleur, soit dans la palette soit à l'aide du code hexadécimal. Vous pouvez également modifier la transparence de la fiche. Cliquez sur le bouton No fill (Aucun remplissage) en regard de la zone du code hexadécimal pour supprimer l'arrière-plan.
- 4. Cliquez sur l'onglet **Border options (Options de bordure)** .
- 5. Dans la fenêtre, modifiez les options **Border color (Couleur de bordure)**, **Border width (Largeur de bordure)** et **Border style (Style de bordure)**. Le style de bordure **None (Aucun)** supprime la bordure.
- 6. Cliquez sur l'onglet **Legend options (Options de légende)** .
- 7. Modifiez la position de l'étiquette par rapport à l'icône de symbole, ou masquez/affichez le total sur la légende.
- 8. Cliquez sur le bouton de fermeture pour fermer la fenêtre **Appearance (Apparence)**.
- 9. Faites glisser les coins et les tronçons afin d'adapter la fiche à la légende.
- 10. Cliquez sur le titre de la légende pour pouvoir le modifier. Saisissez un nouveau titre et appuyez sur Entrée. Vous pouvez également utiliser le bouton **Hide (Masquer)** pour supprimer le titre de la légende.
- 11. Servez-vous des poignées sur les bords de la fiche pour redimensionner la légende. Vous pouvez ajuster la légende dans le sens longitudinal pour afficher plus ou moins de lignes. La légende peut aussi être ajustée dans le sens transversal. Plus vous augmentez la largeur, plus vous avez de colonnes pour afficher les entrées de légende. À l'inverse, vous pouvez diminuer la largeur jusqu'à ce qu'il ne reste plus qu'une seule colonne d'entrées.

## **Remarque :**

L'onglet **Legend options (Options de légende)** , l'en-tête et le titre de la légende, et la présence de plusieurs colonnes ne sont pas disponibles pour les légendes s'appliquant aux [diagrammes à points](#page-275-0).

Documentation de Insights 2022.1

# Collaborer

# Empaqueter un classeur

Un paquetage de classeur est un fichier exportable qui contient tous les aspects d'un classeur Insights. Tous les modèles, pages, données et thèmes sont inclus dans le paquetage, exactement tels qu'ils apparaissent dans le classeur d'origine.

Un classeur empaqueté est enregistré dans un fichier .insightswbk, qui peut être envoyé et importé dans d'autres déploiements de Insights.

# Créer un paquetage de classeur

Un paquetage de classeur peut être créé par le propriétaire du classeur. Si un classeur a été partagé avec vous, vous devez d'aborddupliquer le classeur avant de créer le paquetage.

Procédez comme suit pour créer un paquetage de classeur :

- 1. Si un classeur est ouvert dans Insights, enregistrez votre travail et cliquez sur le bouton **Home (Accueil)** pour revenir à la page d'accueil. Si vous lancez Insights, vous êtes automatiquement dirigé vers la page d'accueil.
- 2. Cliquez sur l'onglet **Workbooks (Classeurs)** pour consulter vos classeurs enregistrés.
- 3. Recherchez le classeur à empaqueter. Utilisez la barre de recherche, le bouton de filtre et le bouton **Sort (Trier)** , le cas échéant.
- 4. Survolez le classeur. Une liste d'icônes apparaît.
- 5. Cliquez sur le bouton **Export (Exporter)** .
- 6. Si votre classeur contient des données provenant d'une connexion, la fenêtre **Packaging method (Méthode de paquetage)** s'affiche. Effectuez les étapes suivantes :
	- a. Choisissez **Reference data (Référencer les données)** ou **Copy data (Copier les données)**.
	- b. Cliquez sur **OK**.

Pour plus d'informations sur les méthodes de paquetage, développez la section **Additional information (Informations supplémentaires)** ou reportez-vous à la rubrique Méthodes de paquetage.

Le paquetage est téléchargé dans le dossier de téléchargement par défaut de votre navigateur. Si vous utilisez Insights desktop, la fenêtre qui s'ouvre permet de parcourir vos dossiers et de choisir l'emplacement dans lequel enregistrer votre paquetage de classeur.

## Importer un paquetage de classeur

Procédez comme suit pour importer un paquetage de classeur :

- 1. Si un classeur est ouvert dans Insights, enregistrez votre travail et cliquez sur le bouton **Home (Accueil)** pour revenir à la page d'accueil. Si vous lancez Insights, vous êtes automatiquement dirigé vers la page d'accueil.
- 2. Cliquez sur l'onglet **Workbooks (Classeurs)**.
- 3. Cliquez sur le bouton **Importer**.
- 4. Accédez au paquetage de classeur enregistré (.insightswbk) que vous voulez importer, sélectionnez-le et cliquez sur **Open (Ouvrir)**.

Un classeur est créé. Vous pouvez l'ouvrir dans l'onglet **Workbooks (Classeurs)**. Si vous importez un paquetage

contenant des tables de base de données empaquetées par référence, vous devrez éventuellement [apparier vos](#page-493-0) [connexions aux bases de données](#page-493-0).

#### **Remarque :**

Une erreur se produit si un paquetage de classeur contenant les connexions aux bases de données est importé dans Insights in ArcGIS Online, ou si une connexion à une base de données utilisant l'authentification du système d'exploitation est importée dans Insights desktop pour macOS.

Il est possible d'importer les classeurs contenant des fiches et des scripts de l'environnement de script Insights dans Insights in ArcGIS Online, mais vous ne pouvez ni ouvrir ni exécuter les scripts.

### Méthodes de paquetage

Il existe deux moyens pour empaqueter des classeurs contenant des connexions : référencer les données à partir de la connexion ou copier les données dans le classeur avant de créer le paquetage.

#### **Remarque :**

Les jeux de données pour lesquels il est nécessaire de choisir une méthode de paquetage comprennent les données provenant d'une connexion à une base de données et des couches d'entités distantes, y compris les jeux de données ArcGIS Living Atlas.

Si des données sont empaquetées par référence, le jeu de données ou la connexion équivalents doivent être disponibles sur le compte Insights où le paquetage est importé. Les classeurs contenant des jeux de données de base de données et empaquetés par référence ne peuvent pas être importés dans Insights in ArcGIS Online.

Les données peuvent également être copiées dans le classeur avant d'être empaquetées. Les classeurs empaquetés avec des données copiées peuvent être importés dans n'importe quel compte Insights. Cependant, les mises à jour des jeux de données ou des tables de base de données d'origine ne seront pas répercutées dans le classeur importé.

Le tableau suivant récapitule les différentes fonctions des paquetages de classeur et indique si elles sont prises en charge lorsque les données sont référencées ou copiées :

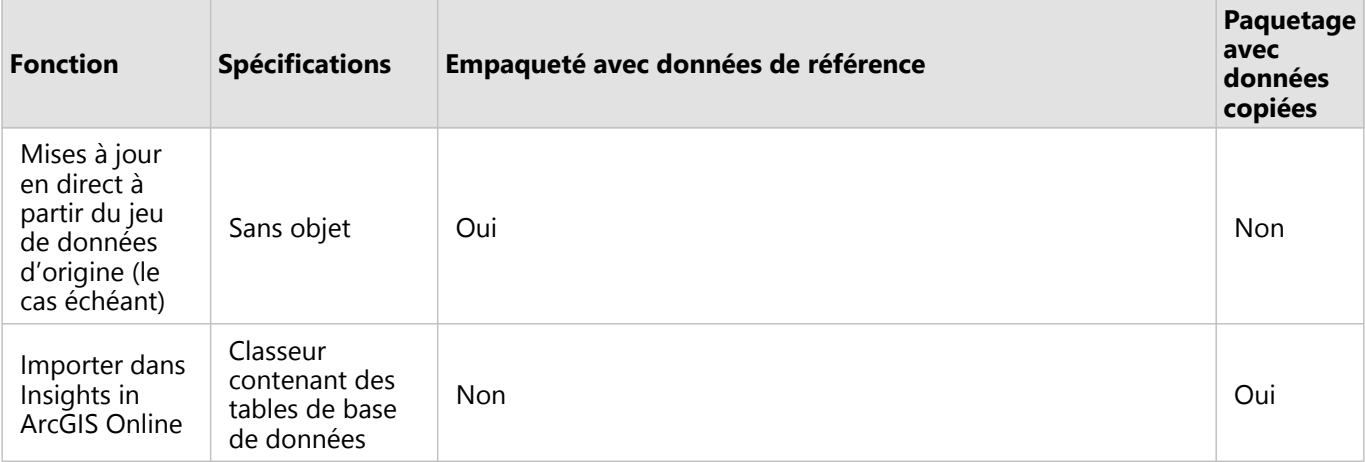

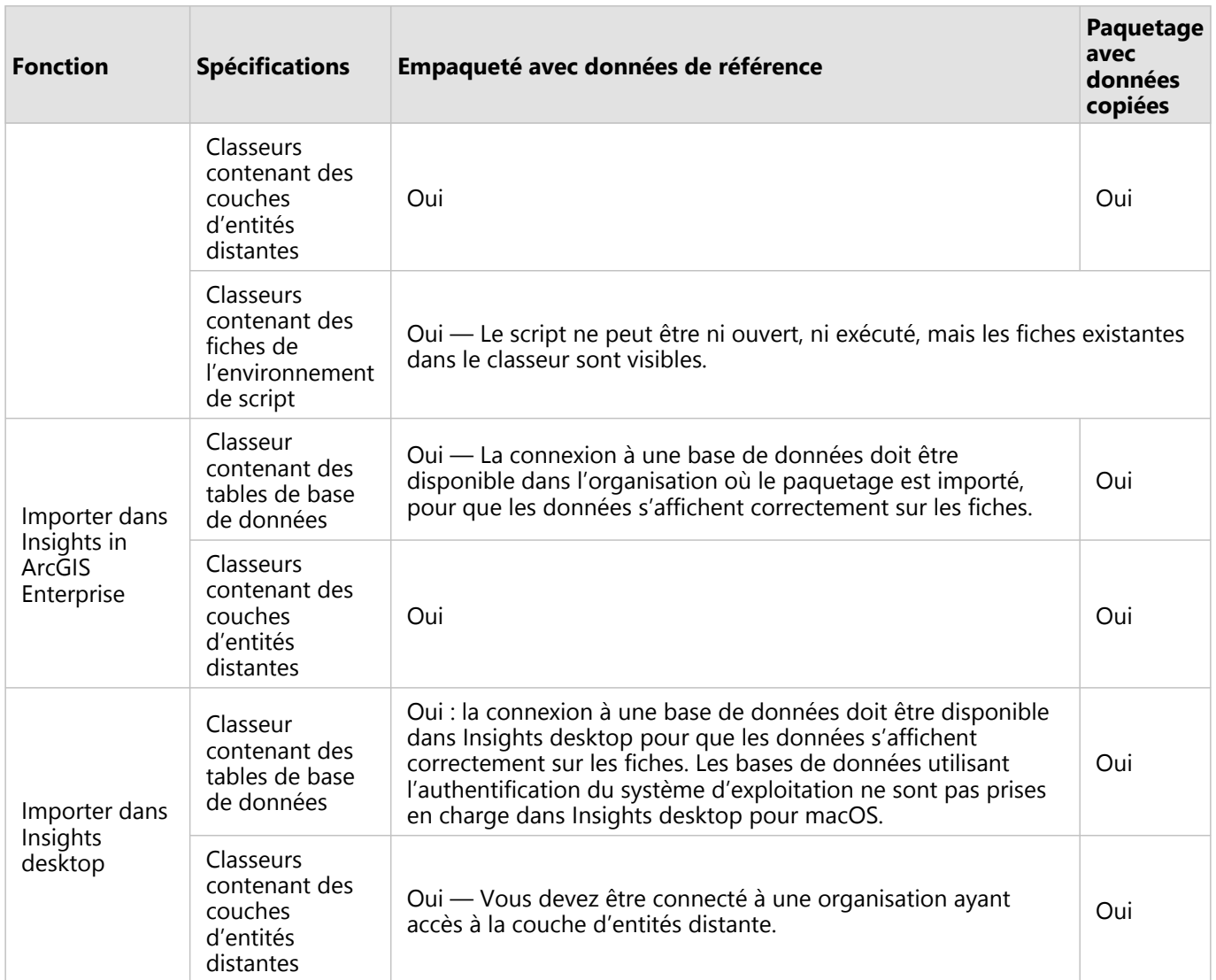

# <span id="page-493-0"></span>Apparier des connexions aux bases de données

Les pages partagées et classeurs partagés depuis Insights desktop ainsi que les paquetages de classeur peuvent contenir des références à des tables de base de données. Une connexion à la même base de données doit être disponible dans le compte Insights de destination pour que la page ou le classeur s'affiche correctement. Dans certains cas, il sera nécessaire d'apparier votre connexion dans le compte Insights de destination.

Il n'est pas utile d'apparier les connexions si le compte Insights de destination inclut une connexion similaire à celle utilisée pour le partage de la page ou le paquetage du classeur. Les connexions sont considérées comme similaires lorsqu'elles utilisent la même base de données avec le même nom d'utilisateur. Dans le cas contraire, la connexion doit être appariée.

#### **Remarque :**

Les bases de données Oracle utilisant TNS ont des chemins d'accès aux fichiers différents sur Windows, Linux et macOS. Si votre page partagée, classeur partagé ou paquetage de classeur référence une connexionOracle utilisant TNS et est partagé entre différents systèmes d'exploitation, vous devez modifier le paramètre **TNS file path (Chemin d'accès au fichier TNS)** de la connexion même si les connexions des deux déploiements référencent la même base de données Oracle. Le champ **TNS alias (Alias TNS)** n'est pas modifiable et doit être identique pour les deux déploiements.

## Apparier les connexions lors du partage d'une page ou d'un classeur

Les pages partagées et classeurs partagés contiennent généralement un instantané des données et de la mise en page au moment du partage de l'élément. Cependant, les pages partagées et classeurs partagés avec des filtres croisés et des filtres prédéfinis contiennent des données dynamiques. Dans le cas où une page ou un classeur comportant des données dynamiques issues d'une connexion à une base de données est partagé depuis Insights desktop sur Insights in ArcGIS Enterprise, les connexions aux bases de données dans Insights in ArcGIS Enterprise sont utilisées pour la visualisation des données. Si la connexion à la base de données n'est pas disponible dans votre compte Insights in ArcGIS Enterprise, les connexions doivent être appariées de sorte que les identifiants de connexion corrects soient disponibles lorsque la page est affichée.

#### **Remarque :**

Les pages partagées et classeurs partagés depuis Insights desktop sur Insights in ArcGIS Online exigent toujours que les jeux de données de base de données soient copiés plutôt que référencés.

Pour apparier les connexions aux bases de données sur une page partagée ou un classeur partagé, procédez comme suit :

1. Suivez la procédure permettant de partager votre page ou partager un classeur sur un portail ArcGIS Enterprise, puis cliquez sur **Share (Partager)**.

#### **Remarque :**

La page est partagée sur votre connexion ArcGIS principale.

S'il existe des connexions aux bases de données devant être appariées, la fenêtre **Map connections (Apparier les connexions)** s'affiche.

- 2. Cliquez sur le bouton **Connect (Se connecter)** en regard d'un nom de connexion. Si le bouton **Connect (Se connecter)** est désactivé, la connexion n'a pas besoin d'être appariée.
- 3. Saisissez votre mot de passe pour la connexion à la base de données. Le nom d'utilisateur est automatiquement renseigné.
- 4. Cliquez sur **Add (Ajouter)**.
- 5. Répétez les étapes 2 à 4 pour toutes les connexions aux bases de données non appariées.
- 6. Cliquez sur **Apply (Appliquer)**.

Les connexions sont appariées et la connexion est créée dans ArcGIS Enterprise. Les données peuvent alors s'afficher lorsque la page ou le classeur est visualisé dans Insights in ArcGIS Enterprise.

# Apparier les connexions lors de l'importation d'un paquetage

Il est possible d'empaqueter les classeurs contenant des jeux de données de base de données, en référençant les données ou en copiant les données. Un paquetage avec des données référencées exige un accès à la même base de données lors de son importation dans Insights desktop ou Insights in ArcGIS Enterprise. S'il n'est pas possible d'identifier la base de données à l'aide de son nom et du nom d'utilisateur, il convient alors d'apparier la connexion pour terminer l'importation du paquetage.

#### **Remarque :**

Il n'est pas possible d'importer les paquetages comportant des jeux de données de base de données dans Insights in ArcGIS Online.

Pour apparier les connexions aux bases de données pour un paquetage de classeur, procédez comme suit :

- 1. Suivez les étapes pour importer un paquetage de classeur. S'il existe des connexions aux bases de données devant être appariées, la fenêtre **Map connections (Apparier les connexions)** s'affiche.
- 2. Cliquez sur le bouton **Connect (Se connecter)** en regard d'un nom de connexion. Si le bouton **Connect (Se connecter)** est désactivé, la connexion n'a pas besoin d'être appariée.
- 3. Saisissez votre mot de passe pour la connexion à la base de données. Le nom d'utilisateur est automatiquement renseigné.
- 4. Cliquez sur **Add (Ajouter)**.
- 5. Répétez les étapes 2 à 4 pour toutes les connexions aux bases de données non appariées.
- 6. Cliquez sur **Apply (Appliquer)**.

# Collaboration distribuée

#### **Remarque :**

La collaboration distribuée est disponible pour Insights in ArcGIS Enterprise et Insights in ArcGIS Online. La collaboration en elle-même passe par le portail ArcGIS Online ou le portail ArcGIS Enterprise.

Une collaboration distribuée est une connexion entre deux portails de confiance ou plus, qui vous permet d'organiser et de partager du contenu entre des personnes, des entreprises et des communautés. Une fois que vous avez établi une collaboration de confiance, vous êtes en mesure d'étendre votre contenu SIG à un réseau de participants. Le contenu partagé peut être découvert par chaque participant à la collaboration.

Vous pouvez configurer une collaboration entre deux portails ArcGIS Enterprise ou plus, ou entre ArcGIS Enterprise et ArcGIS Online. Vous pouvez tirer parti d'une collaboration de deux façons notamment :

- Collaboration entre deux portails
- Collaboration entre plusieurs portails avec un portail central

La collaboration permet de partager votre travail Insights avec d'autres déploiements ArcGIS Enterprise et avec ArcGIS Online. Les utilisateurs peuvent ensuite consulter vos pages et classeurs et même utiliser vos modèles et recréer leurs propres processus d'exploration et d'analyse en les utilisant comme structure de base.

# Éléments pris en charge

Les [éléments](#page-59-0) suivants peuvent être utilisés dans Insights et partagés via une collaboration distribuée :

- Couche d'entités
- Page Insights
- Modèle Insights
- Classeur Insights
- Thème Insights

## Limitations

Les limitations suivantes s'appliquent aux collaborations distribuées :

- Les éléments Insights ne peuvent pas être partagés depuis ArcGIS Online vers ArcGIS Enterprise.
- Les éléments ne peuvent pas être partagés depuis une version plus récente de Insights vers une version plus ancienne de Insights.
- Les éléments de connexion à une base de données relationnelle ne peuvent pas être partagés dans une collaboration. La connexion à une base de données doit être créée sur chaque organisation Insights in ArcGIS Enterprise pour accéder aux jeux de données de base de données.
- Les classeurs partagés depuis une collaboration sont uniquement accessibles en mode visionneuse.
- Les classeurs d'une collaboration ne peuvent pas être dupliqués dans le portail ArcGIS Online ou ArcGIS Enterprise du destinataire.

# Administrer

Documentation de Insights 2022.1

# Configurer votre organisation

# Configurer Insights in ArcGIS Enterprise

En tant qu'administrateur Insights in ArcGIS Enterprise, vous pouvez ajouter un fichier de configuration de l'application pour préciser diverses options. Le fichier de configuration doit être nommé insights.json et placé à l'emplacement suivant dans ArcGIS Server : ArcGIS Server install directory\framework\etc\ insights.json. Les options disponibles sont décrites ci-dessous.

# Paramètres d'administration

Les propriétés suivantes sont utilisées pour définir les options.

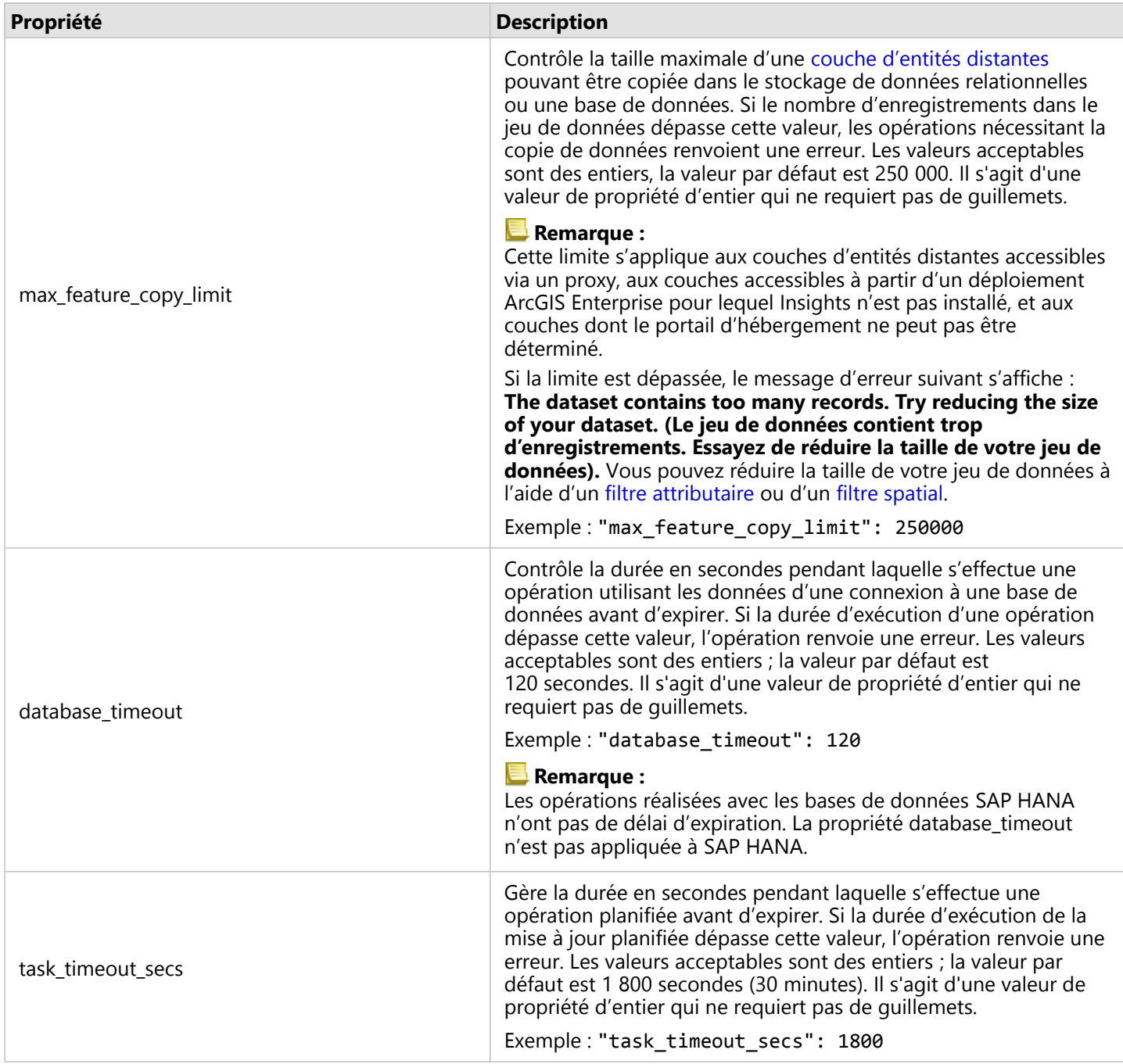

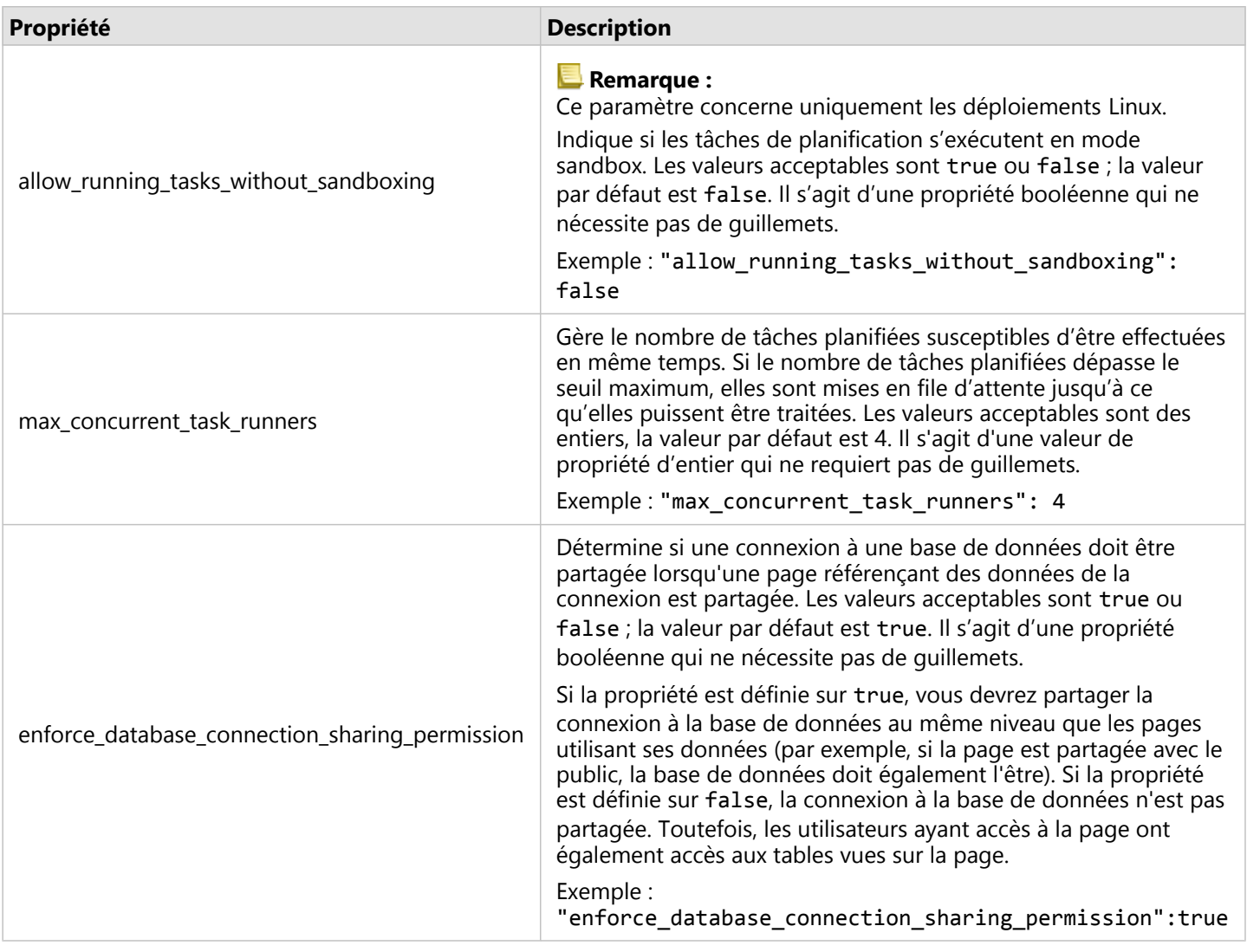

#### Modifier les paramètres

Suivez les étapes ci-dessous pour configurer les paramètres de Insights in ArcGIS Enterprise.

- 1. Créez un fichier nommé insights.json.
- 2. Ajoutez les paramètres à configurer à un objet dans le fichier JSON.
- 3. Copiez le fichier insights.json vers \framework\etc\.
- 4. Redémarrez ArcGIS Server.
- 5. Si votre implémentation Insights in ArcGIS Enterprise comprend plusieurs instances ArcGIS Server, répétez les étapes 3 et 4 pour chaque instance ArcGIS Server de votre site. Les paramètres doivent être identiques sur tous les serveurs.

#### **Remarque :**

Vérifiez que le fichier insights.json contient du code JSON valide. Les paramètres ne prendront pas effet si le fichier n'est pas au bon format.

Si vous souhaitez restaurer les paramètres administratifs par défaut, vous pouvez le faire en supprimant insights.json et en redémarrant ArcGIS Server. Répétez ces actions pour chaque instance ArcGIS Server de votre site.

#### Exemple

Contenu du fichier insights.json lors de la configuration d'enrich\_max\_features, locate\_geocode\_max\_features, buffer\_network\_max\_features, max\_feature\_copy\_limit :

```
{
"enrich_max_features": 10000,
"locate_geocode_max_features": 10000,
"buffer_network_max_features": 1000,
"max_feature_copy_limit": 500000
}
```
#### Sandbox

#### **Remarque :**

Les paramètres sandbox sont utilisés dans les déploiements Linux uniquement.

Les mises à jour planifiées de pages partagées nécessitent l'exécution de code JavaScript, ce qui se fait avec une version spéciale du navigateur Chromium. Chromium est doté d'une fonctionnalité de sécurité appelée sandbox, qui offre une garantie de sécurité supplémentaire dans le cas où le code s'exécutant dans le navigateur serait capable de contourner ses propres restrictions de sécurité. Elle opère en isolant le processus du reste du système via le sandbox namespace ou le sandbox setuid.

Le sandbox namespace impose de demander au noyau d'effectuer un clone de l'espace de noms utilisateur non privilégié. Si l'indicateur de noyau est pris en charge sur votre système, demandez à votre administrateur sont avis quant à l'activation de cette fonctionnalité à l'aide du code suivant :

#### sudo sysctl -w kernel.unprivileged\_userns\_clone=1

Si le sandbox namespace n'est pas prise en charge, vous pouvez configurer le sandbox setuid à la place.

Les actions effectuées par le standbox setuid nécessitent des privilèges racine. Par conséquent, il doit être configuré de façon éviter qu'il soit utilisé en tant que racine (« root »).

- 1. Localisez le fichier chrome-sandbox de votre installation ArcGIS Server à l'aide du chemin suivant : framework/ runtime/insights/linux/
- 2. Attribuez au propriétaire la valeur root à l'aide de la commande suivante : sudo chown root chrome-sandbox.
- 3. Autorisez quiconque à exécuter chrome-sandbox en tant que propriétaire (root) à l'aide de la commande suivante : sudo chmod 4755 chrome-sandbox.

En dernier recours, si vos mises à jour planifiées échouent du fait de l'absence d'un sandbox actif, cette fonctionnalité de sécurité peut être désactivée à l'aide du paramètre Insights allow\_running\_tasks\_without\_sandboxing. Ce paramètre est ignoré si un sandbox est en cours de fonctionnement. Dans le cas contraire, les tâches s'exécuteront sans sandbox de niveau système.

## Esri Programme d'amélioration de l'expérience utilisateur

Le programme d'amélioration de l'expérience des utilisateurs Esri collecte des informations sur la manière dont les utilisateurs emploient le logiciel en vue de l'améliorer.

Les administrateurs peuvent désactiver le programme au cours du processus d'installation. Si le processus d'installation de Insights in ArcGIS Enterprise est terminé, vous pouvez configurer les paramètres de manière à interrompre la participation au programme.

#### Configurer les paramètres pour Windows

Si vous installez Insights in ArcGIS Enterprise sur Windows, vous pouvez décocher l'option **Click here to participate in the Esri User Experience Improvement program (Cliquez ici pour participer au programme d'amélioration de l'expérience des utilisateurs Esri)** dans l'assistant d'installation pour ne plus participer au programme.

Vous pouvez configurer les paramètres du programme d'amélioration de l'expérience des utilisateurs Esri à l'aide du fichier de paramètres (<portal\_install\_dir>/apps/insights/settings.json). Pour désactiver le programme, définissez le paramètre eueiEnabled: "true" sur eueiEnabled: "false".

#### Configurer les paramètres pour Linux

Si vous installez Insights in ArcGIS Enterprise sous Linux, vous pouvez exécuter la commande d'installation ./Insights-Setup.sh -e No pour désactiver le programme d'amélioration de l'expérience des utilisateurs Esri.

Vous pouvez configurer les paramètres du programme d'amélioration de l'expérience des utilisateurs Esri à l'aide du fichier de paramètres (<portal\_install\_dir>/apps/insights/settings.json). Pour désactiver le programme, définissez le paramètre eueiEnabled: "true" sur eueiEnabled: "false".

# Administrer Insights in ArcGIS Enterprise et Insights in ArcGIS Online

L'administrateur d'une organisation doit définir plusieurs paramètres pour autoriser les membres de l'organisation à utiliser Insights in ArcGIS Enterprise ou Insights in ArcGIS Online. Ces paramètres incluent l'octroi de licences et de privilèges aux membres nécessaires de l'organisation.

Des types d'utilisateurs, des rôles et des licences doivent être appliqués aux membres d'une organisation ArcGIS par un administrateur. Pour plus d'informations sur la gestion des membres et des licences, consultez l'aide de ArcGIS Enterprise.

# Utilisateur Insights

Plusieurs privilèges sont requis pour utiliser Insights, certains étant simplement recommandés ou requis uniquement pour certaines fonctions.

#### Types d'utilisateurs et privilèges requis

Les utilisateurs Insights doivent disposer d'un des types d'utilisateurs suivants :

- Insights Analyst
- Creator
- GIS Professional

Les privilèges suivants sont également requis pour utiliser Insights :

- Utiliser des cartes et des applications
- Créer du contenu
- Publier des couches web hébergées
- Effectuer une analyse

Les privilèges requis sont inclus dans les rôles Publication et Administration. Ils peuvent aussi être octroyés via des rôles personnalisés. Chaque organisation doit posséder au moins un membre doté des privilèges administratifs.

#### Licences

L'octroi de licences Insights aux utilisateurs est un prérequis pour leur donner accès à Insights.

Le type d'utilisateur Insights Analyst inclut une licence Insights.

#### Privilèges recommandés

Les privilèges suivants sont requis pour utiliser l'ensemble des fonctionnalités de Insights et sont suggérés pour tous les utilisateurs Insights.

#### *Géocodage*

Le privilège Géocodage est requis pour [activer l'emplacement d'un jeu de données](#page-92-0) à l'aide de la méthode Address. Tous les rôles par défaut (Consultation, Mise à jour, Utilisation, Publication et Administration) incluent le privilège Géocodage.

#### *GeoEnrichment*

Le privilège GeoEnrichment est requis pour utiliser l'outil [Enrichir les données](#page-381-0). Les rôles Utilisation, Publication et Administration incluent le privilège GeoEnrichment.

### Visionneuse Insights

Les utilisateurs sans licence Insights peuvent tout de même ouvrir Insights en mode de consultation pour accéder aux pages et classeurs qui ont été partagés avec eux. Les pages partagées publiquement peuvent être consultées par tout le monde, y compris les utilisateurs qui ne disposent pas de compte ArcGIS, à condition que les utilisateurs aient accès à l'URL de la page partagée dans la visionneuse de pages, ou que la page soit incorporée dans un forum public tel qu'une page Web ou une application ArcGIS.

#### **Remarque :**

Pour le moment, le type d'utilisateur Storyteller ne prend pas en charge l'accès à Insights in ArcGIS Enterprise en mode de consultation.

Pour les utilisateurs ArcGIS Enterprise, les fonctions de sécurité, telles que les pare-feu, peuvent impacter votre capacité à partager des pages avec le public.

Pour plus d'informations, reportez-vous à la rubrique Qui peut voir votre page.

#### Ressources

Utilisez les ressources suivantes pour en savoir plus sur les licences dans Insights :

- [Licences](#page-515-0)
- [Configurer ArcGIS Enterprise pour prendre en charge Insights](#page-26-0)

#### Etapes suivantes

Maintenant que vous avez attribué les licences requises aux membres de votre organisation, vous pouvez commencer à configurer les connecteurs de données. Pour plus d'informations, reportez-vous à la rubrique [Gérer](#page-522-0) [les types de connecteur.](#page-522-0)
Documentation de Insights 2022.1

# Configurer les bases de données

## <span id="page-505-0"></span>Fichiers des fournisseurs requis

Les fichiers des fournisseurs permettent d'ajouter des connecteurs de base de données pour les bases de données relationnelle. Lorsqu'un connecteur est ajouté, les connexions aux bases de données peuvent être créées et les tables de base de données sont directement accessibles dans Insights.

#### **Remarque :**

Le pilote PostgreSQL JDBC est inclus dans ArcGIS Server. Aucun fichier de fournisseur n'est requis afin d'ajouter un connecteur pour PostgreSQL dans Insights in ArcGIS Enterprise.

## Bases de données prises en charge

Le tableau suivant dresse la liste des fichiers des fournisseurs pour chaque type de base de données et la dernière version qui a été approuvée avec Insights :

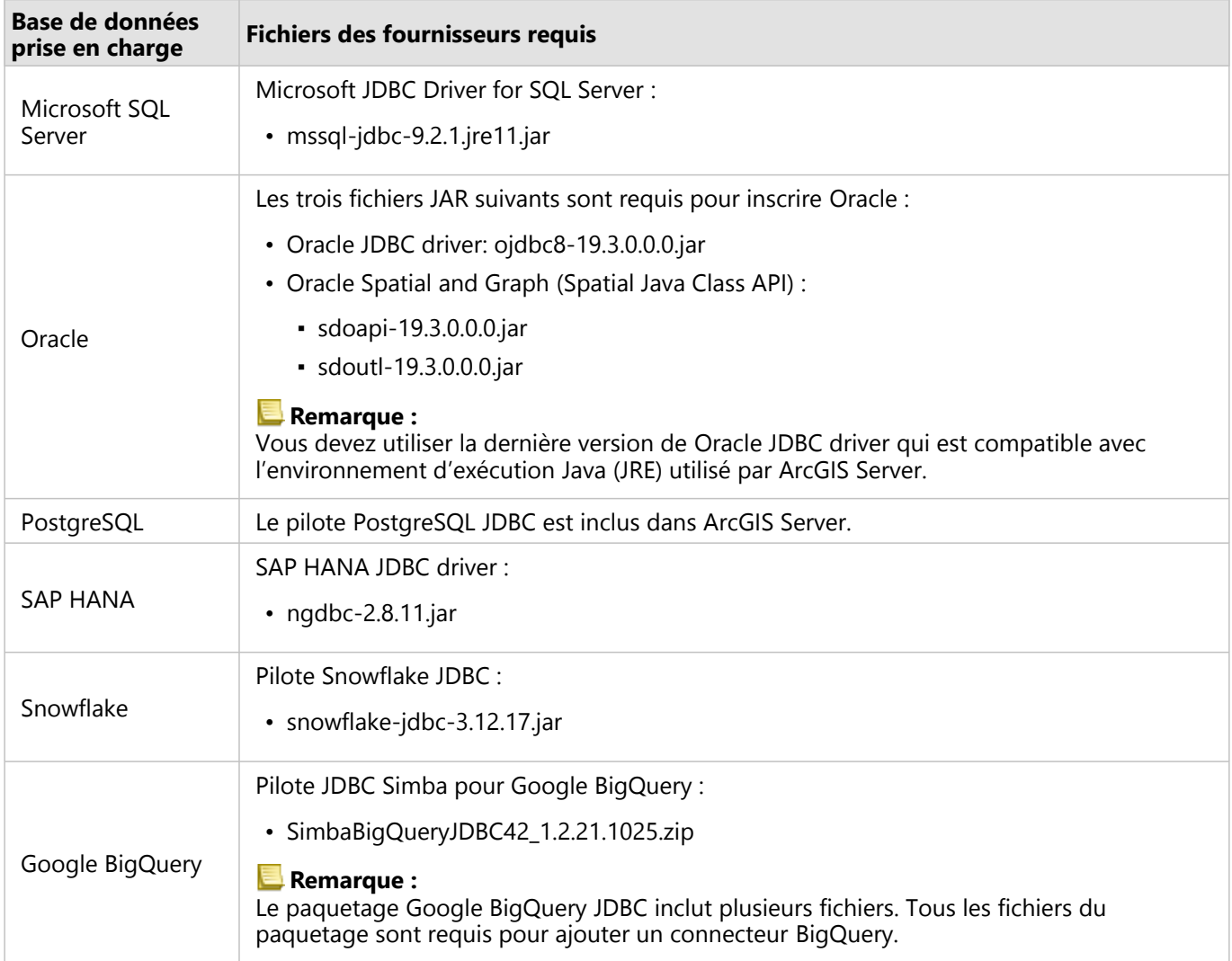

Les fichiers des fournisseurs requis (par exemple, le pilote JDBC) doivent être fournis pour pouvoir inscrire les types de répertoire de données relationnelles auprès de ArcGIS Server. Vous trouverez dans le tableau suivant plusieurs

astuces pour obtenir ces fichiers. Pour plus d'informations, reportez-vous à la documentation d'aide du type de base de données ou contactez votre gestionnaire de compte de base de données.

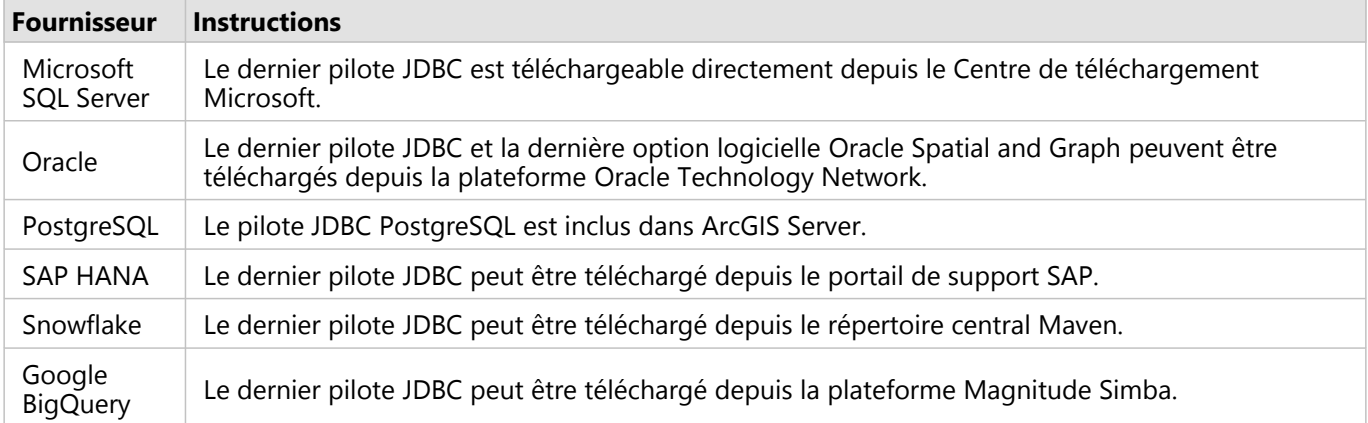

#### **Remarque :**

Certains fournisseurs peuvent avoir besoin d'un compte client pour télécharger des fichiers.

## Autres bases de données

Il est possible d'ajouter des connecteurs pour les bases de données relationnelle utilisant les pilotes JDBC ne figurant pas sur la liste des bases de données prises en charge Insights. Pour plus d'informations sur les fichiers des fournisseurs pour les connecteurs ayant été testés dans Insights, ou pour demander de l'aide pour l'ajout d'un connecteur, consultez le guide des connecteurs Insights (https://links.esri.com/insights-connector-guide).

### Etapes suivantes

Maintenant que vous disposez des fichiers des fournisseurs requis, la prochaine étape consiste à ajouter les types de connecteur. Pour plus d'informations, reportez-vous à la rubrique [Gérer les types de connecteur.](#page-522-0)

## <span id="page-507-0"></span>Privilèges de base de données requis

ArcGIS Insights propose deux types d'opérations de données :

- Se connecter à une base de données relationnelle et parcourir son contenu sans mise en cache de données.
- Se connecter à une base de données relationnelle et parcourir son contenu avec mise en cache de données.

Se connecter à une base de données relationnelle et parcourir son contenu avec [mise en cache des données](#page-140-0) permet à Insights de créer et de gérer des tableaux temporaires dans la base de données.

Les tableaux suivants présentent les privilèges minimaux requis pour [se connecter à une base de données](#page-41-0) [relationnelle et parcourir son contenu](#page-41-0) et optionnellement autoriser la mise en cache des données par Insights.

#### **Remarque :**

Les connexions sont en lecture seule. Insights ne vous permet pas de créer ou de modifier des données dans la base de données.

Les données seront copiées vers le répertoire de données hébergé de votre déploiement si vous ne disposez pas des privilèges de base de données requis pour utiliser la mise en cache des données.

## Google BigQuery

Dans BigQuery, les privilèges sont appliqués aux utilisateurs à travers les rôles. L'utilisateur qui crée une connexion à une base de données BigQuery doit disposer des privilèges des rôles de base (Editor, Owner, ou Viewer), ou les privilèges équivalents dans un rôle personnalisé.

## Microsoft SQL Server

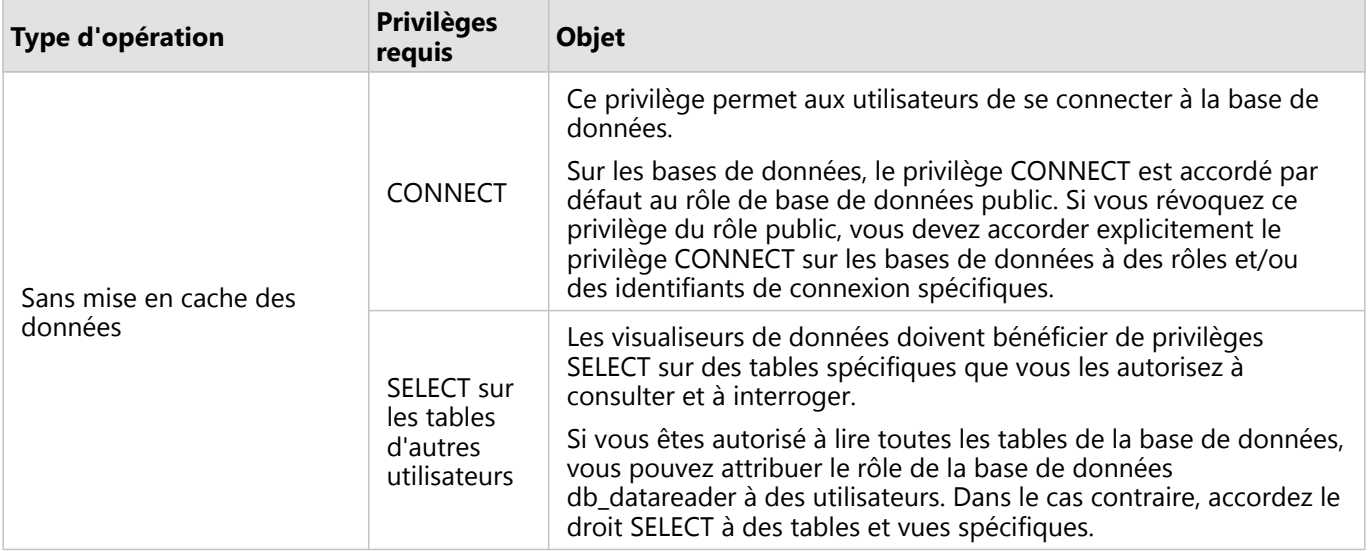

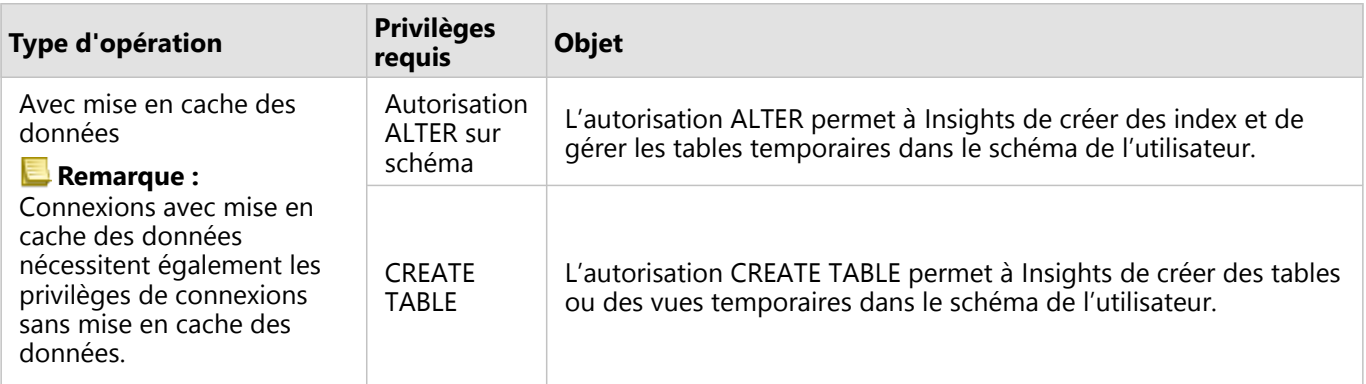

Le code SQL suivant illustre la façon dont des privilèges peuvent être accordés pour les bases de données SQL Server. Les administrateurs de bases de données peuvent personnaliser ces exemples pour accorder des privilèges aux utilisateurs de bases de données de leur organisation.

Accorder des privilèges aux utilisateurs en mode de lecture-écriture :

```
use <databaseName>;
GO
GRANT CREATE TABLE TO <userName>;
GRANT ALTER ON SCHEMA::dbo TO <userName>;
EXEC sp_addrolemember N'db_datareader', N'<userName>';
EXEC sp_addrolemember N'db_datawriter', N'<userName>';
GO
```
Accorder des privilèges aux utilisateurs en mode de lecture seule au niveau de la base de données :

```
use <databaseName>;
GO
EXEC sp_addrolemember N'db_datareader', N'<userName>';
GO
```
Accorder le privilège SELECT aux utilisateurs en mode lecture seule sur des tables spécifiques :

```
use <databaseName>;
GO
GRANT SELECT ON OBJECT::<schema>.<tableName1> TO <userName>;
GRANT SELECT ON OBJECT::<schema>.<tableName2> TO <userName>;
```
### **Oracle**

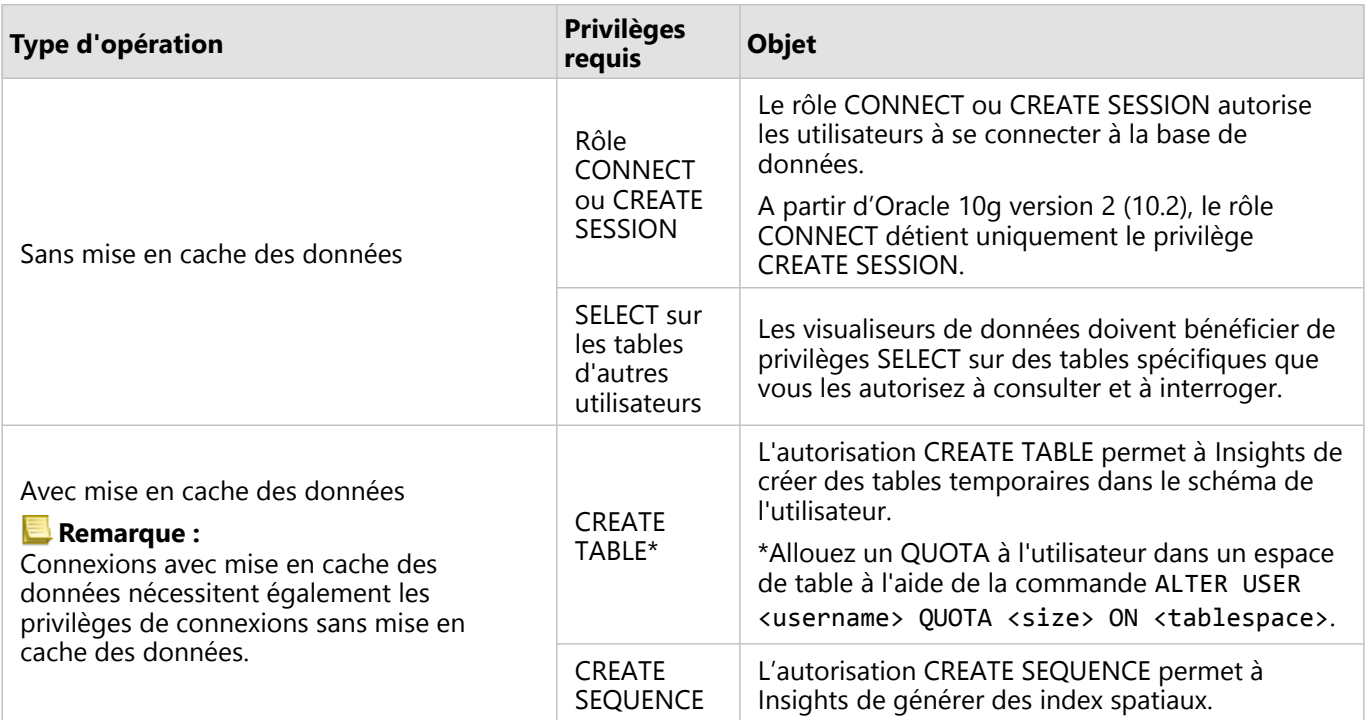

Le code SQL suivant illustre la façon dont des privilèges peuvent être accordés pour les bases de données Oracle. Les administrateurs de bases de données peuvent personnaliser ces exemples pour accorder des privilèges aux utilisateurs de bases de données de leur organisation.

Accorder des privilèges aux utilisateurs en mode de lecture-écriture :

```
GRANT CONNECT TO <userName>;
GRANT CREATE TABLE TO <userName>;
ALTER USER <userName> QUOTA <size> ON USERS;
GRANT CREATE SEQUENCE TO <userName>;
```
Accorder des privilèges aux utilisateurs en mode de lecture seule :

```
GRANT CONNECT TO <userName>;
GRANT SELECT ON <schema>.<tableName> TO <userName>;
```
### PostgreSQL

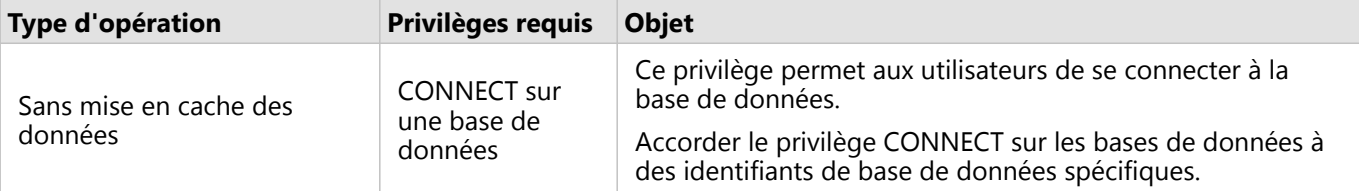

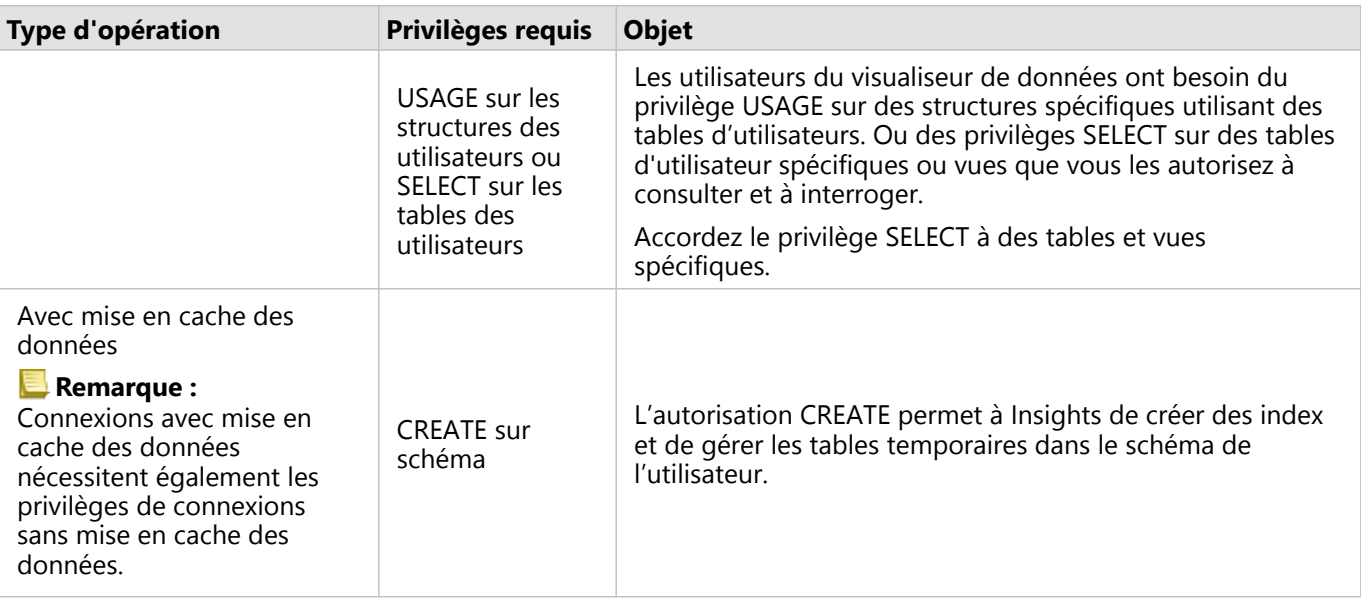

Le code SQL suivant illustre la façon dont des privilèges peuvent être accordés pour les bases de données PostgreSQL. Les administrateurs de bases de données peuvent personnaliser ces exemples pour accorder des privilèges aux utilisateurs de bases de données de leur organisation.

Accorder des privilèges aux utilisateurs en mode de lecture-écriture :

```
GRANT CONNECT ON DATABASE <databaseName> TO <userName>;
GRANT USAGE ON SCHEMA <schemaName>TO <userName>;
GRANT CREATE ON SCHEMA <schemaName> TO <userName>;
```
Accorder des privilèges aux utilisateurs en mode de lecture seule :

```
GRANT CONNECT ON DATABASE <databaseName> TO <userName>;<br>GRANT USAGE ON SCHEMA <schemaName>TO <userName>; -- Give the access to all tables in
GRANT USAGE ON SCHEMA <schemaName>TO <userName>;
the schema
GRANT SELECT ON <tableName> TO <userName>; -- Or give the access to a specific table
```
## SAP HANA

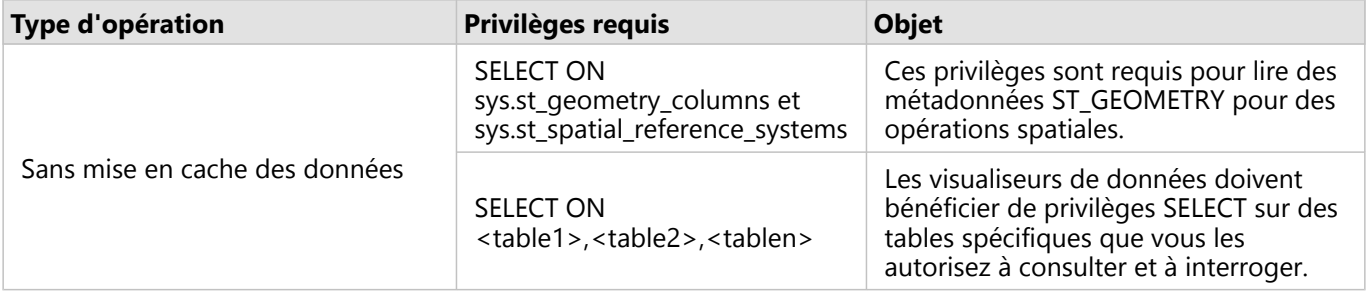

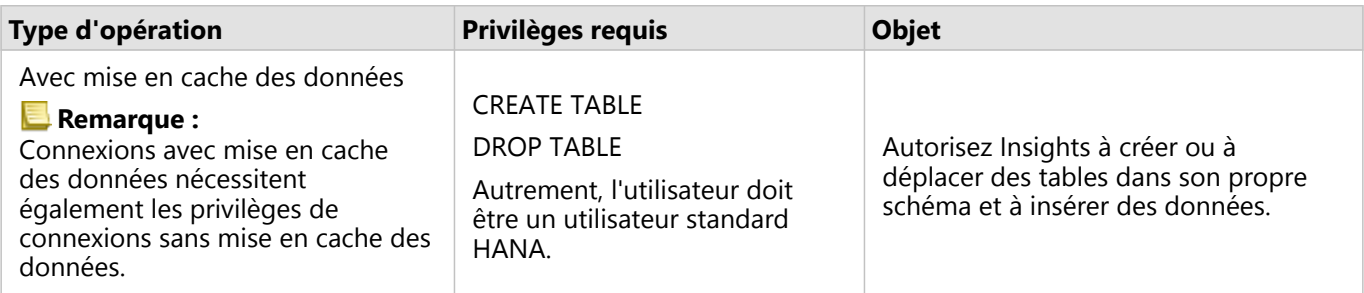

Le code SQL suivant illustre la façon dont des privilèges peuvent être accordés pour les bases de données SAP HANA. Les administrateurs de bases de données peuvent personnaliser ces exemples pour accorder des privilèges aux utilisateurs de bases de données de leur organisation.

Un utilisateur en mode de lecture-écriture dispose de tous les privilèges requis pour utiliser Insights.

Utilisateurs non standard :

GRANT SELECT ON SCHEMA <schemaName> to <userName>; -- executed by the schema owner GRANT SELECT ON sys.st geometry columns TO <userName>; -- executed by SYSTEM account GRANT SELECT ON sys.st\_spatial\_reference\_systems TO <userName>;

## Snowflake

Dans Snowflake, les privilèges sont appliqués aux utilisateurs à travers les rôles. Le rôle de l'utilisateur qui crée une connexion à une base de données Snowflake doit inclure les privilèges suivants :

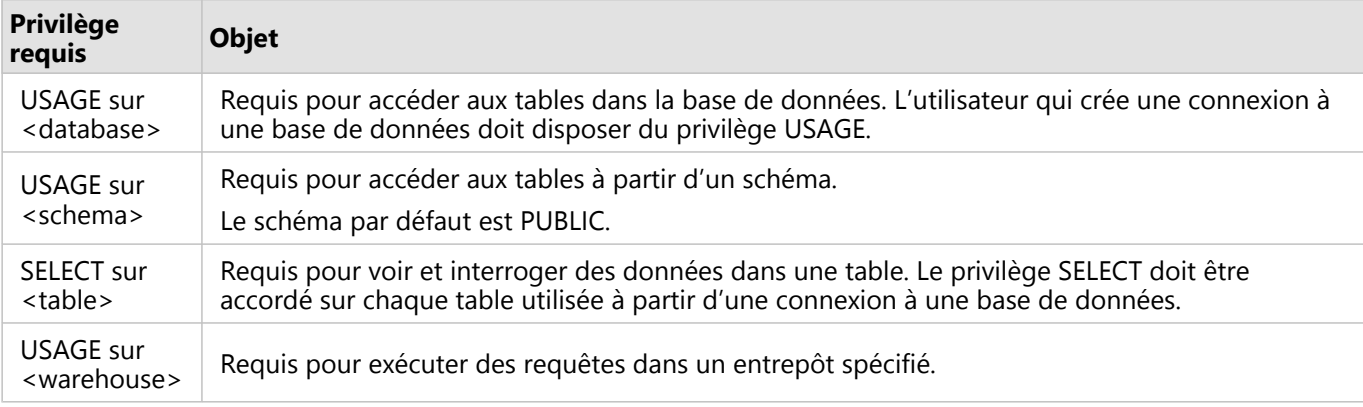

#### Exemples

Le code SQL suivant illustre la façon dont des privilèges peuvent être accordés pour les bases de données Snowflake. Les administrateurs de bases de données peuvent personnaliser ces exemples pour accorder des privilèges aux utilisateurs de bases de données de leur organisation.

Accorder des privilèges sur toutes les tables dans la base de données :

```
grant USAGE on DATABASE <databaseName> to role <roleName>;
grant USAGE on SCHEMA <schemaName> to role <roleName>;
grant SELECT ON ALL TABLES IN DATABASE <databaseName> to role <roleName>;
```
grant USAGE on WAREHOUSE <warehouseName> to role <roleName>;

## Etapes suivantes

Maintenant que vous avez vérifié et mis à jour vos privilèges de base de données, la prochaine étape, si nécessaire, consistera à créer une connexion à votre base de données de façon à pouvoir accéder directement aux tables de votre base de données dans Insights. Pour plus d'informations, reportez-vous à la rubrique [Créer une connexion à](#page-41-0) [une base de données](#page-41-0).

## <span id="page-513-0"></span>Activer l'authentification du système d'exploitation

#### **Remarque :**

L'authentification du système d'exploitation est actuellement disponible sur les systèmes d'exploitation Windows.

[Les connexions aux bases de données](#page-41-0) à Microsoft SQL Server offrent deux méthodes d'authentification possibles : l'authentification SQL Server et l'authentification Windows. L'authentification SQL Server nécessite un nom d'utilisateur et un mot de passe SQL Server. L'authentification Windows utilise un compte d'utilisateur Windows local ou un compte de domaine de confiance.

SQL Server s'appuie sur Windows pour authentifier les comptes d'utilisateurs Windows.

Les conditions suivantes sont requises pour utiliser l'authentification du système d'exploitation afin de créer une connexion à une base de données :

- Votre déploiement de Insights doit être mis à jour vers Insights 2020.2 ou version ultérieure. Pour Insights in ArcGIS Enterprise, la mise à niveau doit inclure les étapes supplémentaires pour autoriser l'authentification du système d'exploitation ou les connexions aux bases de données si vous procédez à la mise à jour depuis Insights 2020.1 ou version antérieure..
- L'utilisateur du domaine doit bénéficier d'une délégation accordée par l'administrateur du domaine. Reportezvous au guide des connecteurs Insights (https://links.esri.com/grant-delegation) pour plus d'informations.
- ArcGIS Enterprise doit être configuré pour utiliser l'authentification Windows intégrée (obligatoire uniquement pour Insights in ArcGIS Enterprise).

#### Ressources

Utilisez les ressources suivantes pour en savoir plus sur l'authentification du système d'exploitation :

- [Créer des connexions aux base de données](#page-41-0)
- Installation de Insights

Documentation de Insights 2022.1

# Licences

## Licences

La capacité des membres d'une organisation à accéder à Insights dépend des privilèges dont ils disposent dans l'organisation. Les privilèges sont définis par le type d'utilisateur, le rôle et les licences qui sont attribués à l'utilisateur.

## Types d'utilisateurs

Les administrateurs ArcGIS affectent des types d'utilisateurs aux membres en fonction des besoins et des exigences de ces derniers. Un type d'utilisateur est affecté aux membres lorsqu'ils sont invités à rejoindre l'organisation. Le type d'utilisateur détermine les privilèges qui peuvent être octroyés au membre via un rôle par défaut ou personnalisé. Chaque type d'utilisateur inclut également l'accès à des applications spécifiques.

Les types d'utilisateurs suivants sont offerts :

- Storyteller, Viewer, Editor et Field Worker : les utilisateurs de type Storytellers, Viewers, Editors et Field Workers peuvent consulter des pages et des classeurs que des utilisateurs Insights partagent avec eux. Ces types d'utilisateurs conviennent aux utilisateurs qui doivent afficher du contenu Insights dans un environnement sécurisé.
- Creator : les types d'utilisateurs Creators disposent de toutes les capacités requises pour utiliser Insights. Ils peuvent notamment créer et partager du contenu et réaliser des analyses, à condition que les rôles et licences appropriés leur soient attribués. Ce type d'utilisateur est compatible avec une licence Insights.
- GIS Professional : les utilisateurs de type GIS Professionals disposent de toutes les fonctions et applications du type Creator, mais également d'un accès à ArcGIS Pro (Basic, Standard ou Advanced). Ce type d'utilisateur est conçu pour ceux qui ont besoin de la suite complète des applications SIG pour travailler, par exemple pour partager des données entre Insights et ArcGIS Pro. Le type d'utilisateur GIS Professional est compatible avec une licence Insights. Ce type d'utilisateur n'inclut pas l'accès à ArcMap et aux autres produits ArcGIS Desktop.
- Insights Analyst : les types d'utilisateurs Insights Analysts disposent de toutes les capacités requises pour utiliser Insights. Ils peuvent notamment créer et partager du contenu et réaliser des analyses, à condition que les rôles appropriés leur soient attribués. Insights Analysts n'exige pas de licence Insights. Les utilisateurs Insights Analysts n'ont pas accès aux autres applications.

#### **Remarque :**

Les licences Insights sont uniquement incluses dans le type d'utilisateur Insights Analyst. Les licences Insights peuvent être achetées et attribuées à des membres dont le type d'utilisateur est Creator ou GIS Professional.

## Rôles

Un rôle définit l'ensemble de privilèges attribué à un membre. Un rôle est affecté aux membres lorsqu'ils sont invités à rejoindre l'organisation.

Les rôles par défaut suivants sont disponibles :

#### **Remarque :**

Le type d'utilisateur d'un membre détermine les rôles par défaut qui peuvent lui être attribués. Les types d'utilisateurs compatibles avec chaque rôle sont précisés ci-après.

• Consultation, Mise à jour et Utilisation : ces rôles permettent aux utilisateurs de consulter les pages et les

classeurs qui ont été partagés avec les membres et de rejoindre les groupes détenus par l'organisation. Le rôle Consultation est compatible avec tous les types d'utilisateurs. Le rôle Mise à jour est compatible avec tous les types d'utilisateurs, excepté Viewer. Le rôle Utilisation est compatible avec les types d'utilisateurs Storyteller, Insights Analyst, Creator et GIS Professional. Ces rôles comprennent les privilèges requis pour ouvrir Insights en mode de consultation.

- Publication : ce rôle inclut les privilèges permettant de créer du contenu, de publier et de partager des données et d'effectuer des analyses spatiales. Le rôle Publication est compatible avec les types d'utilisateurs Storyteller, Insights Analyst, CreatorGIS ProfessionalInsights lorsqu'il est associé à un type d'utilisateur approprié. Le rôle Publication est compatible avec une licence Insights.
- Administration : ce rôle inclut les privilèges du rôle Publication plus ceux permettant de gérer l'organisation et d'autres utilisateurs. Une organisation doit comprendre au moins un administrateur. Toutefois, le nombre de rôles Administration qu'il est possible d'attribuer au sein d'une organisation est illimité. Nous recommandons qu'une organisation dispose d'au moins deux administrateurs, mais en restreignant ce rôle à ceux qui ont besoin des privilèges supplémentaires qui lui sont associés. Le rôle Administration est compatible avec les types d'utilisateurs Storyteller, Insights Analyst, Creator et GIS Professional et inclut tous les privilèges requis pour l'utilisation de Insights lorsqu'il est associé à un type d'utilisateur approprié. Le rôle Administration est compatible avec une licence Insights.

## Licences

Pour les utilisateurs qui ne disposent pas d'un type d'utilisateur Insights Analyst, une licence Insights est nécessaire pour utiliser Insights.

Les pages et les classeurs partagés à partir de Insights sont visibles à tous les membres de l'organisation indifféremment de leur type d'utilisateur, dans la mesure où les éléments sont partagés avec eux.

## Exemples

La table suivante fournit quelques exemples de combinaison des types d'utilisateurs, rôles et licences d'applications, avec les capacités correspondantes pour l'utilisateur :

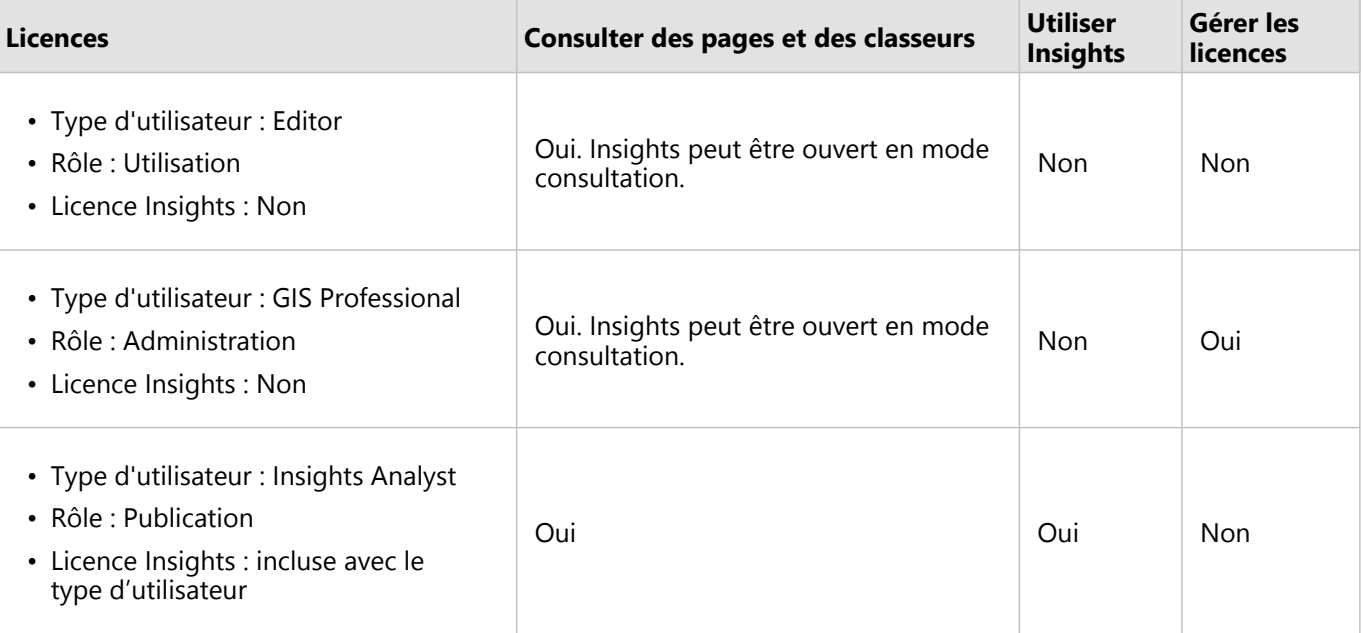

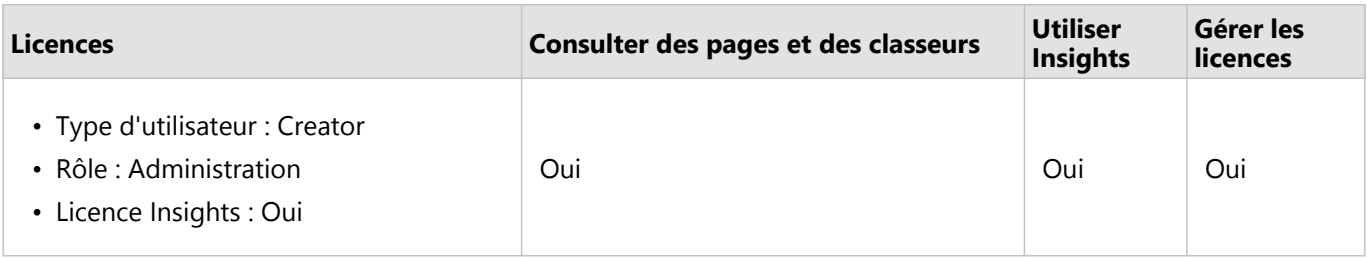

### **Remarque :**

Reportez-vous à la rubrique [Partager une page](#page-450-0) pour plus d'informations sur les personnes habilitées à afficher les pages partagées.

## Licences dans Insights desktop

Insights desktop est accessible à tous les utilisateurs Insights in ArcGIS Online et Insights in ArcGIS Enterprise. Insights desktop est activé à l'aide du compte ArcGIS doté d'une licence d'utilisation de Insights.

### Ressources

Utilisez les ressources suivantes pour en savoir plus sur l'application et l'utilisation des licences dans Insights :

- [Configurer ArcGIS Enterprise pour prendre en charge Insights](#page-26-0)
- [Administrer Insights in ArcGIS Enterprise](#page-502-0)
- [Partager une page](#page-450-0)

Documentation de Insights 2022.1

# Paramètres

## Gérer les profils

Votre profil comporte des paramètres personnels, tels que votre nom, votre adresse électronique et votre mot de passe.

Dans Insights, le profil est une version condensée de votre profil ArcGIS. Toutes les mises à jour apportées à votre profil dans Insights sont répercutées dans votre profil, dans ArcGIS Enterprise ou dans ArcGIS Online.

## Consulter et mettre à jour votre profil

Pour consulter et mettre à jour votre profil, procédez comme suit :

- 1. Connectez-vous à Insights, si nécessaire.
- 2. Effectuez l'une des opérations suivantes :
	- Cliquez sur l'onglet **Settings (Paramètres)** @ de la page d'accueil.
	- Cliquez sur l'image de votre profil, en haut de la page, puis cliquez sur **My profile (Mon profil)**.
- 3. Affichez les paramètres nécessaires et mettez-les à jour.
- 4. Cliquez sur **Save changes (Enregistrer les modifications)** pour sauvegarder les mises à jour et quitter votre profil. Cliquez sur **Cancel (Annuler)** pour quitter votre profil sans le modifier.

Un message, envoyé à l'adresse électronique associée à votre compte, vous informe que les paramètres de votre profil ont été modifiés.

### Informations personnelles

Votre profil comporte des informations personnelles, tels que votre nom, votre adresse électronique et votre type d'utilisateur.

#### Image du profil

Vous pouvez changer ou supprimer l'image de votre profil à l'aide du bouton **Edit photo (Modifier la photo)** . Pour changer l'image de votre profil, cliquez sur le bouton **Edit photo (Modifier la photo)**, puis cliquez sur **Change photo (Changer la photo)**. Accédez à l'image que vous souhaitez utiliser comme image de profil, puis cliquez sur **Open (Ouvrir)**. Les formats de fichiers pris en charge sont notamment PNG, JPEG et GIF. Leur taille ne doit pas dépasser 20 Mo. Il est recommandé de choisir une image de 150 pixels de hauteur sur 150 pixels de largeur.

Pour supprimer l'image de votre profil, cliquez sur le bouton **Edit photo (Modifier la photo)**, puis cliquez sur **Remove photo (Supprimer la photo)**.

#### Nom

Vous pouvez modifier votre prénom et votre nom à partir de votre profil dans Insights. Vos nom et prénom sont visibles pour les membres de votre organisation (par exemple, en cas de filtrage par propriétaire sur la page d'accueil).

#### Adresse électronique

Votre adresse électronique est consultable sous **Personal information (Informations personnelles)**. Les utilisateurs dotés des privilèges d'administration peuvent également mettre à jour leur adresse électronique.

### Type d'utilisateur et rôle

Vos type et rôle d'utilisateur sont affichés sous **Personal information (Informations personnelles)**. Seuls les utilisateurs dotés des privilèges d'administration peuvent modifier les types et rôles d'utilisateur dans votre portail ArcGIS.

## Des paramètres utilisateur

Les paramètres utilisateur englobent l'onglet par défaut affiché sur la [page d'accueil.](#page-36-0) Comme onglet par défaut, vous avez le choix entre **Home (Accueil)** et **Workbooks (Classeurs)**.

Les autres paramètres utilisateur sont enregistrés en fonction des choix que vous opérez au cours de votre utilisation de Insights. Vous pouvez réinitialiser tous les paramètres suivants à l'aide de la case à cocher **Reset all user settings (Réinitialiser tous les paramètres utilisateur)** :

- Ignorer la fenêtre **Welcome to Insights (Bienvenue dans Insights)**.
- Définir l'onglet par défaut de la page d'accueil.
- Paramètre du menu **View items (Afficher les éléments)**  $\triangle$  de la page d'accueil.
- Afficher les éléments sur la page d'accueil suivant le paramètre Tile view (Vue des tuiles)  $B$ .
- Case à cocher **Don't ask me again (Ne plus me demander)** lors de la mise à jour d'une [page partagée](#page-450-0) ou d'un [thème.](#page-461-0)

#### **Remarque :**

Les paramètres utilisateur sont stockés localement lorsque vous utilisez Insights in ArcGIS Enterprise. Ainsi, il est également possible de réinitialiser les paramètres en vidant le cache du navigateur ou en changeant de navigateur.

## Mot de passe

#### **Remarque :**

La section **Password (Mot de passe)** de votre profil est masquée lorsque vous utilisez un identifiant de connexion d'entreprise ou un identifiant de connexion de réseau social.

Votre profil inclut une section **Password (Mot de passe)**, permettant de mettre à jour votre mot de passe et votre question de sécurité et d'activer l'authentification multifacteur.

#### Modifier le mot de passe

Vous pouvez changer le mot de passe de votre compte dans votre profil. Cliquez sur le bouton **Change password (Modifier le mot de passe)**, puis saisissez vos nom d'utilisateur et mot de passe s'il y a lieu. Saisissez votre mot de passe actuel et votre nouveau mot de passe dans les zones de texte de la page **Change your password (Modifier le mot de passe)**. Cliquez sur **Change password (Modifier le mot de passe)** pour appliquer les modifications. Les mots de passe doivent comporter au moins huit caractères, et au moins une lettre et un chiffre. Votre mot de passe respecte la casse et les espaces ne sont pas autorisés.

#### **Remarque :**

Les mots de passe faibles ne sont pas acceptés. Un mot de passe fréquemment utilisé, comme password1, ou composé de caractères répétés ou séquentiels, comme aaaabbbb ou 1234abcd, est jugé faible.

#### Question de sécurité

Pour des raisons de sécurité, la réponse à votre question de sécurité n'est pas visible sur votre profil. Vous pouvez changer la réponse à votre question de sécurité ou la question de sécurité et la réponse.

#### Authentification multifacteur

L'authentification multifacteur offre un niveau de sécurité supplémentaire en exigeant la saisie d'un code de vérification en plus du nom d'utilisateur et du mot de passe lorsque vous vous connectez. L'authentification multifacteur doit être configurée au niveau de votre organisation avant de pouvoir être activée pour votre compte. Procédez comme suit pour activer l'authentification multifacteur pour votre compte :

- 1. Cliquez sur le bouton **Enable (Activer)** en regard de **Enable mulitfactor authentication (Activer l'authentification multifacteur)**.
- 2. Si nécessaire, installez une application d'authentification prise en charge sur votre appareil mobile : Google Authenticator (pour Android ou iOS) ou Authenticator (pour Windows Phone). Une fois l'application d'authentification ajoutée, cliquez sur **Next (Suivant)**.
- 3. Scannez le code QR qui s'affiche grâce à votre application d'authentification, puis cliquez sur **Suivant**. Si vous avez des problèmes de numérisation, cliquez sur **Can't scan the code? (Vous n'arrivez pas à scanner le code ?)**, tapez le code à 16 caractères qui apparaît, puis cliquez sur **Next (Suivant)**.
- 4. Saisissez le code de vérification temporel unique à six chiffres que l'application fournit, puis cliquez sur **Finish (Terminer)**.

## <span id="page-522-0"></span>Gérer les types de connecteur

Les connecteurs de base de données permettent aux utilisateurs Insights in ArcGIS Enterprise de se connecter directement aux bases de données et d'utiliser les tables de base de données dans Insights. Les administrateurs ArcGIS peuvent gérer les types de connecteur pour l'organisation, notamment en ajoutant et en supprimant des types de connecteur.

## Ajouter un type de connecteur

#### **Remarque :**

Avant d'ajouter un connecteur de base de données, vous devez disposer des fichiers fournisseurs requis. Consultez la rubrique [Fichiers fournisseurs requis](#page-505-0) et le guide des connecteurs Insights (https://links.esri.com/ connector-type-bundle) pour plus d'informations.

Un connecteur de base de données doit être ajouté pour pouvoir établir une connexion avec le type de base de données concerné.

Pour ajouter un type de connecteur, procédez comme suit :

- 1. Sur la page d'accueil, cliquez sur l'onglet **Settings (Paramètres)** ...
- 2. Cliquez sur l'onglet **Connector types (Types de connecteur)**.

#### **Remarque :**

L'onglet **Connector types (Types de connecteur)** n'est accessible qu'aux utilisateurs disposant de privilèges administrateur.

La page **Connector types (Types de connecteur)** comprend une section nommée **Manage your connector types (Gérer vos types de connecteur)**, qui répertorie les connecteurs de base de données ayant déjà été ajoutés.

3. Dans la section **Manage your connector types (Gérer vos types de connecteur)**, cliquez sur **Add a connector type (Ajouter un type de connecteur)**.

Le menu des options de la base de données s'affiche. Le menu comprend les noms des [bases de données prises](#page-529-0) [en charge](#page-529-0) et l'élément **Other (Autres)**.

#### **Remarque :**

Les connecteurs de base de données qui ont déjà été ajoutés pour votre organisation n'apparaissent pas dans le menu.

4. Sélectionnez un connecteur de base de données dans le menu.

Pour ajouter un connecteur de base de données qui n'est pas répertorié, sélectionnez **Other (Autres)**. Reportezvous à la rubrique Bases de données prises en charge pour plus d'informations.

- 5. Effectuez l'une des opérations suivantes :
	- Cliquez sur **Browse my computer (Parcourir mon ordinateur)** et ouvrez le fichier requis correspondant au connecteur de base de données.
	- Faites glisser le fichier requis correspondant au connecteur de base de données dans la fenêtre.

Le fichier se charge et se valide.

#### 6. Cliquez sur **Finish (Terminer)**.

Le connecteur apparaît dans la liste des connecteurs de base de données ayant été ajoutés à votre organisation. Les connecteurs Oracle, Microsoft SQL Server, et SAP HANA ne pourront pas être utilisés pour créer des connexions avant que ArcGIS Server ne soit redémarré.

7. Pour ajouter ou supprimer plusieurs connecteurs de base de données, répétez le processus pour le connecteur suivant. Autrement, redémarrez ArcGIS Server pour terminer le processus, si nécessaire.

Le connecteur de base de données peut désormais être utilisé dans votre organisation. Vous devez [établir une](#page-41-0) [connexion à une base de données](#page-41-0) afin de pouvoir accéder aux données de vos bases de données dans Insights.

### Supprimer un type de connecteur

Les connecteurs de base de données peuvent être supprimés pour ne plus permettre aux membres de l'organisation de les utiliser. Les connexions de bases données existantes qui utilisent le connecteur de base de données ne seront plus disponibles, et toutes les données des connexions référencées dans un classeur ou une page partagée seront rompues.

#### **Remarque :**

Un connecteur supprimé peut à nouveau être ajouté, si nécessaire.

Pour supprimer un type de connecteur, procédez comme suit :

- 1. Sur la page d'accueil, cliquez sur l'onglet **Settings (Paramètres)** ...
- 2. Cliquez sur l'onglet **Connector types (Types de connecteur)**. La page **Connector types (Types de connecteur)** comprend une section nommée **Manage your connector types (Gérer vos types de connecteur)**, qui répertorie les connecteurs de base de données ayant été ajoutés pour votre organisation.
- 3. Pointez avec la souris sur le nom du connecteur de base de données que vous supprimez.
- 4. Cliquez sur le bouton **Remove (Supprimer)** Le connecteur est supprimé de la liste des connecteurs de base de données pouvant être utilisés par votre organisation.

Dans Oracle, lorsque vous supprimez les connecteurs, Microsoft SQL Server, et SAP HANA ceux-ci restent dans la liste des connecteurs de base de données de votre organisation mais apparaissent comme indisponibles. Les connecteurs ne sont définitivement supprimés que lorsque ArcGIS Server est redémarré.

5. Pour ajouter ou supprimer plusieurs connecteurs de base de données, répétez le processus pour le connecteur suivant.Autrement, redémarrez ArcGIS Server pour terminer le processus, si nécessaire.

Le connecteur de base de données est désormais supprimé pour votre organisation.

#### Etapes suivantes

Maintenant que les connecteurs de base de données sont disponibles pour votre organisation, l'étape suivante consiste à [vérifier vos privilèges de base de données](#page-507-0) et à [créer une connexion à une base de données..](#page-41-0) Si vous utilisez des bases de données SQL Server, vous pouvez également vouloir [activer l'authentification du système](#page-513-0) [d'exploitation.](#page-513-0)

## Ressources

Pour en savoir plus sur les types de connecteur, consultez les ressources suivantes :

- Guide des connecteurs Insights (https://links.esri.com/insights-connector-guide)
- Vidéo : Ajouter des connecteurs de base de données (https://mediaspace.esri.com/media/t/1\_w6riwcb6)

## <span id="page-525-0"></span>Définir la langue

Dans Insights in ArcGIS Enterprise, la langue utilisée est celle définie dans votre [navigateur](#page-535-0), et non celle définie dans votre profil ArcGIS.

## Langues de l'application

La langue détermine l'interface utilisateur, ainsi que le format d'affichage de l'heure, de la date et des valeurs numériques. L'interface utilisateur de Insights est proposée dans les langues suivantes :

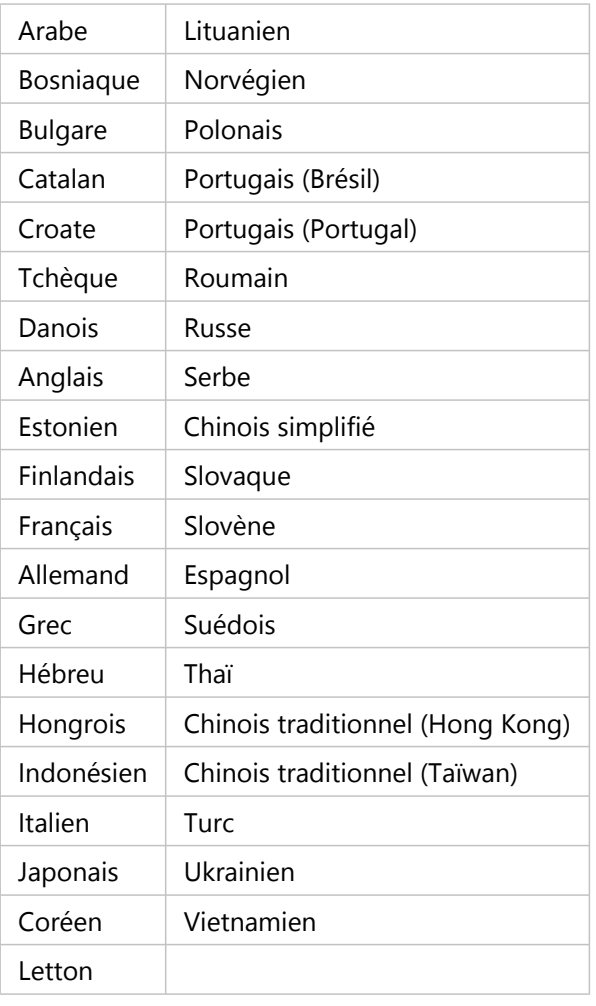

La mise en forme des nombres et de la date dans Insights correspond à la langue de l'application. Pour les langues prises en charge qui utilisent des formats régionaux de nombres et de date (allemand, anglais, espagnol, français et italien), la région permet de déterminer les formats par défaut à appliquer aux nombres et aux dates. Dans Insights in ArcGIS Enterprise, la région correspond à celle qui a été définie pour le navigateur.

#### **Remarque :**

L'allemand (Suisse) n'est pas pris en charge dans Safari. La langue et la région seront définies par défaut sur Allemand (Allemagne) si Safari est réglé sur Allemand (Suisse).

## Langues de la documentation

L'aide est disponible dans les langues suivantes : allemand, anglais, arabe, chinois simplifié, coréen, espagnol, français, italien, japonais, polonais, portugais (Brésil), russe

La documentation d'aide en anglais est installée lors de l'exécution du programme d'installation de Insights in ArcGIS Enterprise. Pour consulter l'aide installée dans une langue autre que l'anglais, vous devez télécharger et installer le module linguistique de l'aide de ArcGIS Insights depuis My Esri.

La documentation d'aide en anglais est installée lors de l'exécution du programme d'installation de Insights desktop. Pour consulter l'aide installée dans une langue autre que l'anglais, vous devez télécharger et installer le module linguistique de l'aide de ArcGIS Insights depuis la page de téléchargement du client Insights desktop.

## Dates et heures

Les formats de date ne sont pas pris en charge dans toutes les langues. Les cultures suivantes seront utilisées pour afficher des dates dans des langues non prises en charge :

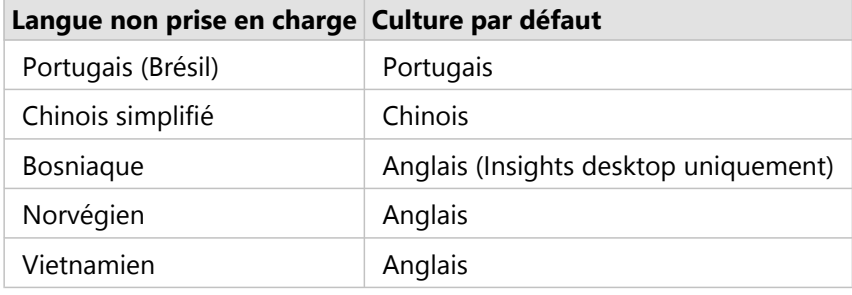

Documentation de Insights 2022.1

# Support

## Compatibilité avec ArcGIS Enterprise

Le tableau suivant répertorie les versions Insights in ArcGIS Enterprise prises en charge et leur compatibilité avec ArcGIS Enterprise :

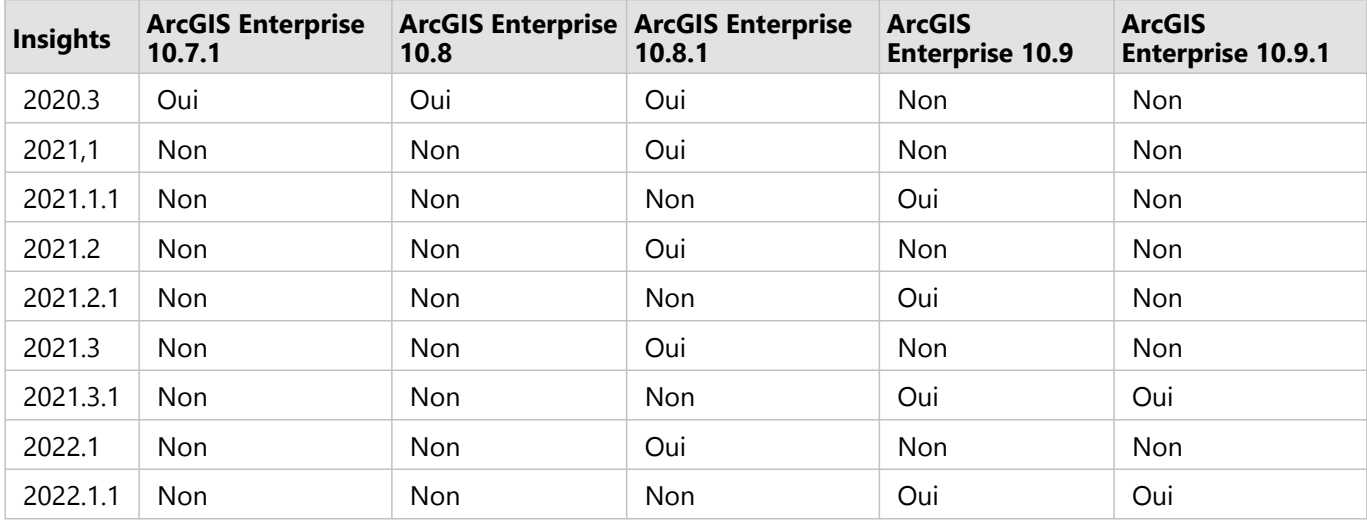

Il existe deux versions distinctes de Insights 2022.1 pour ArcGIS Enterprise. Insights in ArcGIS Enterprise 2022.1 est compatible avec ArcGIS Enterprise 10.8.1. Insights in ArcGIS Enterprise 2022.1.1 est compatible avec ArcGIS Enterprise 10.9 et ArcGIS Enterprise 10.9.1. Les deux versions Insights in ArcGIS Enterprise possèdent des fonctionnalités équivalentes.

#### **Remarque :**

Insights ne prend pas en charge les versions préliminaires ArcGIS Enterprise.

Insights n'est actuellement pas pris en charge par ArcGIS Enterprise on Kubernetes.

## Ressources supplémentaires

- [Configurer ArcGIS Enterprise pour prendre en charge Insights](#page-26-0)
- [Bases de données prises en charge](#page-529-0)
- [Navigateurs pris en charge](#page-535-0)
- [Configuration du système](#page-536-0)

## <span id="page-529-0"></span>Bases de données prises en charge

Les connexions de base de données vous permettent de vous connecter directement aux tables de votre base de données dans Insights. Les tableaux ci-dessous répertorient les bases de données et versions prises en charge auxquelles vous pouvez vous connecter lorsque vous utilisez Insights.

## Google BigQuery

BigQuery est une base de données basée sur le Cloud qui se met à jour automatiquement. BigQuery est pris en charge dans les versions suivantes de Insights :

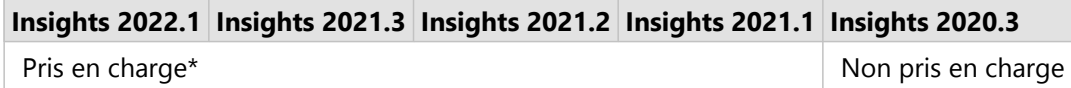

\*Les fonctionnalités spatiales ne sont pas prises en charge dans Insights 2021.1. Les connexions sont en lecture seule dans Insights 2021.2.

#### **Remarque :**

Insights utilise une authentification de compte de service lors de la connexion à BigQuery. Un compte de service doté d'un rôle Mise à jour, Propriétaire ou Consultation est requis pour créer une connexion depuis Insights vers BigQuery. Pour plus d'informations, reportez-vous à la rubrique Créer un compte de service et une clé privée dans le guide des connecteurs Insights (https://links.esri.com/create-service-account-private-key).

#### Limitations

BigQuery calcule la médiane et le centile de manière approximative. Les statistiques de médiane et de centile calculées sur les jeux de données à partir de BigQuery risquent donc de ne pas correspondre aux résultats visibles depuis d'autres sources de données. Les statistiques de médiane et de centile sont disponibles pour certains diagrammes et pour les tables de synthèse.

#### **Remarque :**

La valeur d'une médiane dans une boîte à moustaches représente la véritable médiane et non la médiane approximative calculée par BigQuery.

BigQuery ne prend pas en charge les calculs de mode pour l'agrégation spatiale ou la moyenne spatiale.

BigQuery prend uniquement en charge la référence spatiale 4326 (World Geodetic System 1984). Par conséquent, seule la référence spatiale 4326 est prise en charge lorsque la localisation avec coordonnées est activée. Pour activer la localisation en utilisant une autre référence spatiale, vous devez d'abord [copier les données dans votre classeur.](#page-101-0)

Les tables partitionnées de BigQuery ne sont pas prises en charge. Une vue filtrée doit être créée pour ajouter des données à partir d'une table partitionnée.

Les fonctionnalités spatiales suivantes ne sont actuellement pas prises en charge pour les connexions en lecture seule :

- Utilisation de l'outil l'agrégation spatiale avec des lignes ou des surfaces dans le paramètre **Choose a layer to summarize (Choisir une couche à synthétiser)**.
- Utilisez l'outil Activer la localisation.
- Utilisation de l'outil Calculer la densité.
- Utilisation de l'outil Calculer le ratio de densité.
- Utilisation de l'outil Agrégats K-moyennes.
- Utilisation de l'outil Moyenne spatiale.
- Utilisation de l'outil Enrichir les données.

## Microsoft SQL Server

Le tableau suivant répertorie les versions prises en charge de Microsoft SQL Server :

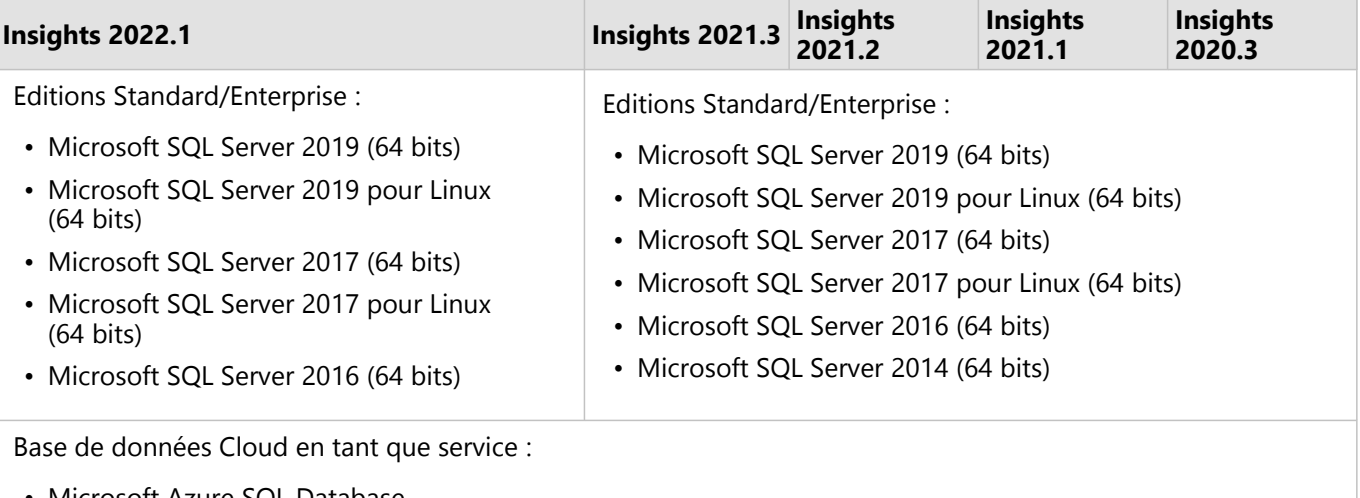

• Microsoft Azure SQL Database

## Oracle

Le tableau suivant répertorie les versions prises en charge de Oracle :

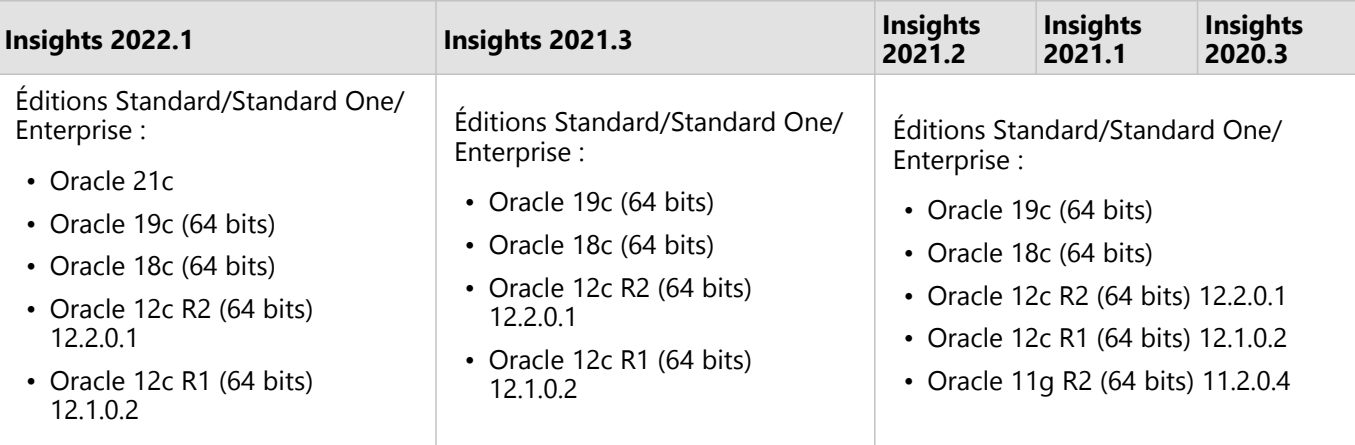

#### **Remarque :**

Oracle 11g prend en charge les fonctionnalités en lecture seule. D'autres versions de base de données Oracle prennent en charge les fonctionnalités en lecture/écriture.

Lorsque des connexions Oracle utilisant TNS sont utilisées dans un déploiement ArcGIS Server multiple, toutes les machines ArcGIS Server doivent présenter la même configuration Oracle, y compris ce qui suit :

- Le même chemin d'accès au fichier TNS
- Le même contenu dans le fichier TNS (tnsnames.ora)

#### Appariement de chaîne avancé

La logique d'appariement de chaîne avancé utilise des comparaisons de chaînes non sensibles à la casse et apparie les chaînes nulles et vides. Elle améliore les sorties pour les jointures dans les champs de type chaîne, les filtres dans les champs de type chaîne et les calculs de champ à l'aide des signes égal à (=) ou non égal à (<>) dans les champs de type chaîne, mais nuit aux performances de la base de données.

La fonctionnalité d'appariement de chaîne avancé dans les bases de données Oracle est utilisée dans Insights 2020.3 et versions antérieures, mais est devenue obsolète pour Insights 2021.1 et versions ultérieures. Les connexions créées dans Insights 2020.3 et versions antérieures continueront à utiliser l'appariement de chaîne avancé, à moins que la propriété ne soit modifiée manuellement.

Un administrateur ArcGIS peut remplacer manuellement la propriété advancedStringMatching pour **RelationalCatalogServer** dans le répertoire d'administration ArcGIS Server.

## PostgreSQL

Le tableau suivant répertorie les versions prises en charge de PostgreSQL :

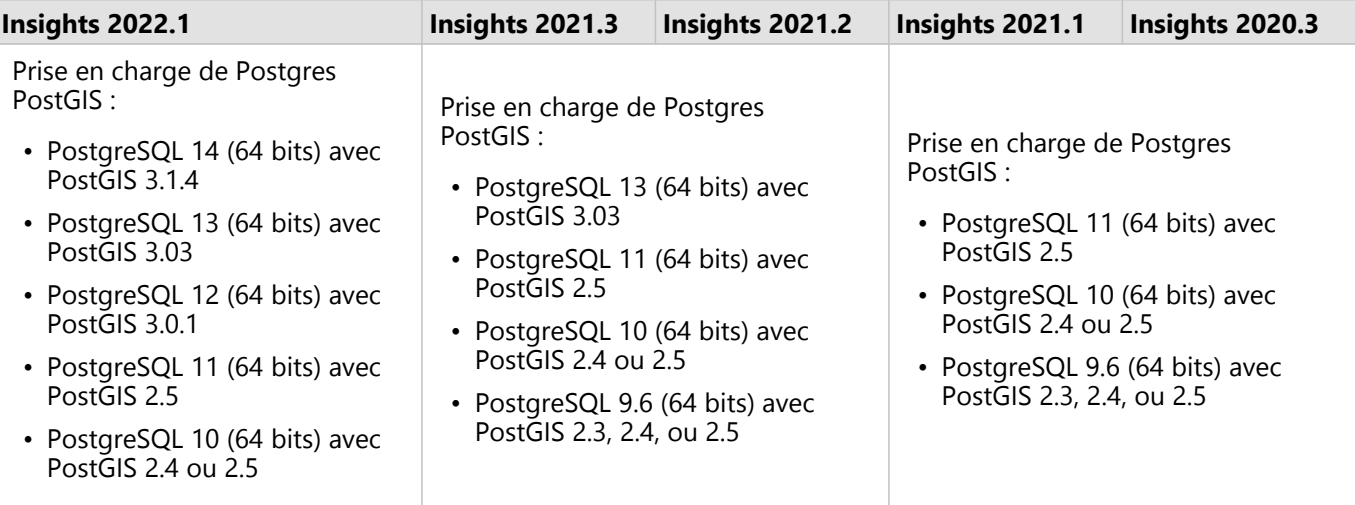

Prise en charge des géodatabases PostgreSQL :

- PostgreSQL 10,6 (64 bits)
- PostgreSQL 9,6 (64 bits)

Pour les bases de données PostgreSQL sans extension spatiale, seules les versions 9.6, 10, et 11 sont prises en charge.

## SAP HANA

Le tableau suivant répertorie les versions prises en charge de SAP HANA :

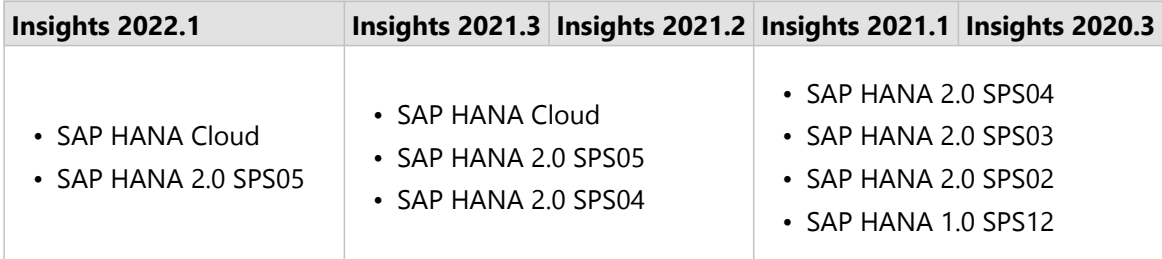

#### **Remarque :**

Les vues de modélisation SAP HANA ne sont pas prises en charge.

## Snowflake

Snowflake est une base de données basée sur le Cloud qui se met à jour automatiquement. Snowflake est pris en charge dans les versions suivantes de Insights :

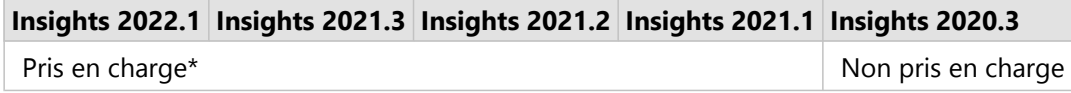

\*Les fonctionnalités spatiales ne sont pas prises en charge dans Insights 2021.1. Les connexions sont en lecture seule dans Insights 2021.2.

#### **Limitations**

Les champs de type chaîne dans les tables provenant des connexions Snowflake ne peuvent pas être convertis en champs de date/heure dans la fenêtre de données ou via un calcul DATEVALUE ne spécifiant pas un format de date dans Insights 2021.3 et version inférieure. Les données de date et heure doivent être stockées dans la base de données en utilisant un type de données date ou heure valide ou calculées à l'aide d'une expression comprenant un format de date valide.

Snowflake prend uniquement en charge la référence spatiale 4326 (World Geodetic System 1984). Par conséquent, seule la référence spatiale 4326 est prise en charge lorsque la localisation avec coordonnées est activée. Pour activer la localisation en utilisant une autre référence spatiale, vous devez d'abord [copier les données dans votre classeur.](#page-101-0)

Les jointures ne sont actuellement pas prises en charge pour les tables issues de Snowflake. Vous pouvez créer une vue avec la jointure requise dans Snowflake et utiliser cette vue dans Insights.

Les fonctionnalités spatiales suivantes ne sont actuellement pas prises en charge pour les connexions en lecture seule :

- Utilisation de l'outil l'agrégation spatiale avec des lignes ou des surfaces dans le paramètre **Choose a layer to summarize (Choisir une couche à synthétiser)**.
- Utilisez l'outil Activer la localisation.
- Utilisation de l'outil Zone tampon/Zones isochrones.
- Utilisation de l'outil Calculer la densité.
- Utilisation de l'outil Calculer le ratio de densité.
- Utilisation de l'outil Agrégats K-moyennes.
- Utilisation de l'outil Moyenne spatiale.
- Utilisation de l'outil Enrichir les données.

## Géodatabase d'entreprise

Insights permet de créer une connexion à une base de données Microsoft SQL Server, Oracle, SAP HANA, ou PostgreSQL prise en charge pour laquelle une géodatabase d'entreprise non versionnée est définie. Dans le cas d'une géodatabase versionnée, les données doivent être désinscrites comme versionnées pour qu'elles soient exploitables dans Insights. Actuellement, seules les tables utilisateur de géodatabase qui ne sont pas créées sous la structure utilisateur sde sont consultables et accessibles depuis Insights. Insights ne fonctionne pas directement avec les géodatabases de fichiers et personnelles.

## Plateformes de base de données supplémentaires

Outre les bases de données prises en charge, il est également possible d'ajouter des connecteurs pour les autres bases de données relationnelle utilisant un pilote Java Database Connectivity (JDBC). Reportez-vous au guide des connecteurs Insights (https://links.esri.com/insights-connector-guide) pour plus d'informations sur les fichiers de configuration requis et les connecteurs approuvés pour Insights.

Des connecteurs de base de données supplémentaires sont disponibles dans les versions Insights suivantes :

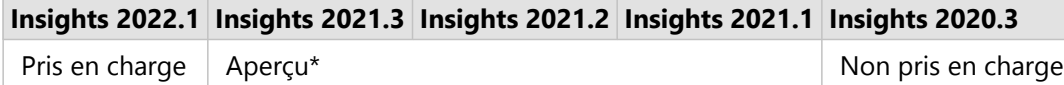

\*Les fonctionnalités spatiales ne sont pas prises en charge dans Insights 2021.1. Les connexions sont en lecture seule dans Insights 2021.2.

#### Limitations

Insights ne prend en charge que des systèmes de base de données client-serveur accessibles via un réseau. Les autres types de systèmes de base de données, tels que les bases de données incorporées, ne sont pas pris en charge.

Les champs de type chaîne ne peuvent pas être convertis en champs de date/heure dans la fenêtre de données ou via un calcul DATEVALUE ne spécifiant pas un format de date pour ces connecteurs. Les données de date et heure doivent être stockées dans la base de données en utilisant un type de données date ou heure valide (configuré dans le fichier dialect.yml) ou calculées à l'aide d'une expression comprenant un format de date valide. Consultez le guide des connecteurs Insights pour plus d'informations sur la configuration des types de données.

Les fonctionnalités spatiales suivantes ne sont actuellement pas prises en charge pour les connexions en lecture seule :

- Utilisation de l'outil l'agrégation spatiale avec des lignes ou des surfaces dans le paramètre **Choose a layer to summarize (Choisir une couche à synthétiser)**.
- Utilisez l'outil Activer la localisation.
- Utilisation de l'outil Zone tampon/Zones isochrones.
- Utilisation de l'outil Calculer la densité.
- Utilisation de l'outil Calculer le ratio de densité.
- Utilisation de l'outil Agrégats K-moyennes.
- Utilisation de l'outil Moyenne spatiale.
- Utilisation de l'outil Enrichir les données.
- L'outil Calculer la géométrie est pris en charge uniquement pour les connexions en lecture seule si la base de données elle-même prend en charge le calcul de la géométrie (longueur, superficie et périmètre) et si la fonctionnalité geometricProperties est définie sur true dans le fichier de configuration du dialecte SQL.

#### Ressources

Pour plus d'informations sur les bases de données, reportez-vous aux rubriques suivantes :

- [Fichiers des fournisseurs requis](#page-505-0)
- [Gérer les types de connecteur](#page-522-0)
- [Créer une connexion à une base de données](#page-41-0)
- [Types de données pris en charge à partir des jeux de données de base de données](#page-126-0)

#### Etapes suivantes

Maintenant que vous savez quelles bases de base de données sont prises en charge, l'étape suivante consiste à télécharger les fichiers fournisseurs requis pour votre type de base de données. Pour plus d'informations, reportezvous à la rubrique [Fichiers fournisseurs requis.](#page-505-0)

## <span id="page-535-0"></span>Navigateurs pris en charge

Pour des performances optimales avec ArcGIS Insights, utilisez la version la plus récente de votre navigateur. Insights prend en charge les navigateurs suivants :

- Microsoft Edge\*
- Mozilla Firefox
- Google Chrome
- macOS Safari

\*Microsoft Edge Legacy n'est plus pris en charge dans Insights. Pour de meilleurs résultats, nous vous recommandons d'utiliser la dernière version de Microsoft Edge.

#### **Remarque :**

Outre les navigateurs pris en charge, Insights prend également en chargeiOS Safari (tablettes uniquement) pour l'affichage de contenu.

## Dépanner

Activer l'accélération matérielle est recommandé afin que les fiches apparaissent correctement dans le navigateur. Si vos fiches n'apparaissent pas correctement (par exemple, le fond de carte et les entités ne s'étendent pas jusqu'au bas d'une fiche de carte), vous pouvez vérifier si l'accélération matérielle est la cause du problème en activant l'option **Override software rendering list (Remplacer la liste de rendu logiciel)** dans le menu des indicateurs du navigateur (par exemple, chrome://flags). Si le fait d'activer l'option **Override software rendering list (Remplacer la liste de rendu logiciel)** corrige les problèmes d'affichage, vous pouvez résoudre le problème définitivement en mettant à niveau votre système (y compris les pilotes et le matériel) de sorte qu'il soit pris en charge par le navigateur que vous utilisez.

### Ressources supplémentaires

- [Données prises en charge](#page-113-0)
- [Configuration du système](#page-536-0)
- [Se connecter à Insights](#page-18-0)

## <span id="page-536-0"></span>Configuration du système

Insights in ArcGIS Enterprise prend en charge les systèmes d'exploitation suivants :

- Windows
- Linux

La configuration système minimale requise pour Insights in ArcGIS Enterprise est la suivante :

• Résolution d'écran : 1 440 x 900

Pour plus d'informations sur la configuration minimale requise, référez-vous à la documentation d'aide correspondant à votre version de ArcGIS Enterprise.

#### **Remarque :**

Un minimum de 16 Go de mémoire/RAM est recommandé pour les déploiements Insights in ArcGIS Enterprise. Cette recommandation est supérieure à l'exigence de 8 Go pour ArcGIS Enterprise.

## Ressources supplémentaires

- [Navigateurs pris en charge](#page-535-0)
- [Définir la langue](#page-525-0)

## Résoudre les problèmes d'une couche d'images de carte

Les couches d'images de carte doivent prendre en charge les statistiques pour réaliser certains traitements dans ArcGIS Insights, tels que [créer un diagramme](#page-190-0). Si le message d'erreur **The layer does not support statistics (La couche ne prend pas en charge les statistiques)** apparaît, essayez de republier la couche en vérifiant que toutes les conditions suivantes sont remplies :

- Le jeu de données se trouve dans une géodatabase d'entreprise ou fichier.
- Le jeu de données n'est pas une couche de requête, c'est-à-dire un jeu de données défini par une requête SQL (par exemple, une couche issue d'une base de données).
- Une jointure au maximum est définie sur le jeu de données.
- Le jeu de données n'est pas joint à un autre jeu de données à partir d'un espace de travail différent.
- Le jeu de données ne comporte pas de jointure externe si l'espace de travail est une géodatabase issue d'une application antérieure à ArcGIS 10.1 for Desktop et qu'une connexion au serveur d'application est utilisée.